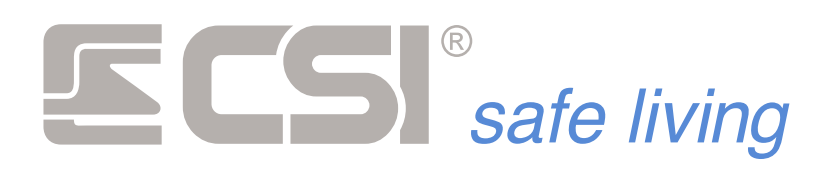

# **iMX Pro MS iMX Pro iMX M**

**CENTRALE DI ALLARME A MICROPROCESSORE PER SISTEMI CABLATI E WIRELESS**

**VERSIONE FIRMWARE 11.14**

**MANUALE TECNICO (INSTALLAZIONE E MANUTENZIONE)**

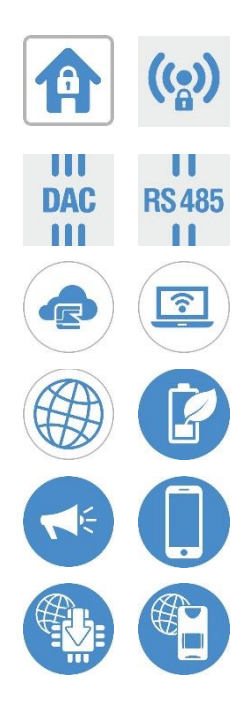

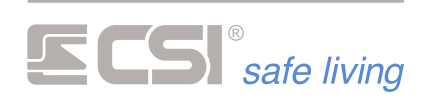

Prodotto da: **CSI**

the control of the control of the control of the control of

# *Safe living*

۰

Via Signagatta, 26 10044 Pianezza (Torino) ITALIA

 $\qquad \qquad \bigoplus$ www.csispa.it  $\mathscr{C}$ +39.011.9661007  $\bigvee$ info@csispa.it

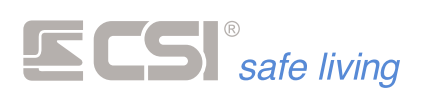

Questo è il Manuale Tecnico delle centrali serie iMX Pro MS, iMX Pro e iMX M di produzione del CENTRO SICUREZZA ITALIA SpA.:

- **iMX Pro MS<sup>\*</sup>** Centrale modulare per sistemi di sicurezza in armadio standard ed alimentatore ASF35.
- **iMX Pro<sup>\*</sup>** Centrale per sistemi di sicurezza in armadio standard ed alimentatore ASF35.
- iMX M1 Centrale per sicurezza (versione con doppio modulo radio WLink, comunicatori GSM/GPRS e PSTN) in armadio standard ed alimentatore ASF35.
- **iMX M2** Centrale per sicurezza (versione con singolo modulo radio WLink e comunicatore GSM/GPRS) in armadio standard ed alimentatore ASF35.
- **iMX M3** Centrale per sicurezza (versione con singolo modulo radio WLink e comunicatore PSTN) in armadio standard ed alimentatore ASF35.

Questo manuale contiene le informazioni tecniche delle centrali e delle relative periferiche, tratta le procedure di installazione, i collegamenti elettrici e le modalità di programmazione.

Di seguito si farà a riferimento alle centrali come "iMX", specificando ove necessario la disponibilità delle funzioni per uno solo o tutti i modelli.

Conservare con cura il presente manuale per consultazioni future.

Il presente manuale può essere soggetto a modifiche senza preavviso.

Modelli: iMX Pro MS, iMX Pro, iMX M1, iMX M2, iMX M3

Firmware: 11.14 e superiori

Software: Mytool 3.84 e superiori

**\*** *I modelli iMX PRO MS e iMX PRO differiscono per il layout dei componenti e la presenza dei due "ModuSystem Bay". Le caratteristiche funzionali dei due modelli sono del tutto identiche.*

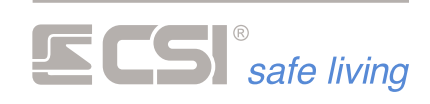

# SOMMARIO

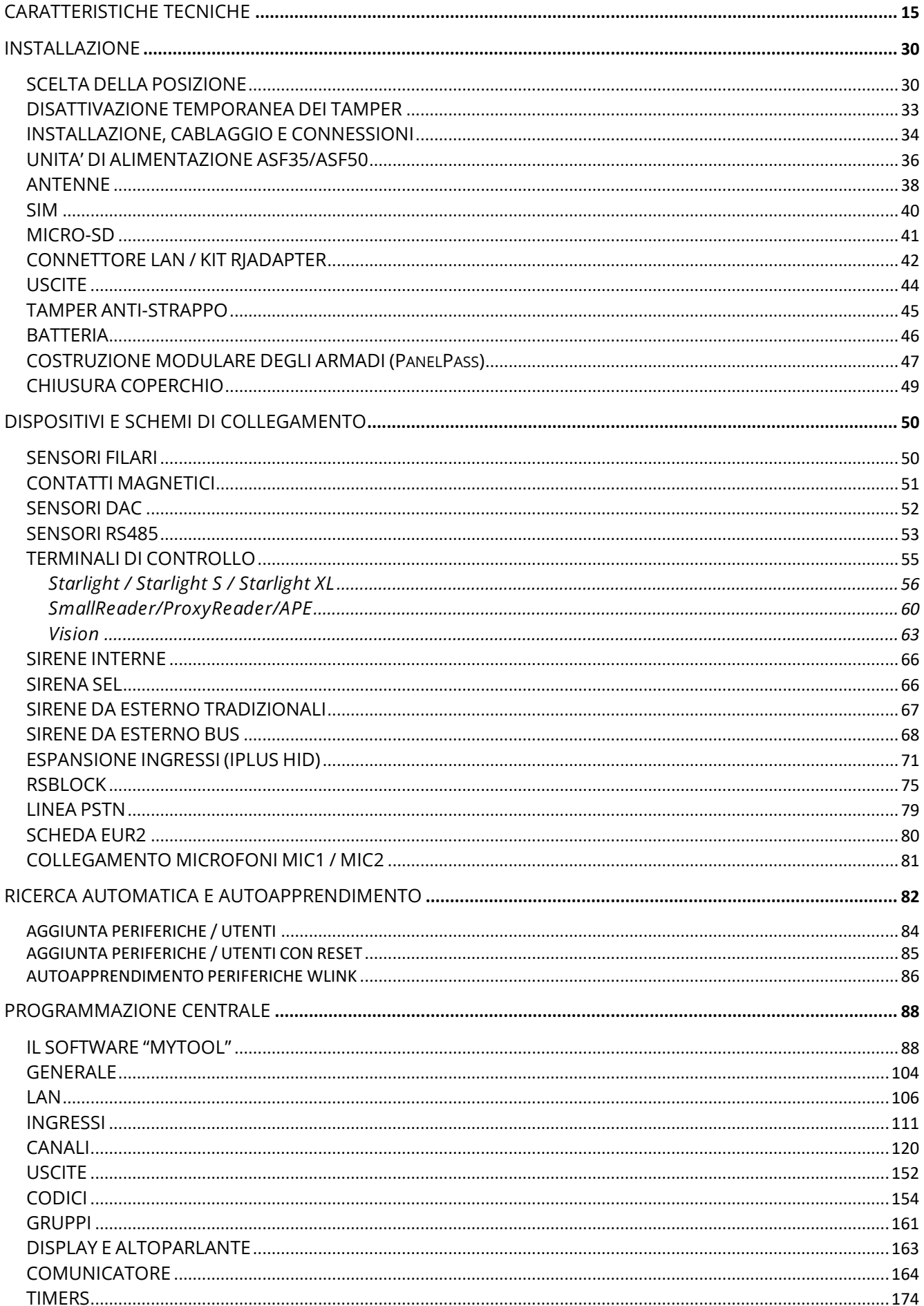

# **SS** safe living

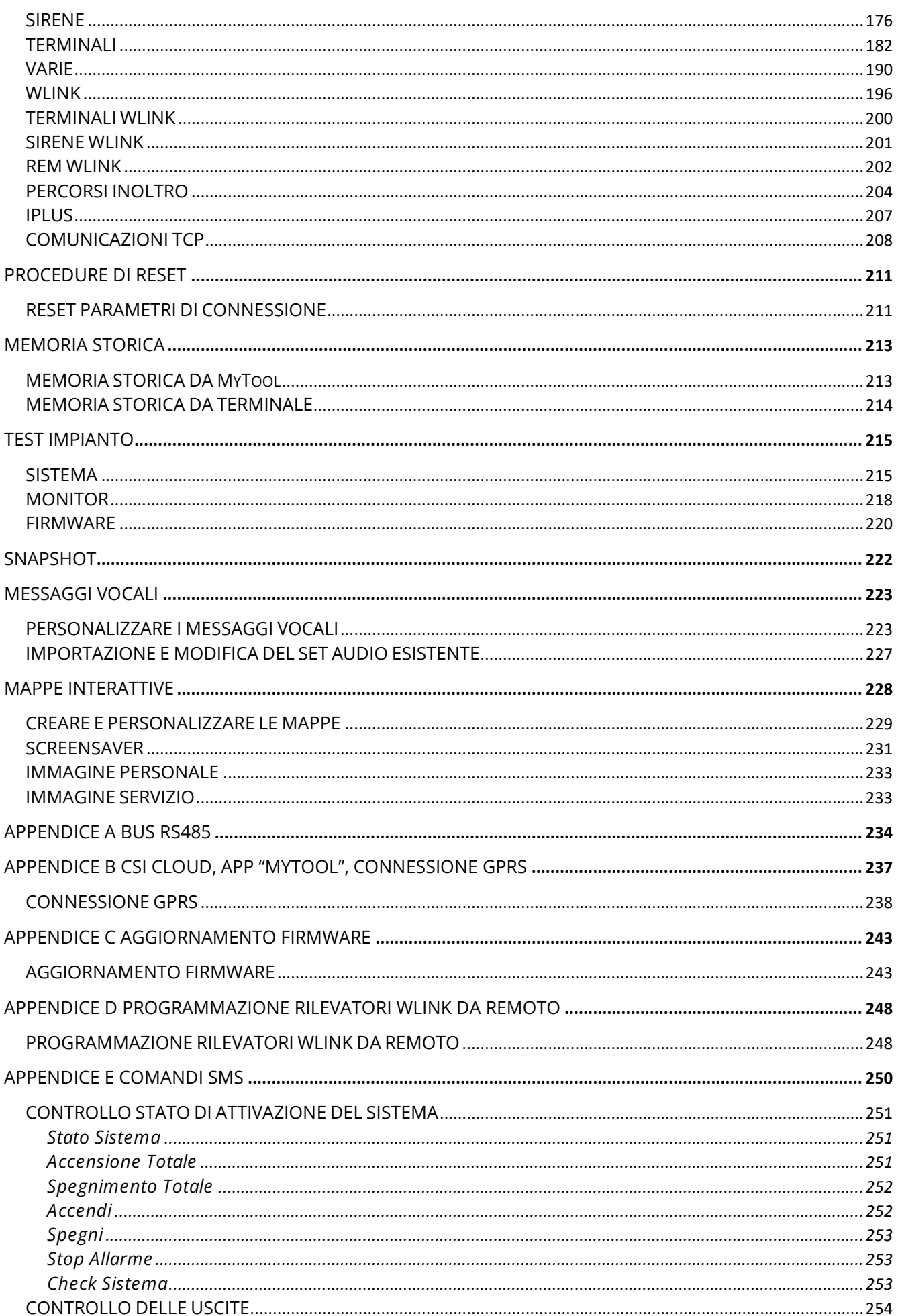

# **SS** safe living

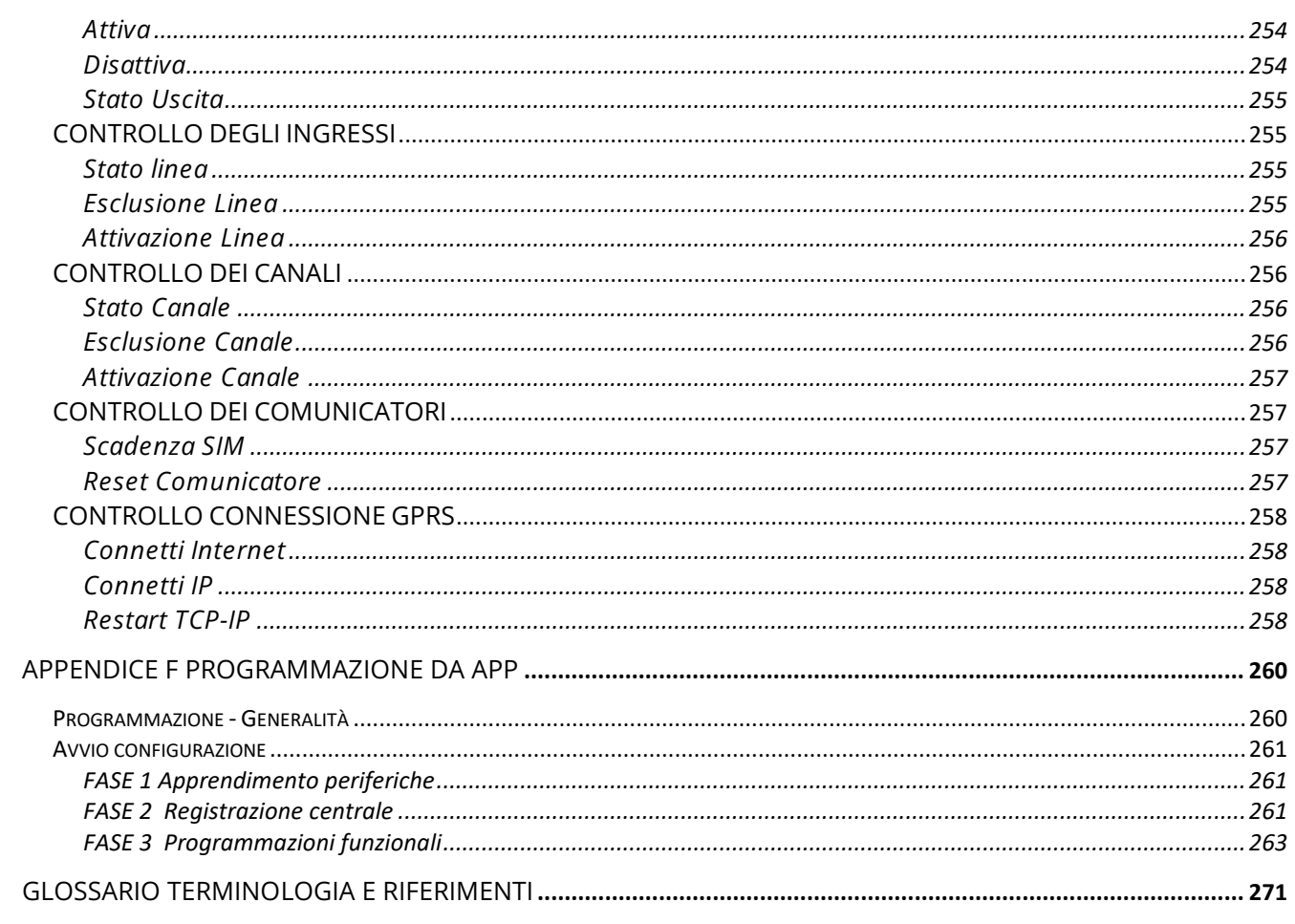

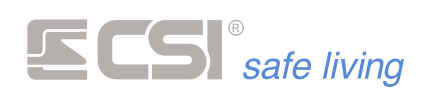

# **PRESENTAZIONE DEL SISTEMA**

iMX è un dispositivo di controllo per sistemi di sicurezza con e senza fili di ultima generazione. E' stato studiato per la massima affidabilità ed adattabilità ai sistemi più diversi, potendo controllare fino a 16 linee cablate e 80 canali radio, oltre ad un'innumerevole lista di funzionalità esclusive.

iMX è semplice da installare e utilizzare, completamente telegestibile, ed è dotato di funzionalità che lo collocano tra i più performanti sistemi presenti sul mercato.

iMX è dotato di memoria storica eventi con una profondità di registrazione minima di 2048 eventi standard e ricircolo con sovrascrittura degli eventi più vecchi una volta riempita la memoria storica.

iMX è racchiuso in un attraente e discreto armadietto in materiale plastico, in grado di essere integrato in qualsiasi contesto architettonico.

iMX è controllabile da remoto in svariate modalità, sia in chiamata diretta da uno smartphone con comandi DTMF (solo comunicatori 2G), che tramite comandi SMS, che in connessione TCP-IP, ma la modalità più efficiente è l'utilizzo del CSIcloud e dell'app SweetHome Mobile per iOS ed Android.

Tramite la connessione al CSIcloud, iMX è sempre raggiungibile senza procedure complicate tramite lo smartphone ed inviare comandi in assoluta sicurezza è assolutamente semplice ed intuitivo.

Più avanti nel presente manuale vengono trattate nel dettaglio le procedure per la registrazione e l'attivazione del CSIcloud, un mezzo che rende il controllo del sistema di sicurezza un gioco da ragazzi da tutto il mondo.

Sempre tramite CSIcloud è possibile riprogrammare iMX ed aggiornarne il firmware (il programma operativo), senza dover accedere alla centrale.

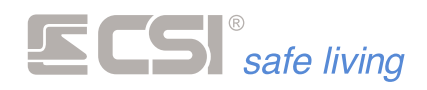

# **CARATTERISTICHE GENERALI**

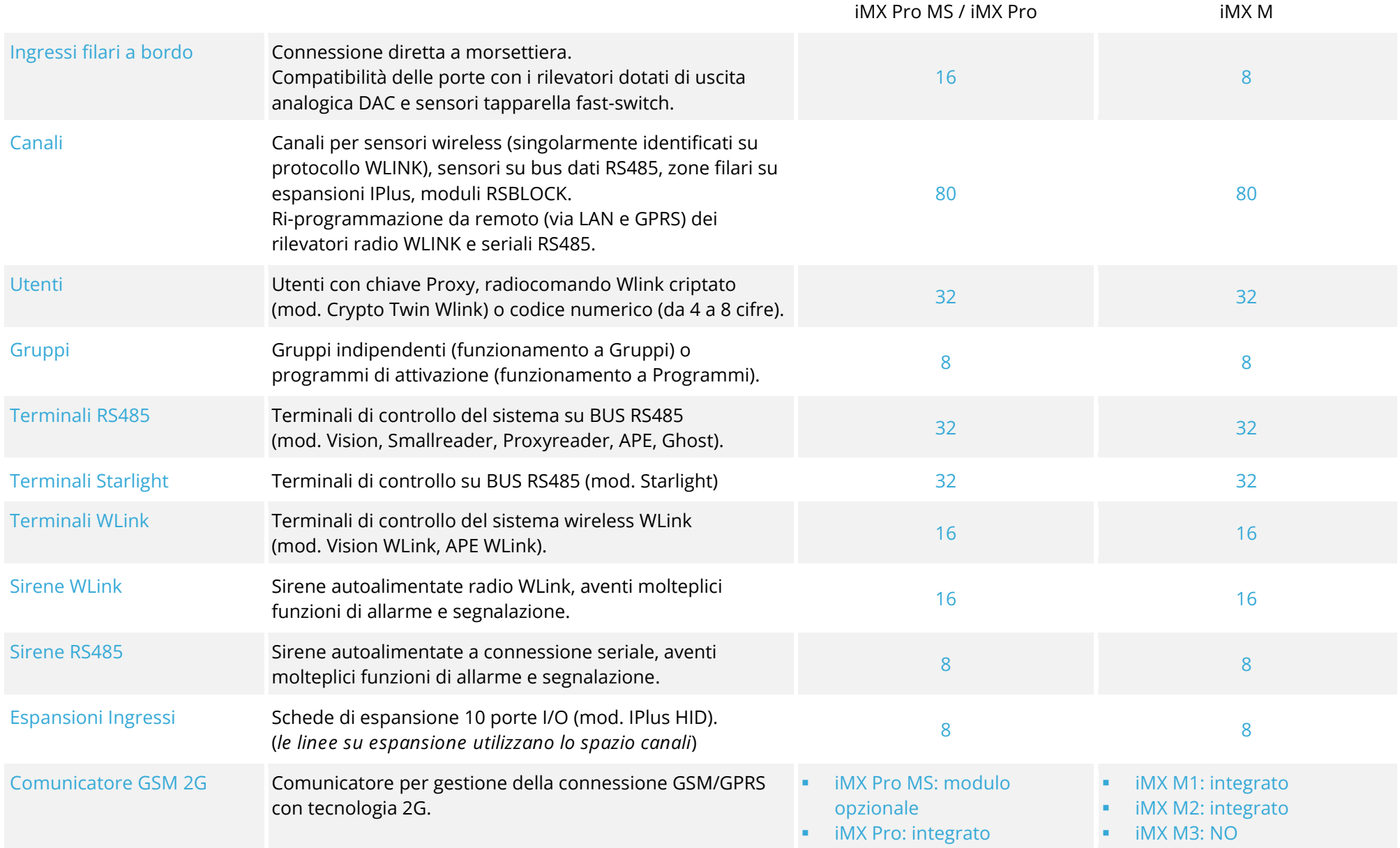

and the state of the state of the state of the state of the state of

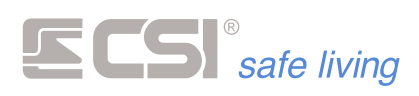

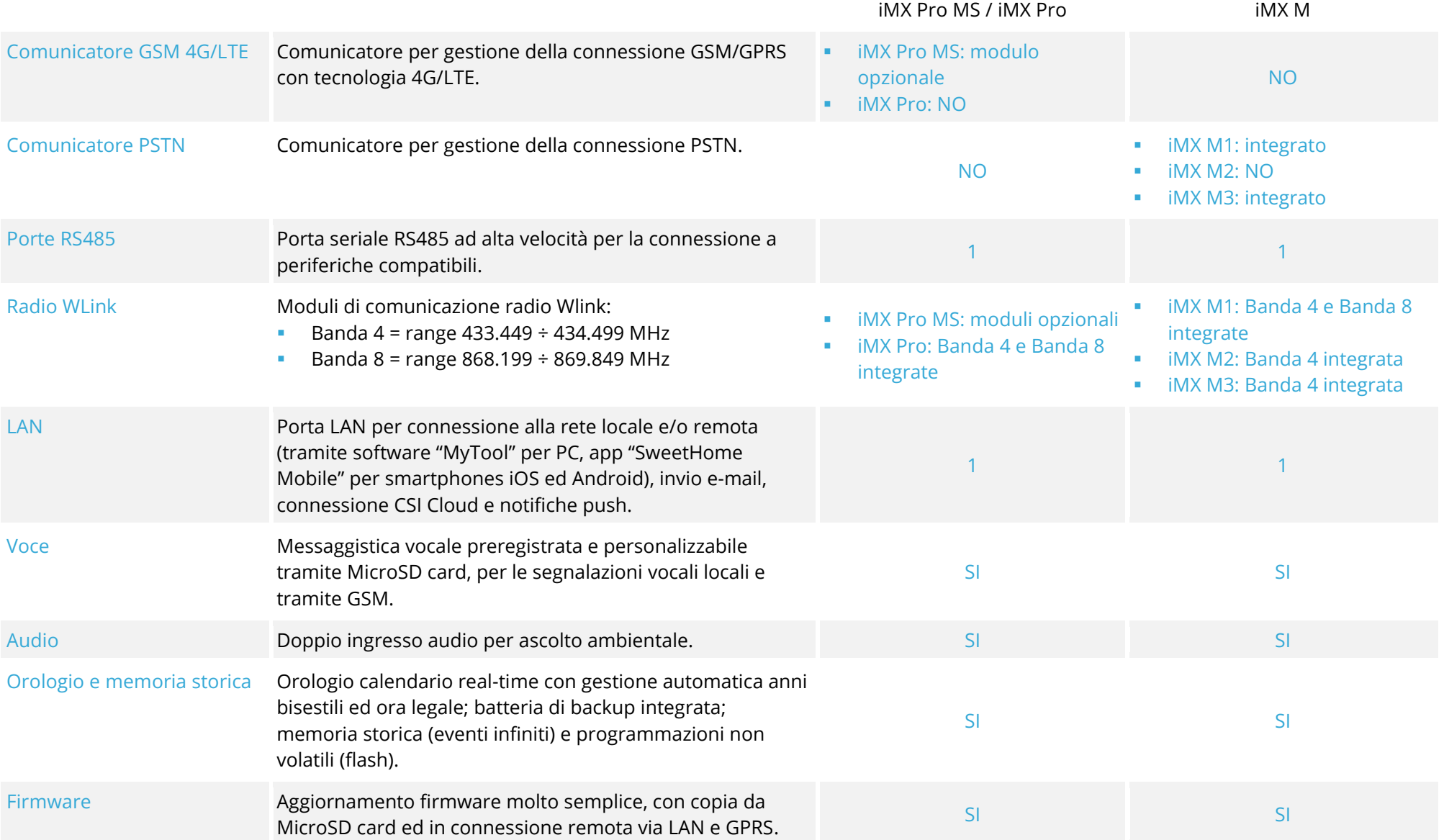

and the state of the state of the state of the state of the

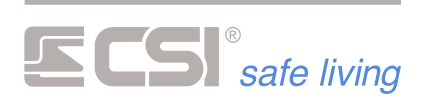

# **CONNESSIONE**

iMX è controllabile da remoto in svariate modalità:

- chiamata diretta da uno smartphone con comandi DTMF (*solo con comunicatori 2G*)
- comandi SMS
- connessione TCP-IP
- CSI Cloud + app SweetHome Mobile per iOS ed Android. Tramite la connessione a CSI Cloud, IMX è sempre raggiungibile senza procedure complicate di preparazione. Tramite la app per smartphone si ha il controllo del sistema in assoluta sicurezza, in modo semplice e intuitivo.

Sempre tramite CSI Cloud è possibile riprogrammare IMX ed aggiornarne il firmware (il programma operativo) senza dover accedere alla centrale (più avanti nel presente manuale vengono trattate nel dettaglio le procedure per la registrazione e l'attivazione del CSI Cloud).

# **PROTOCOLLO WIRELESS WLINK**

**WLINK** è il **protocollo di comunicazione radio** sviluppato nei laboratori CSI per dare una risposta all'esigenza di comunicazioni radio **sicure**, **affidabili** e ad **alte prestazioni**.

WLINK permette connessioni bi-direzionali tra i più diversi componenti del sistema: dispositivi di sicurezza, comandi remoti, etc.

Un occhio di particolare riguardo è stato posto all'espandibilità. WLINK consente l'interconnessione sia di componenti sempre attivi (quali una centrale alimentata da rete, o un router/ripetitore radio) che di componenti normalmente in stand-by per esigenze di risparmio di batteria (quali una centrale alimentata a sola batteria, una sirena autoalimentata, un rivelatore, etc.).

WLINK è affidabile al pari di un sistema cablato, pur mantenendo la flessibilità di un sistema wireless.

Con WLINK non vi sono più limitazioni al sistema:

- dimensioni: oltre 65'000 indirizzi possibili per impianto
- estensione: grande portata per i componenti, unita alla disponibilità di ripetitori-routers in grado di moltiplicare le portate
- tipologia: disponibili rilevatori con qualsiasi tecnologia di rivelazione

Ecco le principali ed innovative caratteristiche di un sistema **WLINK**:

- Non usa una sola frequenza, ma è in grado di ricercare la connessione su svariate frequenze operative in una frazione di secondo, garantendo comunicazioni puntuali e velocissime.
- Utilizzo della tecnica di comunicazione a pacchetto; ogni comunicazione viene inserita in un pacchetto dati con controllo di errore ridondante e

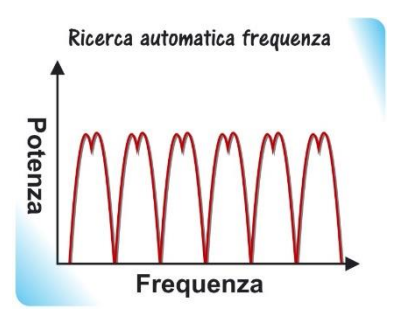

ritrasmissione immediata in caso di errore. Ogni comunicazione identifica sia chi la deve ricevere che chi la sta trasmettendo, e viene considerata solo se appartenente al sistema.

Assoluta assenza di interferenze da altri sistemi simili nelle immediate vicinanze. Un'apposita coda di trasmissioni garantisce la ripetizione multipla ad intervalli di tempo variabili di una trasmissione che non

**Menu vocale Comandi SMS Connessione TCP/IP CSICLOUD**

**WLINK**

**Ricerca automatica della frequenza radio libera**

**Comunicazioni sicure**

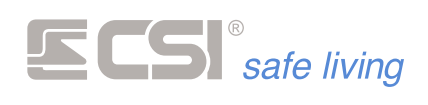

dovesse essere andata istantaneamente a buon fine, caso peraltro altamente improbabile.

# **Trasmissioni bidirezionali**

**Comunicazioni criptate**

**Elevata portata utile**

**Immunità ai radiodisturbi**

**Periferiche low-power intelligenti**

**Prestazioni senza compromessi**

**Distanze di comunicazione virtualmente illimitate**

Tutte le apparecchiature WLINK prevedono la ricetrasmissione delle informazioni; ogni comunicazione viene Trasmissioni bidirezionali criptate confermata dal dispositivo ricevente 0100110 01 0101100 oppure, in caso contrario, ripetuta in 000 **b110101** una frazione di secondo dal dispositivo 1011001 che l'ha generata.

- Tutte le comunicazioni del protocollo sono criptate con un algoritmo AES simmetrico a 128 bit, per la più assoluta riservatezza nelle comunicazioni.
- La potenza di comunicazione delle periferiche WLINK garantisce elevatissime portate operative; i componenti del sistema sono in grado di adeguare la potenza di trasmissione in base alle reali necessità della connessione.

La particolare modulazione GFSK

- Elevata portata di comunicazione Long Range
- permette la maggiore velocità di comunicazione unita alla massima immunità nei confronti dei radiodisturbi interferenti.
- Tutti i componenti di un sistema WLINK sono equipaggiati di potenti microprocessori low-power a 32 bit in grado di gestire le comunicazioni in tempo reale così come controllare le proprie funzioni con consumi ridottissimi, per una durata di batteria di parecchi anni.
- I componenti di un sistema WLINK sono prestazionali più dei corrispondenti componenti filari, sia per sensibilità e velocità di rivelazione che per capacità di programmazione, e per disponibilità tecnologiche (i sensori a doppia tecnologia sono uno standard in un sistema WLINK).
- Come se non fosse sufficiente l'elevata portata dei componenti del sistema WLINK, sono installabili appositi routers radio in grado di inoltrare i pacchetti WLINK verso i componenti del sistema o verso altri routers, in modo da realizzare reti di comunicazione estesissime con assoluta semplicità, per portate kilometriche!

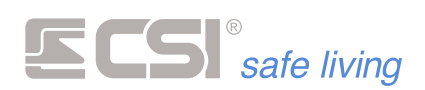

# **PERIFERICHE RS485**

IMX consente la connessione filare, su bus RS485, a svariate periferiche, di seguito elencate.

Le periferiche DEVONO essere connesse ed indirizzate (vedremo più avanti all'interno del presente manuale le modalità di indirizzamento delle stesse) PRIMA di alimentare IMX perché è proprio nella fase di prima alimentazione che viene eseguita la procedura di riconoscimento delle periferiche connesse.

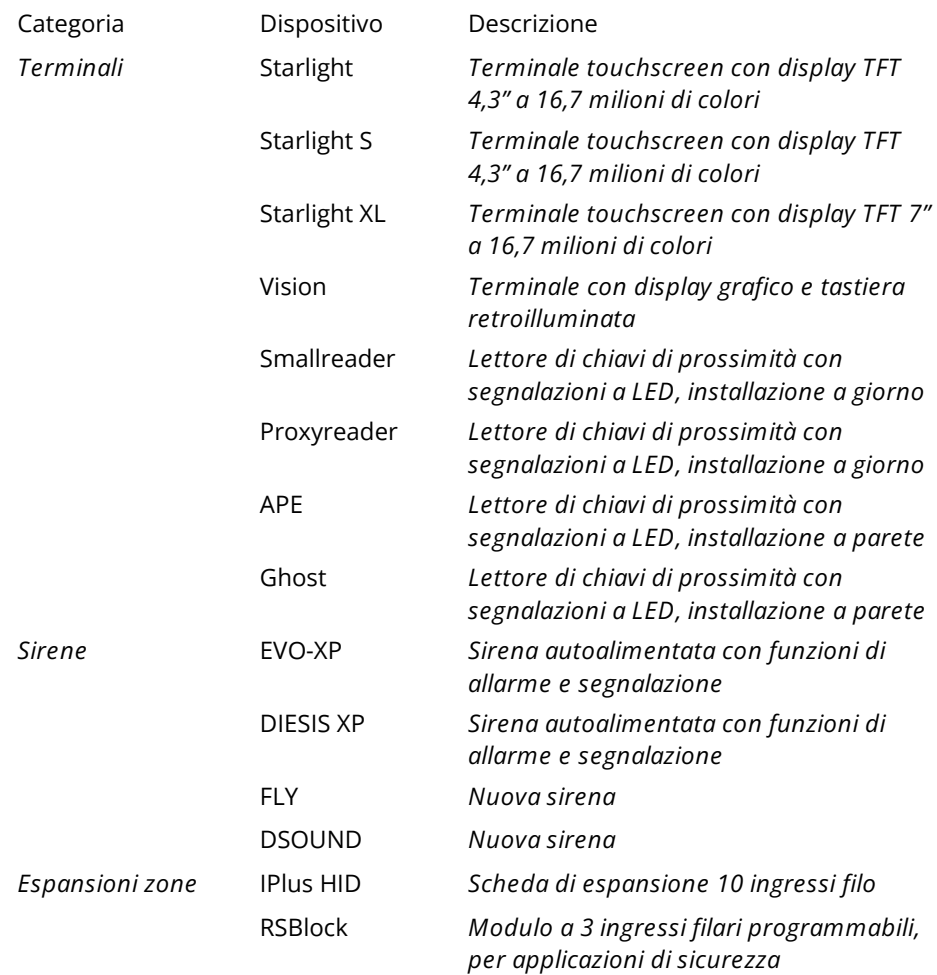

and the control of the control of the control of the control of the

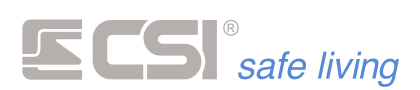

# **RILEVATORI RS485**

Serie completa di rilevatori, per interni e per esterni, a connessione seriale. Tale tipologia di collegamento, a differenza di quella standard che prevede la connessione dell'uscita di allarme ad un ingresso sulla centrale, garantisce prestazioni avanzate ed un livello di controllo sul funzionamento del rivelatore senza precedenti:

- Installazione facilitata (alimentazione + due cavi di connessione seriale per tutti i modelli)
- Supervisione della connessione con allarme in caso di assenza risposta dal rivelatore
- Superiore precisione nella registrazione nella memoria storica della centrale dei vari stati del rivelatore
- Superiori possibilità di espansione, potendola eseguire in qualsiasi punto della connessione seriale ed avendo a disposizione la programmazione dei canali (in comune con i rilevatori wireless Wlink)
- Possibilità di programmazione del rivelatore da remoto, da PC o da App (richiede connessione LAN)
- Possibilità di upgrade del firmware da remoto
- Funzionamento impeccabile anche con tensioni di alimentazioni relativamente basse, date da lunghe linee di alimentazione: i rilevatori seriali funzionano già normalmente a partire da 7 V
- Programmazione indirizzo sul bus seriale semplice e veloce, attuabile con la semplice connessione ad una batteria LT3010, prima dell'installazione in campo

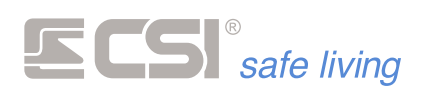

# **PERIFERICHE WLINK**

IMX funziona in unione a svariati dispositivi wireless WLINK; di seguito elenchiamo i più comuni dispositivi WLINK compatibili con IMX:

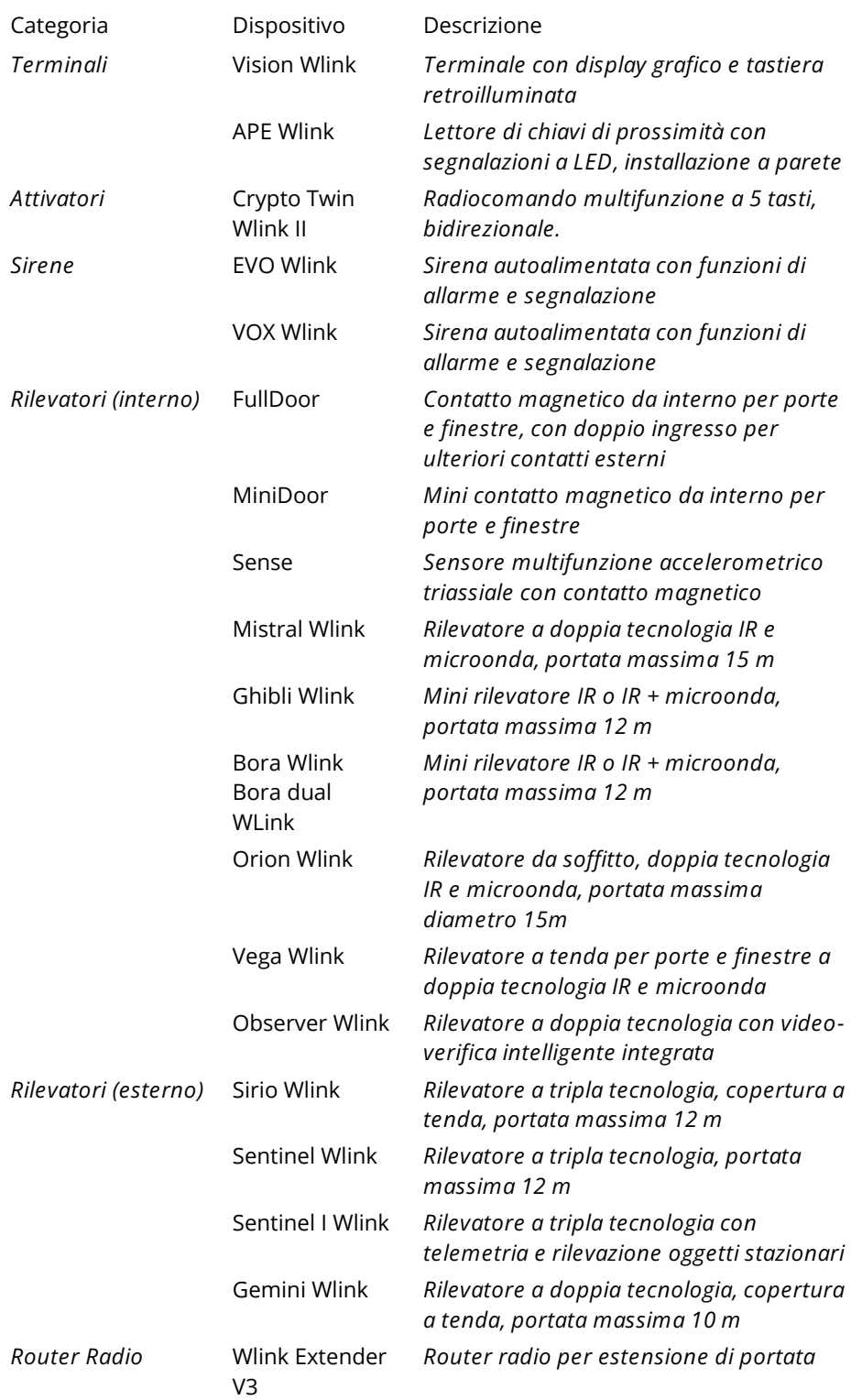

and the control of the control of the control of the control of the control of

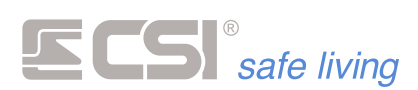

# <span id="page-14-0"></span>**1. CARATTERISTICHE TECNICHE**

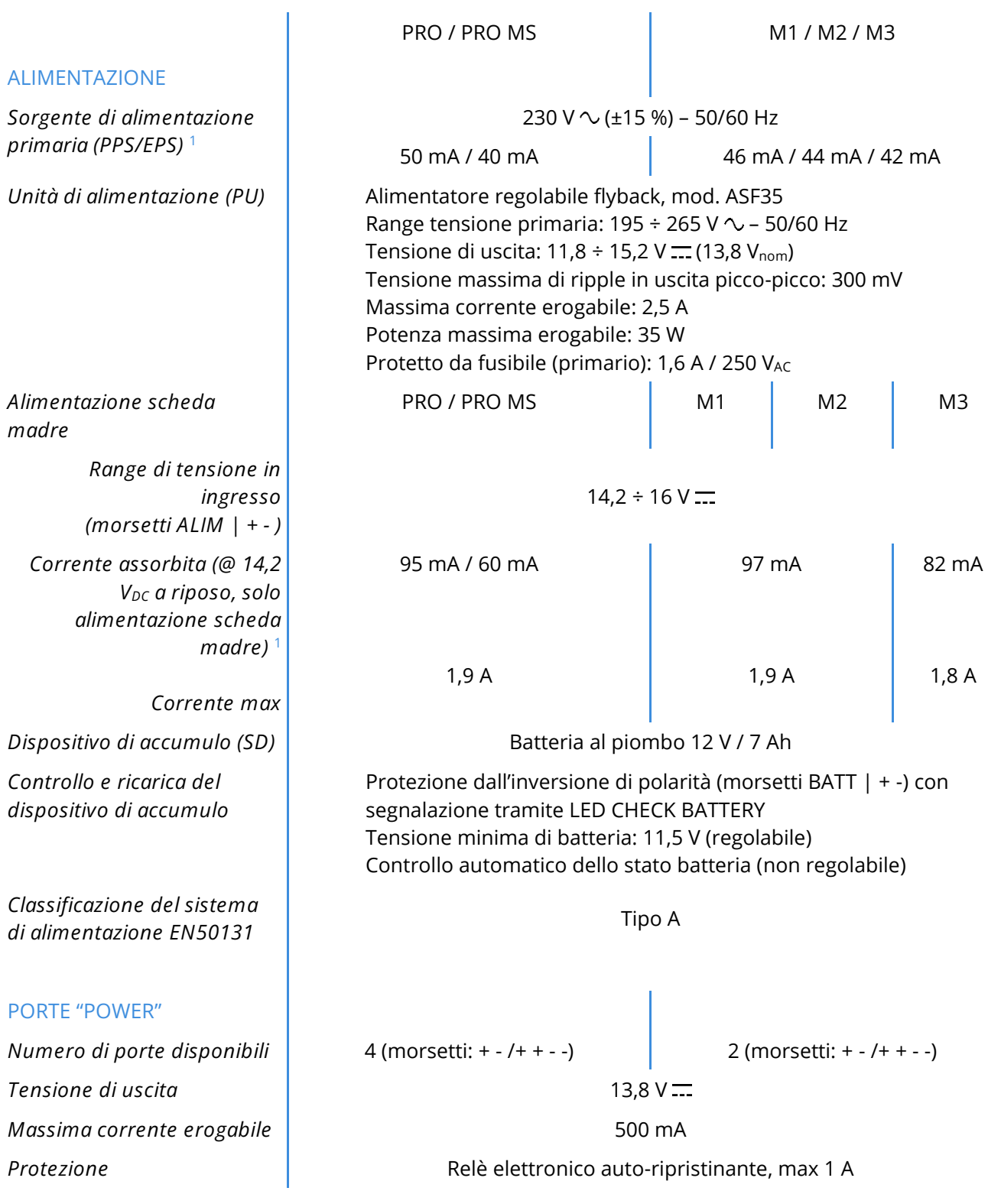

and the control of the control of the control of the control of the control of the control of the control of the

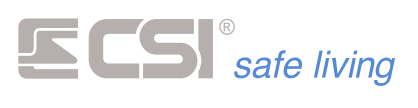

# **PRO / PRO MS M1 / M2 / M3**

# **1** *I valori di assorbimento per la centrale iMX PRO MS sono calcolati senza moduli MS e senza batteria in carica.*

# **INGRESSI**

*Numero ingressi* | 2008 **16** 2009 **16** 2009 **16** 2019 **16** 2019 **17** 2019 **18** 2019 **18** 2019 **18** 2019 **18** 2019 **18** 2019 **18** 2019 **18** 2019 **18** 2019 **18** 2019 **18** 2019 **18** 2019 **18** 2019 **18** 2019 **18** 2019 **18** 20 *Tensione in ingresso NC* 12 V = 12 V = 12 V = 12 V = 12 V = 12 V = 12 V = 12 V = 12 V = 12 V = 12 V = 12 V = 12 V = 12 V = 12 V = 12 V = 12 V = 12 V = 12 V = 12 V = 12 V = 12 V = 12 V = 12 V = 12 V = 12 V = 12 V = 12 V =

# **USCITA RELE'**

*Numero di uscite relè* 1 *Resistenza di contatto* 100 mΩ (@ 1 A, 6 V <del>...</del>) *Tempo di attivazione* 10 ms (max)

# **USCITE OPEN COLLECTOR**

*Numero uscite* 5 **Tipo di uscita** OpenCollector *Massima corrente erogabile* 200 m and 200 m and 200 m and 200 m and 200 m and 200 m and 2012 m and 2013 m and 2013 m and 2013 m and 2013 m and 2013 m and 2013 m and 2013 m and 2013 m and 2013 m and 2013 m and 2013 m and 2

# **BUS RS485**

*Numero di connessioni BUS* 1 *Tensione di alimentazione BUS Massima corrente erogabile (per ciascun BUS)* 500 mA *Impedenza di linea* 120 Ω

# **PORTA LAN**

*Numero porte LAN* 1 *Tipo porta LAN* RJ45 *Velocità comunicazione* 10/100 Mbit

*Resistenze bilanciamento* Bilanciamento: 1 kΩ (serie alla linea) + 1 kΩ (parallelo a contatto NC)

*Valori massimi di contatto*  $\overline{a}$  OUT 1: uscita relè con tensione di nodo Comune @ 12 V ... (morsetti SRA, SR): 500 mA (con protezione 1 A)

*Collegamento* Utilizzo di scheda interfaccia relè mod. EUR1 / EUR2 oppure collegamento classico "open collector" (uscita a negativo quando attiva)

13,8  $V =$ 

*Velocità di comunicazione* 38400 bps ("High speed", impostazione di fabbrica) / 19200 bps Protezione **Relè elettronico auto-ripristinante, max 1 A** 

(resistenza di fine linea integrata, jumper di selezione on/off)

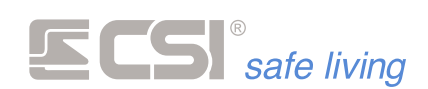

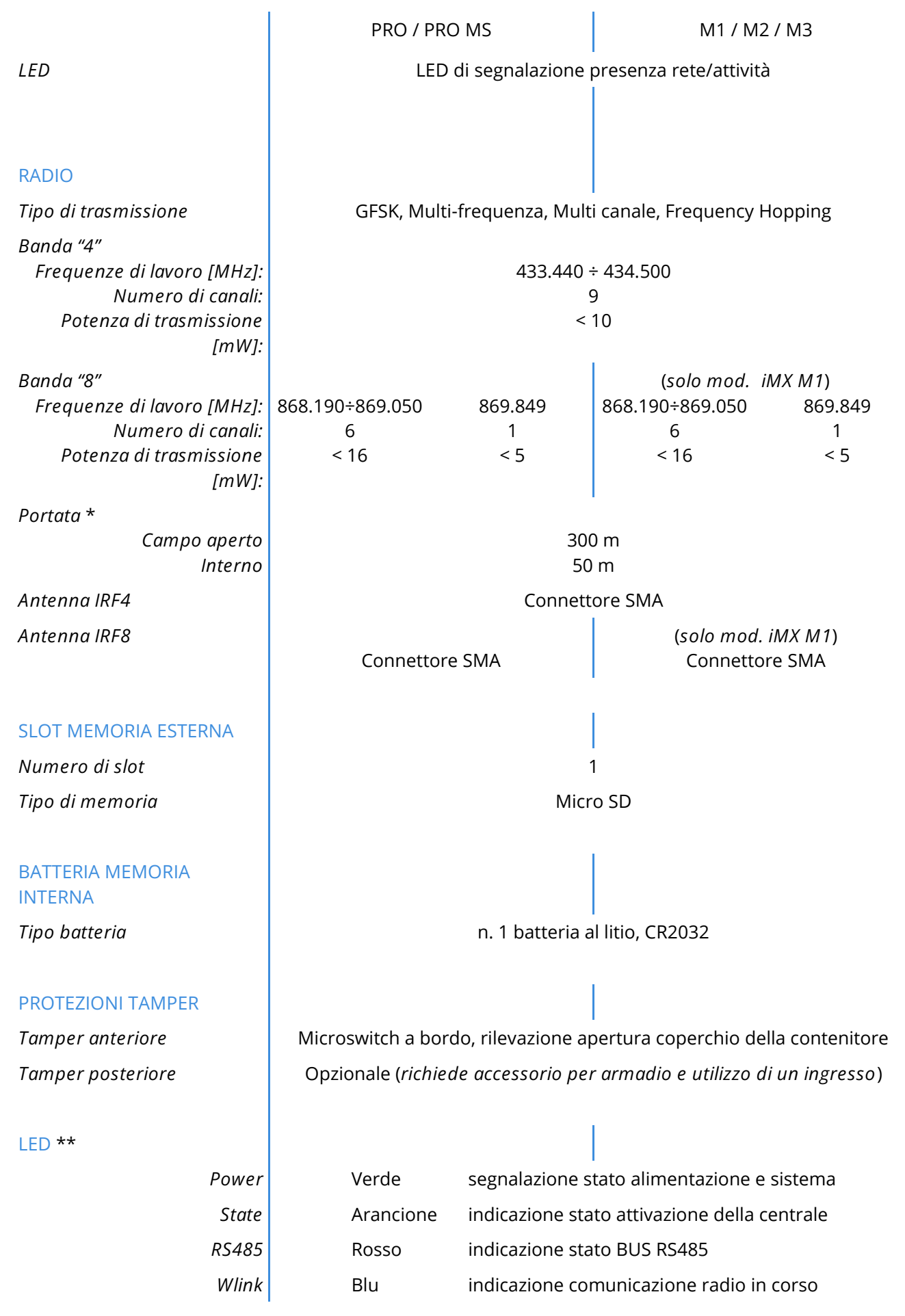

**\*** Le antenne in dotazione forniscono una portata limitata e sono quindi adatte come test del sistema oppure per piccole installazioni (60 ÷ 80 m<sup>2</sup>). Utilizzare sempre il kit antenne esterne (Kit AntPro4 / Kit AntPro48).

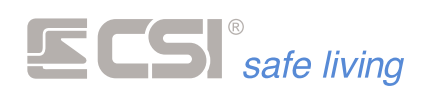

I valori dichiarati sono per condizioni ambientali ottimali.

Ricordare che la portata reale dipende fortemente dai fattori ambientali dell'installazione. Si consiglia di eseguire sempre delle prove di portata prima dell'installazione definitiva dei dispositivi.

**\*\*** I LED a bordo sono attivi sono solo quando lo switch del tamper coperchio è aperto.

and the control of the control of the control of the control of the control of

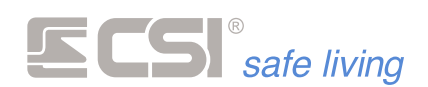

# **ARMADIO**

La serie iMX PRO/M è disponibile in armadio standard (mod. Multi1) plastico di dimensione contenuta, adeguata all'alloggiamento della scheda madre centrale, dell'alimentatore, di una batteria 7 Ah ed alcuni accessori.

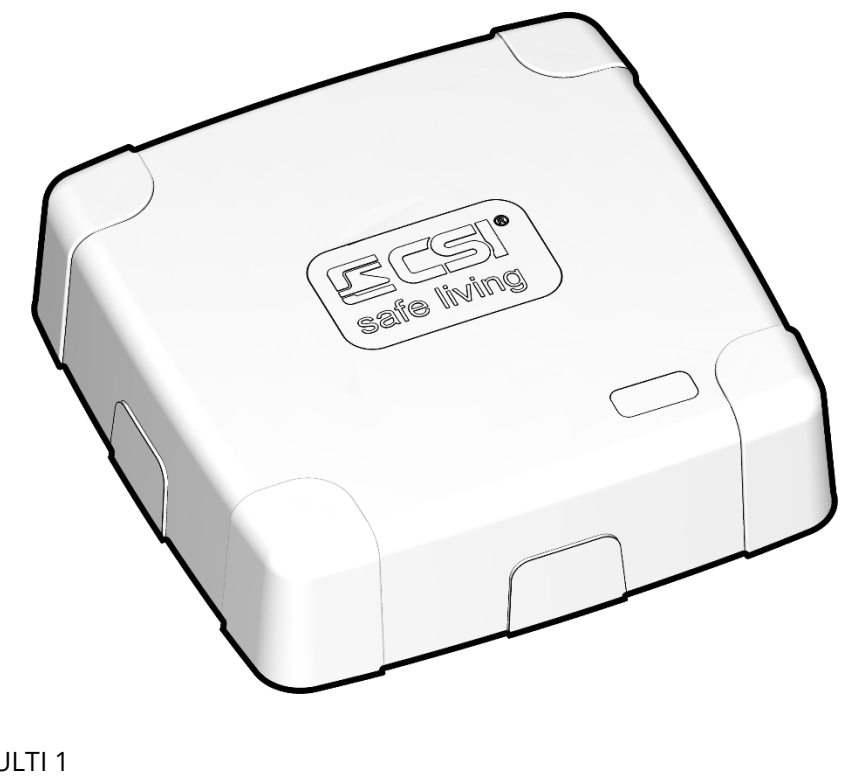

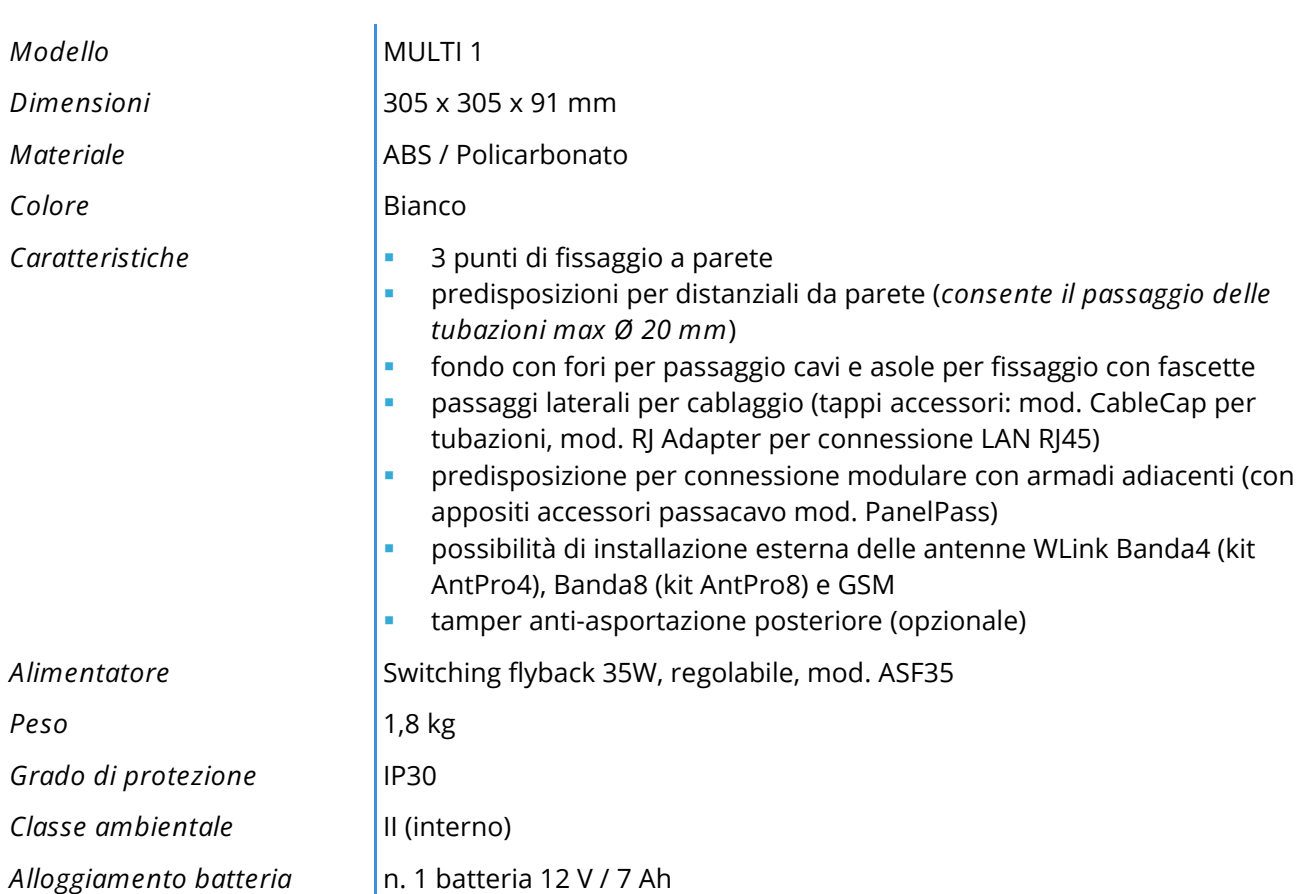

*Vedere il capitolo "Installazione" per maggiori dettagli sulla composizione del sistema ed il montaggio degli accessori.*

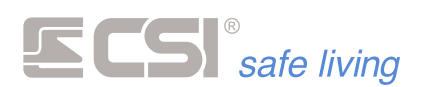

# **iMX PRO MS**

La scheda elettronica del modello iMX PRO MS è di tipo modulare. Questo significa che è possibile aggiungere alla scheda base della centrale, alcune schede elettroniche aggiuntive per espandere le funzionalità.

## Scheda elettronica

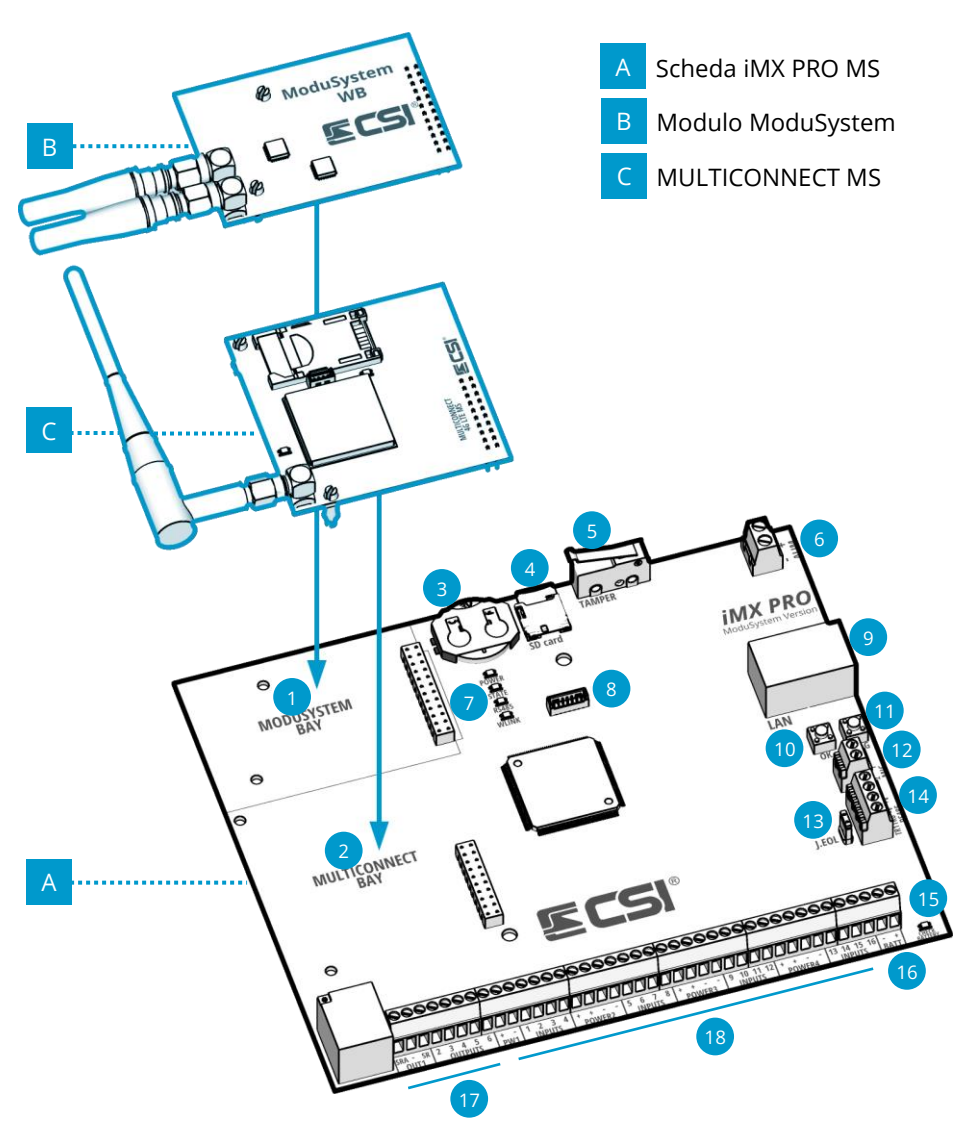

- ModuSystem bay (*12 pin*) **10** Pulsante OK
- MultiConnect bay (*10 pin*) **11** Pulsante PROG
- Batteria litio mod. CR2032 **12** Ingressi microfono
- 
- 
- Connettore alimentazione 12 V **15** LED avviso inversione batteria
- LED (*Power, State, RS485, Wlink*) **16** Connettore batteria backup
- Connettore di servizio (*non usato*) **17** Connettori uscite
- 
- 
- 
- 
- Slot MicroSD card **13** Jumper impedenza fine linea 120 Ω
- Tamper anti-apertura **14** Connettore BUS RS485
	-
	-
	-
- Connettore LAN (*tipo RJ45*) **18** Connettori linee e porte power

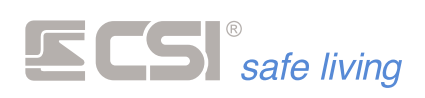

## Moduli ModuSystem

Le schede elettroniche ModuSystem sono moduli che aggiungono – alle centrali dotate di "ModuSystem bay" – le funzionalità di comunicazione radio in Banda4, Banda8 e connessione WiFi.

Le funzionalità disponibili dipendono dal modulo installato e dalla centrale.

*! Prima di installare o rimuovere i moduli ModuSystem, togliere completamente alimentazione alla centrale (alimentazione di rete e batteria di backup) ! In caso contrario sia i moduli che la centrale potrebbero subire danni* 

*irreparabili.*

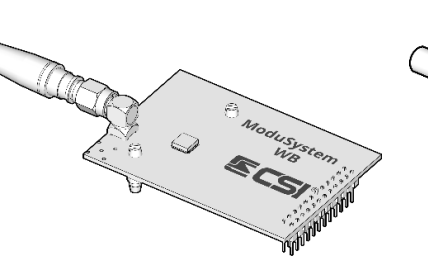

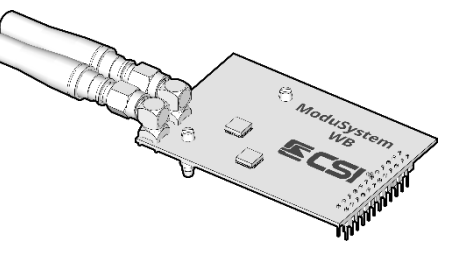

## ModuSystem WB4 ModuSystem WB48

*Modulo aggiuntivo per centrale compatibile ModuSystem con RFPORT4HP installato. Connessione antenna tipo SMA. Mod. CSI 018090*

*Modulo aggiuntivo per centrale compatibile ModuSystem con RFPORT4HP e RFPORT8HP installati. Connessione antenne tipo SMA. Mod. CSI 018091*

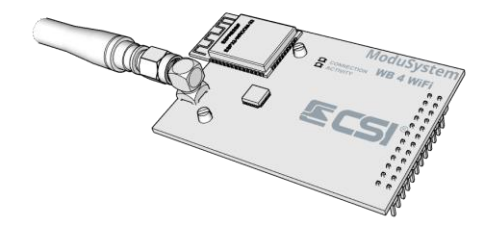

ModuSystem WB4-WiFi

*Modulo aggiuntivo per centrale compatibile ModuSystem con RFPORT4HP installato. Connessione antenna tipo SMA e modulo WiFi 2,4 Ghz. Mod. CSI 018092*

# MULTICONNECT MS

I comunicatori della serie MULTICONNECT MS forniscono – alle centrali dotate di "MultiConnect bay" – la connettività GSM/GPRS/4G/LTE. Le funzionalità disponibili dipendono dal comunicatore installato.

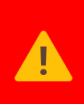

*! Prima di installare o rimuovere i comunicatori MULTICONNECT MS, togliere completamente alimentazione alla centrale (alimentazione di rete e batteria di backup) ! In caso contrario sia i comunicatori che la centrale potrebbero subire danni irreparabili.*

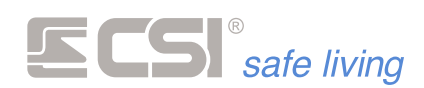

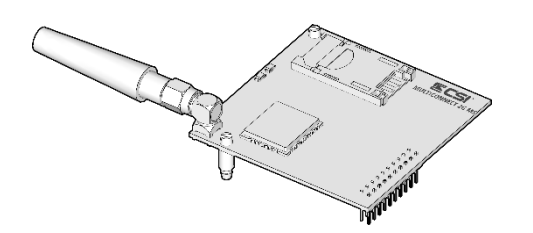

*Modulo comunicatore GSM/GPRS/2G bidirezionale voce/SMS/TCP-IP. Antenna inclusa con connessione SMA. Mod. CSI 018087*

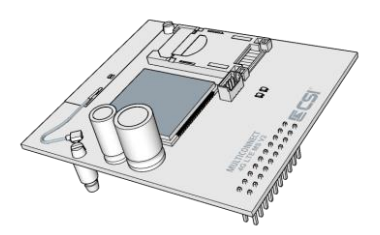

MULTICONNECT 2G MS<br>
MULTICONNECT 4G LTE MS

*Modulo comunicatore 4G LTE bidirezionale voce/SMS/TCP-IP.*

*Mod. CSI 018088*

## Installazione moduli

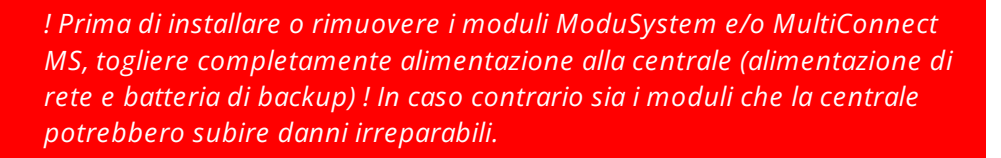

*I moduli ModuSystem devono essere installati esclusivamente in corrispondeza del "ModuSystem bay" sulla centrale.*

*I moduli MultiConnect MS devono essere installati esclusivamente in corrispondeza del "MultiConnect bay" sulla centrale.*

Per entrambi i tipi di modulo sono previsti – sulla scheda elettronica della centrale – due fori per l'aggancio dei distanziali (**A**). Installare i moduli inserendo i pin di collegamento (**B**) al connettore (**C**) e agganciando quindi i distanziali (**A**).

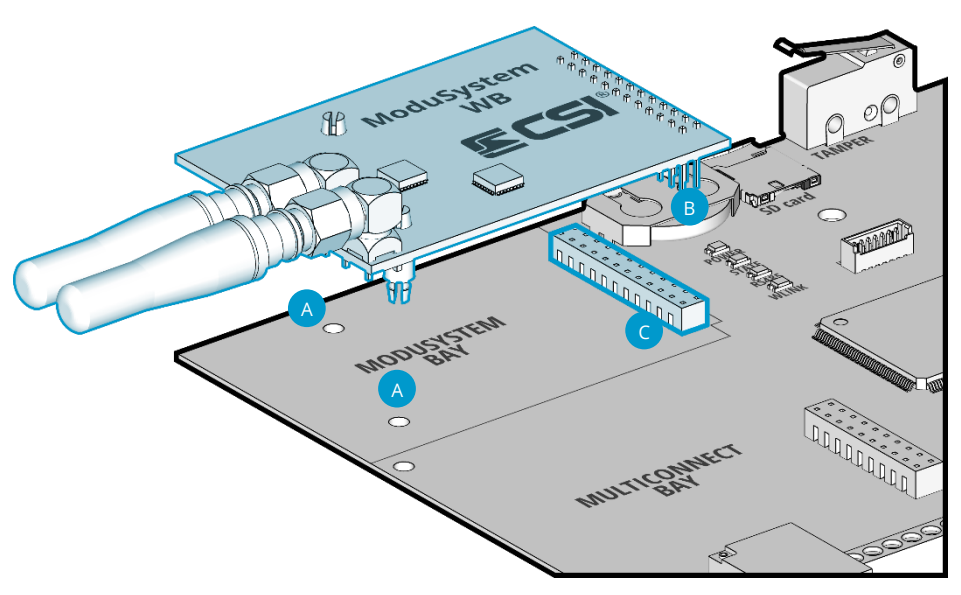

*Installazione dei moduli ModuSystem*

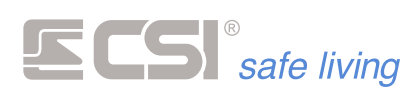

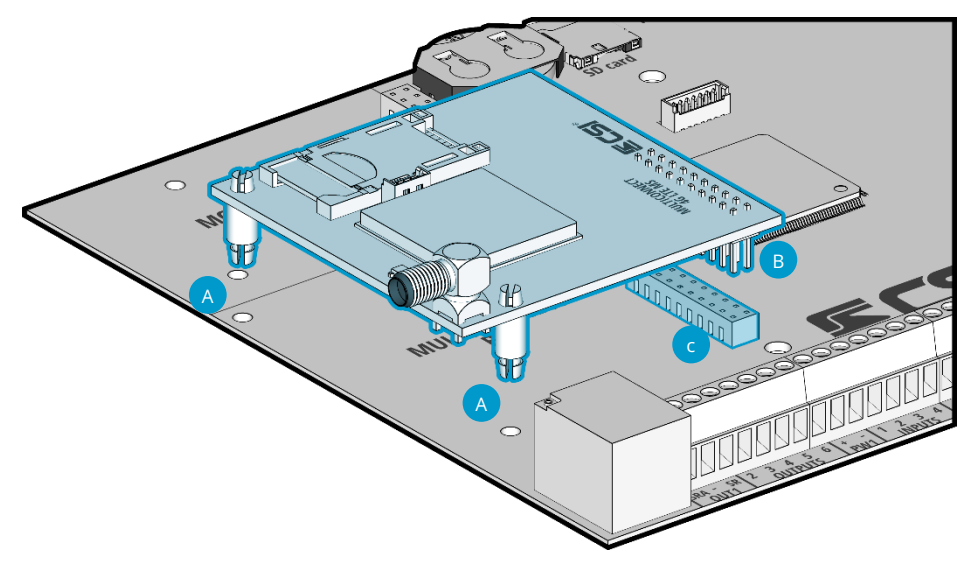

*Installazione dei moduli MultiConnect MS*

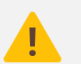

*Attenzione all'orientamento delle antenne all'installazione dei moduli.*

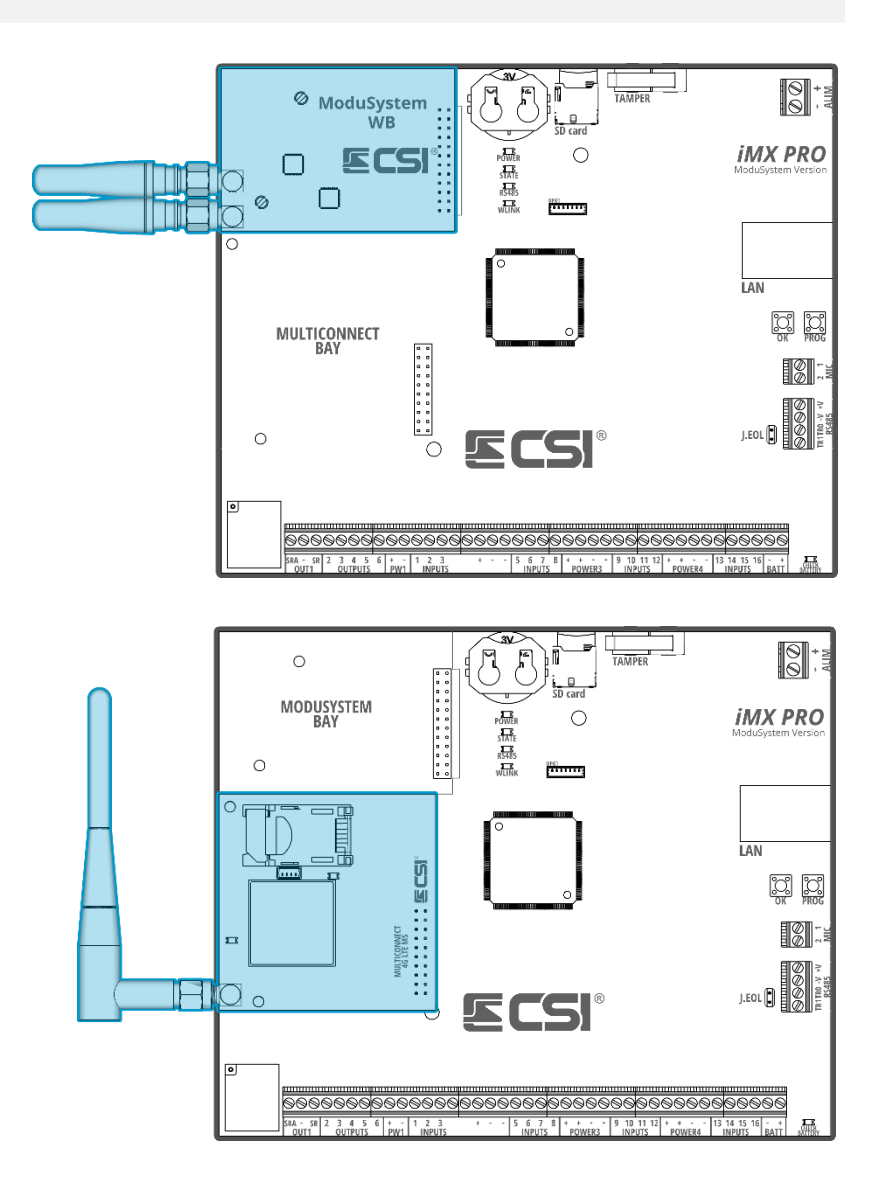

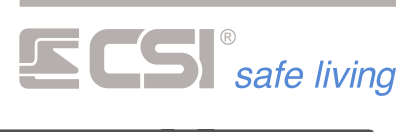

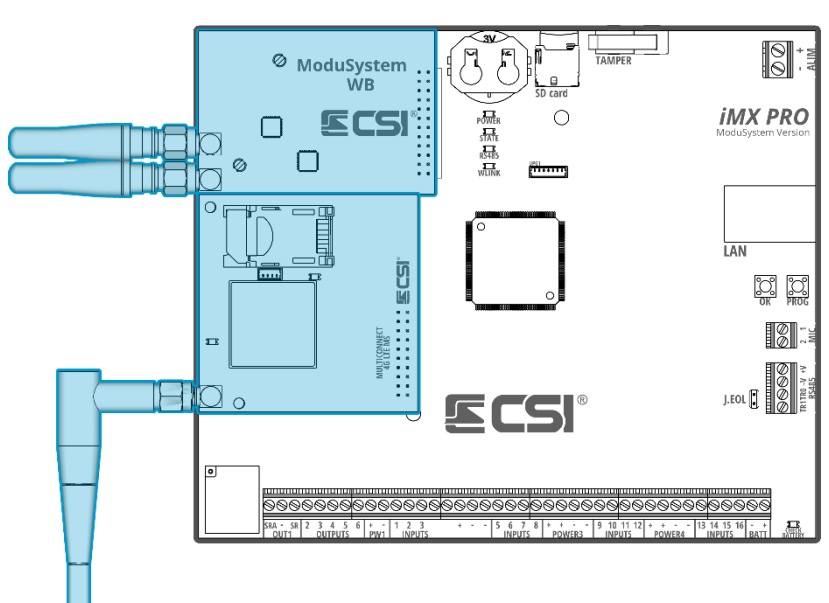

the control of the control of the control of the control of the control of

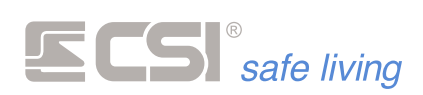

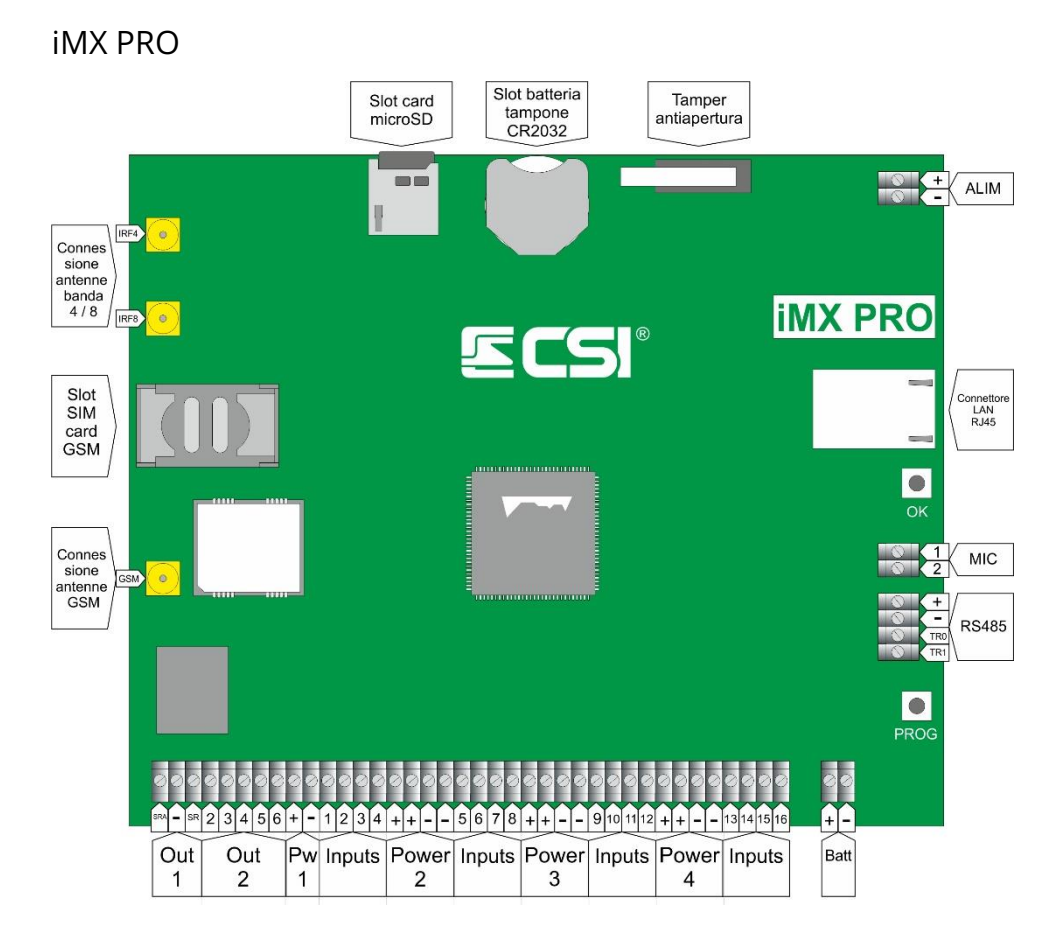

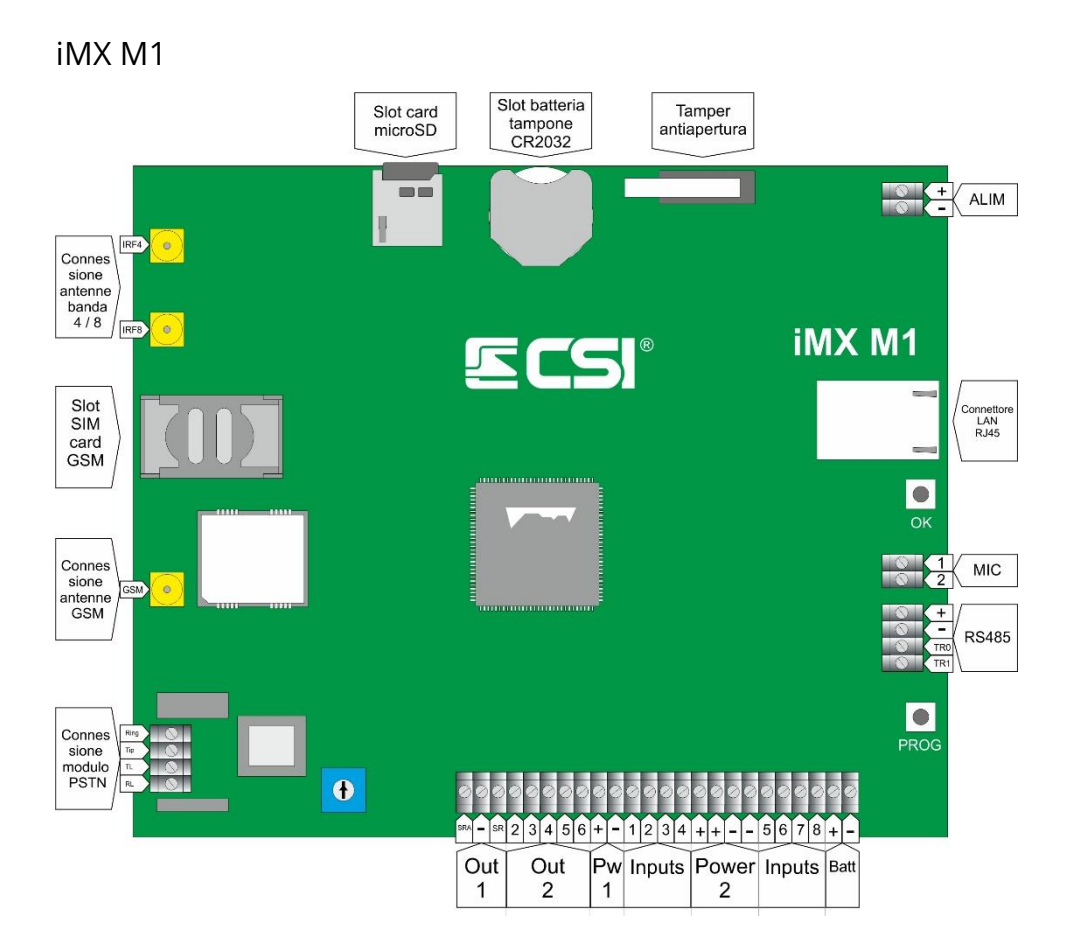

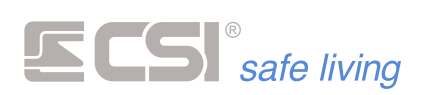

÷

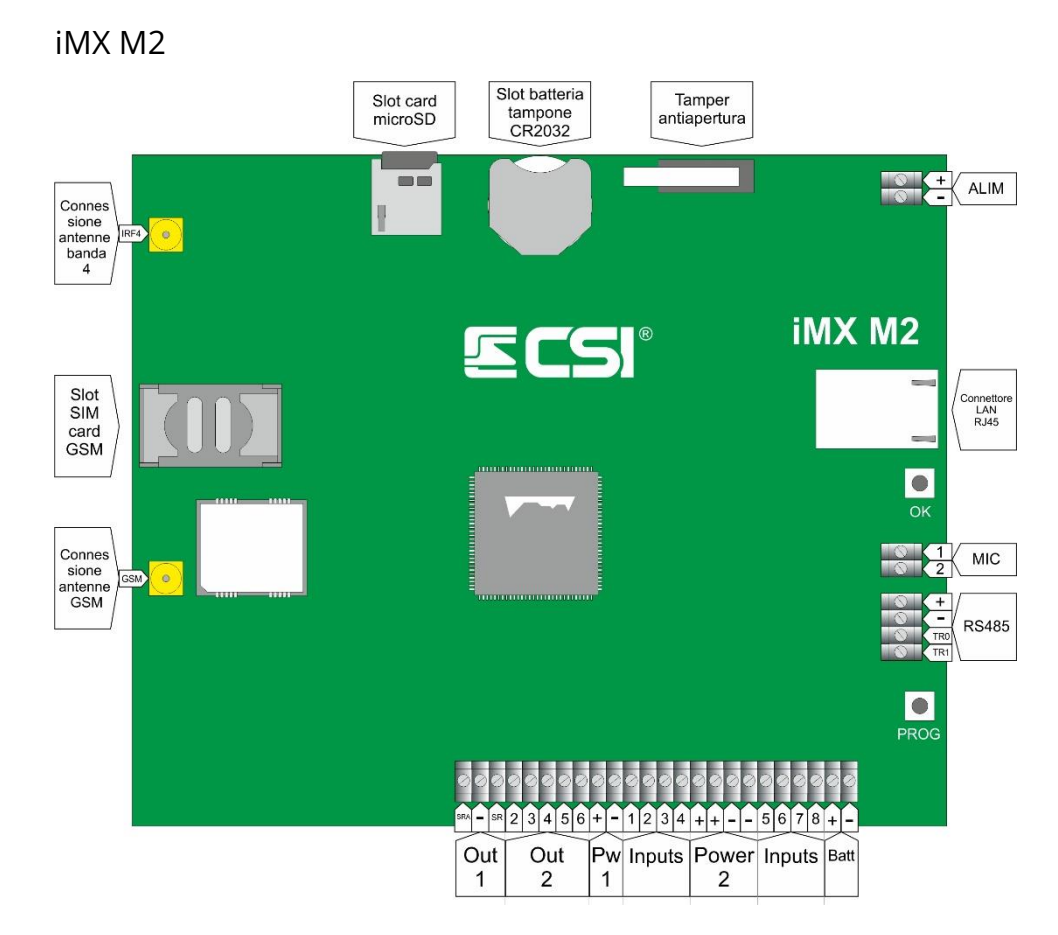

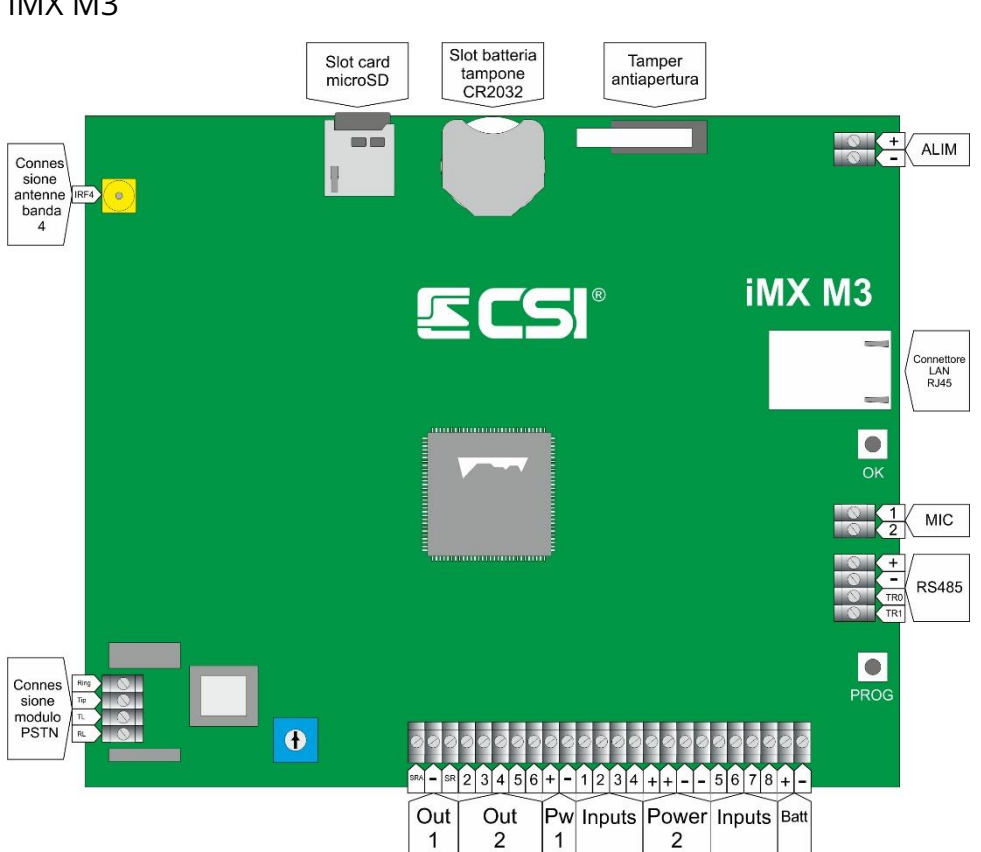

**iMX M3**

e.

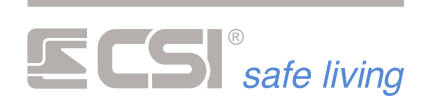

**CONNESSIONI** IMX è in grado di essere connessa e di gestire la quasi totalità dei sensori filari in commercio, compresi i rilevatori con uscita analogica DAC ed i sensori serie RS su BUS 485.

> La connessione dei contatti di allarme dovrà essere conforme alla programmazione della linea di ingresso a cui essi faranno riferimento; rimandiamo l'attenzione agli schemi di collegamento per i casi di linee filari tradizionali (normalmente chiuse), bilanciate, analogiche DAC e FastSwitch.

# **Morsetti ALIM (+, -)**

Collegato in fabbrica all'alimentatore ASF35 integrato. Rispettare le polarità in caso di sostituzione (morsetto positivo **+** dell'alimentatore connesso con morsetto **+ ALIM** e morsetto negativo **–** dell'alimentatore connesso con morsetto **– ALIM**).

## **Morsetti BAT (+, -)**

Collegamento per il dispositivo di accumulo (batteria di backup). Rispettare la polarità: collegare il polo positivo dell'accumulatore (tipicamente di colore rosso) al morsetto +, collegare il polo negativo dell'accumulatore (tipicamente di colore nero) al morsetto -. Funzioni del morsetto BAT:

- Attiva l'accumulatore come fonte di alimentazione nel caso sia presente un guasto all'alimentazione principale (morsetti ALIM). L'accumulatore deve rispettare i parametri descritti nelle caratteristiche elettriche.
- Manutenzione della carica dell'accumulatore: controlla il livello di carica dell'accumulatore e lo ricarica in caso di necessità.
- Test periodico di stato dell'accumulatore: ad intervalli regolari (programmabili) viene disconnessa l'alimentazione principale (morsetti ALIM) e verificato sia il livello di tensione che la capacità sotto sforzo dell'accumulatore. In caso di problemi viene ripristinata l'alimentazione principale e

data segnalazione di guasto dell'accumulatore.

▪ Protezione dall'inversione di polarità: in caso di collegamento invertito si accende il LED CHECK BATTERY, correggere il collegamento.

**Morsetti RS485 (+V, -V, TR0, TR1)**

Collegamento bus di comunicazione seriale ad alta velocità con le periferiche remote.

Velocità: 38400 bps ("High speed", di fabbrica) / 19200 bps

Il morsetto **TR0** dovrà essere connesso ai rispettivi morsetti **TR0** delle periferiche, mentre il morsetto **TR1** dovrà essere connesso ai rispettivi morsetti **TR1** delle periferiche.

Si raccomanda, ogniqualvolta possibile, l'esecuzione di una sola linea di connessione terminata ad inizio e fine con le resistenze di fine linea (inseribili sul lato centrale inserendo il ponticello siglato **EOL** posto in prossimità dei morsetti RS485).

Vedere l'appendice "BUS RS485" per maggiori delucidazioni sulla realizzazione di tale bus di comunicazione seriale.

I due morsetti **+V** e **–V** consentono di alimentare le periferiche collegate; il morsetto positivo è protetto da un fusibile elettronico autoripristinante da max 1 A.

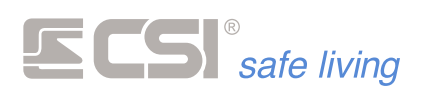

**Morsetti PW / POWER** Gruppi di alimentazione sensori (~ 12 V $\equiv$ ). Per ogni gruppo, i morsetti positivi sono protetti tramite fusibile elettronico auto-ripristinante da 500 mA dedicato (i gruppi di alimentazione sono indipendenti tra loro).

**Morsetti INPUTS (iMX Pro: 1 ÷ 16, iMX M: 1 ÷ 8)** Tradizionale ingresso di allarme per dispositivi filari. IMX accetta la connessione a contatti normalmente chiusi, bilanciamento, DAC e FastSwitch.

I contatti normalmente chiusi e quelli con bilanciamento devono essere obbligatoriamente connessi tra un morsetto **+POWER** e uno degli ingressi di controllo.

Lasciare aperti (non connessi) gli ingressi non utilizzati e disabilitati da programmazione per limitare i consumi di corrente.

DAC: se programmati come analogici DAC, gli ingressi devono essere semplicemente connessi ad un singolo morsetto LINE di un solo rivelatore DAC compatibile. La tecnologia DAC, sviluppata nei laboratori del Centro Sicurezza Italia, consente al rivelatore l'invio verso la centrale di molteplici segnalazioni operative (allarme, accecamento, mascheramento, vibrazione, ecc.) con l'occupazione di un solo ingresso di allarme (vedere schema di collegamento nel capitolo "Schemi").

FASTSWITCH: è possibile programmare solo gli ingressi 1 ÷ 8 come ingressi FastSwitch (sensori inerziali, contatti tapparella).

**Morsetti OUT1 (SR, -, SRA)**

Uscite facenti capo ad un relè caricato a positivo 13,5 V = (OUT1 in programmazione).

Sul morsetto **SRA** è presente il positivo di riferimento che scompare all'attivazione dell'uscita (tipica connessione al comando di partenza sirene autoalimentate +S).

Sul morsetto **SR** a riposo non è presente tensione e compare il positivo di riferimento all'attivazione dell'uscita (tipica connessione al comando sirene elettroniche non autoalimentate).

Il positivo di riferimento è protetto da un fusibile elettronico autoripristinante avente corrente di mantenimento di 1 A.

# **Morsetti OUT 2 ÷ 6**

Uscite open collector per servizi vari.

Ogni uscita sopporta una corrente max di 100 mA di mantenimento protetta da fusibile elettronico auto-ripristinante.

Il funzionamento di queste uscite dipende strettamente dalla programmazione.

Le uscite forniranno un negativo quando attive, mentre quando inattive risulteranno in alta impedenza (aperte).

**Morsetti MIC1 e MIC2**

Ingressi microfonici per ascolto ambientale.

Collegare a due microfoni ambientali preamplificati tipo MIC1 o similari per consentire l'ascolto ambientale da remoto via GSM.

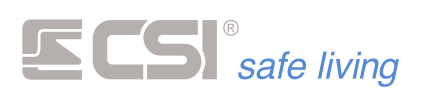

**Morsetti RING, TIP, TL e RL (centrali mod. iMX M1 e iMX M3)** Ingressi linea telefonica PSTN (RING e TIP) e uscita linea telefonica PSTN (TL e RL).

**NOTE SULLE USCITE**

**Tipi di uscite** Le uscite a disposizione del sistema dipendono dalla configurazione dello stesso e possono essere:

- Uscita relè a bordo centrale: Uscita 1 (morsetti **SR** / **-** / **SRA**)
- **E** Sirene RS485 (se presenti, max 8)
- Sirene WLink (se presenti, max 16)

Per utilizzare le uscite open collector della centrale è possibile collegare il modulo EUR1 / EUR2 che provvede a trasformarle in uscite relè 250 V<sub>AC</sub> / 10 A.

and the control of the control of the control of the control of the

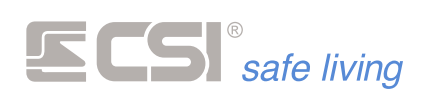

# <span id="page-29-1"></span><span id="page-29-0"></span>**2. INSTALLAZIONE**

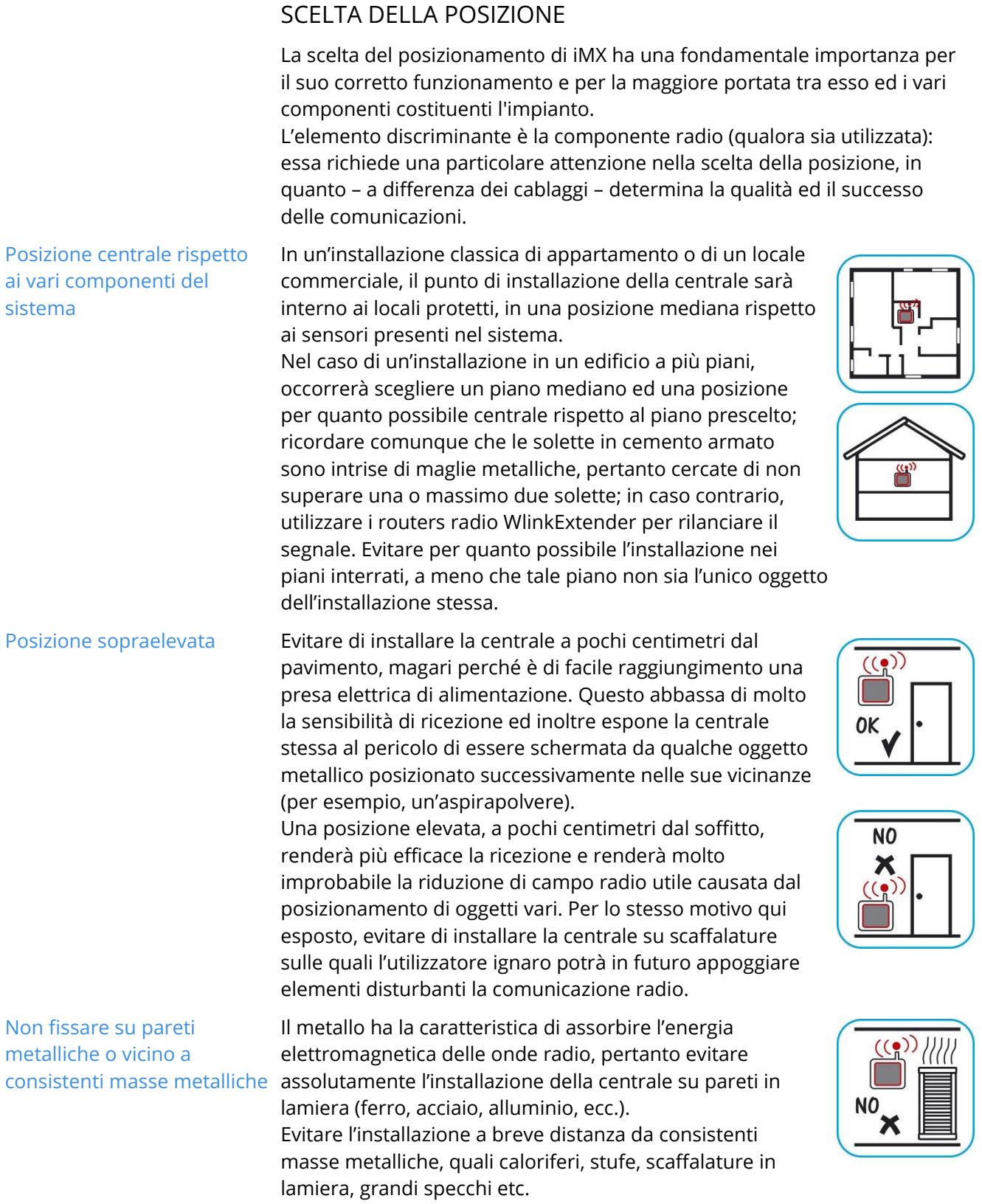

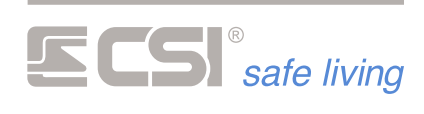

**Non vi devono essere in direzione (linea d'aria) delle varie periferiche e dei rilevatori**

**Evitare l'installazione in prossimità di altre apparecchiature radio**

**consistenti masse metalliche**  riflessione su pareti riflettenti di vario genere. La Le onde radio si propagano sia in linea retta che per propagazione in linea retta è la modalità che garantisce la maggior potenza in trasmissione e quindi la miglior sensibilità in ricezione, quindi occorre che in mezzo alle linee rette che uniscono la centrale ed i vari rilevatori o in

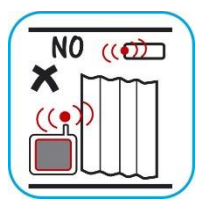

generale le varie periferiche del sistema NON vi siano consistenti masse metalliche schermanti. Ovviamente, questo può essere di scarsa importanza se il rivelatore è a pochi metri dalla centrale, ma può diventare di importanza cruciale se il sensore è posto a parecchie decine di metri dalla centrale stessa.

I campi elettromagnetici generati da altri dispositivi radio (sia trasmittenti che riceventi) possono disturbare il funzionamento delle comunicazioni radio del sistema. Anche la vicinanza ad utilizzatori elettrici (es.: elettrodomestici) può avere il medesimo effetto.

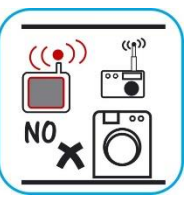

**Evitare specchi grandi.** Questi sono rivestiti di uno strato metallico che funge da schermo per le trasmissioni radio, al pari degli esempi sopra riportati.

> Ricordate infine che le portate di un sistema wireless sono sempre riferite ad una comunicazione "in aria libera", cioè una condizione ideale nella quale tra chi trasmette e chi riceve non vi sono ostacoli di sorta; in pratica essi "si vedono" in linea d'aria. In questa condizione ideale le portate utili ottenibili sono quasi sempre molto alte, dell'ordine almeno di svariate centinaia di metri, perché l'aria contribuisce minimamente all'attenuazione del segnale radio.

In un'installazione "reale", invece, normalmente vi sono quantomeno pareti in muratura tra chi trasmette e chi riceve (in un sistema WLINK ogni componente riceve e trasmette, in dipendenza della fase operativa nella quale esso si trova), molto spesso vi sono solette in cemento armato (quando il segnale deve passare da un piano all'altro), e così via. Queste condizioni operative sono molto lontane dalle condizioni ideali, provocano quasi sempre una consistente riduzione dell'effettiva portata utile, che però in condizioni normali permane almeno nell'ordine di svariate decine di metri, consentendo comunque il funzionamento regolare del sistema wireless.

Può verificarsi il caso in cui la posizione di installazione della centrale non sia corretta, ma che non sia allo stesso tempo possibile trovarne una più favorevole.

In questo caso, consigliamo per prima cosa una verifica funzionale del sistema prima dell'installazione definitiva; anche solo alimentando la centrale e provocando la trasmissione dei rilevatori e dei vari componenti posti vicino alle posizioni nelle quali dovrebbero poi essere effettivamente installati, avremo la possibilità di verificare il corretto funzionamento del sistema o meno. IMX ha la funzionalità di TEST, nella quale è possibile leggere il livello di potenza con il quale il segnale radio è stato ricevuto dalla centrale. Una volta eseguite più trasmissioni con ogni componente, se tutti i componenti vengono ricevuti dalla centrale, e se questa riesce a comandare tutte le periferiche, allora non staremo a chiederci altro ed installeremo il tutto nelle posizioni prescelte.

Se al contrario, data la posizione non favorevole, la centrale non riesce a ricevere correttamente i segnali radio o non riesce a comandare qualche periferica, allora abbiamo due possibili soluzioni:

# **In caso di posizione di installazione scorretta ma obbligata**

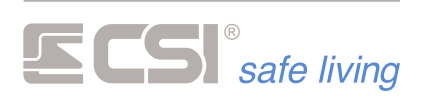

**Installazione di un'antenna esterna**

Due connettori tipo SMA consentono il collegamento ad un cavo coassiale di raccordo con un'antenna esterna. La prima e più economica soluzione al problema dell'errata posizione di installazione della centrale può essere quindi la delocalizzazione dell'antenna; la centrale verrà installata dove possibile, mentre l'antenna, tramite un

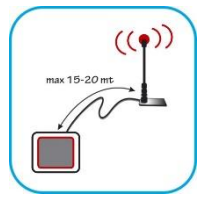

apposito cavo di raccordo, potrà essere portata fino ad una distanza massima di 15 ÷ 20 m dalla centrale, in posizione più favorevole alla ricezione (distanze superiori non consentono normalmente miglioramenti tangibili perché le perdite sul cavo di raccordo dell'antenna diventano preponderanti). Sono disponibili differenti soluzioni per la delocalizzazione delle antenne; contattare gli uffici tecnici CSI per maggiori ragguagli.

L'antenna esterna potrebbe essere utile anche nel caso in cui ci fossero dei problemi sulla ricezione del segnale dei telecomandi in concomitanza con la trasmissione del combinatore GSM/4G. In questo caso il segnale del combinatore può saturare temporaneamente il ricevitore Wlink per cui potrebbe essere necessario spostare una delle due antenne se si devono utilizzare i telecomandi mentre il combinatore sta trasmettendo.

**L'installazione di uno o più routers radio WLINK EXTENDER**. Tramite essi, è possibile estendere in maniera sostanziale la portata radio delle comunicazioni in quanto essi ricevono le comunicazioni radio e le ripetono a piena potenza; ogni router può fare da nodo di comunicazione per un illimitato numero di periferiche radio verso la centrale e viceversa. I routers radio WLINK EXTENDER

vengono normalmente installati in posizioni mediane rispetto ai

componenti da radiocollegare tra loro (centrale e periferiche o rilevatori, in questo caso) e possono anche inoltrare le comunicazioni verso altri routers, in modo da rendere possibile la realizzazione di sistemi molto estesi e in ambienti ad elevata attenuazione radio. Rimandiamo l'attenzione al documento trattante i WLINK EXTENDERs per maggiori dettagli circa il loro funzionamento.

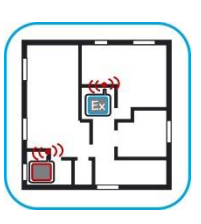

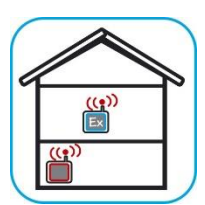

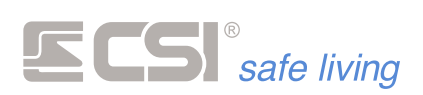

# <span id="page-32-0"></span>**DISATTIVAZIONE TEMPORANEA DEI TAMPER**

IMX è dotata di protezione tamper anti-apertura. Per poter aprire l'armadio centrale senza generare allarmi sono previste due procedure:

**Via software "MyTool"** Invio del comando di inibizione tamper tramite il software di programmazione MyTool, per il quale rimandiamo l'attenzione al capitolo "Test Impianto".

**Via manovra di attivazione/spegnimento**

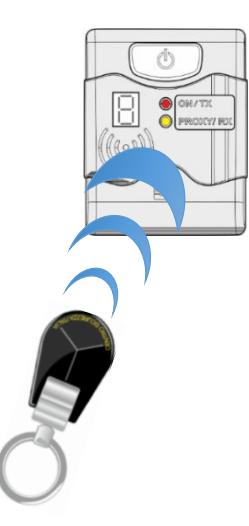

Esecuzione di quattro cicli di accensione e spegnimento ravvicinati (senza attendere più di venti secondi tra un ciclo e l'altro).

Questa semplice procedura causa l'inibizione di tutti i tamper del sistema compresi i tamper delle periferiche cablate e Wlink per il tempo di un'ora o fino alla successiva accensione.

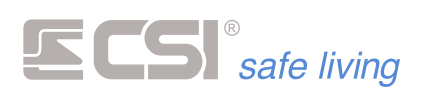

# <span id="page-33-0"></span>**INSTALLAZIONE, CABLAGGIO E CONNESSIONI**

**Fissaggio a parete della centrale**

Per l'installazione della centrale sfilare i 4 tappi angolo tirandoli verso l'alto (fig. 1), svitare le 4 viti e sollevare il coperchio (fig. 2).

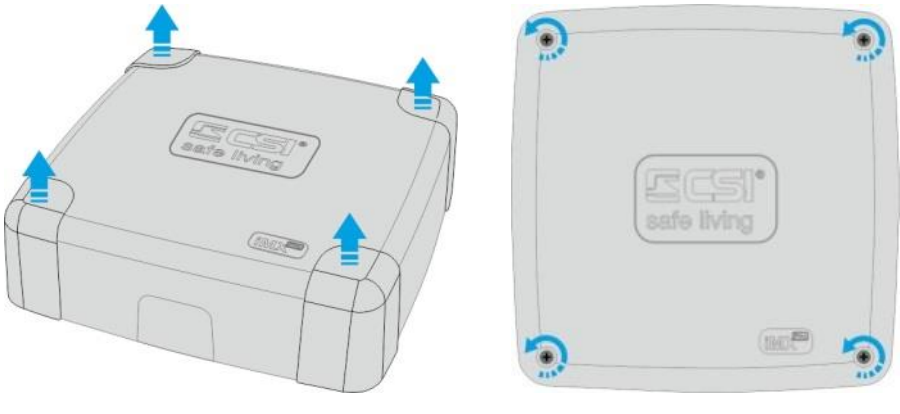

**Fig. 1 Fig. 2**

Prendendo come riferimento la predisposizione a forma di chiave in alto (fig. 3) fissare il primo tassello al muro lasciando la testa della vite leggermente sollevata (fig. 4).

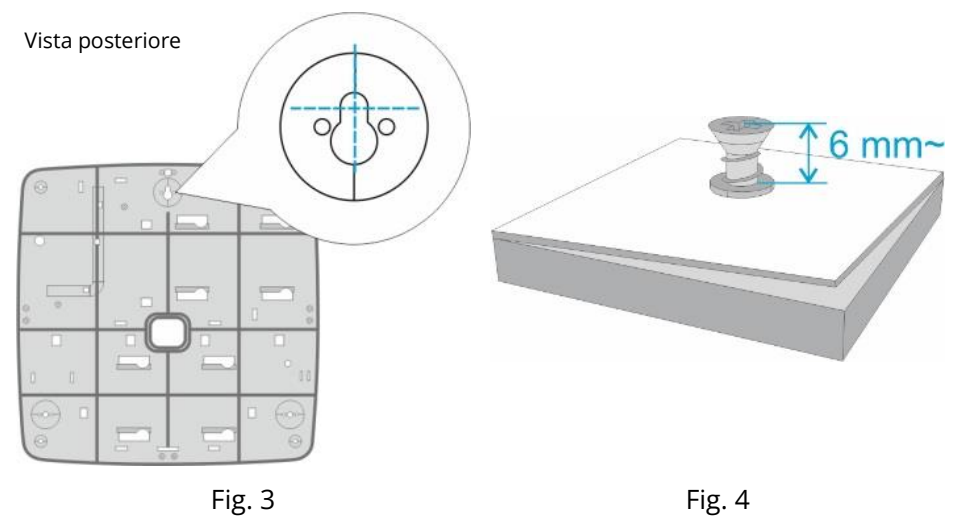

Ora mettendo in piano la centrale segnare i due punti inferiori dove applicare i rimanenti tasselli (fig. 5). Fissare i tasselli inferiori stringendo le viti fino alla completa chiusura (fig. 6) avendo cura di non esagerare con la forza per non deformare il fondo.

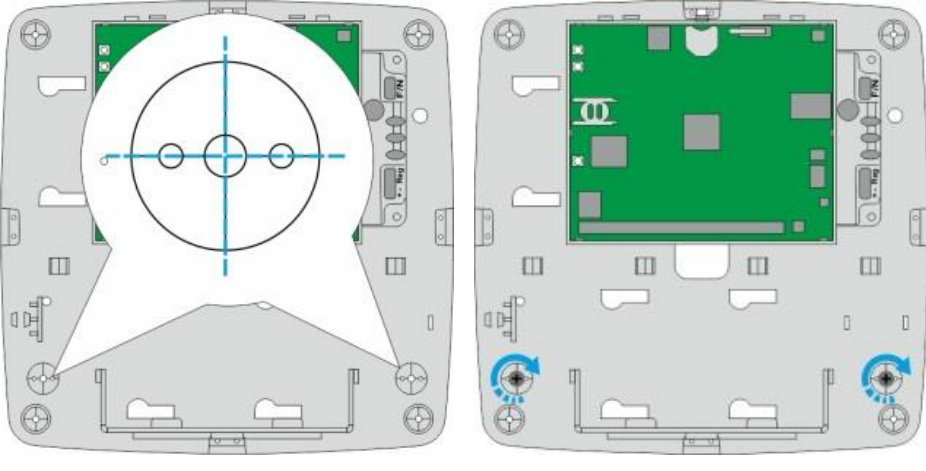

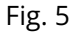

**Fig. 5 Fig. 6**

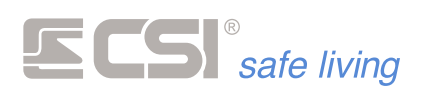

Il fondo dell'armadio è costruito per agevolare l'installazione, con alcuni elementi particolari descritti di seguito:

# **Legenda:**

Supporto scheda madre IMX

2 Sistema a slitta per posizionamento periferiche (non usato)

Porta batteria

Predisposizione per connessione modulare ad altri armadi ed accessori **4**

**5** Punti di inserimento moduli EUR2

**6** Installazione tamper posteriore

Ancoraggio per fascette **\*** fermacavo

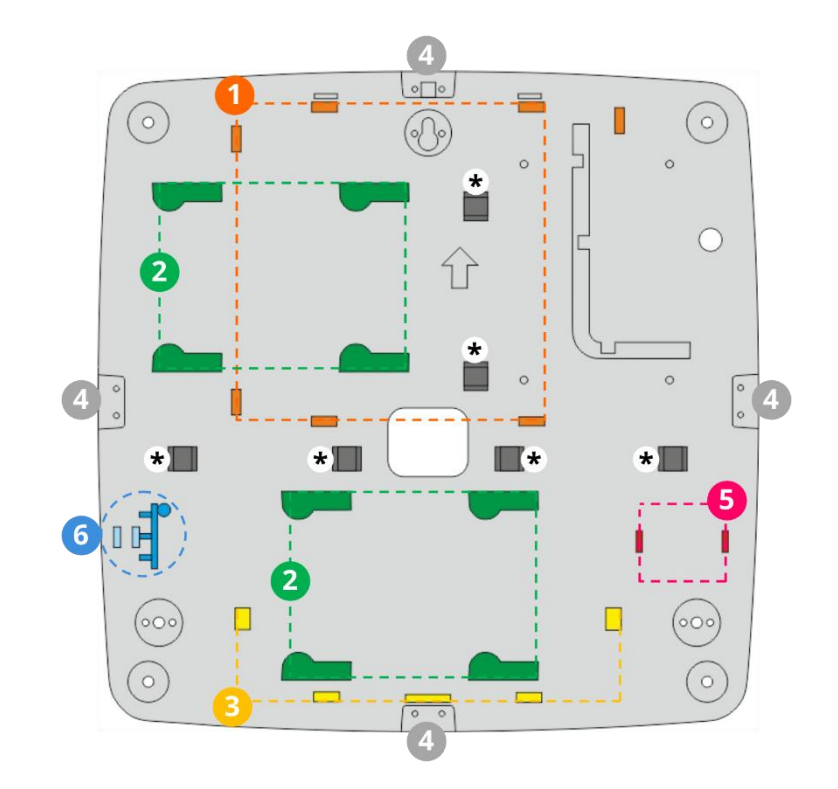

*Fondo dell'armadio Standard*

**Passaggio cavi** Per agevolare il passaggio cavi è possibile rimuovere il supporto batteria facendolo ruotare verso l'alto ed asportandolo (fig. 7): ora è possibile utilizzare la predisposizione per il passaggio dei cavi centrale (fig. 8).

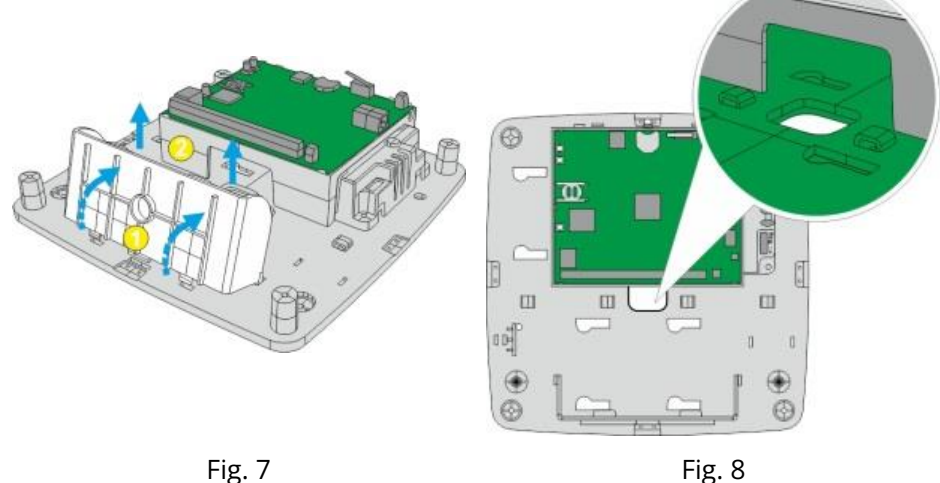

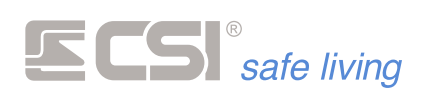

In alternativa, è possibile utilizzare il tappo apposito per l'ingresso dei tubi esterni (fig. 9) per fare entrare i cavi all'interno dell'armadio.

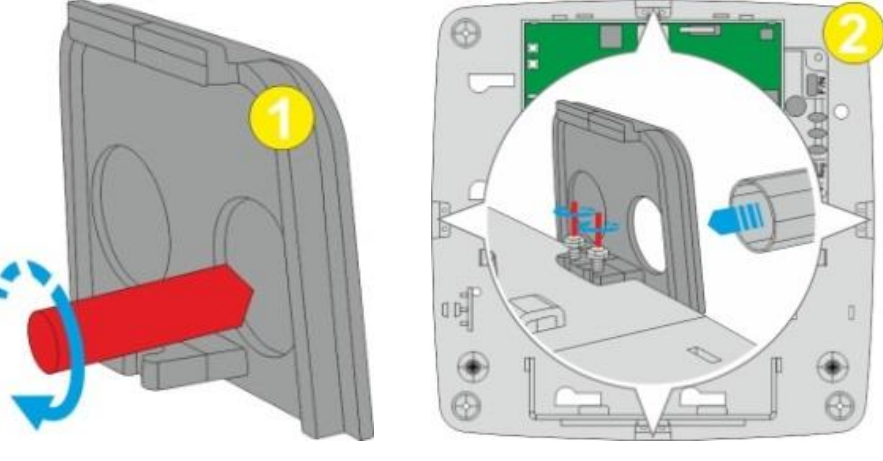

**Fig. 9**

# <span id="page-35-0"></span>**UNITA' DI ALIMENTAZIONE ASF35/ASF50**

**Mod. ASF35** Le versioni IMX in armadio standard sono dotate di un alimentatore flyback professionale **ASF35**, in grado di erogare 2,5 A, più che sufficienti al perfetto funzionamento di un sistema standard, comprese le alimentazioni dei sensori connessi.

**LED**

**"Energy Saving"**

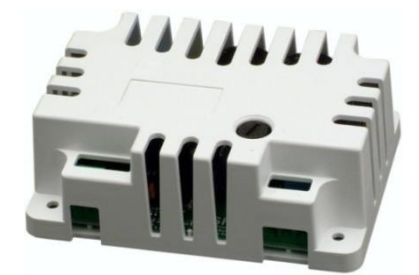

L'alimentatore, progettato e realizzato presso i laboratori CSI secondo le tecniche più moderne ed attuali, garantisce bassissime perdite, riscaldamento appena percettibile, elevato range di tensione di ingresso, stabilità di tensione in uscita e soprattutto erogazione continuativa anche al massimo dell'erogazione dichiarato. L'accensione del LED interno dell'alimentatore (verde) conferma l'operatività dello stesso. L'alimentatore ASF35 garantisce correnti elevate per l'alimentazione degli

impianti più estesi, alti rendimenti di conversione dalla tensione, isolamento elettrico e massima efficienza. ASF35 è un dispositivo "Energy Saving", ossia è stato studiato per il minimo

consumo possibile ed il massimo risparmio energetico nel funzionamento a vuoto: in assenza di carico o in condizioni di carico molto basso (inferiore a circa 40 mA), l'alimentatore si porta in modalità di risparmio energetico, modalità che provoca una leggera fluttuazione della tensione di uscita. Tale fluttuazione sparisce non appena viene richiesta un'erogazione superiore a 40 mA, in quanto il suo circuito di controllo si predispone al funzionamento sotto carico. La tensione di uscita rimane poi perfettamente stabile fino alla massima erogazione dichiarata. La presenza di tale fluttuazione di tensione ai bassissimi carichi non influisce in alcun modo sul funzionamento di IMX e deve essere considerata come un incremento di efficienza dell'alimentatore stesso.

**Collegamento alla rete 230 VAC** Per il passaggio dei cavi di alimentazione 230  $V_{CA}$  utilizzare esclusivamente il passaggio di fronte ai morsetti dell'alimentatore (fig. 1). Il cavo utilizzato dovrà essere di tipo normalizzato ed omologato per la tensione di rete, con una sezione minima di 1,5 mm<sup>2</sup>.
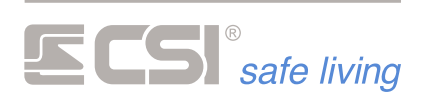

A cablaggio avvenuto, utilizzare le predisposizioni per il passaggio delle fascette per fissare ed ordinare i cavi (fig. 2).

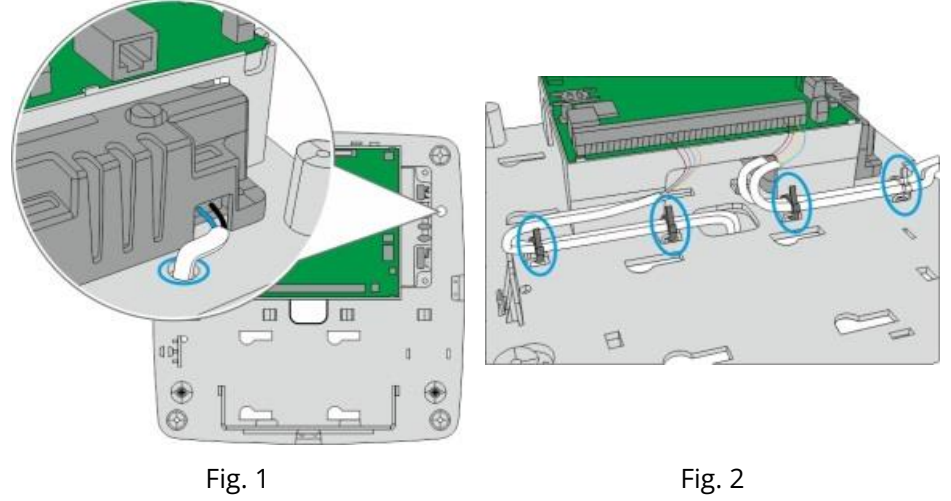

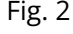

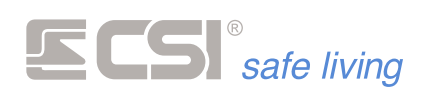

#### **ANTENNE**

**Dotazione di serie** Tutti i modelli della serie iMX (*ad eccezione della versione iMX PRO MS*) sono dotati di ricevitori WLink per la Banda 4. I modelli iMX Pro e iMX M1 sono dotati anche dei ricevitori per la Banda 8.

**MicroAnt4 MicroAnt8** Viene però fornita solo l'antenna miniaturizzata MicroAnt4 (per la Banda 4). Non viene invece fornita alcuna antenna per la Banda 8. Con questa dotazione iMX è in grado di operare in sistemi di ridotte dimensioni: l'antenna in dotazione fornisce una portata limitata ed è quindi adatta come test del sistema oppure per piccole installazioni (60 ÷ 80 m<sup>2</sup>). Utilizzare sempre il kit antenne esterne (*vedere descrizione di seguito*). L'antenna MicroAnt4 è adatta alle comunicazioni WLink a brevi distanze, a causa del suo ridotto guadagno; per piccoli impianti essa può rivelarsi sufficiente. Eventualmente può essere integrata dalla MicroAnt8 (*da installare nel connettore IRF8*).

**Kit antenna: AntPro4 e AntPro48** Se si desidera il massimo della portata radio utilizzabile, le antenne interne possono essere sostituite dal Kit antenna AntPro4 (per la Banda 4) oppure AntPro48 (per le Bande 4 e 8); i due kits sono comprensivi di antenne a guadagno maggiorato, ground-plane per la migliore ricezione, connessioni SMA a bassa impedenza. Siccome le antenne fuoriescono dall'involucro standard della centrale, ogni kit è comprensivo di cover estetica e protettiva per le antenne stesse, che non possono così essere danneggiate dall'esterno e conferiscono all'insieme un aspetto gradevole.

**MicroAnt4 / MicroAnt8** Per l'installazione delle antenne MicroAnt4 e MicroAnt8 è sufficiente disalimentare totalmente la centrale ed avvitarle completamente agli appositi connettori (fig. 1).

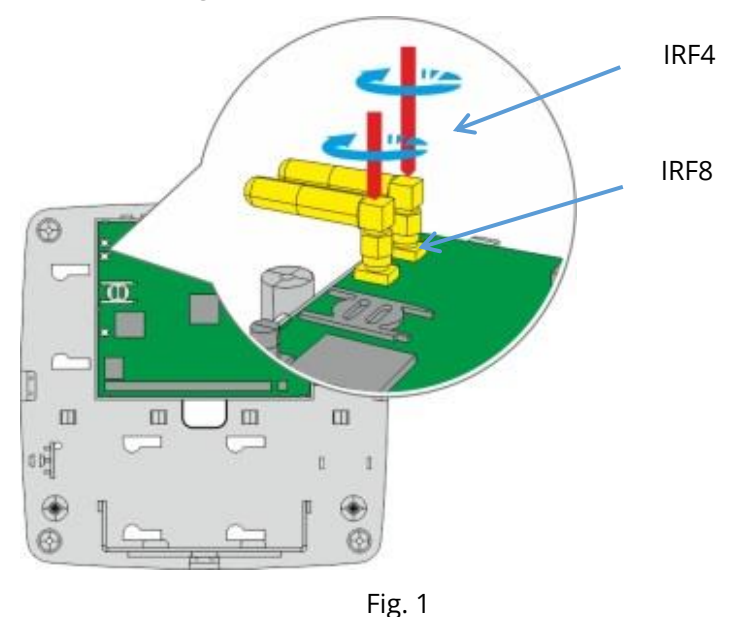

**Kit AntPro4 / AntPro48** L'installazione dell'antenna esterna richiede l'utilizzo del kit AntPro4 o AntPro48 composto da una o due antenne con prolunga (in base al modello del kit), da un piano di massa e da un tappo antenna. Per prima cosa avvitare la prolunga al piano di massa e successivamente avvitare l'antenna fino in fondo (fig. 2).

> Far passare il cavo sotto il supporto scheda dall'apertura superiore, e avvitare l'altra estremità della prolunga sul connettore corrispondente

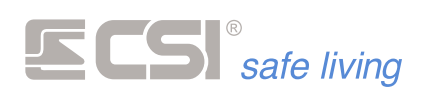

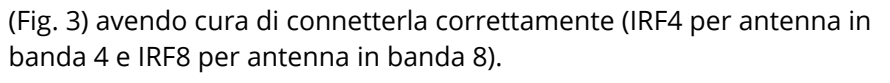

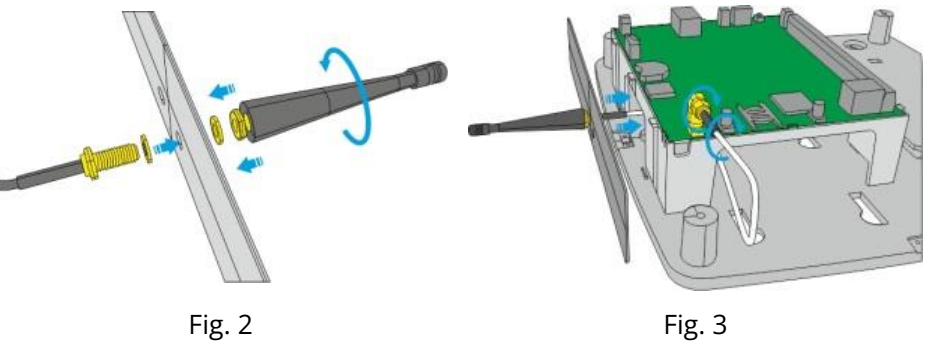

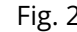

Incastrare il piano di massa negli appositi alloggiamenti (fig. 4) ed inserire il tappo antenna incastrandolo sul fondo (fig. 5).

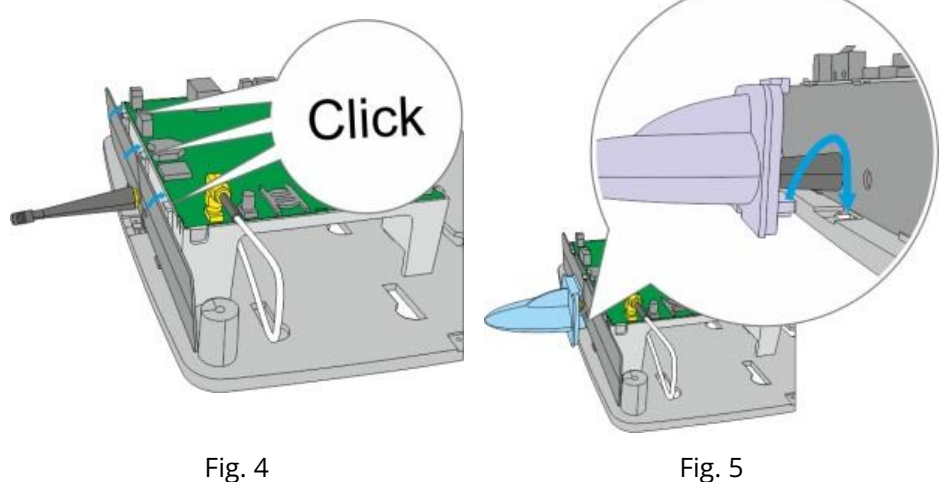

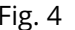

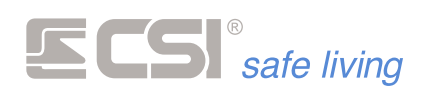

#### **SIM**

**! ATTENZIONE !** La scheda SIM non deve essere inserita o rimossa dalla centrale senza prima togliere completamente alimentazione alla centrale (*per non danneggiare la scheda centrale o il modulo GSM/GPRS*).

Far scorrere verso destra il supporto scheda e ruotarlo verso l'alto (Fig. 1).

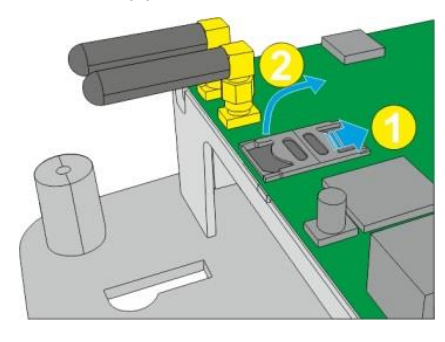

**Fig. 1**

Inserire la scheda SIM nel supporto e ruotarlo verso il basso (Fig. 2).

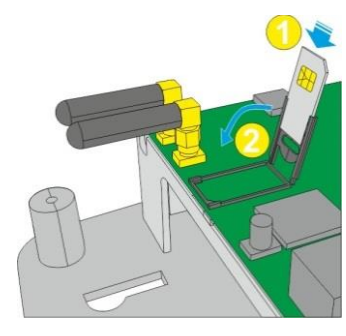

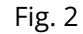

Far scorrere verso sinistra il supporto fino alla completa chiusura (Fig. 3).

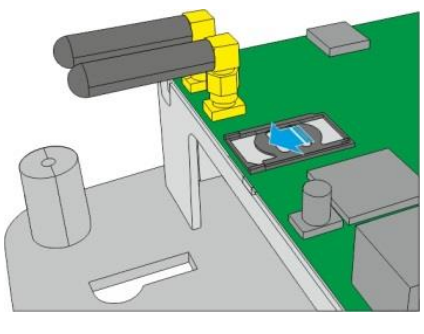

**Fig. 3**

A questo punto è possibile alimentare il sistema. Sono necessari alcuni secondi prima che il modulo GSM/GPRS sia completamente operativo.

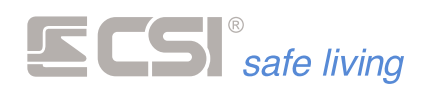

# **MICRO-SD**

**! ATTENZIONE !** La scheda Micro-SD a bordo della centrale non deve essere inserita o rimossa dalla centrale senza prima toglie completamente alimentazione (*per non danneggiare la scheda elettronica*).

**Inserimento/estrazione** Per rimuovere la scheda Micro-SD premere direttamente la scheda verso il basso (Fig. 1) e successivamente sfilarla verso l'alto (Fig. 2).

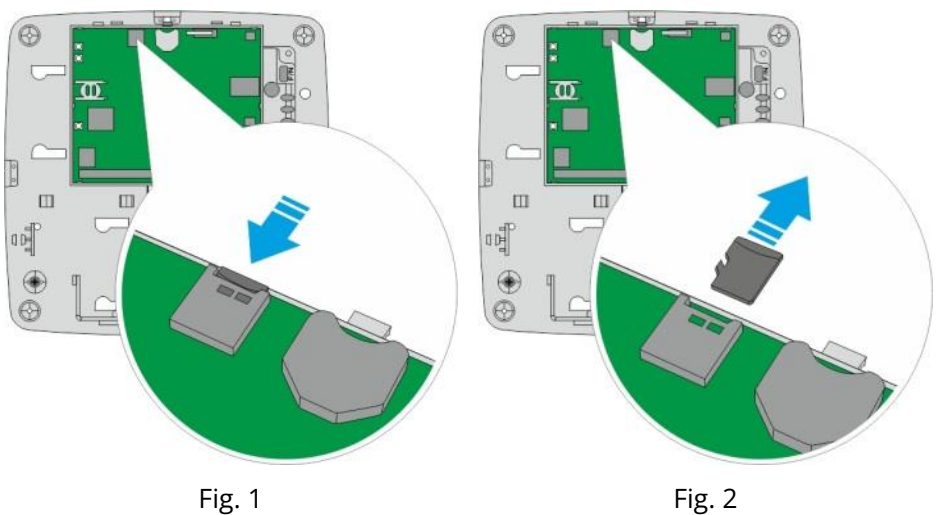

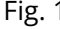

Per installarla basterà inserirla nella sede e spingerla delicatamente verso il basso fino a fondo (fig. 3).

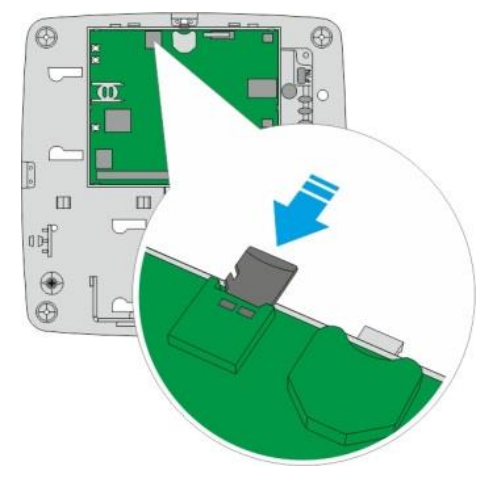

**Fig. 3**

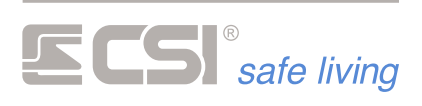

# **CONNETTORE LAN / KIT RJADAPTER**

IMX è dotata di serie di un connettore RJ45 femmina che può essere utilizzato per connettere la centrale alla propria rete LAN. La connessione della centrale può avvenire direttamente su scheda o può essere portata all'esterno del contenitore con il kit opzionale RJAdapter.

**Kit RJAdapter**

**al contenitore**

**Connessione di rete interna**  Per connettere la centrale alla propria rete LAN direttamente su scheda sarà sufficiente inserire un cavo LAN già collegato alla vostra rete direttamente nel connettore a bordo scheda (fig. 1).

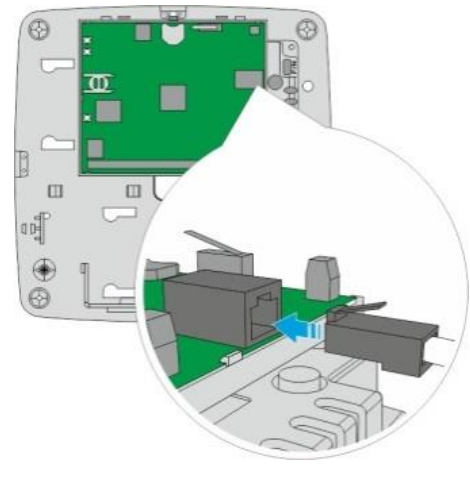

**Fig. 1**

**al contenitore (Kit RJAdapter)**

**Connessione di rete esterna**  Se invece dovesse essere necessario portare il collegamento all'esterno del contenitore per renderlo utilizzabile anche ad armadio chiuso bisognerà installare il kit RJAdapter.

> Il kit è composto da un cavo prolunga ed un tappo armadio. Per utilizzare il kit RJAdapter fissare per prima cosa il tappo apposito sul fondo dell'armadio nella posizione indicata (fig. 2) e successivamente inserire l'adattatore femmina nel coperchio (fig. 3).

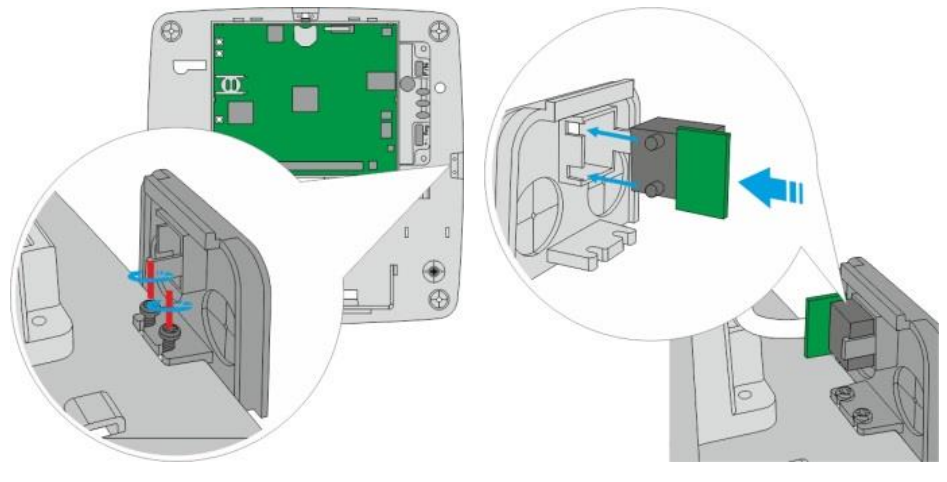

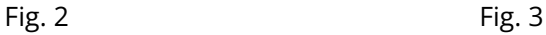

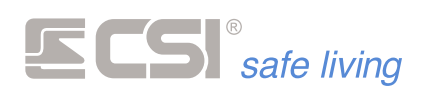

Infine collegare l'altra estremità del cavo adattatore nel connettore a bordo scheda (fig. 4). Ora basterà collegare il proprio cavo LAN direttamente sul connettore esterno alla centrale (fig. 5).

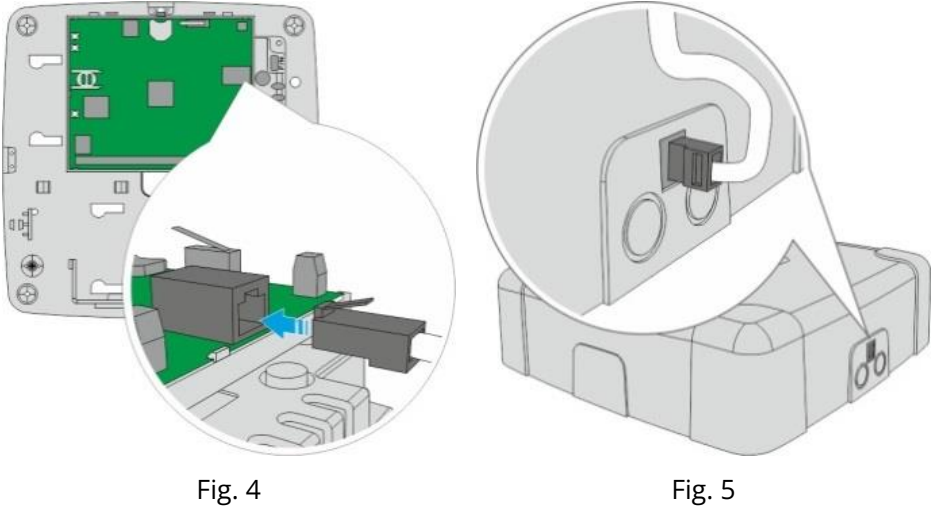

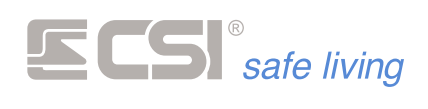

## **USCITE**

iMX è dotata di serie di:

- 1 uscite **Relè** dedicata alle sirene
- 5 uscite **Open Collector** programmabili. Qualora se ne avesse esigenza, è possibile trasformare queste uscite da open collector a relè installando la scheda opzionale mod. **EUR1/EUR2**.

Fare riferimento al prossimo capitolo per la connessione (schemi di collegamento).

**Installazione della scheda EUR2**

**Scheda EUR1/EUR2**

Per installare la scheda EUR2 sarà sufficiente inserire la basetta nelle apposite feritoie posizionate sul fondo dell'armadio (Fig. 1), ora basterà cablare correttamente la scheda per poterla utilizzare.

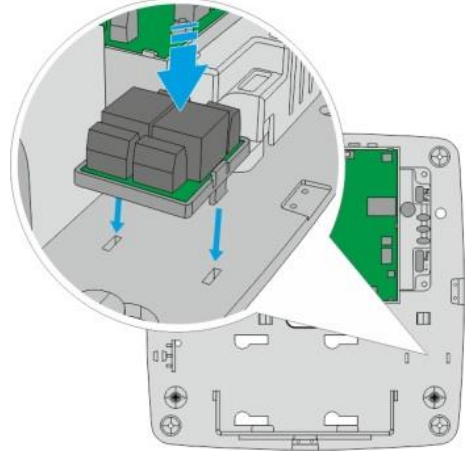

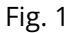

Provvedere l'alimentazione alla scheda e collegare le uscite di centrale ai morsetti OC1 e OC2 della scheda (NOTA: sulle centrali iMX i morsetti IO1 e IO2 non sono utilizzabili).

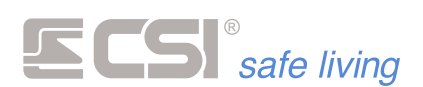

#### **TAMPER ANTI-STRAPPO**

Qualora ve ne fosse l'esigenza, IMX può essere dotata di un tamper per prevenire lo strappo della centrale da parete.

**Installazione tamper antistrappo**

Fissare un tassello a parete in corrispondenza del foro tamper (fig. 1) e – una volta avvitato il fondo – inserire la vite nel foro e lasciarla sporgere di alcuni millimetri (6 ÷ 8 mm, fig. 2).

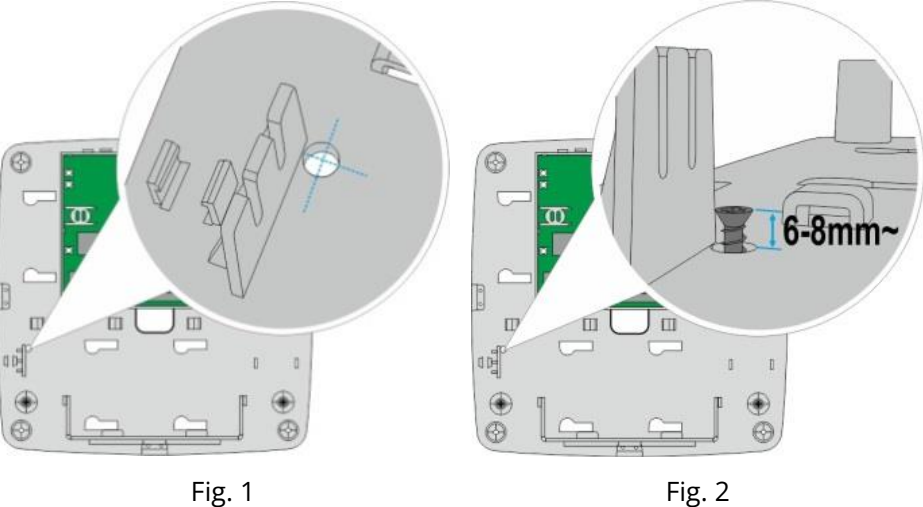

Avvitare il tamper nelle apposite asole e regolare l'altezza in modo che la lamella venga premuta sulla testa della vite (fig. 3).

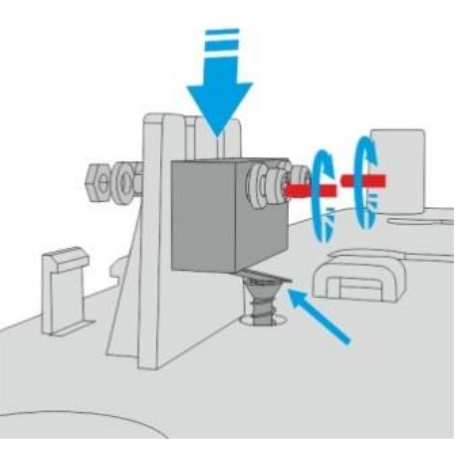

**Fig. 3**

Ora basterà cablare correttamente i cavi (*fare riferimento al prossimo capitolo per gli schemi di collegamento*).

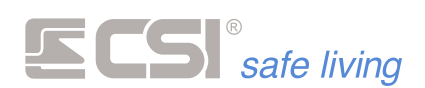

#### **BATTERIA**

IMX consente l'alloggiamento interno di una batteria al piombo a secco da 12 V / 7 Ah. Tale batteria dovrà essere connessa, avendo cura del rispetto delle polarità, ai due cavi con fast-on rosso (polo +) e nero (polo -). La batteria viene tenuta in carica in tampone con limitazione di carica, protezione contro i cortocircuiti ed i sovraccarichi, limitatore di scarica.

#### **Indicazioni per supporto batteria**

Inserire il supporto batteria infilando i dentini superiori nelle apposite feritoie (Fig. 1) e poi ruotare verso il basso il supporto fino al completo incastro (Fig. 2).

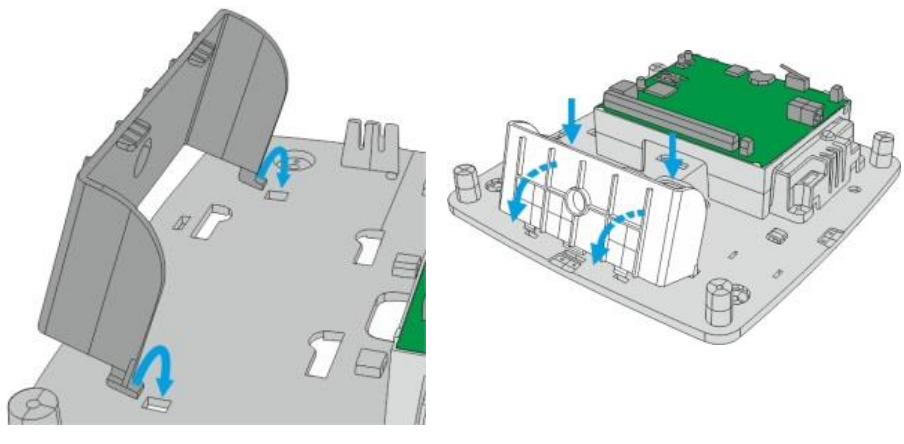

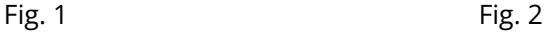

Inserire la batteria nel proprio alloggiamento e collegare i connettori avendo cura di non invertire la polarità (Fig. 3).

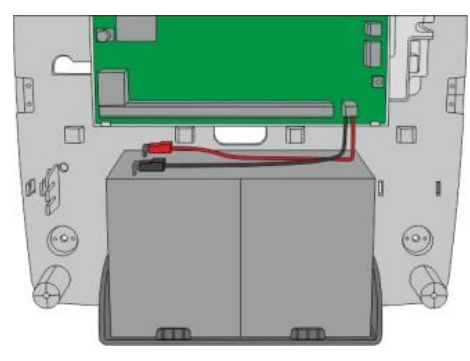

**Fig. 3**

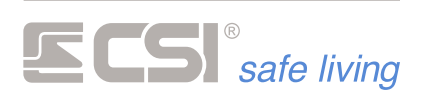

## **COSTRUZIONE MODULARE DEGLI ARMADI (PanelPass)**

Gli armadi delle centrali IMX e dei dispositivi in box sono componibili in modo da permettere un assemblaggio ordinato del sistema (Fig. 1). Ogni armadio è predisposto – sui quattro lati – di apposite aperture con tappi amovibili, utili per il passaggio cavi (oltre che dal fondo). L'accessorio mod. PanelPass è un ponte di connessione appositamente studiato per affiancare gli armadi ospitando i cavi di collegamento.

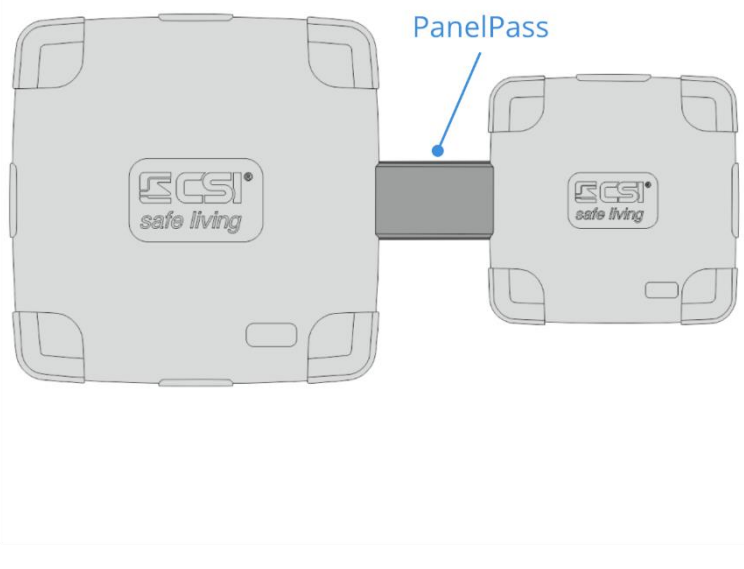

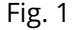

Installare PanelPass posizionando il fondo tra i due armadi in corrispondenza degli appositi agganci e fissarlo con le viti (Fig. 2).

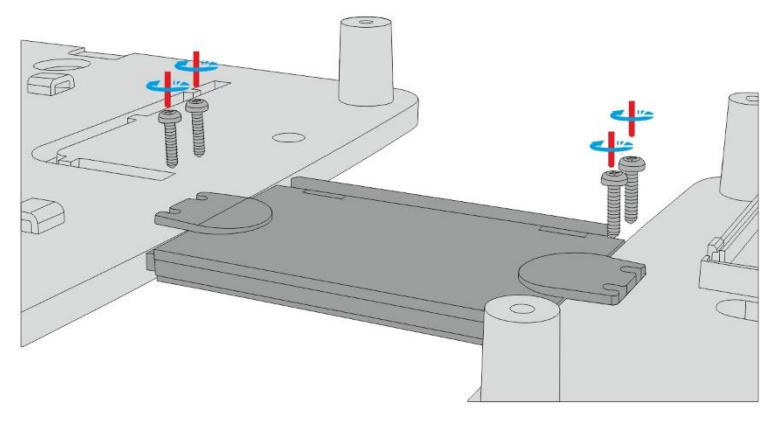

**Fig. 2**

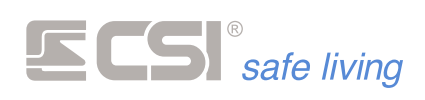

Al termine del cablaggio, prima di inserire i coperchi degli armadi di centrale e dispositivi, posizionare il coperchio sul ponte (Fig. 3).

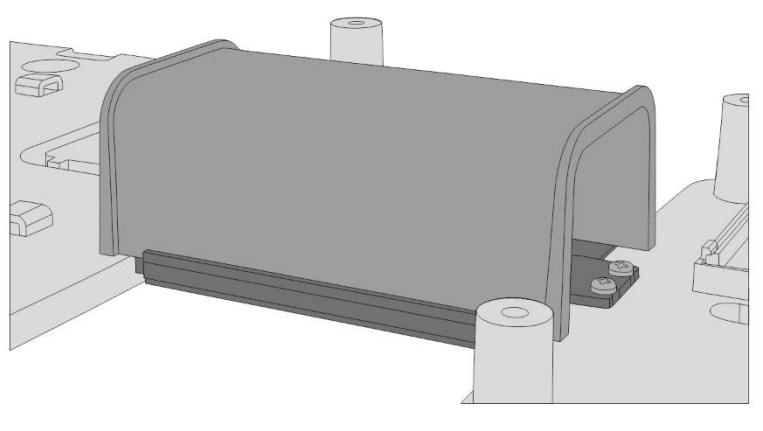

**Fig. 3**

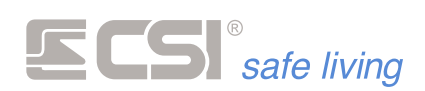

# **CHIUSURA COPERCHIO**

Inserire il coperchio sul fondo con la scritta CSI correttamente leggibile e premere sugli angoli verso il basso (Fig. 1).

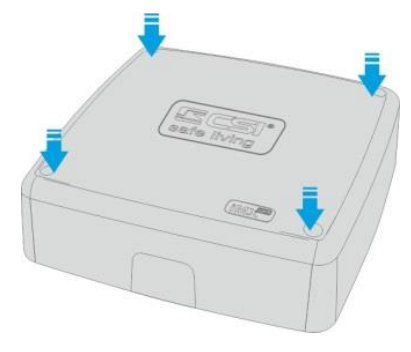

**Fig. 1**

Avvitare le 4 viti (Fig. 2) ed inserire i tappi di copertura (Fig. 3).

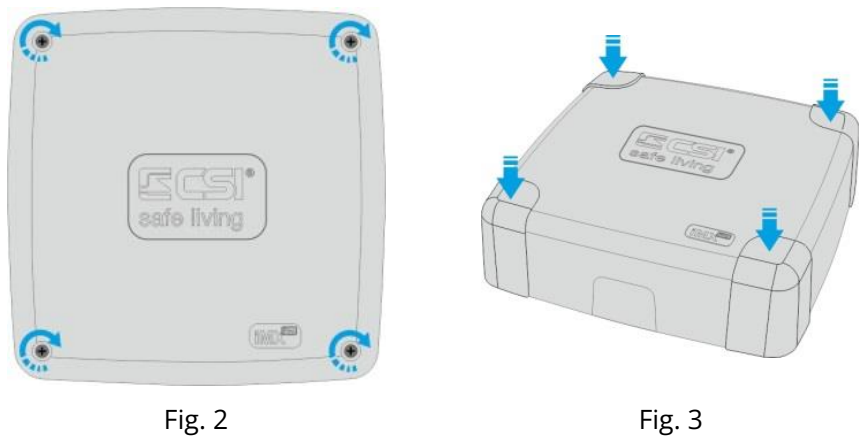

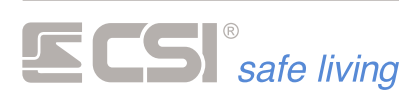

# **3. DISPOSITIVI E SCHEMI DI COLLEGAMENTO**

**SENSORI FILARI**

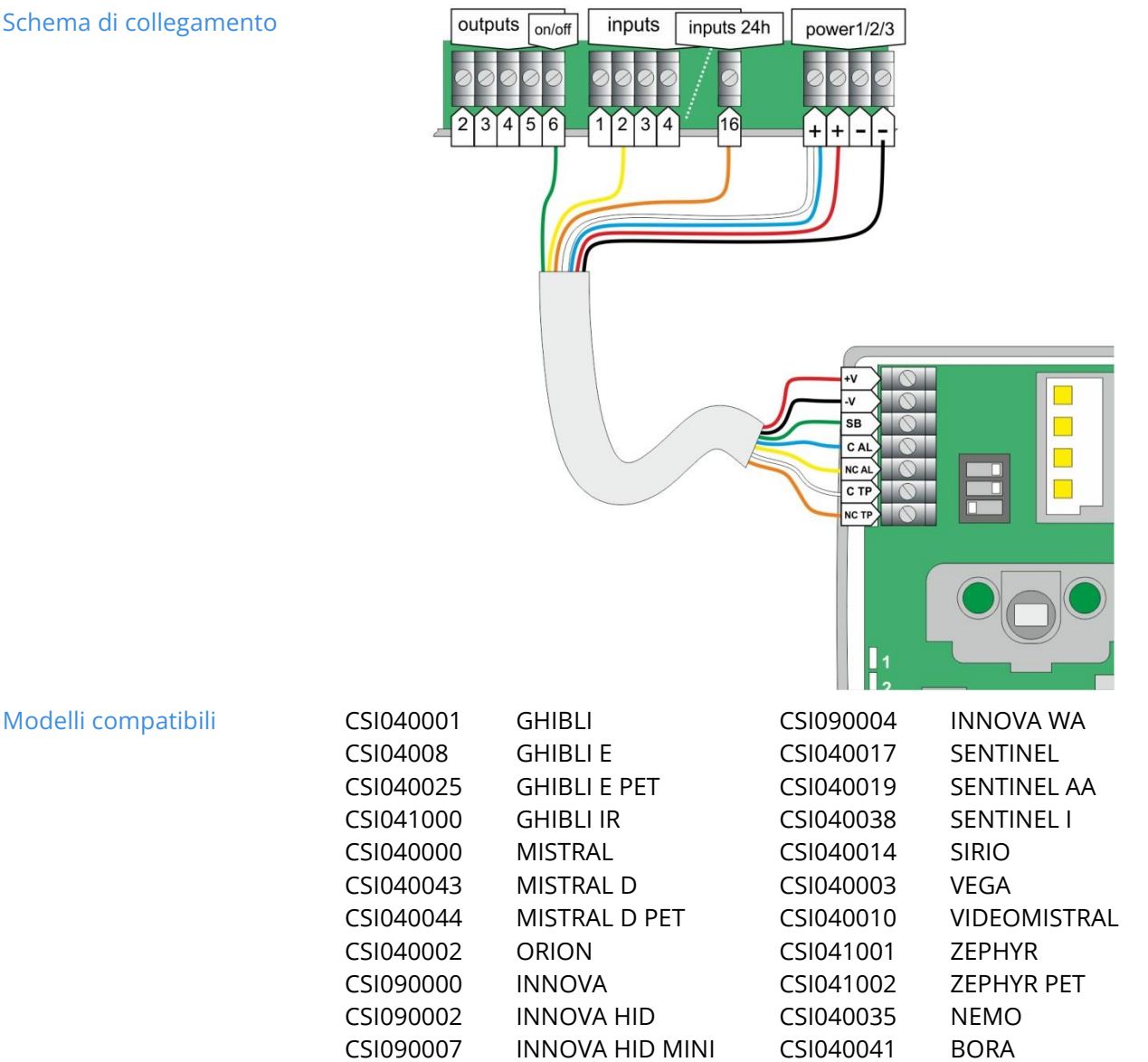

**Schema di collegamento**

CSI041003 BORA IR

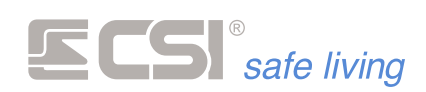

# **CONTATTI MAGNETICI**

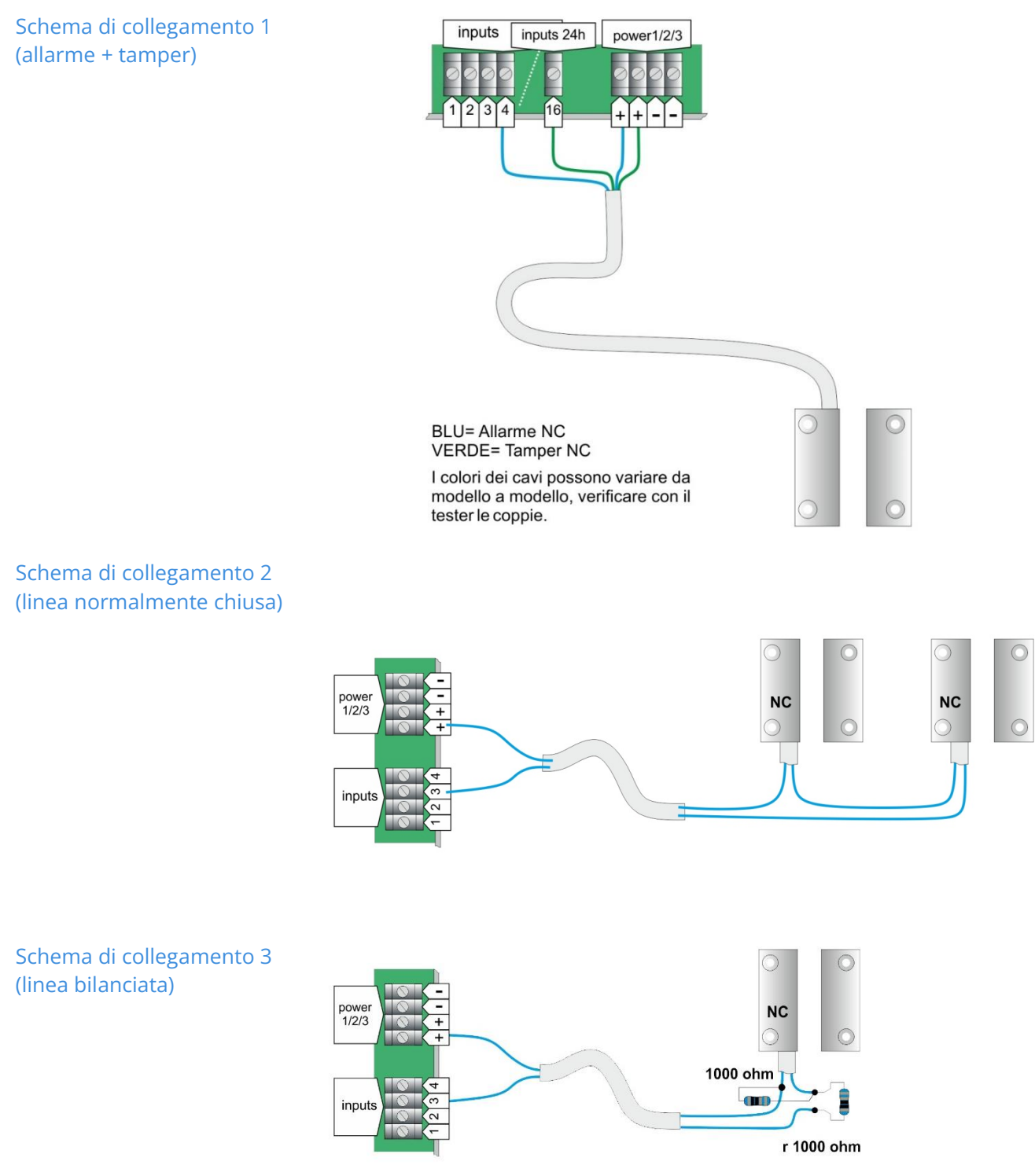

**Modelli compatibili** Tutti i modelli con contatto di allarme e tamper NC

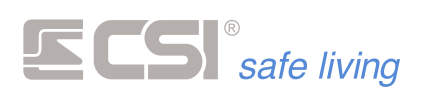

# **SENSORI DAC**

**Schema di collegamento**

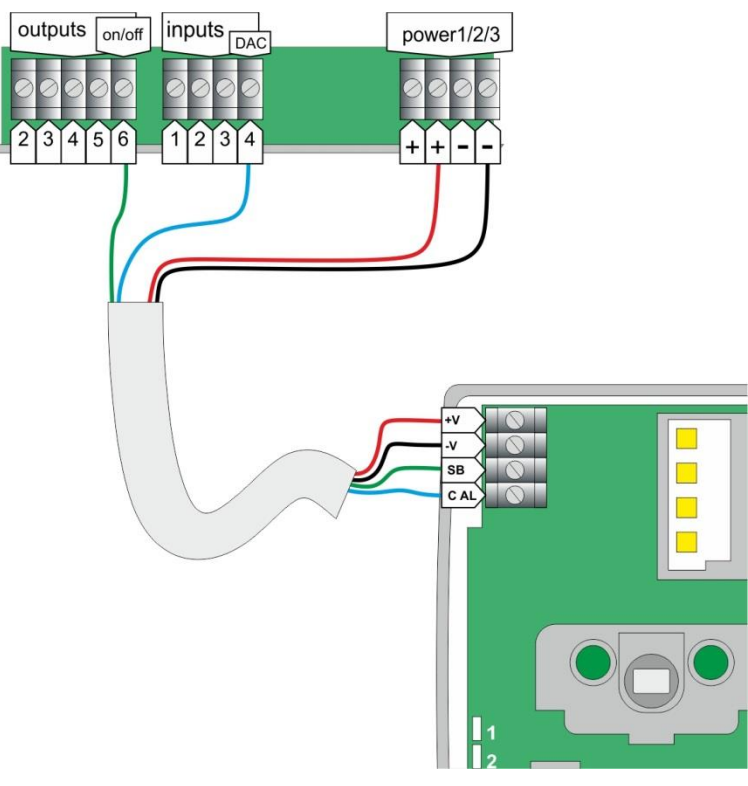

**Modelli compatibili** 

and the control of the control of the control of the control of the control of the control of the control of the

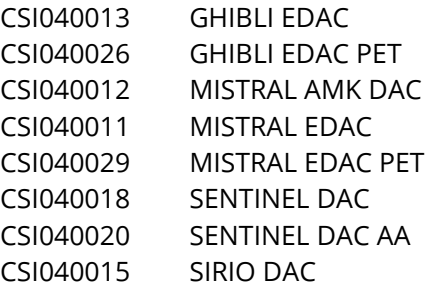

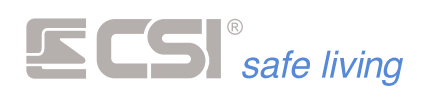

#### **SENSORI RS485**

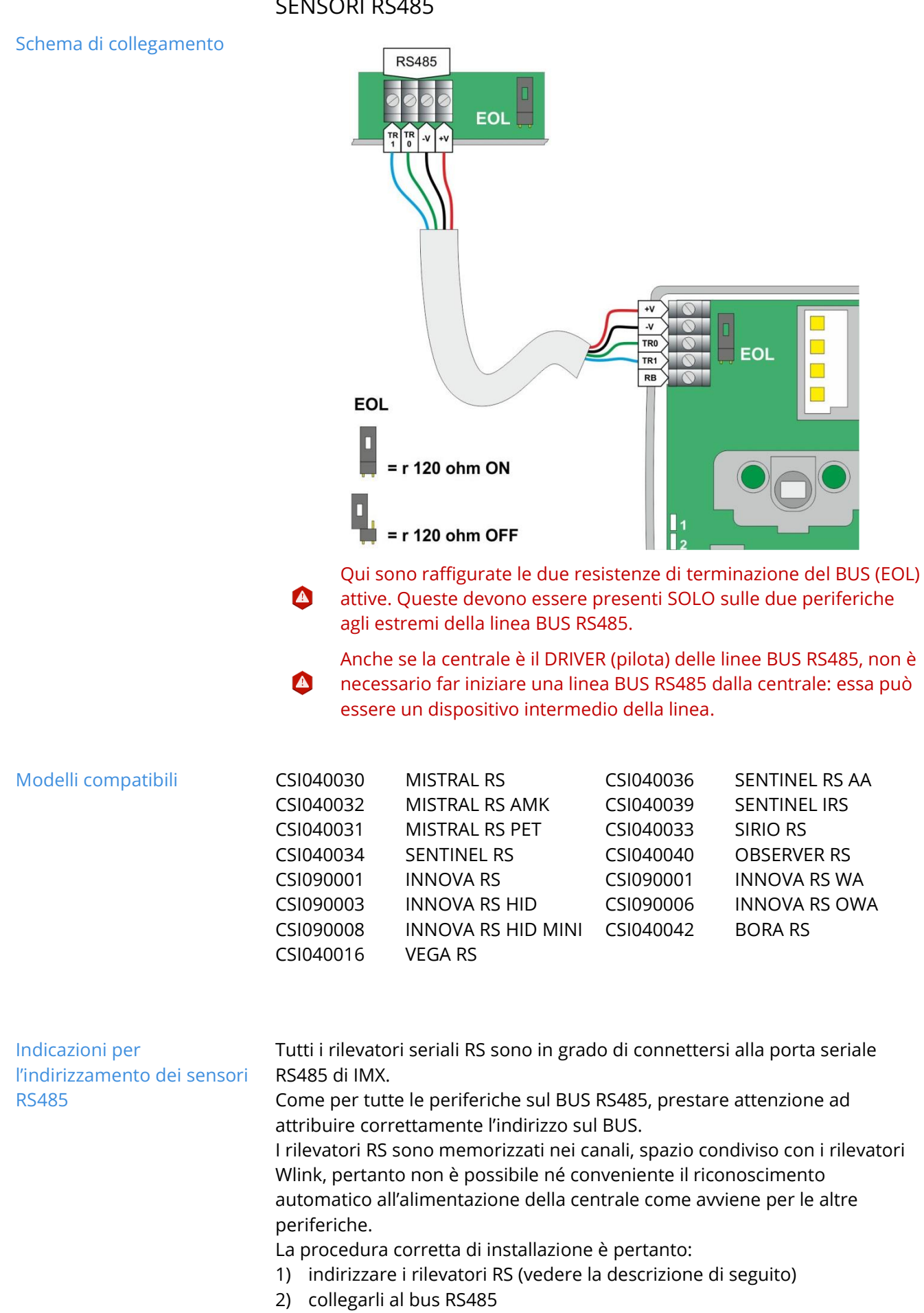

3) associarli ad un canale tramite il software MyTool

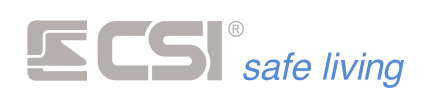

**Indirizzamento** ▪ Alimentare il rivelatore con una batteria CR2 inserita nel connettore 3 V PROG (*se presente*).

In alternativa, collegare temporaneamente i morsetti di alimentazione + e – ad una sorgente di alimentazione a 12  $V_{\text{DC}}$ .

- Premere il tasto **ADDR** del rivelatore finché sul display compare "Addr 1". Questo significa che l'indirizzo attuale è 1.
- Premere momentaneamente il tasto **ADDR** più volte fino a raggiungere il numero di indirizzo desiderato (su IMX, validi da 1 a 80). Se si desidera ricominciare da 1, tenere premuto il tasto ADDR fino a quando compare "1".
- Attendere di vedere la scritta "Pro" che significa che il nuovo indirizzo è stato programmato.
- **·** Fine procedura

Per quanto riguarda le varie programmazioni possibili sui rilevatori, queste possono essere eseguite direttamente da MyTool nella sezione "Canali" e pertanto si rimanda l'attenzione al capitolo apposito.

and the state of the state of the state of the state of the state of

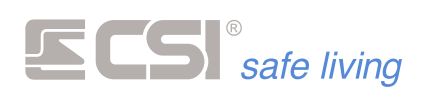

## **TERMINALI DI CONTROLLO**

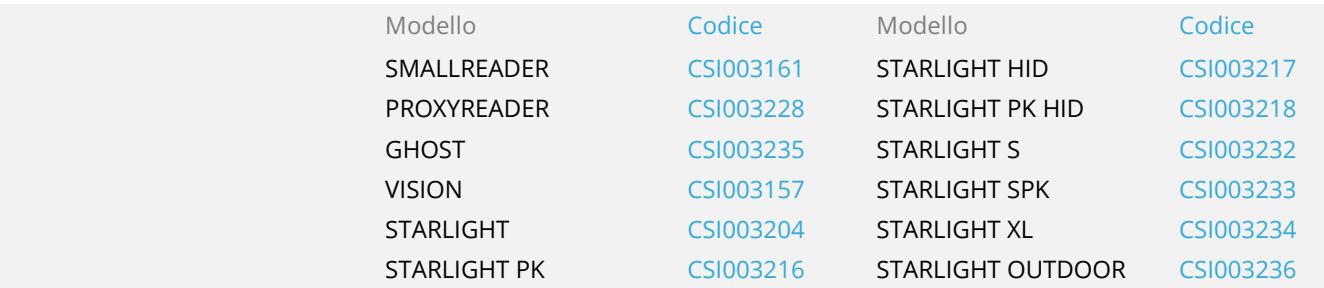

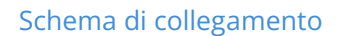

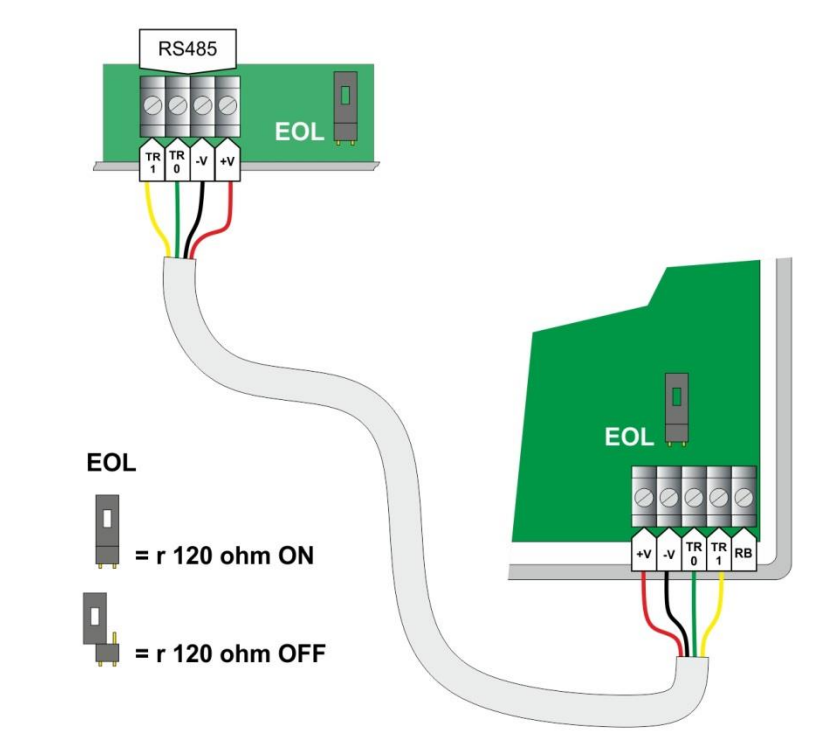

Qui sono raffigurate le due resistenze di terminazione del BUS (EOL) attive. Queste devono essere presenti **SOLO** sulle due periferiche agli estremi della linea BUS RS485.

Anche se la centrale è il DRIVER (pilota) delle linee BUS RS485, non è necessario far iniziare una linea BUS RS485 dalla centrale: essa può essere un dispositivo intermedio della linea.

 $\bullet$ 

 $\bullet$ 

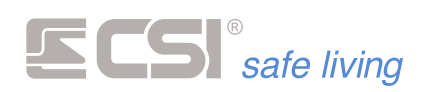

# **Starlight / Starlight S / Starlight XL**

**Starlight**

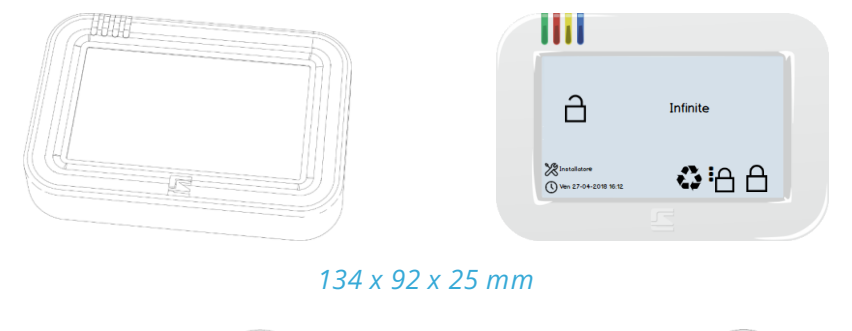

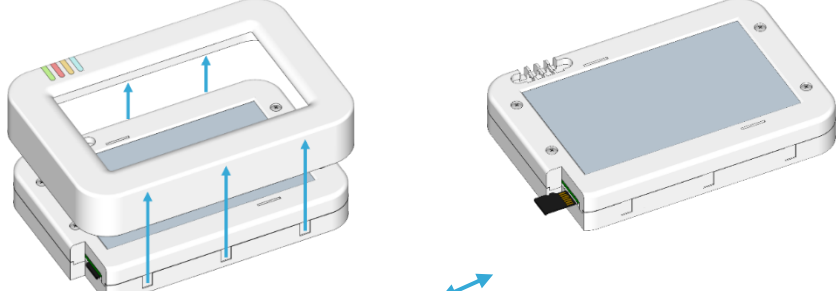

*Sollevare la cornice per accedere allo slot della MicroSD per estrarla e re-inserirla.*

**Starlight S**

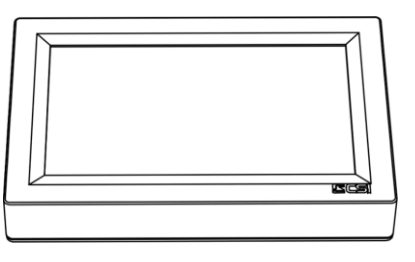

*122 x 81 x19 mm*

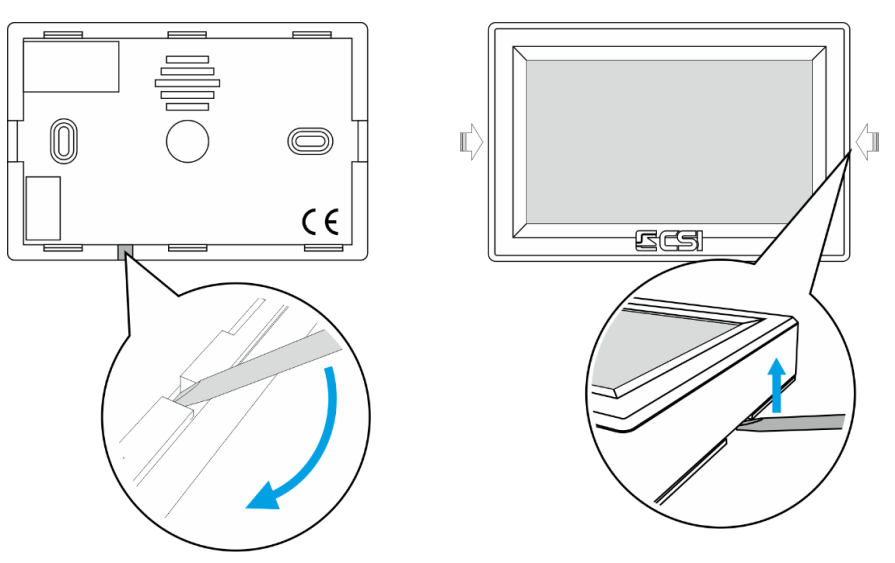

*Apertura Starlight S (non installata) Apertura Starlight S (installata a parete)*

**Starlight XL**

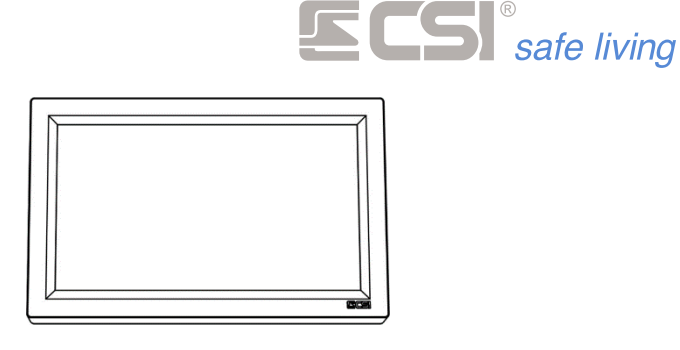

*183 x 115 x 22 mm*

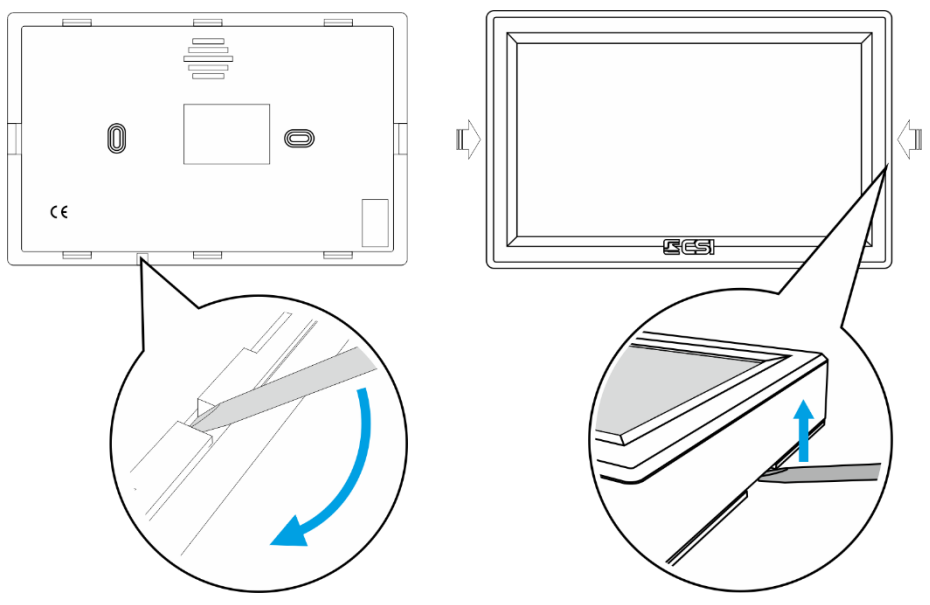

*Apertura Starlight XL (non installata) Apertura Starlight XL (installata a parete)*

I terminali touchscreen Starlight / Starlight S / Starlight XL sono eleganti e performanti terminali di controllo. Data la molteplicità delle loro funzioni, rimandiamo l'attenzione al loro manuale d'uso e programmazione. Gli Starlight si connettono, nel numero massimo di 32 unità (comprensivi degli eventuali terminali Smallreader / Proxyreader / APE / Ghost), al bus seriale RS485 di iMX e necessitano di indirizzamento (*l'indirizzamento, comune ai terminali, inizia da 1 fino a 32; non devono esservi "buchi" tra gli indirizzi, altrimenti Infinite non utilizzerà i terminali aventi indirizzo superiore a quello "bucato"*).

Tutti i terminali Starlight devono essere indirizzati PRIMA dell'alimentazione della centrale IMX a cui essi sono collegati; infatti, è alla prima alimentazione che IMX li ricerca sul bus seriale, pertanto, essi devono essere indirizzabili in tale fase.

Se per ragioni installative risulta più pratico eseguire tutte le connessioni prima di alimentare i terminali per l'indirizzamento, allora il sistema potrà essere alimentato una prima volta (magari solo a batteria), per poi essere disalimentato una volta eseguito l'indirizzamento delle varie periferiche, e successivamente rialimentato definitivamente. In questa ultima fase, IMX riconoscerà definitivamente le periferiche.

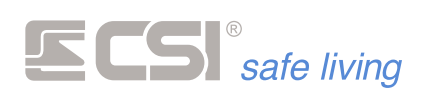

**Programmazione Starlight**

Per programmare la Starlight in modo che lavori con la centrale IMX, occorre entrare nel Menu di Programmazion Starlight:

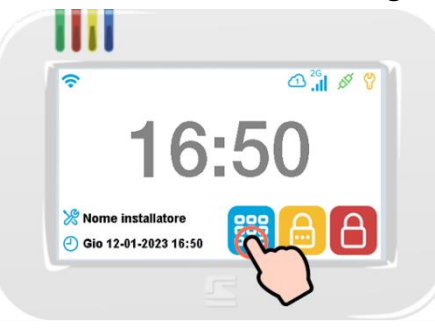

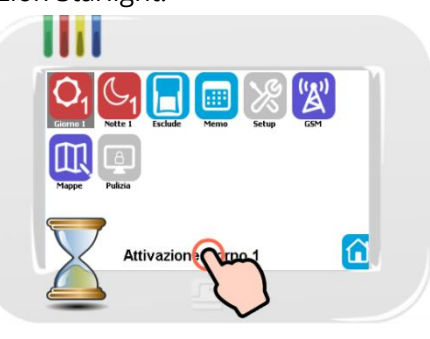

**Fig. 1 Fig. 2**

Toccare l'icona Menù  $\equiv$  per aprire il Menu Icone.

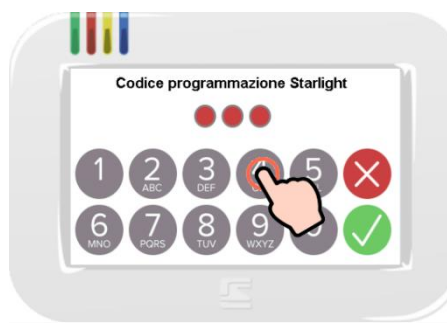

Tenere il tocco per alcuni secondi nell'area di descrizione e rilasciare.

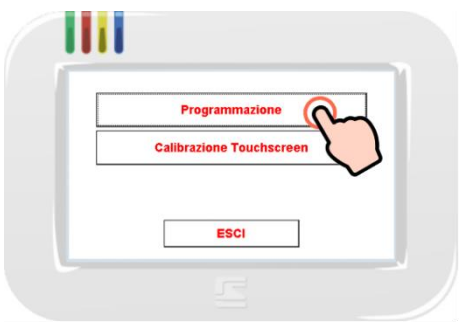

**Fig. 3 Fig. 4**

Digitare il "Codice Programmazione Starlight" (di fabbrica: 1234).

Toccare "Programmazione" per aprire le impostazioni.

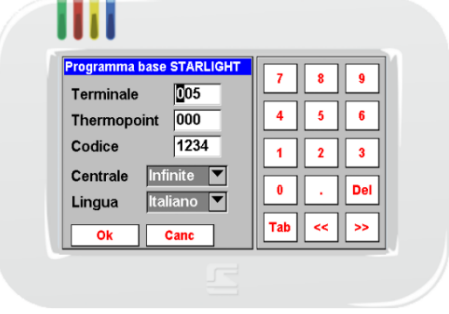

**Fig. 5**

Selezionare i campi da modificare, utilizzare eventualmente il tastierino numerico per cambiare i valori.

- **Terminale**: questo è l'indirizzo della Starlight sul BUS RS485. Di fabbrica questo valore è 1.
- **Thermopoint**: Non utilizzabile con iMX serie Pro e M
- Codice: è il codice per accedere a questo Menu di Programmazione. Di fabbrica è 1234. Per sicurezza si consiglia di modificare questo codice con uno personalizzato.
- Centrale: imposta il tipo di centrale a cui è collegata la Starlight. Verificare che questo valore sia impostato su:
	- "iMX" se l'opzione la velocità di comunicazione del BUS centrale è impostata "HighSpeed = OFF"
	- "iMX HS" se l'opzione la velocità di comunicazione del BUS centrale è impostata "HighSpeed = ON" (di fabbrica). In questo modo viene impostata la velocità di comunicazione sul BUS a 38400 bps.

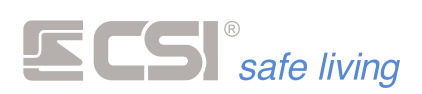

Per l'impostazione della velocità di comunicazione del BUS della centrale vedere di seguito il capitolo "Programmazione", opzioni "Varie \ Opzioni Centrale \ Seriale RS485 in modo HighSpeed".

Lingua: imposta la lingua delle voci su Starlight (non del sistema).

#### **Icone di stato**

I terminali Starlight (*con firmware 3.00 o superiore*) mostrano – nella parte alta dello schermo - lo stato operativo di alcune funzioni di sistema.

- Identifica la zona sensibile per la lettura proxy (area in alto a sinistra dello schermo). Compare solo se la lettura proxy è abilitata.
- Impostazioni attivabili dall'utente.
- Sempre visualizzata.
	- Indicano diversi stati dell'alimentazione del sistema.
	- Icone mutualmente esclusive.
- Compaiono rispettivamente quando:
- la tensione di rete è presente
- **Example 2** la tensione di rete è assente
	- la batteria è bassa (in condizione di tensione di rete assente)
- 

Se nessuna linea / canale è esclusa, l'icona non è visualizzata. Attivo solo su famiglia iMX.

Indica la presenza di almeno una linea o canale escluso nel sistema.

Indica la presenza di almeno una linea o canale in rivelazione nel sistema

In assenza di rilevazioni non è visibile.

(FID) Attivo solo su famiglia iMX.

> Deve essere abilitata (per ogni linea / canale) la funzione corrispondente "Controllo sui terminali".

Indicano lo stato di connessione al servizio CSICloud.

- Icone mutuamente esclusive.
	- Compaiono solo se la connessione al cloud è abilitata e
- rappresentano rispettivamente:
	- no connessione Cloud
	- connessione al Cloud 1
		- connessione al Cloud 2

Indicano il livello di campo GSM misurato, le icone sono

- ..... mutuamente esclusive.
	- Compaiono se è presente un comunicatore GSM.
	- Livelli di campo rispettivi:
- no campo - 1
	- livello 1 (segnale min)
	- $\blacksquare$  livello 2
		- livello 3
	- livello 4
	- livello 5 (segnale max)
- **GSM** Accanto alla intensità del segnale, indicano il tipo di connessione
- $2G$ disponibile al momento (*dipende dall'hardware installato e dalla qualità*   $3<sub>G</sub>$
- *del segnale ricevuto*)  $4G$

Nota: la funzione "icone di stato" è disponibile per famiglia iMX con firmware minimo 9.42

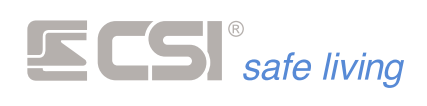

#### **SmallReader/ProxyReader/APE**

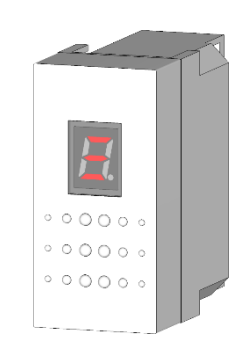

- **Smallreader** I terminali Smallreader sono piccoli lettori per chiavi di prossimità serie Proxy alloggiabili in un frutto delle più comuni scatole da incasso elettriche.
- **Proxyreader** I terminali ProxyReader del tutto identici in quanto a funzionalità a SmallReader – sono compatibili con i moduli "keystone". Questi terminali sono provvisti di protezione tamper (opzionale, collegare il connettore del tamper ai pin **TMP** di Proxyreader, al posto del cavallotto):

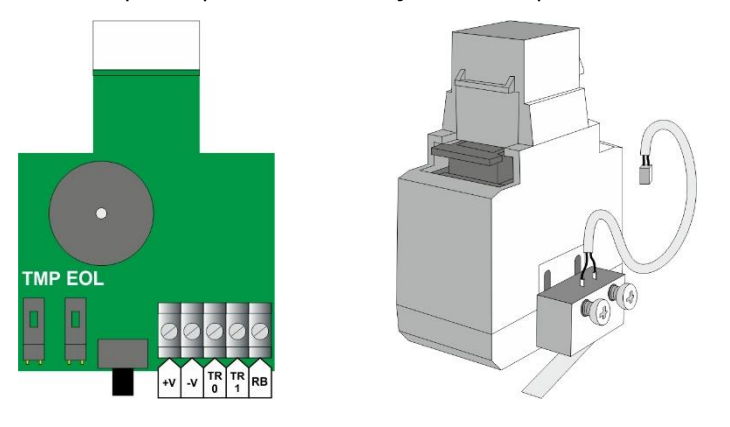

**APE** Gli APE sono molto simili, ma studiati per l'installazione a giorno a parete.

Tutti i modelli sono dotati di un display a LED in grado di evidenziare semplici scritte a scorrimento per il controllo del sistema oltre che evidenziare lo stato di attivazione del sistema stesso tramite l'accensione dei tre LEDs orizzontali che rappresentano lo stato di accensione e spegnimento dei primi tre Gruppi abbinati (a partire dal più alto, di default i Gruppi 1, 2 e 3) o di rappresentare l'attivazione di uno degli 8 gruppi o programmi di attivazione del sistema.

Essi si connettono, nel numero massimo di 32 unità (comprensivi degli eventuali terminali Vision e Starlight), al bus seriale RS485 di IMX e necessitano di indirizzamento.

Per l'indirizzamento tenere in conto:

- non devono esservi "buchi" tra gli indirizzi
- tutti i terminali Smallreader/ProxyReader/Ghost devono essere indirizzati PRIMA dell'alimentazione della centrale, oppure alimentare il sistema una prima volta (magari solo a batteria), per poi essere disalimentato una volta eseguito l'indirizzamento delle varie periferiche, e successivamente rialimentato definitivamente.

In questa ultima fase, IMX riconoscerà definitivamente le periferiche.

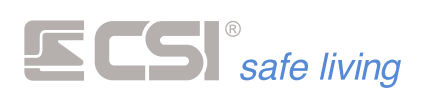

**Indirizzamento** I terminali Smallreader/ProxyReader/APE hanno, di fabbrica, indirizzo 2. Quando è necessario cambiare il suo indirizzo:

- Premere il tasto posteriore del terminale SMALLREADER/PROXYREADER o il pulsante frontale dell'APE (a terminale APERTO), fino a quando non compare a display la scritta "Pro01" (rilasciare il tasto appena vengono visualizzati i primi caratteri): la "**Programmazione 01**" è relativa all'**indirizzo**.
- Attendere alcuni secondi senza premere nuovamente il tasto. A display comparirà l'indicazione dell'indirizzo programmato, normalmente "ind02" a significare l'indirizzo 2.
- Per cambiare l'indirizzo, premere il tasto un numero di volte sufficiente fino a far comparire a display l'indirizzo desiderato (ad esempio "03" poiché sono presenti due Starlight con indirizzi rispettivamente 1 e 2).
- Dopo aver visualizzato l'indirizzo desiderato, attendere che il terminale lo memorizzi: la procedura verrà evidenziata dalla comparsa della scritta "Pro" seguita da tre scorrimenti dei segmenti del display. Il nuovo indirizzo è stato memorizzato e la procedura ha termine.

#### **Baud rate**

Per il funzionamento in connessione ad IMX la velocità di comunicazione sul BUS RS485 è 38400 baud ("HighSpeed", impostazione di fabbrica) oppure 19200 baud ("HighSpeed" = OFF).

Tutti gli Smallreader/ProxyReader/APE vengono impostati di fabbrica alla velocità di 38400 baud.

Per variare la velocità del BUS dei terminali:

- Premere il tasto posteriore del terminale SMALLREADER/PROXYREADER o il pulsante frontale dell'APE (a terminale APERTO), finché compare a display la scritta "Pro01" (rilasciare il tasto appena vengono visualizzati i primi caratteri).
- Premere nuovamente il tasto per far comparire la scritta "02": la "**Programmazione 02**" è relativa alla **velocità** di comunicazione. A display comparirà l'indicazione del livello di velocità attuale del terminale (messaggio di tipo "bAud01" ÷ "bAud05"):
	- $-01 = 2400$  baud
	- 02 = 4800 baud
	- 03 = 9600 baud
	- $-04 = 19200$  baud
	- 05 = 38400 baud (valore di fabbrica)

Per variare la velocità di comunicazione, subito dopo aver visionato la velocità impostata, premere il tasto un numero di volte sufficiente a visualizzare l'indice della velocità desiderata e poi attendere che il terminale la memorizzi: la procedura verrà evidenziata dalla comparsa della scritta "Pro" seguita da tre scorrimenti dei segmenti del display. La nuova velocità è stata memorizzata e la procedura ha termine.

**Nota** Per approfondire i collegamenti con il bus RS485 rimandiamo l'attenzione all'Appendice A – BUS RS485.

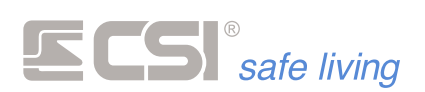

**Ghost** Elegante lettore di prossimità a microprocessore, con display di segnalazione, per installazione a parete.

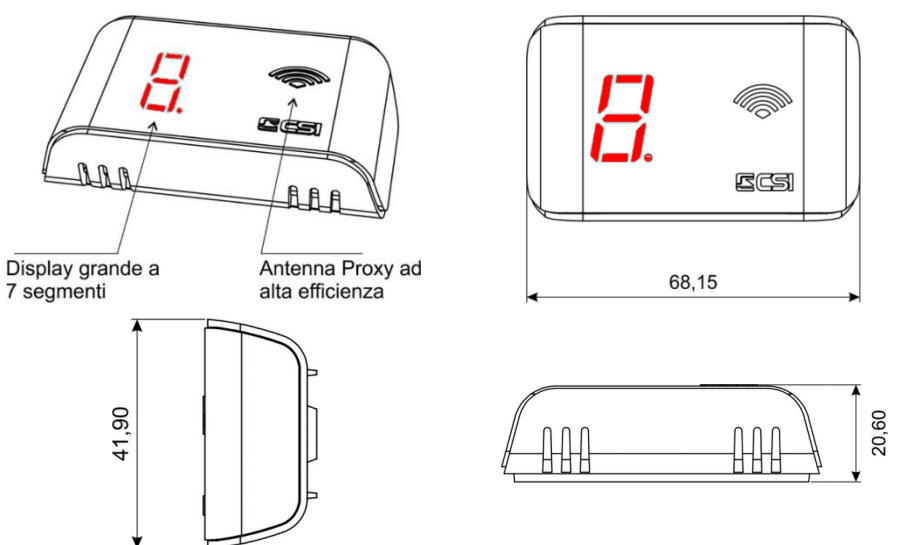

Ghost è dotato di un grande display a LED in grado di evidenziare semplici scritte a scorrimento per il controllo del sistema oltre che evidenziare lo stato di attivazione del sistema stesso tramite l'accensione dei tre LEDs orizzontali che rappresentano lo stato di accensione e spegnimento dei primi tre Gruppi abbinati (a partire dal più alto, di default i Gruppi 1, 2 e 3) o di rappresentare l'attivazione di uno degli 8 gruppi o programmi di attivazione del sistema.

Possono essere connessi al bus RS485 del sistema max 32 terminali (comprensivi di terminali di altro tipo) e necessitano di indirizzamento. L'indirizzamento non deve presentare "buchi" tra gli indirizzi.

- **Indirizzamento** Premere il tasto **PROG** fino a quando sul display a 7 segmenti compare la scritta "Addr" [Address = Indirizzo] (rilasciare il tasto appena iniziano a scorrere le lettere).
	- Dopo l'indicazione "Addr" vengono mostrate le cifre dell'attuale indirizzo in uso dalla scheda.
		- Di fabbrica l'indirizzo è 1.
	- Se non si intende modificare l'indirizzo, non toccare nulla e attendere semplicemente che la procedura prosegua automaticamente.
	- Se si desidera modificare l'indirizzo, premere il tasto PROG tante volte fino a raggiungere il valore desiderato (ad ogni pressione il display mostra il nuovo valore).

Se è necessario ripartire da 1, tenere premuto il tasto **PROG**. Quando il valore dell'indirizzo è quello desiderato non toccare nulla e attendere che la procedura prosegua automaticamente.

Dopo alcuni secondi senza alcun intervento dell'utente, sul display compare la scritta "Prog" [ Programmato] seguita dal valore dell'indirizzo che verrà utilizzato.

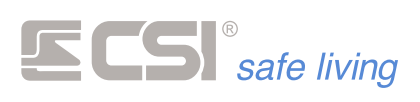

**Vision**

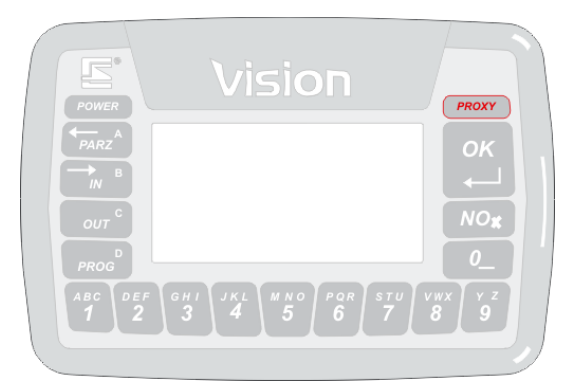

I terminali Vision sono discreti ed eleganti terminali di controllo dotati di display grafico e tastiera retroilluminata, per la più agevole gestione del sistema senza la necessità di dover accedere ad iMX. I terminali Vision WLink sono molto simili ai Vision, ma funzionano in connessione wireless (*iMX deve ovviamente essere dotata di modulo RFPort per la stessa banda di frequenza del Vision WLink*).

Di seguito, verranno citati i terminali Vision per descrivere le varie funzionalità che sono disponibili alla stessa maniera sui Vision WLink.

Agendo sui Vision è possibile accendere e spegnere in modo totale o parziale, visionare eventuali anomalie, avere sempre sott'occhio lo stato di attivazione ed eventualmente di allarme del sistema. Essi consentono di variare lo stato del sistema utilizzando codici numerici oppure chiavi Proxy (*solo per Vision/PK*).

Non è consentito eseguire programmazioni su iMX dai terminali Vision.

Le loro svariate funzionalità, unite alle ridotte dimensioni ed alla disponibilità di covers opzionali di vari colori, adattabili in qualsiasi contesto architettonico, li rendono accessori veramente utili, pratici ed eleganti.

**Vision / Vision PK** Vision (*versioni su BUS RS485*) si connettono, nel numero massimo di 32 unità (*inclusi gli altri tipi di terminale*) al bus seriale RS485 di iMX e necessitano di indirizzamento.

> Tale indirizzamento – comune ai terminali in generale (*Starlight, Smallreader, Proxyreader, Ghost; se si dispone di un Vision ed un Smallreader, uno dovrà avere indirizzo 1 e l'altro indirizzo 2*) – inizia da 1 ed arriva al 32.

Non devono esservi "buchi" tra gli indirizzi, altrimenti iMX non utilizzerà i terminali con indirizzi successivi a quello mancante.

Indirizzare tutti i terminali PRIMA dell'alimentazione della centrale iMX a cui essi sono collegati; alla prima alimentazione iMX esegue la ricerca dei dispositivi sul bus seriale, pertanto essi devono essere individuabili in tale fase. Se per ragioni installative risulta più pratico eseguire tutte le connessioni prima di alimentare i terminali per l'indirizzamento, allora il sistema potrà essere alimentato una prima volta (*magari solo a batteria*), per poi essere disalimentato una volta eseguito l'indirizzamento delle varie periferiche, e successivamente rialimentato definitivamente. In questa ultima fase iMX riconoscerà definitivamente le periferiche.

I terminali Vison possono dialogare sul bus seriale a velocità differenti da quella standard (38400 baud); per la connessione ad iMX la velocità prevista è quella standard, pertanto non deve essere variata.

I terminali VISION sono dotati di un'area di programmazione autonoma, accessibile dal terminale stesso, grazie alla quale è possibile programmare

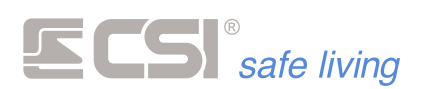

alcuni parametri di funzionamento, tra i quali l'indirizzamento ed il baud

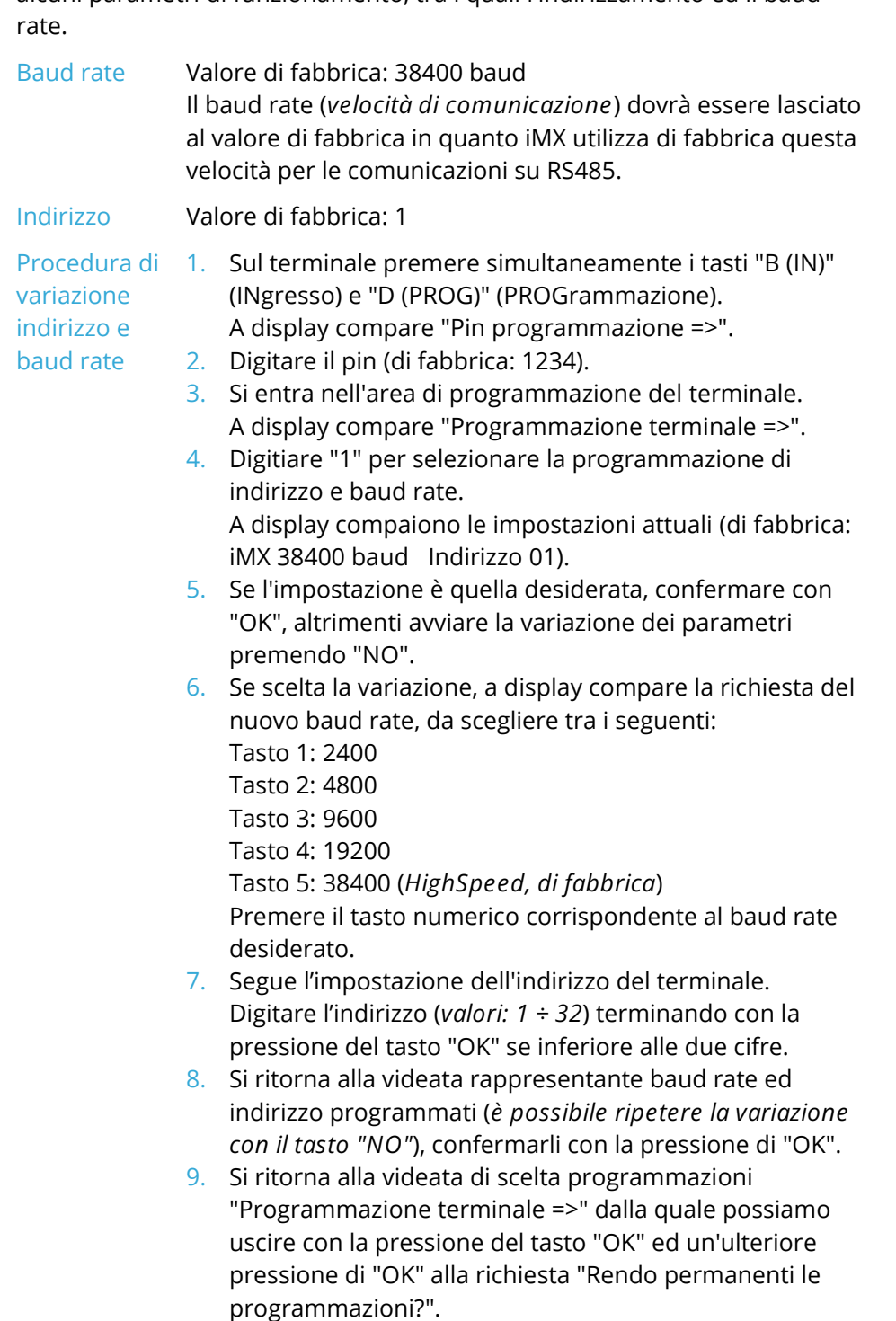

**Vision WLINK** Il numero massimo di terminali Vision in connessione radio Wlink **Vision WLINK PK** associabili alle centrali iMX è 16.

La programmazione dei terminali Wlink si esegue esclusivamente tramite il software MyTool (→ *sezione "Terminali Wlink"*).

Per mettere Vision Wlink in attesa connessione da MyTool, premere e tenere premuti assieme per almeno un secondo i tasti A (PARZ) e OK  $($  $\leftrightarrow$ ). Lo stato di attesa connessione viene evidenziato da un'apposita dicitura sul display e dall'accensione fissa del LED RX

La finestra di dialogo per la programmazione dei parametri dei terminali Vision Wlink è la seguente:

and the state of the state of the state of the state of the state of the state of

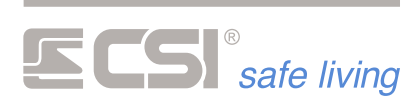

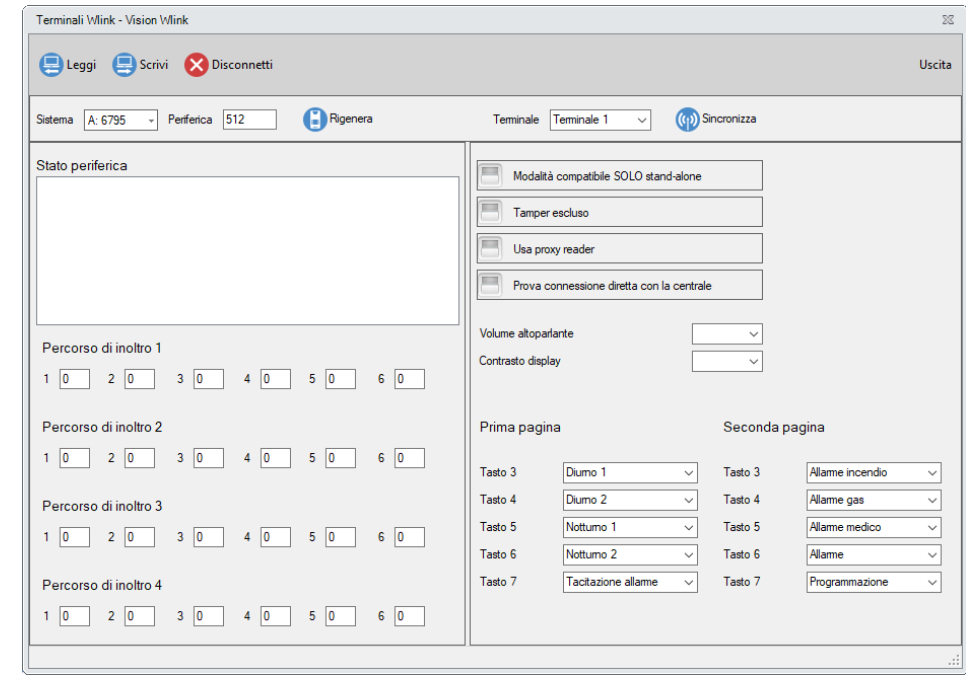

and the control of the control of the control of the control of the

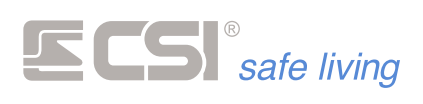

# **SIRENE INTERNE**

**Schema di collegamento**

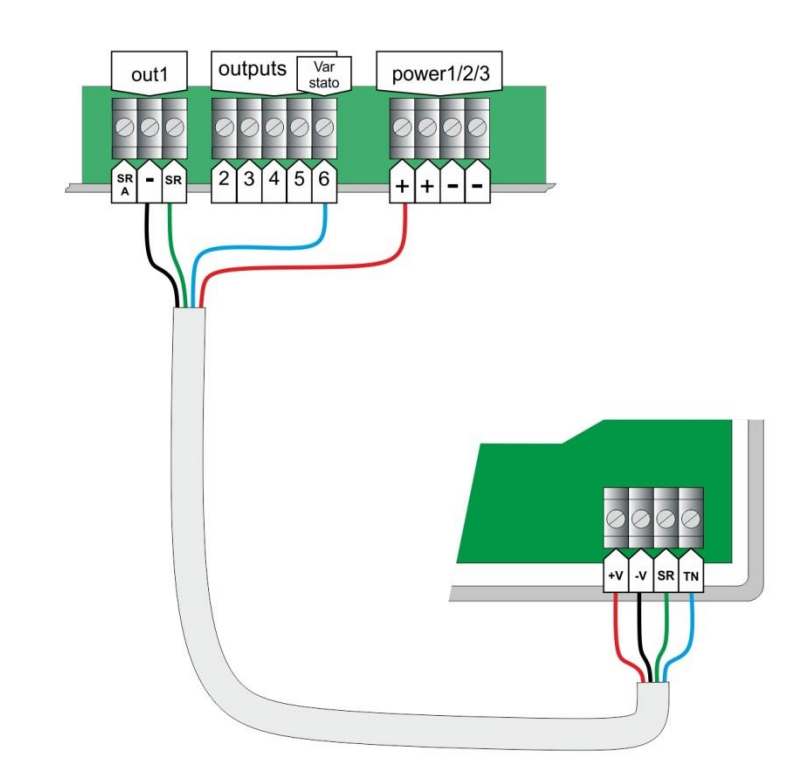

**Modelli compatibili** CSI014006 BIPIEZO

CSI014009 VOX

CSI014005 MINIALARM

# **SIRENA SEL**

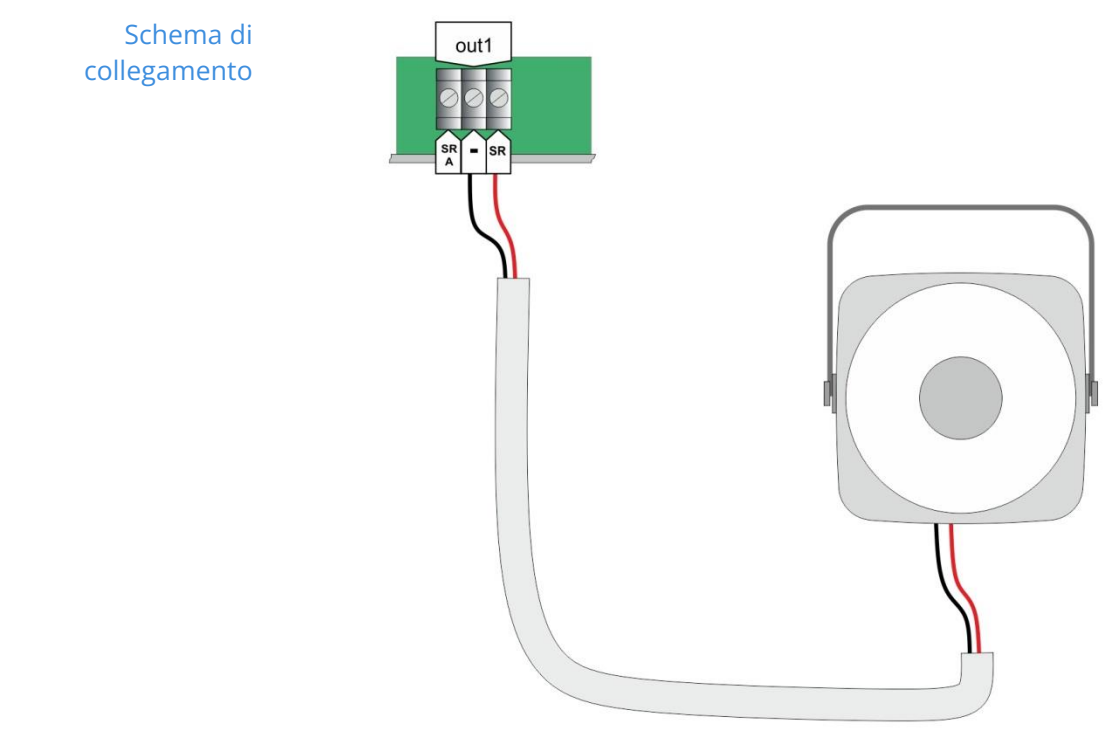

**Modelli compatibili** CSI014003 SEL

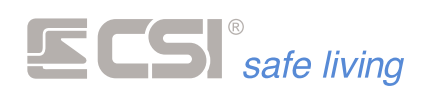

# **SIRENE DA ESTERNO TRADIZIONALI**

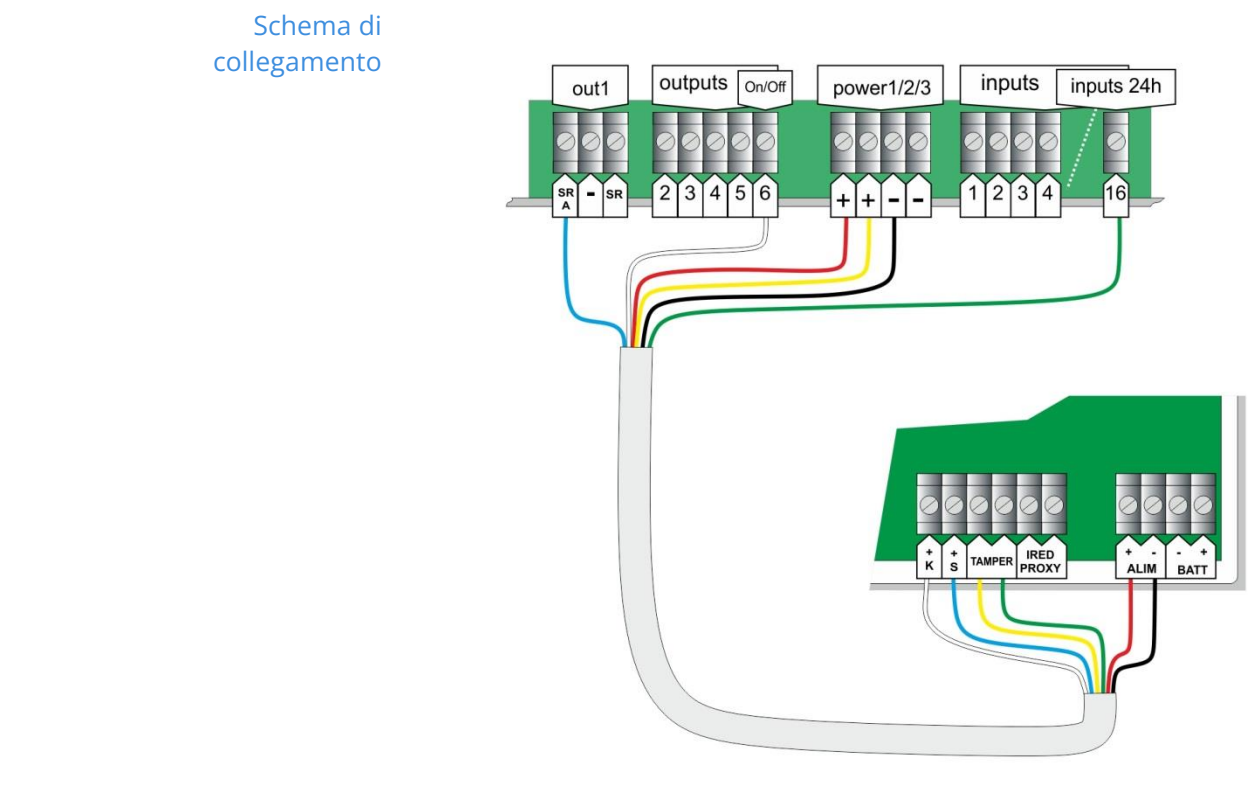

**Modelli compatibili** CSI013025 DIESIS

a sa kacamatan ing Kabupatèn Kabupatèn Kabupatèn Kabupatèn Kabupatèn Kabupatèn Kabupatèn Kabupatèn Kabupatèn K

CSI013047 EVO

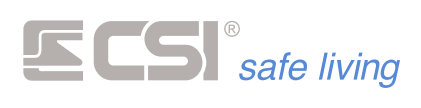

#### **SIRENE DA ESTERNO BUS**

**Schema di collegamento**

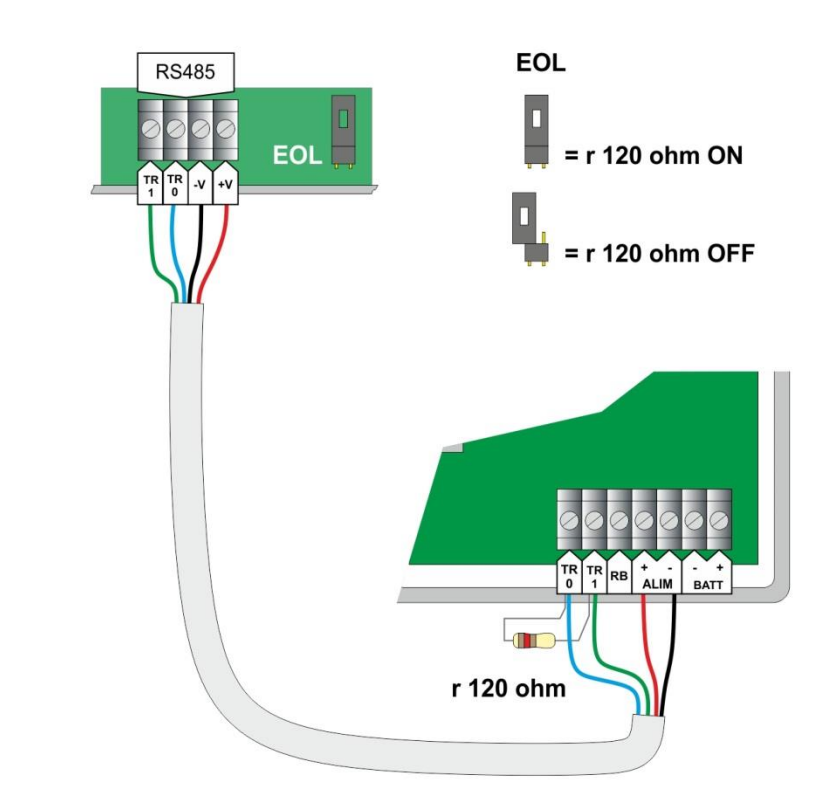

Qui sono raffigurate le due resistenze di terminazione del BUS (EOL)  $\blacksquare$ attive. Queste devono essere presenti **SOLO** sulle due periferiche agli estremi della linea BUS RS485.

Anche se la centrale è il DRIVER (pilota) delle linee BUS RS485, non è  $\blacksquare$ necessario far iniziare una linea BUS RS485 dalla centrale: essa può essere un dispositivo intermedio della linea.

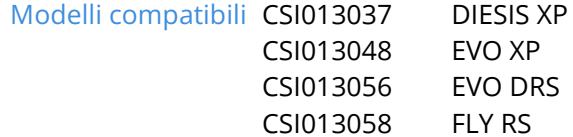

**Programmazione delle**  Le "sirene seriali" sono connesse al bus di comunicazione RS485 di IMX e sirene seriali sono in grado di scambiare informazioni con la centrale.

Questo scambio di informazioni consente:

- la segnalazione esterna degli stati operativi del sistema, tramite l'altoparlante e le segnalazioni luminose proprie delle sirene
- un completo e puntuale controllo della sirena da parte di IMX, che potrà verificare il corretto stato di funzionamento della sirena esterna (stato batteria, eventuali guasti, manomissioni, tentativi di avvicinamento sui modelli che prevedono la rivelazione di prossimità).

Le sirene si connettono, nel numero massimo di 8 unità, al bus seriale RS485 e necessitano di indirizzamento. Tale indirizzamento inizia da 1 ed arriva a 8. Non devono esservi "buchi" tra gli indirizzi, altrimenti IMX non potrà utilizzare le sirene aventi indirizzo superiore a quello "bucato". Tutte le sirene devono essere indirizzate PRIMA dell'alimentazione della centrale IMX a cui esse sono collegate; infatti, è alla prima alimentazione che IMX le ricerca sul bus seriale, pertanto, esse devono essere indirizzabili in tale fase. Se per ragioni installative risulta più pratico eseguire tutte le

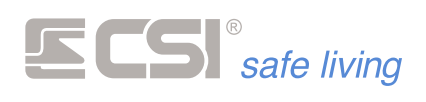

connessioni prima di alimentare le sirene per l'indirizzamento, allora il sistema potrà essere alimentato una prima volta (magari solo a batteria), per poi essere disalimentato una volta eseguito l'indirizzamento delle varie periferiche, e successivamente rialimentato definitivamente. In questa ultima fase, IMX riconoscerà definitivamente le periferiche.

Alcuni modelli di sirena possiedono anche la capacità di dialogare sul bus seriale a velocità differenti (di fabbrica: 38400 baud).

#### **EVO XP / DIESIS XP**

- **Indirizzo** Premere il tasto **PROG**, fino a quando non inizia a lampeggiare in modo veloce il LED presente sulla scheda. Rilasciare il tasto non appena iniziano i lampeggi. LED di segnalazione
	- Terminati i lampeggi veloci, il LED esegue una serie di lampeggi lenti, da 1 a 8, pari al suo indirizzo attuale sul bus seriale (di default, è l'indirizzo 1).
	- Finiti i lampeggi, è possibile attendere l'uscita automatica dalla procedura rappresentata da un'ulteriore sequenza di lampeggi veloci del LED, che lascia l'indirizzo inalterato,

oppure effettuare ripetute successive

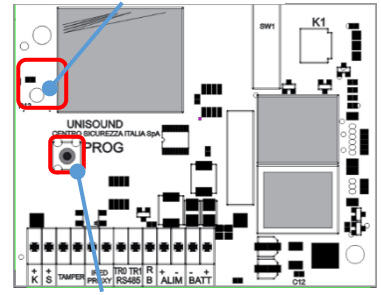

Tasto **PROG**

pressioni del tasto stesso tante volte quanto è il numero corrispondente all'indirizzo desiderato, sempre da 1 a 8.

Se è stato indicato un nuovo indirizzo, viene eseguita una nuova serie di lampeggi lenti per ri-evidenziazione, poi la procedura ha termine con una serie di lampeggi veloci. Il nuovo indirizzo è stato impostato.

**Velocità di**  La velocità di comunicazione sul BUS RS485 per il funzionamento in unione **comunicazione** a iMX è:

- 38400 baud in caso "HighSpeed" = ON (impostazione di fabbrica)
- 19200 baud in caso "HighSpeed = OFF"

Procedura:

- Premere il tasto **PROG**, mantenendolo premuto anche quando iniziano i lampeggi veloci del LED e continuando la sua pressione anche dopo la fine dei lampeggi.
- Dopo circa 5 secondi di pressione ininterrotta del tasto PROG, il LED lampeggia un certo numero di volte (da 1 a 5), per rappresentare la velocità impostata:
	- 1. 2400 baud 2. 4800 baud
- 4. 19200 baud
- **5. 38400 baud (di fabbrica)**
- 3. 9600 baud
- Finiti i lampeggi, è possibile attendere l'uscita automatica dalla procedura, che lascia la velocità inalterata, oppure premere nuovamente il tasto.

Ogni pressione del tasto provoca la variazione, a rotazione, dell'impostazione con successiva ri-evidenziazione sul LED. Una volta visualizzata l'impostazione (n° lampeggi pari al valore impostato), attendere la registrazione (lampeggi veloci del LED).

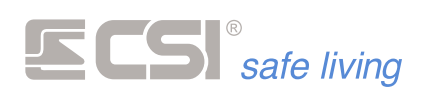

**Indirizzo** La VISUALIZZAZIONE dell'indirizzo sulla sirena EVO DRS / FLY RS è suddivisa in tre segnalazioni luminose del LED ROSSO: la prima per le centinaia, la seconda per le decine e la terza per le unità.

Ognuna di queste segnalazioni può essere:

- un'accensione prolungata FLASH\_LUNGO (circa 2 secondi) per indicare la cifra 0 (zero)
- un numero di lampeggi più veloci X\_FLASH\_BREVE per indicare le cifre da 1 a 9

#### *Esempi:*

- *a) FLASH\_LUNGO + FLASH\_LUNGO + 1\_FLASH\_BREVE = 0+0+1 => indirizzo 1*
- *b) FLASH\_LUNGO + 1\_FLASH\_BREVE + 2\_FLASH\_BREVE = 0+1+2 => indirizzo 12*

L'impostazione dell'indirizzo segue lo stesso principio della visualizzazione: digitazione prima delle centinaia, poi delle decine e infine dalle unità. Ognuna di queste digitazioni può essere:

- una pressione prolungata PROG\_LUNGO del pulsante (*fino all'accensione del LED*) per indicare la cifra 0 (*zero*). In questo caso si passa subito alla programmazione della prossima cifra (*se possibile*)
- un numero di pressioni brevi X\_PROG\_BREVE pari al numero desiderato per indicare le cifre da 1 a 9. Dopo l'inserimento attendere che il LED si accenda e spenga prima di passare alla prossima cifra (*se si è programmato il numero 9 il LED si accenderà subito*)

#### *Esempi:*

*a) PROG\_LUNGO + PROG\_LUNGO + 1\_PROG\_BREVE = 0+0+1 => indirizzo 1 b) PROG\_LUNGO + 1\_PROG\_BREVE + 2\_PROG\_BREVE = 0+1+2 => indirizzo 12*

Chiarita la modalità di visualizzazione / digitazione degli indirizzi, la procedura è la seguente:

- premere il tasto **PROG** fino a quando iniziano a lampeggiare velocemente
- Il LED ROSSO si spegne e successivamente viene visualizzato l'indirizzo esistente secondo la sequenza sopra descritta (centinaia, decine, unità).
- Finiti i lampeggi, è possibile attendere l'uscita automatica dalla procedura, che lascia l'indirizzo inalterato, oppure effettuare l'impostazione di un nuovo indirizzo.
- Se si desidera inserire un nuovo indirizzo, eseguire la procedura sopra indicata per l'impostazione dell'indirizzo e attendere il lampeggio veloce del LED che indica l'uscita dalla procedura.

Gli indirizzi tra le sirene seriali devono essere consecutivi, senza interruzioni, partendo da 1 e incrementando di una unità.

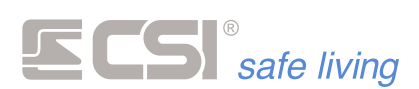

#### **ESPANSIONE INGRESSI (IPLUS HID)**

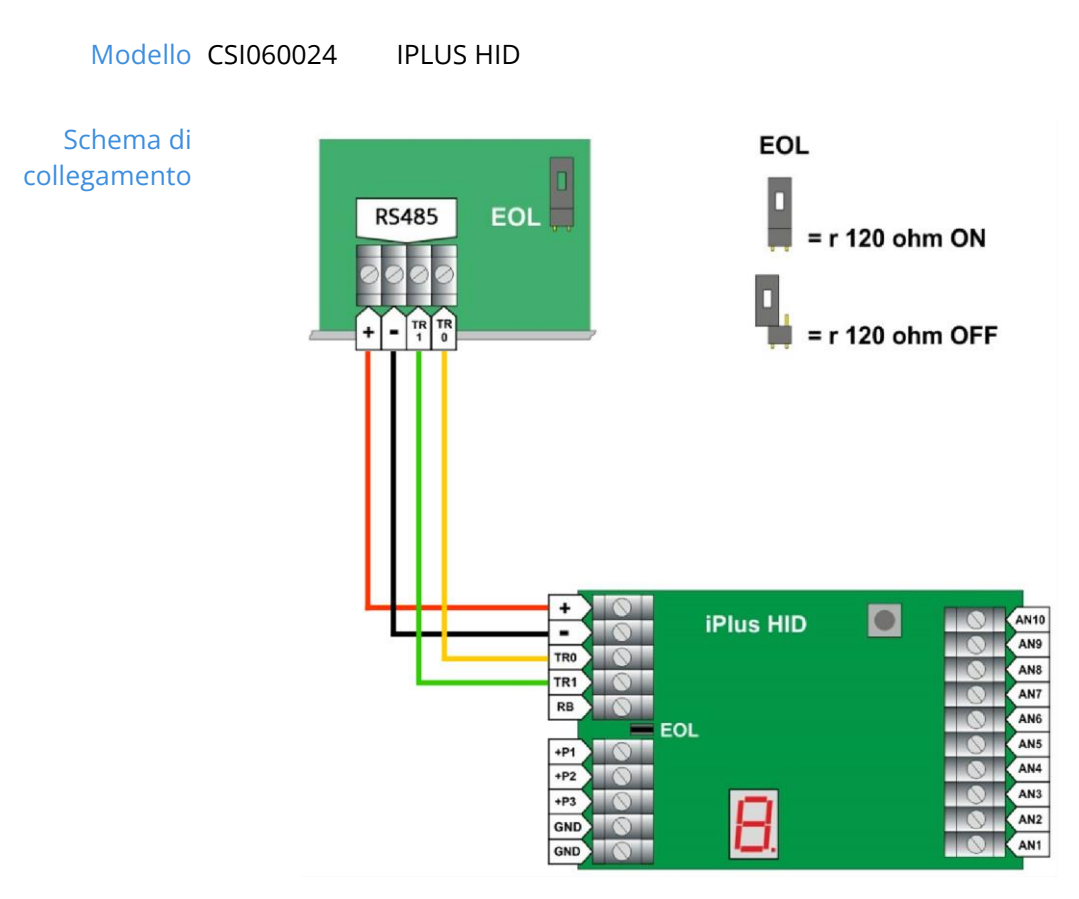

Qui sono raffigurate le due resistenze di terminazione del BUS (EOL)  $\bullet$ attive. Queste devono essere presenti **SOLO** sulle due periferiche agli estremi della linea BUS RS485.

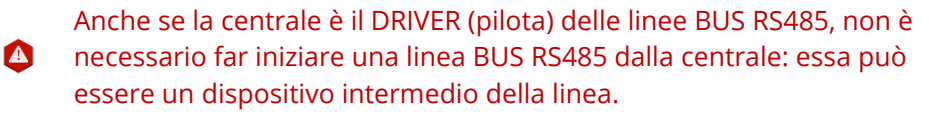

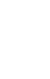

 $\triangle$ 

Per l'utilizzo delle schede di espansione IPlus HID è necessario mantenere la velocità del BUS RS485 di centrale su "High Speed".

IPLUS HID è una scheda di espansione linee, che aggiunge al sistema 10 linee di ingresso fisiche.

E' possibile collegare fino a 8 schede di espansione IPlus HID.

Tenere in contro che ogni scheda di espansione IPlus HID occupa 10 Canali secondo la seguente tabella:

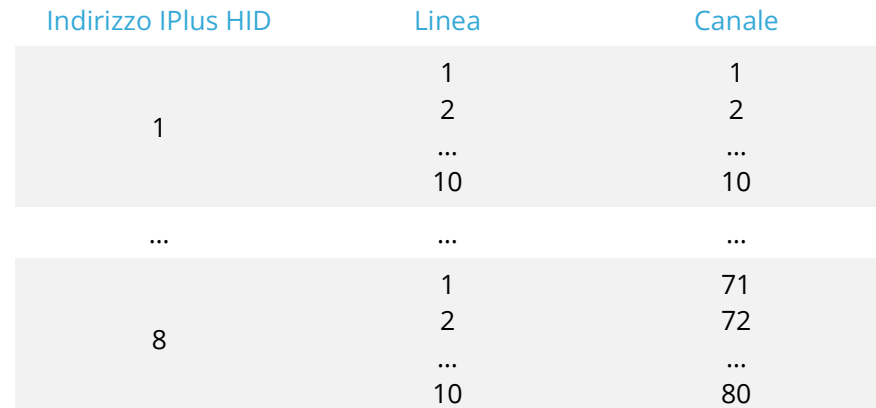

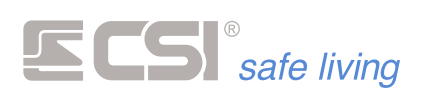

Il collegamento delle linee è il medesimo visto per gli ingressi filari a bordo della centrale, con la limitazione ai seguenti **tipi** di linea:

- Normalmente Chiusa
- **Bilanciata**

Se necessario è possibile utilizzare le linee delle espansioni Iplus HID per la gestione dei contatti veloci (tapparelle ecc.) semplicemente impostando il "**tipo linea Iplus"** come "Normalmente chiuso" e impostando il numero di impulsi e il tempo di integrazione degli stessi.

(→ vedi programmazione "Ingressi" per dettagli sul funzionamento delle linee)

Per quanto riguarda la configurazione della comunicazione su BUS RS485, tutte le schede IPLUS sono impostate di fabbrica con indirizzo 1 e velocità (*non modificabile*) di 38400 bps.

Tutte le schede devono essere indirizzate PRIMA dell'alimentazione della centrale a cui esse sono collegate (*alla prima alimentazione la centrale esegue la ricerca sul bus seriale*).

#### **Indirizzo** Range di indirizzi: 1 ÷ 8

La scheda necessita – come per gli altri tipi di dispositivi su BUS RS485 – di un indirizzamento corretto, ovvero due schede non possono avere lo stesso indirizzo e non è possibile "saltare" degli indirizzi:

- Premere il tasto **PROG** fino a quando sul display a 7 segmenti compare la scritta "Addr" [Address = Indirizzo] (rilasciare il tasto appena iniziano a scorrere le lettere).
- Dopo l'indicazione "Addr" vengono mostrate le cifre dell'attuale indirizzo in uso dalla scheda.
	- Di fabbrica l'indirizzo è 1.
- Se non si intende modificare l'indirizzo, non toccare nulla e attendere semplicemente che la procedura prosegua automaticamente.
- Se si desidera modificare l'indirizzo, premere il tasto **PROG** tante volte fino a raggiungere il valore desiderato (*ad ogni pressione il display mostra il nuovo valore*).

Se è necessario ripartire da 1, tenere premuto il tasto **PROG**. Quando il valore dell'indirizzo è quello desiderato non toccare nulla e attendere che la procedura prosegua automaticamente.

Dopo alcuni secondi senza alcun intervento dell'utente, sul display compare la scritta "Prog" [Programmato] seguita dal valore dell'indirizzo che verrà utilizzato.

La scheda lavora correttamente solo se è stata riconosciuta e acquisita dalla centrale (in fase di avvio) e il LED centrale del display lampeggia costantemente (attività sul BUS RS485).

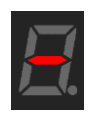
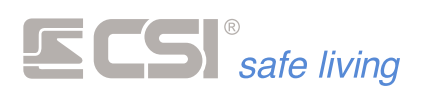

# *Indirizzo (iPlus 2 HID)*

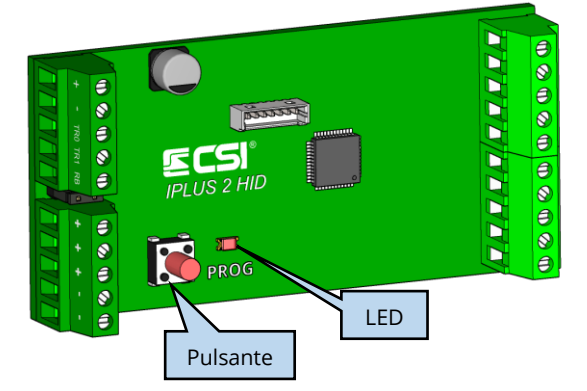

La versione hardware 2 della iPlus HID non possiede il display a 7 segmenti, le altre caratteristiche sono le medesime della versione precedente.

Per la lettura / impostazione dell'indirizzo viene utilizzato il tasto PROG ed il LED rosso che normalmente evidenzia con il suo lampeggio il colloquio sul bus 485 (vedi figura).

La VISUALIZZAZIONE dell'indirizzo del modulo è suddivisa in tre segnalazioni luminose del solo LED ROSSO: la prima per le centinaia, la seconda per le decine e la terza per le unità.

Ognuna di queste segnalazioni può essere:

- un'accensione prolungata FLASH\_LUNGO (circa 2 secondi) per indicare la cifra 0 (zero)
- un numero di lampeggi più veloci X\_FLASH\_BREVE per indicare le cifre da 1 a 9

# *Esempi:*

- *c) FLASH\_LUNGO + FLASH\_LUNGO + 1\_FLASH\_BREVE = 0+0+1 => indirizzo 1*
- d) *FLASH\_LUNGO + 1\_FLASH\_BREVE + 2\_FLASH\_BREVE = 0+1+2 => indirizzo 12*

L'impostazione dell'indirizzo segue lo stesso principio della visualizzazione: digitazione prima delle centinaia, poi delle decine e infine dalle unità.

Ognuna di queste digitazioni può essere:

- una pressione prolungata PROG\_LUNGO del pulsante (*fino all'accensione del LED*) per indicare la cifra 0 (*zero*). In questo caso si passa subito alla programmazione della prossima cifra (*se possibile*)
- un numero di pressioni brevi X\_PROG\_BREVE pari al numero desiderato per indicare le cifre da 1 a 9. Dopo l'inserimento attendere che il LED si accenda e spenga prima di passare alla prossima cifra (*se si è programmato il numero 9 il LED si accenderà subito*)

# *Esempi:*

*c) PROG\_LUNGO + PROG\_LUNGO + 1\_PROG\_BREVE = 0+0+1 => indirizzo 1*

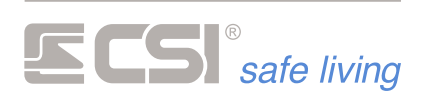

# *d) PROG\_LUNGO + 1\_PROG\_BREVE + 2\_PROG\_BREVE = 0+1+2 => indirizzo 12*

Chiarita la modalità di visualizzazione / digitazione degli indirizzi, la procedura è la seguente:

- premere il tasto **PROG** fino a quando inizia a lampeggiare il LED ROSSO.
- Il LED ROSSO si spegne e successivamente viene visualizzato l'indirizzo esistente secondo la sequenza sopra descritta (centinaia, decine, unità).

Finiti i lampeggi, è possibile attendere l'uscita automatica dalla procedura, che lascia l'indirizzo inalterato, oppure effettuare l'impostazione di un nuovo indirizzo.

Se si desidera inserire un nuovo indirizzo, eseguire la procedura sopra indicata per l'impostazione dell'indirizzo e attendere il lampeggio del LED che in ogni caso indica l'uscita dalla procedura. Ricordiamo che gli indirizzi devono essere successivi, senza interruzioni, partendo da 1 e incrementando di una unità per ogni iPLUS.

a sa kacamatan ing Kabupatèn Kabupatèn Kabupatèn Kabupatèn Kabupatèn Kabupatèn Kabupatèn Kabupatèn Kabupatèn K

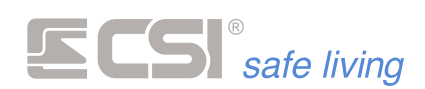

# **RSBLOCK**

**Descrizione** RSBLOCK è un modulo – collegato alla centrale tramite BUS RS485 – dotato di 3 ingressi programmabili per applicazioni di sicurezza.

> Grazie a RSBLOCK è possibile arrivare in connessione seriale (4 fili) direttamente nel punto dove è necessario avere gli ingressi di allarme.

**Applicazioni** ▪ Convertire un generico sensore con uscite relè in un rilevatore RS integrato nel sistema Infinite.

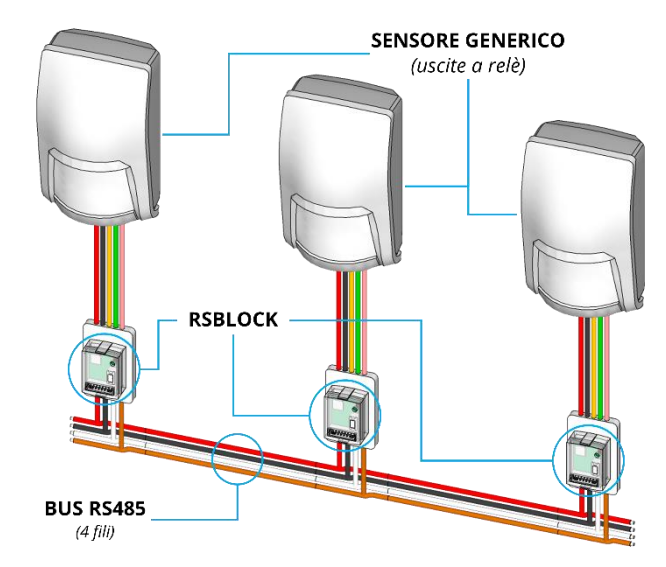

Si ha un duplice vantaggio: a) l'installazione e il cablaggio si semplificano grazie ai soli 4 fili della linea BUS RS485; b) il sensore è gestito al pari di un rilevatore RS originale CSI, con interpretazione fino a 3 segnali (*selezionabili tra: allarme, tamper, mascheramento, vibrazione, rimozione*).

Mettere a disposizione 3 ingressi distinti, anche con conteggio impulsi su ciascuno. E' possibile così proteggere – ad esempio – tre contatti diversi oppure le tre allarmi di una classica finestra (*sia con persiane che con tapparella*):

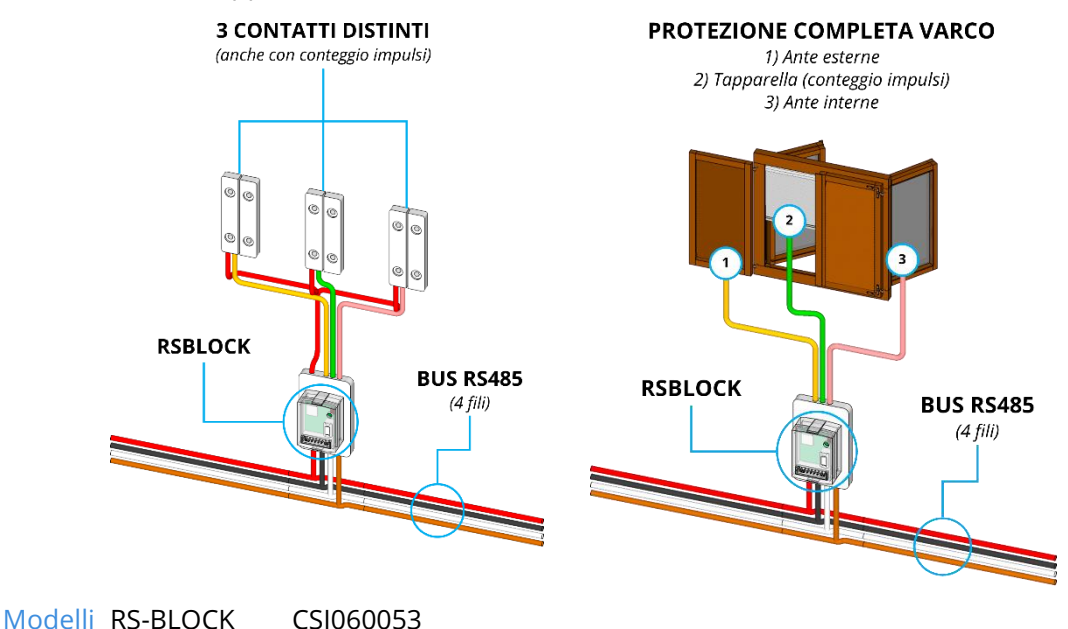

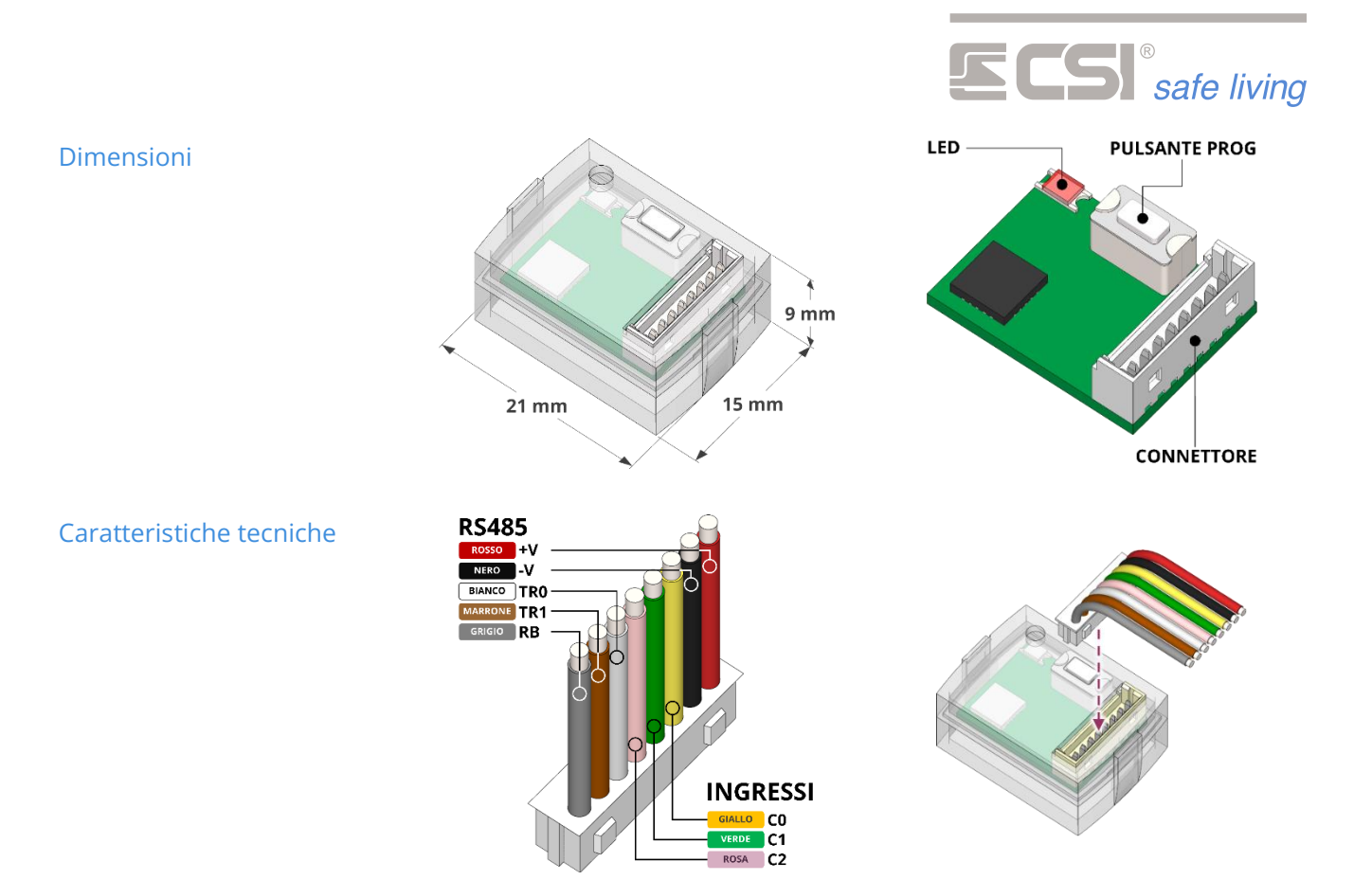

#### *Alimentazione*

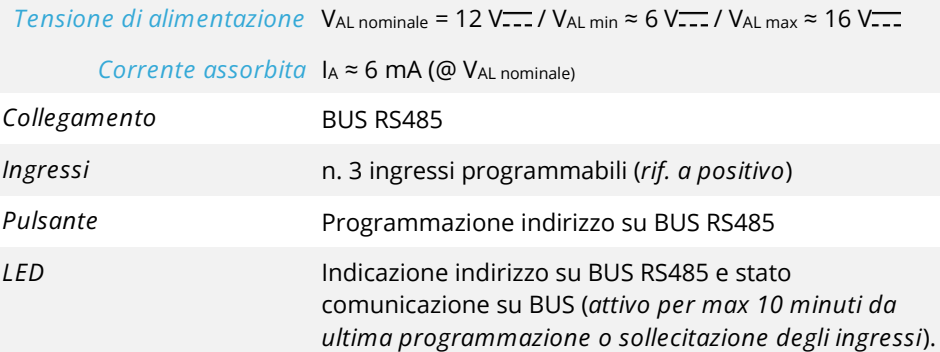

**Schema di collegamento al BUS RS485**

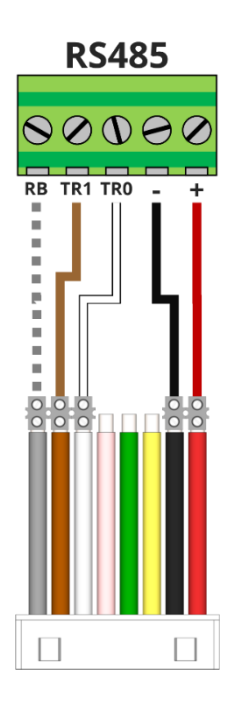

Prima di effettuare qualsiasi collegamento

distaccare il cavetto dal modulo RSBLOCK.  $\bullet$ Questo protegge il modulo da eventuali guasti e agevola le operazioni di cablaggio.

Collegare i fili "+" (rosso), "-" (nero), "TR0" (bianco) e "TR1" (marrone) del cavetto ai rispettivi morsetti della linea di BUS. Solo se necessario collegare anche il filo "RB" (grigio).

Nello schema a fianco non sono raffigurate le resistenze di terminazione del BUS (EOL) 120 Ω. Queste devono essere inserite **SOLO** sulle due periferiche agli estremi della linea BUS RS485.

Anche se la centrale è il DRIVER (pilota) delle linee BUS RS485, non è necessario far iniziare una linea BUS RS485 dalla centrale: essa può essere un dispositivo intermedio della linea.

 $\blacktriangle$ 

 $\triangle$ 

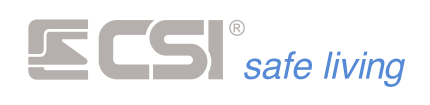

**Schema di collegamento degli ingressi**

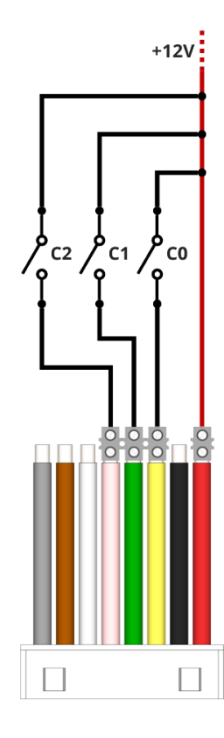

Le tre linee di ingresso sono riferite a positivo.

Ciascun ingresso può essere configurato per diverse funzioni:

- Ingresso di allarme riferito al canale (*allarme, tamper, mascheramento, vibrazione, rimozione*). Questo permette di trasformare qualsiasi rilevatore tradizionale ad uscite relè in un sensore RS485 completo.
- Conteggio impulsi
- Contatto

E' possibile definire quale condizione deve essere verificata sull'ingresso:

- NC: Normalmente Chiuso
- NA: Normalmente Aperto
- V<sub>MIN</sub>: controllo tensione minima
- VMAX: controllo tensione massima (*massimo 10V*)
- V<sub>MIN</sub> ÷ V<sub>MAX</sub>: controllo range di tensione
- Conta-impulsi: conteggio di impulsi

Per i dettagli sulla programmazione delle linee di ingresso vedere il capitolo *Canali*.

#### **Indirizzo**

La VISUALIZZAZIONE dell'indirizzo di RSBLOCK è suddivisa in tre segnalazioni luminose del LED: la prima per le centinaia, la seconda per le decine e la terza per le unità.

Ognuna di queste segnalazioni può essere:

- un'accensione prolungata FLASH\_LUNGO (*circa 2 secondi*) per indicare la cifra 0 (*zero*)
- un numero di lampeggi più veloci X\_FLASH\_BREVE per indicare le cifre da 1 a 9

# *Esempi:*

- *a) FLASH\_LUNGO + FLASH\_LUNGO + 1\_FLASH\_BREVE = 0+0+1 => indirizzo 1*
- *b) FLASH\_LUNGO + 1\_FLASH\_BREVE + 2\_FLASH\_BREVE = 0+1+2 => indirizzo 12*

L'impostazione dell'indirizzo segue lo stesso principio della visualizzazione: digitare prima le centinaia, poi le decine e infine le unità. Ognuna di queste digitazioni può essere:

- una pressione prolungata PROG\_LUNGO del pulsante (*fino all'accensione del LED*) per indicare la cifra 0 (*zero*)
- un numero di pressioni brevi X\_PROG\_BREVE per indicare le cifre da 1 a 9 (*attendere sempre l'accensione del LED prima di passare alla sequenza successiva*)

# *Esempi:*

- *a) PROG\_LUNGO + PROG\_LUNGO + 1\_PROG\_BREVE = 0+0+1 => indirizzo 1*
- *b) PROG\_LUNGO + 1\_PROG\_BREVE + 2\_PROG\_BREVE = 0+1+2 => indirizzo 12*

Chiarita la modalità di visualizzazione / digitazione degli indirizzi, la procedura è la seguente:

- premere il tasto **PROG** fino a quando inizia a lampeggiare il LED
- Il LED si spegne e successivamente viene visualizzato l'indirizzo esistente secondo la sequenza sopra descritta (*centinaia, decine, unità*).

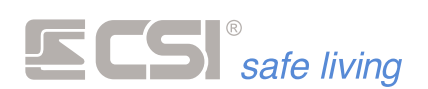

- Finiti i lampeggi, è possibile attendere l'uscita automatica dalla procedura, che lascia l'indirizzo inalterato, oppure effettuare l'impostazione di un nuovo indirizzo.
- Se si desidera inserire un nuovo indirizzo, eseguire la procedura sopra indicata per l'impostazione dell'indirizzo e attendere il lampeggio del LED che indica l'uscita dalla procedura.

Il dispositivo lavora correttamente solo se è stato cercato e abbinato ad un canale della centrale (→ *Sensori RS*) e il LED lampeggia costantemente (*attività sul BUS RS485*).

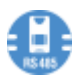

Si ricorda che il LED è attivo per max 10 minuti dall'ultima programmazione o sollecitazione degli ingressi.

a sa kacamatan ing Kabupatèn Kabupatèn Kabupatèn Kabupatèn Kabupatèn Kabupatèn Kabupatèn Kabupatèn Kabupatèn K

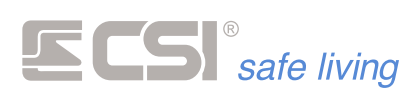

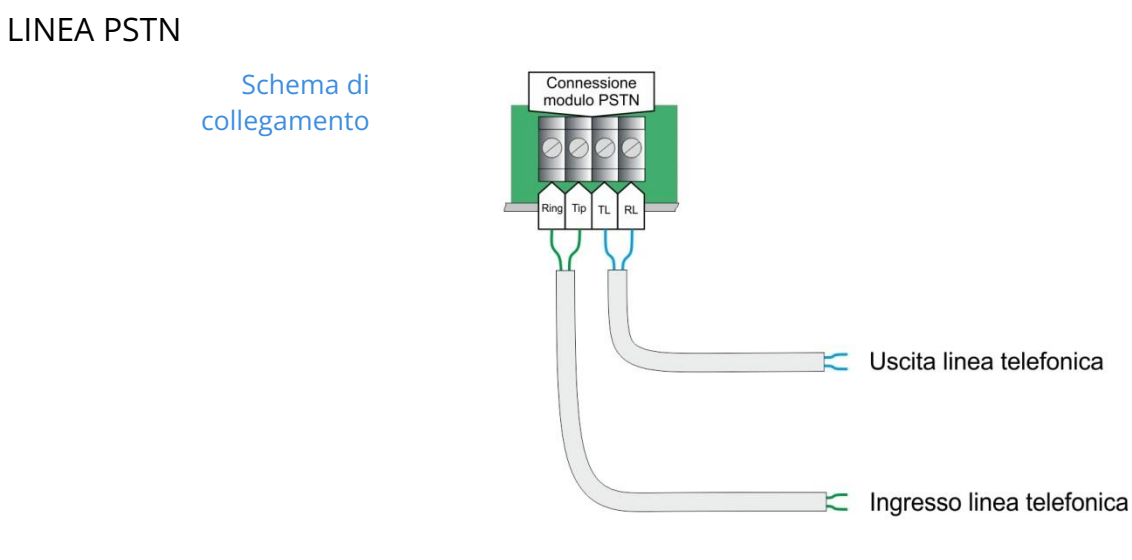

Solo per modelli di centrale: iMX M1, iMX M3. $\bullet$ 

a sa kacamatan ing Kabupatèn Kabupatèn Kabupatèn Kabupatèn Kabupatèn Kabupatèn Kabupatèn Kabupatèn Kabupatèn K

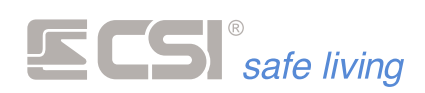

# **SCHEDA EUR2**

**Schema di collegamento**

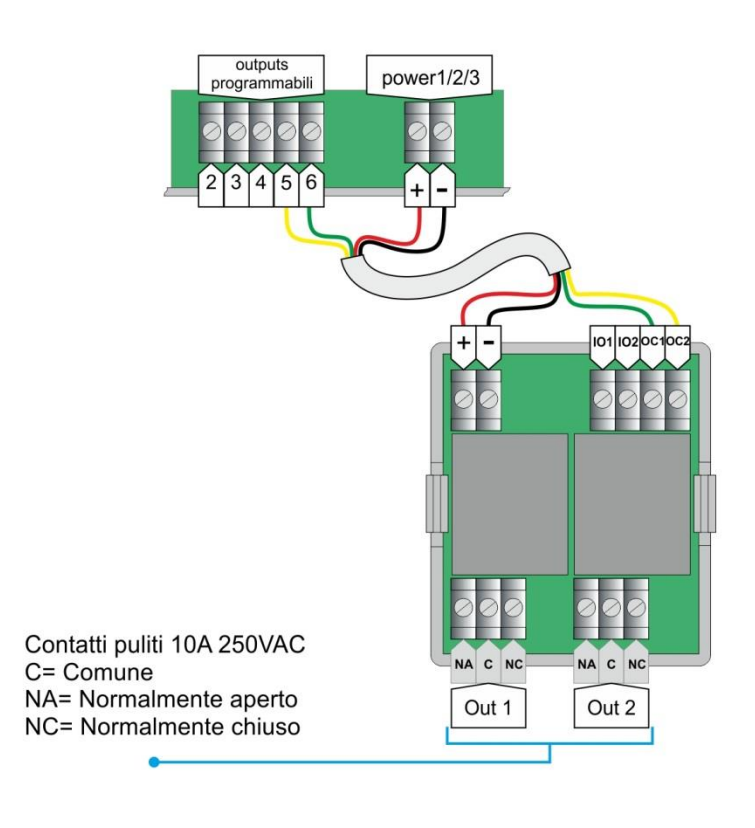

Dati tecnici Alimentazione: 12 V<sub>DC</sub>

a sa kacamatan ing Kabupatèn Kabupatèn Kabupatèn Kabupatèn Kabupatèn Kabupatèn Kabupatèn Kabupatèn Kabupatèn K

m.

Uscite: EUR2 2 uscita – max 250 V<sub>AC</sub> / 10 A

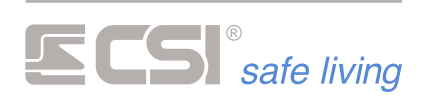

# **COLLEGAMENTO MICROFONI MIC1 / MIC2**

**Schema di collegamento**

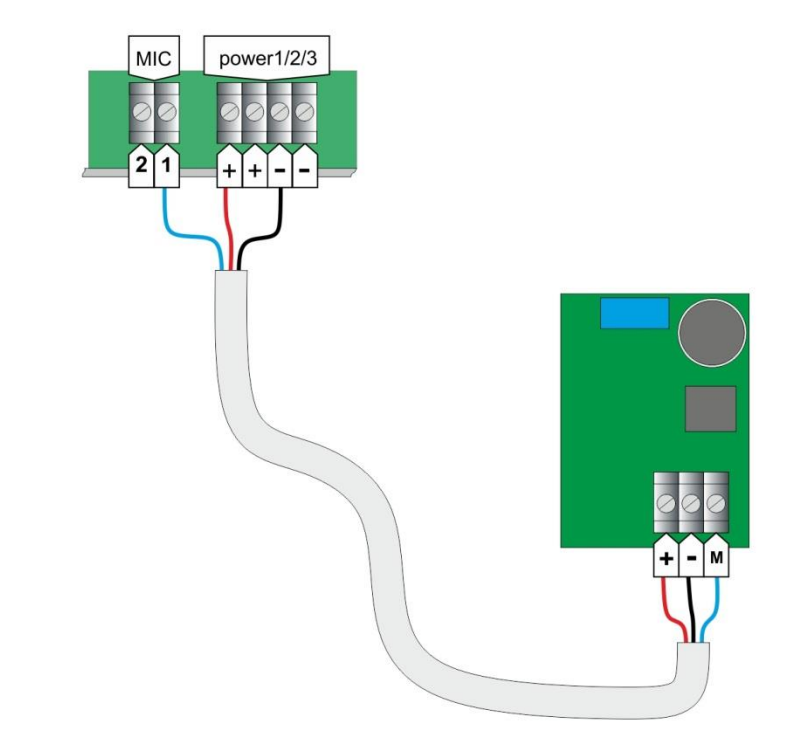

Dati tecnici Alimentazione: 12 V<sub>DC</sub>

and the control of the control of the control of the control of the control of the control of the control of the

Dimensioni: 26 x 33 x 19 mm

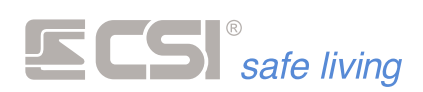

# **4. RICERCA AUTOMATICA E AUTOAPPRENDIMENTO**

Dalla versione firmware 11.0 in poi sulle centrali iMX Pro MS / Pro M è stata introdotta la funzione di ricerca automatica delle periferiche e di autoapprendimento dei sensori.

**Generalità** La procedura permette il riconoscimento automatico delle periferiche su seriale RS485 quali:

- tastiere
- inseritori
- espansioni iplus HID
- sensori RS
- sirene RS
- periferiche Wlink.
- rilevatori Wlink

La procedura automatica non impedisce la programmazione usuale della centrale. Porre attenzione all'ordine delle operazioni in quanto lanciando la procedura automatica su una centrale già programmata si potrebbero cancellare alcuni settaggi.

La scansione automatica delle periferiche sulla seriale segue le seguenti regole:

- Tastiere e inseritori devono essere correttamente indirizzati, con indirizzi consecutivi a partire dal n. 1
- Le sirene seriali devono essere correttamente indirizzate, con indirizzi consecutivi a partire dal n. 1
- Le espansioni iPlus HID devono essere correttamente indirizzate, con indirizzi consecutivi a partire dal n. 1
- I sensori seriali possono avere indirizzi non consecutivi; nella fase di ricerca essi verranno inseriti nei canali a partire dall'indirizzo più basso a partire dal primo canale libero.
- **Esempio 1** : sensori seriali con indirizzo 15, 5, 7 e nessuna espansione HID. Dopo la ricerca automatica troveremo abbinato al canale 1 il sensore 5, al canale 2 il sensore 7, al canale 3 il sensore 15
- **Esempio 2** : sensori seriali con indirizzo 15, 5, 7 e una espansione HID (indirizzo 1).

Dopo la ricerca automatica troveremo abbinati i canali da 1 a 10 all'espansione Iplus e, di seguito, i sensori.

Al canale 11 il sensore 5, al canale 12 il sensore 7, al canale 13 il sensore 15

- I sensori radio verranno memorizzati a partire dal primo canale libero rimasto dopo l'allocazione dei sensori RS.
- Gli utenti Crypto vengono inseriti nella prima posizione libera nella lista dei codici.
- Gli utenti Proxy vengono inseriti nella prima posizione libera nella lista dei codici

**AVVERTENZE IMPORTANTI**

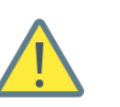

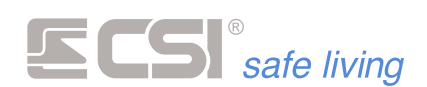

**Visualizzazione** La VISUALIZZAZIONE della quantità dei rilevatori / utenti è suddivisa in due

**decine / unità** segnalazioni luminose del LED BLU: la prima per le decine, la seconda per le unità

Ognuna di queste segnalazioni può essere:

- un'accensione prolungata FLASH\_LUNGO (*circa 2 secondi*) per indicare la cifra 0 (*zero*)
- un numero di lampeggi più veloci X\_FLASH\_BREVE per indicare le cifre da 1 a 9

*Esempi:*

- *FLASH\_LUNGO + 1\_FLASH\_BREVE = 0+1 => indirizzo 1*
- *1\_ FLASH\_BREVE + 2\_FLASH\_BREVE = 1+2 => indirizzo 12*

**Espansioni HID** Quando nel sistema sono presenti una o più schede di espansione IPlus progra (max 8 schede di espansione), i canali vengono occupati dalle linee aggiuntive con la corrispondenza riportata nelle tabelle sottostanti e quindi i canali radio veri e propri partiranno dopo l'ultimo canale occupato dalle linee delle IPlus HID:

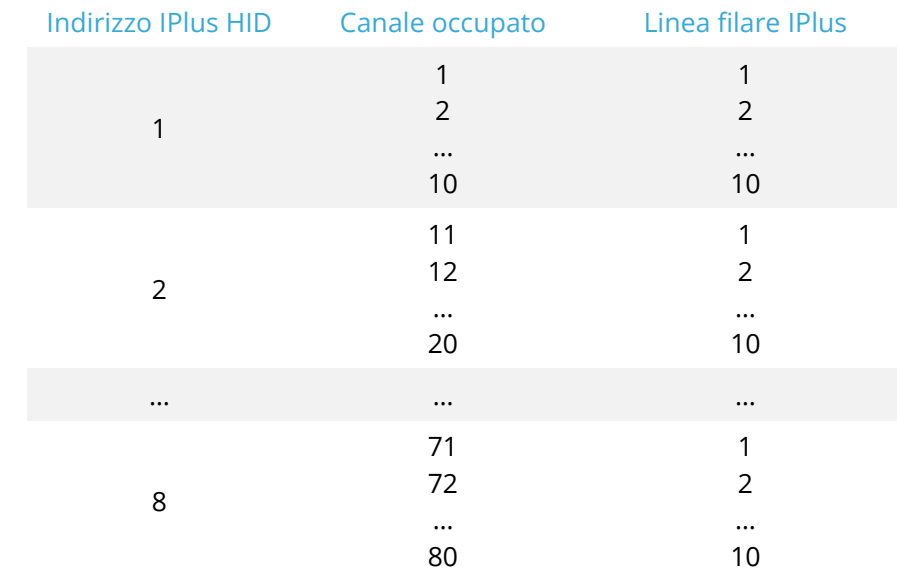

E' possibile impostare ciascuna linea IPlus per il funzionamento di tipo:

Normalmente Chiusa

**Bilanciato** 

a sa kacamatan ing Kabupatèn Kabupatèn Kabupatèn Kabupatèn Kabupatèn Kabupatèn Kabupatèn Kabupatèn Kabupatèn K

(→ programmazione "Ingressi" per dettagli sul funzionamento delle linee)

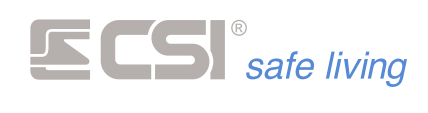

# *AGGIUNTA PERIFERICHE / UTENTI*

Con questa procedura si aggiungono periferiche, rivelatori, chiavi Proxy e telecomandi senza cancellare quelli che dovessero essere già registrati.

I codici numerici vanno inseriti con l'App, con il software o tramite la procedura da tastiera

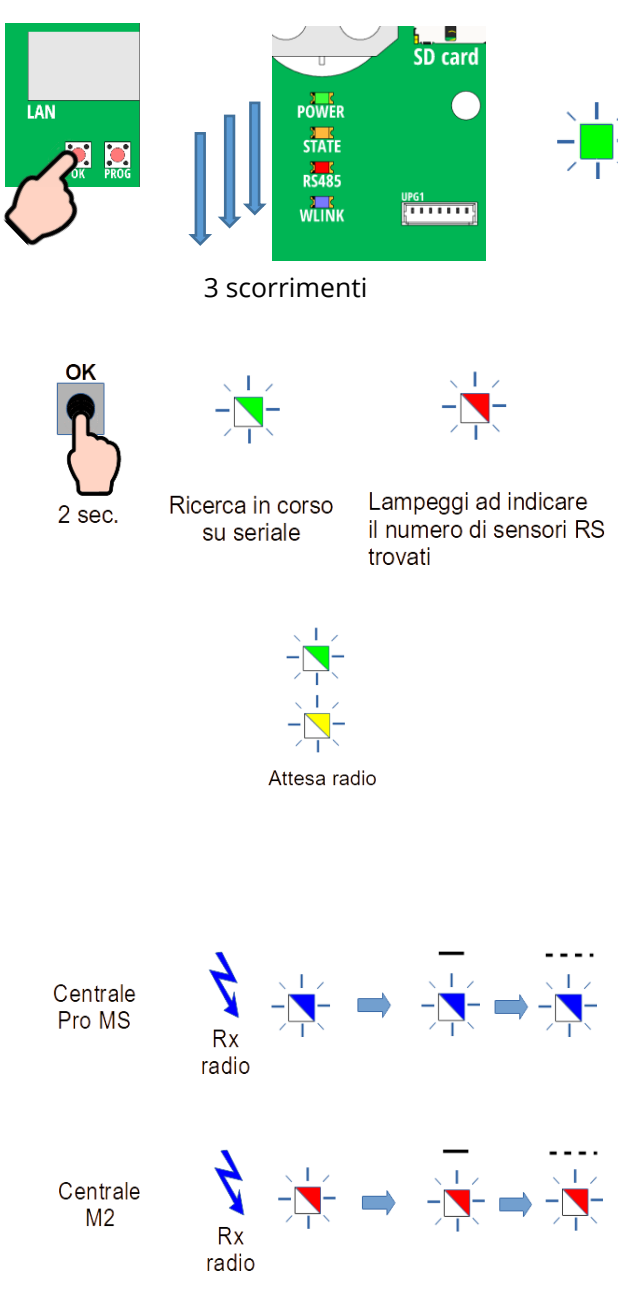

**NOTA**: *la centrale M2 non possiede il LED BLU, la segnalazione avviene tramite il LED ROSSO.*

- Premere il tasto OK fino a quando parte lo scorrimento dei LED.
- I LED di segnalazione eseguono tre scorrimenti e poi rimane acceso il LED VERDE
- Premere nuovamente il tasto OK per circa 2 sec.
- Il LED VERDE lampeggia a indicare la ricerca delle periferiche su seriale in corso; al termine della ricerca, il LED ROSSO indica il numero di rilevatori RS trovati utilizzando il sistema decine / unità (vedi sopra)
- Il LED VERDE e il LED GIALLO lampeggiano insieme ad indicare lo stato di attesa della registrazione delle periferiche e dei rilevatori WLINK o delle chiavi Proxy.
- Da questo momento, effettuando la procedura di autoapprendimento delle periferiche WLINK, queste vengono abbinate ai canali nella centrale. La corretta ricezione delle periferiche è evidenziata da un breve lampeggio del LED BLU, seguito dal numero di canale a cui è stato abbinata la periferica, utilizzando il sistema decine / unità (vedi sopra).

Con la stessa logica vengono abbinati i telecomandi Crypto; con questi ultimi il lampeggio del LED BLU indicherà il numero di utente assegnato. Se si registrano delle chiavi Proxy, la corretta registrazione di queste ultime verrà segnalata con i lampeggi del LED ROSSO.

**NOTA**: se durante la registrazione dei dispositivi si raggiunge il massimo consentito viene dato un avviso tramite il lampeggio veloce del LED ROSSO nel caso delle chiavi Proxy.

Con un lampeggio veloce del LED BLU nel caso di periferiche, rilevatori radio e telecomandi.

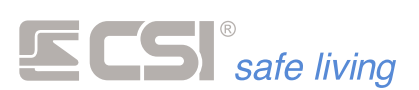

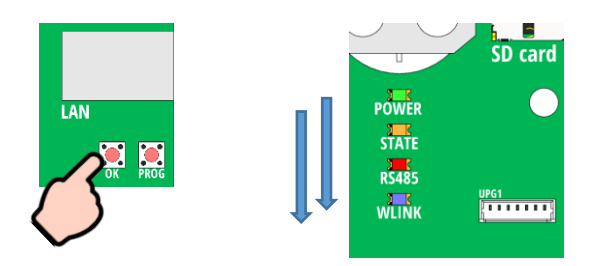

• Terminato l'apprendimento, premere brevemente il tasto OK e la procedura ha termine, condizione evidenziata da due scorrimenti dei LED.

# *AGGIUNTA PERIFERICHE / UTENTI CON RESET*

Con questa procedura si azzera la lista delle periferiche o degli utenti, quindi la sua esecuzione cancella le periferiche già in memoria (seriali e/o radio) ed effettua una nuova ricerca / abbinamento. La cancellazione avviene in modo selettivo; se viene abbinato un nuovo rilevatore radio, verranno cancellati i rilevatori radio già presenti, analogamente se viene abbinato un nuovo telecomando saranno i telecomandi già presenti ad essere cancellati, così come le chiavi Proxy.

I codici numerici non vengono mai toccati, vanno cancellati / modificati con l'App, con il software o tramite la procedura da tastiera.

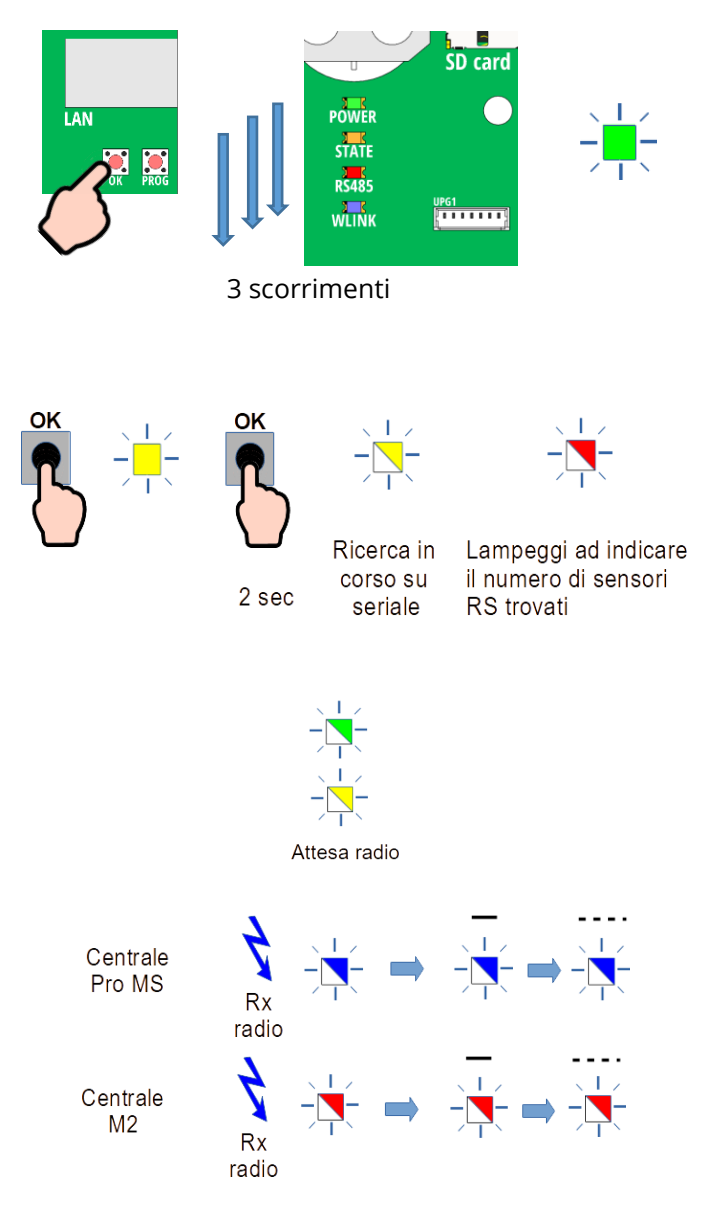

- Premere il tasto OK fino a quando parte lo scorrimento dei LED
- I LED di segnalazione eseguono tre scorrimenti e poi rimane acceso il LED VERDE
- Premere brevemente il tasto OK, si accenderà il LED GIALLO
- Premere nuovamente il tasto OK per circa 2 sec.
- Il LED GIALLO lampeggia a indicare la ricerca delle periferiche su seriale in corso; al termine della ricerca, il LED ROSSO indica il numero di rilevatori RS trovati utilizzando il sistema decine / unità (vedi sopra).
- Il LED VERDE e il LED GIALLO lampeggiano insieme ad indicare lo stato di attesa della registrazione delle periferiche WLINK o delle chiavi Proxy.
- E' ora possibile, effettuando la procedura di reset delle periferiche WLINK, abbinarle ai canali nella centrale. La corretta ricezione delle periferiche è evidenziata da un breve lampeggio del LED BLU, seguito dal numero di canale a cui è stato abbinata la periferica (utilizzando il sistema decine / unità). Con la stessa logica vengono abbinati i telecomandi Crypto, con questi ultimi il

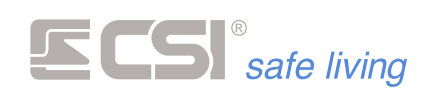

**NOTA**: *la centrale M2 non possiede il LED BLU, la segnalazione avviene tramite il LED ROSSO.*

lampeggio del LED BLU indicherà il numero di utente assegnato. Se si registrano delle chiavi Proxy, la corretta registrazione di queste ultime verrà segnalata con i lampeggi del LED ROSSO.

**NOTA**: se durante la registrazione dei dispositivi si raggiunge il massimo consentito viene dato un avviso tramite il lampeggio veloce del LED ROSSO nel caso delle chiavi Proxy.

Con un lampeggio veloce del LED BLU nel caso di periferiche, rilevatori radio e telecomandi.

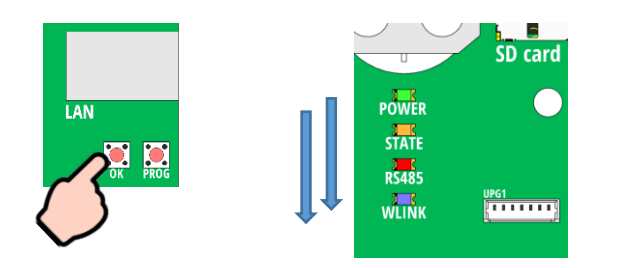

Terminato l'apprendimento, premendo il tasto OK per un paio di secondi la procedura ha termine, condizione evidenziata da due scorrimenti dei LED

# *AUTOAPPRENDIMENTO PERIFERICHE WLINK*

In generale la procedura di reset delle periferiche WLINK si ottiene tenendo premuto il tasto PROG della periferica mentre si inserisce la batteria nell'apposito connettore.

I LED della periferica lampeggiano e, quando si rilascia il pulsante, la periferica torna con l'ID radio di default.

Se però la procedura è eseguita con la centrale in attesa radio, anziché resettarsi la periferica si associa alla centrale, prendendone l'ID radio e generando un ID periferica univoco.

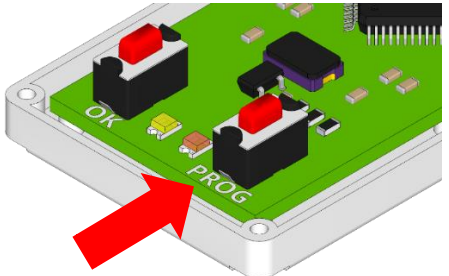

Vi sono alcune periferiche che utilizzano una procedura diversa e sono:

**Ape Wlink** La procedura per l'inseritore Ape prevede che venga premuto il tasto frontale e, mantenendolo premuto, inserire la batteria.

> Una volta connessa la batteria i LED sul fronte lampeggiano, togliere quindi il dito dal pulsante, l'inseritore esegue automaticamente la procedura di generazione dell'ID radio.

**Vision Wlink** Per la tastiera la procedura è la seguente: Alimentare la tastiera con le due batterie ed entro 60 sec premere contemporaneamente i tasti **B(IN)** e **OK**. Sul display comparirà il messaggio che è in corso la generazione dell'ID radio

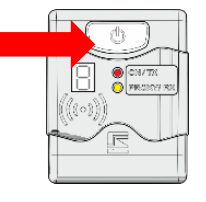

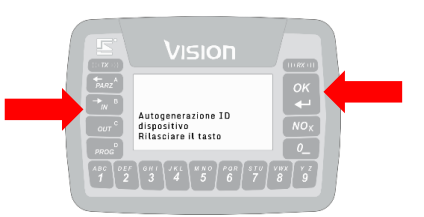

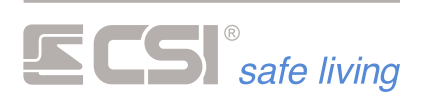

and the control of the control of the control of the control of the control of

**Telecomandi Crypto** La procedura per i telecomandi è leggermente più articolata e prevede l'esecuzione di alcune sequenze di tasti:

- 1. Premere il tasto **P2** e subito dopo premere anche il tasto **?**
- 2. Mantenere premuti i due tasti **P2** e **?** fino all'accensione intermittente dei tasti **ON** e **OFF**
- 3. Premere entro 3 secondi il tasto **ON**. Verrà eseguito un breve carosello di led seguito dal nuovo lampeggio dei tasti **ON** e **OFF**.
- 4. Premere quindi il tasto **?**. Verrà eseguito un breve carosello di led, poi verrà eseguita automaticamente la procedura di generazione dell'ID radio

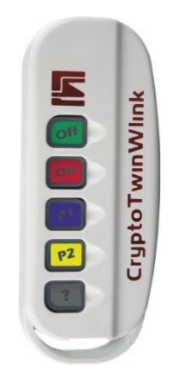

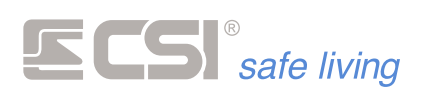

# **5. PROGRAMMAZIONE CENTRALE**

# **IL SOFTWARE "MYTOOL"**

La programmazione di iMX si esegue grazie al software MyTool, che consente di leggere la programmazione della centrale e delle sue periferiche, variarla a piacimento e re-inviarla alla centrale stessa. MyTool è disponibile sia a corredo della centrale che in download dal portale www.csispa.it (previa registrazione).

Una volta avviato MyTool, si apre la schermata principale, suddivisa nelle seguenti sezioni:

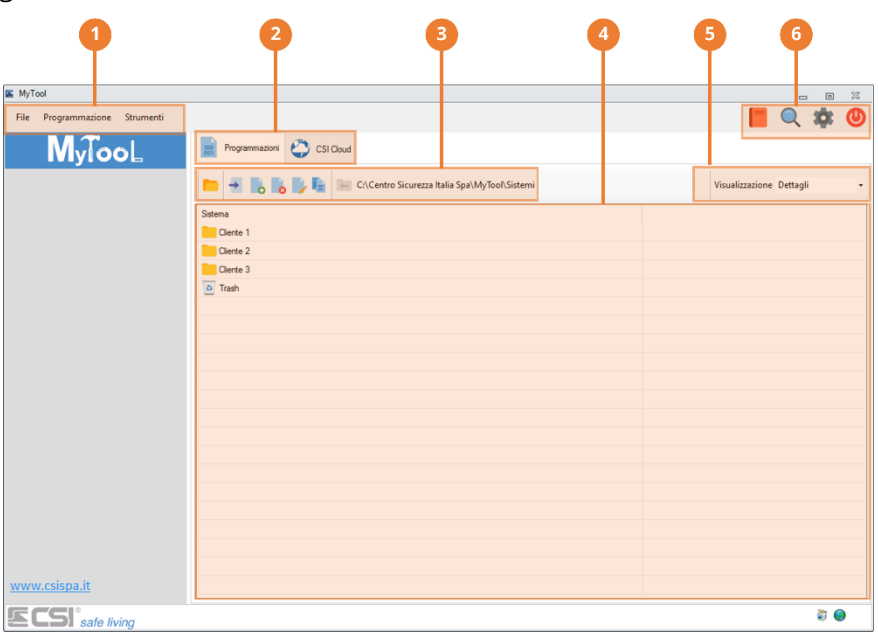

**1. Barra dei menu**

Menu a discesa "File", "Programmazione" e "Strumenti".

- **2. Schede "Programmazioni" e "CSI Cloud"** Visualizza i pannelli di gestione della programmazione impianti e stato CSI Cloud delle centrali installate.
- **3. Barra degli strumenti "Programmazioni"**
- Strumenti di gestione delle "Programmazioni" degli impianti installati. **4. Area "Programmazioni"**

Elenco organizzato delle "Programmazioni".

- **5. Selezione tipo di visualizzazione** Modifica la modalità di visualizzazione delle "Programmazioni": "Icone grandi", Icone piccole", "Dettagli", "Lista" e "Tile".
- **6. Strumenti rapidi** Pulsanti di richiamo rapido agli strumenti "Documentazione", "Trova centrali", "Impostazioni" e "Uscita".

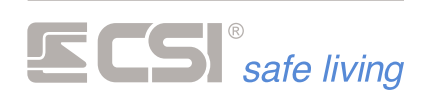

# **MENU FILE**

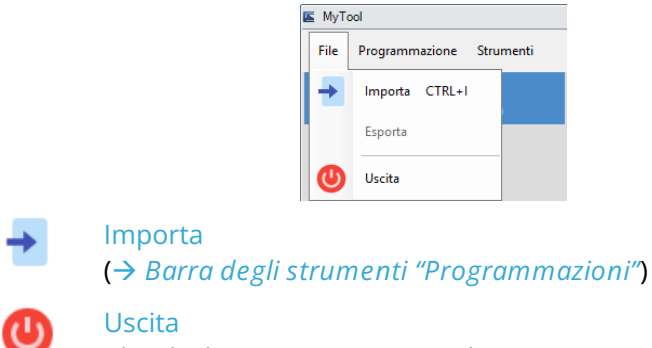

Chiude il programma "MyTool".

# **MENU PROGRAMMAZIONE**

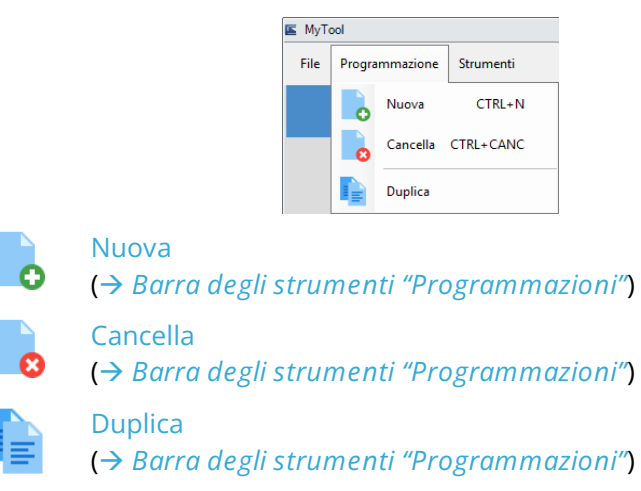

# **MENU STRUMENTI**

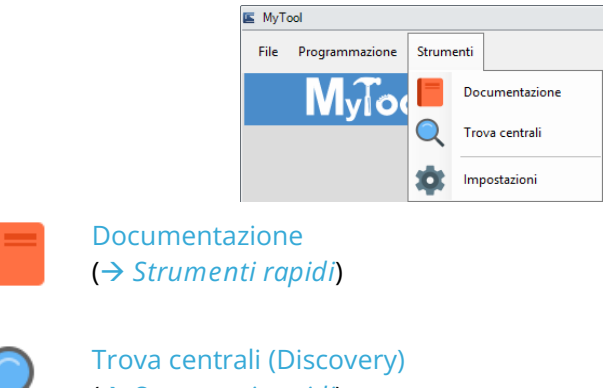

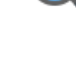

(→ *Strumenti rapidi*)

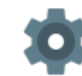

**Impostazioni** (→ *Strumenti rapidi*)

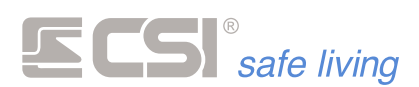

# **STRUMENTI RAPIDI**

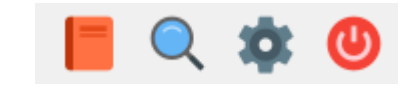

#### **Documentazione**

E' possibile accedere velocemente alla documentazione tecnica e agli ultimi firmware disponibili sull'area privata di CSI.

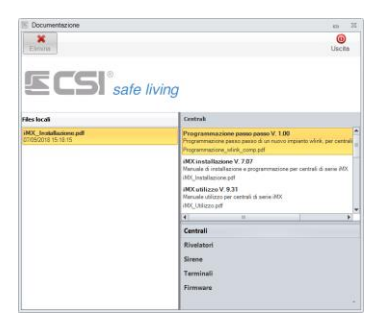

Per scaricarli basterà trascinare l'elemento interessato dalla lista di destra all'area chiamata "Files locali" sulla sinistra; a download completato il file sarà disponibile nella cartella scelta in "Impostazioni".

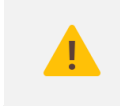

*Per il corretto funzionamento di questo strumento è necessario inserire il proprio account CSI in:* → *Impostazioni > Impostazioni Web > Impostazioni di login*

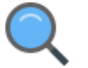

**Trova centrali (Discovery)**

E' possibile cercare le centrali presenti nella rete locale avviando lo strumento "Discovery" con il pulsante  $\alpha$  oppure  $\bullet$ .

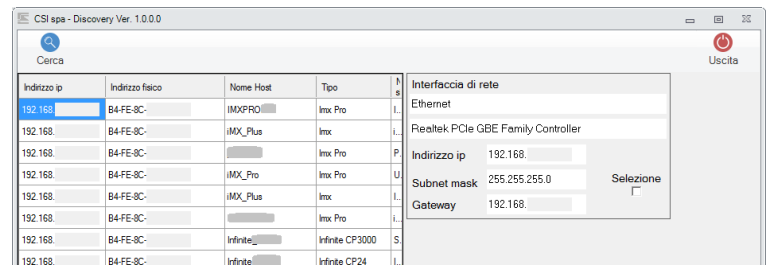

Viene mostrato l'elenco delle centrali CSI e dei dispositivi LanBUS trovati nella rete locale.

Fare doppio click su un dispositivo nell'elenco per visualizzare i dettagli di rete:

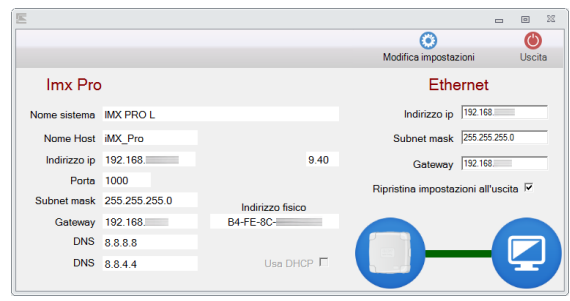

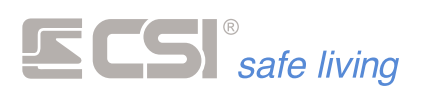

 $\overline{a}$ 

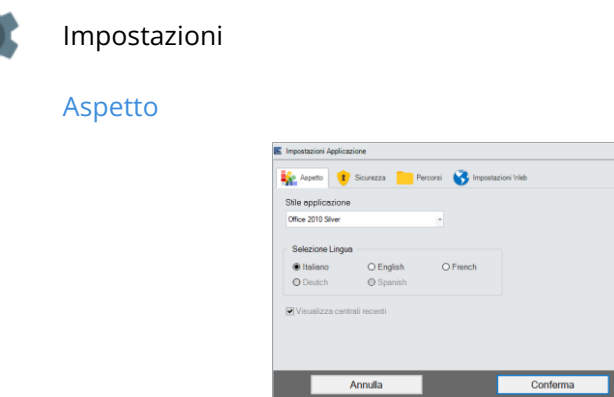

- Stile applicazione: seleziona lo stile delle finestre
- Selezione lingua: imposta la lingua del software MyTool

**Sicurezza**

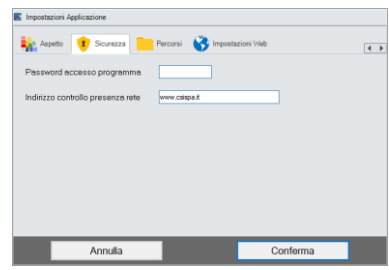

- Password accesso programma: imposta una password per proteggere l'uso del software MyTool
- Indirizzo controllo presenza rete: indirizzo di riferimento per controllo connessione. Il valore di fabbrica è www.csispa.it

**Percorsi**

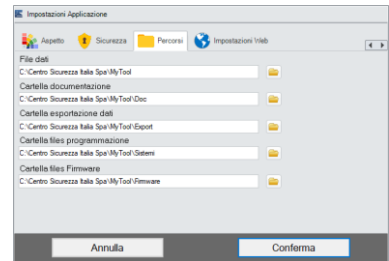

Imposta le cartelle di lavoro di MyTool (*file dati, documentazione, esportazione dati, files di programmazione, firmware*).

**Impostazioni Web**

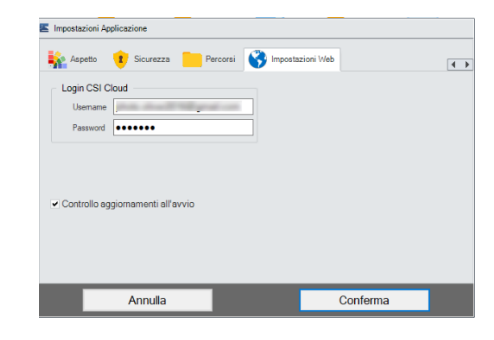

- Login CSI Cloud: inserire i dati di login al servizio CSI Cloud.
- Controllo aggiornamenti all'avvio: abilita il controllo di presenza aggiornamenti.

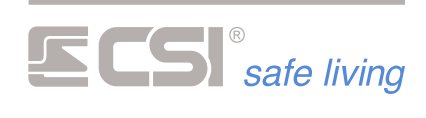

# **PROGRAMMAZIONI**

Nella **scheda "Programmazioni"** del software è possibile:

- **1.** avviare le applicazioni di programmazione delle due famiglie di centrale: **programmazione Infinite** e **programmazione iMX**
- **2.** organizzare in modo ordinato le programmazioni dei sistemi installati

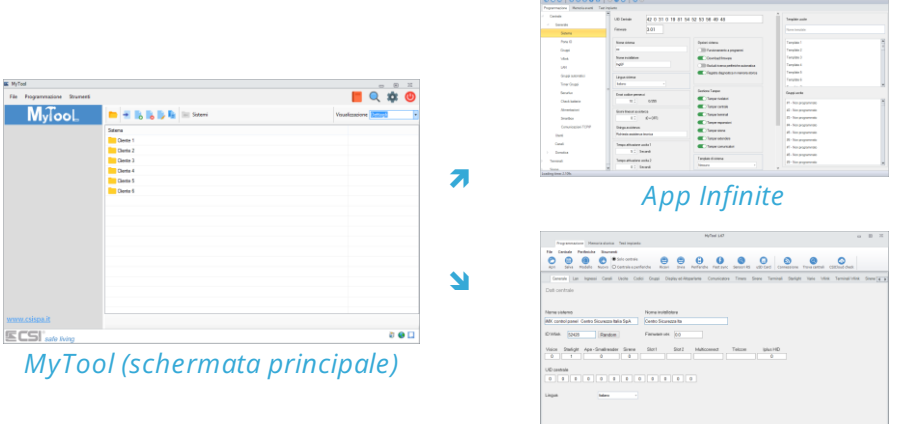

*App iMX*

**Barra degli strumenti "Programmazioni"**

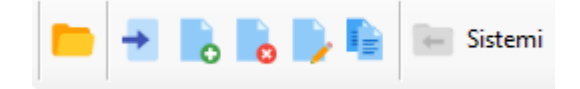

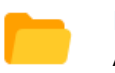

**Esplora**

Apre una finestra di esplorazione file e cartelle alla posizione:

C:\Centro Sicurezza Italia\Sistemi

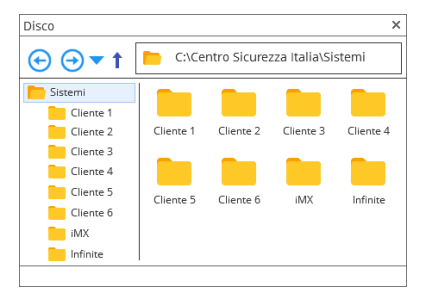

Questa è la cartella su disco impostata di fabbrica per contenere l'archivio delle programmazioni.

# **Importa**

Importa nel sistema di organizzazione interno di MyTool i file di programmazione salvati su disco (es.: da archivio o da formati precedenti di MyTool).

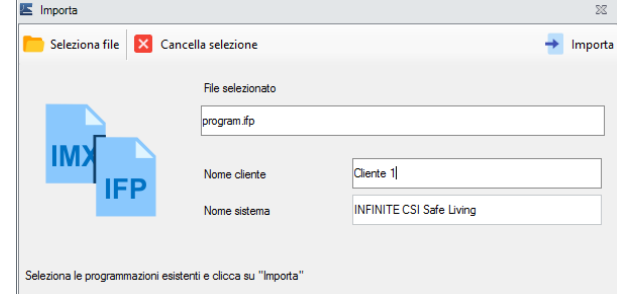

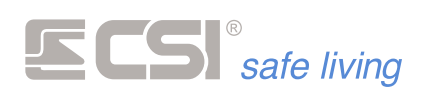

Premere "Seleziona file" per scegliere il file da importare, compilare i campi "Nome cliente" e "Nome sistema" e quindi premere il pulsante "Importa"  $\rightarrow$  per avviare l'operazione. Al termine, la programmazione importata sarà aggiunta all'elenco nell'area "Programmazioni".

E' possibile importare programmazioni per centrali famiglia Infinite (\*.ifp) e famiglia iMX (\*.imx).

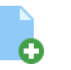

# **Nuova**

Crea una nuova "Programmazione" (nuova programmazione della centrale, serie Infinite oppure iMX).

Si apre la maschera di creazione della programmazione:

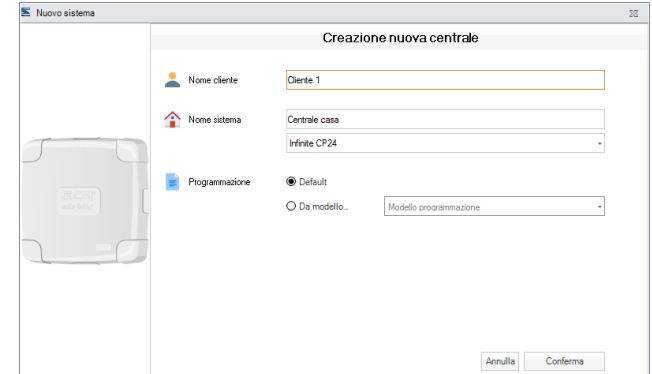

Compilare i campi richiesti:

- Nome cliente: nome del proprietario del sistema. Questo sarà il nome assegnato automaticamente alla cartella contente il progetto (*modificabile*).
- Nome sistema: nome dell'impianto. Questo sarà il nome del progetto **Francique** (*modificabile*).
- Modello sistema: seleziona il modello di centrale che verrà programmata.
- Programmazione: seleziona se la programmazione verrà aperta con i dati di fabbrica oppure utilizzando un modello (configurazioni salvate dall'installatore contenti impostazioni frequentemente utilizzate).

Premere "Conferma" per aprire la configurazione.

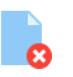

# **Cancella**

Elimina la cartella  $\Box$  o il progetto  $\Box$  /  $\Box$  selezionato.

# **Modifica**

Cambia il nome della cartella  $\Box$  o del progetto  $\Box$  /  $\Box$ selezionato.

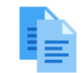

# **Duplica**

Crea una copia della cartella  $\Box$  o del progetto  $\Box$  /  $\Box$ selezionato.

# **Indietro**

Torna alla cartella di livello superiore.

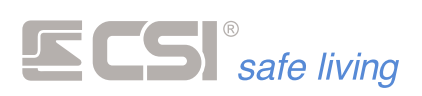

**Organizzazione delle programmazioni in MyTool** Nell'area programmazioni della pagina principale, sono raccolte e visualizzate le programmazioni eseguite sugli impianti.

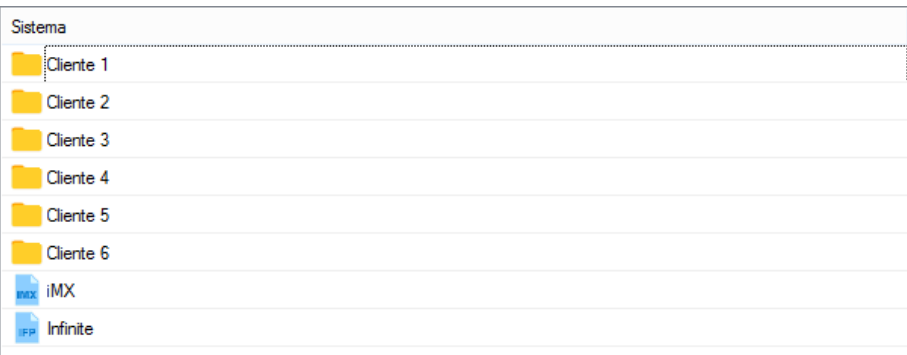

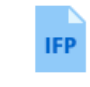

Progetto di una centrale della famiglia Infinite.

Fare doppio click su questa icona per aprire il contenuto di questa programmazione (viene aperta l'applicazione Infinite).

# *Progetto Infinite*

Questa icona NON rappresenta il file sul disco ma la cartella contenente i file relativi alla programmazione (incluso \*.ifp).

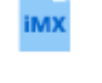

Progetto di una centrale della famiglia iMX. Fare doppio click su questa icona per aprire il contenuto di questa programmazione (viene aperta l'applicazione iMX).

*Progetto iMX*

Questa icona NON rappresenta il file sul disco ma la cartella contenente i file relativi alla programmazione (incluso \*.imx).

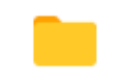

Una cartella è un raggruppamento di progetti. Una cartella viene generata quando:

*Cartella di progetti*

- alla creazione di un nuovo progetto. Come nome della cartella è utilizzato il nome del "cliente".
- trascinando un progetto sopra un altro.
- importando il file di programmazione di una centrale.

E' possibile modificare il nome di una cartella facendo click con il tasto sinistro del mouse sul nome oppure premendo il tasto modifica .

E' possibile trascinare in una cartella i progetti IFP e iMX in modo da organizzarli ordinatamente.

*Il sistema di organizzazione di MyTool ha una corrispondenza diretta con i file e le cartelle nel percorso:*

# *C:\Centro Sicurezza Italia\Sistemi*

*La corrispondenza tra le informazioni mostrate nel pannello di MyTool e file e cartelle su disco è riassunta negli schemi seguenti.*

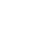

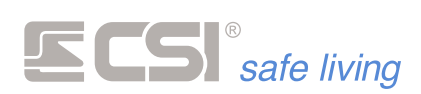

# **MyTool Su disco**

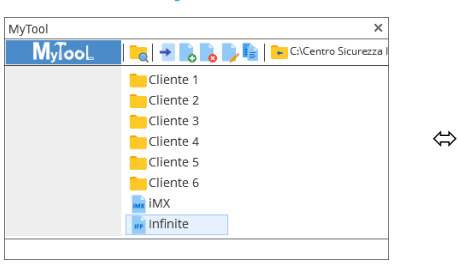

| Disco                                                                                                    |                        |           |                                   | ×                     |
|----------------------------------------------------------------------------------------------------|------------------------|-----------|-----------------------------------|-----------------------|
| C:\Centro Sicurezza Italia\Sistemi<br>è                                                                      |                        |           |                                   |                       |
| Sistemi<br>Cliente 1<br>Cliente 2<br>Cliente 3<br>Cliente 4<br>Cliente 5<br>Cliente 6<br>I iMX<br>I Infinite | Cliente 1<br>Cliente 5 | Cliente 6 | Cliente 2 Cliente 3<br><b>IMX</b> | Cliente 4<br>Infinite |

*Progetto Infinite Contenuto del progetto*

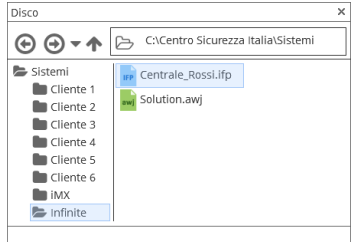

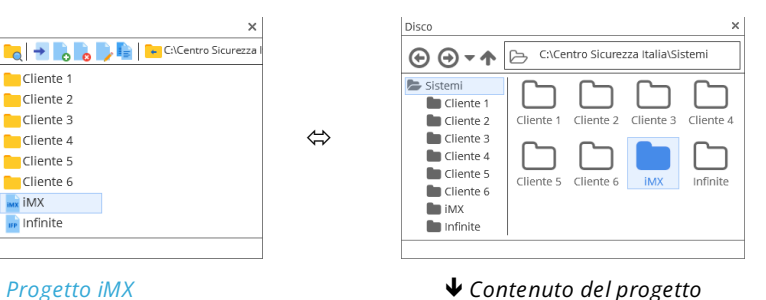

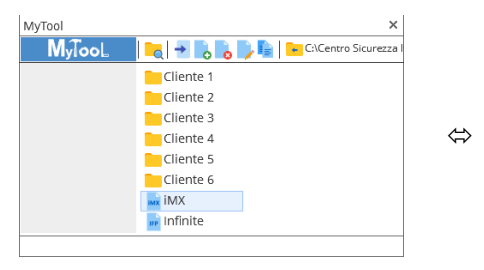

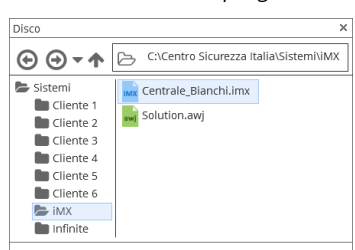

C:\Centro Sicurezza Italia\Siste

Cliente 3 Client

 $\begin{array}{|c|} \hline \hspace{.15cm} & \bullet \hspace{.15cm} \\ \hline \hspace{.15cm} & \hspace{.15cm} \text{IMX} \end{array}$ 

 $\fbox{Infinite}$ 

Cliente 2

Cliente 5 Cliente 6

Disco

 $\bigoplus \bigoplus \star \spadesuit \Box$ 

 $C$ lientr

Sistemi<br>
Cliente 1<br>
Cliente 2<br>
Cliente 4<br>
Cliente 5<br>
Cliente 6<br>
Cliente 6<br>
Cliente 6<br>
Cliente 6<br>
Cliente 6

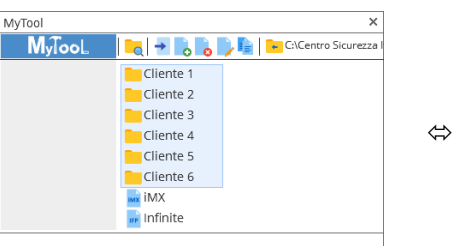

#### *Cartella di progetti*

*Contenuto della cartella*

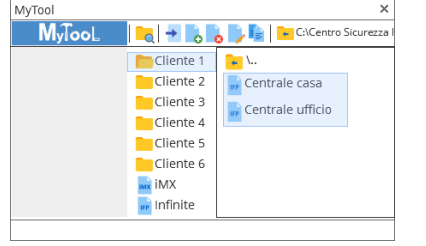

 $\Leftrightarrow$ 

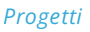

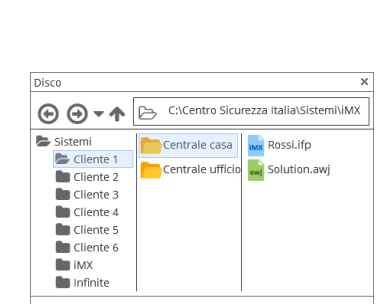

*Progetti Contenuto di un progetto*

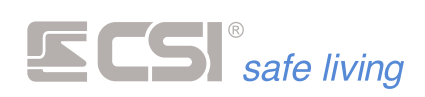

# **Gestione dei sistemi CSI CLOUD registrati**

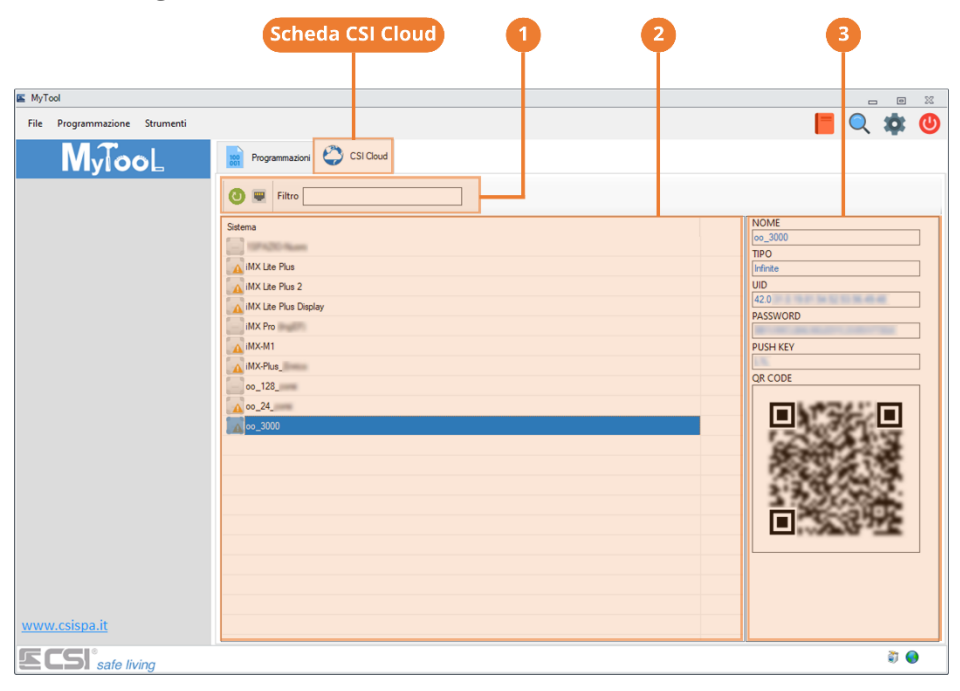

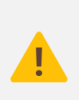

*Per il corretto funzionamento di questo strumento è necessario inserire il proprio account CSI in:*

→ *Impostazioni > Impostazioni Web > Login CSI Cloud*

Nella **scheda "CSI Cloud"** del software è possibile visualizzare la lista dei sistemi CSI abbinati al proprio account CSI Cloud, il loro stato di connessione al servizio e i dettagli delle impostazioni cloud di ciascuno.

Lo stato dei sistemi può essere:

- online (*la centrale è connessa al servizio CSI Cloud*)
- offline (*la centrale non è connessa al servizio CSI Cloud*)
- in attesa (*Mytool non ha ancora stabilito una connessione e quindi lo stato è indefinito*)

Vi sono due icone diverse a seconda che la centrale sia stata registrata in modo tradizionale oppure solamente associata (per le centrali preregistrate in fabbrica).

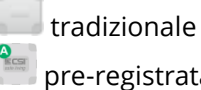

pre-registrata

**Barra degli strumenti "CSI Cloud"**

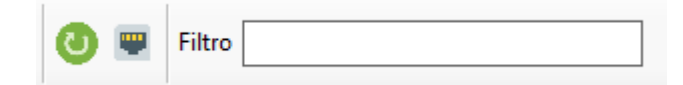

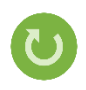

# **Aggiorna**

Ricarica la lista dei sistemi CSI, aggiornando lo stato di connessione al servizio.

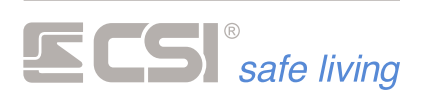

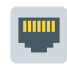

# **Check connessione cloud**

Aggiorna lo stato di connessione al servizio dei sistemi in elenco.

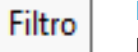

**Filtro**

Permette di visualizzare nella lista solo i sistemi i cui nomi contengono la parola digitata.

and the control of the control of the control of the control of the control of

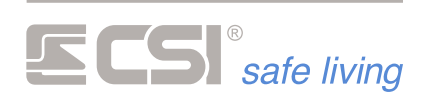

# **PROGRAMMARE UNA CENTRALE IMX**

La programmazione delle centrali (Infinite o iMX) può essere eseguita in diversi modi:

- Avviare MyTool e creare una nuova programmazione
- **EXECT** Avviare MyTool e aprire una programmazione esistente dalla lista
- Senza avviare MyTool, fare doppio click su un file di programmazione Infinite (\*.ifp) oppure iMX (\*.imx). In questo caso è possibile programmare la centrale e le periferiche ma

NON sarà possibile configurare AUDIO e MAPPE.

Segue la descrizione di una nuova programmazione.

Dopo aver avviato MyTool, selezionare "Nuova" o:

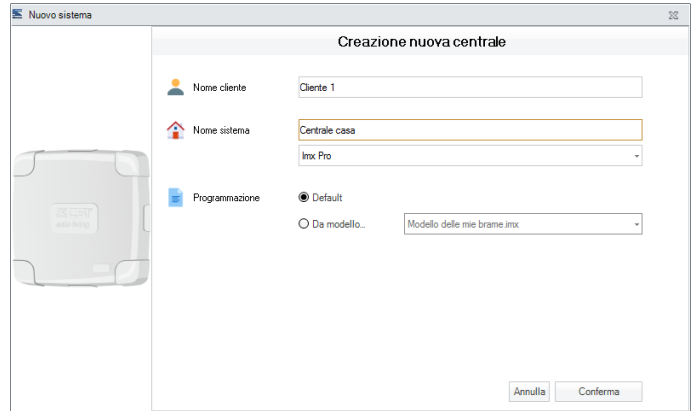

Nella finestra di dialogo che appare:

- **1.** Nel campo "Nome cliente" digitare un nome utente.
- **2.** Nel campo "Nome sistema" digitare un nome per il sistema e selezionare il modello di centrale (iMX Pro oppure M).
- **3.** Nel campo "Programmazione" selezionare se iniziare da una configurazione di fabbrica (default) oppure da un modello salvato precedentemente.
- **4.** Premere conferma per iniziare la programmazione.

All'avvio viene visualizzata la pagina "Generale":

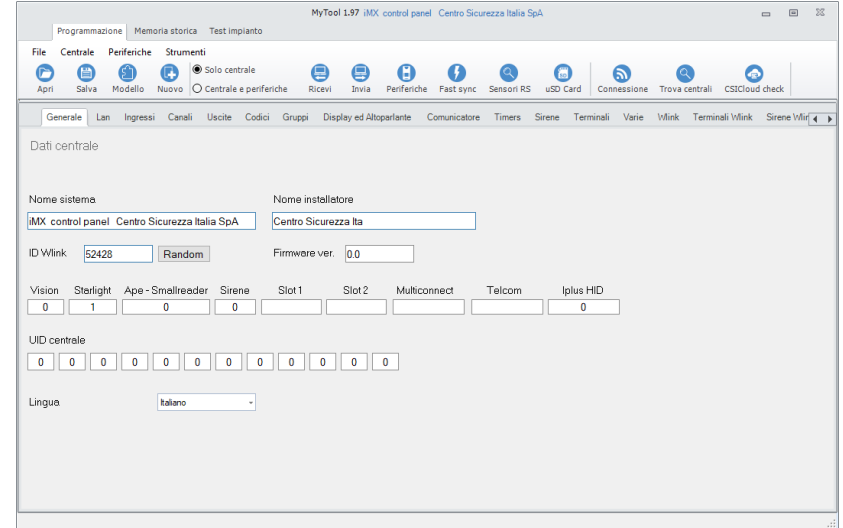

E' possibile iniziare la programmazione della centrale.

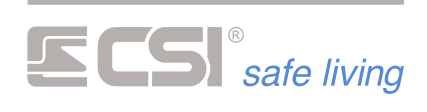

# **Connessione tra PC e centrale**

La modalità preferita di connessione tra PC e centrale Infinite è quella realizzata via LAN attraverso la rete locale (fig. 1).

**Connessione in**  Questa è la situazione tipica, nella quale sia PC che centrale non **rete locale** necessitano di particolari programmazioni dei parametri di rete (di fabbrica la centrale ha il servizio DHCP attivo quindi si vedrà assegnati automaticamente i parametri di connessione).

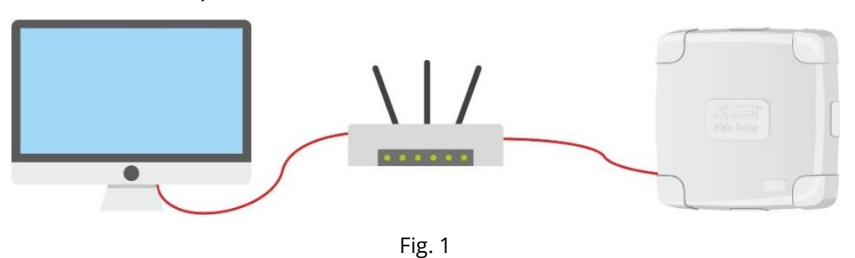

**Connessione diretta** Un'altra possibilità è la connessione diretta tra PC e centrale, cioè senza **PC-Centrale** presenza di dispositivi di rete quali router e switch (fig. 2):

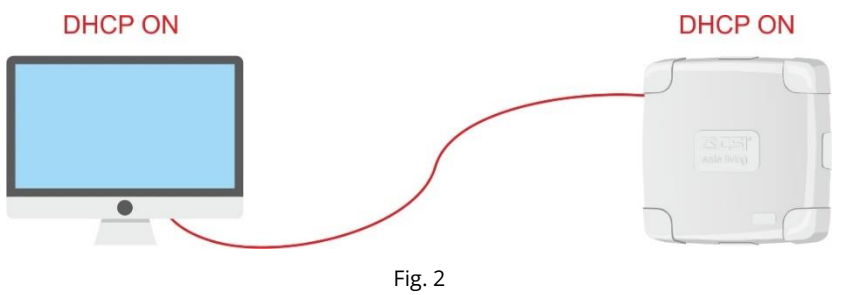

In questo caso è necessario che il servizio DHCP sia attivo sia in centrale che sul PC. Non essendo presenti apparati di rete sarà necessario attendere **almeno 2 minuti** di operatività prima che PC e Centrale siano visibili reciprocamente (tempo di auto-assegnazione dell'indirizzo IP).

Parametri di fabbrica Per accedere alla programmazione di una nuova centrale IMX fare **(per il primo accesso)** riferimento ai seguenti dati di fabbrica:

- Connessione LAN:
	- o Hostname IMX\_Pro
	- o Porta 1000
	- o Indirizzo IP DHCP (*se disattivo: 192.168.1.60*)
	- o Gateway DHCP (*se disattivo: 192.168.1.1*)
	- o Subnet Mask DHCP (*se disattivo: 255.255.255.0*)
	- o DNS Primario DHCP (*se disattivo: 8.8.8.8*)
	- o DNS Secondario DHCP (*se disattivo: 8.8.4.4*)
- Utente 1:
	- o Nome Utente 1
	- o Codice Numerico: 11111111
	- o Abilitazioni Tutte
	- o Opzioni varie Nessuna
	- o Gruppi Tutti
	- o Blocchi orari/giorni Nessuno
- Wlink:
	- $\circ$  ID Wlink 6795

**! ATTENZIONE ! Per la sicurezza del sistema, si consiglia di cambiare subito dopo il primo accesso i dati di fabbrica con impostazioni personalizzate.**

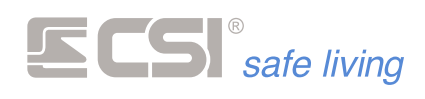

**Connessione tra PC e centrale via WLINK**

Richiede l'uso dell'accessorio di comunicazione mod. **USBPOD WLINK**.

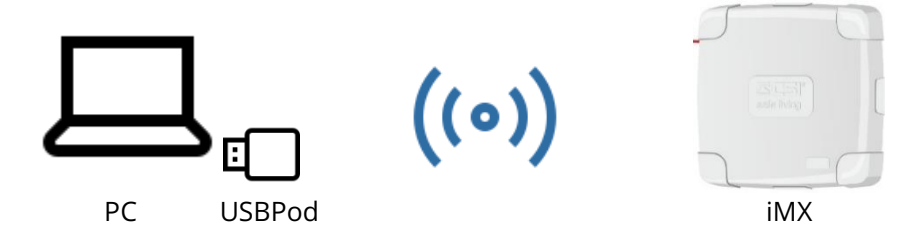

Per attivare la connessione Wlink di programmazione:

- premendo il pulsante **PROG** sulla centrale per un paio di secondi (lampeggia il LED STATE ad indicare che la centrale è in attesa della connessione radio)
- tramite opzione "Connessione radio" da terminali Starlight e Vision (Icona Programmazione)

Una volta attivata è possibile procedere all'invio/ricezione dei dati tra centrale e PC.

Per uscire dalla programmazione, premere il tasto **OK** sulla centrale per circa un secondo.

**Impostare i parametri**  Per selezionare la tipologia di connessione che MyTool deve utilizzare, di connessione selezionare il pulsante "Parametri di connessione" **volu** sulla barra dei comandi. A video compare il box di selezione connessione:

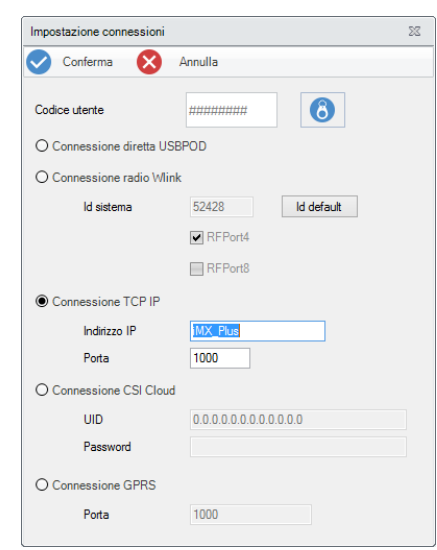

▪ Digitare il "Codice Utente" (di fabbrica: 11111111)

oppure

Premere il pulsante  $\bullet$  e passare una chiave proxy – abilitata alla programmazione – sul lettore UsbPod collegato al PC.

Per la connessione via LAN:

- Abilitare "Connessione TCP-IP"
- Digitare l'indirizzo IP (oppure l'hostname) e la porta nei rispettivi campi

Per la connessione via WLink:

- Abilitare "Connessione radio WLink"
- Digitare l'ID WLink del sistema (di fabbrica è 6795)
- Abilitare almeno una porta di comunicazione radio (RFPort4 / RFPort 8)

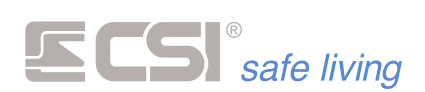

Per la connessione CSI Cloud:

- Abilitare "Connessione CSI Cloud"
- Digitare l'UID centrale
- Digitare la "password di connessione"

Salvare con il pulsante Conferma le modifiche delle impostazioni di connessione e chiudere la finestra.

Leggere e inviare la Per leggere la programmazione della centrale, selezionare "Solo centrale" programmazione della oppure "Centrale e periferiche" e quindi premere "Ricevi" <sup>es</sup>:

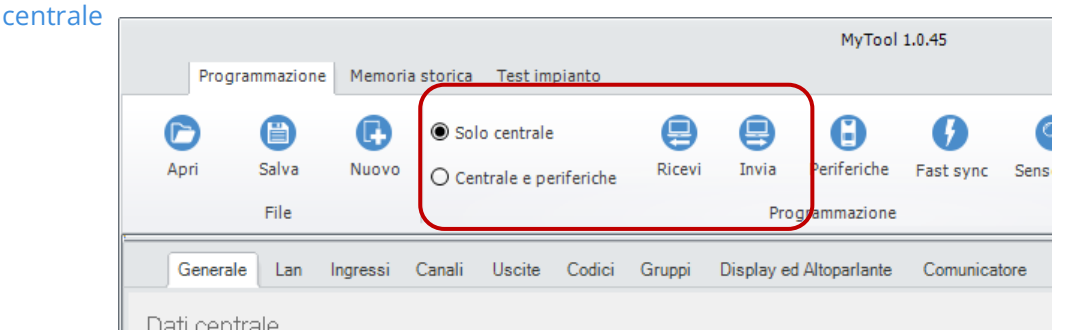

Analogamente, per inviare la programmazione alla centrale, premere "Invia" (dopo aver selezionato se "Solo centrale" o "Centrale e periferiche").

**Verifica dello stato di CSI Cloud**

Per verificare in tempo reale lo stato del servizio CSI Cloud, premere il pulsante "Stato servizio CSIcloud" .

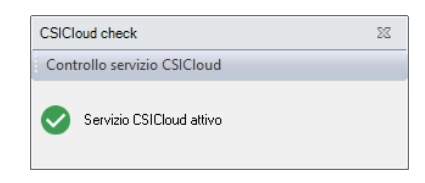

La verifica restituisce:

- "Servizio CSIcloud attivo" = CSIcloud regolarmente attivo (la centrale se registrata al servizio – deve essere raggiungibile)
- "Servizio CSIcloud disattivo" = problemi con la connessione a CSIcloud (non è possibile comunicare con il servizio CSIcloud)

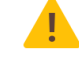

*Il PC deve essere collegato a Internet per poter effettuare la verifica.*

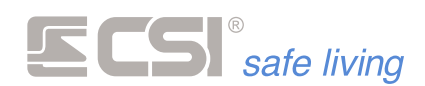

**Salvare la configurazione**

Se si vuole salvare aggiornando la programmazione esistente oppure esportare la configurazione della centrale:

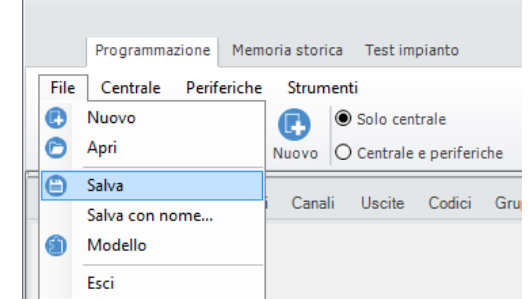

- **1.** Dal menu File scegliere:
	- "Salva": viene aggiornata la programmazione attuale ...
	- "Salva con nome…": nella finestra "esplora risorse" scegliere il percorso in cui salvare la programmazione, dare un nome e premere OK.
- **2.** E' possibile gestire l'archiviazione delle programmazioni in due modi:
	- Utilizzare il sistema di gestione della schermata principale di MyTool (*descritto precedentemente*).

**Esportare la configurazione su altro PC**

and the state of the state of the state of the state of the state of the state of

Se si desidera trasferire tutte le informazioni di un sistema dal PC attuale su un PC diverso:

- **1.** Salvare la configurazione della centrale (vedere sopra). Salvare quindi il file di questa configurazione sul nuovo PC.
- **2.** Aprire una finestra di "esplora risorse" e cercare il percorso:

C:\Centro Sicurezza Italia Spa\MyTool\Sistemi

Questa cartella contiene i files relativi ad ogni sistema che è stato programmato con il PC attuale.

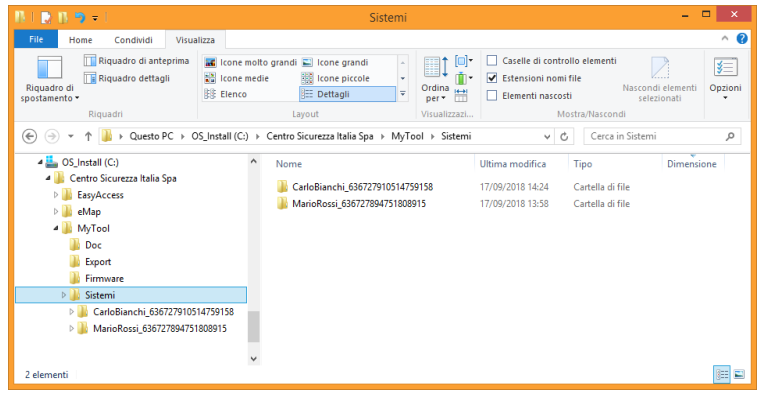

**3.** Copiare la cartella del sistema che interessa da questo PC a quello nuovo, sempre nella posizione:

C:\Centro Sicurezza Italia Spa\MyTool\Sistemi

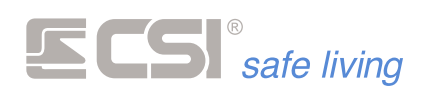

**Aprire una programmazione**

Se si vuole caricare un impianto salvato in precedenza:

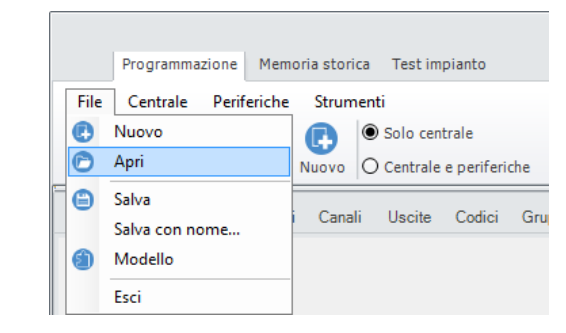

- 1. Dal menu File o dalla barra degli strumenti scegliere "Apri..."<sup>1</sup>.
- **2.** Si apre la finestra di "esplora risorse": seguire il percorso che contiene il file di programmazione (estensione \*.imx), selezionarlo e premere OK.
- **3.** I dati verranno caricati a video; è possibile modificarli e/o inviarli alla centrale.

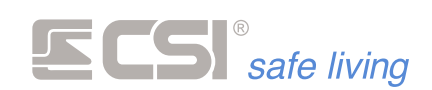

# **GENERALE**

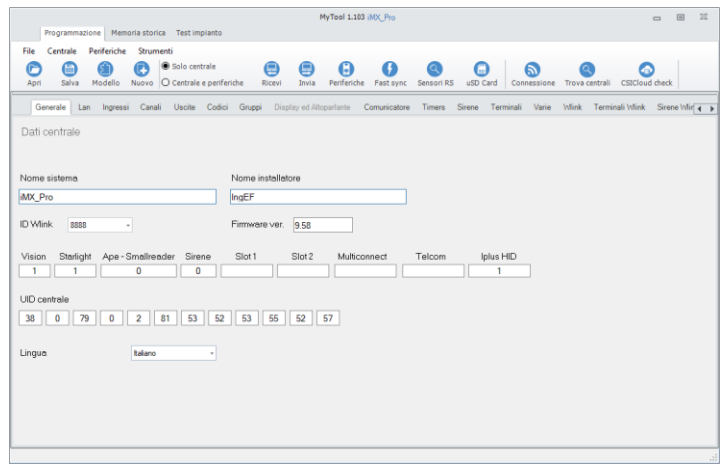

**Nome sistema** Stringa rappresentativa del nome del sistema; compare a display dei terminali ad impianto spento. Max 48 caratteri alfanumerici.

**Nome installatore** Stringa rappresentativa della ditta installatrice; compare nel display dei terminali.

Max 20 caratteri alfanumerici.

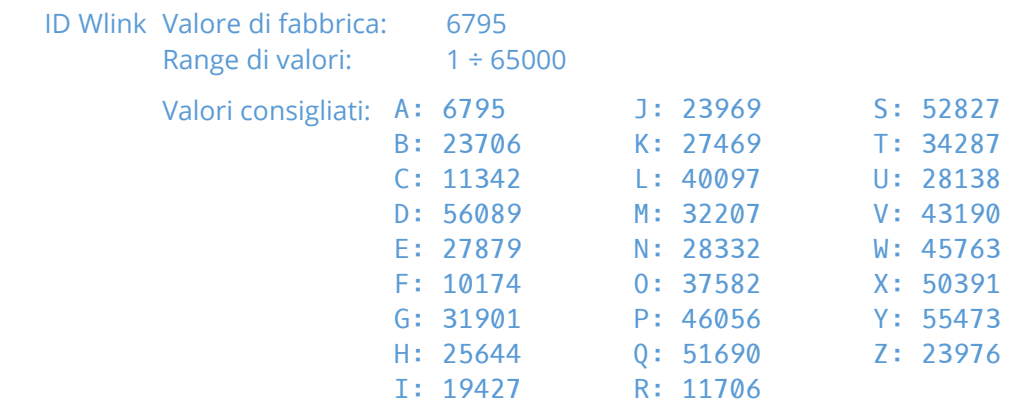

Numero rappresentativo del ID Wlink di sistema.

Questo indirizzo viene assegnato alle periferiche sincronizzate con la centrale in questione.

I valori consigliati (A ÷ Z) rappresentano la scelta migliore per l'efficienza del routing delle comunicazioni.

**Firmware ver.** Versione firmware in uso dalla centrale.

**Periferiche connesse** Gruppo di campi che rappresentano la composizione del sistema, indicando quali e quante periferiche sono collegate all'impianto:

Vision

WLink Slot 1 / Slot 2

**Starlight** 

**Multiconnect** 

▪ Telcom

**IPlus HID** 

- Ape/Smallreader/Proxyreader
- **Sirene**

a sa kacamatan ing Kabupatèn Kabupatèn Kabupatèn Kabupatèn Kabupatèn Kabupatèn Kabupatèn Kabupatèn Kabupatèn K

- **UID Centrale** Combinazione univoca di numeri utilizzata per il riconoscimento della centrale sul CSI Cloud.
	- Questo valore non può essere modificato.

**Lingua sistema** Selezione della lingua per le varie diciture di sistema.

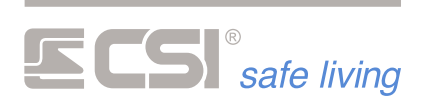

Questa selezione non riguarda i menu interni ai terminali Vision e Starlight, che devono essere selezionate a loro volta.

Anche le stringhe programmabili devono essere personalizzate a cura del tecnico programmatore.

the control of the control of the control of the control of the

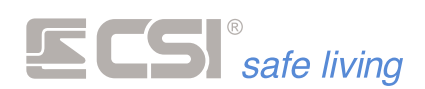

**LAN**

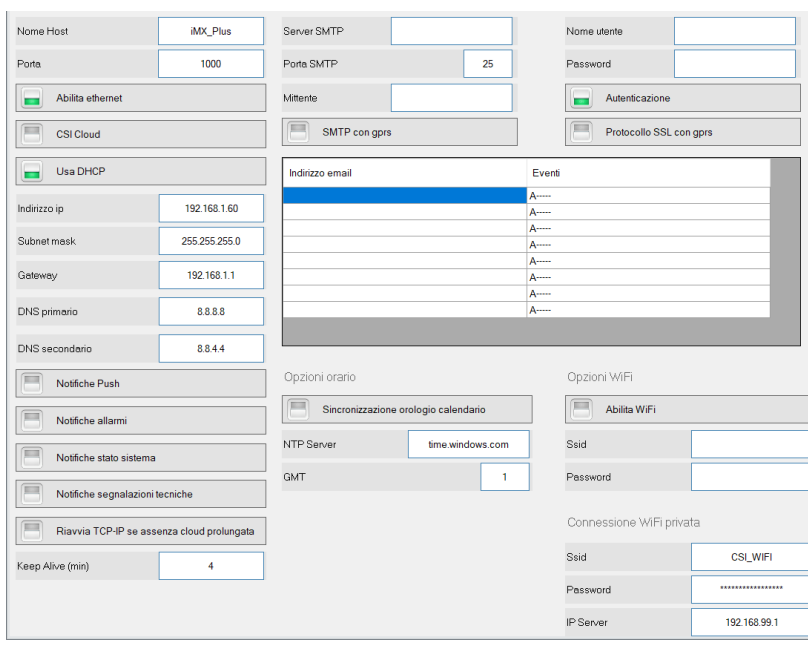

La conoscenza delle impostazioni caratteristiche delle reti, del TCP/IP, e dei server SMTP sono necessarie per le corrette impostazioni ed il funzionamento della LAN.

Si presuppone che il tecnico sia in grado di eseguire quanto sopra; in caso contrario, occorrerà richiedere l'assistenza da parte di personale tecnico specializzato o dell'amministratore di rete.

# **Host Name**

Stringa di 15 caratteri massimo

Valore di fabbrica: IMX\_Pro oppure IMX\_M

Utile all'indirizzamento di IMX all'interno di una LAN.

# **Porta**

Valore di fabbrica: 1000 Porta dedicata ai servizi server di IMX.

**Abilita ethernet**

# Valore di fabbrica: abilitato

Attiva la comunicazione LAN della centrale.

# **CSI Cloud**

Valore di fabbrica: abilitato

#### Attiva la connessione al servizio **CSI Cloud**.

Le centrali hanno la LAN a bordo e possono essere dotate anche del combinatore GPRS o 4G LTE si può avere quindi una **Modalità IBRIDA** in cui la centrale utilizza la connessione via LAN come prioritaria e – se per qualche ragione il collegamento fallisce – passa automaticamente alla connessione GPRS / 4G.

Non appena il collegamento LAN viene ripristinato/attivato la centrale abbandona la connessione GPRS / 4G e ritorna a quella LAN.

la connessione al servizio CSI Cloud è possibile quando la centrale è collegata ad Internet, via LAN, via GPRS o via 4G LTE.

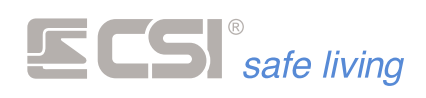

Le centrali sono pre-registrate in fabbrica per cui è sufficiente inserire i dati di registrazione nel menù "connessioni" per poterla raggiungere tramite il CSI Cloud. I dati di registrazione sono riportati su una etichetta attaccata alla scheda della centrale, sull'etichetta è riportato anche il QR code da utilizzare per registrare la centrale sull'App SweetHome mobile

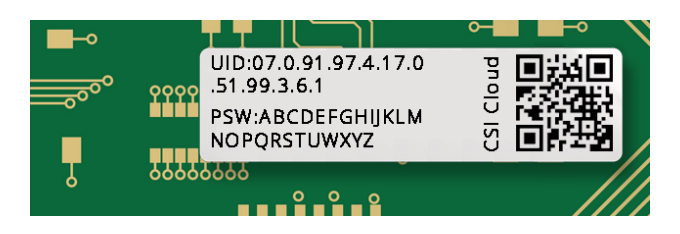

# **Usa DHCP**

# Valore di fabbrica: abilitato

Attivazione/disattivazione del protocollo DHCP.

Il sistema DHCP semplifica l'installazione di IMX all'interno di una rete quando non si dispone dei parametri di configurazione o non si è in grado di impostarli. Si raccomanda di lasciarlo attivo e disattivarlo nel caso sia necessari oimpostare manualmente i parametri LAN.

Con il DHCP disattivato, le impostazioni successive diventano tutte rilevanti per il funzionamento di IMX in rete.

# **Indirizzo IP**

Indirizzo IP della IMX (ininfluente se attivo DHCP).

# **Subnet Mask**

Maschera di sottorete (ininfluente se attivo DHCP).

**Gateway** Indirizzo IP del Gateway (ininfluente se attivo DHCP).

**DNS Primario** Indirizzo IP del server DNS primario (ininfluente se attivo DHCP).

# **DNS Secondario**

Indirizzo IP del server DNS secondario (ininfluente se attivo DHCP).

# **Notifiche Push (app SweetHome Mobile)**

La programmazione delle notifiche push per app SweetHome Mobile permette alla centrale di inviare le notifiche utilizzando i server CSI Cloud. I server CSI Cloud si preoccupano di inviare gli eventi verificati sulla IMX a tutti gli smartphone a lei associati.

Le notifiche selezionabili sono:

- Notifiche per allarmi
- Notifiche per stato sistema
- Notifiche per segnalazioni tecniche

Per poter utilizzare il servizio di notifica è necessario installare l'app SweetHome Mobile e iMX Pro/iMX Plus versione firmware > 9.58.

# **Riavvia TCP-IP se assenza Cloud prolungata**

Se abilitata, trascorsi oltre 4 minuti di assenza di comunicazione con il servizio CSI Cloud, la centrale riavvia automaticamente la connessione. Nota: la centrale riavvia comunque automaticamente la connessione una volta al giorno alle ore 01:00.

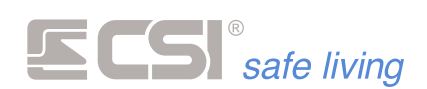

#### **Keep Alive**

# Range: 1 ÷ 4 min

#### Valore di fabbrica: 2 min

Per mantenere attiva la connessione verso il servizio CSI Cloud nei periodi di assenza di dati da comunicare, la centrale invia un segnale speciale di "mantieni in vita" ("keep alive") ad intervalli regolari di 4 minuti (di fabbrica). Alcuni nodi di rete non "tollerano" 4 minuti di assenza dati, togliendo di conseguenza la porta al comunicatore o alla centrale verso il servizio CSI Cloud.

E' possibile quindi ridurre il tempo tra un "keep alive" e l'altro, per rientrare all'interno dell'intervallo tollerato dal proprio servizio di rete.

**Impostazioni E-mail** Le impostazioni per le e-mail hanno effetto solo se la centrale è collegata tramite la rete LAN cablata.

# **Server SMTP**

#### Max 63 caratteri

Nome del server di posta in uscita (es.: smtp.esempio.it). Non è supportato SSL, quindi utilizzare un server di posta che non lo utilizzi.

#### **Porta SMTP**

#### Porta standard: 25

Porta dedicata ai servizi di posta in uscita. Verificare che il gestore dell'account di posta gestisca la porta 25 (p.es. libero.it), altrimenti i messaggi non verranno inoltrati.

# **Mittente**

#### Max 63 caratteri

Indirizzo email del mittente della posta in uscita (es.: [esempio@csispa.it\)](mailto:esempio@csispa.it).

#### **Nome utente**

#### Max 63 caratteri

Nome dell'account di posta elettronica utilizzato per l'invio della posta in uscita (es.: [esempio@csispa.it\)](mailto:esempio@csispa.it).

# **Password**

Max 31 caratteri Password dell'account di posta in uscita.

#### **Autenticazione** Valore di fabbrica: abilitata

Richiesta di autenticazione al server di posta.

#### **SMTP con GPRS**

Abilita l'invio dei messaggi di posta elettronica quando la centrale è connessia via GPRS.

# **Protocollo SSL con GPRS**

Non utilizzato.

#### **Indirizzo e-mail**

Numero max destinatari: 8 Lunghezza max indirizzo e-mail: 63 caratteri
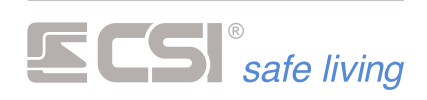

Indirizzi e-mail dei destinatari.

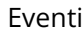

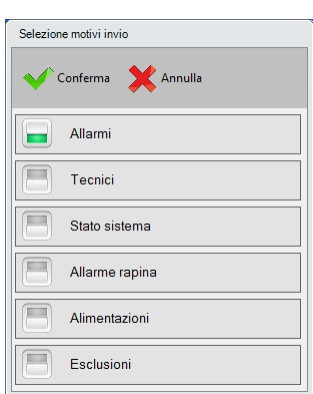

Il destinatario riceve una mail quando avviene uno o più degli eventi abilitati in elenco.

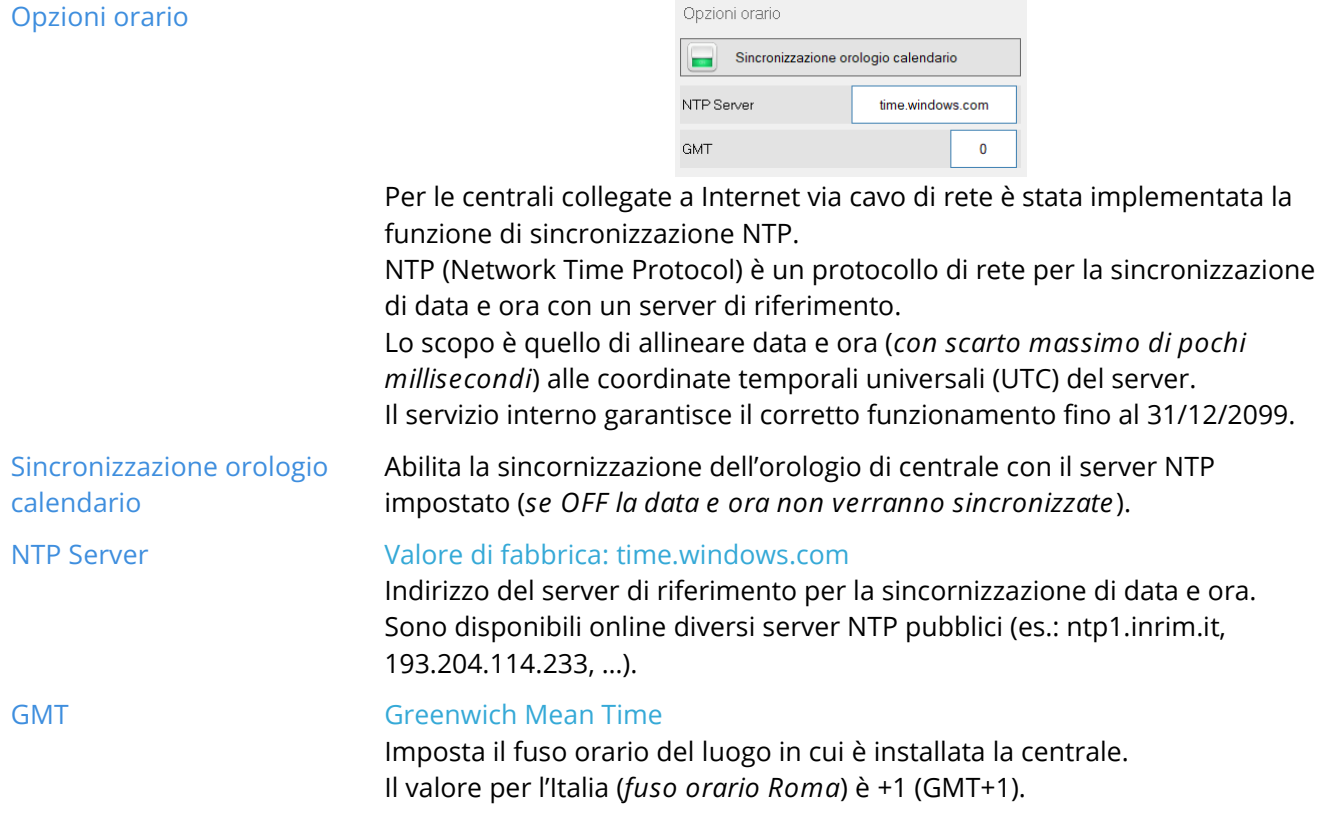

and the control of the control of the control of the control of the control of the control of the control of the control of the control of the control of the control of the control of the control of the control of the cont

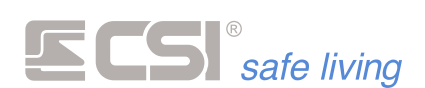

# **Opzioni Wi-Fi Abilita WiFi**

# Valore di fabbrica: abilitato

Sulle centrali che possiedono l'hardware necessario è possibile impostare la comunicazione su WiFi.

Con la funzione abilitata la centrale genera un WiFi Privato a cui ci si può connettere con lo smartphone o con il PC per effettuare la programmazione della centrale.

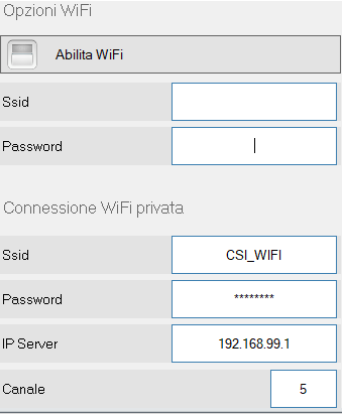

Il WiFi Privato risponde a:

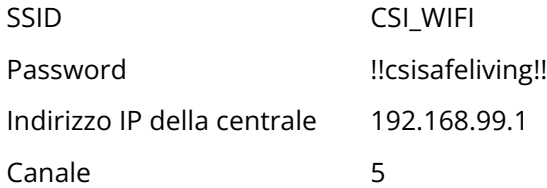

Se necessario i parametri del WiFi privato possono essere cambiati, specialmente il canale, nel caso ci fossero dei disturbi dovuti a più Access Point operanti sullo stesso canale.

Nei campi SSID e Password - vuoti di default - è possibile specificare i parametri del WiFi disponibile localmente a cui la centrale può agganciarsi per raggiungere il Cloud.

Entrambe le connessioni WiFi sono attive contemporaneamente

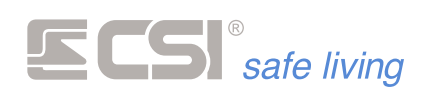

# **INGRESSI**

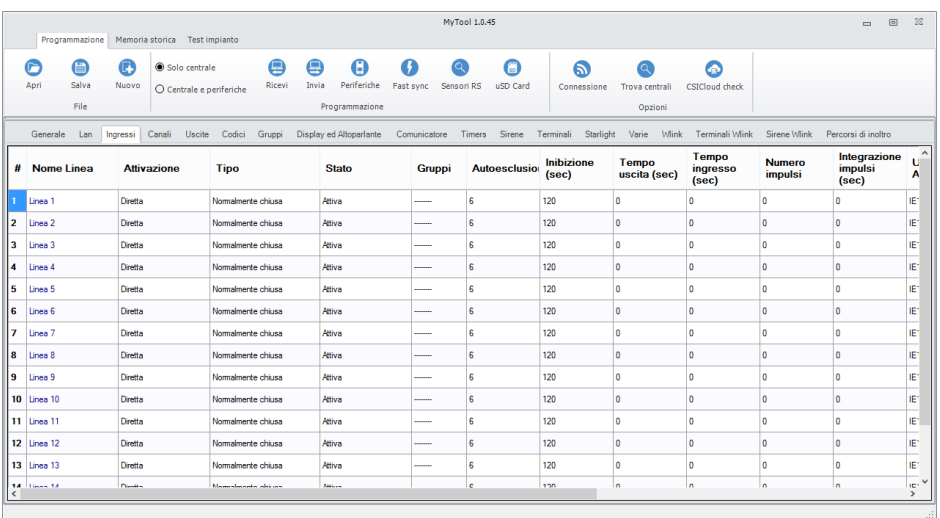

# **Nome linea**

### Stringa alfanumerica max 32 caratteri.

Rappresentante il nome della linea. Usato in memoria storica, nell'invio messaggi SMS e dati, ed in varie segnalazioni a display.

# **Attivazione**

Sono disponibili le seguenti connessioni (fare riferimento agli schemi di connessione per le indicazioni circa il collegamento fisico):

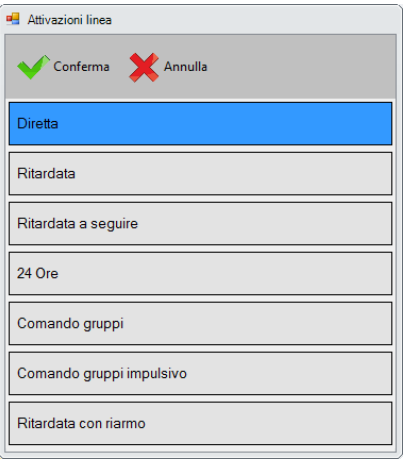

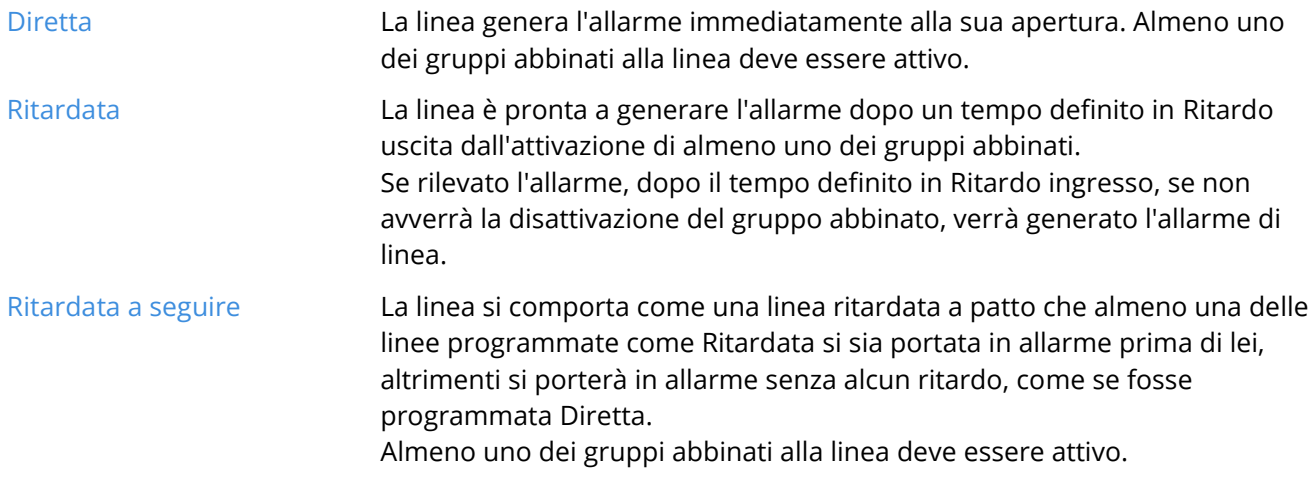

a sa kacamatan ing Kabupatèn Kabupatèn Kabupatèn Kabupatèn Kabupatèn Kabupatèn Kabupatèn Kabupatèn Kabupatèn K

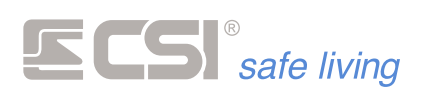

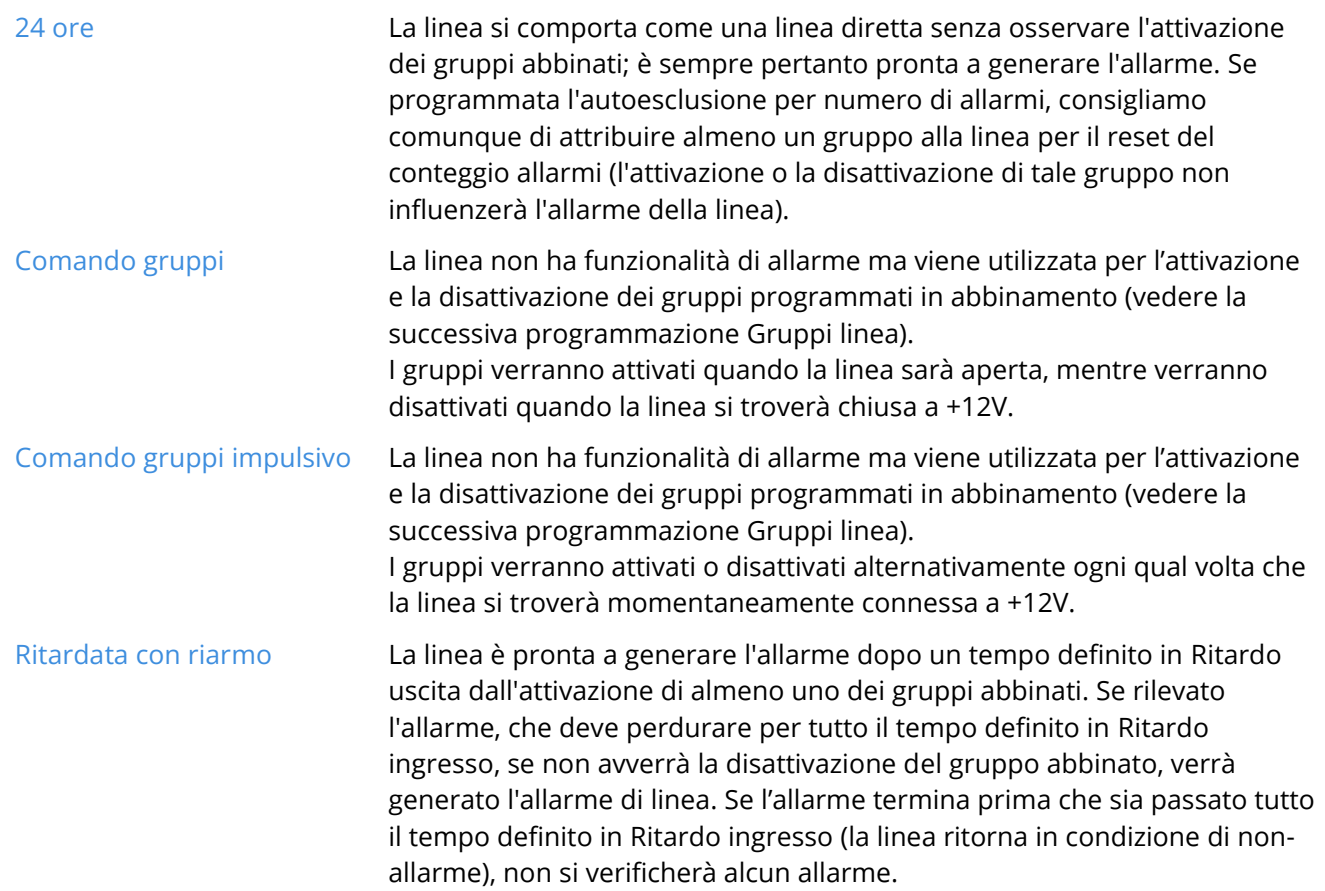

**Tipo**

and the control of the control of the control of the control of the control of

Sono disponibili le seguenti connessioni (fare riferimento agli schemi di connessione per le indicazioni circa il collegamento fisico):

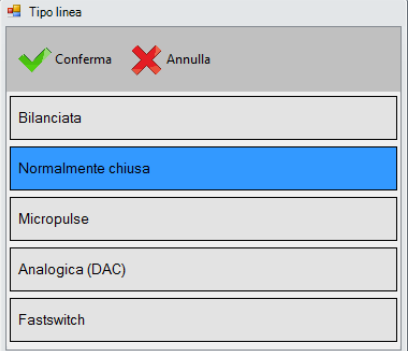

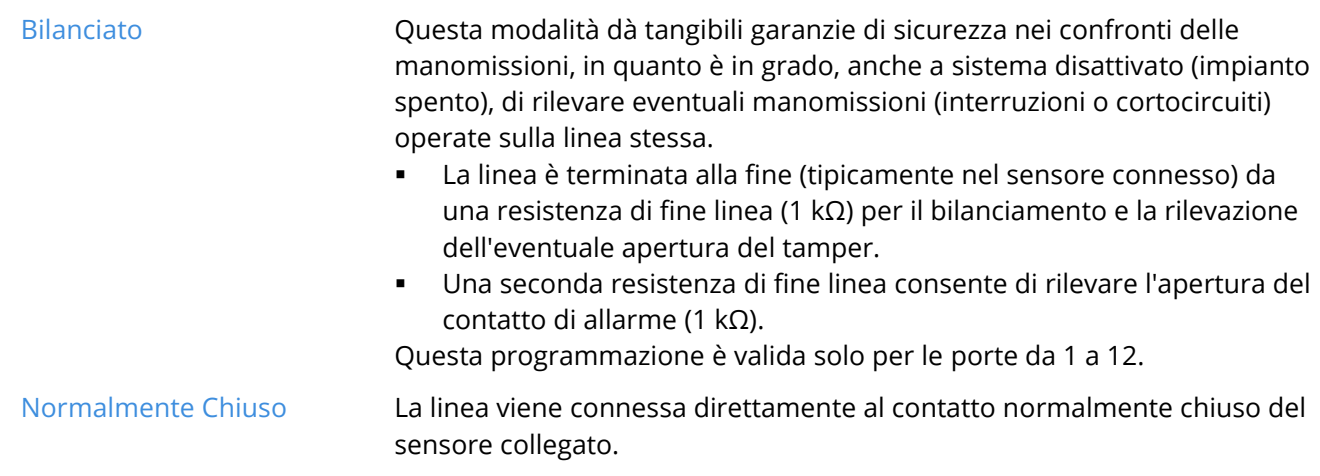

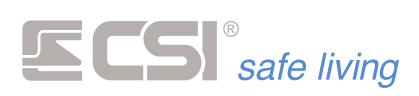

# **Micropulse** La linea viene connessa alla scheda Micropulse, per l'analisi dei sensori inerziali molto veloci. In questo tipo di connessione, il sensore viene connesso alla scheda Micropulse, che a sua volta si connette alla linea di iMX. Considerare le successive programmazioni di **Numero impulsi** e **Integrazione impulsi**, indispensabili per il corretto funzionamento di una linea Micropulse. Questa tipologia di connessione è stata superata dalla FastSwitch, descritta più avanti, e viene mantenuta solo per retrocompatibilità o per uso ulle linee che non supportano la modalità FastSwitch. **Analogico DAC** La linea è collegata direttamente all'uscita di un rivelatore DAC. Questi tipo di rilevatori possiede un'uscita analogica proporzionale e sono in grado di comunicare alla centrale IMX una moltitudine di stati operativi diversificati, tutti separatamente registrati nella memoria storica di IMX, caratteristica che consente una precisa e puntuale verifica funzionale del sistema. Gli stati operativi registrabili nella memoria storica sono molteplici, tra i quali (esempio di un rivelatore a doppia tecnologia con antimascheramento dotato di connessione DAC): Allarme intrusione, Allarme sola microonda, Allarme tamper, Allarme accecamento rivelatore, Vibrazioni applicate, Tentativo di rimozione, Cortocircuito cavo, Taglio cavo. Il tutto con la sola connessione di un solo filo tra la centrale IMX ed il rivelatore serie DAC. Inoltre, i rilevatori DAC garantiscono consumi più bassi, proprio grazie al loro particolare circuito d'uscita. La modalità DAC è inoltre quella che dà le maggiori garanzie di sicurezza per quanto riguarda la connessione, in quanto è in grado di segnalare, anche ad impianto disattivato, eventuali cortocircuiti o interruzioni della linea di allarme. Far riferimento al manuale del rivelatore impiegato per maggiori spiegazioni circa le caratteristiche ed il funzionamento.

**FastSwitch** La linea è adatta alla connessione diretta a switch alarm a corda e sensori inerziali veloci. Per il corretto funzionamento di una linea FastSwitch è necessario programmare le opzioni:

- **Impulsi**
- **Integrazione**

Questa programmazione è valida solo per le porte da 1 a 8.

**Stato**

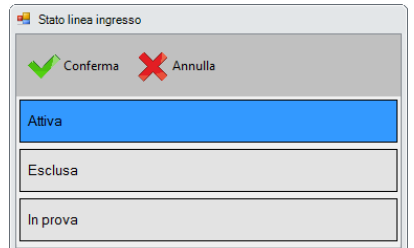

La linea può essere in uno dei tre stati seguenti:

- **Attiva**: questo è lo stato di normale utilizzo. La linea è attivamente in funzione.
- **Esclusa**: la linea è inibita, non genera allarmi
- In prova: in caso di allarme non vengono attivate le uscite di allarme (sia della linea che del/i Gruppo/i abbinato/i). La rilevazione viene registrata in memoria storica e visualizzata sui terminali.

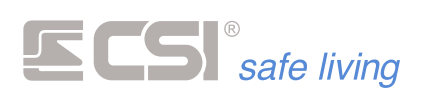

## **Gruppi**

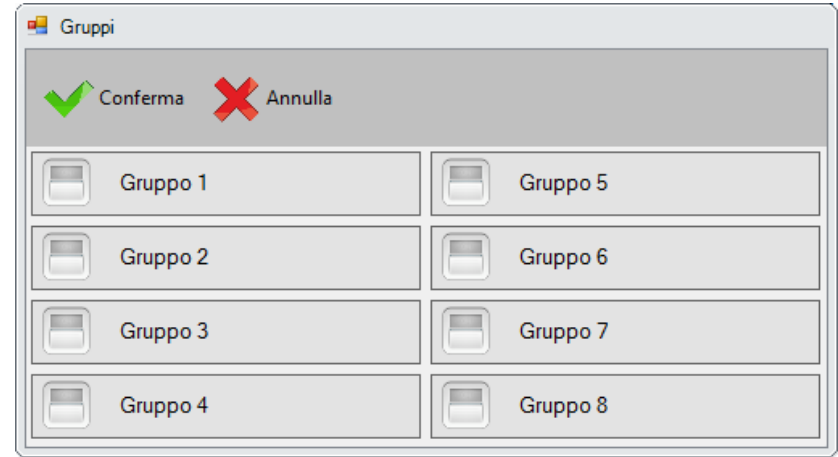

Abbinamento della linea ai Gruppi del sistema: la linea genera allarme quando uno o più Gruppi abbinati è attivo.

# **Auto-esclusione**

#### Range di valori [n. allarmi]: 0 (no auto-esclusione) ÷ 255

Numero di allarmi dopo il quale la linea viene esclusa in un periodo di attivazione (tra l'accensione ed il successivo spegnimento).

Serve ad escludere la possibilità di generazione di un elevato numero di cicli di allarme nel caso in cui, ad esempio, una porta fosse lasciata per lungo tempo libera di sbattere.

L'autoesclusione riguarda solo la linea in oggetto, lasciando funzionanti tutte le altre linee del sistema.

#### **Inibizione**

Tempo di inibizione linea dopo l'allarme.

Per tale tempo la linea non sarà in grado di generare nuovi allarmi.

# **Tempo di Uscita**

#### Range di valori [s]: 0 (disattivato) ÷ 65535

Tempo di Uscita nel caso di linea programmata come ritardata o ritardata a seguire. Dopo tale tempo dall'accensione dei Gruppi abbinati, la linea è pronta a generare allarmi.

# **Tempo di Ingresso**

# Range di valori [s]: 0 (disattivato) ÷ 65535

Tempo di Ingresso nel caso di linea programmata come ritardata o ritardata a seguire. Dopo tale tempo dalla rivelazione dell'intrusione, se non vengono disattivati i Gruppo abbinati, la linea genererà l'attivazione delle uscite programmate per l'allarme di linea.

# **Numero impulsi**

#### Range di valori [n. impulsi]: 0 (allarme immediato) ÷ 255

Consente di impostare il numero di impulsi di allarme del sensore connesso alla linea stessa.

Non viene generato l'allarme fino a quando (entro il tempo di integrazione, vedere sotto) non vengono conteggiati tutti gli impulsi programmati.

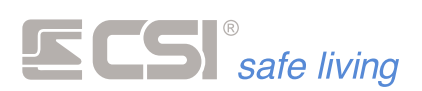

# **Integrazione impulsi**

# Range di valori [s]: 0 (no integrazione) ÷ 255

Per comprendere il significato e l'utilità di tale programmazione occorre tenere presente la programmazione precedente relativa al numero impulsi.

Dopo aver registrato un singolo impulso, IMX inizializza un temporizzatore che esegue il countdown di tale tempo di integrazione.

Se non arrivano altri impulsi, al termine del countdown verrà azzerato il contatore degli impulsi eventualmente contati. Ogni successivo impulso, arrivato prima dello scadere del countdown, re-inizializza il countdown stesso, iniziando così una nuova attesa impulso a tempo pieno.

Questa programmazione impedisce la registrazione a lungo termine di impulsi che potrebbero portare ad un allarme improprio, stabilendo un tempo certo entro il quale devono essere conteggiati gli impulsi programmati.

Esempio: nel caso di un sensore a filo per tapparelle, impostando 5 impulsi con un tempo di integrazione di 1 minuto saremo certi che eventuali sporadici movimenti della tapparella (causati ad esempio da vento molto forte) non provocheranno mai l'allarme, mentre il movimento della stessa provocato da un malintenzionato sicuramente lo provocherà.

# **Uscite allarme**

Uscite specifiche abbinate all'allarme della linea.

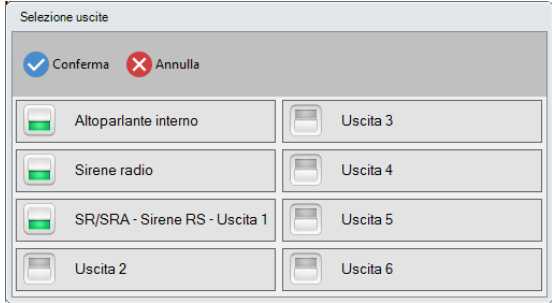

# **Uscite tamper/mask**

Uscite abbinate all'allarme di tamper della linea.

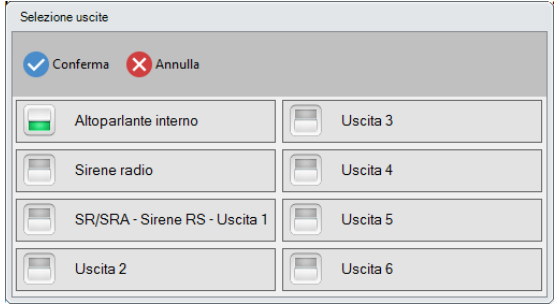

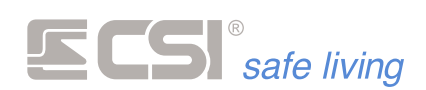

**Uscite di preallarme**

Uscite attivate istantaneamente in caso di rivelazione intrusione di linea ritardata o ritardata a seguire; servono ad avvertire della prossimità di un allarme, se non avviene la disattivazione.

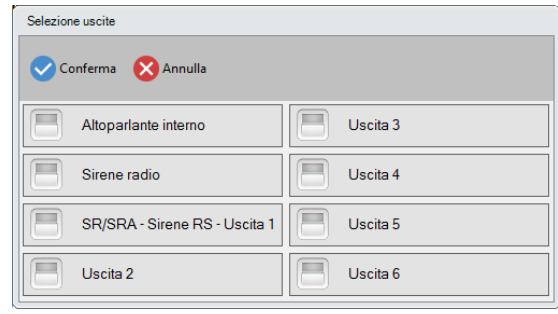

# **Uscite di cortesia**

Uscite attivate per la funzione di cortesia. A sistema spento, la segnalazione di apertura/anomalia della presente linea può generare una segnalazione acustica sui terminali abilitati (vedere la programmazione dei terminali, che devono anch'essi essere abilitati a tale segnalazione).

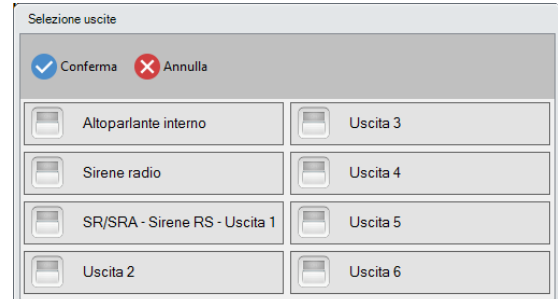

# **Uscite di allarme parziale**

Uscite attivate in caso di allarme parziale (vedere la programmazione Allarme parziale).

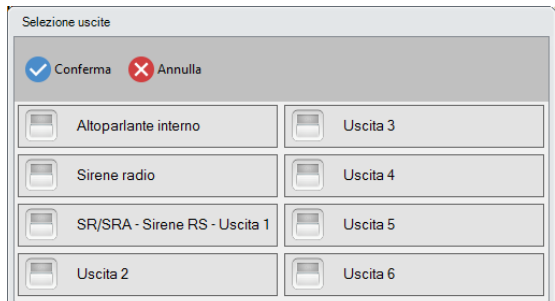

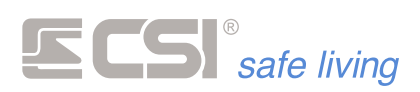

#### **Attributi**

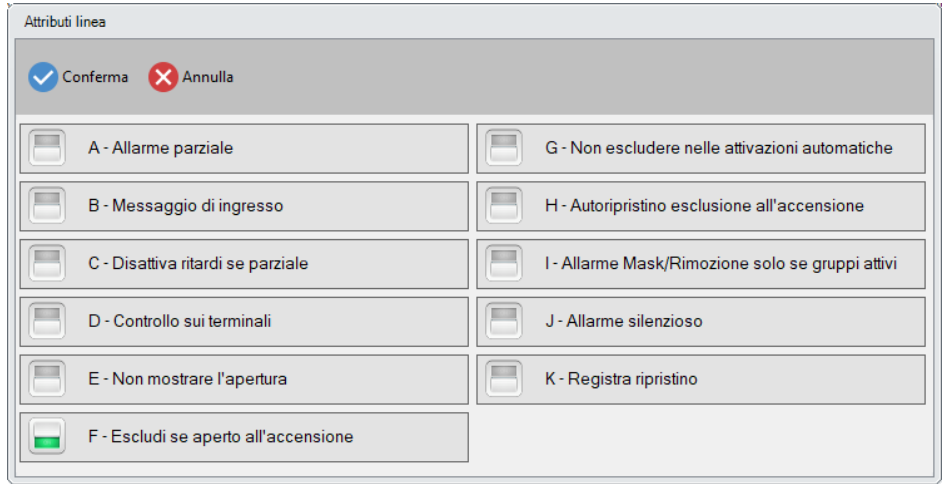

#### **A - Allarme parziale**

Funzione che consente la generazione di un allarme locale quando il sistema è attivo solo in modo parziale (es.: l'utilizzatore si trova in casa ed attiva solamente il gruppo abbinato alle protezioni su porte e finestre mentre lascia disattivato il gruppo abbinato ai rilevatori di movimento interni). Oltre all'attivazione della funzione, anche l'abbinamento ai Gruppi deve essere considerato in funzione di questo particolare funzionamento. Se la linea deve provocare un allarme parziale, il sistema deve sapere quando l'attivazione della linea è da considerarsi parziale.

Una linea è attiva in modo parziale quando almeno un Gruppo abbinato ad essa è attivo, ma non tutti i Gruppi abbinati lo sono.

*Esempio: abbinando alla linea i Gruppi 1 e 2 e lasciando l'abitazione, attiveremo entrambi i Gruppi. In caso di allarme, verranno attivate le uscite programmate per l'allarme di linea.*

*Quando invece intenderemo rimanere nell'abitazione ed attivare solo la protezione a porte e finestre (nell'esempio la nostra linea corrisponde ad una protezione porta), attiveremo solamente il Gruppo 1. In questo caso, un eventuale allarme non attiverà più le uscite programmate per l'allarme di linea, ma bensì le uscite programmate per l'allarme parziale. Se ad esempio tali uscite saranno programmate per attivare la sola sirena interna, otterremo che in caso di allarme parziale non verranno attivate le sirene esterne (cosa del tutto inutile, in quanto l'utilizzatore sarà all'interno delle aree protette).*

#### **B - Messaggio d'ingresso**

Non attivo su iMX Pro/M.

# **C - Disattiva ritardi se parziale**

Permette di escludere i ritardi di ingresso ed uscita in caso di attivazione parziale. Normalmente, l'attivazione parziale riguarda sensori perimetrici e non è richiesto il rispetto dei tempi di uscita ed ingresso se l'attivazione viene eseguita con l'utilizzatore presente nei locali protetti.

Ricordiamo che in IMX, una linea è attiva in modo parziale quando almeno un gruppo abbinato alla linea è attivo, ma non tutti i gruppi abbinati.

# **D - Controllo sui terminali**

Abilitazione della linea a rappresentare il suo stato di apertura mediante l'accensione del LED PROXY dei terminali Vision eventualmente collegati. Per il corretto funzionamento, occorre che sia anche abilitata la funzione Controllo LED Proxy.

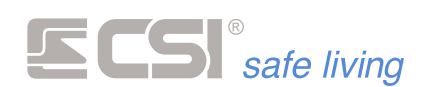

# **E - Non mostrare l'apertura**

Attivando questa opzione è possibile escludere in modo permanente la segnalazione di apertura che si avrebbe in fase di attivazione del sistema ed in condizione di linea aperta.

#### **F - Escludi se aperto all'accensione**

Abilitazione dell'esclusione delle linee aperte o sbilanciate in fase di accensione, esclusione che rimane permanente fino alla successiva disattivazione dei gruppi ai quali le linee stesse sono abbinate. Esse non genereranno quindi più alcun allarme, neanche nel caso della loro richiusura e successiva riapertura.

Se si desidera invece che in caso di richiusura si verifichi la riattivazione automatica della linea esclusa, con la conseguente possibilità di generare allarmi alla riapertura, vedere sotto la programmazione dell'auto-ripristino dopo l'esclusione.

# **G - Non escludere nelle attivazioni automatiche**

Attivando questa opzione è possibile disattivare l'auto-esclusione all'accensione della linea (se abilitata nell'apposita programmazione) in tutti quei casi in cui l'attivazione avviene senza il controllo dell'utente (tramite timer, comando sms o telegestione in vocale, gruppi comuni, ecc.). Questo per evitare che la linea possa trovarsi esclusa senza che l'utente ne sia informato. In caso di attivazione con questa programmazione attiva, la linea si porterà direttamente in allarme.

# **H - Autoripristino esclusione all'accensione**

Attivando questa opzione si provoca la riattivazione automatica delle linee auto-escluse all'accensione come conseguenza della loro richiusura durante il periodo di attivazione dei gruppi abbinati.

Le linee saranno quindi nuovamente pronte alla generazione di un allarme alla successiva riapertura.

Se disattivata l'opzione, le linee eventualmente escluse permangono in quello stato fino alla disattivazione dei gruppi abbinati.

# **I - Allarme Mask / Rimozione solo se gruppi attivi**

Attivando questa opzione si consente l'allarme mascheramento delle linee programmate come analogiche (DAC) solo a sistema acceso (almeno uno dei gruppi abbinati alla linea deve essere attivo).

In caso l'opzione sia disabilitata, l'allarme sarà attivo sempre, anche a sistema spento.

#### **J – Allarme silenzioso**

La linea segue normalmente la programmazione data.

In caso di allarme le notifiche verso i terminali vengono nascoste (mentre tutte le altre notifiche proseguono normalmente).

In questo modo si evita la visibilità dell'allarme da parte di malintenzionati o sotto minaccia.

#### **K – Registra ripristino**

Attiva la registrazione in memoria storica del ritorno a riposo della linea.

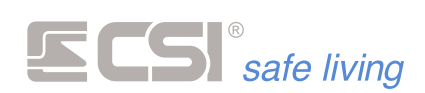

**Tipo porta**

Per uso con funzioni Contact-ID, nelle quali è possibile comunicare quale tipo di allarme è associato alla linea. Quando la linea va in allarme, questo viene identificato nella comunicazione Contact-ID con il tipo selezionato:

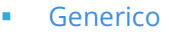

- **Furto generico**
- **Furto perimetrale**
- **Furto interno**
- **Furto 24h**
- **Furto ingresso/uscita**
- **Furto giorno/notte**

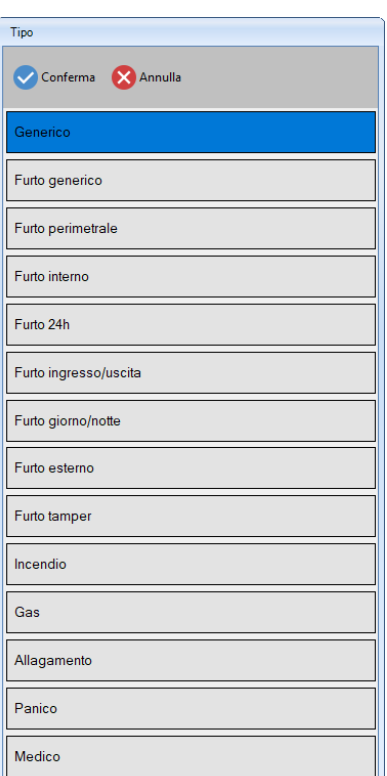

- **Furto esterno**
- **Furto tamper**
- **Incendio**
- **Gas**
- **Allagamento**
- **Panico**
- **Medico**

**Rem**

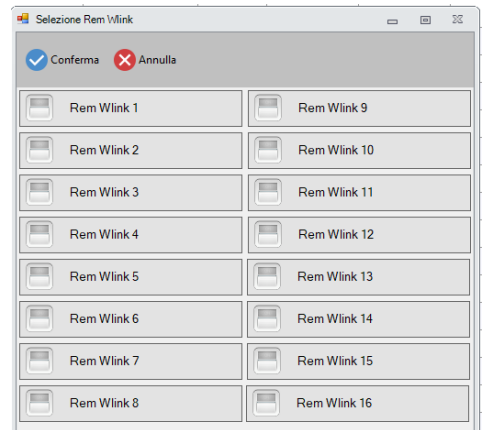

Se nel sistema sono presenti dei REM Wlink, tramite questa impostazione è possibile comandare una uscita quando la linea va in allarme.

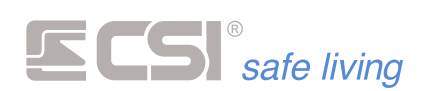

# **CANALI**

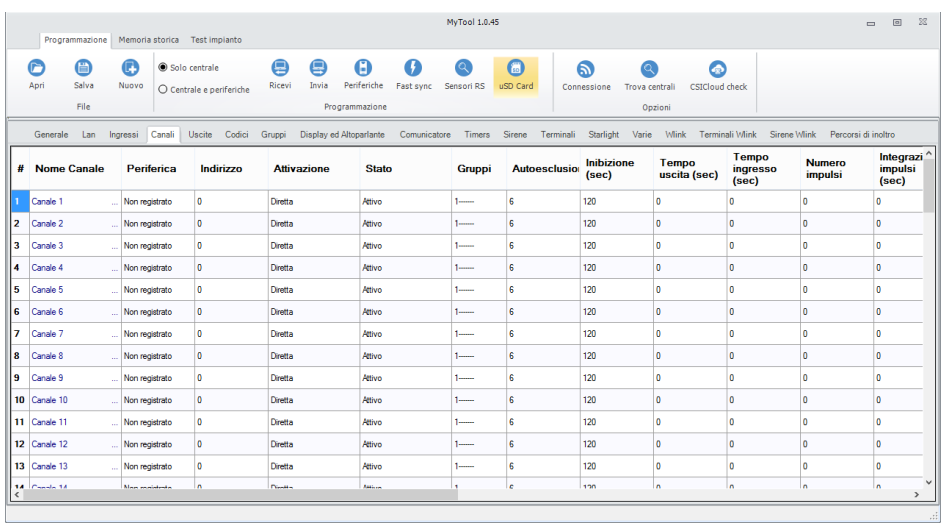

Numero massimo di canali: 80

Tipi di rilevatori memorizzabili nei canali:

- Radio WLink
- BUS RS485
- **•** Linee IPlus HID
- RSBLOCK

**Nome canale**

# Stringhe alfanumeriche, max 32 caratteri.

Rappresenta il nome del canale. Il nome dei contatti aggiuntivi (se presenti) è gestito nelle impostazioni specifiche.

Il nome è usato in memoria storica, nell'invio messaggi SMS e dati, ed in varie segnalazioni a display.

#### **Periferica**

Tipo del rivelatore sincronizzato al canale (campo in sola lettura). Se vi è un rivelatore sincronizzato verrà mostrato anche l'ID Wlink (indirizzo della periferica).

# **Linee IPlus**

a sa kacamatan ing Kabupatèn Kabupatèn Kabupatèn Kabupatèn Kabupatèn Kabupatèn Kabupatèn Kabupatèn Kabupatèn K

Quando nel sistema è presente una o più schede di espansione IPlus HID (*max 8 schede di espansione*), i canali vengono occupati dalle linee aggiuntive con la seguente corrispondenza:

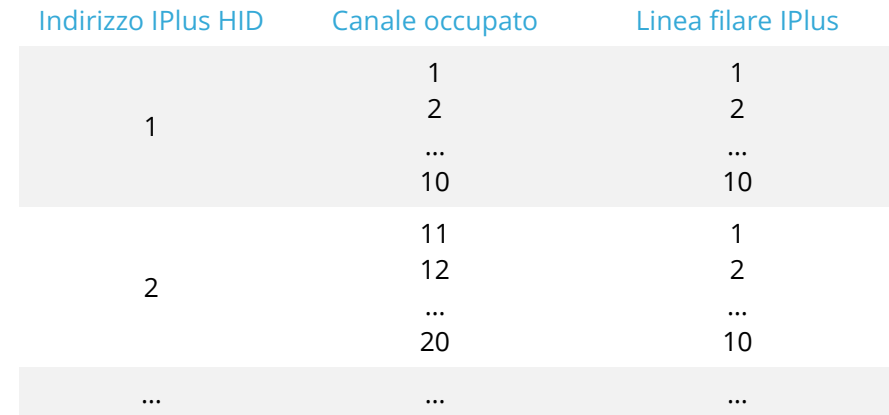

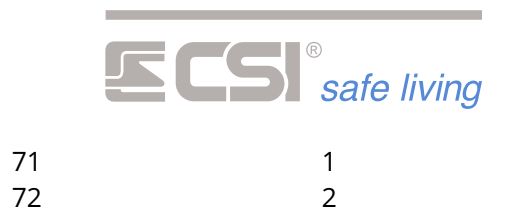

… 10

E' possibile impostare ciascuna linea IPlus per il funzionamento di tipo:

… 80

Normalmente Chiusa

8

**Bilanciato** 

Se necessario è possibile utilizzare le linee delle espansioni Iplus HID per la gestione dei contatti veloci (tapparelle ecc.) semplicemente impostando il "**tipo linea Iplus"** come "Normalmente chiuso" e impostando il numero di impulsi e il tempo di integrazione

# (→ vedi programmazione "Ingressi" per dettagli sul funzionamento delle linee)

# **Attivazione**

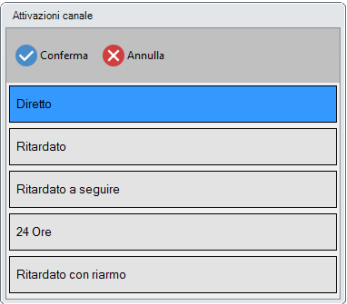

- **Diretto**: il canale genera l'allarme immediatamente alla ricezione del segnale di rilevazione da parte del sensore abbinato. Almeno uno dei gruppi abbinati al canale deve essere attivo.
- **Ritardato**: il canale è pronto a generare l'allarme dopo un tempo definito in Ritardo di uscita canale dall'attivazione di almeno uno dei gruppi abbinati. Se rilevato l'allarme, dopo il tempo definito in Ritardo di ingresso canale, se non avverrà la disattivazione del gruppo abbinato, verrà generato l'allarme di canale.
- **Ritardato a seguire**: il canale si comporta come un canale ritardato a patto che almeno uno dei canali programmati come Ritardato si sia portato in allarme prima di lui, altrimenti si porterà in allarme senza alcun ritardo, come se fosse programmato Diretto.

Almeno uno dei gruppi abbinati al canale deve essere attivo.

- 24 ore: il canale si comporta come un canale diretto senza osservare l'attivazione dei gruppi abbinati; è sempre pertanto pronto a generare l'allarme. Se programmata l'autoesclusione per numero di allarmi, consigliamo comunque di attribuire almeno un gruppo al canale per il reset del conteggio allarmi (l'attivazione o la disattivazione di tale gruppo non influenzerà l'allarme del canale).
- Ritardato con riarmo: Il canale è pronto a generare l'allarme dopo un tempo definito in Tempo di Uscita dall'attivazione di almeno uno dei gruppi abbinati.

Se rilevata l'apertura dell'infisso abbinato (la funzione è di utilità solo per rilevatori connessi ad una protezione perimetrale, in grado di inviare le segnalazioni sia di apertura che di chiusura), che deve perdurare per tutto il tempo definito in Tempo di Ingresso, se non avverrà la disattivazione del gruppo abbinato, verrà generato l'allarme. Se l'apertura termina prima che sia passato tutto il tempo definito in

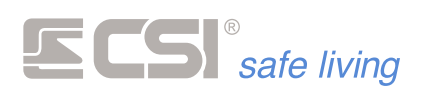

Tempo di Ingresso (l'infisso è stato richiuso), non si verificherà alcun allarme.

**Stato**

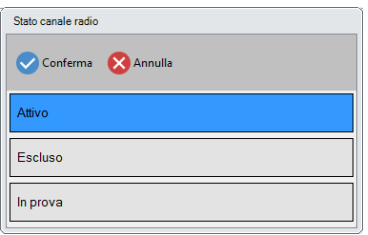

Il canale può essere in uno dei tre stati seguenti:

- **Attivo**: questo è lo stato di normale utilizzo. Il canale è attivamente in funzione.
- **Escluso**: il canale è inibito, non genera allarmi
- **In prova**: in caso di allarme non vengono attivate le uscite di allarme (sia del canale che del/i Gruppo/i abbinato/i). La rilevazione viene registrata in memoria storica e visualizzata sui terminali Starlight.

**Gruppi**

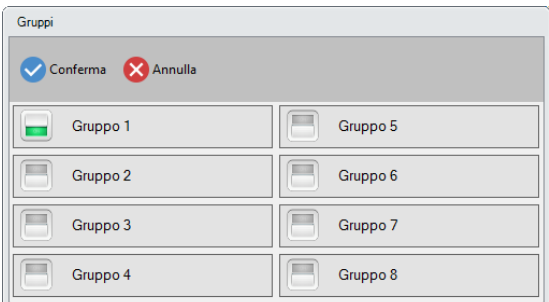

Abbinamento del canale ai gruppi del sistema. Quando uno o più dei Gruppi abbinati è attivo, il canale è pronto a generare allarmi.

# **Autoesclusione**

# Range di valori [n. di allarmi]: 0 (nessuna esclusione) ÷ 255

Numero di allarmi dopo il quale il canale viene escluso in un periodo di attivazione (tra l'accensione ed il successivo spegnimento). Serve ad escludere la possibilità di generazione di un elevato numero di cicli di allarme nel caso in cui, ad esempio, una porta fosse lasciata per lungo tempo libera di sbattere. L'autoesclusione riguarda solo il canale in oggetto, lasciando funzionanti tutti gli altri canali del sistema.

**Inibizione**

#### Range di valori [s]: 0 ÷ 65535

Tempo di inibizione canale dopo l'allarme. Per tale tempo il canale non sarà in grado di generare nuovi allarmi.

**Tempo di Uscita**

#### Range di valori [s]: 0 ÷ 65535

Tempo di uscita nel caso di canale programmato come ritardato o ritardato a seguire. Dopo tale tempo dall'accensione del gruppo abbinato, il canale è pronto a generare allarmi.

**Tempo di Ingresso** Range di valori [s]: 0 ÷ 65535

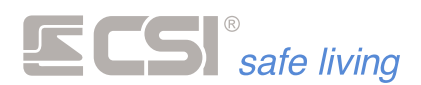

Tempo di ingresso nel caso di canale programmato come ritardato o ritardato a seguire. Dopo tale tempo dalla rivelazione dell'intrusione, se non viene disattivato il gruppo abbinato, il canale genererà l'attivazione delle uscite programmate per l'allarme di canale.

#### **Numero impulsi**

# Range di valori [n. trasmissioni]: 0 (allarme immediato) ÷ 255

Consente di impostare il numero di trasmissioni di allarme del sensore abbinato al canale. Non viene generato l'allarme fino a quando (entro il tempo di integrazione, vedi sotto) non vengono conteggiate tutte le trasmissioni programmate.

# **Integrazione impulsi** Range di valori [s]: 0 ÷ 255

Per comprendere il significato e l'utilità di tale programmazione occorre tenere presente la programmazione precedente relativa al numero impulsi (vedi sopra). Dopo aver registrato una singola trasmissione, IMX inizializza un temporizzatore che esegue il countdown di tale tempo di integrazione. Se non arrivano altre trasmissioni, al termine del countdown verrà azzerato il contatore delle trasmissioni eventualmente contate. Ogni successiva trasmissione, arrivata prima dello scadere del countdown, reinizializza il countdown stesso, iniziando così una nuova attesa. Questa programmazione impedisce la registrazione a lungo termine di trasmissioni che potrebbero portare ad un allarme improprio, stabilendo un tempo certo entro il quale devono essere conteggiate le tramissioni di allarme programmate.

NOTA: Tenere conto dei tempi di interdizione radio dei rilevatori.

## **Supervisione**

# Range di valori [WLink = ore – RS485 = min]:  $0 \div 255$

La supervisione dei sensori wireless consente loro di inviare periodicamente un segnale di sopravvivenza verso IMX.

Nel caso che IMX non riceva segnali di sopravvivenza dai sensori entro un periodo programmato, può generare chiamate tecniche od attivare uscite di segnalazione.

Questa programmazione consente di decidere il timeout in numero di ore per il canale considerato (0 disabilita la funzione). Nel calcolo del numero di ore si tenga conto del fatto che il sensore deve avere la possibilità di inviare il segnale di supervisione almeno due-tre volte prima dell'eventuale timeout. A titolo di esempio, se il sensore invia la supervisione ogni 30 min, un timeout corretto potrebbe essere intorno alle 2 ÷ 3 ore.

La programmazione della supervisione del canale Wlink viene interpretata dalla centrale in modo diverso a seconda del tipo di rivelatore abbinato. Se rivelatore Wlink: Il parametro di supervisione viene inteso in "ore" e il valore 0 (zero) disabilita la funzione.

Se rivelatore RS: Il parametro di supervisione viene inteso in "minuti" ed il valore 0 (zero) intende supervisione ogni 20 secondi.

#### **Uscite allarme**

Uscite specifiche abbinate all'allarme del canale.

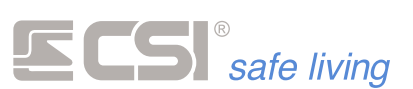

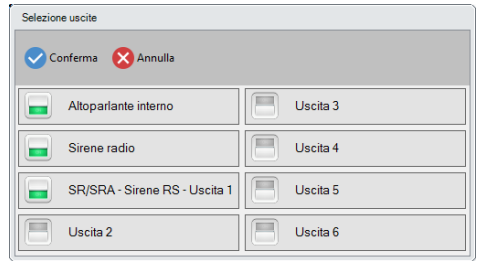

# **Uscite tamper/mask**

Uscite abbinate all'allarme di tamper del canale.

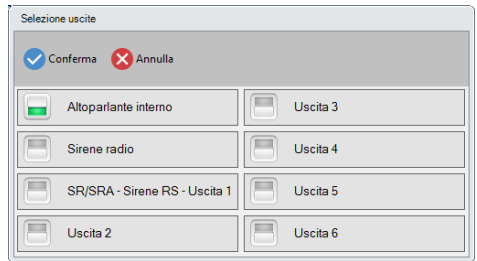

**Uscite preallarme**

Uscite attivate istantaneamente in caso di rivelazione intrusione di linea ritardata o ritardata a seguire; servono ad avvertire della prossimità di un allarme, se non avviene la disattivazione.

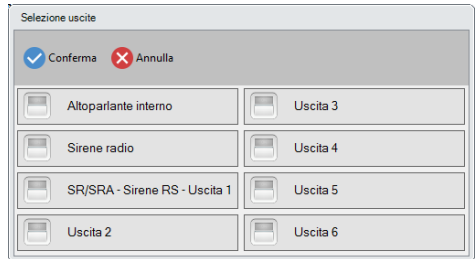

**Uscite cortesia**

Uscite attivate per la funzione di cortesia. A sistema spento, la segnalazione di apertura/anomalia della presente linea può generare una segnalazione acustica sui terminali abilitati (vedere la programmazione dei terminali, che devono anch'essi essere abilitati a tale segnalazione).

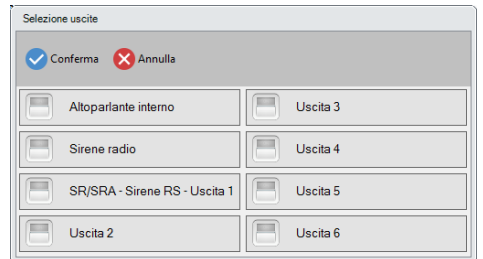

**Uscite parziale**

and the control of the control of the control of the control of the control of the control of the control of the

Uscite attivate in caso di allarme parziale (vedere la programmazione Allarme parziale).

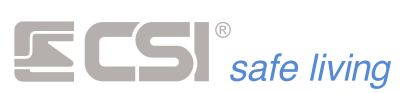

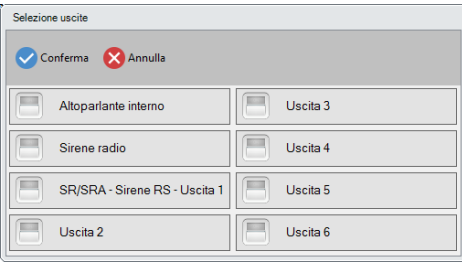

#### **Attributi**

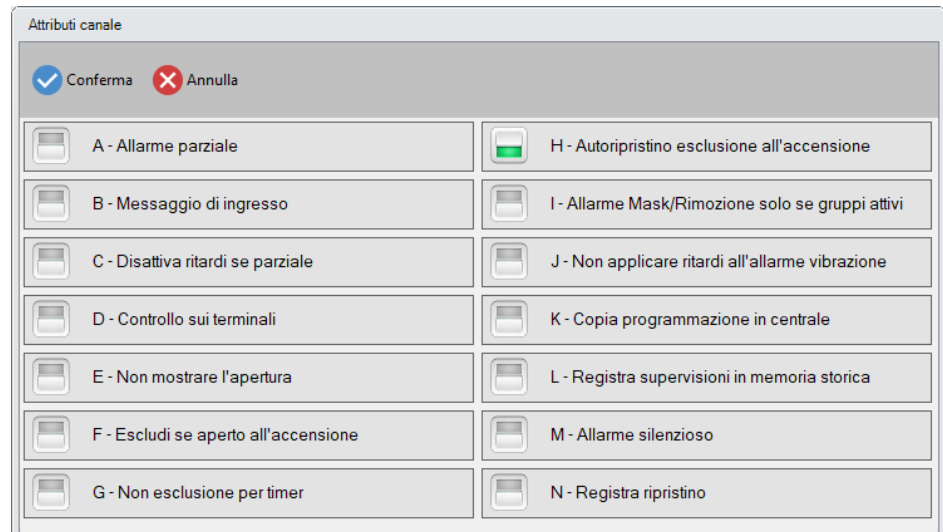

#### **A - Allarme parziale**

Funzione che consente la generazione di un allarme locale quando il sistema è attivo solo in modo parziale (es.: l'utilizzatore si trova in casa ed attiva solamente il gruppo abbinato alle protezioni su porte e finestre ma lascia disattivato il gruppo abbinato ai rilevatori di movimento interni). Oltre all'attivazione della funzione, anche l'abbinamento ai gruppi deve essere considerato in funzione di questo particolare funzionamento. Se la linea deve provocare un allarme parziale, il sistema deve sapere quando l'attivazione della linea è da considerarsi parziale.

In IMX, una linea è attiva in modo parziale quando almeno un gruppo abbinato ad essa è attivo, ma non tutti i gruppi abbinati lo sono. Potremo quindi abbinare alla citata linea, a titolo di esempio, i gruppi 1 e 2. Lasciando l'abitazione attiveremo entrambi i gruppi. In caso di allarme, verranno attivate le uscite programmate per l'allarme di linea. Quando invece intenderemo rimanere nell'abitazione ed attivare solo la protezione a porte e finestre (nell'esempio la nostra linea corrisponde ad una protezione porta), attiveremo solamente il Gruppo 1. In questo caso, un eventuale allarme non attiverà più le uscite programmate per l'allarme di linea, ma bensì le uscite programmate per l'allarme parziale. Se ad esempio tali uscite saranno programmate per attivare la sola sirena interna, otterremo che in caso di allarme parziale non verranno attivate le

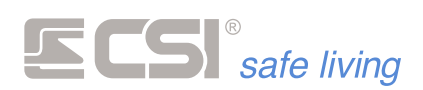

sirene esterne (cosa del tutto inutile, in quanto l'utilizzatore sarà all'interno delle aree protette).

**B - Messaggio d'ingresso**

Non attivo su iMX Pro/M.

## **C - Disattiva ritardi se parziale**

Permette di escludere i ritardi di ingresso ed uscita in caso di attivazione parziale. Normalmente, l'attivazione parziale riguarda sensori perimetrici e non è richiesto il rispetto dei tempi di uscita ed ingresso se l'attivazione viene eseguita con l'utilizzatore presente nei locali protetti. Nota: un canale è attivo in modo parziale quando almeno un gruppo

abbinato al canale è attivo, ma non tutti i gruppi abbinati al canale.

# **D - Controllo sui terminali**

Abilitazione del canale a rappresentare il suo stato di apertura mediante l'accensione del led PROXY dei terminali Vision eventualmente collegati o il led di controllo di Starlight. Per il corretto funzionamento, occorre che sia anche abilitata la funzione Controllo led Proxy.

# **E - Non mostrare l'apertura**

Se il canale in oggetto è connesso ad un sensore per porte o finestre, attivando questa opzione è possibile escludere in modo permanente la segnalazione di apertura che si avrebbe in fase di attivazione del sistema ed in condizione di porta aperta.

# **F - Escludi se aperto all'accensione**

Per tutti i sensori perimetrici è possibile anche abilitare l'esclusione in accensione. Questo consente di escludere, in fase di accensione del sistema, i sensori dei quali è stata registrata l'apertura senza la richiusura; in altre parole, delle porte o finestre rimaste aperte. In fase di disattivazione del sistema, tali registrazioni vengono cancellate.

# **G - Non esclusione per timer**

Attivando questa opzione è possibile disattivare l'autoesclusione all'accensione del canale (se abilitato nell'apposita programmazione) in tutti quei casi in cui l'attivazione avviene senza il controllo dell'utente (tramite timer, comando sms o telegestione in vocale, gruppi comuni, ecc.). Questo per evitare che il canale possa trovarsi escluso senza che l'utente ne sia informato. In caso di attivazione con questa programmazione attiva, il canale si porterà direttamente in allarme.

# **H - Autoripristino esclusione all'accensione**

Attivando questa opzione si provoca la riattivazione automatica dei canali autoesclusi all'accensione come conseguenza della richiusura dell'accesso protetto durante il periodo di attivazione dei gruppi abbinati. I canali saranno quindi nuovamente pronti alla generazione di un allarme alla successiva riapertura dell'accesso protetto. Se disattivata l'opzione, i canali eventualmente esclusi permangono in quello stato fino alla disattivazione dei gruppi abbinati.

# **I - Allarme Mask/Rimozione solo se gruppi attivi**

Se abilitata la presente opzione, gli allarmi di mask/vibrazione/urto del rivelatore connesso al canale in oggetto vengono presi in esame solamente se il canale è attivo (almeno uno dei gruppi abbinati è stato attivato). Se non abilitata l'opzione, l'allarme di vibrazione è sempre attivo (24 ore). Verificare anche la programmazione del rivelatore connesso perché la disattivazione della funzione è normalmente possibile anche sullo stesso.

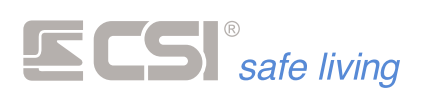

# **J - Non applicare ritardi all'allarme vibrazione**

Se abilitata la presente opzione, gli allarmi di vibrazione / urto del rivelatore connesso al canale in oggetto non seguono i ritardi di ingresso ed uscita eventualmente programmati per il canale. Se non abilitata l'opzione, invece, anche gli allarmi di vibrazione sono soggetti ai ritardi di ingresso ed uscita (comunque, il canale deve essere programmato come ritardato o ritardato a seguire perché i ritardi stessi abbiano efficacia).

#### **K - Copia programmazione in centrale**

Con questa opzione attiva, la centrale esegue una copia della programmazione del rivelatore associato al canale alla prima comunicazione utile dello stesso rivelatore (supervisione, allarme, ecc.). Questa copia potrà essere letta in connessione remota (LAN, GPRS, WLINK) e modificata a piacimento tramite il software di programmazione, per poi essere reinviata al rivelatore. Questa esclusiva funzionalità consente la piena gestione remota degli impianti wireless, comprendendo la variazione della programmazione da remoto delle impostazioni locali dei rilevatori. Con l'opzione inattiva, non sarà possibile modificare la programmazione del rivelatore wireless da remoto.

Vedere il capitolo PROGRAMMAZIONE RILEVATORI WLINK DA REMOTO per maggiori spiegazioni su questa esclusiva funzionalità.

#### **L - Registra supervisioni in memoria storica**

Le ricezioni delle segnalazioni di supervisione da parte dei rilevatori non vengono normalmente registrate nella memoria storica del sistema, in quanto la riempirebbero facilmente, essendo molte e da ogni rivelatore abilitato. Nel caso però che si intendesse tenere sotto controllo, anche per periodi limitati, un particolare rivelatore registrando ogni sua comunicazione di supervisione, è possibile attivare la presente funzione. Considerare che il rivelatore invia la supervisione se non ha già inviato altre segnalazioni, quindi la segnalazione di supervisione avverrà sempre dopo il tempo programmato che verrà contato dall'ultima generica comunicazione con la centrale.

#### **M – Allarme silenzioso**

Il canale segue normalmente la programmazione data. In caso di allarme le notifiche verso i terminali vengono nascoste (mentre tutte le altre notifiche proseguono normalmente). In questo modo si evita la visibilità dell'allarme da parte di malintenzionati o sotto minaccia.

#### **N – Registra ripristino**

Attiva la registrazione in memoria storica del ritorno a riposo del canale.

#### **Nome contatto C1**

#### **Nome contatto C2**

I contatti C1 e C2, ove presenti, hanno un nome aggiuntivo di 16 caratteri massimo che consentono, in unione al nome del canale, di riconoscere con precisione il tipo di protezione a cui essi sono collegati. A titolo di esempio, se il nome del canale fosse "FINESTRA LATO GIARDINO", il nome del contatto C1 potrebbe essere "TAPPARELLA"; tale combinazione consentirebbe una chiara individuazione dell'accesso in caso di allarme.

# **Gruppi contatto C1**

**Gruppi contatto C2**

I ricetrasmettitori WLINK per porte e finestre serie FULLDOOR ed i sensori perimetrici VEGA sono dotati di due ingressi ausiliari in grado di controllare

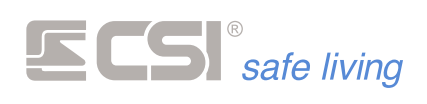

ante aggiuntive, sensori a filo per tapparelle (con conteggio impulsi) e così via. Questi due ingressi ausiliari, siglati C1 e C2, possono essere abbinati a gruppi differenti dai gruppi a cui è abbinato il canale a cui è associato l'ID dispositivo dei rilevatori, a cui è sempre invece associato il sensore di prossimità magnetico per il FULLDOOR e l'allarme movimento per il VEGA. I gruppi alternativi sono appunto chiamati Gruppi contatto C1 e Gruppi contatto C2.

Questa caratteristica rende possibile, in fase di parzializzazione del sistema, l'attivazione di solo una parte delle protezioni dei rilevatori; in altre parole, ed a titolo di puro esempio, se viene attivato il gruppo 2 a cui è abbinato il contatto C2 connesso ad un contatto tapparella, mentre il sensore di prossimità magnetico è abbinato al gruppo 1, ne otterremo che sarà possibile lasciare la finestra aperta, ma non muovere la tapparella, e tutto con lo stesso rivelatore.

Ovviamente, i contatti C1 e C2 possono anche essere abbinati agli stessi gruppi a cui è abbinato il sensore magnetico del FULLDOOR o il sensore di movimento a doppia tecnologia del VEGA.

# **Tipo porta**

Per uso con funzioni Contact-ID, nelle quali è possibile comunicare quale tipo di allarme è associato alla linea.

Quando la linea va in allarme, questo viene identificato nella comunicazione Contact-ID con il tipo selezionato:

Tipo Conferma X Annulla Furto generico Furto perimetrale Furto interno Furto 24h Furto ingresso/uscita Furto giorno/notte Furto esterno Furto tampe Incendio Gas Allagamento Panico Medico

- **Generico**
- **Rapina generico**
- **Rapina perimetrale**
- **Rapina interno**
- **Rapina 24h**
- **Rapina ingresso/uscita**
- **Rapina giorno/notte**
- **Rapina esterno**
- **Rapina tamper**
- **Incendio**
- **Gas**
- **Allagamento**
- Panico
- **Medico**

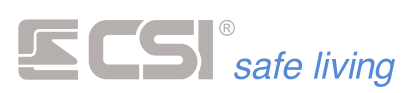

**Rem**

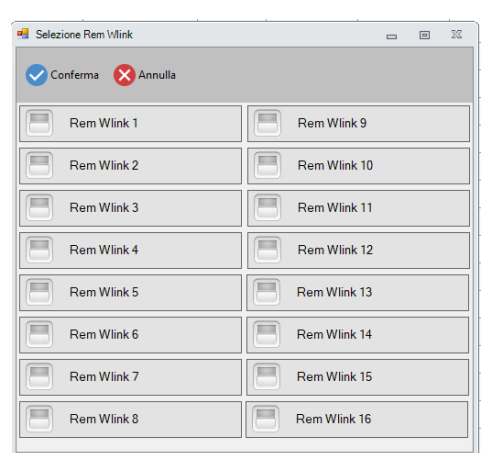

Se nel sistema sono presenti dei REM Wlink, tramite questa impostazione è possibile comandare una uscita quando la linea va in allarme.

# **COME IMPOSTARE/MODIFICARE UN RILEVATORE WLINK**

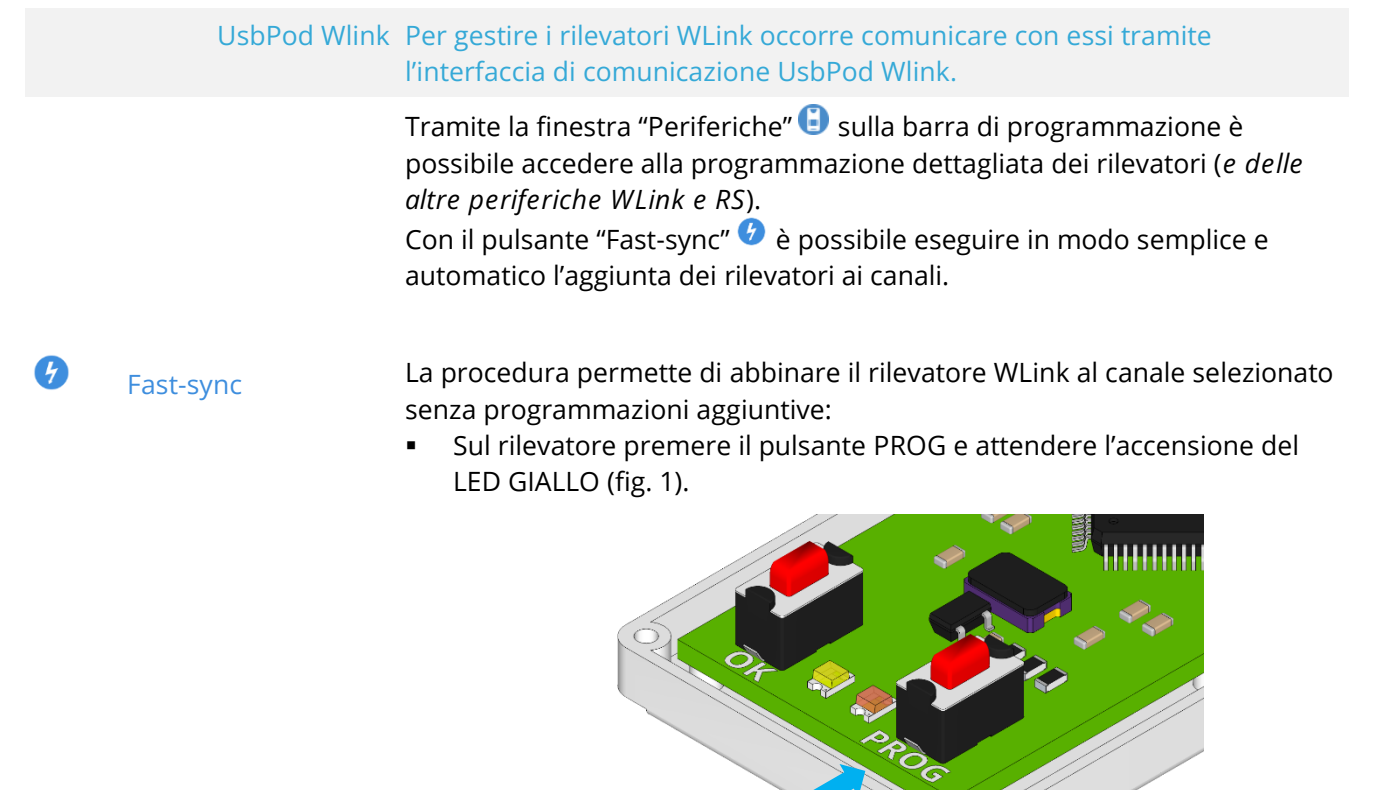

**Fig. 1**

Su MyTool premere il pulsante Fast-sync  $\bullet$  per avviare la procedura automatica: viene cercato il rilevatore Wlink in programmazione e – se trovato – viene inserito automaticamente nel primo canale libero.

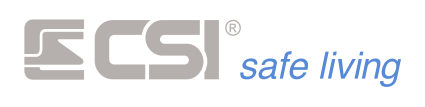

Il rilevatore viene programmato con l'ID-WLink del sistema e un indirizzo casuale.

Inviare la programmazione alla centrale.

# **Programmazione completa**

Œ

Questa procedura è più completa e permette – oltre ad aggiungere il rilevatore al canale – di visualizzare e programmare in dettaglio tutte le opzioni del rilevatore. Aprire la finestra "Periferiche"  $\bigodot$ .

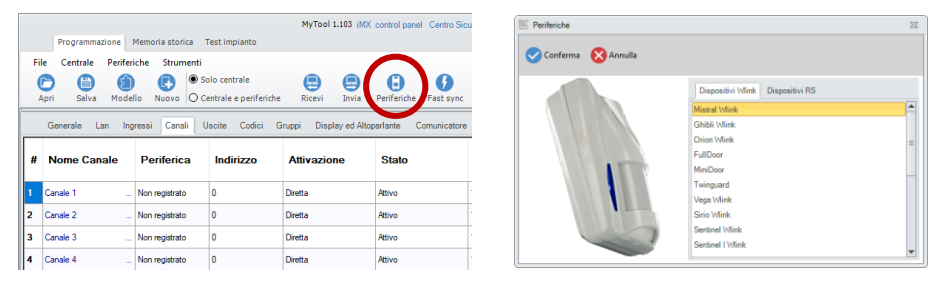

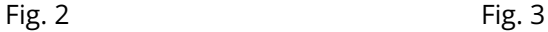

Nella scheda "Dispositivi WLink" selezionare il rilevatore da programmare e confermare (fig. 3): si apre la finestra programmazione (fig. 4).

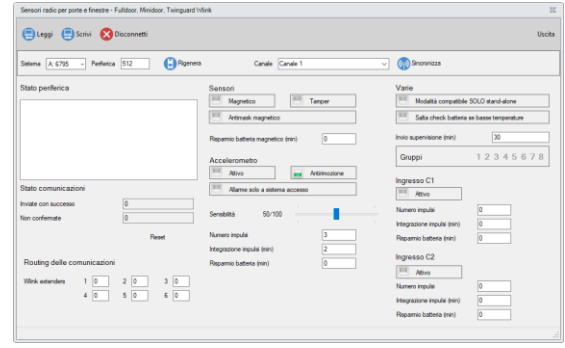

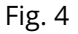

Mettere in programmazione il rilevatore: premere il pulsante **PROG** fino al lampeggio dei LED (dipende dal modello di rilevatore); il rilevatore è pronto alla programmazione.

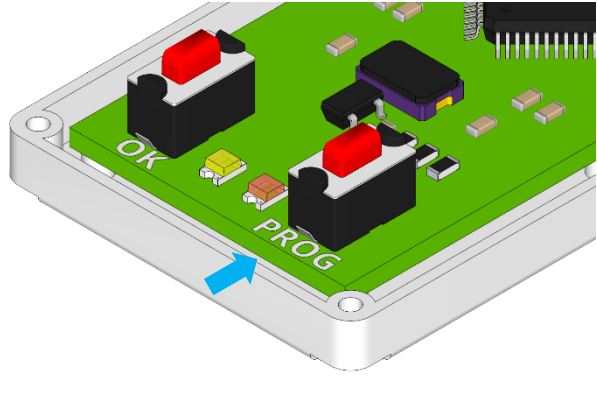

**Fig. 5**

Ricevere la programmazione del rilevatore premendo il pulsante "Leggi" e di seguito "Rigenera"  $\bigodot$  (fig. 6).

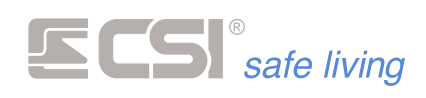

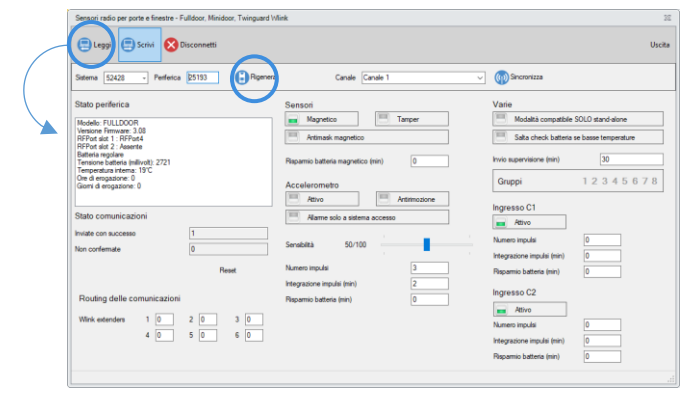

**Effettuare le modifiche necessarie alla programmazione.**

**Fig. 6**

Scegliere in quale canale inserire il rilevatore, quindi premere il pulsante "Sincronizza" (<sup>p</sup>) (fig. 7): il rilevatore è stato assegnato al canale. Controllare che l'ID Wlink (campo "Sistema") corrisponda a quello scelto per il sistema (di fabbrica è: 6795).

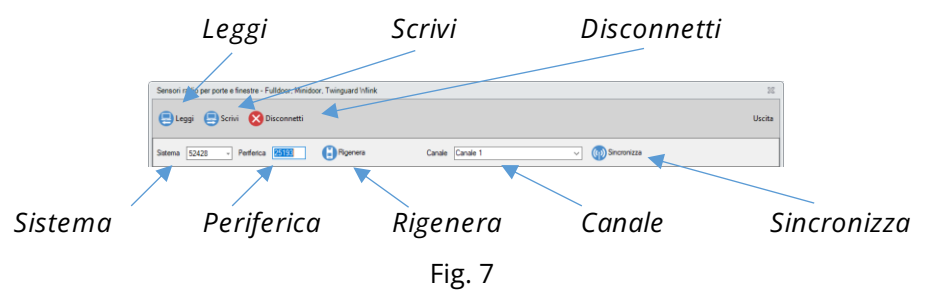

Inviare la nuova configurazione al rilevatore premendo il pulsante "Scrivi"  $\bullet$  e infine premere "Disconnetti"  $\bullet$  per concludere la programmazione. Il LED sul rilevatore smette di lampeggiare.

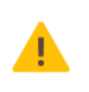

*Le impostazioni di programmazione di ogni rilevatore sono autoesplicative, e variano da dispositivo a dispositivo a seconda delle caratteristiche e delle funzioni disponibili.*

# **COME IMPOSTARE/MODIFICARE UN RILEVATORE RS485 / RSBLOCK**

I rilevatori su BUS RS485 e i moduli RSBLOCK – dopo essere stati indirizzati – possono essere aggiunti nei Canali.

Per aggiungere un rilevatore RS / modulo RSBLOCK si hanno a disposizione due metodi:

- Ricerca automatica sui BUS  $\bigoplus$  e assegnazione al canale
- Programmazione manuale tramite "Programma dispositivi"

**Ricerca automatica**

Questa procedura permette di abbinare il rilevatore RS / modulo RSBLOCK al canale selezionato senza programmazioni aggiuntive:

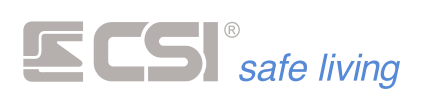

Premere il pulsante "Sensori RS" is sulla barra principale: si apre la finestra di ricerca automatica dei rilevatori RS.

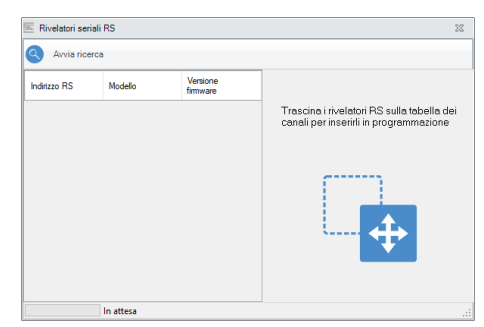

**•** Premere il pulsante "Avvia ricerca"  $\bigcirc$  per far partire la scansione dei BUS RS485 alla ricerca dei rilevatori RS e moduli RSBLOCK. Al termine della ricerca viene mostrato l'elenco dei dispositivi trovati:

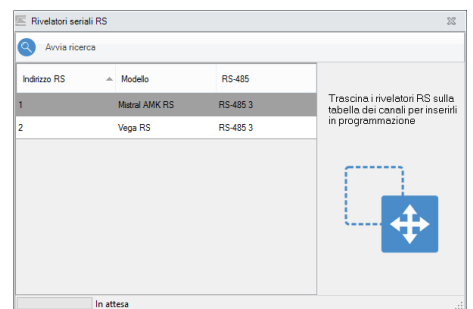

Trascinare i rilevatori / moduli desiderati nei Canali per aggiungerli:

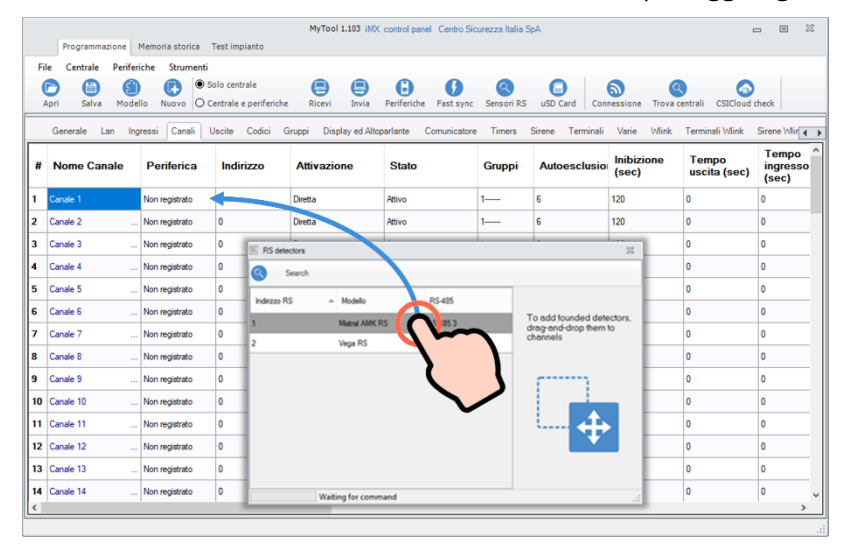

- E' possibile modificare la programmazione del Canale.
- Inviare la programmazione canali alla centrale.

Questa procedura è più completa e permette – oltre ad aggiungere il rilevatore al canale – di visualizzare e programmare in dettaglio tutte le opzioni del rilevatore.

Aprire la finestra "Periferiche" (fig. 1) e selezionare la scheda "Dispositivi RS" (fig. 2).

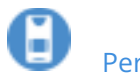

**Periferiche**

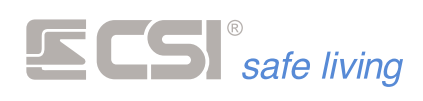

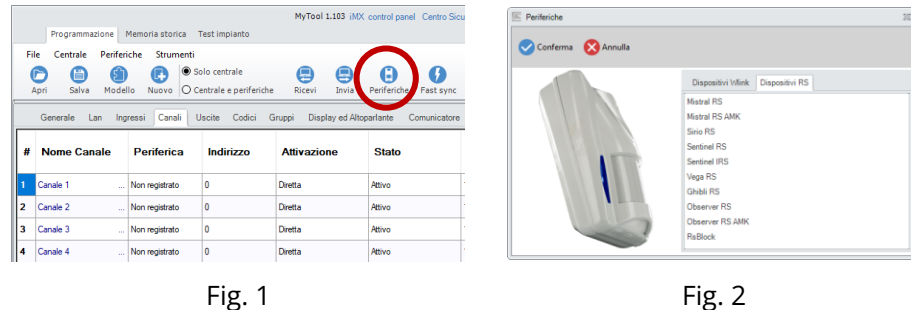

Selezionare il tipo di dispositivo da programmare e confermare: si apre la finestra programmazione (fig. 3).

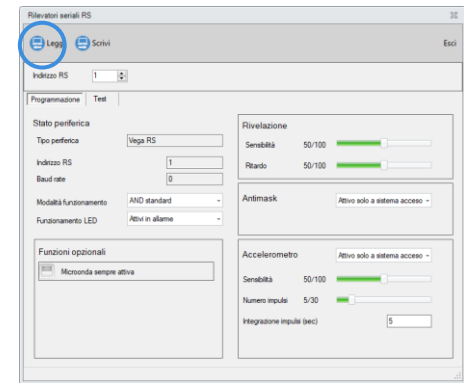

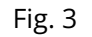

Ricevere la programmazione del rilevatore RS premendo il pulsante "Leggi programmazione"

**Effettuare le modifiche necessarie alla programmazione.**

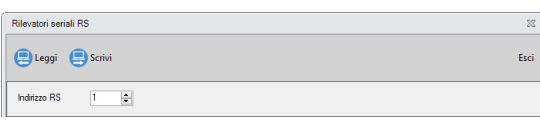

**Fig. 4**

Inviare la nuova configurazione al rilevatore premendo il "Scrivi"  $\color{red}\bullet$ .

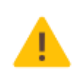

*Le impostazioni di programmazione di ogni rilevatore sono autoesplicative, e variano da dispositivo a dispositivo a seconda delle caratteristiche e delle funzioni disponibili.*

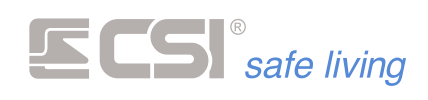

**Programmazione rilevatori WLink / RS e moduli RSBLOCK**

Aprire la finestra "Periferiche" (fig. 1) e selezionare la scheda "Dispositivi WLink", "Dispositivi RS" (fig. 2).

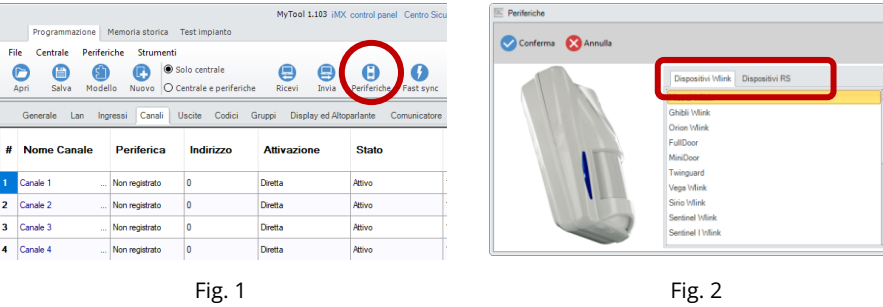

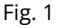

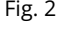

A seconda del dispositivo si avrà una maschera di programmazione differente, in base alle caratteristiche e funzioni del dispositivo stesso.

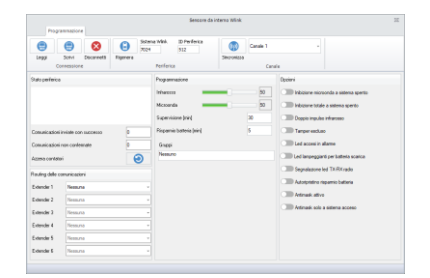

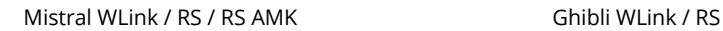

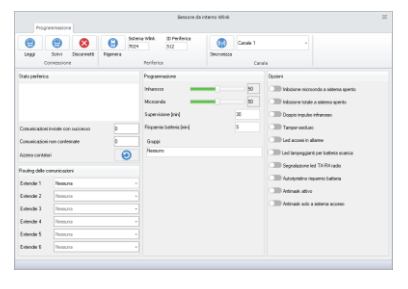

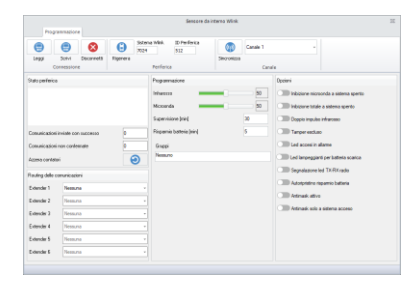

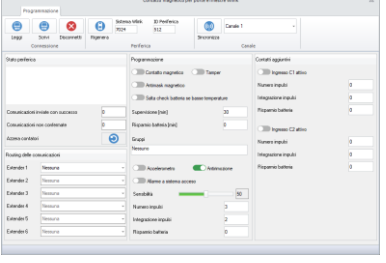

Orion WLink FullDoor

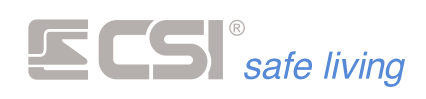

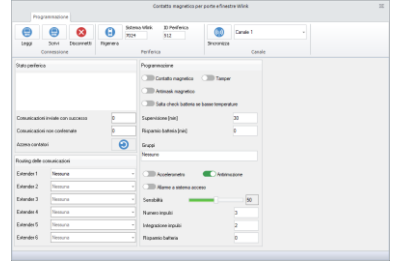

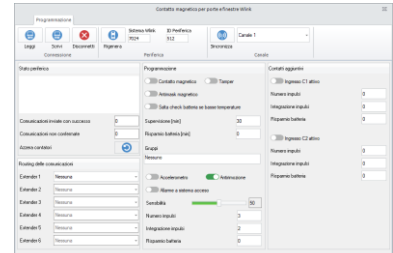

MiniDoor Twinguard

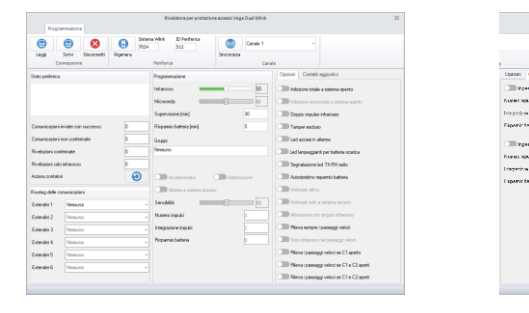

Vega WLink

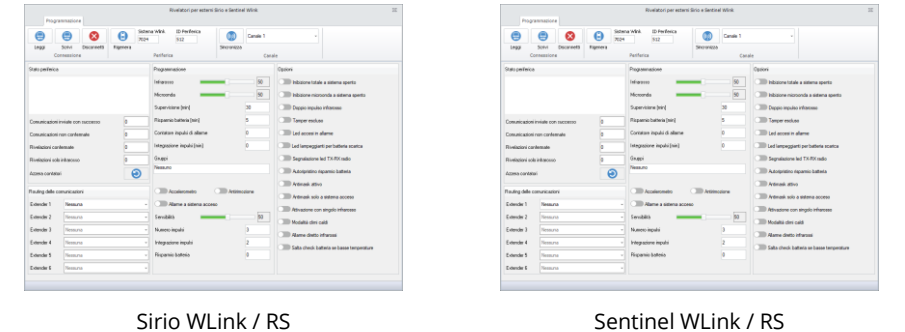

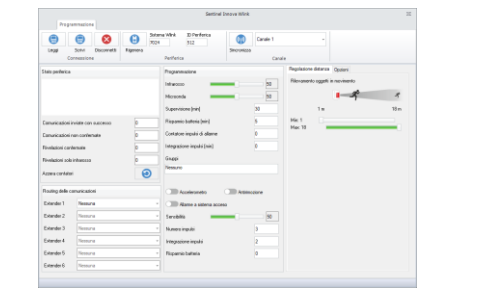

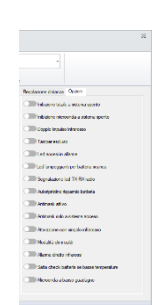

Sentinel I WLink / RS

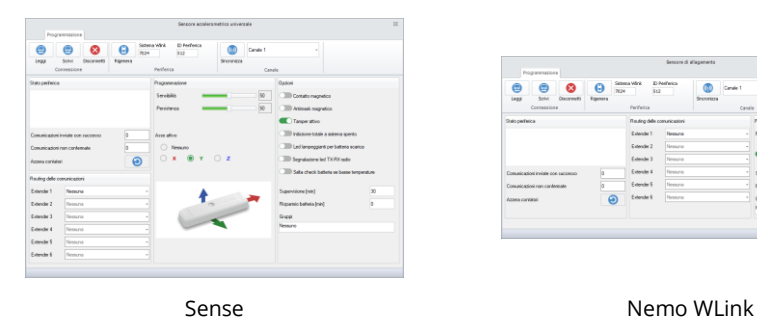

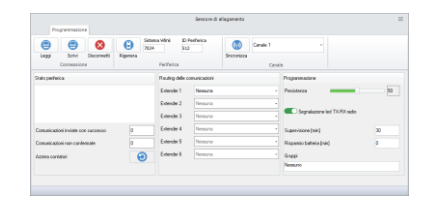

**COL** 

a sa kacamatan ing Kabupatèn Kabupatèn Kabupatèn Kabupatèn Kabupatèn Kabupatèn Kabupatèn Kabupatèn Kabupatèn K

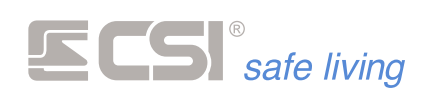

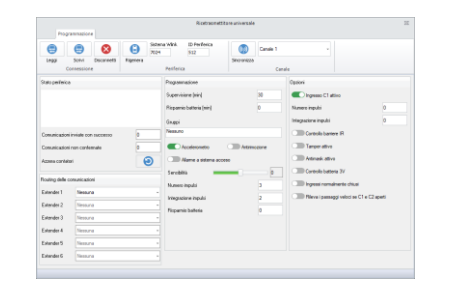

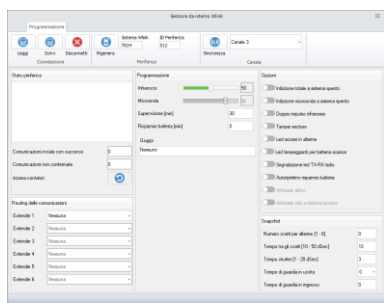

Uniguard Observer WLink / RS / RS AMK

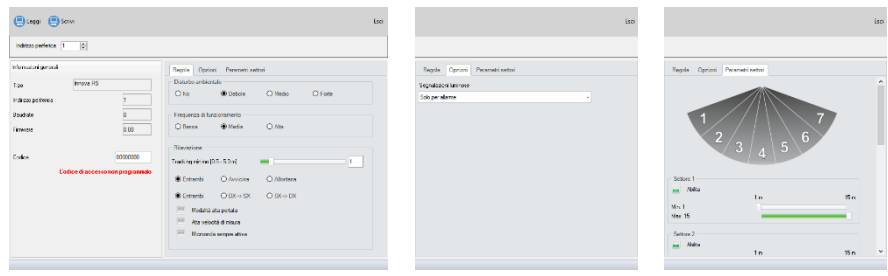

Innova RS / Innova RS HID / Innova RS HID MINI

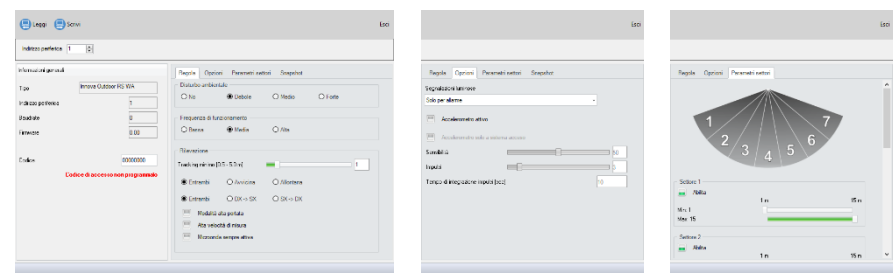

Innova Outdoor RS WA

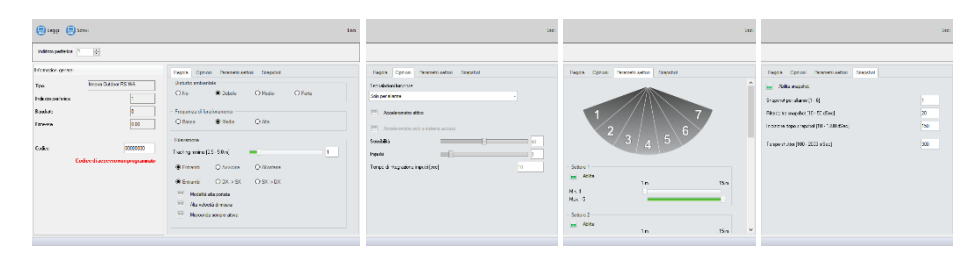

Innova Outdoor RS OWA

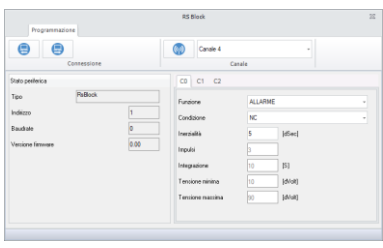

RSBLOCK

Di seguito vengono descritte le varie opzioni (*non tutte le opzioni indicate potrebbero essere presenti*).

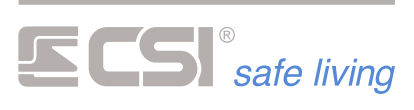

 $\overline{a}$ 

Ų

 $\overline{\mathbf{0}}$  $\boxed{\mathbf{0}}$  $\overline{\phantom{a}}$  $\boxed{\mathbf{0}}$  $\overline{\Theta}$ 

ł,

 $\begin{array}{|c|} \hline 20 \\ \hline 10 \\ \hline \end{array}$ 

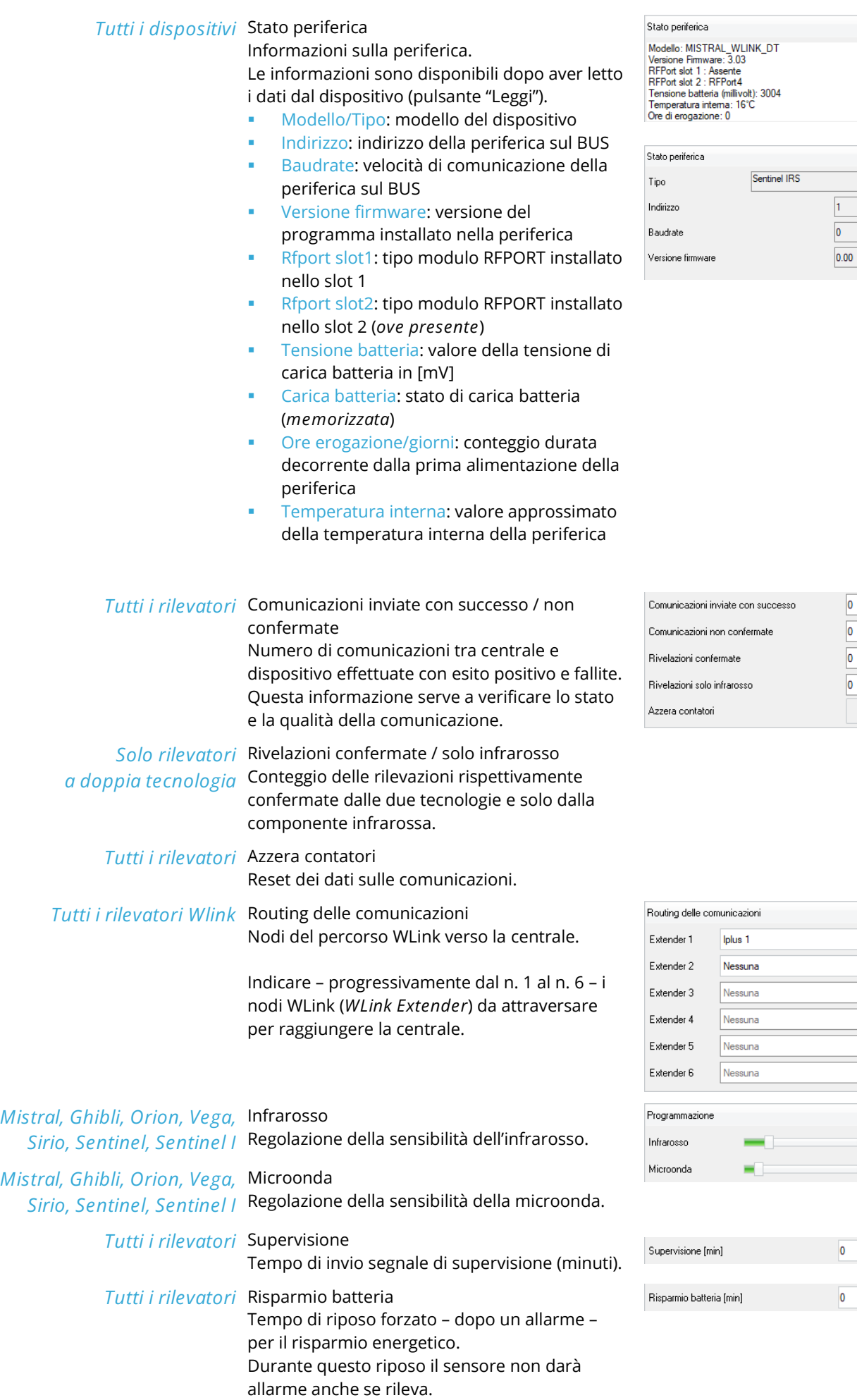

ı

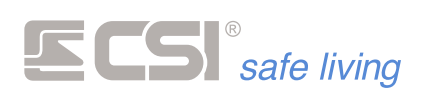

# (→ *Autoripristino risparmio batteria*)

# *Tutti i rilevatori* **Gruppi**

Abbinamento a Gruppi, per le funzioni di risparmio energia condizionate all'attivazione/disattivazione dei Gruppi di sistema.

- *Nessuno*: le opzioni di risparmio energia sono disattivate poiché non è controllato lo stato di nessun Gruppo (*anche se attivo*).
- *Selezione di Gruppi / Tutto*: le opzioni di risparmio energia saranno attivate a seconda dello stato dei Gruppi abbinati.

*Fulldoor, Minidoor,*  **Accelerometro**

*Twinguard, Vega, Sirio,*  Il sensore accelerometrico consente di rilevare *Sentinel, Sentinel I,*  sia le vibrazioni del supporto a cui il dispositivo *Uniguard* è applicato, che l'eventuale rimozione.

Disabilitare l'opzione "Accelerometro" per disattivare le funzioni, ottenendo anche un risparmio della batteria.

Opzioni di controllo dell'accelerometro interno:

- Accelerometro: abilita / disabilita l'accelerometro a bordo.
- Antirimozione: abilita / disabilita la rilevazione di rimozione
- Allarme a sistema acceso: genera l'allarme (*vibrazione e antirimozione*) solo se almeno uno dei gruppi indicati nel campo Gruppi è attivo nel sistema
- Sensibilità: regola la sensibilità di rivelazione degli urti; in fase di test, sarà possibile visualizzare tramite i LED rosso del disposotivo le reali registrazioni di impulso-vibrazione
- Numero impulsi: numero di impulsi validi prima della trasmissione dell'allarme
- Integrazione impulsi: numero di minuti entro il quale gli impulsi debbono essere registrati (*pena la cancellazione delle registrazioni pregresse*)
- Risparmio batteria: Tempo di inibizione (*in minuti*) della segnalazione di allarme vibrazioni; dopo ogni invio, verrà rispettato tale tempo di inibizione. Impostare il valore zero per disabilitare.

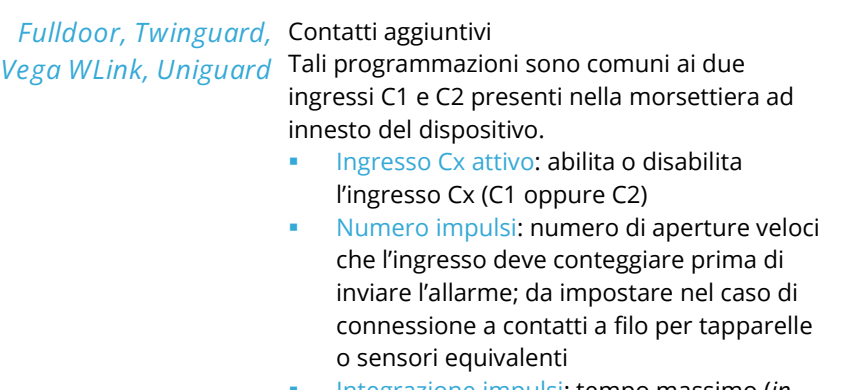

▪ Integrazione impulsi: tempo massimo (*in minuti*) entro il quale il conteggio impulsi deve arrivare al termine per la generazione

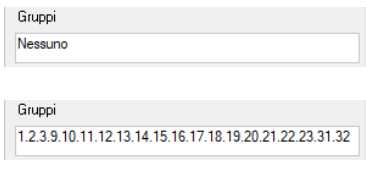

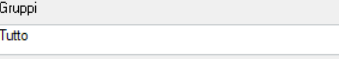

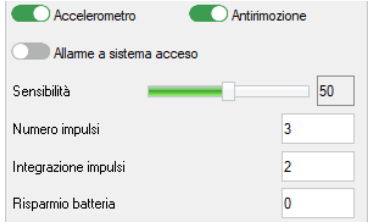

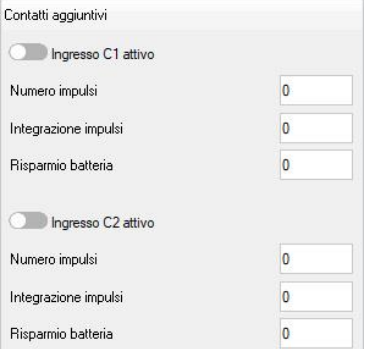

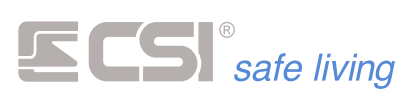

dell'allarme (*pena la cancellazione delle registrazioni pregresse*)

▪ Risparmio batteria: tempo (*in minuti*) di inibizione della rivelazione di apertura del contatto: dopo ogni apertura, verrà rispettato tale tempo di inibizione. Impostare a zero per disabilitare. Funzione utile per risparmio batteria nei casi di applicazione ad accessi molto utilizzati. Considerare che l'attivazione di questa funzione può falsare l'eventuale indicazione di porta aperta/porta chiusa della centrale. Lasciare la programmazione a zero nei casi standard, quando si desidera che ogni apertura venga rilevata.

# *Observer* **Snapshot**

Impostazioni per la cattura delle immagini.

- Numero scatti per allarme: numero di fotogrammi (max 6) che si desidera creare in caso di rilevazione intrusione da parte del sensore. All'evento di allarme il sensore prepara questo numero di immagini in memoria poi le invia alla centrale
- Tempo tra gli scatti: imposta l'intervallo di tempo tra i singoli fotogrammi di un allarme (*il numero di fotogrammi deve essere maggiore di 1*). Nota: il tempo è indicato in decimi di secondo.
- Inibizione dopo cattura: imposta il tempo di pausa alla creazione degli snapshot tra due allarmi; pertanto dopo un allarme con creazione di snapshot il sensore non ne creerà altri fino alla scadenza di questo tempo. Nota: il tempo è indicato in decimi di secondo.
- Tempo shutter: tempo concesso alla autoregolazione della videocamera prima di catturare il primo fotogramma della serie di allarme; un tempo maggiore consente una regolazione migliore. Nota: il tempo è indicato in millesimi di secondo.
- Tempo di guardia in uscita: n.a.
- Tempo di guardia in ingresso: n.a.

### *Sentinel I WLink* **Regolazione distanza**

L'intrusione – rilevata dalle tecnologie infrarosso e microonda – viene confrontata con la distanza misurata dell'oggetto:

- se l'oggetto si trova oltre la distanza Min ed entro quella Max allora viene validato l'allarme ed il sensore lo comunica alla centrale
- se l'oggetto si trova prima della distanza Min oppure oltre quella Max allora l'allarme decade

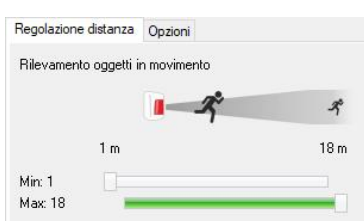

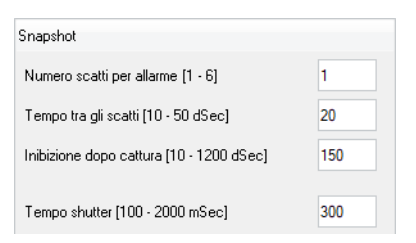

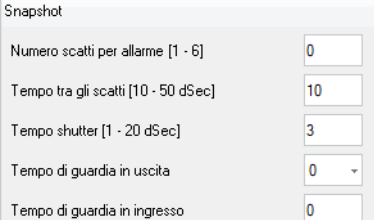

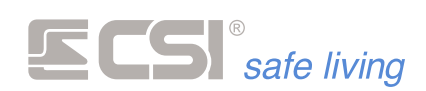

*Sentinel IRS* **Rilevazione oggetti in movimento** L'intrusione – rilevata dalle tecnologie infrarosso e microonda – viene confrontata con la distanza misurata dell'oggetto:

- se l'oggetto si trova oltre la distanza Min ed entro quella Max allora viene validato l'allarme ed il sensore lo comunica alla centrale
- se l'oggetto si trova prima della distanza Min oppure oltre quella Max allora l'allarme decade
- Sensibilità: aumentando la sensibilità di rivelazione si otterrà un aumento della portata, permettendo al rivelatore di coprire maggiori distanze fino alla portata massima dichiarata, ma lo si renderà particolarmente sensibile alle rivelazioni ravvicinate.

La regolazione della sensibilità deve essere sufficiente a rilevare un essere umano (peso ~70 kg, altezza ~1.70 m) che si muove all'interno dell'area di allarme programmata ma non di altre cause ad energia minore (es.: un animale). Si raccomanda una regolazione conforme alla portata necessaria, senza eccedere.

Ritardo: durata della rivelazione per la validazione dell'allarme.

 aumentando il ritardo di intervento si aumenta il tempo durante il quale il movimento deve essere rilevato al fine della generazione dell'allarme

 diminuendo il ritardo, il rivelatore diventa più reattivo anche nei confronti dei passaggi veloci.

Si raccomanda una regolazione sufficiente alla rivelazione senza renderlo troppo reattivo (valori di ritardo di intervento molto bassi) per non favorire gli allarmi impropri.

**Rilevazione oggetti stazionari**

Lo scopo di questa funzione è rilevare la presenza di oggetti che possano impedire la normale rilevazione del sensore. Sono rilevabili oggetti di grandi dimensioni, con maggiore sensibilità se provocano riflessione delle microonde (es.: oggetti metallici). Come per gli oggetti in movimento, sono regolabili le distanze di rilevazione (Min / Max): non impostare delle distanze di rilevamento oggetti stazionari al di fuori di quelle degli oggetti in movimento! Se viene rilevato un oggetto stazionario si

riceverà una segnalazione, diversa a seconda dello stato del sistema:

- a) Sistema inattivo: la segnalazione verrà data in fase di attivazione
- b) Sistema attivo: la segnalazione verrà data come evento anti-mask

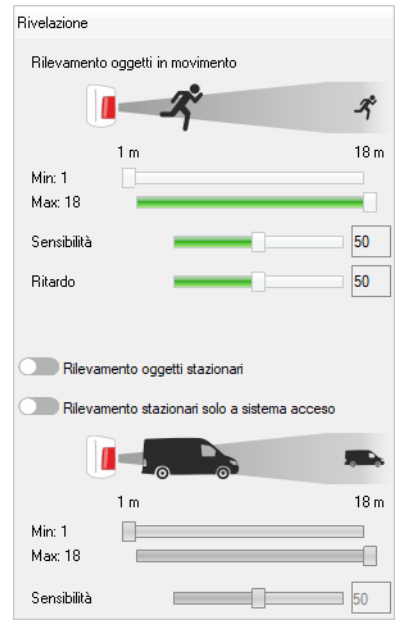

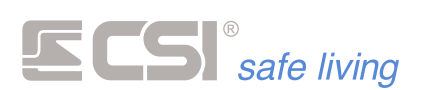

- Rilevamento oggetti stazionari: abilita la rilevazione degli oggetti stazionari.
- Rilevamento stazionari solo a sistema acceso: disattiva la rilevazione degli oggetti stazionari a sistema disattivo.
- Sensibilità: Regolare la sensibilità agli oggetti stazionari ponendo nell'area di rilevazione un oggetto pari a quello che si desidera rilevare. L'aumento della sensibilità causa aumento della portata e/o maggiore sensibilità agli oggetti vicini o più piccoli. Si raccomanda una regolazione conforme

alla necessità, senza eccedere.

*Opzioni disponibili a*  **Opzioni**

*seconda del modello di rilevatore*

Contatto magnetico:

consente l'utilizzo del sensore reed integrato con il relativo magnete; se non utilizzati, disabilitare il campo.

Antimask magnetico:

consente la rilevazione dei tentativi di mascheramento magnetico del trasmettitore; qualsiasi avvicinamento di un potente magnete, oltre a provocare la chiusura del contatto reed di rivelazione apertura porta, provocherà anche la chiusura del contatto reed antimask (*che in condizioni normali rimane invece sempre aperto*), provocando l'invio della relativa segnalazione in centrale.

Inibizione totale a sistema spento:

il dispositivo radio rimane a riposo (*nessuna trasmissione di allarme*) fino all'attivazione di uno o più Gruppi abbinati.

E' necessario abbinare almeno uno o più Gruppi (→ *Gruppi*).

E' necessario**<sup>1</sup>** attivare la supervisione (→ *Supervisione*).

Quando attiva, il funzionamento del rivelatore dipende dallo stato di attivazione dei gruppi abbinati: se almeno un gruppo è attivo, il rivelatore sarà in funzione ai fini dell'allarme; se al contrario nessun gruppo tra quelli abbinati è attivo, il rivelatore non invierà alcuna trasmissione di allarme, al fine del massimo risparmio di batteria.

N.B.: il rivelatore apprende lo stato di attivazione del sistema solamente in conseguenza ad una qualsiasi trasmissione spontanea del rivelatore verso la centrale (per allarmi, supervisioni, ecc.). Questo significa che, in caso di abilitazione di questa funzione, occorre che sia anche abilitata la Supervisione del rivelatore stesso, con un periodo che corrisponderà al massimo ritardo con il quale il rivelatore potrà ricevere le informazioni riguardanti le variazioni di stato dalla centrale.

Onde evitare situazioni di stallo del rivelatore, possibili a Inibizione totale a sistema spento attiva, Supervisione inattiva e i rispettivi Gruppi disattivati (*in questa condizione il rivelatore non trasmetterebbe mai verso la centrale, non ricevendo mai la variazione di stato in accensione*), in queste particolari condizioni (*che corrispondono comunque ad un errore di programmazione*) si attiva automaticamente una Supervisione ad intervalli di 30 minuti.

Inibizione microonda a sistema spento: disattiva la microonda quando il sistema è spento. In questo modo si riducono sia il consumo energetico che l'inquinamento elettromagnetico.

E' necessario abbinare almeno uno o più Gruppi (→ *Gruppi*).

E' necessario**<sup>1</sup>** attivare la supervisione (→ *Supervisione*).

L'eventuale funzione di Inibizione totale a sistema spento ha prevalenza rispetto a questa funzione, che quindi non è effettiva in caso di attivazione simultanea delle due funzioni.

Questa funzione consente di non provocare mai l'attivazione della verifica di allarme tramite la microonda a sistema spento; il rivelatore funzionerà

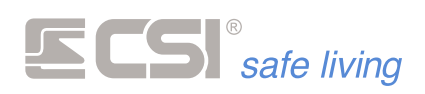

comunque come sensore infrarosso puro, eseguendo le relative trasmissioni di allarme verso la centrale.

I benefici di tale funzione sono due: in primo luogo, non vi sono emissioni di microonde da parte del sensore quando nelle adiacenze degli accessi protetti sono presenti ospiti; in secondo luogo, vi è un risparmio di batteria tangibile in quanto la verifica dell'allarme tramite la microonda non viene eseguita a sistema spento.

N.B.: il rivelatore apprende lo stato di attivazione del sistema solamente in conseguenza ad una qualsiasi trasmissione spontanea del rivelatore verso la centrale (per allarmi, supervisioni, ecc.). Questo significa che, in caso di abilitazione di questa funzione, occorre che sia anche abilitata la Supervisione del rivelatore stesso, con un periodo che corrisponderà al massimo ritardo con il quale il rivelatore potrà ricevere le informazioni riguardanti le variazioni di stato dalla centrale.

**<sup>1</sup>** *Le opzioni che seguono lo stato dei Gruppi necessitano che il dispositivo radio sia aggiornato sullo stato del sistema.*

*Poiché questo avviene solo in occasione di una trasmissione (normalmente il dispositivo è a riposo, trasmette in caso di rilevazione, tamper o supervisione) è necessario attivare la supervisione ( Supervisione) impostando un tempo sufficientemente breve; in questo modo, dopo una variazione di stato, anche il dispositivo sarà aggiornato al max entro il tempo di supervisione.*

#### Doppio impulso infrarosso:

la componente infrarossa deve rilevare due volte (*entro pochi secondi, altrimenti la prima rilevazione decade*) prima di eseguire la verifica con il sensore a microonde e validare allarme.

Quando questa impostazione è attiva sono escluse le rivelazioni dei passaggi veloci. Con questa impostazione inattiva, è sufficiente la validazione di una sola rivelazione del sensore ad infrarossi per attivare la verifica con il sensore a microonde o per generare l'allarme.

Tamper escluso:

se attiva, la funzione causa la disattivazioni delle segnalazioni di tamper (*apertura del contenitore del rivelatore*). Se inattiva, all'apertura del rivelatore verrà sempre inviato l'allarme di tamper (*per gli effetti di tale allarme occorre verificare la programmazione della centrale abbinata*).

LED accesi in allarme: attiva i LED in caso di allarme.

Questa opzione aumenta il consumo energetico del dispositivo.

LED lampeggianti per batteria scarica:

se attiva, la funzione provoca una sequenza di lampeggio dei led ad ogni rivelazione se è stata memorizzata la condizione di batteria scarica, in aggiunta all'invio della segnalazione di batteria scarica verso la centrale. Se inattiva, lo stato di batteria scarica viene solamente inviato verso la centrale, che dovrà essere programmata per la sua gestione (*con segnalazioni locali e remote, per esempio via GSM*).

- Segnalazione LED TX-RX radio: attiva i LED TX (*trasmissione*) e RX (*ricezione*) a bordo del dispositivo; utile per il controllo o verifica della comunicazione. Questa opzione aumenta il consumo energetico del dispositivo.
- Autoripristino risparmio batteria: abilita il riavvio del conteggio "Risparmio batteria" ad ogni rilevazione avvenuta durante il riposo.

E' necessario abilitare il Risparmio batteria (→ *Risparmio batteria*).

E' possibile sfruttare l'abbinamento a uno o più Gruppi (→ *Gruppi*): se uno o più gruppi sono abbinati al rivelatore, l'autoripristino del risparmio batteria non avviene nei periodi di attivazione del rivelatore (*almeno uno dei gruppi programmati è attivo nel sistema*). Se nessun gruppo è abbinato (*default*), l'autoripristino avviene sempre, anche a sistema acceso. Questo avviene per

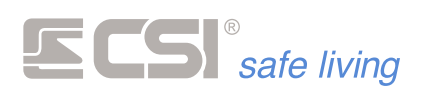

garantire la possibilità di avere più allarmi nel caso in cui degli intrusi continuino a muoversi attraverso gli accessi protetti. Questa opzione riduce ulteriormente il consumo energetico del dispositivo.

- Antimask attivo:
- attiva l'invio della segnalazione di anti-mascheramento.
- Antimask solo a sistema acceso: disattiva l'anti-mascheramento quando tutti i Gruppi abbinati al rilevatore sono spenti.

E' necessario attivare la funzione Antimask (→ *Antimask attivo*). E' necessario abbinare almeno uno o più Gruppi (→ *Gruppi*). E' necessario**<sup>1</sup>** attivare la supervisione (→ *Supervisione*).

Attivazione con singolo infrarosso:

l'attivazione della verifica di movimento del sensore a microonde normalmente avviene solo dopo che ENTRAMBI i sensori infrarossi hanno rilevato energia nelle loro zone sensibili. Questo è il funzionamento consigliato che fornisce maggiori garanzie contro gli allarmi impropri (*piccoli animali, vento forte, ecc.*). Se si desidera velocizzare la procedura di rivelazione, è possibile abilitare questa funzione, che attiva la rivelazione con la microonda dopo una singola rivelazione da parte di uno dei sensori infrarossi. L'allarme verrà generato senza attendere la conferma del secondo sensore infrarosso, sempre che la microonda rilevi un movimento sufficiente nel suo raggio d'azione.

Modalità climi caldi:

la compensazione di temperatura automatica del rivelatore prevede che i sensori infrarossi funzionino alla sensibilità ottimale calcolata con un certo margine di insensibilità ai fenomeni esterni (*normalmente il vento*). La sensibilità viene poi ridotta automaticamente al calare della temperatura operativa, fino a temperature sottozero.

Installando il rivelatore in climi molto caldi, può essere necessaria la compensazione opposta, cioè l'aumento di sensibilità OLTRE il margine di insensibilità in caso di temperature particolarmente elevate, che tendono a rendere insensibili i sensori infrarossi. Questo potrebbe rendere MOLTO sensibile la rivelazione dei due sensori infrarossi, che rivelerebbero sicuramente anche in presenza di alte temperature, probabilmente con qualche rivelazione impropria in più, ma normalmente NON confermata ai fini dell'allarme dal sensore a microonde.

Se attivata, la modalità climi caldi permette la compensazione in aumento di sensibilità ed inoltre provoca l'attivazione della verifica del sensore a microonde dopo l'allarme di un singolo sensore infrarosso al superamento della temperatura di 30 °C.

- Allarme diretto infrarossi: se attiva, provoca l'allarme direttamente alla rivelazione dei due sensori infrarossi, senza attendere la verifica della microonda. Se attivata in combinazione con l'opzione
- Attivazione con singolo infrarosso,

l'allarme viene generato immediatamente alla prima rilevazione di uno solo dei due sensori infrarossi. Raccomandiamo l'utilizzo di tale opzione solamente in ambienti particolarmente controllati ed immuni da disturbi atmosferici, data l'elevata possibilità di allarmi impropri in caso contrario. Il vantaggio di tale funzione è l'immediatezza della rilevazione, in quanto non verrà attesa la conferma della microonda; utilizzare ad esempio per la protezione di passaggi veloci (*es.: attraversamenti di corridoio*).

Rileva sempre i passaggi veloci:

il rilevatore "velocizza" le procedure di conferma allarme con una verifica veloce sia del segnale generato dal sensore infrarosso che del segnale generato dal sensore a microonde.

Questa impostazione consente di rilevare passaggi veloci attraverso varchi aperti (*es.: porte esterne*) ma, di contro, riduce il tempo di verifica dimensionale e di moto del corpo rilevato, esponendo maggiormente il rivelatore ad allarmi impropri. Se l'impostazione non è attiva (*e anche tutte le altre del gruppo non lo sono*), al contrario il rivelatore esegue maggiori

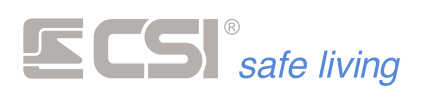

verifiche dimensionali e di moto sul corpo rilevato, con maggiori garanzie nei confronti degli allarmi impropri.

Solo infrarosso nei passaggi veloci:

questa impostazione elimina la verifica del sensore a microonde, generando l'allarme diretto appena il sensore infrarosso rileva un segnale valido, nella sola condizione di rilevazione dei passaggi veloci attiva.

Raccomandiamo l'utilizzo della presente funzione solo nei casi in cui è richiesta una estrema reattività del rivelatore, a causa del rischio di allarmi impropri causati da vento, pioggia ed eventi atmosferici in genere, o anche dal passaggio di piccoli animali.

Rileva i passaggi veloci se C1 aperto:

questa impostazione introduce un "automatismo" nel passaggio tra le due modalità di funzionamento circa i passaggi veloci.

Collegando l'ingresso C1 del rilevatore ad un contatto porta esterno posto a protezione dello stesso accesso protetto dal rilevatore, ed attivando la presente opzione, la velocità di rivelazione verrà variata automaticamente in funzione dello stato della porta collegata: a porta aperta (contatto C1 di conseguenza aperto), sarà attiva la rivelazione veloce per individuare eventuali attraversamenti di slancio, mentre a porta chiusa (contatto C1 chiuso), la rivelazione sarà maggiormente verificata, a beneficio dell'immunità nei confronti degli allarmi impropri. Questa impostazione non pregiudica il normale funzionamento del contatto C1 ed è funzionale anche se l'ingresso C1 viene lasciato escluso; non è attivabile invece se l'ingresso C1 è programmato con contaimpulsi.

#### Rileva i passaggi veloci se C1 e C2 aperti:

questa impostazione è simile alla precedente, con la differenza che per attivare la rivelazione veloce del rilevatore occorre che siano aperti contemporaneamente sia l'ingresso C1 che l'ingresso C2 (es.: protezione della porta e della gelosia esterna). Se anche uno solo dei due ingressi sarà chiuso, la rivelazione sarà maggiormente verificata prima dell'allarme. Questa impostazione non pregiudica il normale funzionamento dei contatti C1-C2 ed è funzionale anche se gli ingressi C1-C2 vengono lasciati esclusi; non è attivabile invece se l'ingresso C1 o il C2 sono programmati con contaimpulsi.

#### Salta check batteria se basse temperature:

è possibile escludere il controllo di batteria quando la temperatura misurata dal rilevatore è inferiore a 10 °C, per evitare possibili errate segnalazioni di batteria bassa.

Microonda a basso guadagno:

di fabbrica la microonda è impostata per lavorare ad alto guadagno, poiché l'applicazione tipica del sensore è in esterno senza oggetti disturbanti (*campo aperto e libero*).

Quando attiva questa opzione il guadagno della microonda è ridotto per attenuare le riflessioni indesiderate; da usare nei casi in cui il sensore sia installato in ambiente interno oppure in esterno ma con presenza di ostacoli (*superfici o oggetti metallici, vegetazione…*).

#### Calcolo proporzionale del segnale della microonda:

consente al sensore di adeguare automaticamente la soglia di allarme (*della microonda*) in base alla distanza dell'intruso.

Per ottenere questo, il sensore deve essere adeguatamente tarato: il riferimento è un essere umano (*peso ~70 kg, altezza ~1.70 m*) alla massima distanza di rilevazione desiderata.

Abilitando il "calcolo proporzionale", un essere umano che si muove a distanze inferiori a quella massima dovrà generare segnali maggiori, in proporzione inversa alla distanza (*più è vicino al sensore e maggiore sarà il segnale atteso*). Di conseguenza, un animale/oggetto che passa vicino al sensore e genera un segnale pari ad un essere umano ad una distanza maggiore, non rientra nella proporzione della distanza e verrà quindi ignorato.

Allarme alta temperatura:
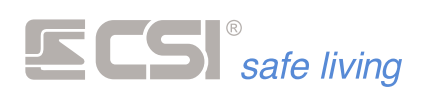

nel caso in cui la temperatura del rilevatore oltrepassi i 56°C, attivando questa opzione, è possibile attivare l'uscita abbinata al tamper del canale per segnalare la condizione anomala.

and the control of the control of the control of the control of the control of

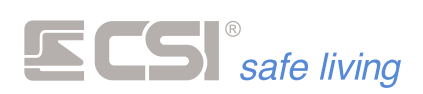

**Programmazione rilevatori INNOVA**

La famiglia di rilevatori INNOVA versione RS è programmabile – oltre che dall'app "Innova by CSI" in connessione Bluetooth diretta – tramite connessione su BUS RS485.

(*per i dettagli sul significato dei parametri ed il funzionamento di questi rilevatori fare riferimento ai manuali corrispondenti*)

## **Informazioni generali**

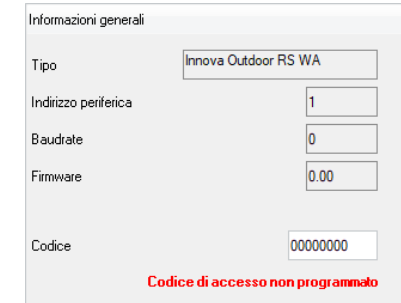

- Tipo: modello specifico del rilevatore
- Indirizzo periferica: indirizzo su BUS RS485 assegnato al rilevatore, non modificabile tramite MyTool
- Baudrate: velocità di comunicazione su BUS RS485, non modificabile
- Firmware: informazioni sulla versione firmware del rilevatore, aggiornabile tramite MyTool o app "Innova by CSI"
- Codice: codice numerico di  $4 \div 8$  cifre per accesso alla programmazione via Bluetooth

#### **Regola**

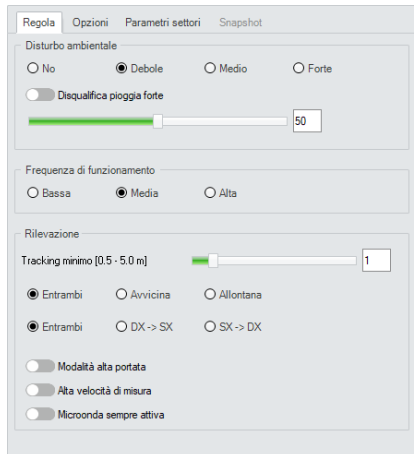

- **Disturbo ambientale**: imposta il livello del filtro sui disturbi ambientali (*perturbazioni nell'area di rilevazione che possono alterare la corretta rilevazione*) tra il livello minimo (NO) e quello massimo (FORTE).
- **Disqualifica pioggia forte:** abilita la disqualifica del sensore quando viene rilevata una condizione di pioggia forte per evitare falsi allarmi (se attivato il flag, il disturbo ambientale deve essere impostato a "debole" o "No").

Quando attivata l'opzione si abilita anche la barra di regolazione della sensibilità che regola la quantità di disturbo tollerata prima della disqualifica per pioggia forte, più è basso il valore più il rilevatore è insensibile alla pioggia.

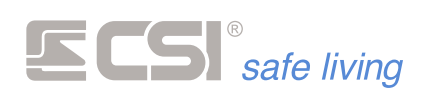

- **Frequenza di funzionamento**: imposta la frequenza di lavoro del rilevatore (*tre valori selezionabili: Bassa, Media, Alta*) per l'installazione di altri rilevatori vicini senza che si disturbino a vicenda.
- **Rilevazione**: imposta i parametri che determinano quando la rilevazione deve causare allarme (*Tracking minimo, Avvicinamento/allontanamento, Attraversamento*) insieme ad alcune opzioni sulla rilevazione (*Modalità alta portata, Alta velocità di misura, Microonda sempre attiva*).

## **Opzioni**

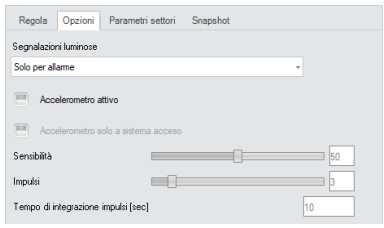

- Segnalazioni luminose: imposta il tipo di accensione dei LED RGB a bordo del rilevatore, a scelta tra: Nessuna, Solo per allarme, Per tracciamento e allarme, Solo per allarme a sistema spento, Per tracciamento e allarme a sistema spento.
- Accelerometro (*solo modelli Outdoor*): abilita e regola l'utilizzo dell'accelerometro interno per la rilevazione di urti e vibrazioni applicate al rilevatore, in modo da rilevare i tentativi di manomissione.

## **Parametri settori**

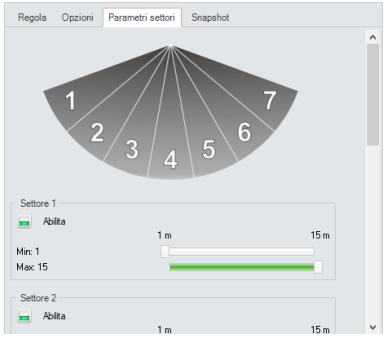

Scheda per la regolazione dei Settori 1 ÷ 7 (*abilitazione e impostazione delle distanze minima e massima di ciascun settore*).

#### **Snapshot**

and the control of the control of the control of the control of the control of

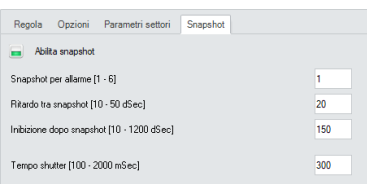

## (*solo modelli Innova Outdoor RS OWA*)

Imposta la cattura di immagini della scena (snapshot) in caso di allarme.

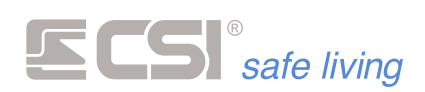

**Programmazione moduli RSBLOCK**

La programmazione dei moduli RSBLOCK è simile a quella dei rilevatori RS, con alcune particolarità.

Aprire la finestra "Programma i dispositivi"  $\bigodot$  (fig. 1) e selezionare la scheda "Rilevatori seriali RS" e quindi la voce "RS Block" (fig. 2).

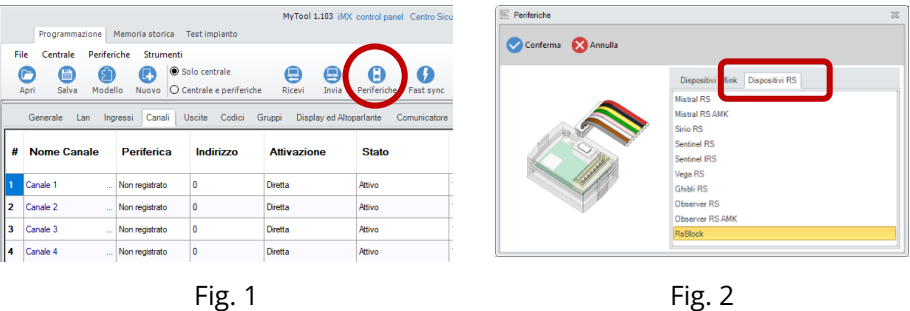

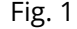

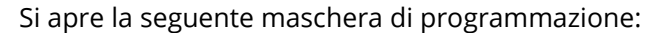

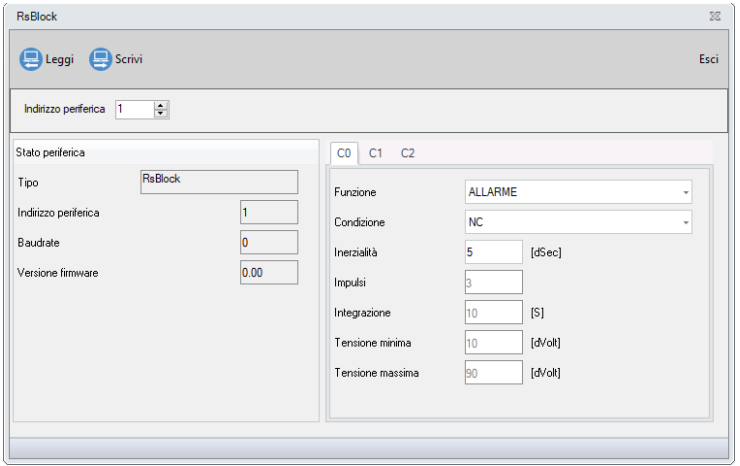

## **C0, C1, C2**

Vediamo qui in dettaglio il significato e la programmazione delle sezioni C0, C1 e C2 (*il metodo di programmazione ed alcune parti sono in comune con i rilevatori WLink/RS e sono descritti nel capitolo precedente*).

**Funzione** 

and the control of the control of the control of the control of the control of

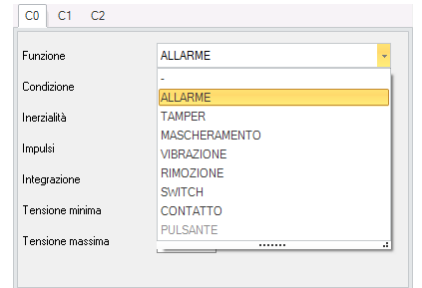

*- Nessuna funzione. L'ingresso è disabilitato.*

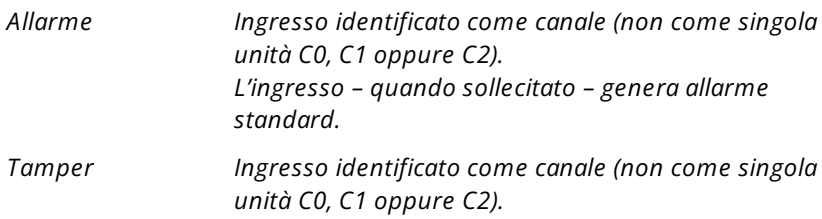

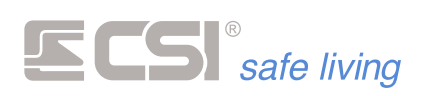

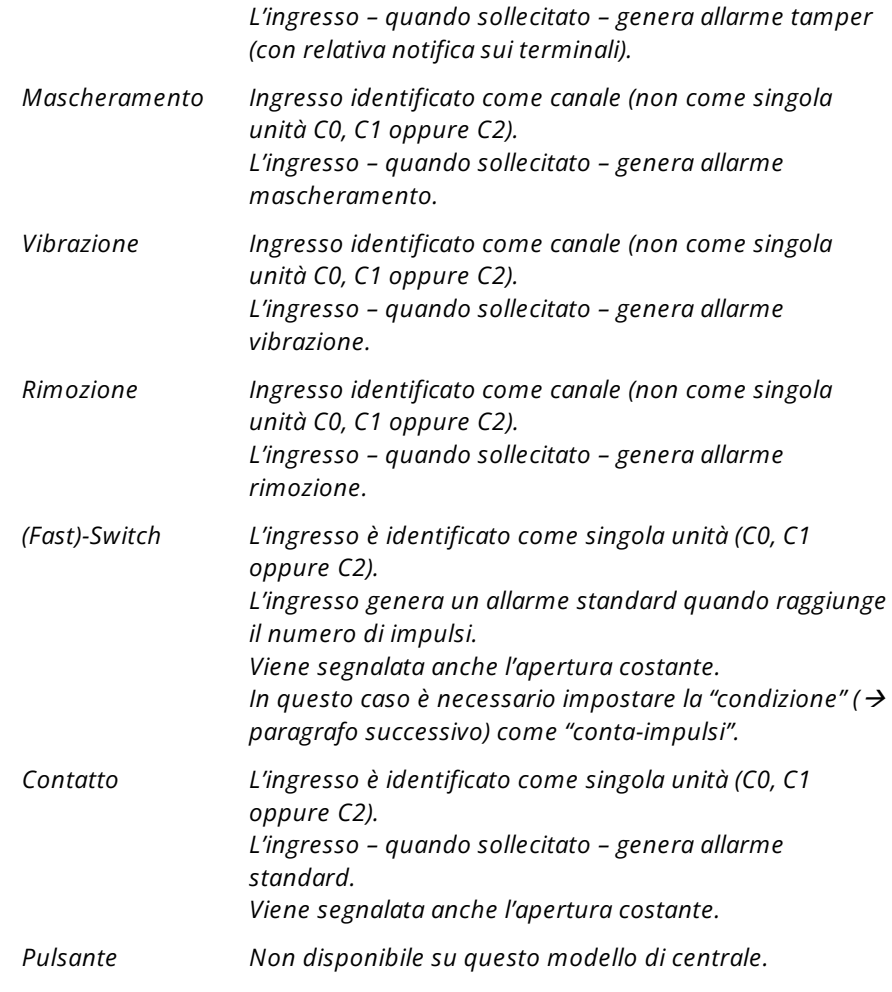

▪ Condizione

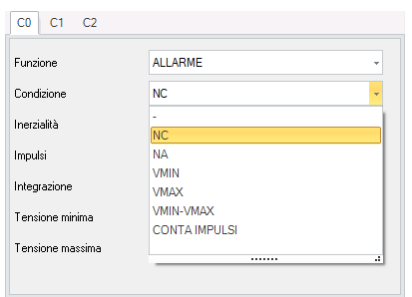

Imposta il tipo di ingresso (*condizione per considerare allarme*):

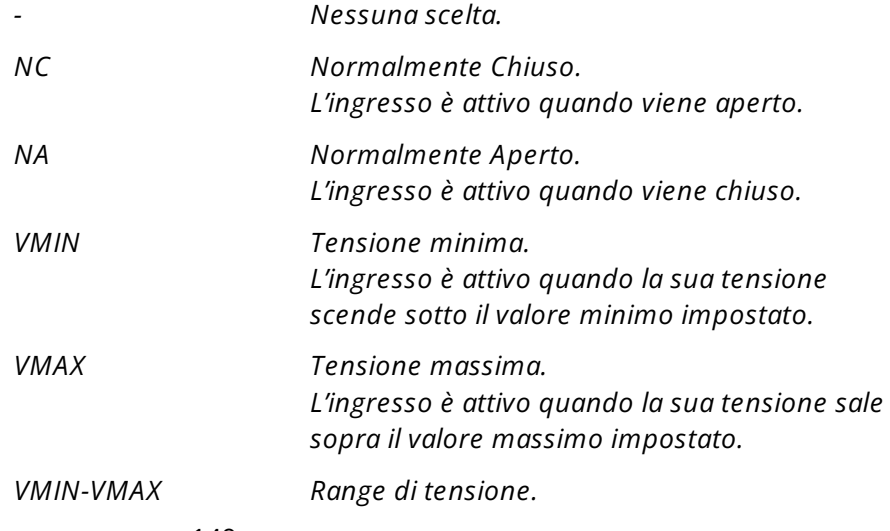

and the control of the control of the control of the control of the control of the control of the control of the control of the control of the control of the control of the control of the control of the control of the cont

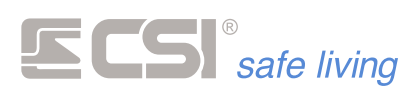

*L'ingresso è attivo quando la sua tensione scende sotto o sale sopra i valori minimo e massimo impostati.*

*CONTA IMPULSI L'ingresso (automaticamente di tipo NC) è attivo quando il conteggio degli impulsi ha raggiunto il valore impostato.*

## **Inerzialità** Range di valori [decimi di s]: 0 ÷ 6000 (10 minuti) Valore di fabbrica [decimi di s]: 5

L'inerzia di un ingresso è il tempo minimo per il quale deve perdurare l'anomalia dell'ingresso affinché venga generato l'allarme conseguente. Il valore di fabbrica (0,5 s) è adeguato alla maggior parte delle applicazioni e consente al tempo stesso di eliminare disturbi impulsivi.

- Impulsi (*solo se Conta Impulsi*) Range di valori [n. impulsi]: 0 (allarme immediato) ÷ 100 Consente di impostare il numero di impulsi di allarme del sensore connesso all'ingresso. Non viene generato l'allarme fino a quando (*entro il tempo di integrazione, vedere sotto*) non vengono conteggiati tutti gli impulsi programmati.
- Integrazione (*solo se Conta Impulsi*) Range di valori [s]: 0 (no integrazione) ÷ 100 Dopo aver registrato un impulso la centrale avvia un tempo di attesa (*countdown*) pari al tempo di integrazione.

Se non arrivano altri impulsi, al termine del countdown il conteggio degli impulsi viene azzerato. Al contrario, ogni impulso arrivato prima dello scadere del countdown, re-inizializza il countdown stesso, iniziando così una nuova attesa impulso.

Questa programmazione impedisce la registrazione a lungo termine di impulsi che potrebbero portare ad un allarme improprio, stabilendo un tempo certo entro il quale devono essere conteggiati gli impulsi programmati.

*Esempio: un sensore per tapparelle, impostato a 5 impulsi e tempo di integrazione di 1 minuto, certamente ignorerà eventuali sporadici movimenti causati (ad esempio) da vento molto forte, mentre il movimento della stessa provocato da un malintenzionato sicuramente causerà allarme.*

- Tensione minima (*solo se VMIN, VMAX, VMIN-VMAX*) Range di valori [decimi di V]: 5 ÷ 50 Tensione di soglia minima accettata dall'ingresso.
- Tensione massima (*solo se VMIN, VMAX, VMIN-VMAX*) Range di valori [decimi di V]: 50 ÷ 100 Tensione di soglia massima accettata dall'ingresso.

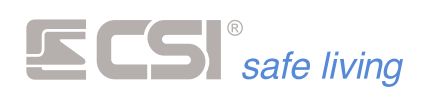

**Programmazione moduli REM WLINK**

Nel sistema possono essere programmati degli attuatori a relè comandati tramite Wlink.

Rem 2M Wlink – con due relè di potenza (10 A @250 V) Rem 6R Wlink – con 6 relè di potenza (5 A @250 V)

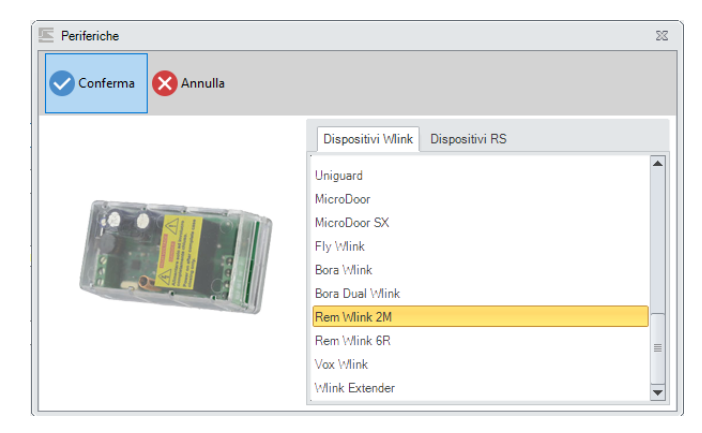

Si aprirà la maschera di programmazione relativa al modulo selezionato:

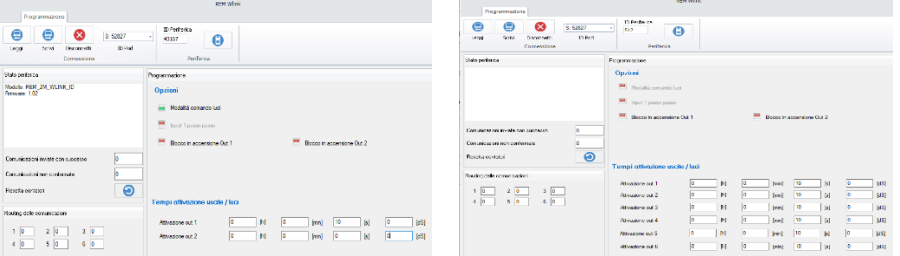

## **Modalità comando luci**

E' l'unica modalità di comando ammessa su centrali della serie iMX REM 2M non ha un funzionamento specifico, le uscite di potenza vengono pilotate dalle funzioni della centrale e dagli ingressi a bordo (tipica applicazione è l'accensione e spegnimento delle luci). Gli ingressi INPUT 1 e 2 possono essere collegati a pulsanti di attivazione oppure utilizzati per compiti di controllo (es.: collegati alla condizione di allarme di una linea o di un gruppo):

- **o INPUT 1** → Uscita **M1**
- **o INPUT 2** → Uscita **M2**

Le uscite **M1** e **M2** osservano i tempi di attivazione programmati rispettivamente in "Attivazione out 1" e "Attivazione out 2".

## **Blocco in accensione Out1/Out2**

Questa opzione permette di bloccare in stato "attivo" le uscite Out1 e Out2 (*se impostate monostabili, cioè con un tempo di attivazione diverso da 0*) tramite i rispettivi ingressi 1 e 2 a bordo del REM:

▪ OFF

Ad ogni impulso sull'ingresso, l'uscita commuta stato.

▪ ON

Un singolo impulso sull'ingresso quando l'uscita è a riposo ne provoca l'accensione monostabile (*dopo il tempo programmato l'uscita torna a riposo*). Un impulso quando l'uscita è attiva ne provoca lo spegnimento Due impulsi consecutivi quando l'uscita è a riposo ne provocano l'accensione bistabile; l'uscita tornerà a riposo solo quando verrà dato un impulso sull'ingresso.

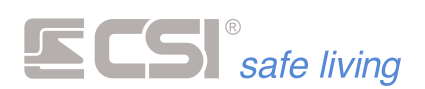

## **USCITE**

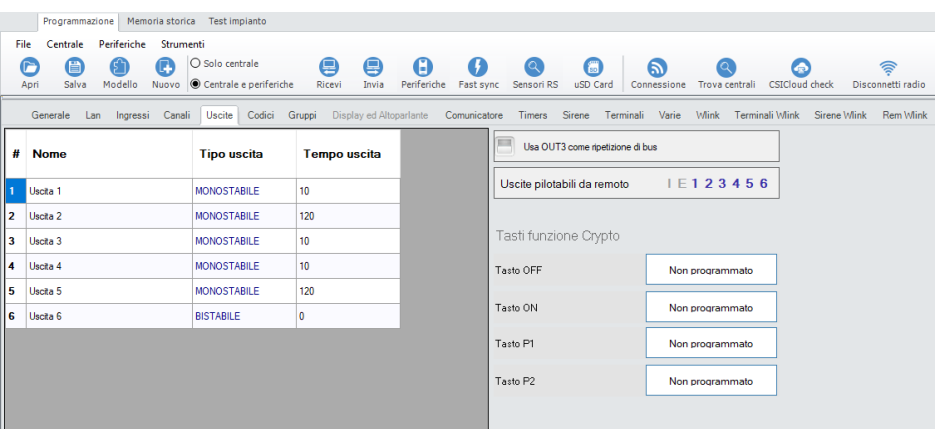

Programmazioni riguardanti le uscite del sistema, dalla 1 (*la quale comprende anche le sirene seriali RS e le sirene WLink*) alla 6.

#### **Nome**

Stringa alfanumerica per assegnare il nome all'uscita (*max 24 caratteri*).

**Tipo uscita**

- **MONOSTABILE**: dopo l'attivazione (*per allarme o per qualsiasi altra funzione*) l'uscita si disattiva autonomamente dopo il tempo impostato.
- **BISTABILE**: lo stato di attivazione o disattivazione perdurano fino al verificarsi di un evento che porti l'uscita nello stato opposto.

## **Tempo uscita**

Nel solo caso di uscita programmata come MONOSTABILE, questo è il tempo di attivazione prima dell'autodisattivazione dell'uscita. Valori possibili tra 0 e 65535 secondi.

**Usa OUT3 come ripetizione di BUS**

L'uscita OUT3 verrà utilizzata per generare il segnale di "ripetizione di BUS" per la connessione RS485.

Questa opzione è da abilitare quando richiesto per l'utilizzo degli accessori di gestione/estensione del BUS RS485 (*schede mod. MULTI-BUS, ISO-BUS, POWER-PLEX, MULTI-RS*).

L'uscita OUT3 non potrà essere utilizzata per altre funzioni.

## **Uscite pilotabili da remoto**

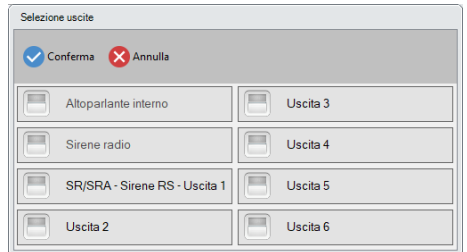

Abilita la possibilità di controllare le uscite selezionate da remoto.

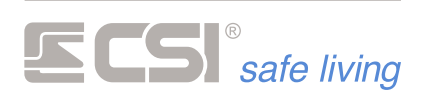

In questo modo è possibile attivare/disattivare le uscite tramite app SweetHome Mobile e dai terminali (→ *Icona "Attivazioni"*)

**Tasti funzione Crypto**

Se nella programmazione dei telecomandi Crypto è stato attivato il flag relativo ai pulsanti funzione, in questa tabella è possibile indicare la funzione svolta dai vari pulsanti dei telecomandi. Le funzioni saranno le stesse per tutti i telecomandi in cui il flag sarà stato attivato

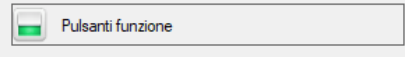

**Utilizzo tasti funzione**

▪ Una volta attivata l'opzione tenendo premuto il tasto "**?**" per 1 secondo, anziché la segnalazione di panico verrà eseguito un gioco di luci dei pulsanti e rimarrà lampeggiante il tasto "?", premendo i tasti "OFF", "ON", "P1" o "P2" verrà effettuato il comando specificato.

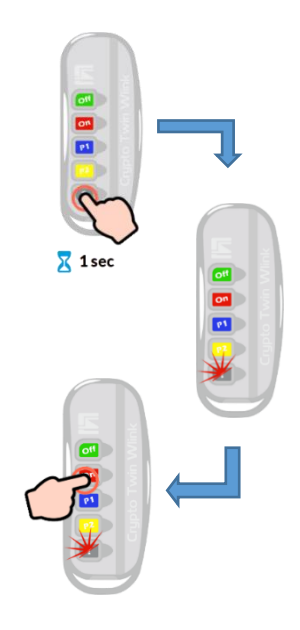

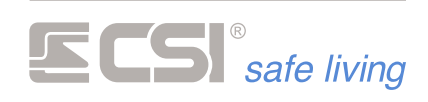

## **CODICI**

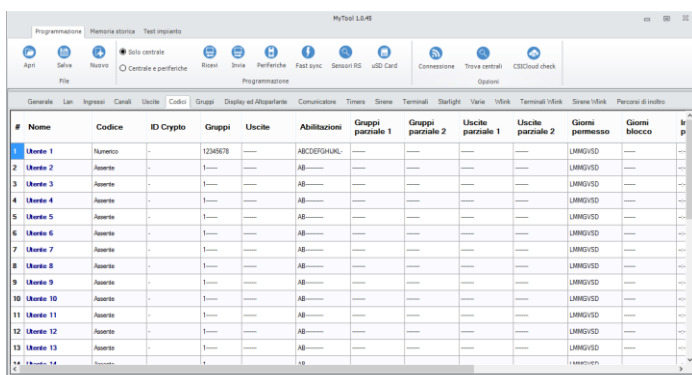

## **USBPOD WLINK PK Per gestire gli utenti con chiave Proxy o radiocomando WLink è necessario utilizzare l'interfaccia di comunicazione UsbPod Wlink PK.**

**32 utenti** Gli utenti possono essere max 32.

Per utente si intende:

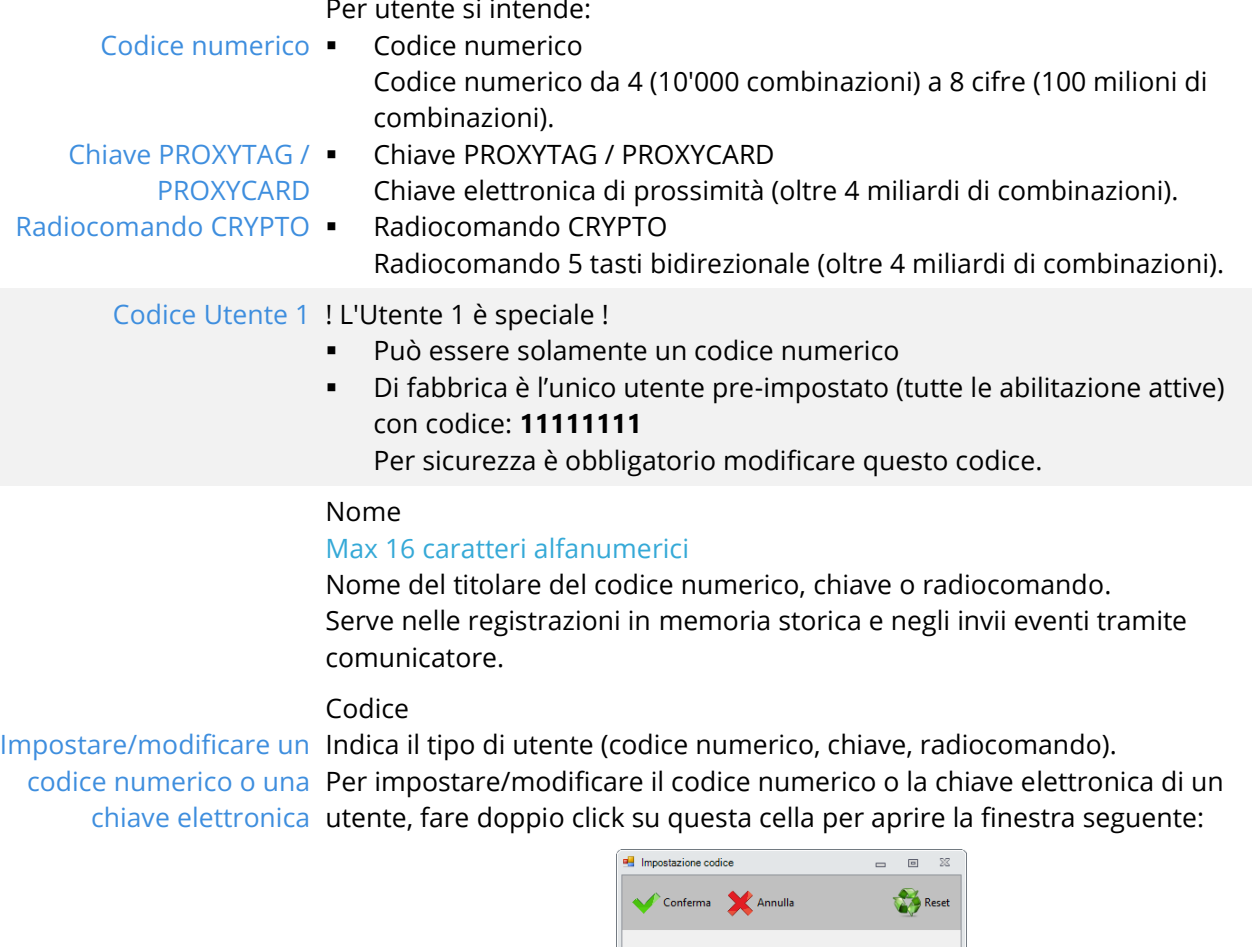

Selezionare il tipo di accesso:

- Codice numerico: digitare un codice di 4 ÷ 8 cifre nella casella "Codice"
- Proxy: far leggere la chiave proxy tramite **UsbPod Wlink Pk**

**O** Numerico  $\bigcirc$  Proxy

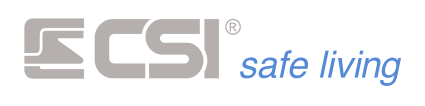

**Impostare/modificare un Radiocomando – FastSync**

La procedura permette di abbinare il radiocomando all'utente selezionato senza programmazioni aggiuntive.

Mettere in programmazione il radiocomando: tenere premuto il pulsante **P1** fino al lampeggio di tutti i pulsanti; il radiocomando è pronto alla programmazione quando lampeggia solo il tasto **OFF** (fig. 1).

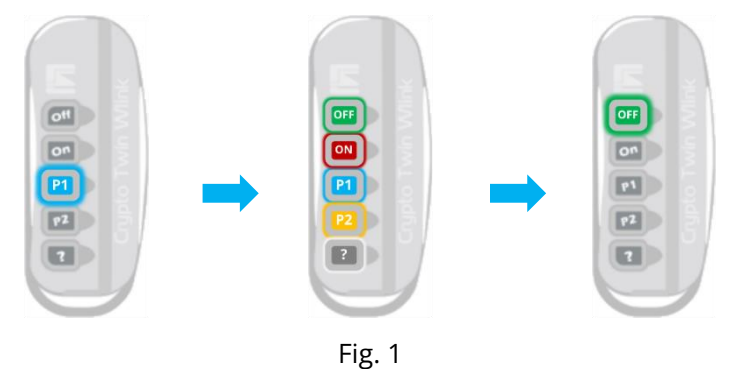

Su MyTool premere il puslante FastSink  $\bullet$  per avviare la procedura automatica: viene cercato il radiocomando in programmazione e – se trovato – viene inserito automaticamente nel primo utente libero. Il radiocomando viene programmato con l'ID-WLink del sistema ed un indirizzo casuale.

**Impostare/modificare un Radiocomando – Programmazione completa**

Per attribuire un telecomando, occorre leggere la programmazione del telecomando tramite UsbPod Wlink.

Premere il pulsante "Dispositivi" (Fig. 1) per aprire la finestra di selezione delle periferiche Wlink / RS485 (Fig. 2).

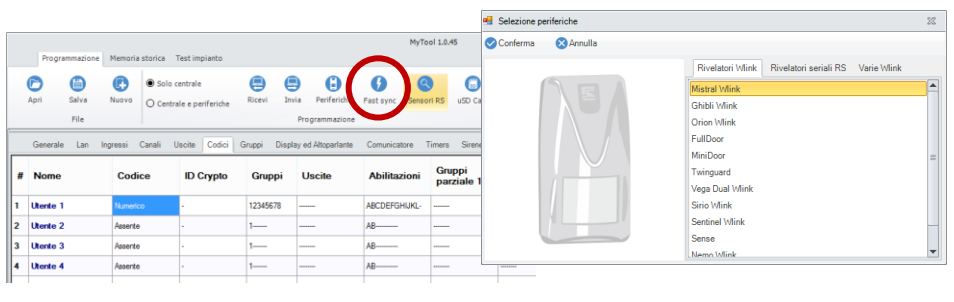

**Fig. 1 Fig. 2**

Passare alla scheda "Varie Wlink", selezionare il radiocomando "Crypto Twin Wlink" e confermare (Fig. 3): si apre la finestra programmazione (Fig.4).

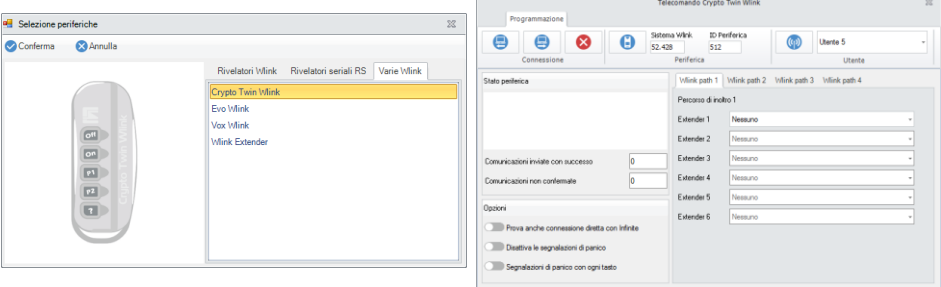

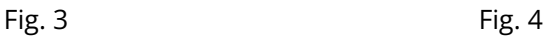

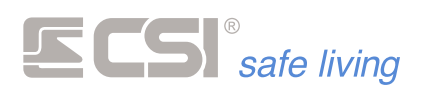

Mettere in programmazione il radiocomando: tenere premuto il pulsante **P1** fino al lampeggio di tutti i pulsanti; il radiocomando è pronto alla programmazione quando lampeggia solo il tasto **OFF** (fig. 5).

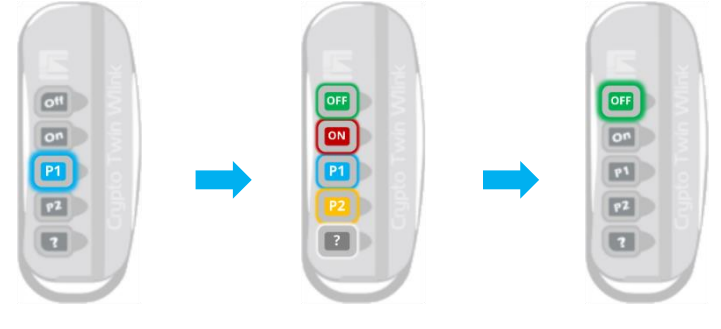

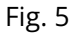

Ricevere la programmazione del radiocomando premendo il pulsante "Leggi programmazione"  $\bigoplus$  e di seguito "Genera nuovo ID"  $\bigoplus$  (Fig. 6). Se necessario effettuare le modifiche alla programmazione.

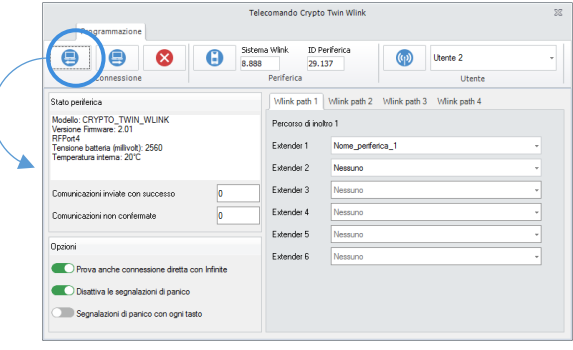

**Fig. 6**

Scegliere in quale memoria utente associare il radiocomando, quindi premere il pulsante "Sincronizza" (D) (Fig. 7): il radiocomando è stato assegnato all'utente.

Controllare che l'ID Wlink (campo "Sistema Wlink") corrisponda a quello scelto per il sistema (di fabbrica è: 6795).

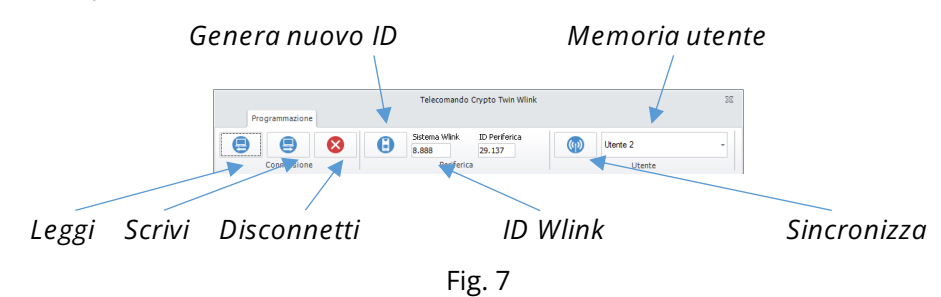

Inviare la nuova configurazione al radiocomando premendo il pulsante "Scrivi" ed infine premere "Disconnetti" **D** per concludere la programmazione.

Il tasto **OFF** del radiocomando smette di lampeggiare.

**ID Crypto**

Identificativo del radiocomando Crypto Twin Wlink eventualmente assegnato al codice (campo in sola lettura).

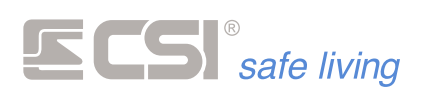

**Gruppi**

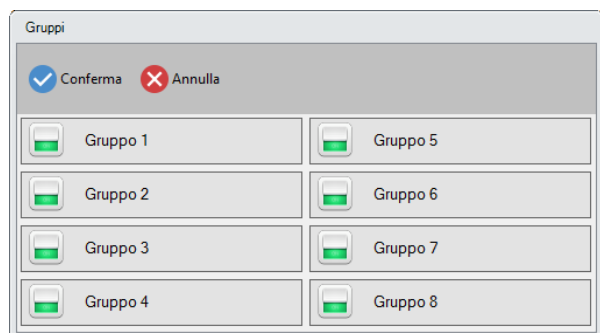

Gruppi abbinati all'utente.

Tali gruppi vengono variati di stato in corrispondenza della digitazione del codice numerico, alla trasmissione del telecomando Crypto oppure alla presentazione di una chiave Proxy.

Per i codici Crypto, è anche possibile indicare i gruppi in variazione in corrispondenza della pressione del tasto PARZIALE1 e del tasto PARZIALE2.

**Uscite**

Uscite in attivazione automatica in seguito alla digitazione del codice, alla presentazione di una chiave Proxy od alla trasmissione Crypto.

## **Abilitazioni**

Azioni permesse all'utente.

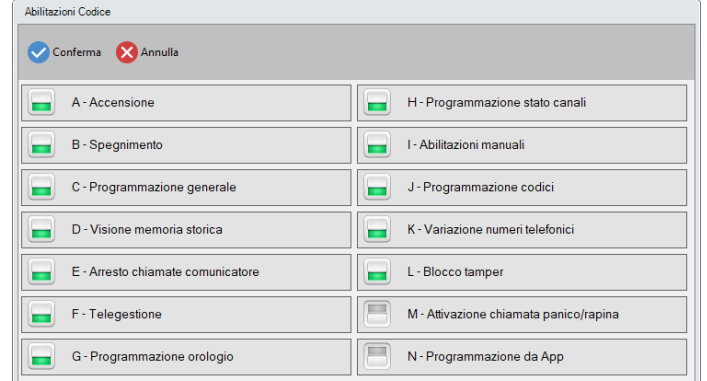

Nel caso di codice Proxy o Crypto, sono attive solo le prime due abilitazioni.

▪ **A - Accensione**

L'utente può attivare il sistema. Dipende da: Gruppi abbinati all'utente, Orari di attività, Giorni di blocco

e permesso, Impostazioni dei terminali (Gruppi, Controllo accessi).

- **B - Spegnimento** L'utente può disattivare il sistema. Stesse dipendenze dell'Accensione.
- **C - Programmazione generale** L'utente ha accesso alla programmazione.
- **D - Visione memoria storica** L'utente può consultare la Memoria eventi della centrale.
- **E - Arresto chiamate comunicatore** Abilitazione alla terminazione delle chiamate del comunicatore.
- **F - Telegestione** L'utente può attivare la telegestione del/i comunicatore/i.

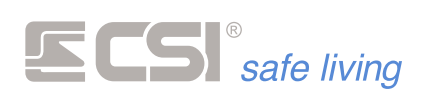

- **G - Programmazione orologio** Abilitazione alla programmazione dell'orologio. ▪ **H - Programmazione stato canali**
	- L'utente può variare lo stato dei canali tra: Attive, Escluse, In prova.
- **I - Abilitazioni manuali** Abilitazione all'attivazione / disattivazione delle funzioni aventi la possibilità di attivazione manuale (es.: timer, cortesia).
- **J - Programmazione codici** L'utente può gestire tutti i Codici Utente.
- **K - Variazione numeri telefonici** Abilitazione alla programmazione dei numeri telefonici senza dover entrare nell'area di programmazione generale.
- **L - Blocco tamper** Abilitazione al blocco temporaneo degli allarmi tamper (centrale, periferiche e rilevatori). L'inibizione viene azzerata anticipatamente alla variazione di stato del sistema.
	- **M - Attivazione chiamata panico/rapina** Abilitazione alla generazione di un allarme silenzioso di rapina ogni volta che il codice viene fornito. Richiede la presenza di un comunicatore.

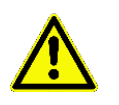

▪ **N – Programmazione da App**

Abilitazione alla programmazione tramite App SweetHome Mobile. In assenza di questa opzione l'utente che utilizza questo codice non potrà eseguire le programmazioni di base dal menù dell'App (*utilizzabile solo per i codici numerici*)

**Gruppi Parziale 1 / Gruppi Parziale 2**

Nel caso in cui il codice utente sia un radiocomando Crypto Twin Wlink, in questi due campi si possono programmare i gruppi in attivazione per il tasto PARZIALE1 e per il tasto PARZIALE2.

**Uscite parziale 1 / Uscite parziale 2**

Programmazione specifica per telecomandi Crypto Twin Wlink. I tasti Parziale1 e Parziale2 possono essere adibiti all'attivazione uscite, oltre che alla variazione di stato dei gruppi eventualmente abbinati. In questo campo è possibile abbinare le uscite ad ognuno dei due tasti.

**Giorni permesso / Giorni blocco**

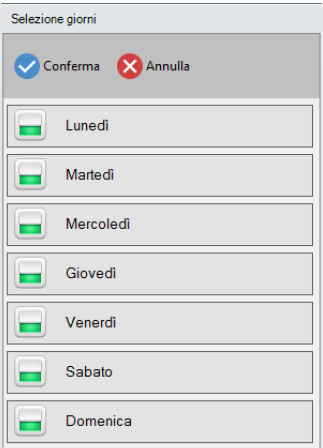

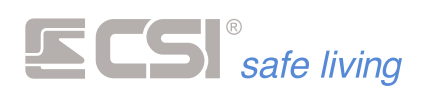

E' possibile attribuire limiti temporali di funzionamento ai codici numerici, alle chiavi Proxy ed ai codici Crypto. Questi limiti consentono di vincolare l'accensione e soprattutto lo spegnimento del sistema a periodi predefiniti, in modo che il possessore del codice non possa accedere ai locali fuori da tali periodi.

- **Giorni permesso**: giorni settimanali nei quali non sono validi i vincoli orari sotto citati ed al contrario il funzionamento del codice è sempre consentito.
- **Giorni blocco**: giorni settimanali nei quali non sono validi i vincoli temporali sotto citati ed al contrario il funzionamento del codice non è mai consentito.

**Inizio permesso, Fine permesso**

E' possibile attribuire limiti temporali di funzionamento ai codici numerici, alle chiavi Proxy ed ai codici Crypto.

Questi limiti consentono di vincolare l'accensione e soprattutto lo spegnimento del sistema a periodi predefiniti, in modo che il possessore del codice non possa accedere ai locali fuori da tali periodi.

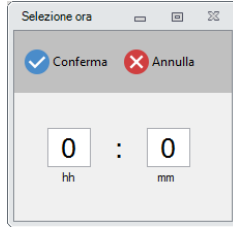

Attivo da: ora a partire dalla quale è consentito il funzionamento al codice (valida per ogni giorno della settimana a parte i giorni programmati come giorni di blocco totale)

Attivo a: ora a partire dalla quale non è più consentito il funzionamento al codice (valida per ogni giorno della settimana a parte i giorni programmati come giorni di permesso totale)

**Accensione sempre permessa**

Se questa opzione è abilitata ("permessa") l'accensione del sistema è sempre permessa, anche se ci si trova in un periodo di blocco o di non funzionamento per il codice. Fare doppio click per modificarla.

**Controllo remoto utilizzo codice**

La presente funzione abilita le chiamate del comunicatore di variazione di stato per l'utente in oggetto. Ogni qual volta un'accensione od uno spegnimento verranno provocate da questo utente, il comunicatore informerà i numeri programmati per la ricezione delle variazioni di stato (il comunicatore deve essere abilitato alle chiamate per variazione di stato). Se almeno un utente ha la presente seleziona attiva, allora solo gli utenti con la selezione attiva provocheranno le chiamate; nel caso in cui nessun utente abbia la presente selezione attiva, ma le chiamate per variazione di stato siano abilitate, allora tutti gli utenti provocheranno comunque le chiamate di variazione di stato.

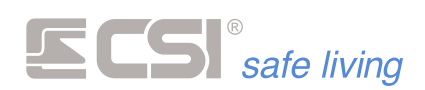

**Chiamata in attivazione**

La presente funzione abilita una chiamata del comunicatore GSM ad ogni accensione provocata dal presente codice utente, ma senza emissione del messaggio vocale né SMS; verranno emessi pochi squilli del telefono chiamato per scopo di conferma di attivazione e contemporanea verifica di connessione GSM del comunicatore (che sarà quindi connesso, con campo e credito sufficiente). Non vi saranno né verifiche di ricezione, né cicli di chiamata successivi per questa chiamata di "check". La chiamata non viene emessa allo spegnimento.

Il numero da programmare in questo campo rappresenta il numero telefonico da chiamare (da 1 a 16) tra quelli programmati per le chiamate telefoniche. La programmazione di 0 (zero) in questo campo disabilita la chiamata. Il numero telefonico da chiamare dovrà essere programmato e abilitato per le chiamate vocali o sms+vocale.

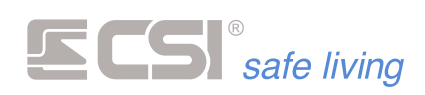

## **GRUPPI**

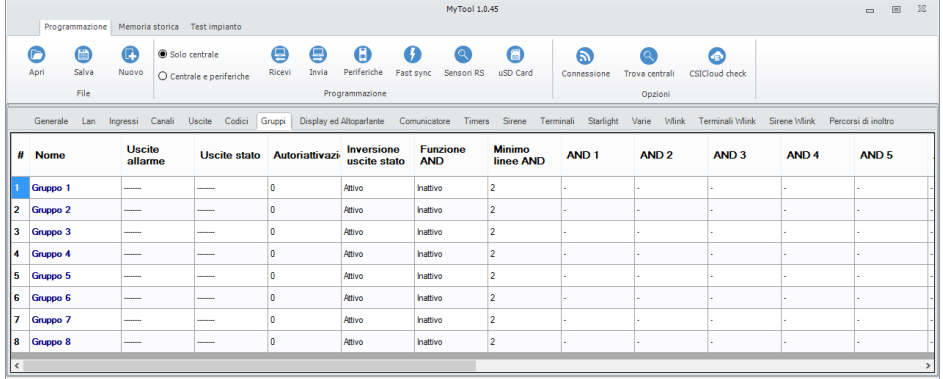

Programmazione delle funzionalità abbinate ai vari Gruppi del sistema.

**Nome** Nome del gruppo, rappresentativo della tipologia di attivazione che rappresenta (es.: PERIMETRO, oppure NOTTURNO). Max 32 caratteri alfanumerici. Viene usato nella memoria storica, nell'invio eventi ed inoltre (se solo un gruppo attivo) viene evidenziato a display nei periodi di attivazione.

**Uscite allarme** Uscite attivate in caso di allarme di gruppo (per funzione AND).

**Uscite stato** Uscite attivate in caso di attivazione del gruppo, vengono disattivate alla sua disattivazione (a meno che non siano monostabili, nel qual caso si possono disattivare prima della disattivazione del gruppo, dopo il tempo programmato).

#### **Auto riattivazione** Range di valori: 0 (disabilitato) ÷ 65535 [secondi]

Per i Gruppi che non devono mai restare in stato di spegnimento per un periodo troppo lungo, è possibile impostare un tempo di auto-riattivazione trascorso il quale, se il gruppo non è stato riattivato manualmente da codice utente o da codice Crypto, esso si riattiva automaticamente.

**Inversione uscite stato** Inverte la logica di funzionamento delle uscite programmate come Uscite stato gruppo nella programmazione precedente, causando l'attivazione dell'uscita allo spegnimento del gruppo e viceversa. Questa modalità di funzionamento è utile normalmente per il pilotaggio dell'ingresso di StandBy dei sensori collegati, ingresso che deve essere portato a negativo nei periodi di disattivazione del gruppo (ricordiamo anche di impostare l'uscita come BISTABILE, vedere programmazione uscite).

**Funzione AND**

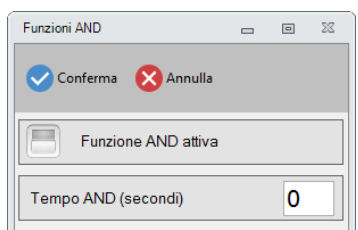

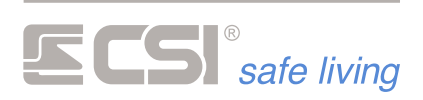

Gestione della funzione AND nel Gruppo:

- **Funzione AND = OFF** Il Gruppo è in stato di allarme quando viene rilevata intrusione da un qualsiasi rivelatore filo/Wlink/RS abbinati ad esso
- **Funzione AND = ON**

Il Gruppo è in stato di allarme solo se viene rilevata intrusione da più (almeno due) rilevatori filo/WLink/RS appositamente scelti. La rilevazione di un singolo rivelatore – per un tempo programmabile – non genera allarme. L'opzione "Minimo linee AND" decide il numero minimo di rilevatori che devono essere sollecitati.

L'opzione "Tempo AND" decide la finestra di tempo entro cui devono avvenire le intrusioni successive, altrimenti il conteggio riparte da zero. L'opzione "Ingressi abbinati per funzione AND" seleziona quali rilevatori filo/Wlink/RS sono considerati per l'AND.

**Tempo AND** 

## Range di valori [s]: 0 (nessuna scadenza) ÷ 65535

Tempo entro il quale deve essere raggiunto il numero minimo AND linee o canali per la generazione dell'allarme di Gruppo. Decorre dal momento in cui si porta in allarme la **PRIMA** linea o canale

abbinato alla funzione AND del Gruppo in esame. Trascorso questo tempo senza allarme, il conteggio delle rilevazioni viene riportato a zero e la procedura di AND riparte dalla prossima rilevazione.

Programmando il valore 0 (zero) non vi sarà scadenza temporale per cui – ogni volta che viene raggiunto il numero minimo di rilevazioni impostato – il Gruppo genera allarme.

**Minimo linee AND**

## Range di valori [numero di linee / canali]: 2 ÷ 16

Numero minimo linee e canali che devono portarsi in allarme entro il tempo AND per la generazione dell'allarme di Gruppo.

**Ingressi/canali abbinati per funzione AND** Numero max linee o canali: 16

Indicazione delle linee/canali che concorrono alla funzione di AND. Gli allarmi relativi alle linee o canali vengono conteggiati nel tempo di AND ed una volta raggiunto il numero minimo AND, viene generato l'allarme di Gruppo con l'attivazione delle uscite allarme Gruppo.

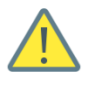

*E' possibile selezionare linee o canali associate a qualsiasi Gruppo: ricordarsi che generano allarme solo le linee o canali appartenenti a Gruppi che sono attivi*.

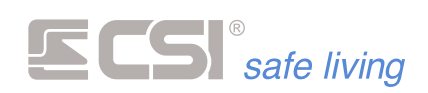

**DISPLAY E ALTOPARLANTE**

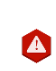

# **NON DISPONIBILE PER LE CENTRALI SERIE iMX Pro e iMX M**

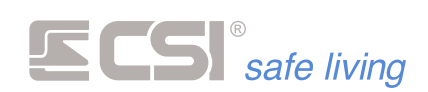

## **COMUNICATORE**

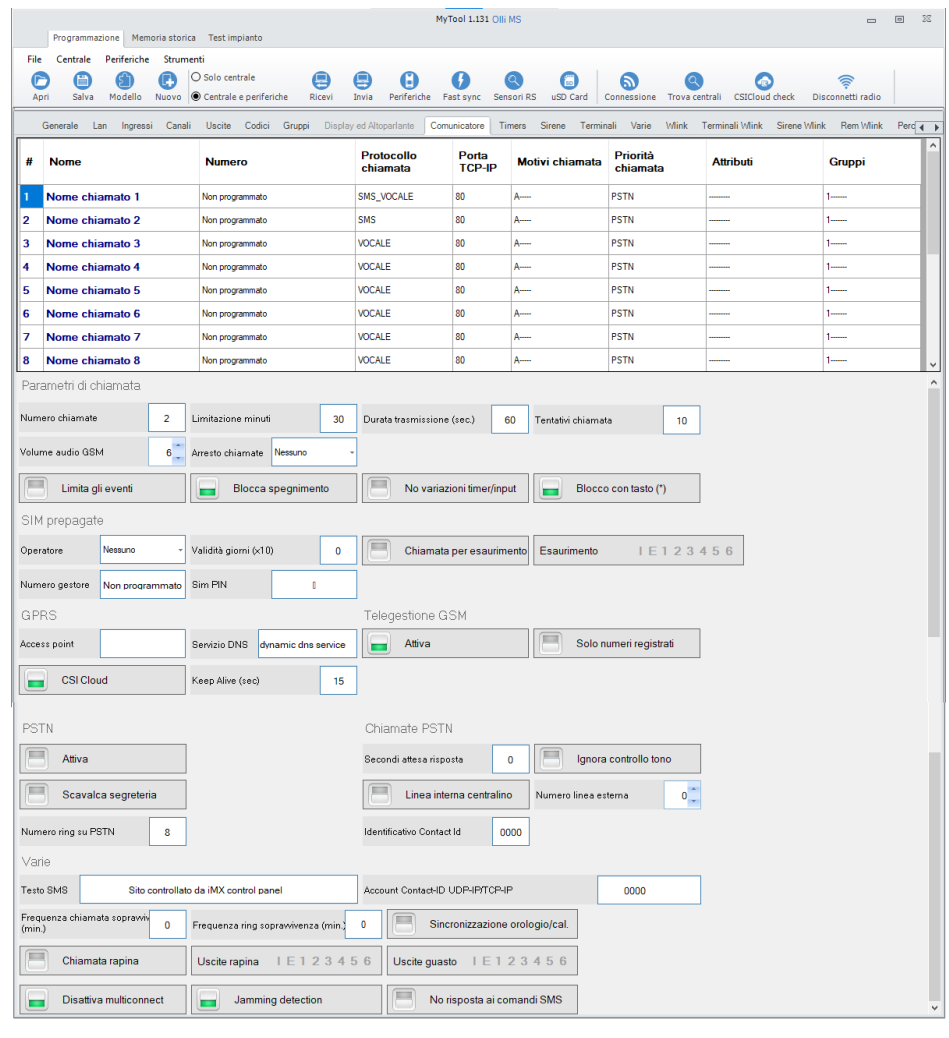

#### **Comunicatore GSM/GPRS Comunicatore PSTN**

**\*** richiede l'installazione di un modulo MULTICONNECT MS

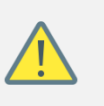

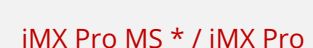

iMX M1 iMX M2.

- iMX M1
- iMX M3
- 

**Funzione VoLTE** Nelle centrali in cui è installato un comunicatore Multiconnect 4G LTE MS è attiva la funzione denominata VoLTE (Voice over LTE) è una tecnologia che consente di instaurare chiamate vocali su rete LTE (4G). Questo permette di ricevere le chiamate vocali da parte della centrale e

contemporaneamente gestire la medesima tramite l'App.

Per funzionare, deve essere supportato dallo smartphone in uso e dal proprio gestore di telefonia mobile, nel caso in cui questi requisiti vengano soddisfatti, la tecnologia si attiva automaticamente.

**Prerequisiti**

• Avere l'opzione Voce 4G attiva sulle SIM (sia la centrale che lo smartphone).

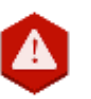

**Per la SIM della centrale accertarsi con l'operatore che la funzione VoLTE sia attivata, se non lo fosse farla attivare e poi disalimentare completamente la centrale e poi rialimentarla.**

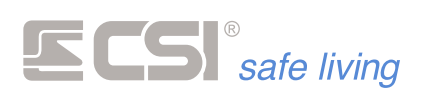

- usare uno smartphone di ultima generazione, abilitato alla tecnologia VoLTE
- avere la funzione attivata nel menù dello smartphone
- aggiornare lo smartphone all'ultima versione software disponibile; su alcuni modelli potrebbe essere necessario accedere al menù "impostazione chiamata" e abilitare la funzionalità VoLTE
- essere sotto copertura della Rete 4G o 5G (sia la centrale che lo smartphone).

Al momento della stesura di questo manuale, il gestore consigliato per la SIM in centrale è TIM.

## **Numeri telefonici**

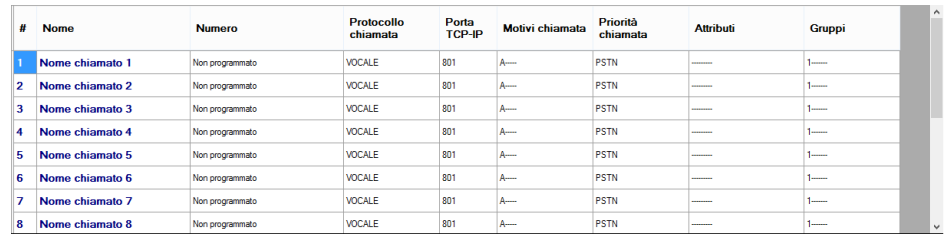

Selezionare il numero telefonico che si intende programmare.

- Nome: in questo campo è possibile, ma non obbligatorio, inserire un massimo di 16 caratteri alfanumerici ad indicare l'utente del numero telefonico o la funzione dell'indirizzo IP (ad esempio: "Marco Rossi", oppure "Centrale allarmi").
- **Numero**: programmazione del numero telefonico vero e proprio. Se si intende inserire un nuovo indirizzo IP, digitare le due lettere "IP" seguite da uno spazio e dai quattro valori di indirizzo, ognuno di tre cifre (es.: IP 192.168.001.060).
- **Protocollo di chiamata**:

Indicazione del tipo di chiamata da effettuare:

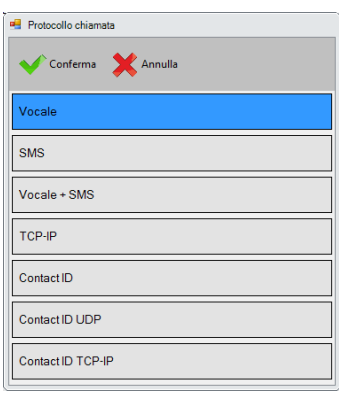

- Vocale: chiamata con messaggio vocale
- SMS: invio messaggio SMS, utilizzabile sui modelli con comunicatore GSM/GPRS
- Vocale + SMS: invio immediato SMS seguito dalla chiamata vocale
- TCP-IP: invio a software di ricezione allarmi FASTMODEM via GPRS, utilizzabile sui modelli con comunicatore GSM/GPRS
- ContactID: utilizzabile sui modelli con comunicatore PSTN
- ContactId UDP-IP: non utilizzabile in questa versione firmware.
- ContactId TCP-IP: non utilizzabile in questa versione firmware.
- **Porta TCP-IP**: porta per connessioni in entrata di tipo TCP-IP.
- **Motivi di chiamata**:

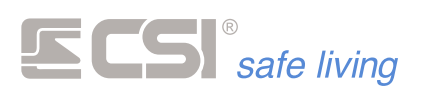

Motivi per i quali il numero dovrà essere chiamato.

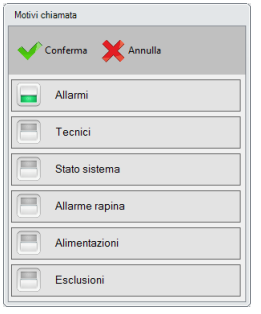

Sono attivabili più selezioni tra: • Allarmi: viene chiamato in caso di un qualsiasi allarme nel sistema

• Tecnici: viene chiamato in caso di avaria o guasto

• Stato sistema: variazione stato sistema

• Rapina: è stato digitato un codice rapinapanico o è stato premuto il corrispondente tasto di un telecomando

- Alimentazioni: assenza rete, batterie scariche
- Esclusioni: avvenuta attivazione automatica con autoesclusione linee o canali

## ▪ **Priorità di chiamata**:

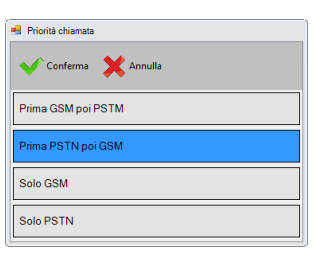

Stabilisce il tipo di comunicazione da utilizzare e con quale priorità (*nel caso della centrale mod iMX M1*).

## ▪ **Attributi**:

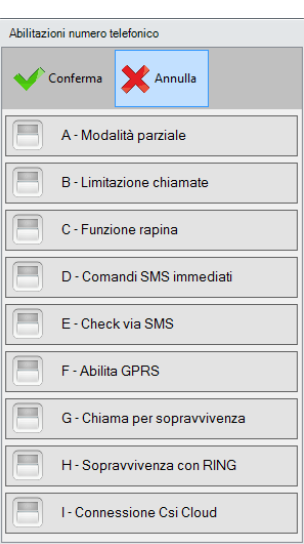

- Modalità parziale: se attiva, il numero verrà chiamato solo se tutti i gruppi a lui abbinati sono attivi (in caso di sistema parzialmente attivo, è così possibile evitare automaticamente le chiamate).
- Limitazione chiamate: se attiva, il numero è soggetto alla limitazione temporale delle chiamate. Dopo una chiamata, il numero non potrà essere chiamato nuovamente entro un tempo programmato. Per la programmazione di tale tempo, comune a tutti i numeri, vedere più avanti nei parametri di chiamata.
- Funzione rapina: se attiva, in caso di chiamata verso iMX proveniente dal numero in questione, vengono attivate le procedure di rapina (*vedere il dettaglio della funzione Rapina da comunicatore più avanti nel presente manuale*).
- Comandi SMS immediati: se attiva, nell'invio di alcuni comandi sms in telegestione provenienti dal numero in oggetto, non è richiesta l'indicazione del codice utente abilitato. Questa opzione non elimina però la richiesta di codice per svariati comandi (*es.: attivazioni e disattivazioni*) per i quali è sempre e comunque richiesta l'indicazione del codice per verifica delle abilitazioni (*nel caso delle variazioni di stato, l'abbinamento ai settori del sistema*).
- Check via SMS: se attiva, in caso di chiamata del numero in oggetto verso iMX, viene generato un SMS contenente la

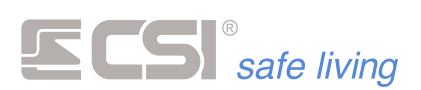

presenza guasti, campo GSM, ecc. e viene inviato in risposta al numero stesso. Ovviamente la chiamata deve provenire da un numero di telefonia mobile, altrimenti non sarà possibile ricevere l'SMS di risposta.

- Abilita GPRS: in caso di chiamata del numero in oggetto verso iMX, viene attivata la connessione alla rete Internet da parte del MultiConnect. Una volta che quest'ultimo ha ottenuto l'IP pubblico, restituisce un SMS verso il numero chiamante (*che deve essere obbligatoriamente un numero di telefonia mobile* ) contenente l'IP stesso. Questo IP potrà essere usato per effettuare una connessione remota.
- Chiama per sopravvivenza: al numero in oggetto verranno inviate le segnalazioni di sopravvivenza con la periodicità indicata nell'apposita programmazione.
- Sopravvivenza con RING: al numero in oggetto arriveranno segnalazioni di sopravvivenza solo con alcuni RING (*non è previsto l'invio di un messaggio*). Modalità utile per i software di ricezione allarmi.
- Gruppi: seleziona i Gruppi per i quali il numero in questione verrà chiamato. Gli eventi devono sempre essere correlati ai Gruppi indicati; ad esempio, verrà eseguita la chiamata se il canale in allarme ha l'abbinamento ai Gruppi in comune al numero telefonico; in caso di variazione di stato, la chiamata verrà eseguita se i Gruppi variati sono in comune con quelli del numero telefonico e così via.

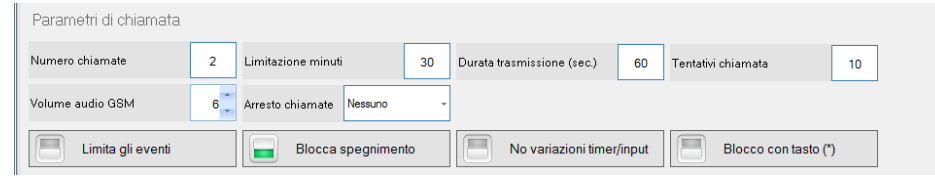

Programmazioni caratteristiche delle procedure di chiamata automatica del comunicatore.

- **Numero chiamate [1 ÷ 6]**: numero di chiamate vocali da eseguire ad ogni numero telefonico in un singolo ciclo di chiamate. *Questo valore è utilizzato solo nel caso l'opzione "Arresto chiamate" è impostata su "Nessuno".*
- **Limitazione minuti [0 (disabilitato) ÷ 255]**: tempo limitazione chiamate per i numeri abilitati a tale limitazione. Consente ad ogni numero di non essere chiamato prima di tale tempo dall'ultima chiamata.
- **Durata trasmissione [10 ÷ 255 secondi]**: tempo trasmissione messaggio vocale.
- **Tentativi chiamata [2 ÷ 20]**: numero massimo di tentativi di chiamata ad ogni numero telefonico in caso di no risposta. *Questo valore è utilizzato solo nel caso l'opzione "Arresto chiamate" è impostata su "Alla risposta" oppure "Tutte le risposte".*
- **Volume audio GSM [1 ÷ 10]**: imposta il volume audio di trasmissione messaggi da MultiConnect. Normalmente non è necessario variarlo, ma se viene eseguita la variazione, occorrerà eseguire l'inizializzazione del comunicatore MultiConnect (*vedere più avanti*).

## **Parametri di chiamata**

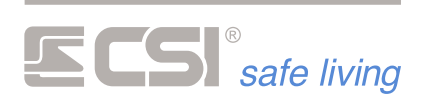

- **Arresto chiamate**: tipo di arresto dei cicli di chiamate vocali:
	- Nessuno: ogni numero telefonico viene chiamato un numero di volte pari al "Numero chiamate".
	- Alla risposta: il comunicatore inzia a chiamare in ordine ogni numero telefonico finchè almeno uno di questi risponde e blocca il ciclo:

Il blocco del ciclo deve essere eseguito dall'utente digitando il proprio codice seguito da **\*** (*deve essere abilitato all' "Arresto chiamate comunicatore"*) oppure il solo tasto **\*** (*deve essere abilitata l'opzione "Blocco con tasto \*"*).

Nel caso di assenza risposte il comunicatore ripete da capo il ciclo di chiamate; l'azione si ripete per un numero massimo di volte pari ai "Tentativi di chiamata".

• Tutte risposte: come il caso precedente, ma in questo caso la conferma di blocco deve essere eseguita da tutti gli utenti. Il blocco del ciclo deve essere eseguito dall'utente digitando il proprio codice seguito da **\*** (*deve essere abilitato all' "Arresto chiamate comunicatore"*) oppure il solo tasto **\*** (*deve essere abilitata l'opzione "Blocco con tasto \*"*). Nel caso di assenza di una o più risposte, il comunicatore ripete il ciclo di chiamate verso i numeri che non hanno confermato il

blocco; l'azione si ripete per un numero massimo di volte pari ai "Tentativi di chiamata".

- Limita gli eventi: la limitazione chiamate di cui al punto precedente viene normalmente applicata ai soli eventi di allarme, consentendo invece agli eventi tecnici ed agli altri di essere sempre inviati senza limitazioni. Se si desidera invece attivare la limitazione a tutti gli eventi, attivare la presente opzione.
- **Blocca spegnimento**: se attivo, permette il blocco delle chiamate del comunicatore in caso di spegnimento totale del sistema. Se non attivo, le chiamate in corso vengono comunque terminate.
- Non variazioni timer/input: se attivo, non consente l'invio di chiamate per variazione di stato sistema se questa variazione è dovuta ad un evento timer o ad un ingresso programmato per comando gruppi.
- **Blocco con tasto** (**\***): (*solo se abilitata una modalità di arresto chiamate*).

Permette il blocco delle chiamate tramite la digitazione del tasto **\***.

## **SIM prepagate**

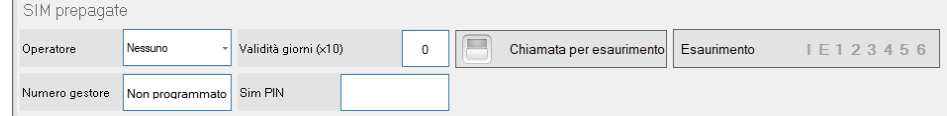

Programmazione funzioni di controllo schede SIM prepagate. Tali schede sono molto usate per il loro costo contenuto, ma occorre che iMX esegua alcuni controlli periodici per evitare che possano scadere o trovarsi senza credito senza che l'utilizzatore del sistema se ne accorga.

Operatore: selezione operatore servizi GSM per la richiesta del credito residuo scheda SIM. Sono possibili le opzioni: Nessuno (richiesta credito residuo disabilitata), Vodafone, Tim e Wind. La selezione dell'operatore è di fondamentale importanza per la corretta procedura di richiesta credito, che varia da operatore ad operatore.

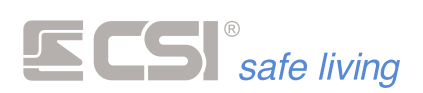

- **Validità giorni**: impostazione (in decine di giorni, quindi 30 = 300 giorni) del tempo prima dell'invio delle segnalazioni SIM prepagata in scadenza.
- **Chiamata per esaurimento**: se attiva, in caso di scadenza SIM prepagata, verranno inviate chiamate nelle modalità programmate ai numeri abilitati agli allarmi tecnici per avvertire di tale anomalia.
- **Uscite esaurimento**: uscite da attivare in caso di scadenza SIM prepagata.
- **Numero gestore**: ogni gestore di servizi gsm invia periodicamente messaggi sms di offerta od avviso. Può risultare utile reinviare tali messaggi ai numeri programmati per ricevere le chiamate tecniche, in quanto potrebbero essere messaggi indicanti una scadenza della SIM o altri avvisi importanti. Questa funzionalità si ottiene inserendo nel campo in oggetto il numero del centro servizi dell'operatore utilizzato (*es.: 404 per Vodafone*). Il numero del centro servizi è quel numero che compare come mittente del messaggio.
- SIM PIN: se la SIM inserita nel comunicatore è protetta da PIN, è sufficiente inserirlo in questa casella.
- **ATTENZIONE**: controllare che il PIN sia corretto prima di inviarlo alla centrale. La centrale cercherà di sbloccare la SIM, se il PIN è errato, i tre tentativi concessi saranno subito esauriti e la scheda si bloccherà; sarà poi necessario inserirla in un telefono e sbloccarla tramite il codice PUK

**GPRS / 4G**

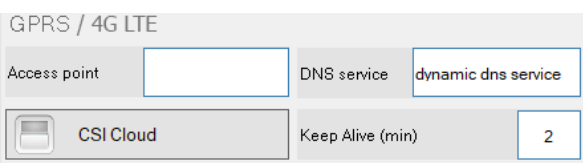

La connessione GPRS consente:

- invio di eventi con protocolli TCP-IP
- connessione da parte di PC remoti per la programmazione ed il service
- connessione al servizio CSI Cloud

E' necessario programmare i seguenti parametri:

Access point: di default è vuoto e, se lasciato tale, la centrale acquisirà in automatico l'access point leggendolo dalla SIM installata, all'accensione della centrale.

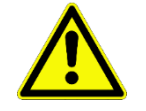

*La procedura di acquisizione automatica dell'access point, può non funzionare, in caso di problemi di connessione, inserire il paramentro manualmente.*

- La stringa è programmabile anche manualmente (max 32 caratteri) l'identificativo dell'access point (es.: ibox.tim.it) è indispensabile per le connessioni GPRS / 4G LTE. Richiedere all'operatore in caso di dubbi.
- **Dynamic DNS service**: nel caso in cui fosse necessario un servizio Dynamic Dns, in questo campo è possibile programmare una stringa (max 32 caratteri) per la connessione a tale servizio.
- **CSI Cloud**: attiva la connessione PERMANENTE al servizio **CSI Cloud** tramite il GPRS o il 4G; il settaggio è complementare all'analogo presente nella programmazione LAN.

Quando entrambi i modi sono attivi, la centrale passa in "**modalità IBRIDA**": la centrale utilizza la connessione via LAN come prioritaria e –

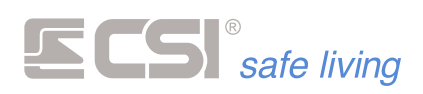

se per qualche ragione il collegamento fallisce – passa automaticamente alla connessione GPRS / 4G LTE.

Non appena il collegamento LAN viene ripristinato/attivato la centrale abbandona la connessione GPRS / 4G LTE e ritorna a quella LAN.

## Keep Alive **Range: 15 ÷ 240 sec** Valore di fabbrica: 60 sec

Per mantenere attiva la connessione verso il servizio CSI Cloud nei periodi di assenza di dati da comunicare, la centrale invia un segnale speciale di "mantieni in vita" ("keep alive") ad intervalli regolari di 15 secondi (*di fabbrica*).

Alcuni nodi di rete non "tollerano" una interrogazione così frequente, chiudendo di conseguenza la porta al comunicatore o alla centrale verso il servizio CSI Cloud. E' possibile variare il tempo tra un "keep alive" e l'altro, per adeguarsi all'intervallo tollerato dal proprio servizio di rete.

## **Telegestione GSM**

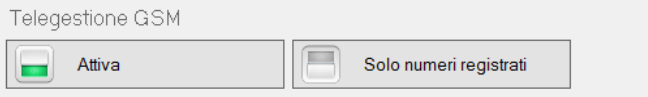

Programmazione caratteristiche delle procedure di telegestione.

- Attiva: attiva le funzioni di telegestione.
- **Solo numeri registrati**: se attiva, consente la telegestione solamente se questa viene eseguita da numeri telefonici registrati.

**PSTN**

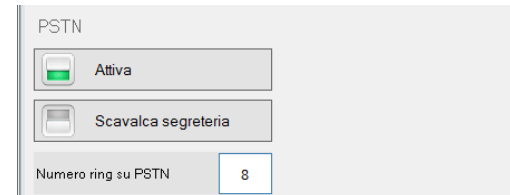

▪ **Attiva**: abilita il comunicatore PSTN (*solo per i modelli di centrale compatibili*).

## ▪ **Scavalca segreteria**

Nel caso in cui la linea telefonica PSTN sia connessa anche ad un risponditore telefonico automatico (*es.: segreteria telefonica od altro dispositivo che in modalità automatica esegue le risposte alle chiamate entranti*) si potrebbero verificare difficoltà di connessione con il comunicatore, in quanto tale dispositivo potrebbe rispondere alle chiamate prima del comunicatore stesso, rendendo impossibile una connessione.

Per ovviare a questo inconveniente, che si presenterebbe sia per una connessione dati (tramite PC remoto) che per una connessione diretta da telefono o cellulare, è possibile abilitare la presente funzione. Con la funzione di scavalcamento segreteria abilitata, la procedura di connessione prevede le seguenti fasi:

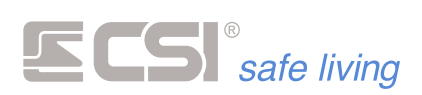

- **1.** Con un telefono tradizionale o cellulare, si chiama il numero a cui è connesso il comunicatore.
- **2.** Dopo aver udito il primo squillo di ritorno, si riaggancia la linea.
- **3.** Si attende circa 10 secondi.
- **4.** Con il telefono tradizionale o cellulare (*per le chiamate dirette*) o con XCOM (*per le chiamate dati*) si effettua nuovamente la chiamata, questa volta attendendo la risposta del comunicatore.

La prima chiamata, che causa unicamente uno squillo sulla linea del comunicatore, serve ad avvisare il comunicatore che è in atto un tentativo di connessione. Ovviamente il dispositivo risponditore collegato alla stessa linea non risponde, trattandosi di un solo squillo, né tantomeno risponde il comunicatore.

La pausa successiva permette al comunicatore di capire che è una procedura di scavalcamento segreteria.

Al successivo richiamo il comunicatore risponde subito, precedendo gli altri dispositivi sulla stessa linea.

Quando abilitata la funzione di scavalcamento segreteria, TUTTI i tentativi di connessione con il comunicatore dovranno rispettare la procedura sopra descritta.

Se invece tale funzione è disabilitata, il comunicatore risponde dopo il raggiungimento del conteggio del numero di squilli programmato.

## Numero ring su PSTN:

Questa programmazione consente di impostare il numero di RING sulla linea telefonica prima della risposta del comunicatore, tra 2 e 20. Tale conteggio non viene rispettato se abilitata la procedura di scavalcamento della linea telefonica.

## **Chiamate PSTN**

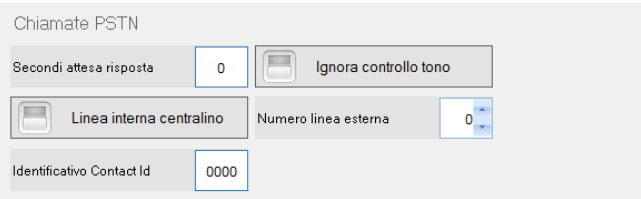

- **Secondi attesa risposta**: tempo di attesa dall'apertura della comunicazione – prima di iniziare la composizione del numero PSTN.
- **Ignora controllo tono**: normalmente il comunicatore al momento della notifica – si collega alla linea, ed attende il tono di "presenza linea" prima di iniziare la comunicazione.

Quando questa opzione è abilitata, il comunicatore non attende il tono di "presenza linea", ma inizia immediatamente la comunicazione. Questa opzione è utile quando la linea a cui si collega il sistema non fornisce il tono di "presenza linea" oppure il tono è in un formato non riconosciuto.

- Linea interna centralino: abilita l'utilizzo del prefisso "Numero linea esterna" (*vedere opzione seguente*).
- **Numero linea esterna**: qualora l'uscita per la linea telefonica commutata del comunicatore dovesse essere connessa ad un centralino telefonico interno, pratica peraltro da sconsigliare ogni qual volta possibile per evitare assenze di chiamate dovute a malfunzionamenti del centralino, occorrerà, al fine di occupare una linea commutata esterna, emettere prima un numero di richiesta linea esterna (solitamente lo zero) e poi, dopo una pausa, la selezione

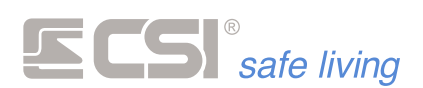

telefonica vera e propria. Tutti i numeri telefonici programmati dovranno pertanto essere preceduti da tale numero di centralino, ed inoltre dovrà essere abilitata la presente funzione che provocherà l'inserimento della pausa.

**Identificativo ContactID: I protocolli di comunicazione ContactID hanno** bisogno, per l'identificazione dell'impianto, di un numero univoco di 4 cifre, che viene assegnato dalla centrale di vigilanza all'impianto. Tale numero deve essere programmato in questo campo.

#### **Varie**

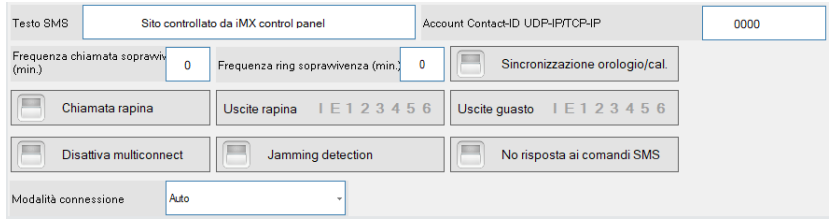

- **Testo SMS: nell'invio di messaggi SMS, così come nell'invio di eventi in** TCP-IP, tutti i messaggi vengono formati automaticamente da iMX unendo un testo base all'evento accaduto, all'eventuale nome di linea o canale, ecc. In questo campo è possibile impostare il testo base, che tipicamente dovrà permettere di riconoscere senza errori il mittente del messaggio rappresentante l'evento. Tale testo avrà una lunghezza massima di 48 caratteri ed avrà la forma del tipo: ALLARME DITTA ROSSI VIA ROMA 10 TORINO
- Account ContactId TCP-IP e UDP-IP: non utilizzabile in questa versione firmware.
- **Frequenza chiamata sopravvivenza**: è possibile impostare un intervallo di tempo trascorso il quale iMX invia autonomamente un messaggio od una chiamata di sopravvivenza ai numeri programmati per riceverlo (*vedere sopra la programmazione dei numeri telefonici*). Se inviato come stringa tramite MultiConnect (SMS, TCP-IP) tale messaggio conterrà, oltre all'identificazione del messaggio di sopravvivenza, anche parametri importanti come nel caso del check del sistema (*campo GSM, credito, ecc.*).

L'intervallo tra un invio e l'altro è programmabile in minuti tra 0 (funzione disabilitata) e 65535. Se la programmazione supera il giorno (*1440 minuti*), il messaggio verrà inviato sempre a mezzogiorno del giorno di scadenza, altrimenti verrà inviato subito al timeout.

- **Frequenza ring sopravvivenza**: è possibile impostare un intervallo di tempo trascorso il quale iMX invia autonomamente una chiamata, senza messaggio, ma solo per far emettere alcuni RING al numero chiamato. Il numero chiamato, al quale normalmente sarà associato un ricevitore automatico, verifica l'esistenza in vita del sistema senza necessità di rispondere ma semplicemente registrando l'ID del chiamante. I numeri chiamati sono quelli che hanno abilitata la funzione RING di sopravvivenza mentre la frequenza delle chiamate andrà programmata nel campo in oggetto, tra 0 (*nessuna trasmissione RING*) e 65535 minuti.
- **Chiamata rapina**: abilitazione chiamata comunicatore in caso di attivazione della funzione rapina (*vedere la programmazione dei numeri telefonici*).

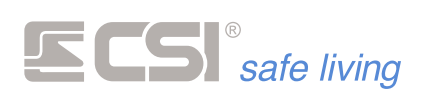

- **Sincronizzazione orologio / calendario**: permette la sincronizzazione di data e ora tramite la connessione GPRS / 4G. Se non attivata la sincronizzazione non verrà eseguita..
- **Uscite rapina**: uscite da attivare in caso di attivazione della funzione rapina. Funzionalità attiva solo se presente MultiConnect.
- **Uscite guasto**: uscite da attivare in caso di guasto GSM (*assenza campo o registrazione*).
- **Disabilita Multiconnect**: selezionare solo ove si intenda disabilitare il funzionamento della comunicazione GSM/GPRS per motivi tecnici (*es.: non è stata introdotta alcuna SIM*).
- **Jamming detection**: abilita il controllo anti-Jamming (*oscuramento delle frequenze di comunicazione*), provocando l'attivazione dell'uscita guasto GSM (*vista sopra*) in caso di rivelazione Jamming. Inizio e fine del Jamming vengono inoltre registrate in memoria storica.
- No risposta ai comandi SMS: se abilitata, il comunicatore GSM non invierà gli SMS di risposta per i seguenti eventi:
	- o Variazioni di stato sistema
	- o Comandi di attivazione e disattivazione uscite
	- o Comandi di attivazione/esclusione linee e canali
	- o Tacitazioni allarmi
	- o Reset comunicatore
	- o Reset countdown "Validità SIM" (→ *Validità giorni*)
	- Questa opzione permette di limitare i costi dovuti all'invio degli SMS.
- Modalità di connessione: (SOLO Pro MS): se installato il comunicatore 4G/LTE, è possibile modificare la modalità di connessione tra: **Auto =** il comunicatore utilizza la connessione migliore tra quelle disponibili.

**GSM =** il comunicatore viene forzato ad utilizzare solo la connessione GSM (2G).

**4G/LTE =** il comunicatore viene forzato ad utilizzare solo la comunicazione 4G.

and the control of the control of the control of the control of the control of

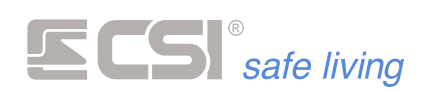

## **TIMERS**

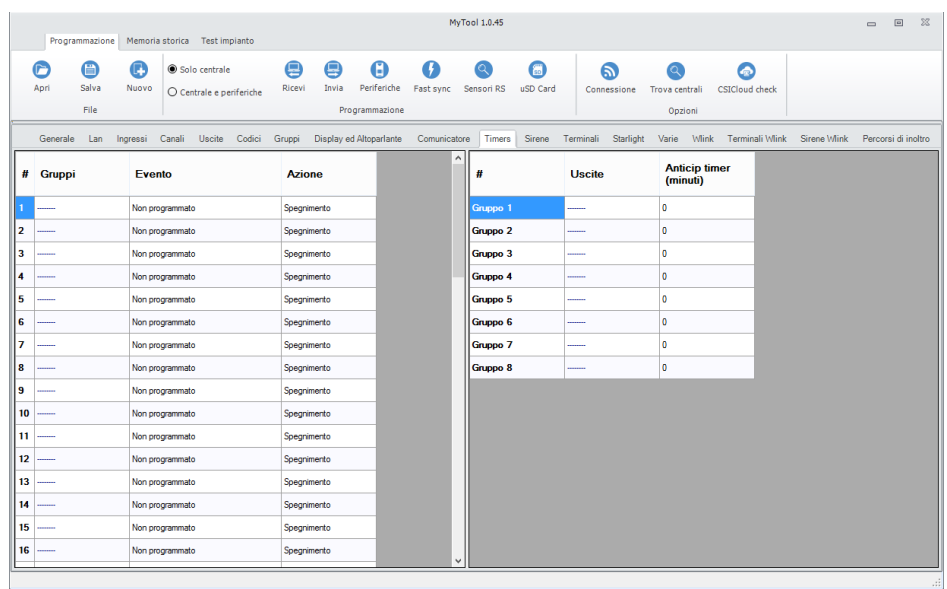

**TIMER GRUPPI**

L'Utente può controllare questa funzione, pertanto è necessario abilitare l'icona "Timer" sui terminali.

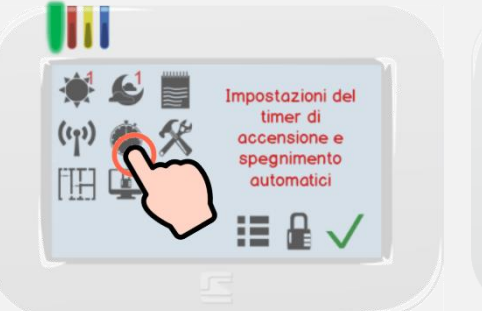

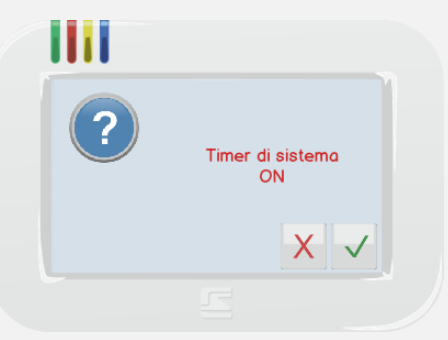

Toccare l'icona su un terminale Starlight oppure l'opzione equivalente <sup>| X</sup> per disabilitare tutti i Timers su un terminale Vision.

Selezionare:

- 
- $\vee$  per abilitare tutti i Timers

## **Eventi timer**

Timer di autoattivazione / autodisattivazione di iMX. Sono disponibili 56 eventi settimanali.

▪ **Gruppi**: gruppi che verranno variati dall'evento in oggetto.

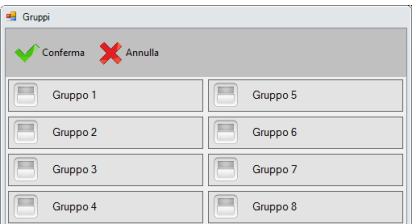

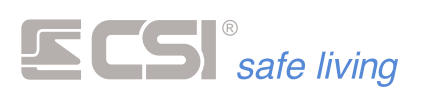

▪ **Evento**: momento settimanale in cui si verifica l'evento (Giorno – Ora – Minuto).

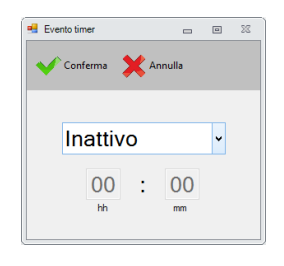

▪ **Azione**: tipologia di evento per i gruppi sopra indicati (Accensione – Spegnimento).

**Gruppi di anticipo timer**

Nelle programmazioni Gruppi vi è l'impostazione della segnalazione di anticipo entrata in funzione. Essa è utile ad avvisare dell'imminente attivazione del sistema, consentendo all'utilizzatore di uscire per tempo dagli ambienti protetti oppure disattivare manualmente il timer. Si può pertanto programmare, per ogni Gruppo, il tempo di anticipo (rispetto all'attivazione del timer) e l'uscita che verrà attivata.

▪ **Uscite**: uscite in attivazione.

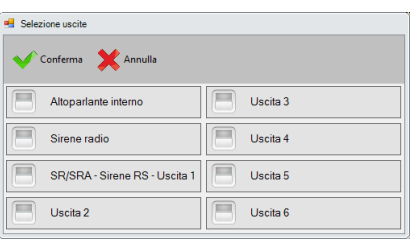

▪ **Anticipo timer**: tempo di anticipo (in minuti) per l'attivazione delle uscite selezionate per l'evento timer.

a sa kacamatan ing Kabupatèn Kabupatèn Kabupatèn Kabupatèn Kabupatèn Kabupatèn Kabupatèn Kabupatèn Kabupatèn K

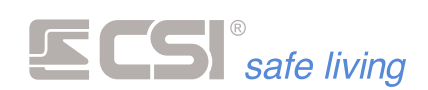

## **SIRENE**

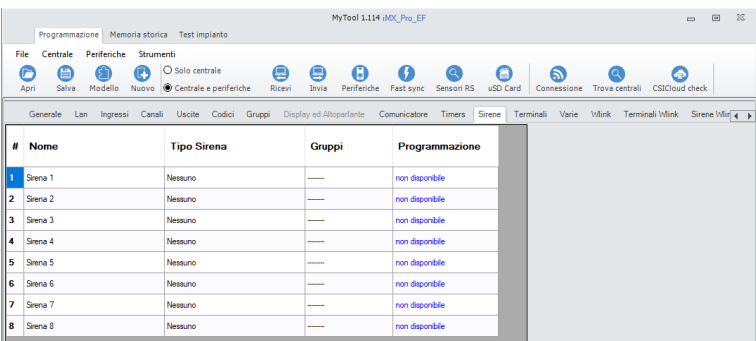

Scheda di programmazione delle sirene seriali collegati al BUS RS485.

Le impostazioni della sirena non compatibili con iMX vengono portate automaticamente alla condizione di compatibilità.

### **Nome**

Stringa alfanumerica per assegnare un nome alla sirena (*max 24 caratteri*). Questo nome identificherà la sirena in tutti i tipi di notifica.

### **Tipo Sirena**

Modello della sirena presente all'indirizzo BUS corrispondente.

### **Gruppi**

a sa kacamatan ing Kabupatèn Kabupatèn Kabupatèn Kabupatèn Kabupatèn Kabupatèn Kabupatèn Kabupatèn Kabupatèn K

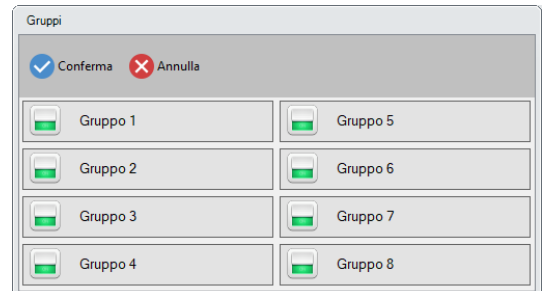

Abbinamento della sirena ai Gruppi del sistema: la sirena suona allarme quando uno o più linee/canali dei Gruppi abbinati è in allarme.

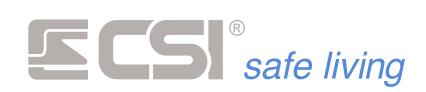

## **Programmazione EVO XP / DIESIS XP**

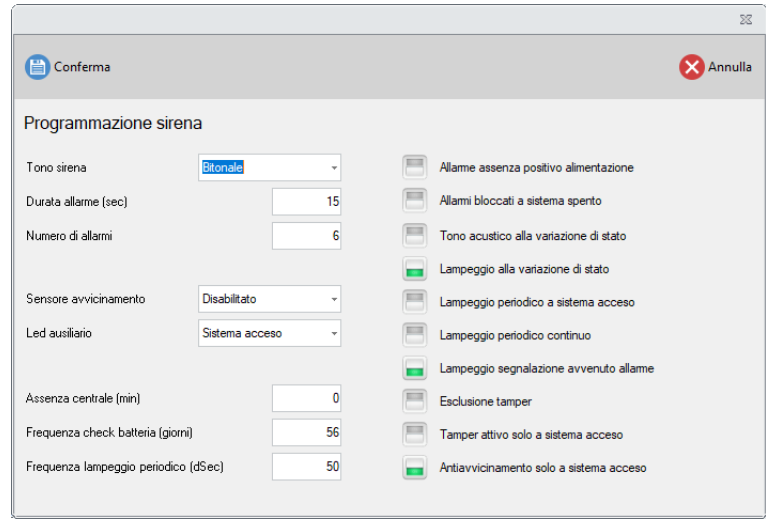

- Tono sirena: scelta del tipo di suono di allarme. Utile anche per riconoscere il proprio sistema in caso di allarme.
- Durata allarme: il tempo di allarme sirena è normalmente regolato dall'impostazione del tempo di attivazione dell'uscita OUT1, ed è quindi impostato nella centrale. E' possibile tuttavia impostare nella sirena stessa un tempo limite di allarme nel caso in cui non arrivi il comando di disattivazione sirena dalla centrale.

Tempo programmabile tra 1 e 65535 s.

- Numero di allarmi: imposta il numero massimo di allarmi che la sirena può generare in un periodo di attivazione (*tra l'accensione e lo spegnimento del sistema*), tra 1 e 255. Il conteggio viene resettato alla disattivazione del sistema stesso.
- Sensore avvicinamento (*solo modelli predisposti*): abilita/disabilita o regola il sensore antiavvicinamento a microonde a bordo sirena su tre livelli di sensibilità differenti.
- LED ausiliario: imposta la funzione del LED ausiliario.
	- Sistema acceso: il LED rimane acceso a sistema attivo (*almeno un gruppo abbinato attivo*).
	- Avvenuto allarme: il LED rimane acceso come memoria avvenuto allarme (*reset alla variazione di stato*).
	- Guasto sirena: il LED rimane acceso in caso di anomalia sirena (*guasto altoparlante, batteria, ecc.*).
	- Nessuna funzione: il LED ausiliario è sempre spento.
- Assenza centrale: la centrale "chiama" periodicamente la sirena e in caso di assenza di risposte viene registrata la condizione di anomalia. Nel caso in cui la sirena non riceva chiamate dalla centrale per il tempo di "assenza centrale" programmabile qui, si porta autonomamente in allarme. Tempo impostabile: 0 (*funzione disabilitata*) ÷ 255 [min].
- Frequenza check batteria: le sirene su BUS RS485 hanno la possibilità di eseguire in autonomia il test di condizione della batteria interna, segnalando eventuali anomalie di carica sul display di iMX o sui terminali Vision durante le operazioni di attivazione del sistema. Il tempo del ciclo di test viene gestito automaticamente dalla sirena (*con il presupposto che la batteria installata sia quella indicata per il modello di sirena*). E' possibile impostare - in giorni - l'intervallo tra un check ed il successivo, tra 0 (*i check non vengono eseguiti*) e 255 giorni.

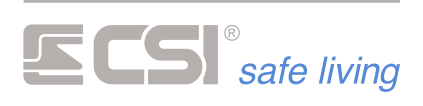

- Frequenza lampeggio periodico: per la funzione "LED ausiliario > Sistema acceso". Indicazione - in decimi di secondo - del tempo intercorrente tra un lampeggio ed il successivo, tra 10 e 255 ds.
- Allarme assenza positivo alimentazione: attivare per consentire la generazione dell'allarme immediato della sirena, oltre che da comando seriale (*standard*), anche tramite l'assenza della tensione di controllo e carica batteria al morsetto +ALIM.
- Allarmi bloccati a sistema spento: se questa opzione è attiva, la sirena non sarà in grado di provocare allarmi se nessuno dei Gruppi abbinati ad essa è attivo.
- Tono acustico alla variazione di stato: questa opzione abilita una segnalazione acustica per le variazioni di stato dei gruppi abbinati.
- Lampeggio alla variazione di stato: questa opzione abilita una segnalazione lampeggiante di conferma avvenuta variazione di stato sistema (*nella programmazione Gruppi devono essere stati impostati i gruppi per i quali tale variazione deve essere segnalata*). Ogni accensione o spegnimento di tali gruppi provocherà una segnalazione lampeggiante della sirena.
- Lampeggio periodico a sistema acceso: se questa opzione è attiva, la sirena emetterà un lampeggio periodico durante i periodi di attivazione (*almeno uno dei Gruppi abbinati alla sirena è attivo*).
- Lampeggio periodico continuo: se questa opzione è attiva, la sirena emetterà un lampeggio periodico continuo. Se attivata la funzione, verrà richiesta anche l'indicazione - in decimi di secondo - del tempo intercorrente tra un lampeggio ed il successivo tra 10 e 255 ds.
- Lampeggio segnalazione avvenuto allarme: nel caso in cui, durante un periodo di inserimento del sistema (*almeno un gruppo abbinato attivo*), avvenga almeno un allarme, l'abilitazione di tale opzione provoca un lampeggio periodico di memoria avvenuto allarme.
- Esclusione tamper: se questa opzione è attiva, il tamper antiapertura / antirimozione della sirena è escluso.
- Tamper attivo solo a sistema acceso: se questa opzione è attiva, il tamper antiapertura / antirimozione della sirena viene considerato solamente a sistema acceso (*almeno un gruppo abbinato attivo*).
- Antiavvicinamento solo a sistema acceso (*solo modelli predisposti*): il sensore antiavvicinamento a microonde è in grado di generare allarmi solamente a sistema acceso (*almeno un gruppo abbinato attivo*).

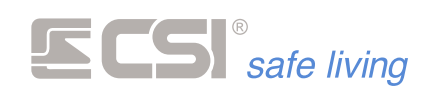

## **Programmazione EVO DRS**

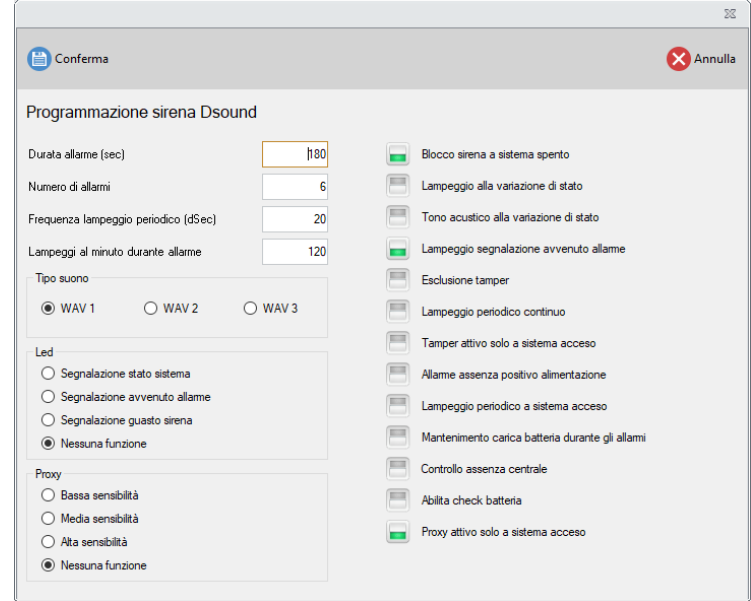

## **Sirena Durata allarme**

## Range di valori [s]: 0 ÷ 65535 (18 h 12 m 15 s)

Il tempo di allarme sirena è normalmente regolato dall'impostazione del tempo di attivazione dell'uscita OUT1, e è quindi impostato nella centrale. E' possibile tuttavia impostare nella sirena stessa un tempo limite di allarme in caso che non arrivi il comando di disattivazione sirena da Infinite.

## **Numero allarmi**

## Range di valori: 1 ÷ 255

Numero massimo di allarmi che la sirena può generare nello stesso periodo di attivazione (*tra l'accensione e lo spegnimento del sistema*). Il conteggio viene resettato alla disattivazione del sistema stesso.

## **Frequenza lampeggio stato sistema**

Range di valori [decimi di s]: 10 ÷ 255

Se attivata la funzione "Lampeggio per stato sistema", verrà richiesta anche l'indicazione, in decimi di secondo, del tempo intercorrente tra un lampeggio e il successivo.

#### **Lampeggi al minuto se allarme**

## Range di valori: 20 ÷ 120

Imposta la velocità (*in lampeggi al minuto*) del lampeggiatore durante gli eventi di allarme.

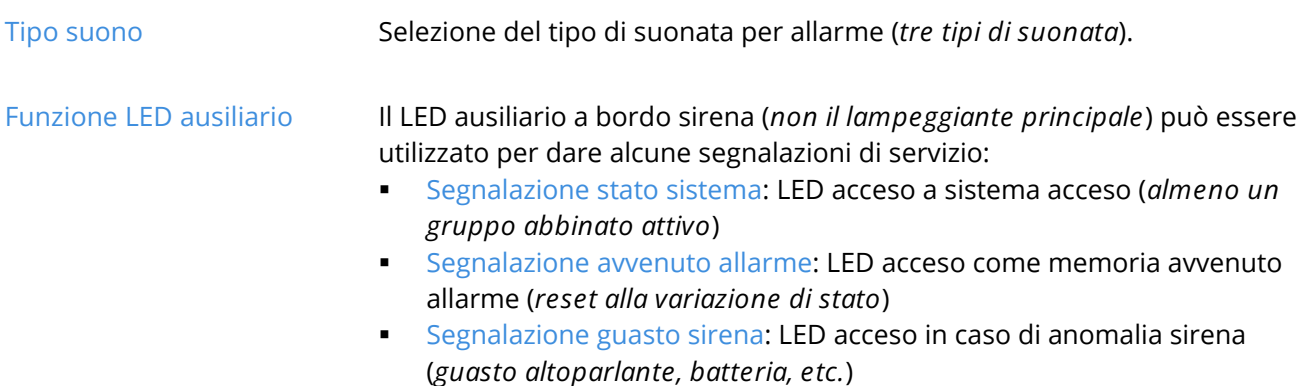

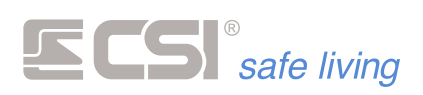

## Nessuna funzione: il LED ausiliario non ha alcuna funzione

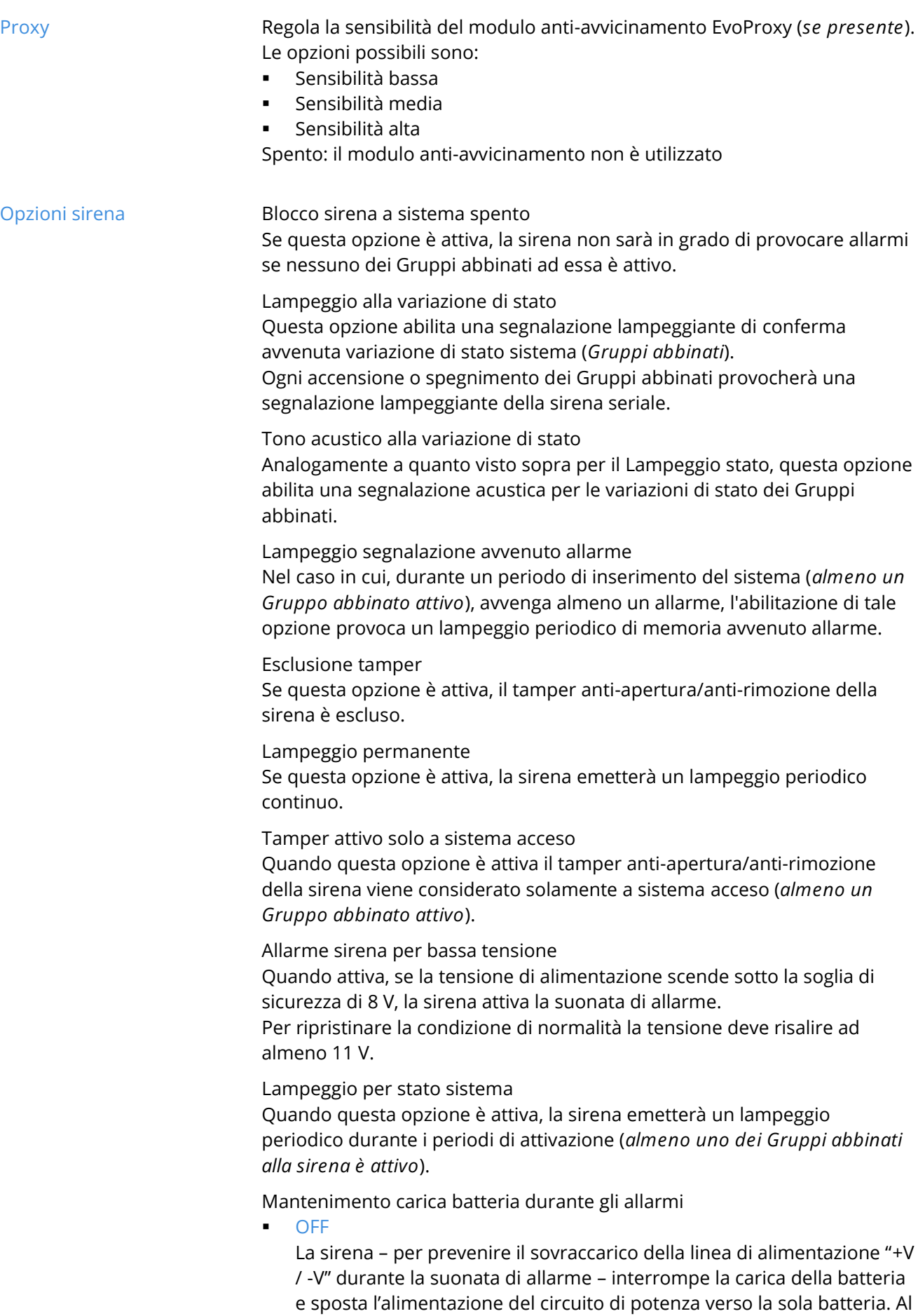

 $\mathcal{L}^{\mathcal{L}}(\mathcal{L}^{\mathcal{L}})$  and the contribution of the contribution of  $\mathcal{L}^{\mathcal{L}}$
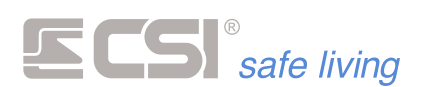

termine della suonata il sistema di alimentazione torna automaticamente allo stato normale.

Attenzione: l'assenza o anomalia della batteria ha come conseguenza la non suonata di allarme.

▪ ON

Attivando questa opzione, la sirena non interromperà la carica della batteria né sposterà l'alimentazione del circuito di potenza.

Attenzione: questa condizione può causare un assorbimento eccessivo sulla linea di alimentazione.

# **Controllo assenza centrale**

La sirena seriale viene chiamata periodicamente dalla centrale Infinite. L'eventuale assenza di chiamate da parte della centrale è quindi una condizione di anomalia del sistema.

Questa opzione attiva la segnalazione di allarme in caso di assenza prolungata di chiamate sul BUS RS485 da parte della centrale.

#### **Check batteria**

Attiva il check automatico della batteria interna.

Le sirene seriali possono verificare autonomamente la condizione della batteria interna, segnalando eventuali anomalie di carica alla centrale o sui terminali durante le operazioni di attivazione del sistema.

Quando attivo, il test viene eseguito con cadenza di circa 4 mesi. La durata del ciclo di test viene gestito automaticamente dalla sirena (*i parametri del test fanno riferimento ad una batteria al piombo 12 V / 2 Ah*).

**Proxy attivo solo a sistema acceso**

Attiva il controllo anti-avvicinamento (*se modulo EvoProxy presente*) solo quando il sistema è attivo (*il controllo è disattivato a sistema spento*).

and the control of the control of the control of the control of the control of

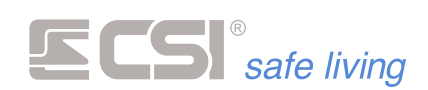

# **TERMINALI**

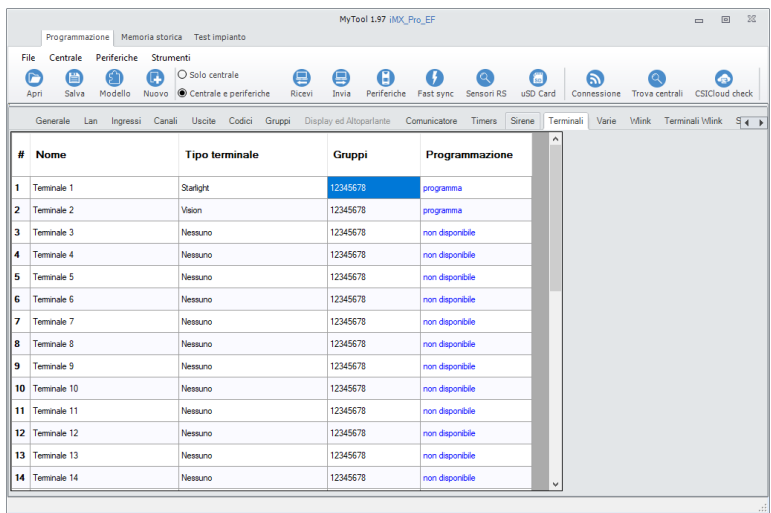

Non tutte le impostazioni dei terminali sono modificabili dalla centrale (*ad esempio, non è possibile cambiare gli indirizzi dei terminali stessi*).

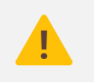

*Le impostazioni dei terminali che potrebbero non essere compatibili con iMX vengono automaticamente portate alla condizione di compatibilità.*

#### **Nome**

Stringa alfanumerica per assegnare un nome al terminale (*max 24 caratteri*). Questo nome identificherà il terminale in tutti i tipi di notifica.

**Tipo terminale**

Una volta acquisito dalla centrale, in questo campo compare il tipo di terminale corrispondente all'indirizzo su BUS.

**Gruppi**

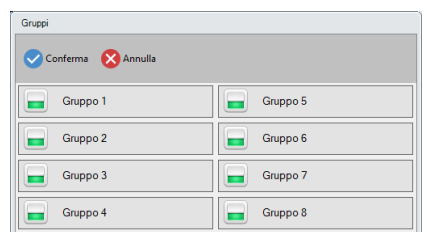

Gruppi abbinati al terminale, quando sono richieste restrizioni di accesso ad uno specifico terminale (di default, il terminale è abbinato a tutti i Gruppi del sistema).

**Programmazione**

Toccare "programma" per aprire la finestra di programmazione del terminale corrispondente.

La finestra di programmazione varia in base al tipo di terminale.

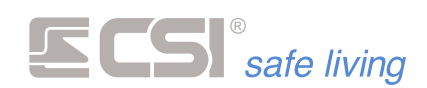

#### **Vision**

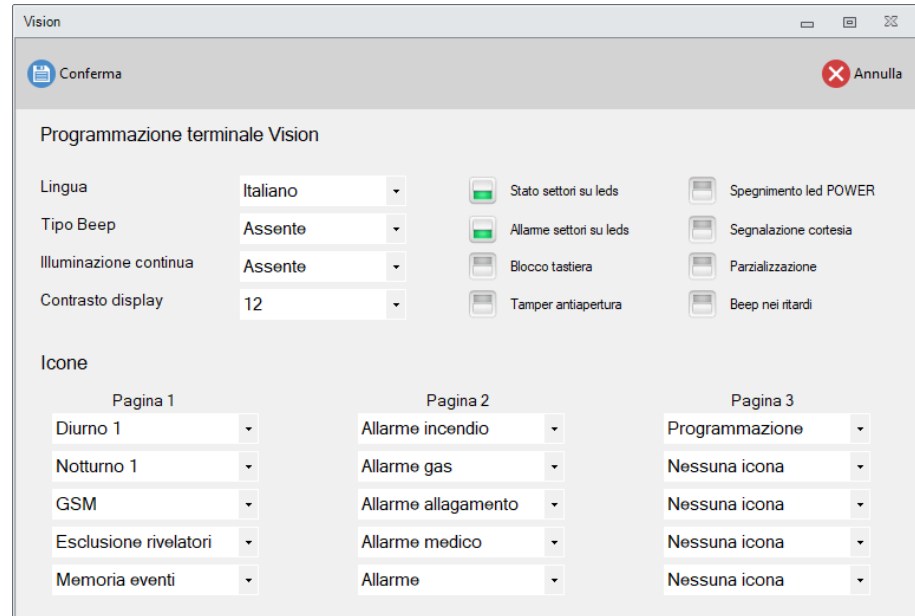

# **Lingua**

Impostazione della lingua per i messaggi interni del terminale (*setup terminale*).

# **Tipo beep**

Selezione del tipo di beep di conferma tasto premuto, che può anche essere disabilitato.

#### Opzioni

- **Italiano**
- **Inglese**
- **Francese**

### Opzioni

- **Assente**
- Basso alto
- Alto basso
- **Ascendente**
- **Discendente**
- **Continuo**

#### Opzioni

- **Assente**
- **Bassa**
- **Media**

#### **Contrasto display**

**Illuminazione continua**

spenta, bassa e media.

Regolazione della luminosità continua del display, variabile tra

#### Opzioni  $0 ÷ 30$

Regolazione del contrasto display, variabile tra 0 (*minimo contrasto*) e 30 (*massimo contrasto*).

#### **Opzioni**

- **Stato settori sui LED**: Abilitando questa opzione rimarranno accesi i tasti corrispondenti ai gruppi (settori) attivi nel sistema. Funzione di indubbia utilità per riconoscere immediatamente, anche a distanza ed in ambienti poco illuminati, lo stato di attivazione del sistema.
- **Allarme settori sui LED**: Abilitando questa opzione, in caso di allarme di una linea o di un canale, inizierà a lampeggiare il tasto corrispondente

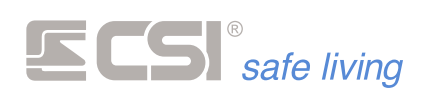

al primo gruppo abbinato allo stesso. Il lampeggio avrà termine solamente alla disattivazione del sistema.

- **Blocco tastiera**: abilitando questa opzione, il funzionamento dei tasti rimane bloccato sino a quando non vengono premuti simultaneamente il tasto OK ed il tasto NO. Questo consente di proteggere le funzioni del terminale da azionamenti indesiderati provocati, ad esempio, dai bambini.
- **Tamper antiapertura**: abilitazione/disabilitazione del tamper antiapertura del terminale.
- Spegnimento LED POWER: il LED POWER rimane normalmente acceso a significare la corretta alimentazione (rete e batteria) del sistema, ed inizia a lampeggiare lentamente in caso di assenza rete e velocemente in caso di insufficienza di tensione di batteria. Se l'accensione continua dovesse risultare sgradita, è possibile escluderla attivando la presente opzione. Anche in questo caso, in caso di anomalia di alimentazione, inizieranno i lampeggi, ma in condizione normale il terminale sarà completamente spento.
- Segnalazione cortesia: se abilitato, provoca l'emissione di un beep del terminale ogni qual volta un ingresso o canale genera una segnalazione di cortesia (vedere la funzione stessa nella programmazione degli ingressi/canali).
- **Parzializzazione (Smallreader)**: abilita la parzializzazione dai terminali SmallReader, ProxyReader, Ghost e APE.
- Beep nei ritardi: abilita il terminale alle segnalazioni acustiche periodiche durante i ritardi di uscita ed ingresso.

**Icone (Pagina 1, Pagina 2, Pagina 3)**

Selezione dei tasti icona attivi sui terminali.

I tasti icona, se attivi, vengono rappresentati da icone che compaiono sopra i pulsanti da 3 a 7.

Vision possiede fino a tre differenti pagine di icone, per un totale di 15 tasti icona rappresentabili. Per passare da una pagina icone all'altra, è sufficiente premere il tasto NO in presenza della videata normale di funzionamento, prima della pressione di qualsiasi altro tasto. In quest'area di programmazione è possibile prima selezionare la pagina icone e successivamente il tasto che si intende programmare. Per ogni tasto sarà quindi possibile l'assegnazione di un'icona che corrisponderà alla sua esclusiva funzione.

Nota: le seguenti icone non sono utilizzabili sui terminali Vision:

- **Illuminazione** Irrigazione
- **Riscaldamento** Attivazioni
- Tende e tapparelle
- Misura di potenza

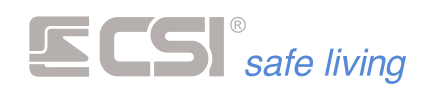

# **STARLIGHT**

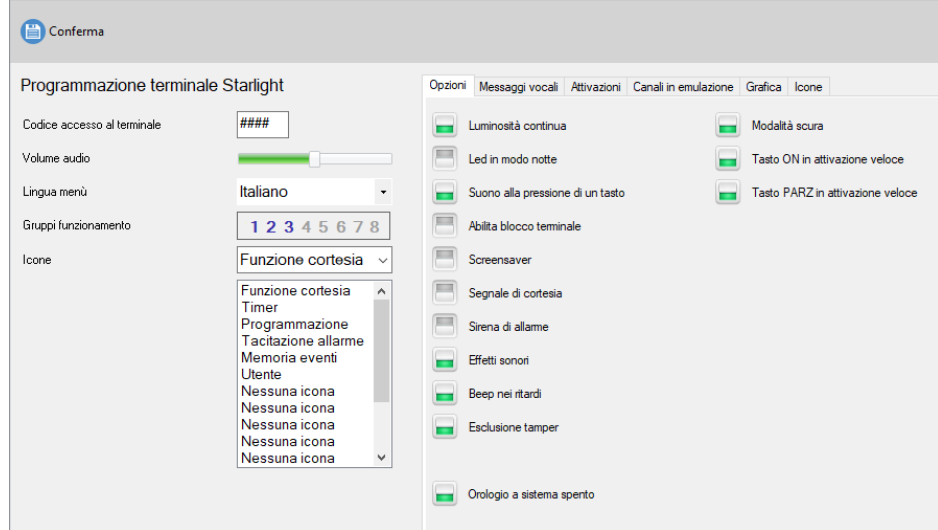

# **Codice accesso al terminale**

Quattro cifre per protezione accesso alla programmazione diretta sul touchscreen del terminale.

# **Volume audio** Regolazione del volume dell'altoparlante magnetodinamico del terminale, possibile tra Spento, Basso ed Alto.

#### Opzioni

- Spento
- Basso
- **Alto**

**Lingua** Impostazione della lingua per i messaggi interni del terminale (*setup terminale*).

### Opzioni

- Italiano
- **Inglese**
- **Francese**
- **Tedesco**

**Gruppi funzionamento**

Gruppi abbinati al terminale, quando sono richieste restrizioni di accesso ad uno specifico terminale (*di default, il terminale è abbinato a tutti i gruppi del sistema*).

#### **Icone**

Ordine con il quale vengono presentate le icone delle varie funzioni del sistema. Può essere abilitato un numero qualsiasi di icone, senza però lasciare buchi vuoti tra le stesse.

Nota: le seguenti icone non sono utilizzabili sui terminali Starlight:

- Illuminazione
- Riscaldamento ■ Tende e tapparelle

■ Misura di potenza

Irrigazione

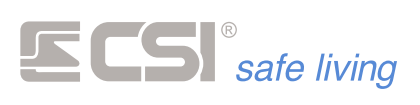

#### **Opzioni**

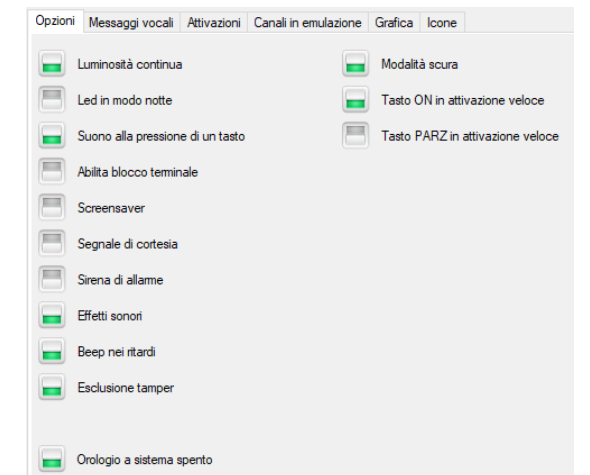

# ▪ **Luminosità continua**.

**ON**: il terminale, dopo pochi secondi dalla fine delle digitazioni, abbassa la luminosità del backlight senza però spegnerlo del tutto. **OFF**: lo spegnimento è totale fino al successivo tocco. Questa programmazione è accessibile da display premendo l'icona (in

alto a destra)

# ▪ **LEDs in modo notte**.

**ON**: tutti i LEDs del terminale rimangono spenti, ad eccezione del LED POWER che si accende lampeggiante in caso di assenza tensione di rete oppure di insufficienza tensione di carica batteria. **OFF**: i LEDs sono attivi (*vedere il manuale di Starlight*). **Suono alla pressione di un tasto**: abilita l'emissione di un suono di conferma per "tasto premuto" ogni qual volta verrà eseguito un tocco su di un elemento attivo. Questa programmazione è accessibile da

display premendo l'icona (in alto a destra)

- - Abilita blocco terminale: dopo alcuni secondi dalla fine delle digitazioni sul terminale, il terminale stesso verrà "bloccato" per impedire azionamenti indesiderati. Un semplice codice a due cifre fisso consente lo sblocco del terminale (*vedere il manuale di Starlight per maggiori informazioni sulla funzione*).

**Screensaver**: dopo alcuni secondi di inattività del terminale, verranno messe a video ciclicamente le immagini registrate come screen savers tramite l'opzione "Mappe".

Questa programmazione è accessibile da display premendo l'icona (in alto a destra)

- 
- Segnale di cortesia: provoca l'emissione di un beep ogni qual volta un ingresso o canale genera una segnalazione di cortesia (*vedere la funzione stessa nella programmazione degli ingressi/canali*).
- Sirena di allarme: provoca l'emissione di un suono di sirena dal terminale ogni qual volta viene visualizzata una videata di allarme (*con mappa oppure di semplice testo*).
- **Effetti sonori**: provoca l'emissione di svariati effetti sonori durante il funzionamento del sistema, principalmente in caso di segnalazioni di avvertimento od errore, per confermare una variazione di stato, ecc.

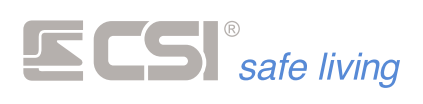

- **Beep nei ritardi**: abilita le segnalazioni acustiche periodiche durante i ritardi di uscita ed ingresso.
- **Esclusione tamper**: esclude il controllo e la notifica di tamper di questo terminale.
- **Orologio a sitema spento**: (*solo con starlight V5.0*) visualizza l'orologio a pieno schermo sul display quando l'impianto è disattivo. Quando attivo vengono visualizzati i nomi dei settori inseriti. **Modalità scura:** (*solo con starlight V5.0*) permette di cambiare la visualizzazione della tastiera da chiara a scura. La modalità scura non è compatibile con gli sfondi personalizzabili. Questa programmazione è accessibile da display premendo l'icona (in

alto a destra)  $\mathbf{\dot{U}}$ 

**Tasto ON in attivazione veloce Tasto PARZ in attivazione veloce** E' possibile modificare il comportamento dei due tasti presenti sul

display quando la tastiera è a riposo; il tasto ON totale **de** e il tasto **PARZ**

Abilitando i flag corrispondenti, gli stessi tasti vengono equiparati ai tasti **ACCENSIONE GIORNO 1** (per il tasto ON) e **ACCENSIONE NOTTE 1** (per il tasto PARZ); ne assumono quindi i relativi abbinamenti ai gruppi (vedi par. "**VARIE"**)

Le altre attivazioni rapide, se programmate, rimangono raggiungibili

dalla pagina delle icone, raggiungibile con il tasto

**Messaggi vocali**

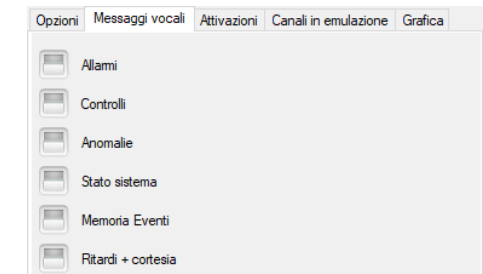

Abilita il terminale a riprodurre i messaggi vocali per le varie funzionalità del sistema (*richiede la presenza della microSD card preprogrammata con la messaggistica vocale personalizzata*).

**Attivazioni**

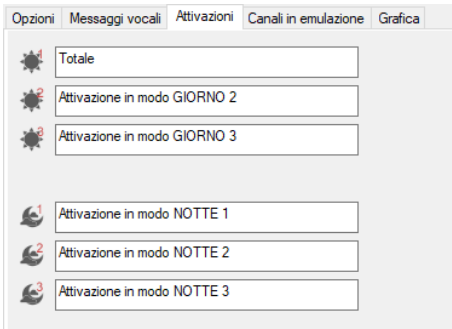

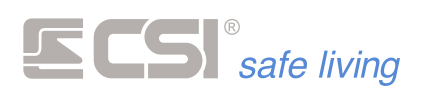

Nomi associati alle icone di attivazione veloce giorno/notte (*vedi manuale Starlight*). E' possibile variare i nomi delle attivazioni (*Giorno 1 – Giorno 2- Giorno 3 – Notte 1 – Notte 2 – Notte 3*).

**Canali in emulazione**

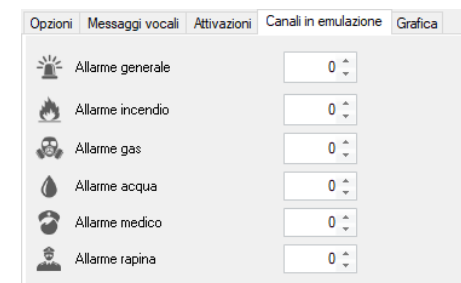

Per utilizzare queste funzioni, aggiungere sulla tastiera le icone volute corrispondenti agli allarmi:

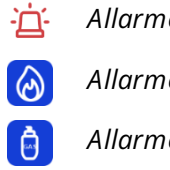

*Allarme generale Allarme acqua Allarme incendio Allarme medico Allarme gas Allarme rapina*

Scegliere un canale da associare a ciascun allarme.

Quando una di queste icone verrà toccata sulla tastiera, si attiverà l'allarme corrispondente con le caratteristiche del canale abbinato (che andrà quindi programmato opportunamente).

#### **Grafica**

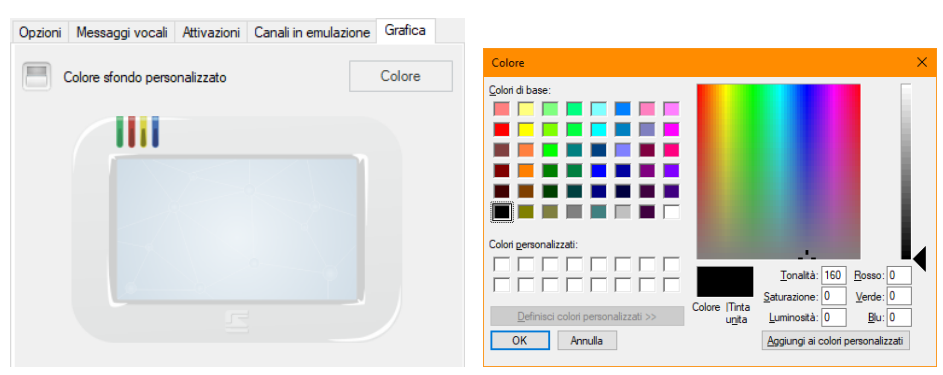

- **OFF**: il terminale Starlight visualizza sullo sfondo un'immagine (*sfondo di fabbrica oppure impostata dall'utente, Mappe interattive > Immagine personale*).
- **ON:** è possibile impostare uno sfondo a tinta unita, selezionando il colore desiderato con il pulsante "Colore".

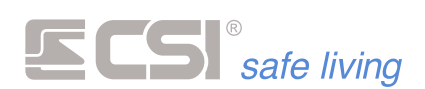

#### **Icone**

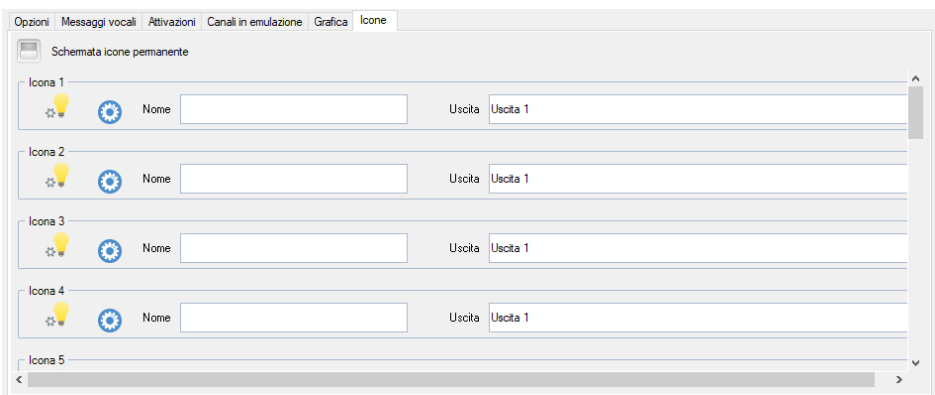

Tramite la questa programmazione è possibile associare alle icone le uscite della centrale per utilizzi diversi da quelli di allarme. **Schermata icone permanente:** 

Il terminale visualizza normalmente la schermata di stand-by, quando viene premuto il tasto per accedere alla schermata di servizio, il terminale si comporta in modo diverso a seconda del settaggio dell'opzione.

- **ON**: il terminale mantiene visualizzata permanentemente la pagina, per tornare alla visualizzzazione di stand-by è necessario premere l'icona "Esci".
- **OFF**: dopo alcuni secondi di inattività della pagina, la tastiera torna alla modalità di stand-by.

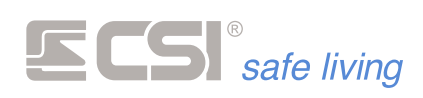

# **VARIE**

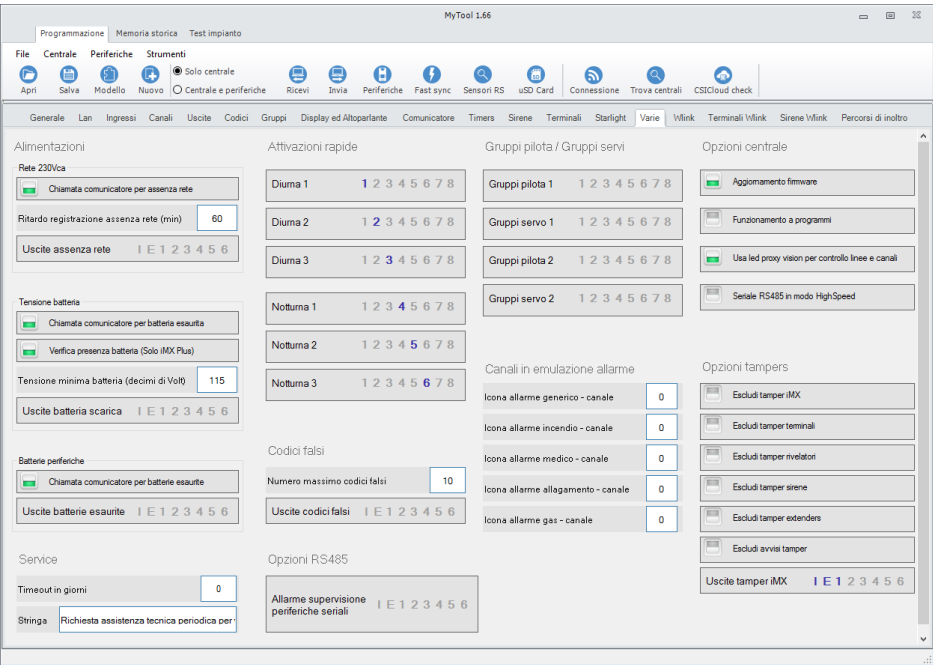

**Alimentazioni**

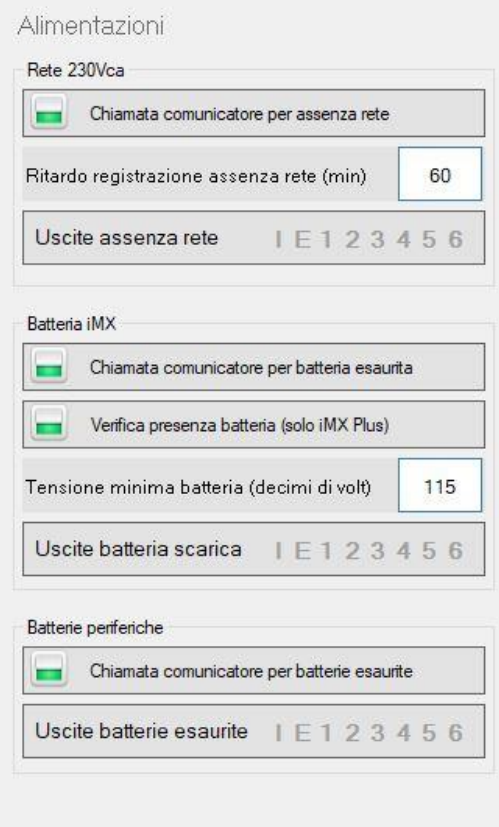

Impostazione funzioni di controllo alimentazioni del sistema.

- **Rete 230Vca**
	- Chiamata comunicatore per assenza rete: abilitazione della chiamata del comunicatore in caso di perdurante assenza della tensione di alimentazione di rete 230Vca.
	- Ritardo registrazione assenza rete: tempo in minuti, programmabile tra 0 e 65535, per il quale deve perdurare

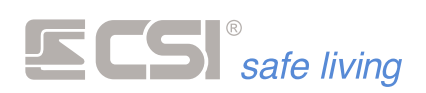

l'assenza della tensione di rete 230Vca per dare luogo alle segnalazioni ed alle chiamate di assenza rete.

- Uscite assenza rete: uscite da attivare in caso di assenza prolungata (pari al "Ritardo registrazione assenza rete") della tensione di alimentazione di rete 230Vca. Segnalazione inerente sia la centrale che eventuali Wlink Extender associati.
- **Batteria iMX** 
	- Tensione minima di batteria: programmazione della tensione minima accettabile per la batteria allocata in iMX. Impostato in fabbrica a 11,5V. Normalmente non è necessario variare tale valore, ma nel caso che lo fosse, è programmabile in decimi di Volt tra 90 e 130.
	- Chiamata comunicatore per batteria esaurita: abilitazione della chiamata del comunicatore in caso di insufficienza della tensione di batteria in seguito al test periodico.
	- Uscite segnalazione batteria esaurita: uscite da attivare in caso di insufficienza della tensione di alimentazione di batteria. La minima tensione di batteria accettabile da iMX è anch'essa programmabile.
	- Verifica presenza batteria: abilitazione/disabilitazione della funzione di verifica presenza batteria. Nel caso che la batteria fosse sconnessa dai cavi con faston per oltre 1 ora, verrà data segnalazione della sconnessione all'utente durante le variazioni di stato sistema. Il controllo può anche segnalare batterie guaste o difettose in quanto misura la corrente di mantenimento in carica.

**Batterie periferiche** 

- Chiamata comunicatore per batterie esaurite: abilitazione della chiamata del comunicatore in caso di ricezione della segnalazione di insufficienza della tensione di batteria da parte di almeno un sensore o periferica wireless in generale.
- Uscite segnalazione batterie esaurite: uscite da attivare in caso di ricezione della segnalazione di insufficienza batteria da parte di almeno un sensore o periferica wireless in generale.

### **Attivazioni rapide**

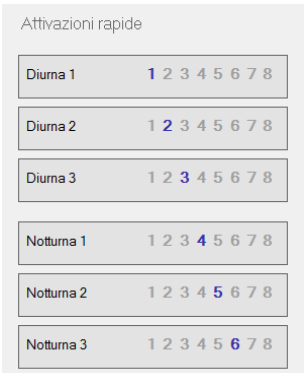

Le attivazioni rapide del sistema permettono di attivare velocemente un set di gruppi programmati tramite le scorciatoie sui terminali Vision e Starlight.

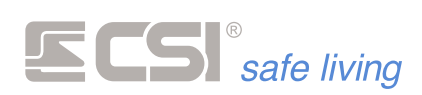

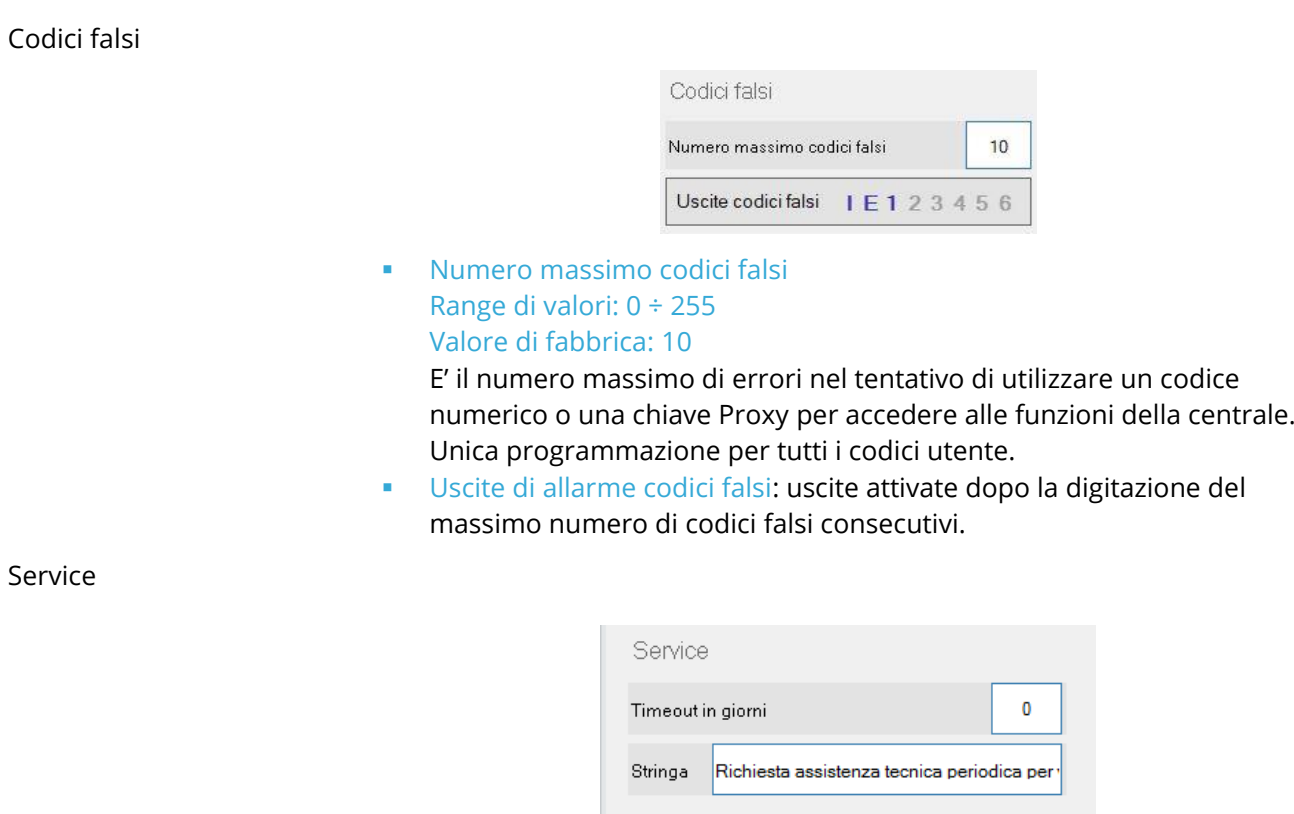

▪ **Timeout in giorni** Range di valori: 0 ÷ 65535 giorni

La funzione assistenza viene utilizzata per mostrare un messaggio sui terminali di controllo (es.: "richiesta assistenza tecnica periodica") al termine del timeout programmato qui.

▪ **Stringa assistenza**

Messaggio di testo da visualizzare alla scadenza del timeout assistenza.

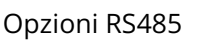

a sa kacamatan ing Kabupatèn Kabupatèn Kabupatèn Kabupatèn Kabupatèn Kabupatèn Kabupatèn Kabupatèn Kabupatèn K

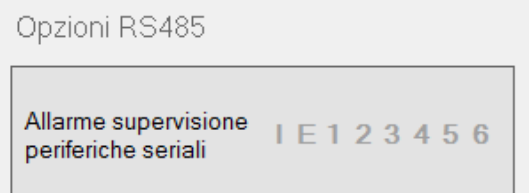

**Allarme supervisione periferiche seriali**: uscite attivate in caso di assenza comunicazione con le periferiche RS485 (IPlus, rilevatori RS, sirene RS).

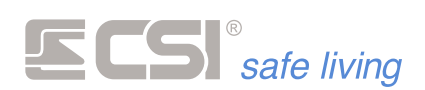

#### **Gruppi pilota / gruppi servi**

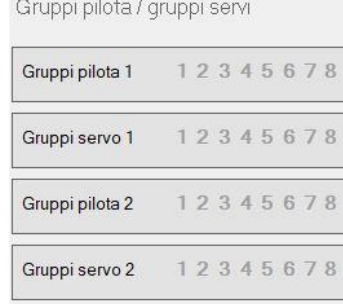

Funzione particolarmente utile nel caso di impianti estesi, consente di assoggettare l'attivazione di uno o più gruppi (servi) in funzione dello stato di attivazione di almeno due gruppi (pilota). Quando tutti i gruppi programmati come pilota saranno attivi, verranno attivati anche i gruppi servi; al contrario, alla disattivazione di anche solo uno dei gruppi pilota, i gruppi servi verranno disattivati.

Serve a rendere automatica l'attivazione di zone comuni in funzione dello stato di attivazione di zone private, ad esempio i garages comuni (gruppi servi) in funzione dell'attivazione di due o più appartamenti (gruppi pilota). Sono disponibili due differenti impostazioni gruppi pilota/servi (1 e 2), perfettamente indipendenti tra loro.

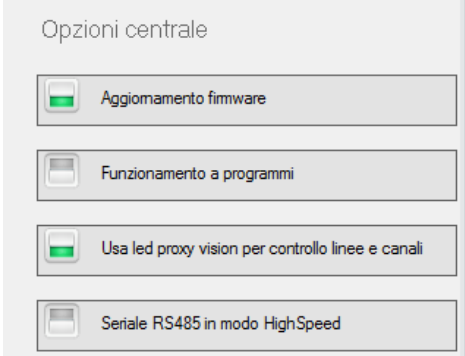

# ▪ **Aggiornamento firmware**

Abilita/disabilita la possibilità di aggiornare il firmware della centrale dalle postazioni remote (software MyTool via LAN, connessioni remote…).

Quando disabilitato, l'aggiornamento firmware è possibile solo dai terminali.

#### ▪ **Funzionamento a programmi / gruppi**

IMX consente di dividere tutti gli ingressi ed i canali del sistema in 32 gruppi, dove un ingresso od un canale può appartenere anche a più gruppi.

Questa particolarità consente di poter pilotare il sistema sia con selezione di attivazione a GRUPPI che a PROGRAMMI.

L'abilitazione della modalità a PROGRAMMI esclude il funzionamento a GRUPPI e viceversa la sua disattivazione lo riattiva. Le due modalità non possono coesistere.

### **Opzioni centrale**

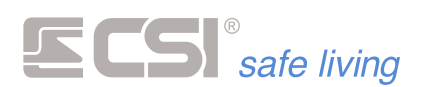

Dividere il sistema in **GRUPPI** significa identificare precise aree minimali di attivazione ed abbinare a tali aree i rilevatori (linee e/o canali) che corrispondono alle stesse. In fase di attivazione, sarà così possibile selezionare di volta in volta quali aree si intenda attivare. Questa è la modalità di attivazione più potente, in quanto permette all'utilizzatore di selezionare di volta in volta le singole aree, in qualsiasi combinazione possibile per i 32 gruppi del sistema.

*Esempio: Gruppo 1: Linea 1 + linea 2 + linea 3 + canale 1 + canale 2 Gruppo 2: Linea 4 + linea 5 + linea 6 Gruppo 3: Linea 7 + canale 3 + canale 4*

*E così via. Già utilizzando solo tre gruppi, come nell'esempio, abbiamo 7 differenti possibilità di attivazione (Gruppi 1, 2, 3, 1+2, 1+3, 2+3, 1+2+3), per la maggiore flessibilità possibile. Ovviamente le combinazioni aumentano esponenzialmente con l'aumentare dei gruppi utilizzati.*

Il vantaggio principale dell'attivazione a GRUPPI è quindi l'estrema flessibilità che il sistema avrà nella selezione di ciò che si desidera attivare di volta in volta. Questo al prezzo di una selezione gruppi più lenta in fase di attivazione parziale dai terminali con display (Starlight), oltre al fatto che dai terminali Smallreader/Ape non è possibile agire su più di tre gruppi (i primi tre abbinati al terminale stesso), singolarmente oppure in combinazione tra loro.

Nell'attivazione a **PROGRAMMI** tutte le linee e tutti i canali dovranno essere abbinate a specifici GRUPPI.

Non è possibile attivare più Gruppi assieme.

Ogni PROGRAMMA (che in questo caso è sinonimo di GRUPPO) dovrà contenere le linee ed i canali richiesti nella modalità di attivazione.

*Esempio: ipotizziamo che l'utente utilizzi solamente le combinazioni di attivazione corrispondenti a:*

*<Gruppo 1>*

*<Gruppo 1 + Gruppo 2>*

*<Gruppo 1 + Gruppo 2 + Gruppo 3> (quest'ultima corrisponde ovviamente all'attivazione TOTALE del sistema).*

*In questo caso – a prezzo della perdita di un po' di flessibilità rispetto al funzionamento per Gruppi – programmare i gruppi come segue:*

*Gruppo 1: Linea 1 + Linea 2 + Linea 3 + Canale 1 + Canale 2*

*Gruppo 2: Linea 1 + Linea 2 + Linea 3 + Linea 4 + Linea 5 + Linea 6 + Canale 1 + Canale 2*

*Gruppo 3: Linea 1 + Linea 2 + Linea 3 + Linea 4 + Linea 5 + Linea 6 + Linea 7 + Canale 1 + Canale 2 + Canale 3 + Canale 4*

Come si può vedere, le combinazioni di attivazione utilizzate vengono RIASSUNTE nella modalità a PROGRAMMI nella programmazione dei primi tre gruppi.

In pratica, accenderemo il sistema in modo parziale con i PROGRAMMI 1 e 2, mentre sarà tutto acceso con il PROGRAMMA 3. Non sarà però possibile attivare più di un programma per volta.

In questo caso, i terminali Smallreader/Ape non potranno agire su tutti i gruppi (PROGRAMMI) del sistema, ma solo su uno alla volta. Inoltre, non sarà più possibile effettuare selezioni multiple di gruppi (PROGRAMMI) dai terminali con display; sempre e solo un PROGRAMMA sarà attivo ogni volta.

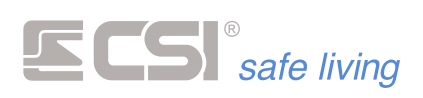

- **Usa LED PROXY Vision per controllo linee e canali** Utilizza il LED PROXY dei terminali Vision collegati per visualizzare lo stato delle linee e dei canali.
- **Seriale RS485 in modo HighSpeed**

Abilita la seriale RS485 della centrale al funzionamento in modo HighSpeed (38400 baud), funzionamento indispensabile nel caso di utilizzo di sensori seriali serie RS.

Attenzoine: se viene abilitata la modalità HighSpeed, tutte le periferiche su BUS dovranno essere impostate a questa velocità.

# **Opzioni tamper**

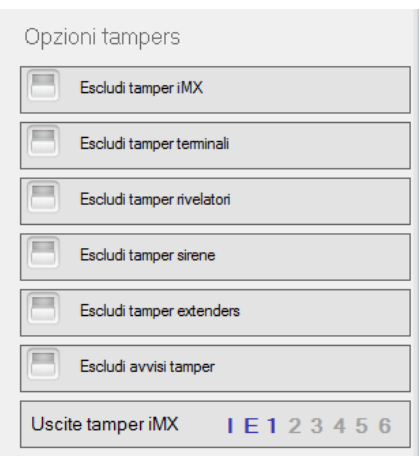

La programmazione "Opzioni Tamper" permette di abilitare o escludere dagli allarmi i tampers selezionati.

E' possibile selezionare anche le uscite da attivare in caso di allarme tamper (opzione "Uscite temper iMX").

# **Emulazioni allarme**

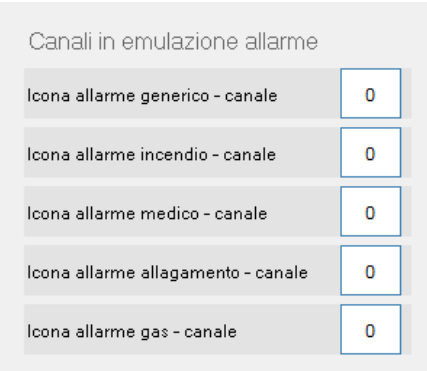

Opzioni non disponibili sulle centrali serie iMX Pro e iMX M.

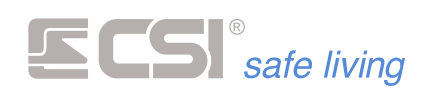

# **WLINK**

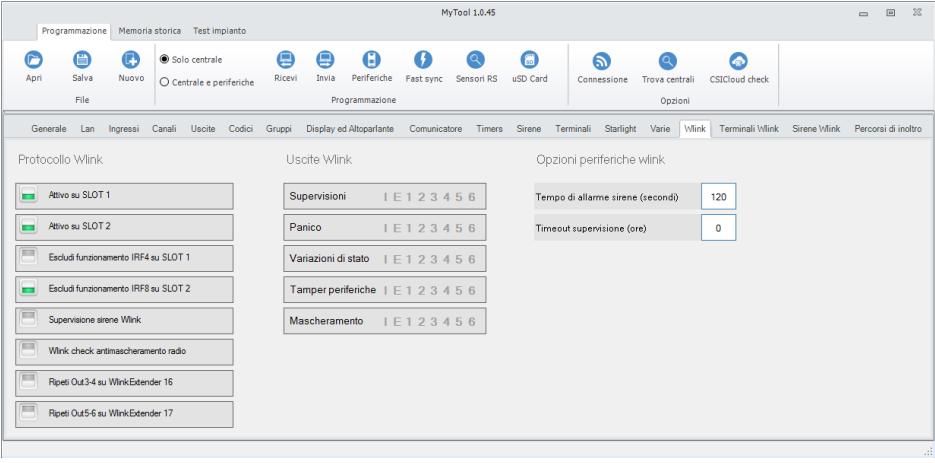

Funzionalità specifiche della parte di radiocomunicazione di IMX.

#### **Attivo su SLOT1 – SLOT2**

Centrali mod. iMX Pro, iMX Pro XL, iMX M1, iMX M1 XL: lasciare sempre attive entrambi gli SLOT1 e SLOT2.

Centrali mod. iMX M2, iMX M3: lasciare sempre attivo lo SLOT1, disattivare lo SLOT2.

**Escludi funzionamento IRF4 su SLOT1 / IRF8 su SLOT2** Consente di escludere la banda radio relativa, qualora non utilizzata da alcuna periferica radio, in modo da non aggiungere processi inutili all'interno di IMX e per riduzione consumo complessivo. Se non utilizzate connessioni radio, possono essere escluse entrambe le bande di frequenza.

# **Supervisione Sirene Wlink / Wlink Extenders**

# Valore di fabbrica: 0 (spento)

#### Range di valori: 0 (spento), 1 ÷ 65535 minuti

Tempo di supervisione limite per sirene Wlink / router Wlink Extender. L'abilitazione è unica per tutte le sirene Wlink / tutti i Wlink Extenders. La frequenza di invio supervisione viene programmata nei singoli dispositivi (sirene / extenders, vedere la loro programmazione) mentre il timeout in ore oltre al quale viene segnalata l'anomalia di supervisione (unico per tutte le sirene / extenders) viene programmato in questi campi. Si raccomanda di programmare un timeout dell'ordine di almeno 4 volte la frequenza di invio delle sirene (es.: se le sirene inviano la supervisione ogni 30 minuti, il timeout andrà programmato a  $2 \div 3$  ore).

and the control of the control of the control of the control of the control of

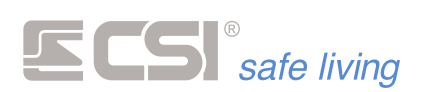

# **WLink check anti-mascheramento radio**

Tempo max [s]: 300

Per il funzionamento del mascheramento è necessario sia presente nel sistema un WLink Extender con opzione "WLink check" abilitata.

Questa funzione consente di verificare se la banda radio di funzionamento (Banda 4 / Banda 8) è libera per le comunicazioni.

La centrale verifica la ricezione di una trasmissione radio campione generata appositamente ad intervalli di tempo regolari.

La trasmissione radio campione è generata da un dispositivo WLink Extender, a cui deve essere abilitata l'opzione "WLink Check".

Se il segnale non viene ricevuto significa che la banda radio è occupata; dopo ripetuti tentativi di trasmissione/ricezione e per un tempo max di 300 secondi, se nessun check è andato a buon fine, viene generato un allarme di MASCHERAMENTO radio.

Saranno attivate le uscite abbinate alla funzione "Allarme mascheramento". Nota: la ricezione di una comunicazione radio valida da parte di un rivelatore o altra periferica radio del sistema (*es.: rilevazione*) è segno di banda radio libera ed equivale quindi alla ricezione di un check: il conteggio per l'accecamento radio riparte da capo.

**Ripeti Out3-4 su WlinkExtender 16**

I router radio WLinkExtender V2 sono dotati di uscite pilotabili via radio.

Questa opzione abilita il WlinkExtender con ID 16 (*il primo indirizzo dei WlinkExtenders*) alla ripetizione remota delle uscite OUT3 e OUT4 della centrale, rispettivamente sulle sue uscite OUT1 e OUT2:

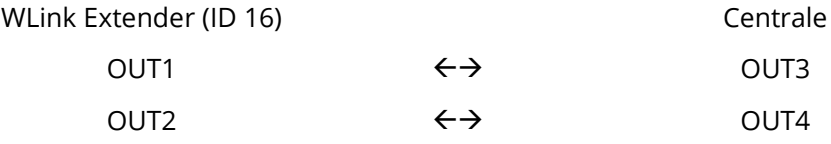

I tempi di attivazione saranno i più brevi tra quelli programmati per le corrispondenti uscite della centrale e del WlinkExtender.

Affinchè la centrale dialoghi con i router WLink Extender, essi devono essere aggiunti come NODI dei "Percorsi di inoltro" (→ *Percorsi di inoltro*):

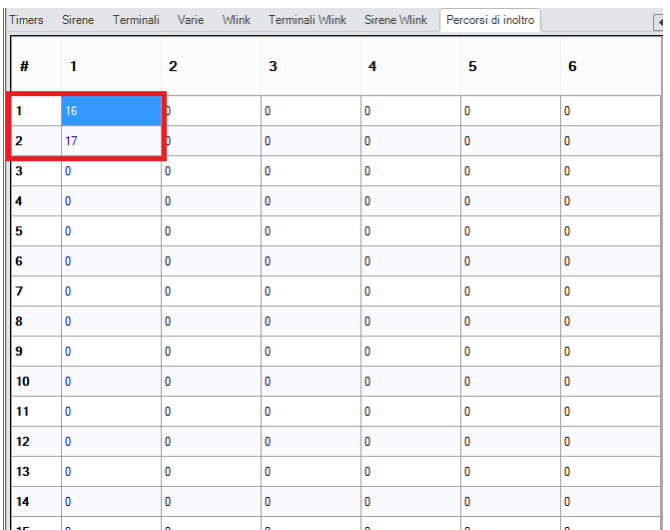

**! Non aggiungere nodi ai percorsi di inoltro se non utilizzati !**

and the control of the control of the control of the control of the control of

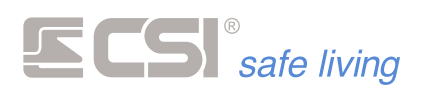

Se si desidera pilotare l'uscita OUT1 su WLink Extender con ID 16 in modo bistabile (*rimane nello stato nel quale viene pilotata, utile ad esempio per una ripetizione di stato sistema*) programmare l'uscita OUT3 della centrale come BISTABILE:

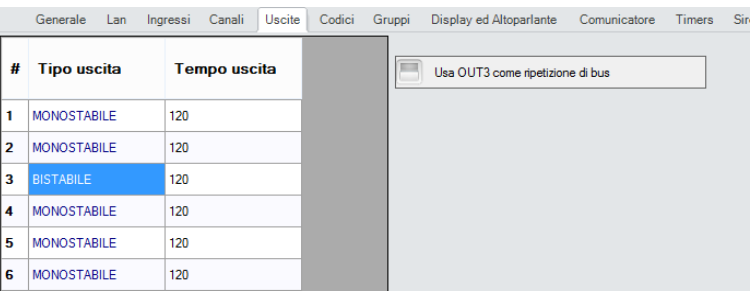

ed assegnare tempo 0 (*zero*) all'uscita OUT1 del WlinkExtender n. 16:

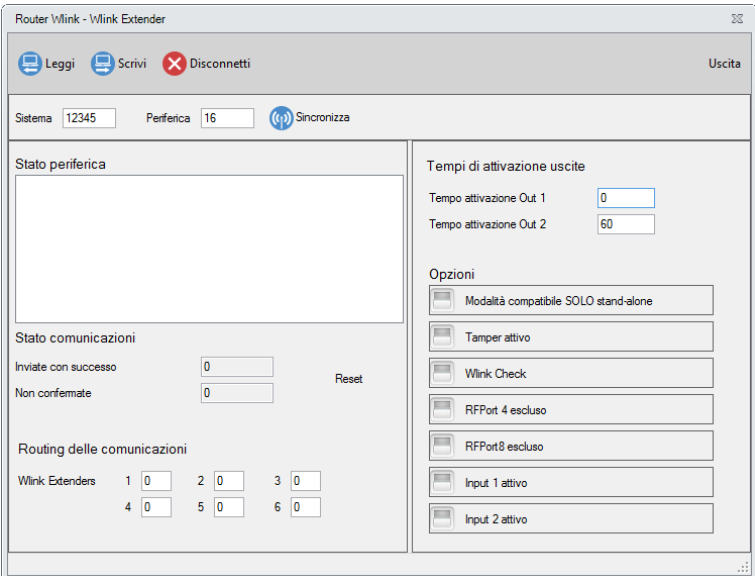

Le uscite della centrale possono essere abbinate a tutte le funzioni della stessa, pertanto con questa semplice programmazione, le uscite del WlinkExtender possono fungere da ripetizione di qualsiasi segnalazione in uscita consentita dalla iMX.

**Ripeti Out5-6 su WlinkExtender 17**

Opzione del tutto simile al caso precedente.

In questo caso il WLink Extender di riferimento è quello con ID 17 e la corrispondenza delle uscite è:

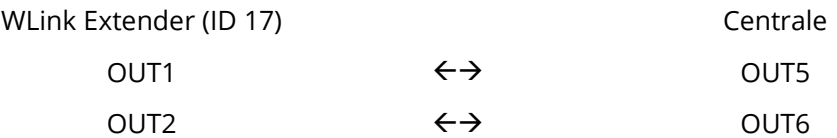

**Uscite WLINK**

- **Uscite supervisioni**: uscite di segnalazione allarme supervisione (canali o periferiche) e allarme Wlink Check.
- **Uscite panico**: uscite in attivazione in caso di segnalazione di panico da componente radio (Crypto Twin Wlink, ecc.).
- **Uscite variazione stato**: uscite in attivazione ad ogni attivazione di stato del sistema, devono essere abbinate unicamente uscite programmate come monostabili per la segnalazione esterna di avvenuta accensione.

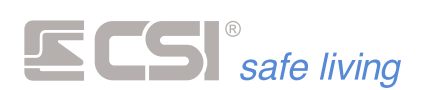

- **Uscite tamper periferiche**: uscite di segnalazione apertura tamper periferiche (compresi i tamper delle sirene su BUS).
- **Uscite mascheramento**: uscite di segnalazione mascheramento.

# **Opzioni periferiche WLINK**

- **Tempo allarme sirene**: tempo di attivazione allarme sirene esterne. Programmabile in secondi tra 10 e 65535, è il tempo massimo di suonata per le sirene tipo Evo Wlink (considerare anche il tempo di autolimitazione allarme delle sirene stesse). Ovviamente, l'allarme viene terminato anticipatamente in caso di disattivazione del sistema.
- **Timeout supervisione**: tempo di supervisione limite per sirene Wlink e router WlinkExtender.

a sa kacamatan ing Kabupatèn Kabupatèn Kabupatèn Kabupatèn Kabupatèn Kabupatèn Kabupatèn Kabupatèn Kabupatèn K

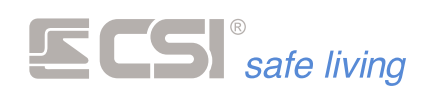

# **TERMINALI WLINK**

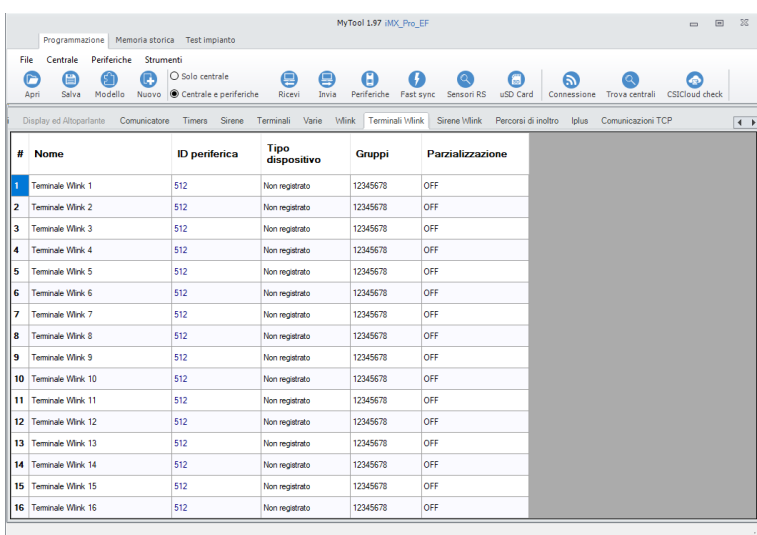

Area destinata alla lettura dei terminali Wlink registrati (la registrazione avviene dal box di programmazione terminali).

In quest'area, le uniche programmazioni eseguibili sono l'abbinamento ai gruppi e l'abilitazione alla parzializzazione (quest'ultima valida solo per i terminali Ape Wlink).

E' anche possibile annullare la registrazione di un terminale (fare click con il tasto destro e selezionare "Elimina").

#### **Nome**

Stringa alfanumerica per assegnare un nome al terminale (*max 24 caratteri*). Questo nome identificherà il terminale in tutti i tipi di notifica.

#### **ID periferica**

Numero identificativo (ID periferica) del terminale nel sistema Wlink.

#### **Tipo dispositivo** Mostra il modello di terminale.

#### **Gruppi**

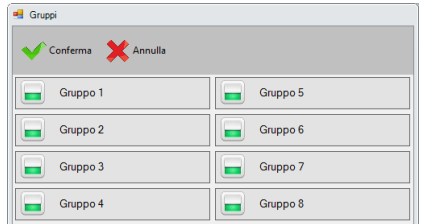

Gruppi assegnati al terminale.

#### **Percorso di inoltro**

Assegna uno dei percorsi di inoltro programmati nella scheda "Percorsi di inoltro" (inserire il numero **#** del percorso scelto).

Il percorso scelto deve essere quello corretto verso il terminale.

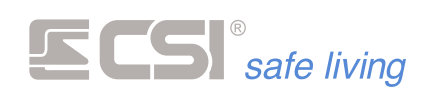

# **SIRENE WLINK**

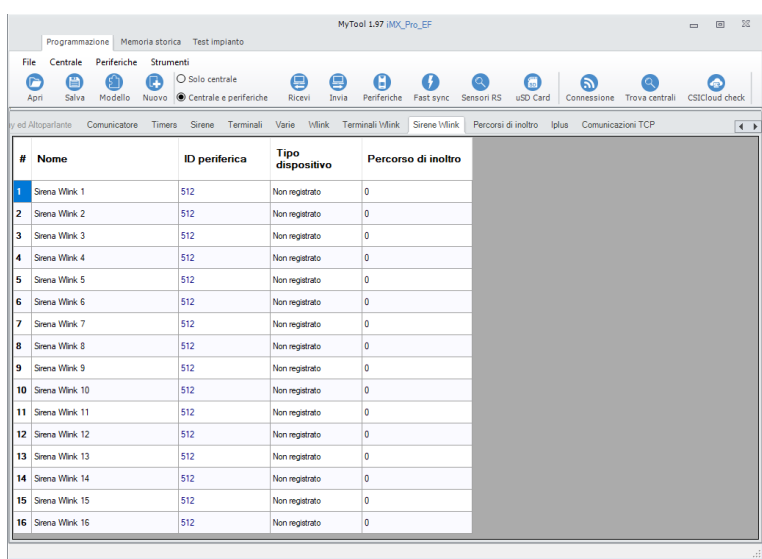

Area destinata alla lettura delle sirene Wlink registrate (la registrazione avviene dal box di programmazione sirene).

In quest'area, l'unica programmazione eseguibile è l'assegnazione di un percorso di inoltro messaggi verso la sirena (eventuale).

E' anche possibile annullare la registrazione di una sirena (fare click con il tasto destro e selezionare "Elimina").

#### **Nome**

Stringa alfanumerica per assegnare un nome alle sirene (*max 24 caratteri*). Questo nome identificherà le sirene in tutti i tipi di notifica.

#### **ID periferica**

Numero identificativo (ID periferica) della sirena nel sistema Wlink.

#### **Tipo dispositivo** Mostra il modello di sirena.

#### **Percorso di inoltro**

Assegna uno dei percorsi di inoltro programmati nella scheda "Percorsi di inoltro" (inserire il numero **#** del percorso scelto).

Il percorso scelto deve essere quello corretto verso la sirena.

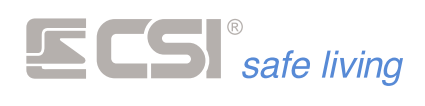

# **REM WLINK**

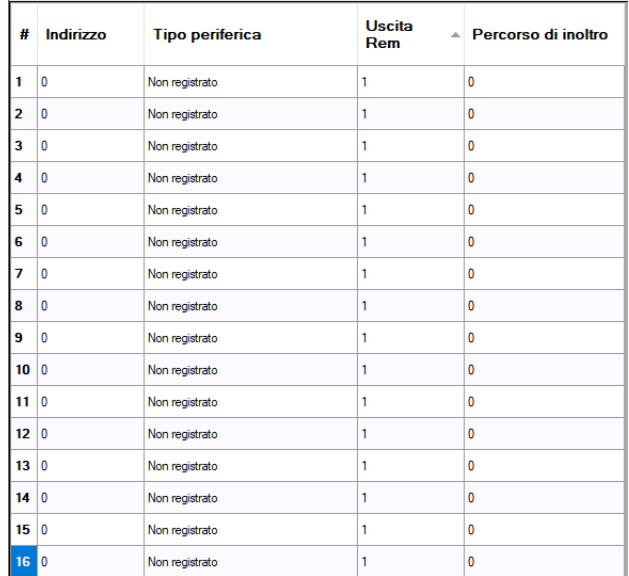

Nel sistema possono essere programmate fino a 16 uscite collegate a moduli REM WLINK.

#### **#**

Ogni uscita sarà abbinata ad una singola uscita dei vari moduli e questo sarà il numero da inserire nelle programmazioni relative alle uscite Rem sui gruppi, sulle linee e sui canali.

# **Indirizzo**

È l'ID periferica del modulo, generato in fase di programmazione

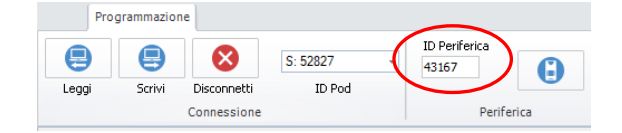

### **Tipo di periferica**

Cliccare su questo campo per scegliere il tipo di attuatore **B** Seleziona Rem

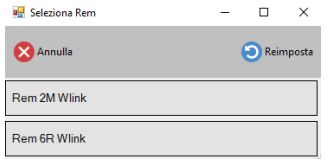

 $\sim$ 

#### **Uscita Rem**

Un doppio clik su questo campo permette di indicare quale relè si vuole utilizzare. A seconda del modulo programmato la finestra mostrerà le scelte possibili.

#### REM 2M REM 6R

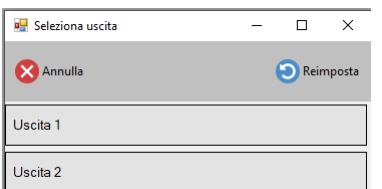

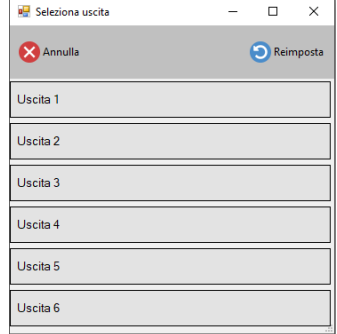

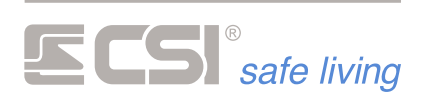

Quindi programmando, per esempio, le due uscite di un modulo REM 2M la programmazione assumerà questo aspetto:

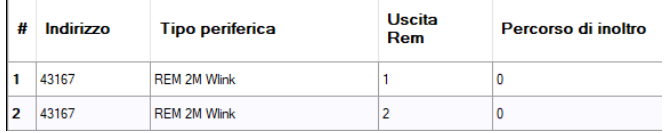

**Percorso di inoltro**

Nel caso i moduli debbano essere raggiunti tramite degli Extender Wlink, in questa casella va riportato il numero del percorso di inoltro creato nell'apposita finestra di programmazione.

and the control of the control of the control of the control of the

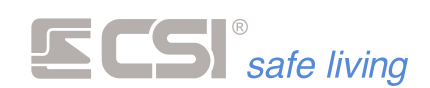

# **PERCORSI INOLTRO**

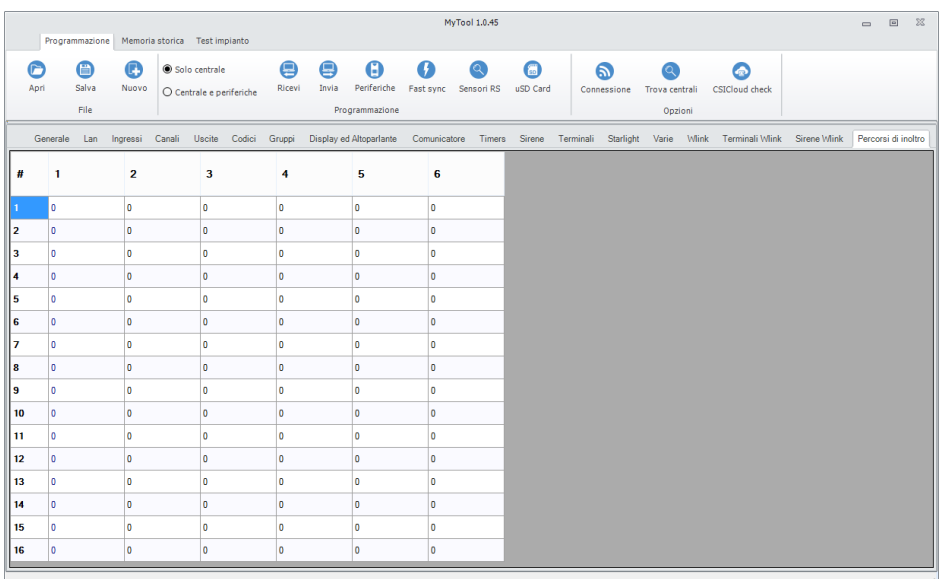

Per le periferiche radio Wlink (sirene, extenders, rilevatori, radiocomandi) che prevedono la programmazione di un inoltro (questo percorso viene indicato nella relativa programmazione).

**Cos'è un "Percorso** Se per raggiungere una periferica COMANDATA (sirene Wlink, rilevatori, **di inoltro"** radiocomandi, Wlink Extender stessi…) la IMX necessita di utilizzare dei routers Wlink Extender, la sequenza di passaggio delle informazioni tra un router Wlink (Extender) ed il successivo deve essere "dichiarata" in quest'area di programmazione, anche se viene utilizzato un solo router. Dato che anche i routers sono periferiche COMANDATE da IMX, ne consegue che tutti i routers installati devono essere presenti in uno di questi percorsi di inoltro.

> Esempio: se IMX raggiunge una sirena Vox Wlink molto lontana tramite il router avente ID dispositivo 17, il quale inoltrerà l'informazione al router avente ID dispositivo 18, il quale a sua volta la inoltrerà alla sirena, in una delle 128 programmazioni di percorso disponibili deve essere programmata la sequenza dei routers: 17-18-0-0-0-0.

A sua volta, l'indicazione di tale programmazione di percorso dovrà essere inserita nella programmazione relativa alla sirena in esame.

**ID dispositivi** Gli ID dei dispositivi per la costruzione dei percorsi sono:

- Centrale: 0 (nessuno)
- Wlink Extenders:  $16 \div 79$

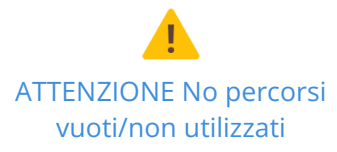

**! ATTENZIONE !** Programmare solo percorsi di inoltro utilizzati realmente. La centrale non controlla se un percorso è "vuoto" (ovvero nessuna periferica è presente al termine di quel percorso), pertanto genera trasmissioni bidirezionali per tutti i percorsi programmati attendendo risposta da ciascuno di essi: dai percorsi vuoti non si avrà conferma di ricezione causando ripetuti tentativi di comunicazione e quindi ritardi e rallentamenti del sistema.

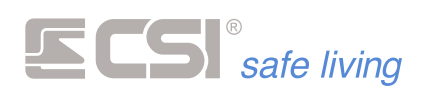

*Raccomandiamo la lettura della documentazione relativa ai WlinkExtender ed al protocollo WLINK in generale per la migliore comprensione di questa programmazione.*

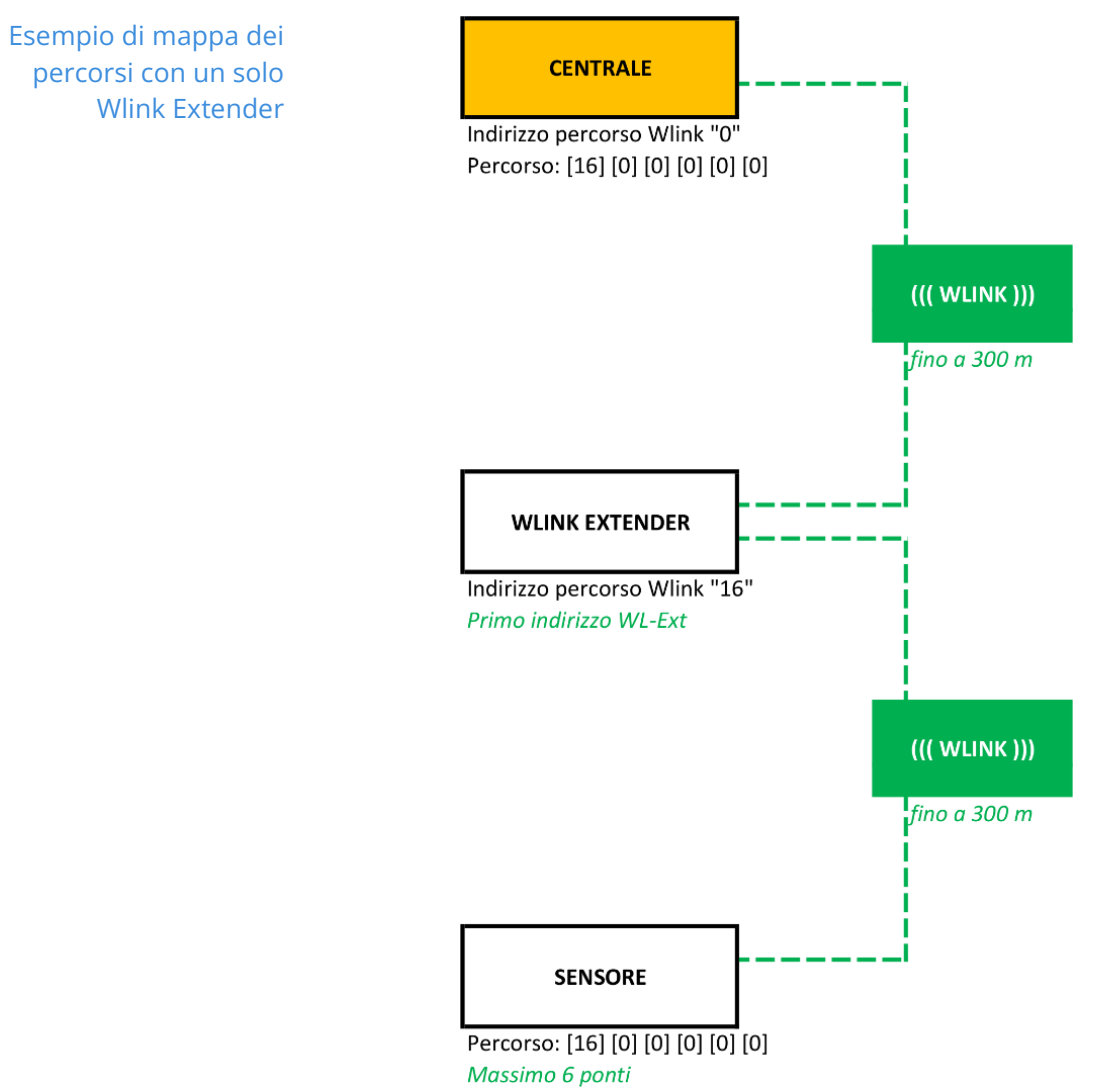

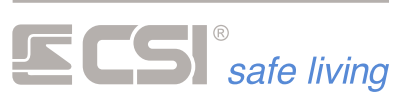

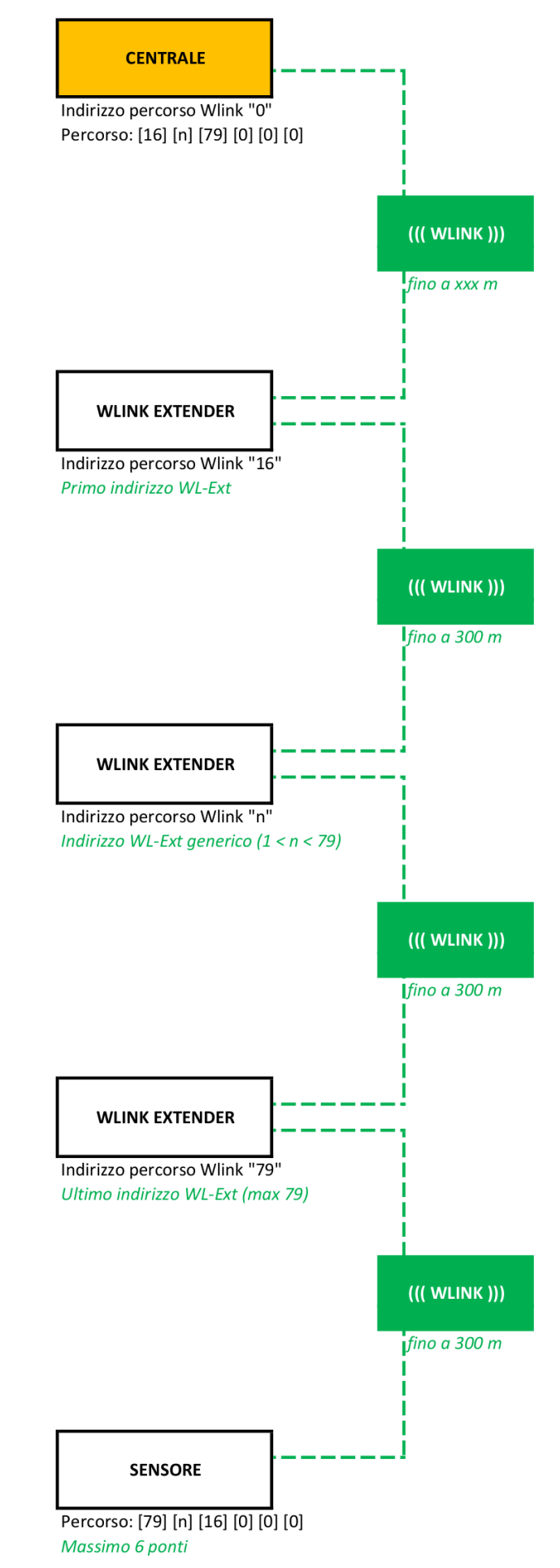

**Esempio di mappa dei percorsi con più Wlink Extenders**

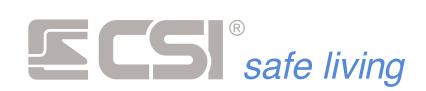

**IPLUS**

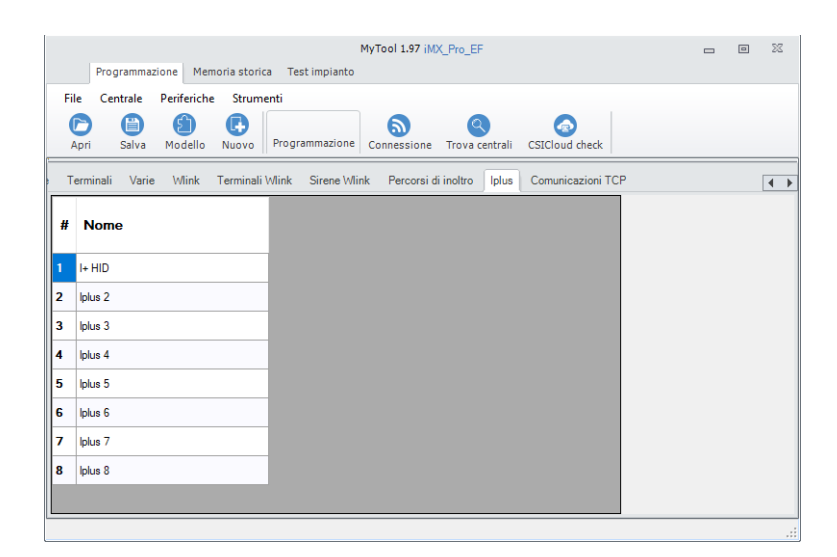

### **Nome**

Stringa alfanumerica per assegnare un nome all'espansione (*max 24 caratteri*). Questo nome identificherà l'espansione in tutti i tipi di notifica.

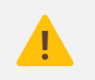

*L'impostazione delle porte IO delle espansioni IPlus è nella sezione "Canali".*

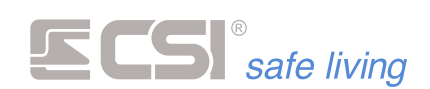

# **COMUNICAZIONI TCP**

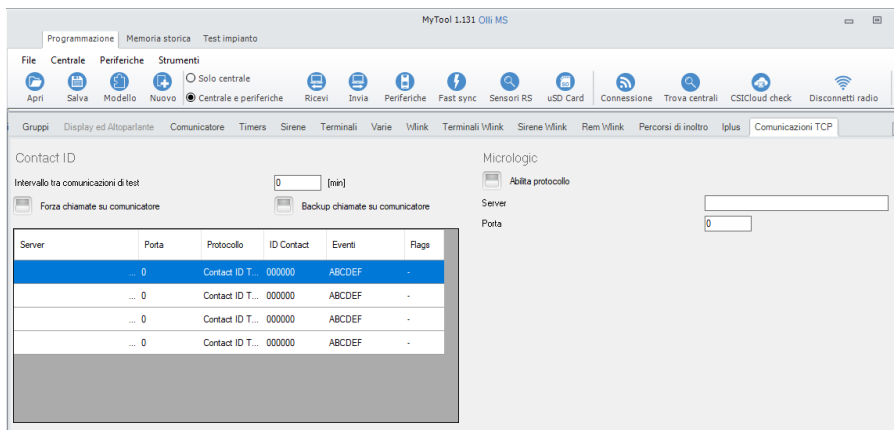

La centrale può trasmettere una serie di **allarmi codificati** secondo lo standard **SIALP** (Contact ID).

L'invio dei dati può essere indirizzato fino a **4 server** di ricezione (tipicamente servizi di vigilanza).

Ogni server potrà riconoscere sia il tipo di notifica / allarme e da quale **utenza** proviene: in questo modo è possibile attivare in modo mirato le azioni adeguate alla segnalazione ricevuta.

Il servizio prevede la possibilità di programmare dei **server di backup** che riceveranno la comunicazione in caso di fallimento verso quelli principali.

La trasmissione TCP-IP richiede la **connessione Internet**, sia su rete **LAN** (comunicazione preferenziale) che su rete **GPRS** (*richiede SIM con traffico dati, utilizzabile sia come backup della rete LAN che in modo esclusivo*).

#### **Intervallo tra comunicazioni di test**

### Range di valori [min]: 0 (disabilitato), 1 ÷ 65535 Valore di fabbrica: 0 (disabilitato)

Imposta l'intervallo di tempo (*tra due comunicazioni di test successive*) per la generazione di chiamate periodiche di test.

**Backup chiamate su comunicatore**

*Richiede un comunicatore dotato di SIM con traffico dati.* Abilitare questa opzione per dirottare automaticamente le comunicazioni TCP-IP attraverso il comunicatore GPRS in caso di fallimento su rete LAN. Nel caso in cui anche un solo server riceva la comunicazione TCP-IP attraverso la rete LAN, la connessione GPRS non verrà attivata.

**Forza chiamate su comunicatore**

*Richiede un comunicatore dotato di SIM con traffico dati.* Indirizza tutte le comunicazioni TCP-IP attraverso il comunicatore GPRS.

and the state of the state of the state of the state of the state of the state of

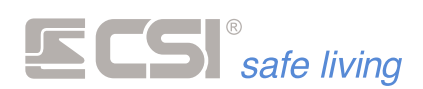

#### **Tabella server**

| <b>Indirizzo Server</b> | Porta          | Protocollo          | <b>ID</b> Contact | Eventi                                             | Flags  |
|-------------------------|----------------|---------------------|-------------------|----------------------------------------------------|--------|
| 192.168.1.100           | $\ldots$ 3000  | Contact ID T 123456 |                   | $A \rightarrow D \rightarrow H \rightarrow \cdots$ | a.     |
| 197.40.90.70            | $\ldots$ 4791  | Contact ID T 197497 |                   | $A-D-H$                                            | А      |
|                         | $\mathbf{u}$ 0 | Contact ID T        |                   | -------------------                                | ۰      |
|                         | $\mathbf{u}$ 0 | Contact ID T        |                   | -------------------                                | $\sim$ |
|                         |                | Contact ID T        |                   | -------------------                                | $\sim$ |

Numero max server di ricezione TCP-IP: 4

Fare doppio click su una riga della tabella per impostare i parametri del server relativo:

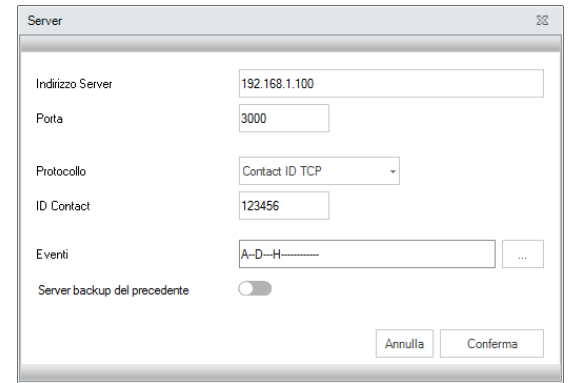

- Indirizzo server: indirizzo IP del server (*generalmente fornito dal servizio di ricezione dati*).
- Porta: porta di comunicazione assegnata al server (*generalmente fornita dal servizio di ricezione dati*).
- Protocollo: tipo di protocollo utilizzato dal server ("Contact ID TCP" oppure "TCP IP").
- ID Contact: codice account assegnato al sistema (*fornito dal servizio di ricezione dati*).
- Eventi: seleziona gli eventi da notificare al server.

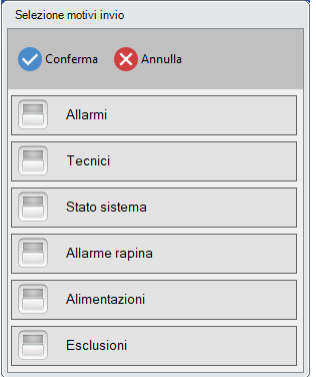

▪ Server backup del precedente: questo server verrà utilizzato come backup del precedente nel caso in cui l'invio dei dati a quest'ultimo fallisca. Se l'invio al server precedente va a buon fine, questo server verrà ignorato.

**Micrologic**

Se abilitato indirizza tutte le comunicazioni TCP-IP attraverso un server con protocollo micrologic.

Compilare in modo opportuno i campi Server e Porta.

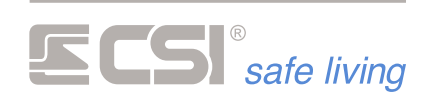

# **Identificazione linee e canali - Limiti**

Il sistema di notifica standard ContactID è limitato al riconoscimento e visualizzazione di max 999 diversi identificatori di linea/canale. Pertanto – da un sistema iMX – sarà possibile ricevere le notifiche delle linee/canali seguenti:

# Linea/canale ContactID Corrispondenza del sistema

1 ÷ 16 (*limitato a 8 su iMX M*) Linee 1 ÷ 16 (*limitato a 8 su iMX M*) 17 ÷ 96 Canali 1 ÷ 80

and the control of the control of the control of the control of the control of the control of

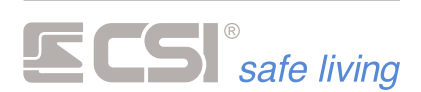

# **5. PROCEDURE DI RESET**

# **RESET PARAMETRI DI CONNESSIONE**

Nel caso in cui sia difficoltoso od impossibile (parametri sconosciuti o persi) stabilire una connessione LAN oppure WLINK con la centrale, questa procedura permette di riportare i parametri ai valori di fabbrica:

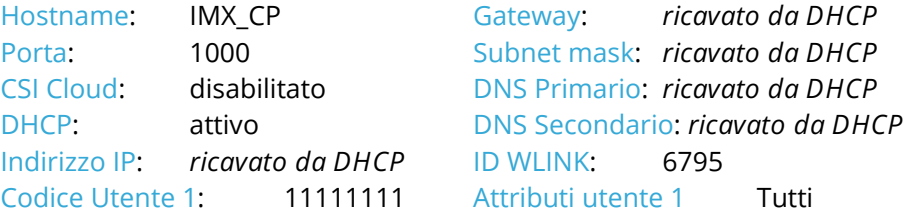

Nessun altro parametro verrà modificato.

La procedura può essere eseguita solo accedendo alla scheda elettronica interna della centrale.

- **Procedura I.** Togliere completamente l'alimentazione alla centrale (rete e batteria)
	- **II.** Premere e tenere premuti i tasti **PROG** e **OK** assieme.

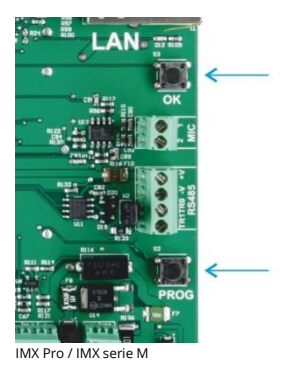

**III.** Applicare nuovamente l'alimentazione alla centrale tramite la batteria ed attendere che si accendano in sequenza i LEDs POWER + STATE + RS485 e che successivamente si spengano.

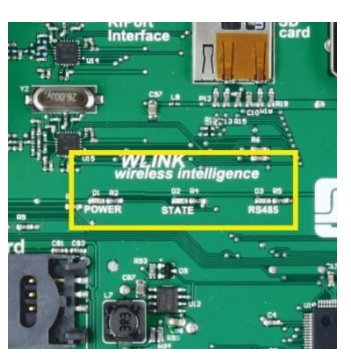

**IV.** A questo punto è possibile rilasciare i tasti PROG e OK. I parametri di connessione sono tornati al default.

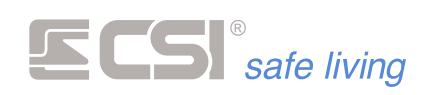

**Contract Contract Contract** 

Il reset è concluso.

 $\mathcal{L}^{\mathcal{L}}(\mathcal{L}^{\mathcal{L}})$  and the set of the set of the set of the set of the set of the set of the set of the set of the set of the set of the set of the set of the set of the set of the set of the set of the set of

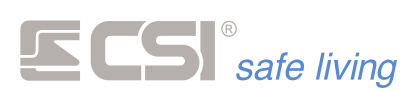

# **6. MEMORIA STORICA**

# **MEMORIA STORICA DA MyTool**

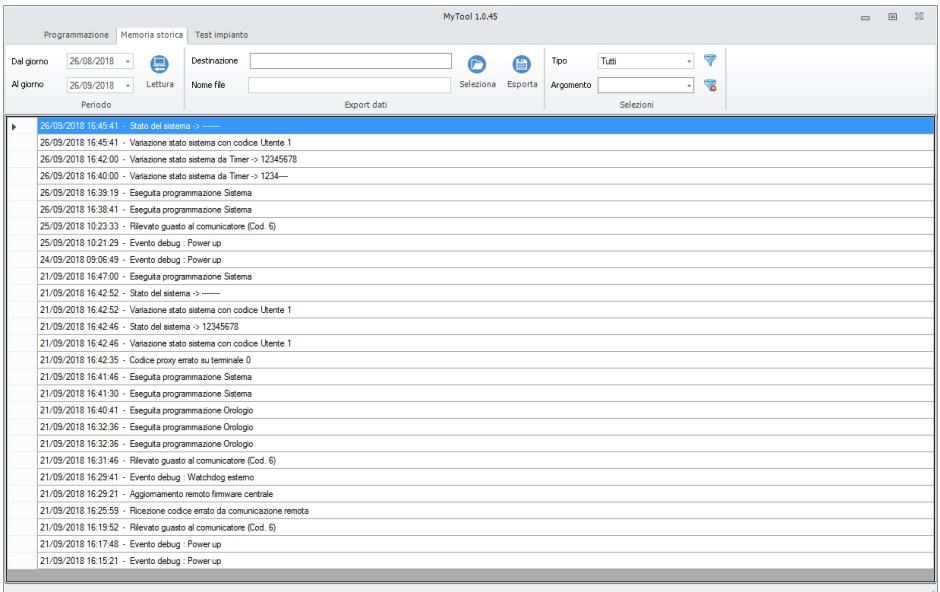

iMX possiede due blocchi di memoria storica, ognuno di 2048 eventi, con funzionamento a loop chiuso: quando è pieno il primo blocco, si passa a riempire il secondo, quando è pieno il secondo, si cancella il primo e si ricomincia a riempirlo.

Per questo motivo, il numero di eventi presenti in memoria può variare da un minimo di 2048 ad un massimo di 4096, a seconda dello stato delle registrazioni al momento della lettura. Nel peggiore dei casi (2048 eventi) tale capacità consente comunque di avere in memoria almeno gli ultimi 14/16 mesi di funzionamento, considerando una registrazione media di 4 eventi al giorno.

Nella memoria storica vengono registrati tutti gli eventi significativi del sistema, dagli allarmi alle variazioni di stato, alle anomalie di funzionamento, allo stato delle alimentazioni, e così via. Non è necessaria una trattazione dettagliata degli eventi della memoria storica in quanto gli stessi sono ampiamente esplicativi in fase di visualizzazione a display; al momento, ci limiteremo a descrivere come entrare in visualizzazione eventi e come muoversi all'interno della stessa.

Le variazioni di stato causate dalla digitazione di un codice numerico, dalla presentazione di una chiave Proxy o dalla trasmissione di un radiocomando Crypto comprendono due eventi; il primo, con l'indicazione dell'utente, ed il secondo con l'indicazione dello stato sistema risultante (entrambi verificatisi nello stesso tempo).

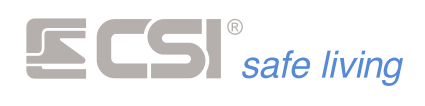

 $\Box$ 

La lettura e la consultazione della memoria storica si ottengono selezionando "Memoria storica" sul menù in alto.

Programmazione centrale Infinite 0.26 Programmazione | Memoria storica | Test impianto Debug

**Caricare un range di eventi** Per caricare gli eventi della memoria storica, scegliere il range di interesse "Dal giorno" "Al giorno".

> Dopo aver selezionato il range, premere il pulsante "Lettura" Gli eventi verranno caricati e visualizzati nella tabella principale.

**! ATTENZIONE !** Se il range selezionato contiene un numero elevato di eventi, il caricamento potrebbe richiedere molto tempo: attendere che il caricamento sia completato prima di effettuare altre operazioni.

**Filtri** Per agevolare la lettura degli eventi, è possibile applicare dei filtri in modo da visualizzare solo determinati tipi di evento:

- **Tutti**
- **Allarmi**
- Variazioni di stato
- Tecnici

E' anche possibile eseguire una ricerca per parola/testo tra gli eventi (campo "Argomento").

# **MEMORIA STORICA DA TERMINALE**

E' possibile leggere la memoria storica anche da terminale Starlight.

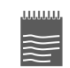

Per l'utilizzo di questa funzione è necessario aggiungere il controllo "**Memoria Eventi**" sui terminali (vedere programmazione "Terminali").

**Memoria Eventi**

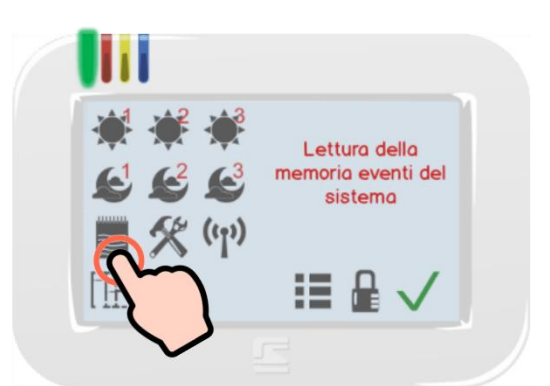

Per leggere la memoria storica da terminale, toccare il pulsante  $\Box$  Memo, digitare il "codice utente" di un utente abilitato alla lettura della "Memoria Storica" (vedere il capitolo "Programmazione Utenti" e verificare che l'abilitazione per la "Memoria Storica" sia attiva).

Gli eventi vengono visualizzati in ordine cronologico, dal più recente fino al più vecchio. Per leggere gli eventi:

- / indietro/avanti di 10 eventi
- / indietro/avanti di un evento
- $\blacksquare$  esce dalla lettura eventi

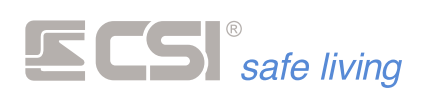

# **7. TEST IMPIANTO**

La scheda "Test impianto" permette la verifica del funzionamento del sistema in ogni sua componente.

Questo strumento è utile sia nel caso di preparazione in laboratorio (es.: controllo e calibrazione delle funzioni e accessori) che ad impianto installato (es.: avvio dell'impianto e verifica per la consegna all'utente finale).

E' infine possibile il controllo e la manutenzione degli aggiornamenti firmware dei vari componenti del sistema (dalla centrale alle periferiche).

# **SISTEMA**

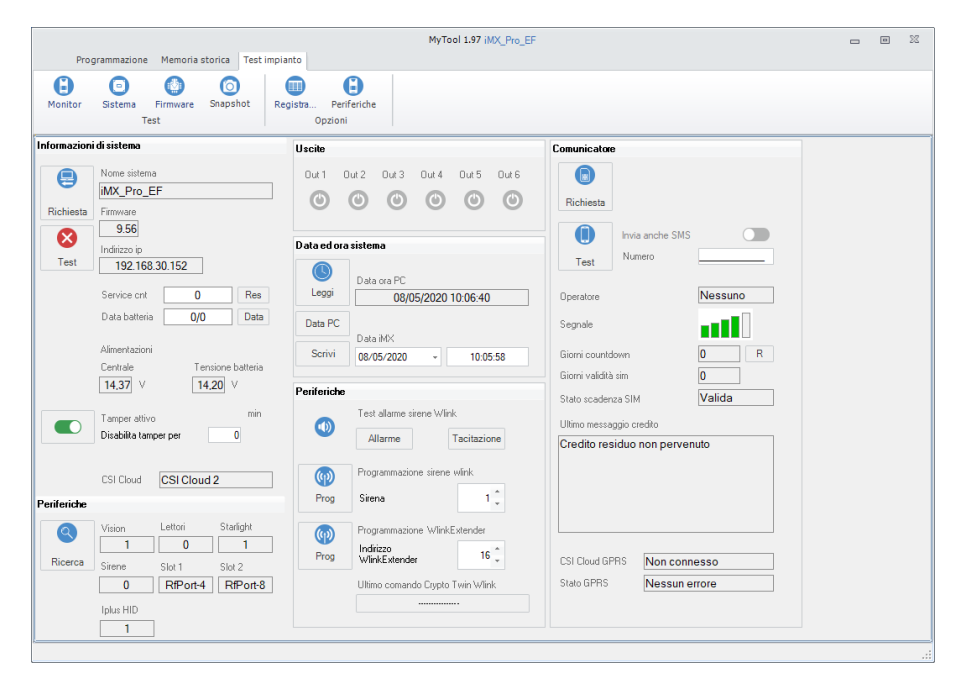

**Informazioni di sistema**

- **Nome sistema**: nome assegnato al sistema
- **Firmware: versione firmware della centrale**
- **Indirizzo IP**: indirizzo IP della centrale
- **Service cnt**: conteggio della scadenza "Service", con possibilità di reset al valore di partenza (**tasto Res**)
- **Data batteria**: data di installazione della batteria, con reset alla data attuale (**tasto Data**)
- **Alimentazioni**: livelli di tensione delle alimentazioni (**Centrale** e **Batteria**)
- **Tamper attivo**: stato di abilitazione del tamper centrale, con possibilità di inibizione per eseguire manutenzione per un tempo programmato (**Disabilita tamper per**)
- **CSI Cloud**: stato di connessione al servizio CSI Cloud, con indicazione del server a cui la centrale è collegata

**Periferiche**

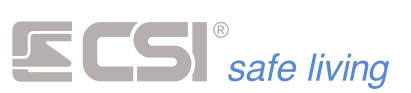

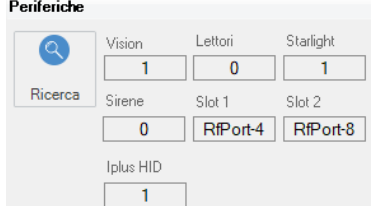

Per ogni categoria viene indicato il numero di dispositivi trovati (*se il numero non corrisponde a quelli installati è necessario verificarne la causa*).

Premere il pulsante di Ricerca<sup>0</sup> per far eseguire alla centrale una nuova ricerca di periferiche e ricevere l'elenco delle periferiche collegate.

**Uscite**

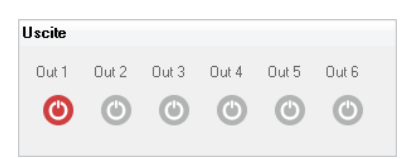

Monitor delle uscite **Out1**, …, **Out 6**.

Toccando una uscita è possibile attivarla per verificarne il funzionamento.

**Data e ora sistema**

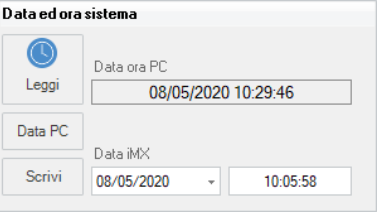

- Per leggere la data e ora attuali della centrale premere il pulsante **Leggi** (verranno visualizzate nella barra orologio  $\frac{13/04/2018-08.54:18}{8}$ .
- Modificare la data e ora: nella barra dell'orologio  $19704/2018 0854.18$  e possibile modificare data e ora semplicemente editando i singoli valori (giorno, mese, anno, ore e minuti) oppure premere il pulsante  $\blacksquare$  per modificare la data scegliendola da calendario.

E' anche possibile prelevare la data e ora dall'orologio del PC con cui si sta eseguendo la programmazione premendo il pulsante **Data PC**.

Inviare la data e ora alla centrale: per inviare la data e ora visualizzate nella barra orologio **19/04/2018** 08:54:18 **Premere il pulsante Scrivi**.

**Periferiche WLink**

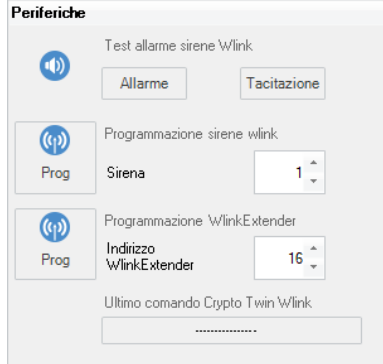

- Test delle sirene WLink (pulsanti **Allarme** e **Tacitazione**).
- E' possibile mettere in programmazione le sirene WLink senza doverle raggiungere sul posto di installazione: selezionare la sirena e premere
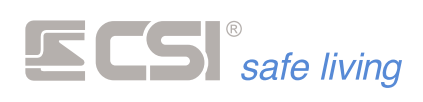

il pulsante **Prog**, poi aprire la finestra "Dispositivi" per procedere con la programmazione.

- E' possibile mettere in programmazione i WLink Extender senza doverli raggiungere sul posto di installazione: selezionare il WLink Extender e premere il pulsante **Prog**, poi aprire la finestra "Dispositivi" per procedere con la programmazione.
- Nel campo "Ultimo comando Crypto Twin WLink" è visibile il più recente comando ricevuto da un radiocomando memorizzato in centrale.

#### **Comunicatore GSM/GPRS**

(solo se comunicatore presente)

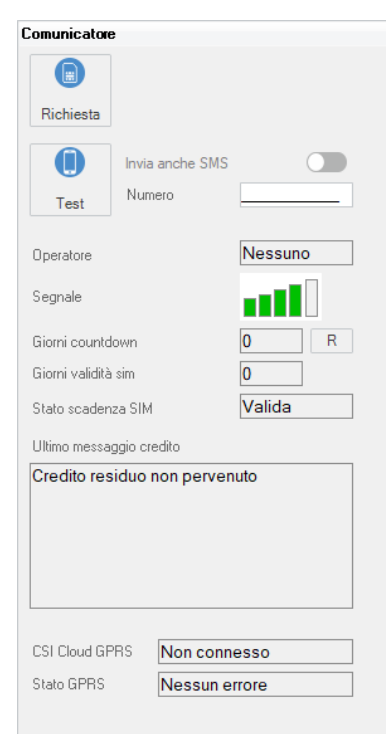

- Visualizza le informazioni relative al comunicatore GSM e della SIM installata: verifica del livello segnale, l'operatore e giorni di scadenza SIM. Premere il pulsante Richiesta<sup>1</sup> per visualizzare le informazioni.
- Premere il pulsante Test **●** per eseguire un test di comunicazione, che consiste in una chiamata di Test (inserire un numero di telefono nel campo "numero") e – se abilitato l'invio SMS – anche un messaggio SMS.

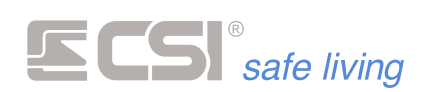

#### **MONITOR**

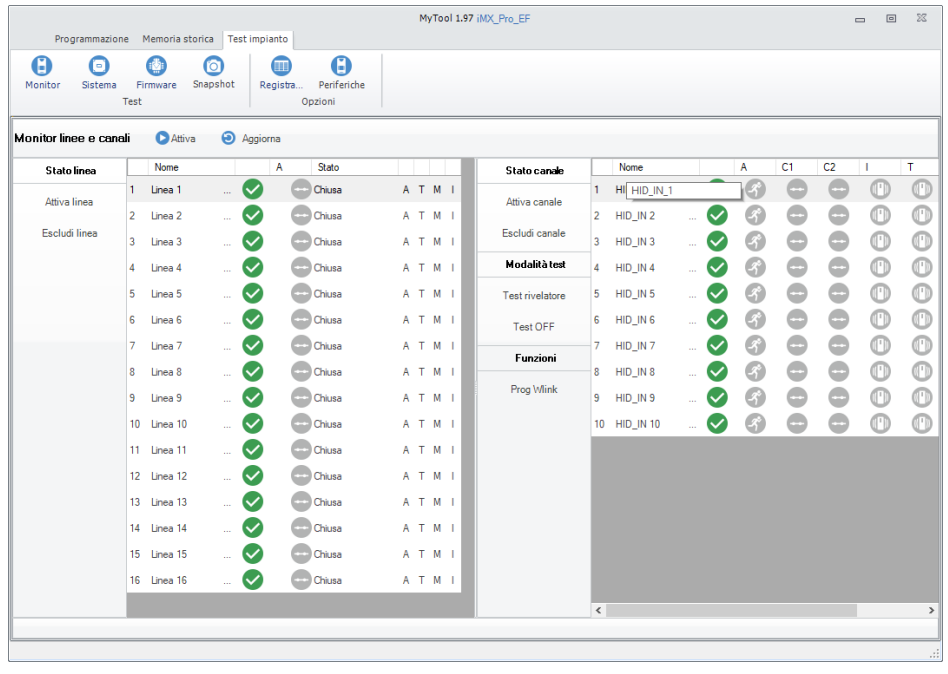

**Monitor linee e canali**

Questa funzione permette il test degli ingressi/linee a bordo della centrale e dei canali. Il test – quando avviato - visualizza gli eventi sulle linee e canali in tempo reale.

Per avviare il test premere il pulsante "Start ciclo"  $\bullet$ : la centrale invia in tempo reale le variazioni sulle linee e canali, nelle colonne "A" e "Info" si potranno leggere i cambiamenti di stato.

Per fermare il test premere il pulsante "Stop ciclo"  $\bigcirc$ : il test si interrompe mantenendo l'ultimo stato delle colonne "A" e "Info".

Premere il pulsante "Aggiorna" **i** per azzerare le segnalazioni delle colonne allarmi (A) / (C1) / (C2) / (I) / (T).

#### **Stato linea / Stato canale**

Le tabelle riepilogano le caratteristiche di ogni linea/canale e visualizza gli eventi:

- **Nome: nome assegnato alla Linea / Canale**
- **Colonne A** / **C1** / **C2**: stato di allarme in tempo reale della Linea / Canale (A) e – se presenti nel dispositivo – delle porte aggiuntive (C1 e C2) in tempo reale (se il test è avviato)
- **I**: stato di allarme in tempo reale da rilevazione accelerometro e mascheramento
- **T**: stato di allarme in tempo reale da tamper
- **Celle** (**A**) / (**C1**) / (**C2**) / (**I**) / (**T**) / (**M**): memorie degli allarmi; a differenza delle rispettive colonne precedenti che – essendo in tempo reale – tornano a riposo a fine allarme, queste colonne rimangono attive una volta avvenuto almeno un allarme.
- **Stato lettura**: condizione della linea (tensione di linea / stato di attivazione o riposo)

**Attiva linea / Attiva canale**

Attiva la linea/canale selezionata/o (se precedentemente esclusa/o).

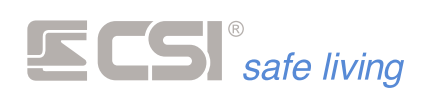

**Escludi linea / Escludi canale** Esclude la linea/canale selezionata/o.

**Modalità test (solo canali)**

Imposta il canale selezionato in modo TEST (**Test ON**) oppure lo fa uscire dalla modalità TEST (**Test OFF**).

**Funzioni (solo canali)**

Invia il comando per mettere in programmazione il sensore WLink del canale selezionato (premere il tasto **Prog WLink**).

Questa opzione permette di mettere il rivelatore in modo programmazione senza raggiungerlo sul luogo di installazione.

and the control of the control of the control of the control of the control of the control of

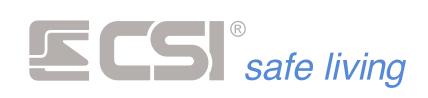

#### **FIRMWARE**

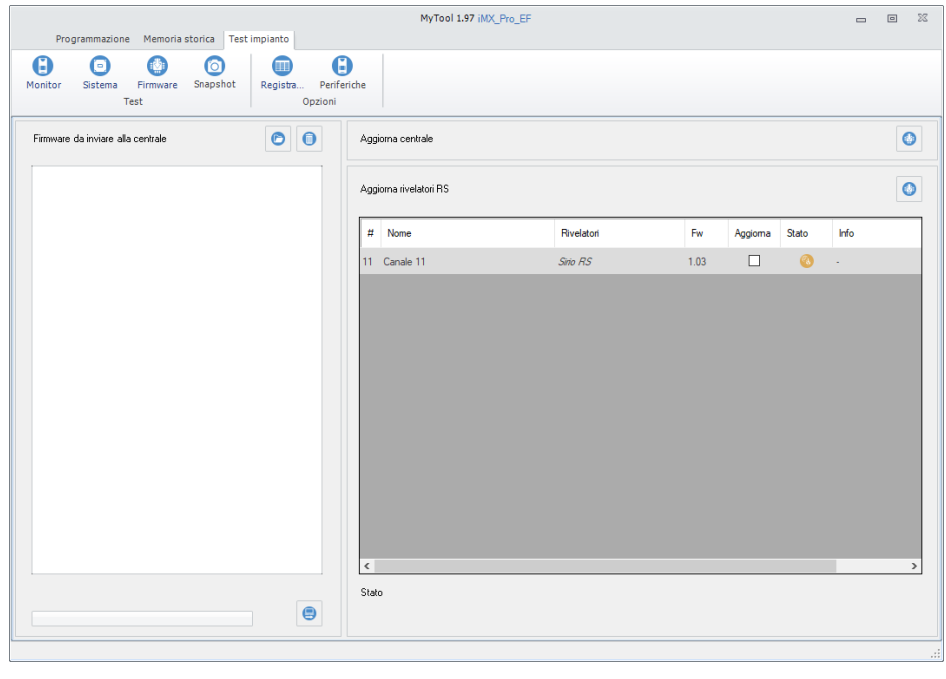

*Per maggiori dettagli sull'aggiornamento firmware di centrale e rilevatori RS vedere* → *Appendice C – Aggiornamento firmware*

*Per l'aggiornamento firmware è INDISPENSABILE la presenza della memoria SD-CARD a bordo della centrale.*

**Aggiornamento firmware centrale**

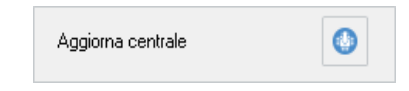

Premere il pulsante "Aggiorna centrale", andare alla cartella che contiene il file del nuovo firmware, quindi confermare la scelta con "Apri".

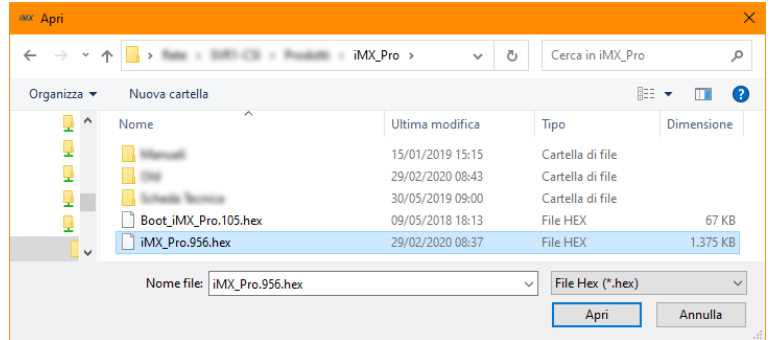

La procedura carica automaticamente il firmware sulla SD-CARD della centrale ed avvia l'aggiornamento.

A fine procedura, il programma verrà automaticamente avviato ed il file di aggiornamento verrà cancellato, per evitare di ripetere la procedura nel caso di un nuovo riavvio.

Tutte le programmazioni rimangono intatte.

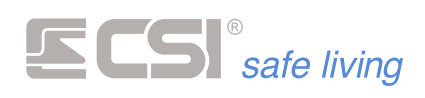

**Aggiornamento firmware dei sensori RS**

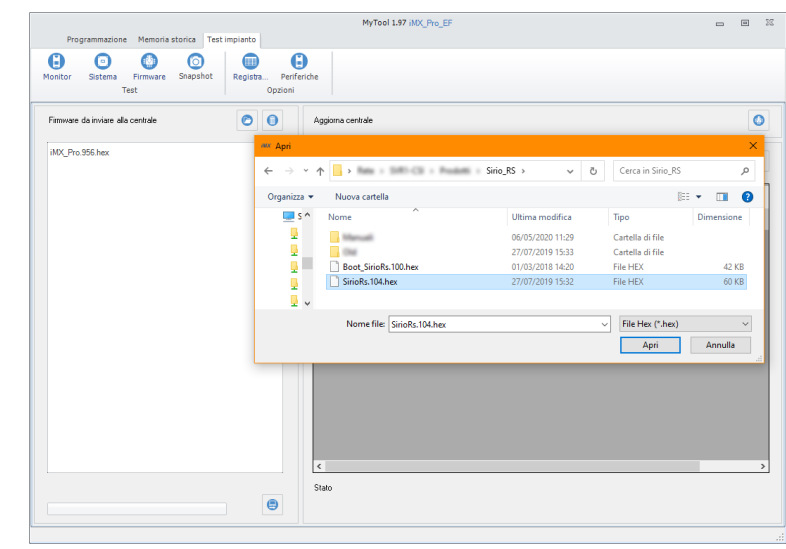

**Passo 1** – Caricare i file dei firmware sulla SD-CARD della centrale

Premere il pulsante  $\bullet$ , andare alla cartella che contiene il files dei nuovi firmwares, quindi confermare la scelta con "Apri".

Premere il pulsante **per svuotare la lista di file da inviare** 

Premere il pulsante <sup>1</sup> "Invia i firmware alla centrale" per salvare i firmwares sulla SD-CARD della centrale.

#### **Passo 2** – Aggiornamento firmware dei sensori RS

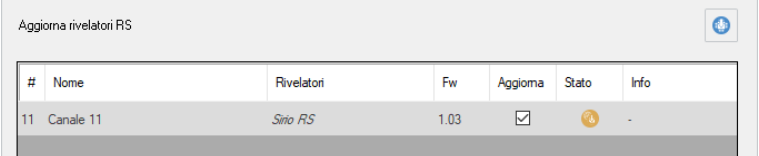

Nella lista dei rilevatori RS selezionare quelli che si desidera aggiornare (mettere la spunta nella casella relativa della colonna "Aggiorna").

Premere il pulsante "Aggiorna rilevatori RS" per avviare il processo. Il sistema aggiorna – uno alla volta – tutti i rilevatori RS selezionati con il firmware appropriato.

| Aggiorna rivelatori RS |           |            |      |         |       |                        |  |  |  |
|------------------------|-----------|------------|------|---------|-------|------------------------|--|--|--|
|                        | Nome      | Rivelatori | Fw   | Aggioma | Stato | Info                   |  |  |  |
|                        | Canale 11 | Sirio RS   | 1.03 | ☑       |       | Aggiornamento in corso |  |  |  |
|                        |           |            |      |         |       |                        |  |  |  |

*Aggiornamento in corso*

| Aggiorna rivelatori RS |  |           |            |      |         |       |                        |  |  |  |
|------------------------|--|-----------|------------|------|---------|-------|------------------------|--|--|--|
|                        |  | Nome      | Rivelatori | Fw   | Aggioma | Stato | Info                   |  |  |  |
|                        |  | Canale 11 | Sirio RS   | 1.04 | ☑       | Œ     | Aggiornamento eseguito |  |  |  |
|                        |  |           |            |      |         |       |                        |  |  |  |

*Aggiornamento eseguito*

I rilevatori RS sono pronti ed utilizzano il nuovo firmware. Tutte le programmazioni rimangono intatte.

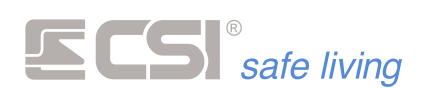

## **9. SNAPSHOT**

Questa funzione è abbinata all'uso dei rilevatori con video-verifica integrata mod. Observer.

Il termine "snapshot" indica ciascuna immagine catturata dalla telecamera interna del sensore.

Durante il normale funzionamento del sistema (a seconda delle impostazioni date sia al sistema che ai rilevatori con video-verifica) vengono catturati diversi snapshot, i quali vengono memorizzati sulla memoria SD-CARD a bordo della centrale.

In questa sezione è possibile consultare gli snapshot catturati dai rilevatori con video-verifica installati nel sistema.

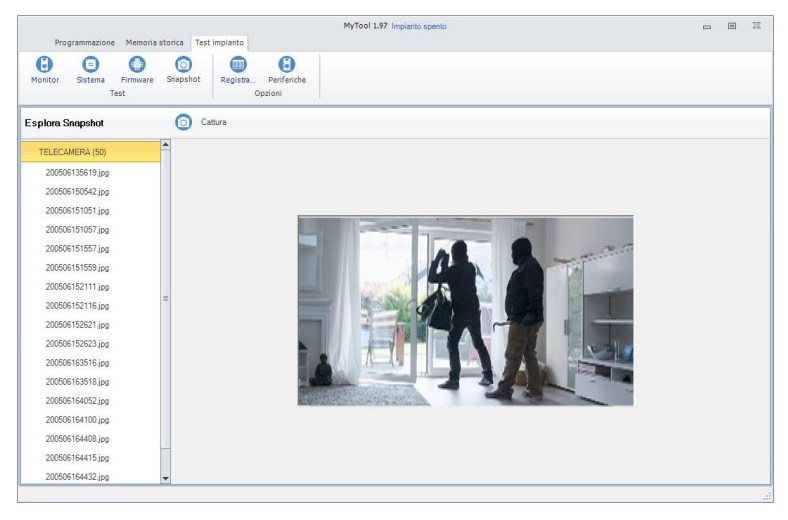

Per visualizzare gli snapshot di un rilevatore, selezionarlo dall'elenco nel pannello a sinistra per mostrare l'elenco di quelli memorizzati.

Il nome degli snapshot ha formato:

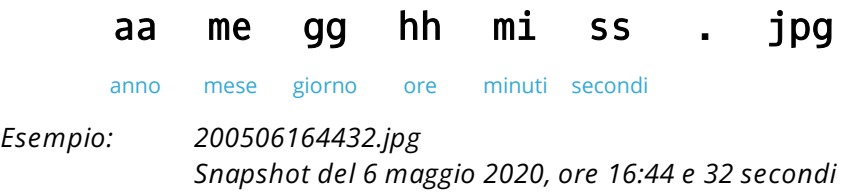

Per catturare uno snapshot in tempo reale premere il pulsante <sup>o</sup> "cattura"

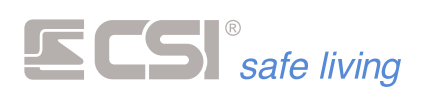

# **10. MESSAGGI VOCALI**

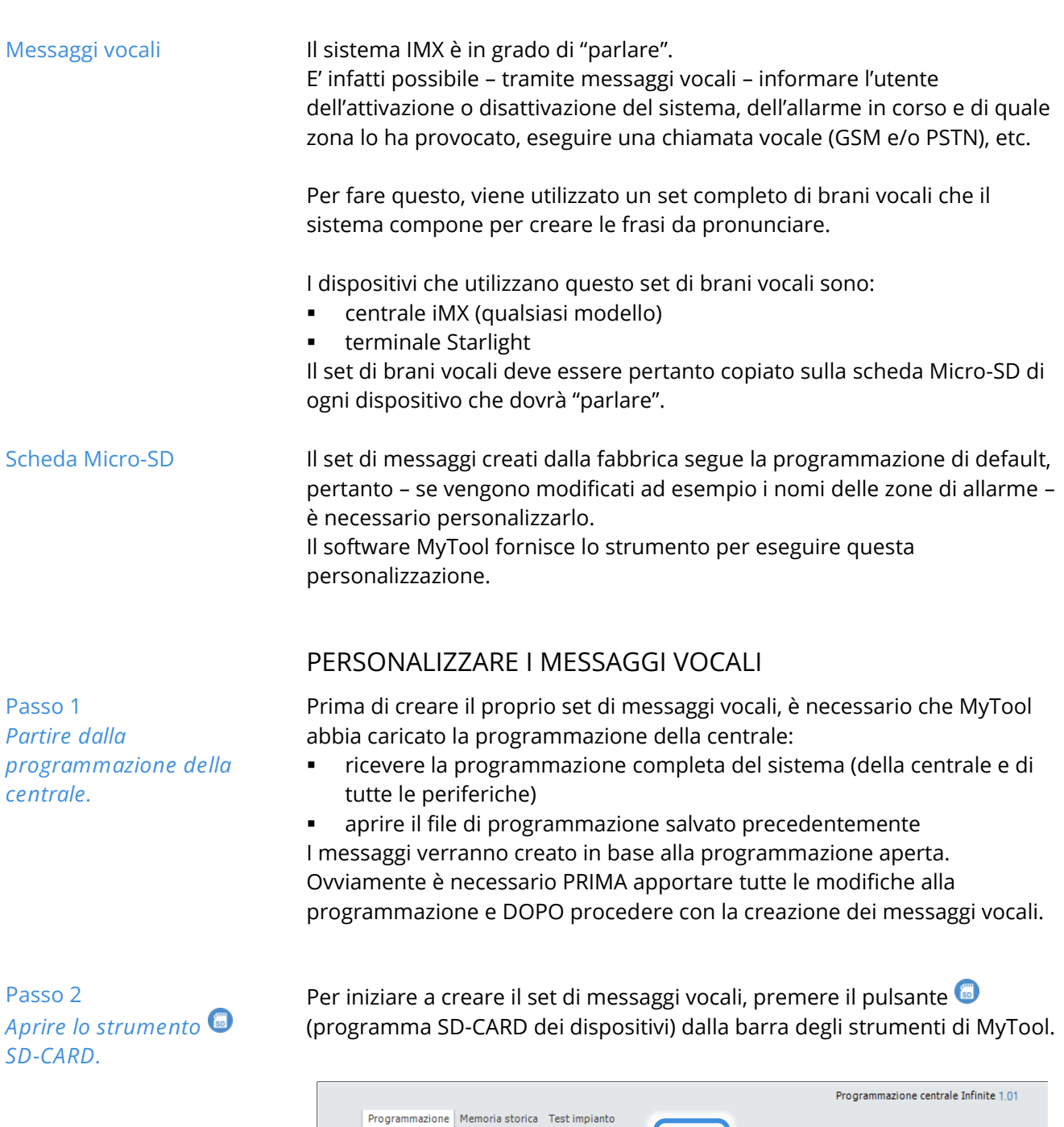

Si apre una nuova finestra con gli strumenti di gestione del set audio. Se non è già selezionata, spostarsi sulla scheda "Audio".

 $\begin{tabular}{|c|c|c|} \hline \quad \quad & \quad & \quad & \quad \\ \hline \quad \quad & \quad & \quad & \quad \\ \hline \end{tabular}$ 

 $\theta$  $\theta$  $\theta$  $\theta$ 

Program

6 0 Q

Impostazioni

**PBB** 

Impianto

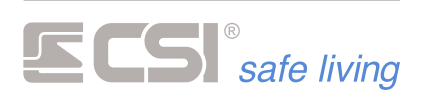

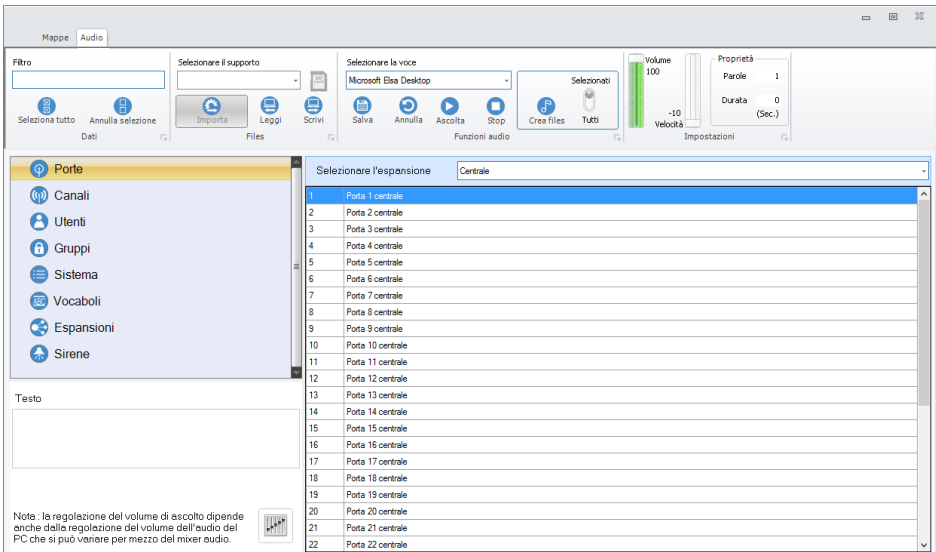

#### **Passo 3** *Verifica dei testi.*

Controllare – per ogni sezione – che tutti i testi relativi siano quelli desiderati. Le sezioni sono:

▪ **Porte**

Queste comprendono le porte della centrale e delle espansioni IPLUS. Per visualizzare i testi, selezionare i dispositivi dal menu a tendina:

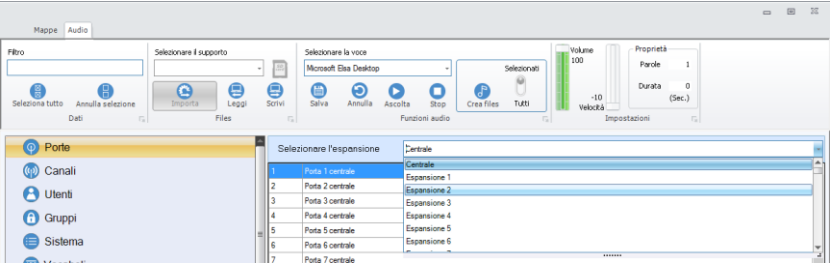

#### ▪ **Canali**

Nome dei rilevatori WLink e RS485.

▪ **Utenti**

Nome degli utenti del sistema.

- **Gruppi**
- Nome dei Gruppi di attivazione del sistema.
- **Sistema**
	- Nome installatore, sistema, comunicatori e testo di base.
- **Vocaboli**

Questa è la componente con il maggior numero di elementi, nella quale sono inseriti tutti i vocaboli necessari alla costruzione delle frasi. **Il testo di questi messaggi non può essere modificato.**

▪ **Sirene**

Nome delle sirene RS485.

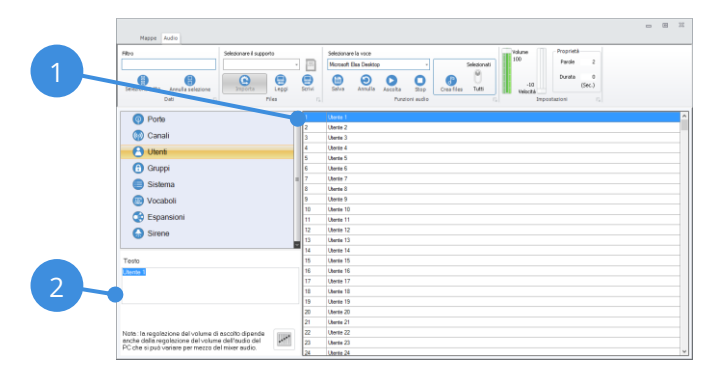

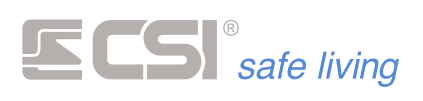

Per modificare un testo qualsiasi (**1**) selezionarlo dall'elenco dei testi e (**2**) modificarlo nel campo "Testo".

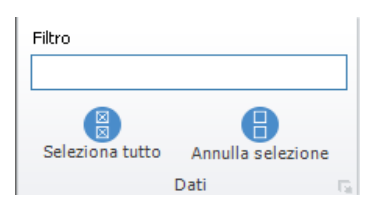

Il filtro permette – in fase di correzione dei testi – di trovare facilmente quelli desiderati.

La selezione dei testi indica quali saranno quelli di cui creare i file audio (opzione CREA FILES  $\bullet$  > SELEZIONATI).

**Passo 4** *Regolazione della voce.* Una volta definiti i testi, può essere necessario regolare – sotto diversi aspetti – la voce con cui verranno riprodotti. Le regolazioni possibili sono:

- Selezione della voce Elenco dei tipi di voce disponibili sul PC in uso.
- **Volume**

Volume a cui verranno registrati i messaggi vocali. Regola anche il volume di ascolto quando si avvia la riproduzione. **! ATTENZIONE !** Il livello 0 ÷ 100 è la percentuale del volume principale del PC; verificare il livello di volume generale del PC aprendo le impostazioni audio di sistema oppure premendo il pulsante MIXER  $\mathbb{H}$ .

▪ **Velocità** Velocità di riproduzione a cui verranno creati i messaggi vocali. Regola anche la velocità di riproduzione quando la si avvia. I valori possibili sono nel range -10 ÷ +10: la velocità normale è 0 (zero), i valori inferiori indicano una riproduzione più lenta, viceversa per quelli superiori.

Dopo ogni regolazione, per ascoltare come risulterà un messaggio vocale, selezionare un testo qualsiasi e quindi premere il pulsante ASCOLTA (premere STOP  $\Box$  in qualsiasi momento per fermare la riproduzione).

Quando anche la regolazione della voce è terminata, si può procedere a creare i file audio del set vocale.

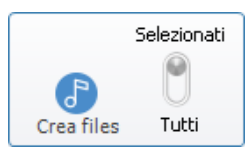

L'operazione di creazione di TUTTI i files richiede molto tempo. La prima volta questa operazione è necessaria.

In eventuali passaggi successivi – per evitare di ricreare gli stessi files e velocizzare le operazioni – si possono scegliere solo i testi modificati e generare i files audio solo di questi (selezionati): per fare questo utilizzare il controllo "Selezionati / Tutti" prima di avviare il processo di creazione.

Premere il pulsante CREA FILES  $\mathcal{F}$ : inizia il processo di creazione. Esso può richiedere diversi minuti; attendere il termine dell'operazione.

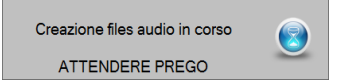

**Passo 5** *Creare i files.*

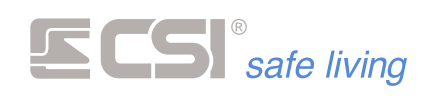

**Passo 6** *Salvare su scheda Micro-SD.* SD del dispositivo.

Al termine della creazione dei file è necessario salvarli sulla scheda Micro-

Inserire la scheda Micro-SD in un lettore del PC: il software la riconoscerà automaticamente e sarà possibile utilizzarla:

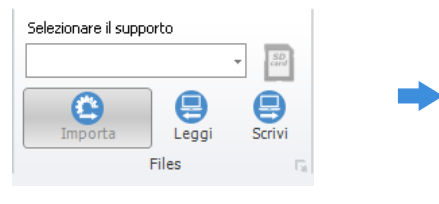

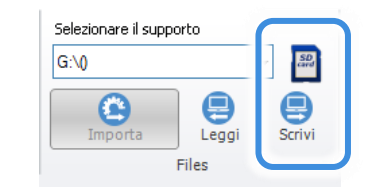

*Nessuna Micro-SD presente Scheda Micro-SD presente*

Premere il pulsante SCRIVI per iniziare il processo di trasferimento dei file audio sulla scheda.

**! ATTENZIONE !** Verranno cancellati tutti i file audio eventualmente già presenti sulla scheda! Premere SI per procedere.

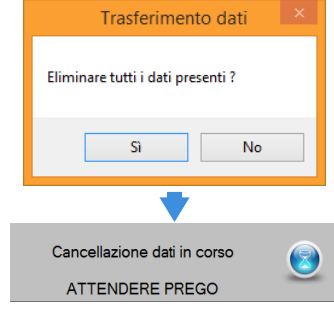

Dopo la cancellazione, il processo prosegue con il trasferimento dei dati.

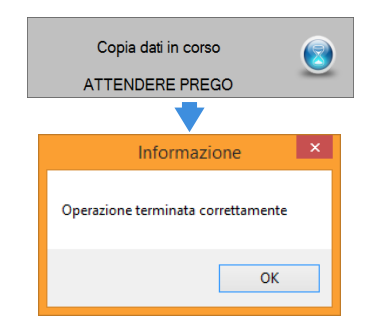

La scheda Micro-SD è pronta e può essere inserita nel dispositivo.

Ripetere questa operazione con tutte le schede Micro-SD di ogni dispositivo che utilizza i messaggi vocali.

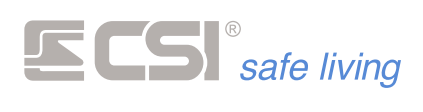

#### **IMPORTAZIONE E MODIFICA DEL SET AUDIO ESISTENTE**

Seguire questa procedura per:

- importare il set audio (testi + audio) di una Micro-SD esistente in modo da visualizzarne i testi ed ascoltare i file audio
- modificare il set audio di una Micro-SD esistente
- **1)** Estrarre la scheda Micro-SD dal dispositivo ed inserirla nel lettore di schede del PC:

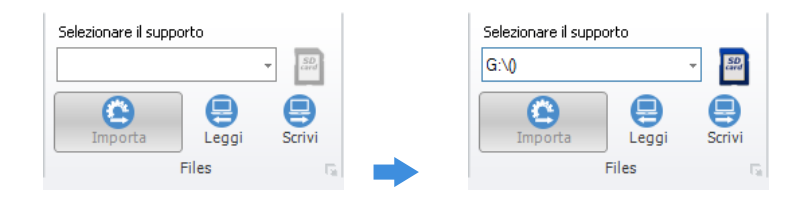

- 2) Premere il pulsante LEGGI ed attendere (può essere necessario qualche minuto).
- **3)** Adesso è possibile leggere i testi, ascoltare i singoli file audio e modificare il set.

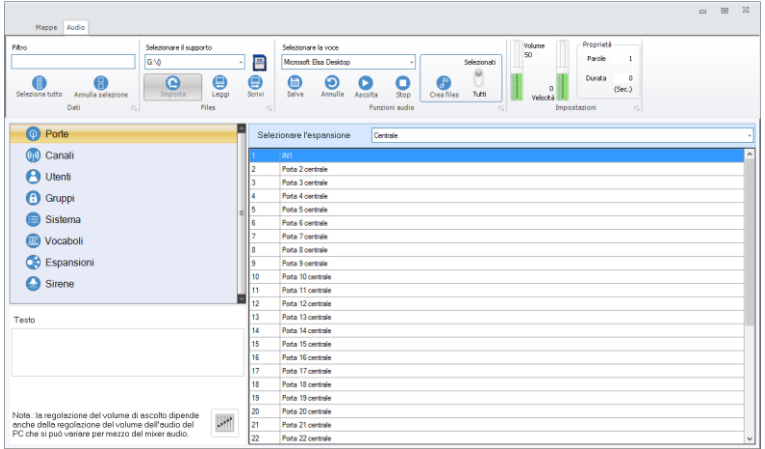

and the control of the control of the control of the control of the control of the control of the control of the

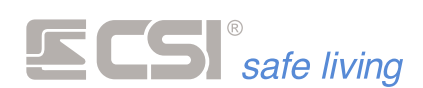

# **11. MAPPE INTERATTIVE**

**Mappe** La funzione "mappe" consente di visualizzare – sui terminali Starlight – una o più immagini degli ambienti protetti (fotografie reali, piantine o altro tipo di rappresentazione), su cui potranno apparire i vari elementi del sistema di sicurezza.

Le caratteristiche delle mappe sono:

Possibilità di utilizzo di immagini reali dell'edificio protetto (es.: immagini delle stanze o degli ambienti…) oppure piantine.

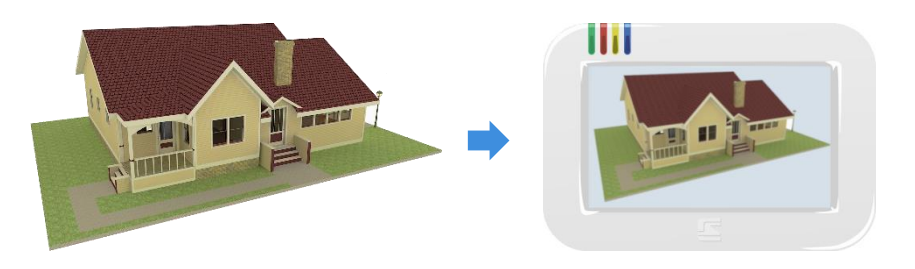

Attivazione automatica delle mappe quando il sistema è in allarme, con la visualizzazione della zona che lo ha provocato

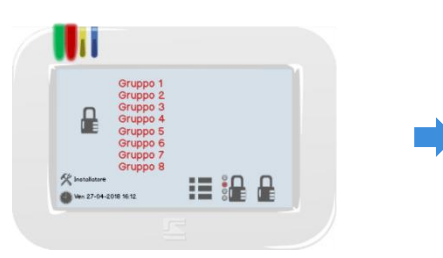

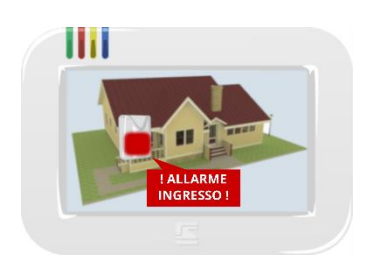

▪ Interazione dell'utente con le mappe grazie al controllo dei vari elementi visualizzati: gestione delle zone di allarme, attivazione di uscite, informazioni…

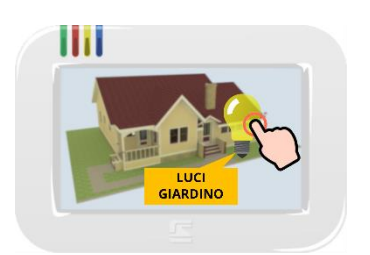

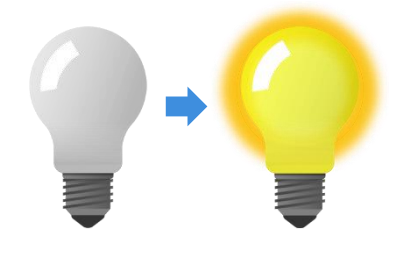

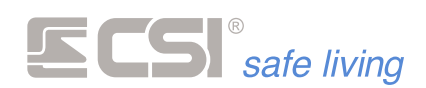

#### **CREARE E PERSONALIZZARE LE MAPPE**

**Passo 1** *Aprire lo strumento SD-CARD.*

Per iniziare a creare / modificare le mappe, premere il pulsante (programma SD-CARD dei dispositivi) dalla barra degli strumenti di MyTool:

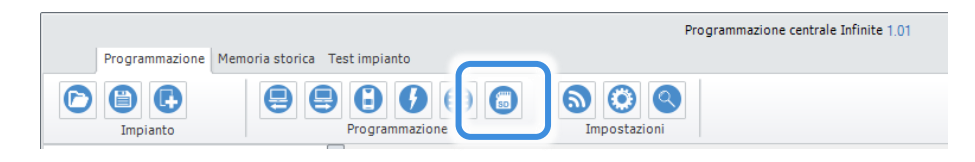

Si pare una nuova finestra con gli strumenti di gestione delle mappe. Se non è già selezionata, spostarsi sulla scheda "Mappe".

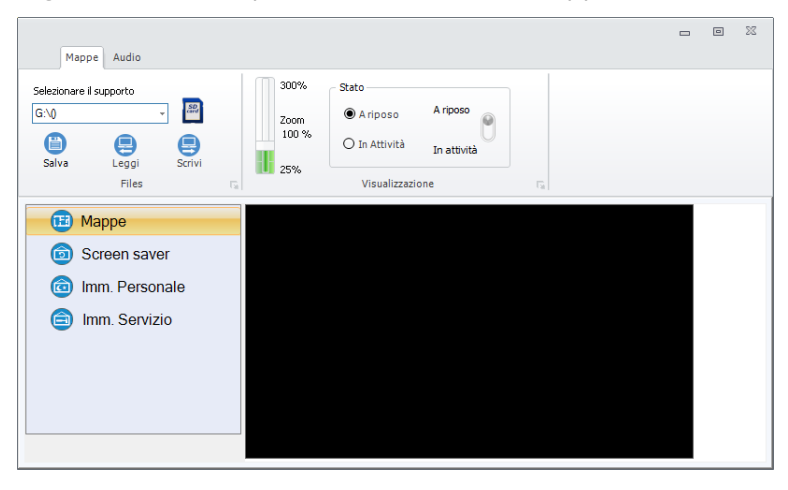

**Passo 2** *Crea una o più mappe.* Selezionare la voce "Mappe" dal menu laterale poi premere il tasto destro del mouse per far comparire l'opzione "Nuova":

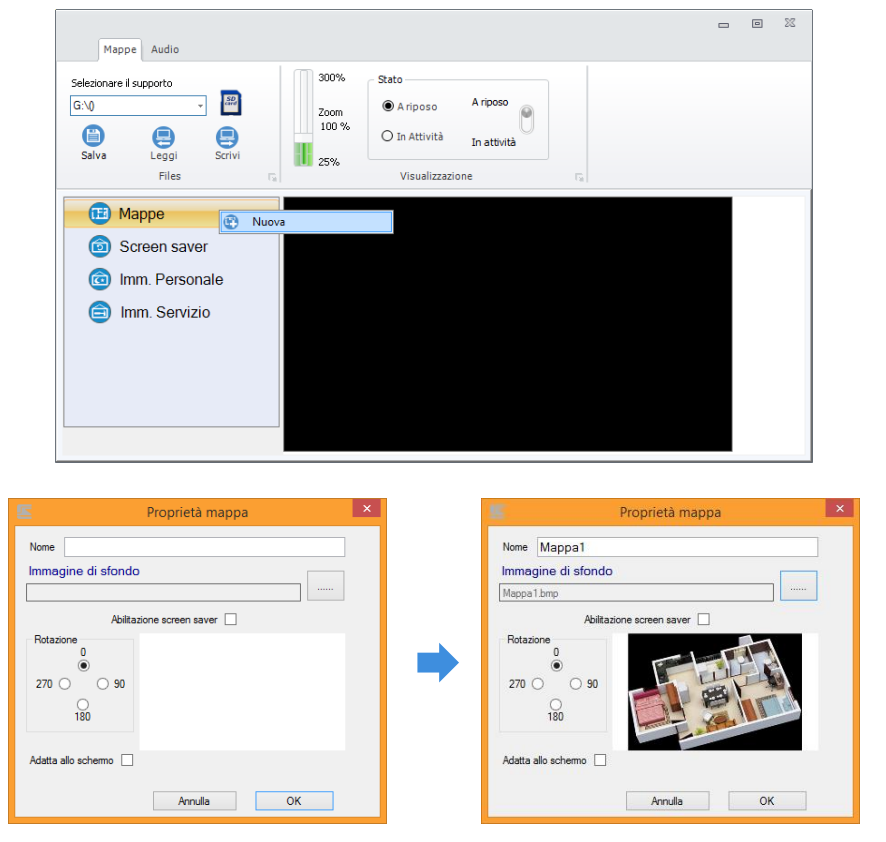

▪ Assegnare un "**Nome**" alla nuova mappa (es.: Piano Primo, Giardino, Ingresso…).

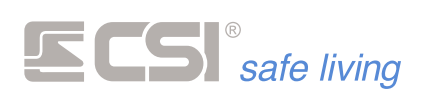

▪ Selezionare l'**immagine** di sfondo della mappa. L'immagine deve essere in formato **jpeg** (.jpg) o **bitmap** (.bmp). L'opzione "Adatta allo schermo" modifica le dimensioni dell'immagine fino a riempire in altezza e larghezza lo schermo (le dimensioni dello schermo sono: 480 x 272 pixel).

E' anche possibile ruotare l'immagine (0°, 90°, 180° e 270°).

L'opzione "Abilitazione screen saver" abilita l'uso della mappa come immagine salvaschermo quando la tastiera è a riposo.

Ripetere le operazioni per aggiungere altre mappe alla lista.

Dopo aver creato una o più mappe, è possibile aggiungere su ognuna di esse diversi oggetti interattivi.

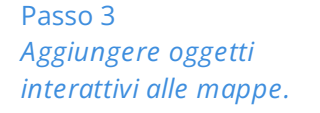

Per aggiungere un oggetto trascinarlo dalla lista sulla mappa:

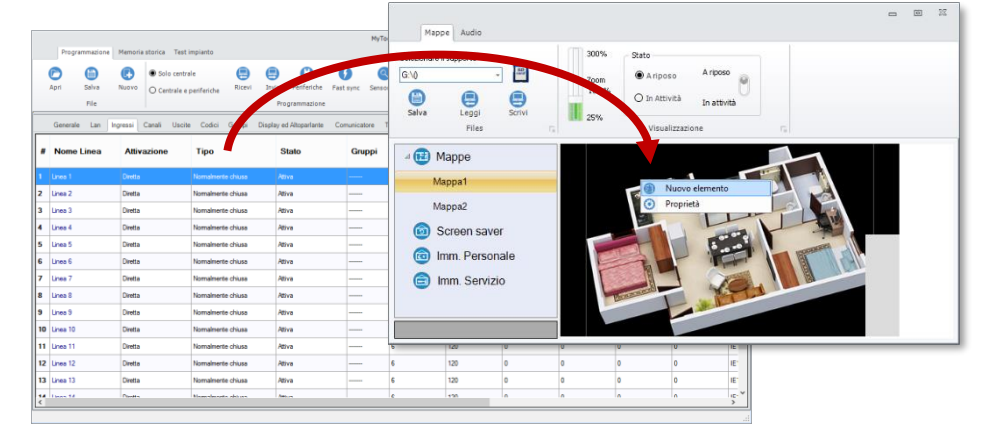

Viene creata automaticamente l'icona dell'oggetto sulla mappa. Premere il tasto destro del mouse sull'icona per far comparire le opzioni:

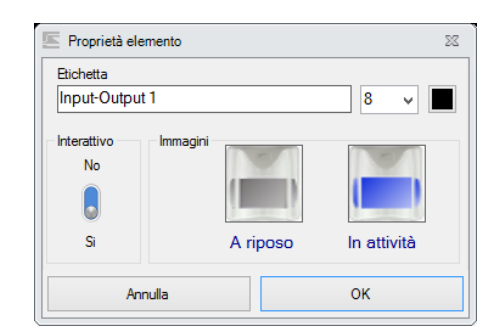

- **Etichetta**: il nome (es.: Sensore Giardino, Porta, Box…) che verrà visualizzato insieme all'immagine sulla mappa.
	- E' possibile scegliere la dimensione dell'etichetta ed il colore del testo.
- **Immagini**: seleziona per ciascun oggetto due possibili immagini per rappresentarlo (una a riposo e l'altra in attività). In questo modo – ad esempio – è possibile visualizzare un sensore
- sulla mappa e distinguere se esso è a riposo oppure è in allarme. ▪ **Interattivo**: utilizzare questa opzione solo per le "uscite". Sarà possibile attivare e disattivare l'uscita abbinata semplicemente toccando l'icona dell'oggetto sulla mappa. Ad esempio è possibile selezionare l'uscita collegata ad un controllo

luci, per avere un pulsante di accensione/spegnimento su tastiera.

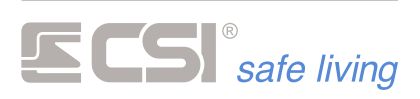

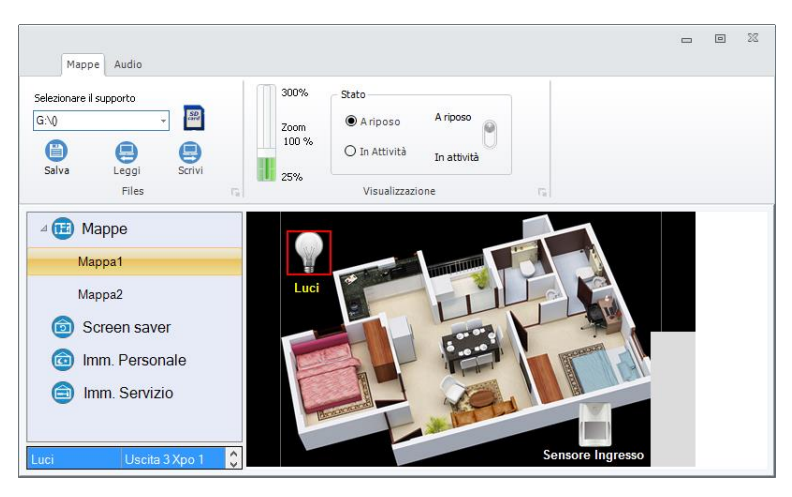

E' possibile spostare gli oggetti nella posizione desiderata semplicemente trascinandoli. L'etichetta può essere spostata attorno all'oggetto a piacere.

Nota: non è possibile collocare gli oggetti nella zona grigia (angolo inferiore destro) poiché quest'area sarà occupata dai pulsanti di controllo mappe.

**Passo 4** *Salvare su scheda Micro-SD.*

Al termine della creazione delle mappe è necessario salvarli sulla scheda Micro-SD del dispositivo.

Inserire la scheda Micro-SD in un lettore del PC: il software la riconoscerà automaticamente e sarà possibile utilizzarla:

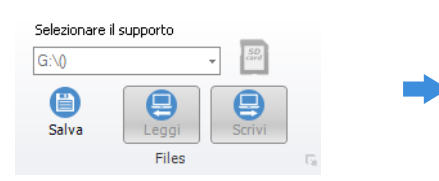

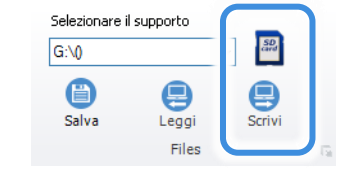

#### *Nessuna Micro-SD presente Scheda Micro-SD presente*

Premere il pulsante SCRIVI per iniziare il processo di trasferimento dei file mappe sulla scheda.

La scheda Micro-SD è pronta e può essere inserita nel dispositivo.

Ripetere questa operazione con tutte le schede Micro-SD di ogni dispositivo che utilizza le mappe.

#### **SCREENSAVER**

La funzione "screensaver" ha lo scopo di preservare lo schermo del terminale dall'usura.

Sebbene sia progettato per una lunga durata, lo schermo del terminale non dovrebbe visualizzare la stessa immagine per troppe ore consecutive altrimenti può danneggiarsi.

Lo screensaver si occupa di cambiare – ad intervalli regolari – l'immagine a riposo sul terminale, scegliendo tra quelle caricate sulla scheda Micro-SD.

Per caricare queste immagini si può utilizzare l'opzione "Screen saver" del menu laterale, premendo il tasto destro del mouse per far apparire l'opzione "Nuova":

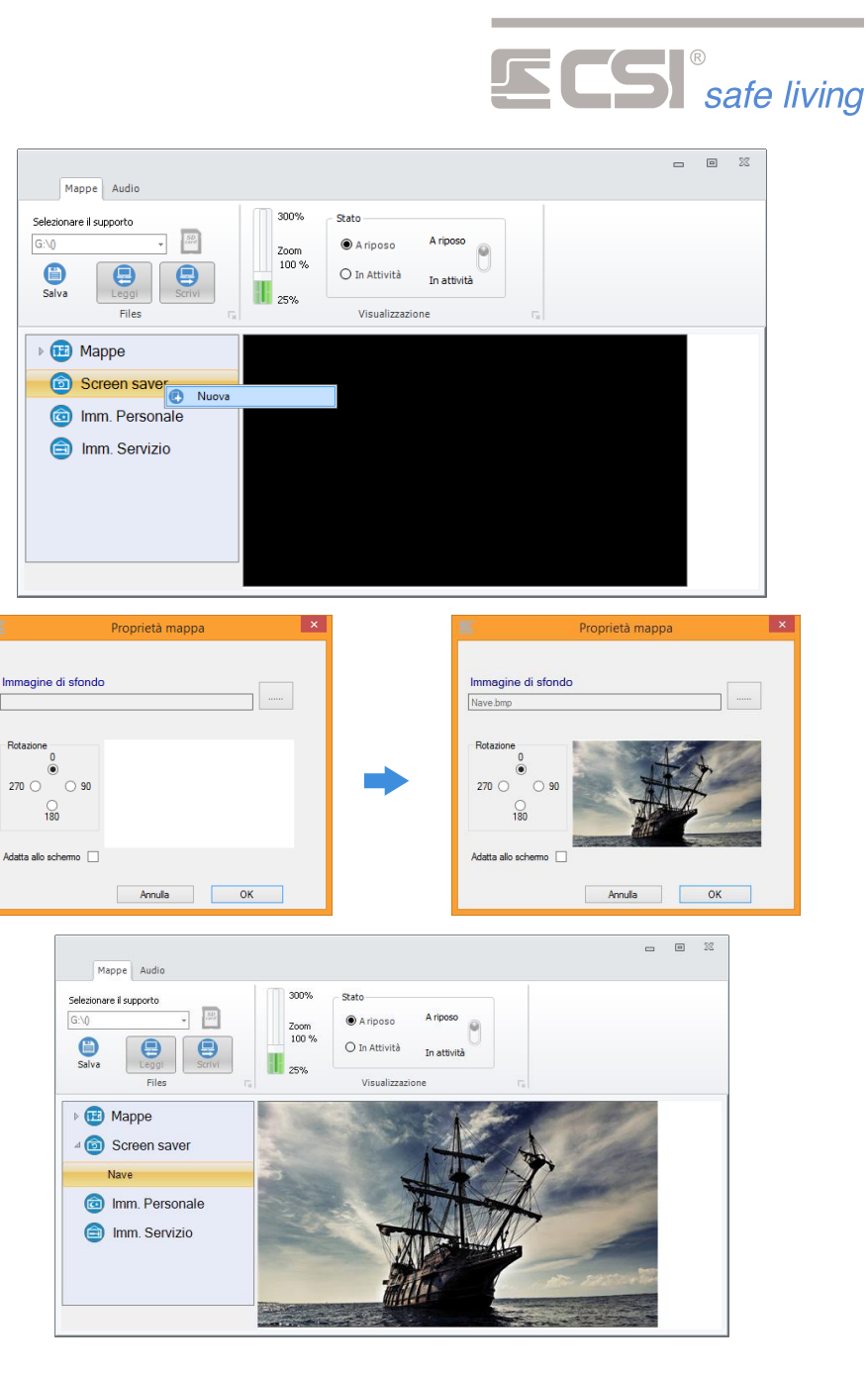

Ripetere l'operazione per aggiungere altre immagini.

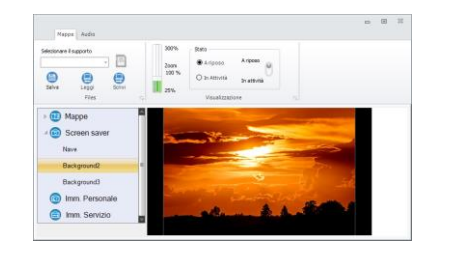

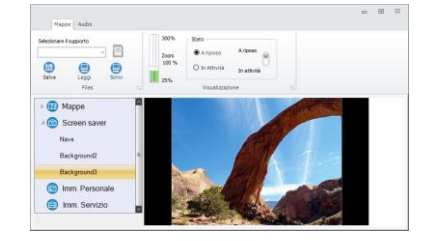

Nota: insieme a queste, verranno utilizzate anche le immagini delle mappe abilitate come "screensaver".

Al termine dell'aggiunta delle immagini scrivere su scheda Micro-SD.

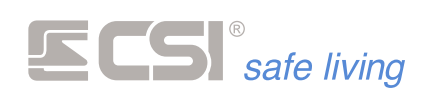

#### **IMMAGINE PERSONALE**

Può essere personalizzata l'immagine di sfondo del terminale.

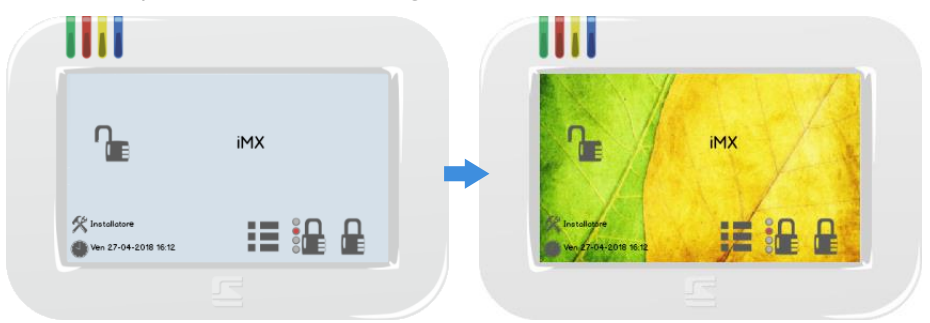

Per fare questo selezionare "Imm. Personale" del menu laterale:

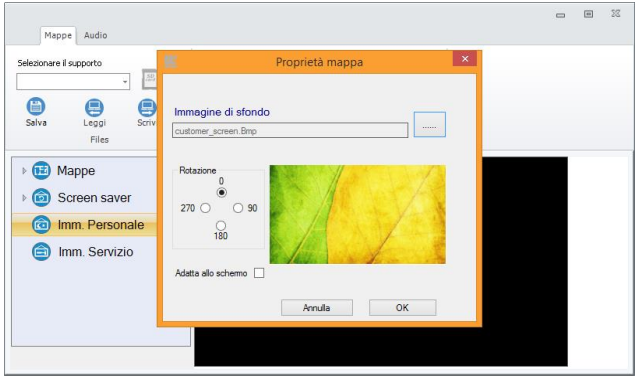

quindi selezionare un'immagine di sfondo (jpeg o bitmap, 480 x 272 pixel).

#### **IMMAGINE SERVIZIO**

L'installatore può inserire un'immagine di riferimento che verrà aperta quando l'utente tocca l'apposita area "Servizio" sullo schermo:

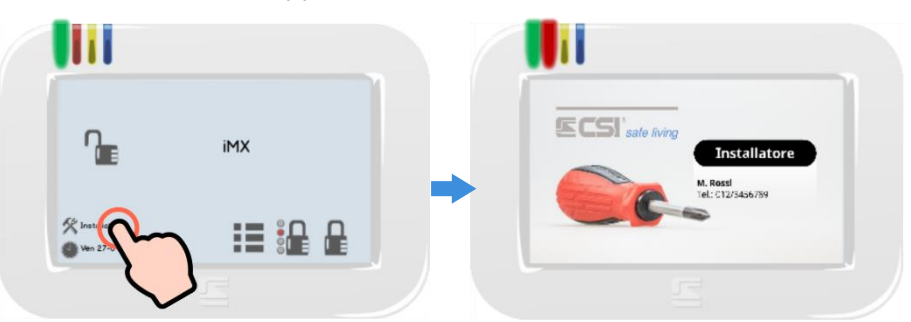

Per fare questo selezionare "Imm. Servizio" del menu laterale:

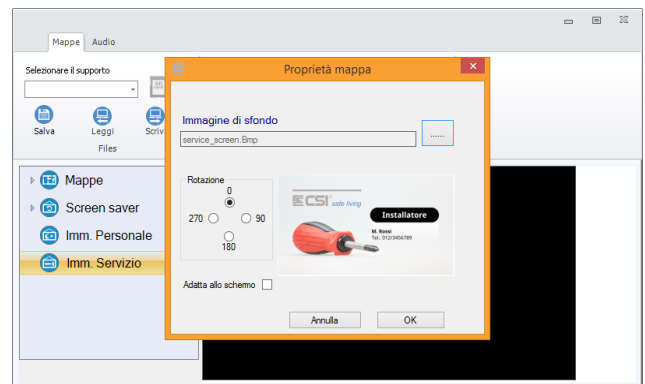

quindi selezionare un'immagine di sfondo (jpeg o bitmap, 480 x 272 pixel).

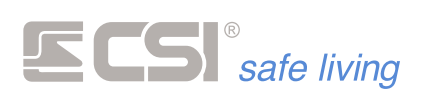

# **APPENDICE A**

*BUS RS485*

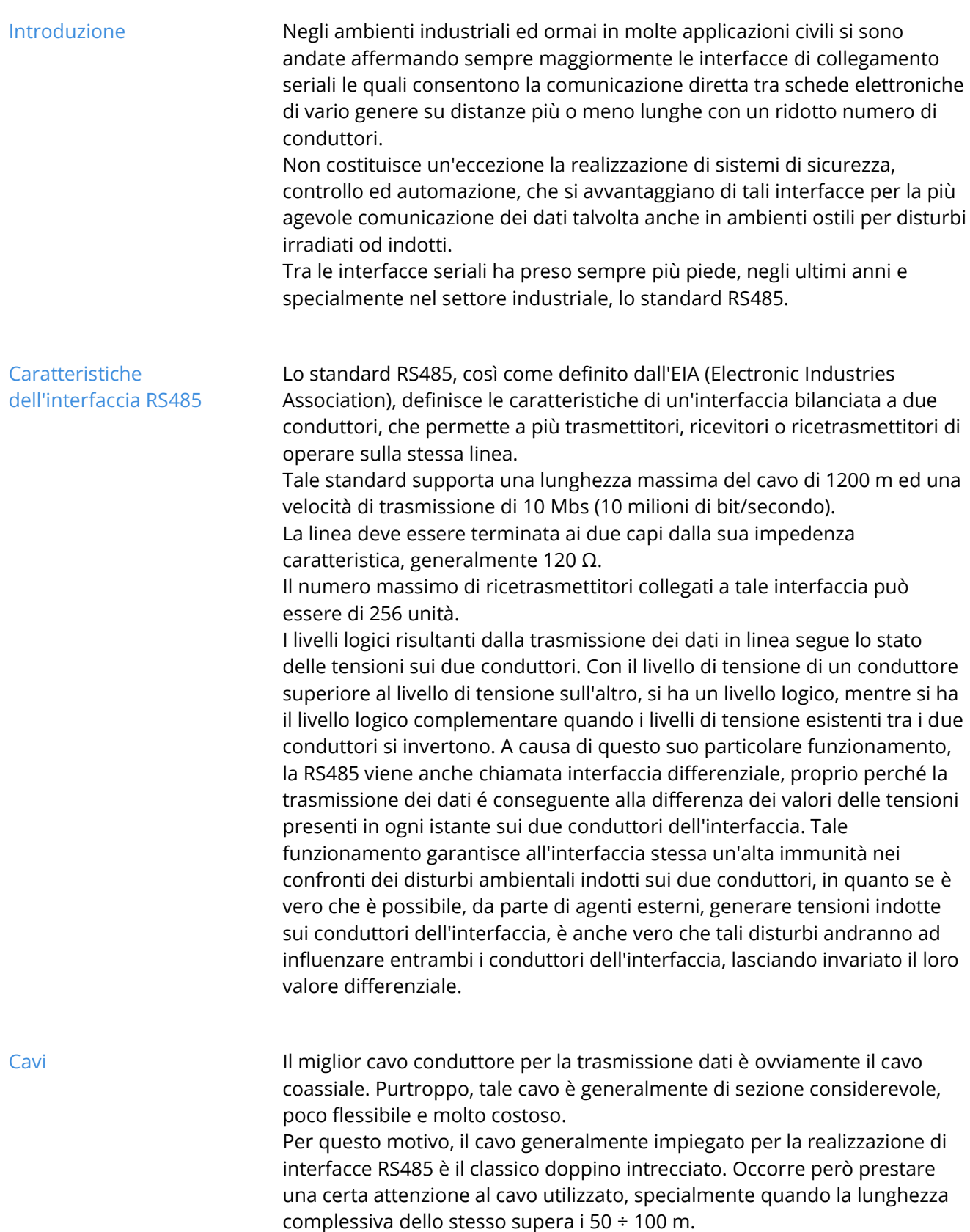

Il cavo infatti dovrebbe presentare una impedenza caratteristica uguale al valore delle resistenze di terminazione di linea. Normalmente, è sufficiente

a sa na mga kala

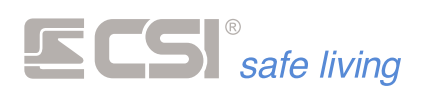

utilizzare un doppino intrecciato di buona qualità, avente sezione adeguata, per limitare al massimo la degradazione del segnale su linee lunghe. Tale degradazione è la combinazione piuttosto complessa a calcolarsi di perdite in corrente continua, perdite in corrente alternata, dispersioni nel dielettrico, capacità parassite, etc.

Per non dilungarci in esplicazioni tecniche piuttosto difficili da considerare "in campo", diciamo che un buon cavo isolato in polietilene, di sezione almeno 0,22 mm<sup>2</sup>, garantirà basse perdite al segnale trasmesso. Evitare di utilizzare cavi di cattiva qualità, con alti valori di impedenza specifica, con isolamento in PVC. Un cavo non adatto a tale interfaccia potrà consentire una efficiente trasmissione dei dati su linee di trasmissione corte, ma renderà pressoché impossibile il funzionamento all'aumentare della distanza di trasmissione.

Per ridurre i possibili disturbi irradiati da altri conduttori, da antenne od altri generatori elettromagnetici, è fortemente raccomandato l'impiego di cavo schermato a potenziale di terra.

CSI S.p.A. tratta comunemente una serie di cavi appositamente studiati per la trasmissione dati, i quali garantiscono basse perdite e capacità parassite.

**Terminazioni del cavo** La terminazione ad inizio e fine linea del cavo dell'interfaccia riveste un'elevata importanza per il corretto funzionamento della stessa. Il cavo deve essere terminato, all'inizio ed alla fine, con la sua impedenza caratteristica. Se non osservata questa regola, in alcuni casi, può verificarsi il non funzionamento totale dell'interfaccia. Un'altra regola da rispettare e l'evitare di eseguire derivazioni alla linea di

trasmissione. Tipicamente, una interfaccia RS485 deve comprendere due conduttori, stesi come unica linea senza derivazioni, terminati ad inizio e fine linea con la loro impedenza caratteristica. Tutte le apparecchiature collegate alla linea dovranno essere fisicamente collegate tramite i loro morsetti alla linea principale.

Nell'esempio sottostante (Fig. 1) abbiamo raffigurato cinque schede collegate al bus RS485. Di esse, quattro, quelle dalla 1 alla 4, sono collegate correttamente, con i conduttori della linea collegati direttamente ai propri morsetti, mentre una, la scheda 5, è collegata in maniera errata, con i conduttori di collegamento derivati dalla linea principale.

Notiamo ancora le due resistenze di terminazione linea, messe all'inizio ed alla fine della stessa e collegate direttamente ai morsetti delle due schede situate agli estremi della linea.

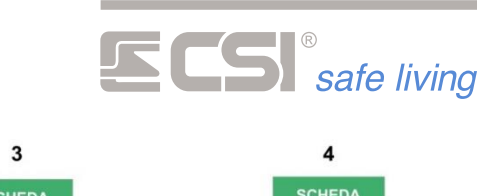

**Esempio di collegamento**

 $\mathbf{1}$  $\mathbf 2$ **SCHEDA**<br>IN RETE **SCHEDA**<br>IN RETE **SCHEDA**<br>IN RETE **SCHEDA**<br>IN RETE RS485 RS485 RS485 **RS485 Max 1200 mt** . . . . . . . . . . Resistenza di fine linea 120 ohn<br>End of line 120 ohm resistor Resistenza di fine linea 120 ohm<br>End of line 120 ohm resistor Esempio di collegamento RS485. Le schede dalla 1 alla 4 sono collegate correttamente, senza derivazioni tra le due resistenze di fine linea. La scheda 5 è in derivazione. Questo tipo di collegamento è da evitare assolutame 5 gravi malfunzionamenti. **SCHEDA**<br>IN RETE Example of RS485 connection. The peripherals from 1 to 4 are<br>well connected, without derivations between the two end of line<br>resistors. The peripheral 5 is in derivation. This type of connection<br>must be absolutely avoided. RS485 **ERRORE!!** ERROR!!

**Fig. 1**

**Funzione del ponticello EOL** Alcune schede sono dotate di un ponticello siglato EOL che se inserito sostituisce la resistenza di bilanciamento da 120 Ω agevolando così il cablaggio (fig. 2).

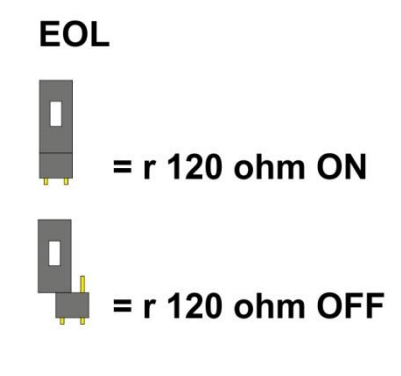

**Fig. 2**

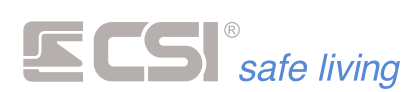

### **APPENDICE B CSI CLOUD, APP ÔMyToolQ CONNESSIONE** *GPRS*

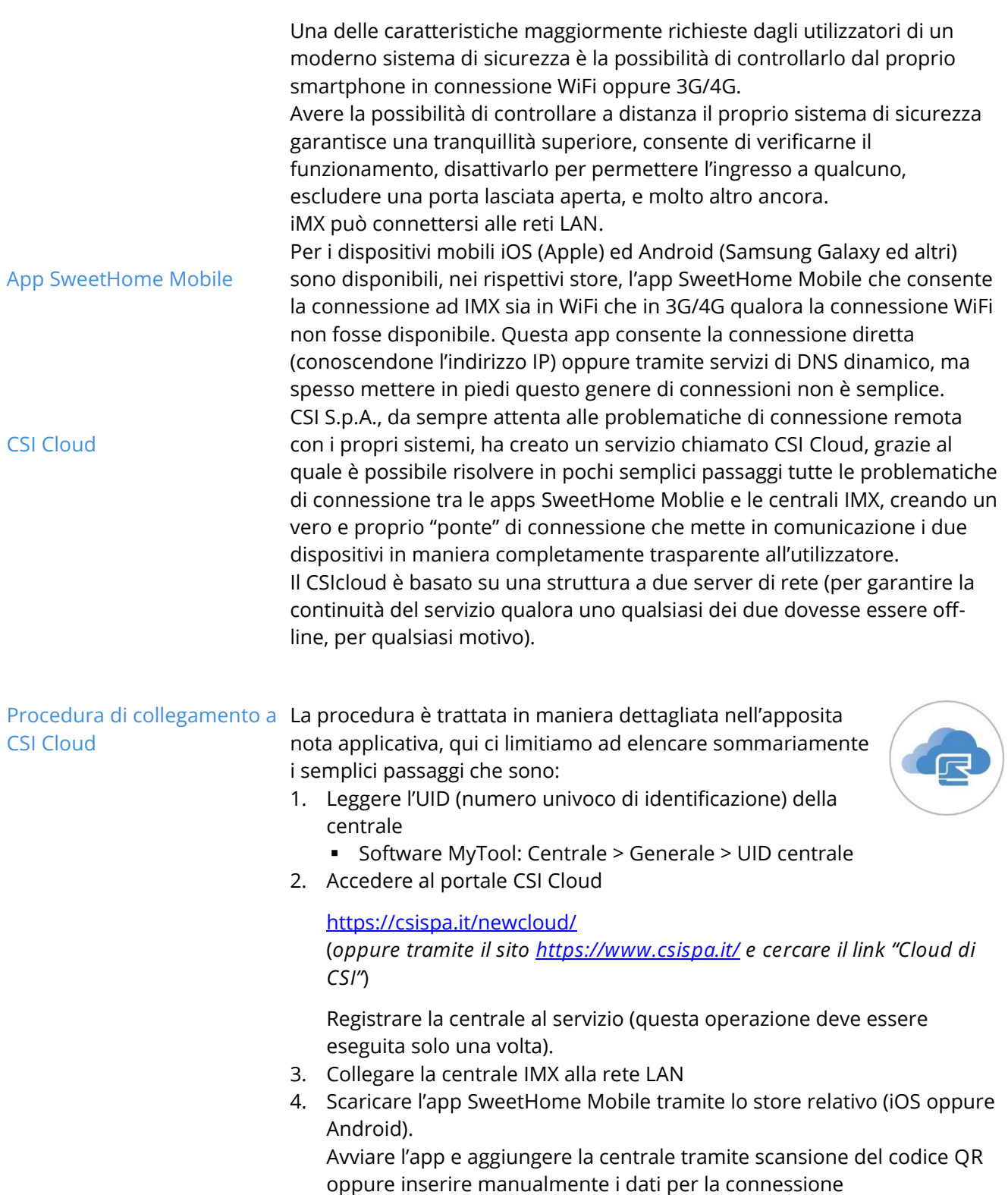

a sa kacamatan ing Kabupatèn Kabupatèn Kabupatèn Kabupatèn Kabupatèn Kabupatèn Kabupatèn Kabupatèn Kabupatèn K

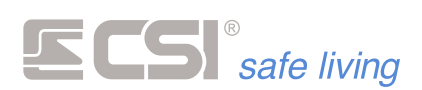

Il gioco è fatto: d'ora in avanti, tutti i servizi di IMX saranno sempre disponibili, in tutto il mondo!

#### **CONNESSIONE GPRS**

iMX consente la connessione alla rete Internet tramite il canale GPRS (la scheda SIM utilizzata ed il contratto con il gestore dei servizi di telefonia mobile devono consentire tali connessioni, si prega di verificare che questa condizione sia soddisfatta).

Questa peculiare particolarità la rende raggiungibile da qualsiasi personal computer tramite il software MyTool ed una connessione Internet.

E' quindi possibile variare le programmazioni, leggere la memoria storica, aggiornare l'orologio e quant'altro da remoto, senza la necessità che vi sia sul lato iMX alcuna connessione ADSL o similare.

Inutile sottolineare l'utilità di una simile funzione; il guadagno in termini di efficienza nell'assistenza al cliente si coniuga con il notevole risparmio di tempo nel non doversi più recare sul sistema installato per variare una programmazione, o anche solamente escludere un sensore guasto, od eliminare un codice utente e così via.

La connessione GPRS può avvenire in due modalità:

- La connessione diretta con centrale client
- La connessione tramite CSIcloud

#### **Connessione GPRS con centrale client**

È una modalità di connessione che inverte il normale funzionamento di client e server (tecnicamente, la centrale dovrebbe essere il server della connessione), ma che funziona egregiamente e permette di effettuare le connessioni GPRS con qualsiasi operatore, in quanto non necessita di IP pubblico dalla parte della connessione GPRS.

Occorre invece avere (e conoscere) l'IP pubblico del proprio PC, ma questo non deve essere un problema (sono disponibili servizi tipo *www.ilmioip.it* oppure *www.whatismyip.com*).

In questa modalità di connessione, essendo il proprio PC tramite il software MyTool a comportarsi come server, occorrerà prima inizializzare il server selezionando in MyTool la connessione GPRS:

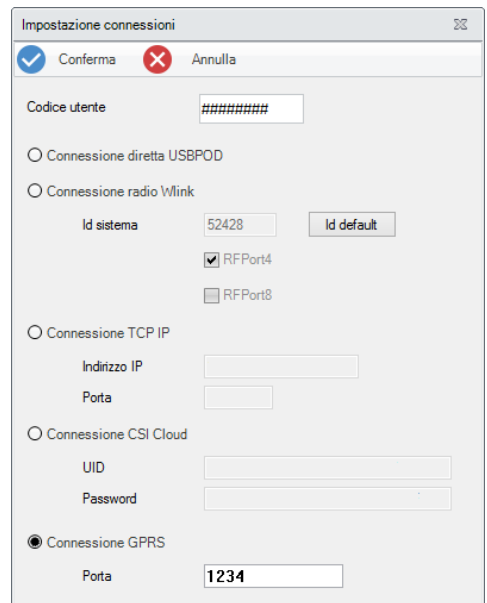

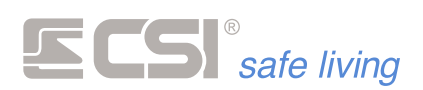

Gli unici parametri da inserire sono, nel campo Codice Utente di accesso per le connessioni GPRS, un codice numerico tra quelli presenti in iMX che sia abilitato alle operazioni che intendiamo eseguire sul sistema (programmazione, visione memoria, impostazione dell'orologio calendario) e nel campo Richiedi connessione in modalità server su porta, il numero di porta assegnata al PC (chiedete informazioni al vostro Amministratore di rete).

Questa semplice immissione consente a MyTool, una volta confermato con OK, di avviare la modalità server, in attesa che il nostro sistema remoto (iMX con Multiconnect) si metta in connessione con MyTool.

A questo punto, occorre che il sistema remoto contatti MyTool. Questo si ottiene inviando il comando SMS "CONNETTI IP" (seguito da indirizzo IP e numero porta) da un numero telefonico registrato nella memoria dei numeri telefonici e prefissato da un codice utente abilitato alla telegestione. Vedere il capitolo riguardante i COMANDI SMS. Ricevendo tale SMS di comando, iMX eseguirà via GPRS una connessione alla rete come client verso il server puntato dall'indirizzo IP e dalla porta indicati.

Se tutto sarà stato eseguito come indicato, su MyTool ad un certo punto apparirà una finestra indicante la connessione con il sistema remoto con il nome del sistema stesso, ed il gioco è fatto: si potrà leggere e scrivere verso e da iMX come se ci si trovasse fisicamente connessi. Un comando di terminazione sulla barra dei comandi di MyTool consentirà di terminare la connessione.

Riassumendo, ecco le procedure di connessione GPRS di iMX tramite MultiConnect in modalità client:

- **1.** Innanzi tutto, verificare che il numero di telefonia mobile dal quale si intende inviare l'SMS di comando sia registrato tra i 16 numeri telefonici memorizzati in iMX (se non deve ricevere chiamate, può avere disabilitati tutti i motivi di chiamata). Inoltre, occorre essere a conoscenza dell'IP del proprio PC e del numero di porta alla quale questo è raggiungibile.
- **2.** Verificare che la SIM utilizzata in iMX sia abilitata alla connessione Internet.
- **3.** Avviare MyTool, selezionare Setup connessione e poi, all'interno del box di immissione, Connessione via GPRS con MultiConnect ed inserire il numero di porta assegnato al PC nel campo Richiedi connessione in modalità server su porta. Inserire inoltre nel campo Codice di accesso per le connessioni GPRS un codice numerico tra quelli presenti in iMX che sia abilitato alle operazioni che intendiamo eseguire sul sistema (programmazione, visione memoria, impostazione dell'orologio calendario). Confermare quindi con OK i parametri di connessione impostati; MyTool entrerà in modalità server attendendo la connessione di una iMX remota.
- **4.** Inviare quindi al numero telefonico della SIM installata nella iMX il comando CONNETTI IP preceduto da un codice utente abilitato alla telegestione e seguito dall'indicazione dell'IP del PC sul quale è stato avviato MyTool e dall'indicazione del numero di porta (vedere anche il capitolo riguardante i COMANDI SMS nel manuale utente). Il formato dell'SMS sarà il seguente: xxxxxx\_CONNETTI\_IP\_yyy.yyy.yyy.yyy:pppp. Tutti i trattini bassi sono in realtà spaziature. Xxxxxx rappresenta il codice utente abilitato alla telegestione, yyy.yyy.yyy.yyy rappresenta l'indirizzo IP, pppp rappresenta il numero di porta. Ad esempio, un SMS

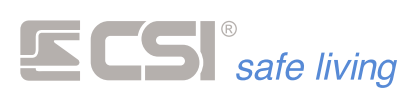

corretto (IP e porta di fantasia) potrà essere il seguente: 222222\_CONNETTI\_IP\_192.168.1.101:1201

- **5.** Una volta inviato l'SMS di comando, se tutto sarà stato svolto come indicato, iMX eseguirà la connessione GPRS come client verso MyTool che sarà server e su quest'ultimo apparirà una finestra indicante la connessione avvenuta ed il nominativo dell'impianto con il quale si è connessi. Il tempo di attesa non dovrebbe superare 30 secondi complessivi.
- **6.** A questo punto, è possibile eseguire letture e scritture di programmazione, leggere la memoria storica ed impostare l'orologio calendario (vedere il manuale di MyTool).
- **7.** Per liberare la connessione, selezionare Stop connessione dal menu Connessione oppure premere direttamente il pulsante Stop GPRS. La connessione viene terminata.

Tutte le connessioni remote lasciano traccia nella memoria storica di iMX, con l'indicazione del numero telefonico da cui arriva la richiesta di connessione.

#### **Connessione GPRS tramite CSIcloud**

È una modalità di connessione che libera l'utente da qualsiasi necessità di indirizzamento IP di alcun genere, ma necessita della registrazione sul CSIcloud (vedere la relativa documentazione).

Come prima cosa, occorre inviare un comando alla centrale che le indichi di effettuare la connessione a CSIcloud.

Questo si ottiene inviando il comando SMS "CONNETTI CSICLOUD" da un numero telefonico registrato nella memoria dei numeri telefonici e prefissato da un codice utente abilitato alla telegestione. Vedere il capitolo riguardante i COMANDI SMS.

Un modo alternativo è chiamare la centrale da un numero telefonico abilitato alla connessione al CSIcloud; sentendosi chiamare da tale numero, la centrale non risponderà alla chiamata ma eseguirà automaticamente la connessione al CSIcloud. Tale numero telefonico non sarà però utilizzabile per un'eventuale telegestione vocale.

Se tutto sarà stato eseguito come indicato, su MyTool sarà sufficiente selezionare la CONNESSIONE VIA CSICLOUD, inserendo il codice utente abilitato alle operazioni da eseguire sul sistema nel campo CODICE e l'UID della centrale nel campo UID:

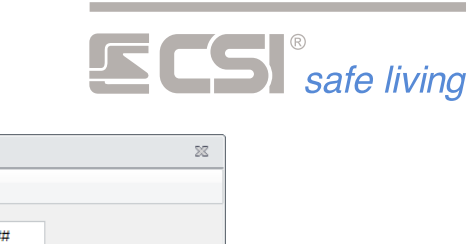

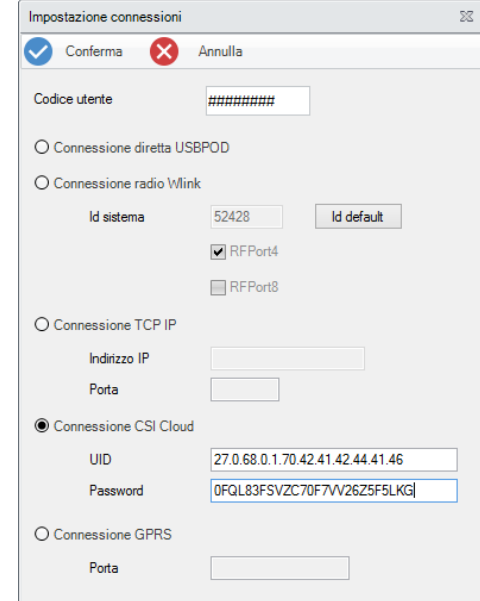

Riassumendo, ecco le procedure di connessione GPRS via CSIcloud:

- **1.** Innanzi tutto, verificare che il numero di telefonia mobile dal quale si intende inviare l'SMS di comando sia registrato tra i 16 numeri telefonici memorizzati in iMX (se non deve ricevere chiamate, può avere disabilitati tutti i motivi di chiamata).
- **2.** Verificare che la SIM utilizzata in iMX sia abilitata alla connessione Internet.
- **3.** Avviare MyTool, selezionare Setup connessione e poi, all'interno del box di immissione, Connessione via CSIcloud ed inserire nel campo Codice un codice numerico tra quelli presenti in iMX che sia abilitato alle operazioni che intendiamo eseguire sul sistema (programmazione, visione memoria, impostazione dell'orologio calendario). Inserire inoltre l'UID della centrale negli appositi campi. Confermare quindi con OK i parametri di connessione impostati.
- **4.** Inviare quindi al numero telefonico della SIM installata nella iMX il comando CONNETTI CSICLOUD preceduto da un codice utente abilitato alla telegestione. Il formato dell'SMS sarà il seguente: xxxxxx CONNETTI\_CSICLOUD. Tutti i trattini bassi sono in realtà spaziature. Xxxxxx rappresenta il codice utente abilitato alla telegestione. Ad esempio, un SMS corretto potrà essere il seguente: 222222 CONNETTI\_CSICLOUD.
- **5.** In alternativa al punto precedente, chiamare la centrale da un numero preventivamente registrato con l'attributo di connessione al CSIcloud (questo numero non sarà però utilizzabile per la telegestione in vocale).
- **6.** Se tutto sarà stato svolto come indicato, iMX eseguirà la connessione GPRS al CSIcloud. Il tempo di attesa non dovrebbe superare 30 secondi (non saranno visibili avvisi su MyTool, semplicemente, attendere tale tempo prima di tentare scaricamenti verso la centrale).
- **7.** A questo punto, è possibile eseguire letture e scritture di programmazione, leggere la memoria storica ed impostare l'orologio calendario (vedere il manuale di MyTool).
- **8.** La connessione viene liberata automaticamente dalla centrale dopo 4 minuti consecutivi di nessun traffico dati.

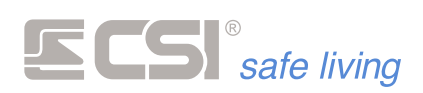

Tutte le connessioni remote lasciano traccia nella memoria storica di iMX, con l'indicazione del numero telefonico da cui arriva la richiesta di connessione.

and the control of the control of the control of the control of

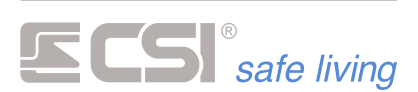

### **APPENDICE C** *AGGIORNAMENTO FIRMWARE*

#### **AGGIORNAMENTO FIRMWARE**

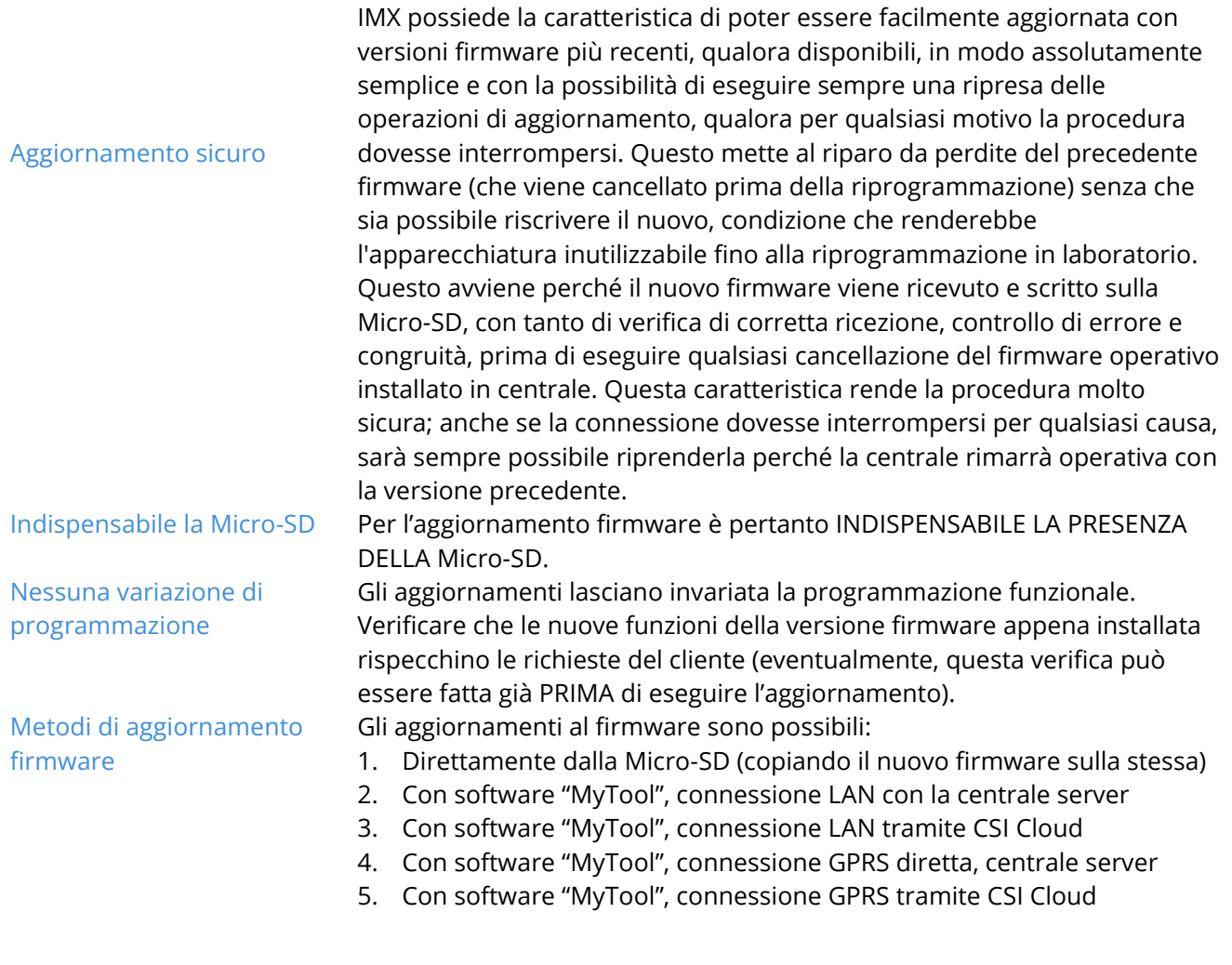

#### **Aggiornamento diretto da Micro-SD**

Per questo caso (più semplice e veloce) occorre avere accesso alla centrale.

- **1.** Aprire la centrale, togliere completamente l'alimentazione (*rete e batterie*) ed estrarre la Micro-SD
- **2.** Inserire la Micro-SD in uno slot del PC e copiare il file di aggiornamento (es.: IMX.hex) sulla stessa Micro-SD, in radice (*non deve essere annidato in alcuna cartella*).
- ! NON VARIARE IL NOME DEL FILE ! La centrale potrebbe non accettarlo. **3.** Estrarre la Micro-SD dal PC e re-introdurla nell'apposito slot della
- centrale. Alimentare la centrale.
- **4.** In modo del tutto automatico, la centrale riconoscerà la presenza del file di aggiornamento ed eseguirà lo stesso aggiornamento, cancellando il firmware precedente e programmando il nuovo. A fine procedura, il programma verrà automaticamente avviato ed il file di aggiornamento verrà cancellato, per evitare di ripetere la procedura nel caso di un nuovo riavvio.

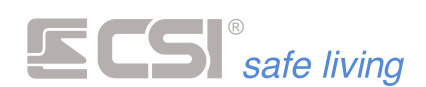

**Aggiornamento in connessione LAN con la centrale server**

Modalità molto veloce, necessita però della connessione LAN server della centrale e della raggiungibilità della stessa, se effettuato in rete geografica (IP statici o DynDNS).

Ha il vantaggio di non dover accedere alla centrale, ma necessita di una password abilitata.

**1.** Lanciare sul PC il programma MyTool e aprire una pagina di programmazione vuota di IMX.

Selezionare la scheda "Test Impianto" e quindi la voce "Firmware".

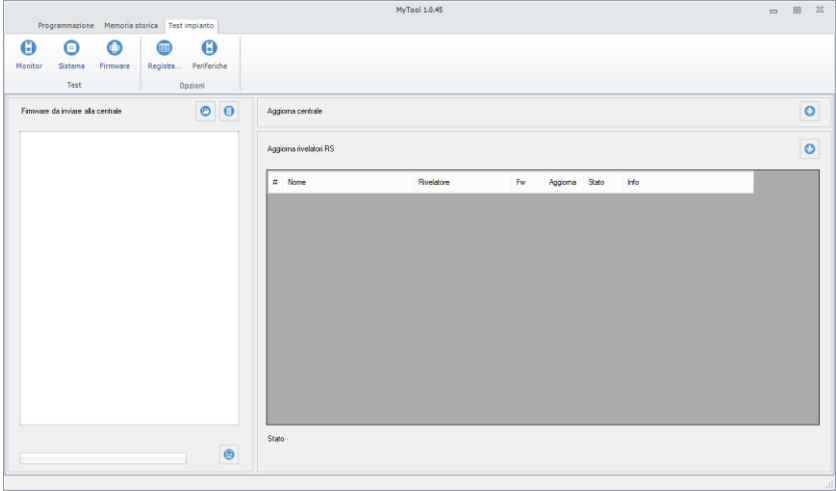

**2.** Selezionare la CONNESSIONE VIA TCP-IP (verificare la corretta impostazione dell'Host Name e della porta oppure dell'IP address e della porta, ed inoltre fornire il codice utente abilitato alle funzioni di programmazione).

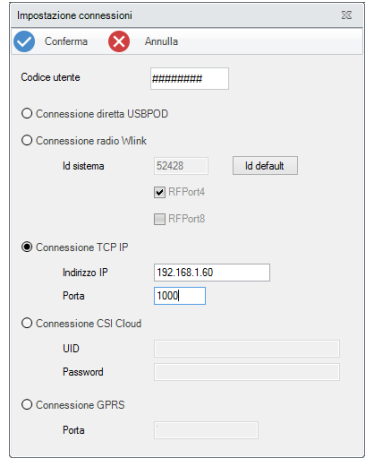

**3.** Premere il pulsante "Aggiorna centrale", andare alla cartella che contiene il file del nuovo firmware, quindi confermare la scelta con "Apri".

La procedura carica automaticamente il firmware sulla SD-CARD della centrale ed avvia l'aggiornamento.

**4.** La centrale eseguirà l'aggiornamento, cancellando il firmware precedente e programmando il nuovo. A fine procedura, il programma verrà automaticamente avviato ed il file di aggiornamento verrà cancellato, per evitare di ripetere la procedura nel caso di un nuovo riavvio.

Tutte le programmazioni rimangono intatte.

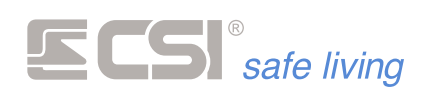

Dopo qualche minuto la centrale sarà nuovamente raggiungibile via LAN.

**Aggiornamento in connessione LAN tramite CSIcloud**

Anche questa modalità è piuttosto veloce, necessita della connessione LAN della centrale ma non richiede l'indirizzamento IP e le questioni riguardanti la raggiungibilità sono ininfluenti, utilizzando il CSI Cloud.

**1.** Lanciare sul PC il programma MyTool > Nuova IMX.

Aprire con il pulsante  $\bigcirc$  sulla barra principale la finestra dei "Parametri di connessione":

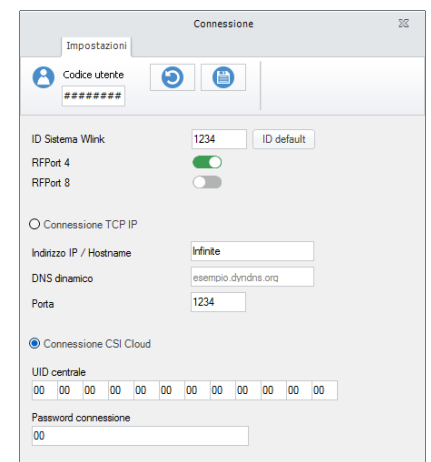

Impostare "CONNESSIONE CSICLOUD" (*verificare la corretta impostazione dell'UID, della password di connessione e il Codice Utente che deve essere abilitato alle funzioni di programmazione*).

- **2.** Tornare alla pagina di programmazione e selezionare il pulsante "Ricevi da centrale" **号**
- **3.** A questo punto è possibile aggiornare il firmware semplicemente seguendo gli stessi passi di aggiornamento firmware visti in precedenza via LAN.

Terminato il download, dopo qualche minuto la centrale sarà nuovamente raggiungibile via CSI Cloud.

#### **Aggiornamento in connessione GPRS diretta**

In connessione GPRS il download firmware può durare parecchio (*nell'ordine della mezz'ora o più*), ed è fruibile se iMX è equipaggiata di SIM abilitata al traffico Internet. Non è necessaria la registrazione sul CSIcloud.

**1.** Lanciare sul PC il programma MyTool e selezionare la CONNESSIONE GPRS (→ *Connessione GPRS*).

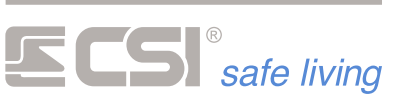

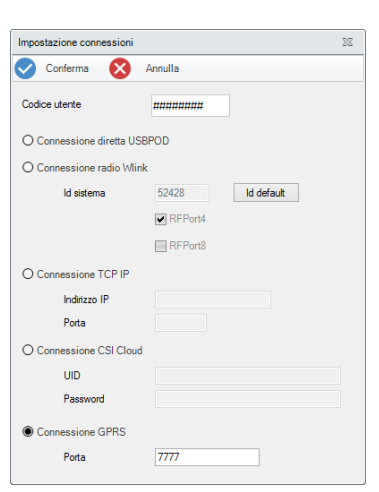

- **2.** Aprire una pagina di programmazione vuota di iMX ed attendere la conferma di connessione con la centrale.
- **3.** A questo punto è possibile aggiornare il firmware semplicemente seguendo gli stessi passi di aggiornamento firmware visti in precedenza via LAN.
- **4.** Il caricamento del file si avvia in automatico (*durata media del download circa 20 ÷ 30 minuti, ma dipende dalle condizioni della connessione*).
- **5.** A fine download, in modo del tutto automatico, la centrale riconoscerà la presenza del file di aggiornamento ed eseguirà lo stesso aggiornamento, cancellando il firmware precedente e programmando il nuovo. A fine procedura, il programma verrà automaticamente avviato ed il file di aggiornamento verrà cancellato, per evitare di ripetere la procedura nel caso di un nuovo riavvio.

Terminato il download, dopo qualche minuto la centrale sarà nuovamente raggiungibile via GPRS.

**Aggiornamento in connessione GPRS tramite CSIcloud**

Anche in questo caso il download firmware può durare parecchio (*dell'ordine della mezz'ora o più*), ma è fruibile sia su iMX Plus (*quando dotata di MultiConnect*) che su iMX Gsm Plus, se equipaggiate di SIM abilitata al traffico Internet. È necessaria la registrazione sul CSIcloud.

**1.** Lanciare sul PC il programma MyTool e selezionare la CONNESSIONE VIA CSICLOUD (→ *Connessione GPRS*):

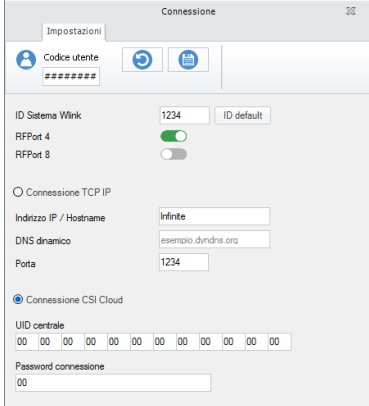

**2.** Aprire una pagina di programmazione vuota di iMX ed attendere circa 30 secondi per dare il tempo alla centrale di connettersi al CSIcloud.

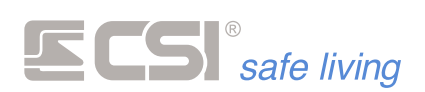

- **3.** A questo punto è possibile aggiornare il firmware semplicemente seguendo gli stessi passi di aggiornamento firmware visti in precedenza via LAN.
- **4.** Il caricamento del file si avvia in automatico (*durata media del download circa 20 ÷ 30 minuti, ma dipende dalle condizioni della connessione*).
- **5.** A fine download, in modo del tutto automatico, la centrale riconoscerà la presenza del file di aggiornamento ed eseguirà lo stesso aggiornamento, cancellando il firmware precedente e programmando il nuovo. A fine procedura, il programma verrà automaticamente avviato ed il file di aggiornamento verrà cancellato, per evitare di ripetere la procedura nel caso di un nuovo riavvio.

Terminato il download, dopo qualche minuto la centrale sarà nuovamente raggiungibile via GPRS tramite il CSIcloud.

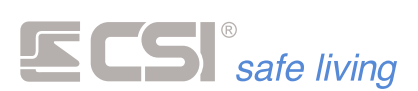

## **APPENDICE D**

### *PROGRAMMAZIONE RILEVATORI WLINK DA REMOTO*

#### **PROGRAMMAZIONE RILEVATORI WLINK DA REMOTO**

La centrale IMX rende disponibile in connessione remota la programmazione dei rilevatori wireless WLINK.

**Copia della programmazione canali** Attivare l'apposita opzione (programmazione dei CANALI > ATTRIBUTI > COPIA PROGRAMMAZIONE IN CENTRALE):

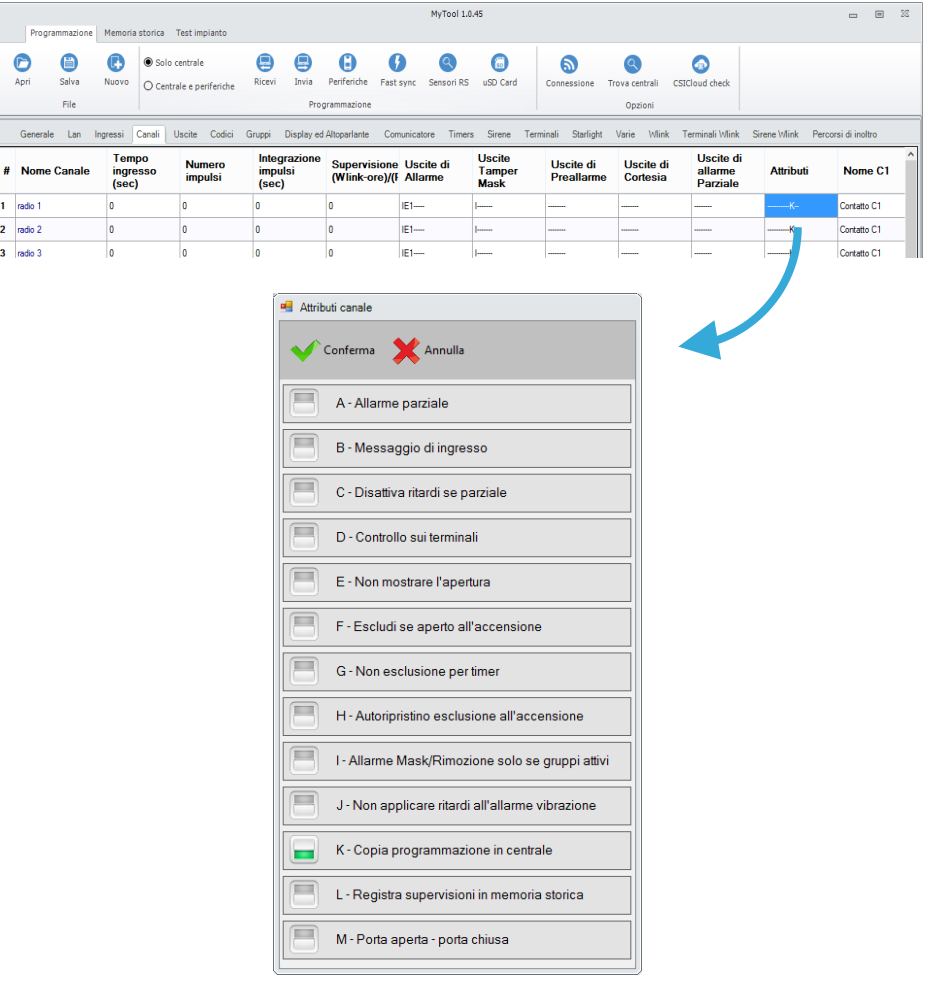

La centrale esegue una copia della programmazione del rivelatore associato al canale alla prima comunicazione utile dello stesso rivelatore (supervisione, allarme, ecc.).

Questa copia potrà essere letta in connessione remota (LAN, GPRS, CSI Cloud, WLINK) e modificata a piacimento tramite il software MyTool, per poi essere re-inviata al rivelatore con l'apposita opzione (vedere la programmazione dei canali radio).

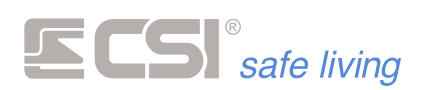

Questa esclusiva funzionalità consente la piena gestione remota degli impianti wireless, comprendendo la variazione della programmazione da remoto delle impostazioni locali dei rilevatori.

Per utilizzare questa funzione fare doppio click sul tipo di sensore nella programmazione del canale radio al quale il rivelatore wireless WLINK è abbinato e modificare la programmazione come desiderato.

Ogni lettura e riscrittura programmazione da e verso la centrale sarà accompagnata dalle programmazioni dei rilevatori abbinati.

NOTA: nel caso che la lettura della programmazione dalla centrale venisse eseguita PRIMA che la stessa abbia avuto il tempo necessario a ricevere la programmazione dal rivelatore stesso, un apposito avviso su MyTool avvertirà che la programmazione visualizzata potrebbe non corrispondere a quella effettiva del rivelatore.

I rilevatori WLINK compatibili con la programmazione remota devono avere le seguenti release firmware o successive (*eseguire una lettura delle caratteristiche del rivelatore con il software MyTool per visionare la release installata*):

Mistral Wlink 3.0

**Rilevatori compatibili con la programmazione da remoto**

- Ghibli Wlink 2.0 ■ Orion Wlink 2.0
- Ghibli Wlink (Digital) 3.0
- Sirio e Sentinel Wlink 1.0
- FullDoor e MiniDoor 3.0
- Vega Wlink 3.0
- Uniguard 2.0

NOTA: La funzione di programmazione rilevatori WLINK da remoto è intesa come finalizzata alla modifica di una o più programmazioni per fini di service, e non di programmazione totale dei rilevatori wireless WLINK, che deve sempre essere eseguita prevalentemente in modo locale in connessione WLINK tramite UsbPod Wlink.

Nella programmazione da remoto NON è possibile programmare o modificare il "Routing delle comunicazioni" del rivelatore.

Nel caso in cui nel sistema fossero definiti più di un percorso di inoltro pacchetti WLINK tramite WlinkExtender, raccomandiamo di non eseguire variazioni di programmazione da remoto per un numero di rilevatori WLINK superiore a quanto derivante dalla formula:

**Numero massimo di rilevatori modificabili a singolo invio di programmazione**

**Percorsi di inoltro**

*Numero massimo rilevatori modificabile = 128 / numero percorsi*

*Esempio. Sono definiti 4 percorsi di inoltro; il numero massimo di rilevatori modificabile per singolo invio programmazione sarà pari a: 128/4 = 32 rilevatori per singolo invio.*

Se si desidera modificare più di questo numero di rilevatori, le modifiche dovranno essere eseguite in un secondo invio programmazione.

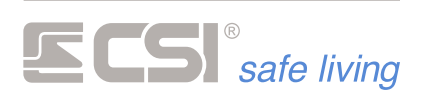

## **APPENDICE E**

### *COMANDI SMS*

Il comunicatore GSM/GPRS aggiunge al sistema funzionalità assolutamente utili, quali:

- la possibilità di accendere o spegnere il sistema a distanza
- tacitare gli allarmi in corso

▪ essere informati in dettaglio su tutto ciò che accade nel sistema Rimandiamo l'attenzione ai capitoli riguardanti il comunicatore per una dettagliata trattazione di tali funzionalità.

Per quanto riguarda i comandi SMS, i comunicatori sono in grado di gestire autonomamente una serie di comandi (descritti di seguito). Questi comandi hanno un formato testo prefissato, e riguardano le

funzionalità di base del sistema (accensione, spegnimento, esclusione ingresso, ecc.).

Sono disponibili ulteriori comandi in grado di agire direttamente sulle uscite del sistema.

Deve essere abilitata la "Telegestione GSM" in centrale (vedere la programmazione Comunicatore > Telegestione GSM) e per ciascun utente. Nel caso non siano abilitati i comandi SMS, la centrale risponde con "Procedura non consentita".

#### **Sintassi**

Nella descrizione dei comandi SMS che segue, si troveranno le indicazioni su come scrivere il messaggio SMS (sintassi).

E' importante seguire scrupolosamente queste indicazioni altrimenti il messaggio risulterà non utilizzabile dal comunicatore. Le regole da seguire sono:

Il formato generico di un messaggio è:

[codice\_utente] [spazio] [comando] [spazio] [valore]

*Esempio: l'utente con codice "12345678" vuole attivare (il comando è "Accendi") i Gruppi 1, 2, 3 e 4:*

#### **12345678 ACCENDI 1234**

**E** codice utente

E' il codice numerico dell'utente. Verificare anche le opzioni "Comunicatore > Telegestione GSM > Solo numeri registrati" e "Comunicatore > Numero > Attributi > Comandi SMS immediati").

- Gli spazi tra le parole vanno inseriti esattamente come indicato
- **<u><b>E**</u> numero ingresso Alcuni comandi permettono il controllo degli ingressi. Per indicare quale ingresso controllare è necessario inserire un **numero univoco** che lo identifica.
- numero uscita Alcuni comandi permettono il controllo delle uscite.

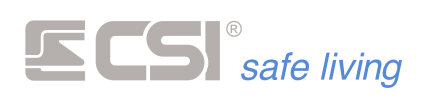

Per indicare quale uscita controllare è necessario inserire un **numero univoco** che la identifichi.

■ numero canale I comandi di controllo dei **canali** necessitano dell'indicazione del numero del canale stesso (fare riferimento alla programmazione "Canali").

Numero canale: 1 ÷ 80

■ xyz I comandi che controllano i Gruppi richiedono l'indicazione del loro **numero di riferimento**.

Nel caso in cui si voglia controllare più di un Gruppo, scrivere di seguito i numeri di riferimento.

### **CONTROLLO STATO DI ATTIVAZIONE DEL SISTEMA**

#### **Stato Sistema**

Cosa fa Richiesta stato di attivazione del sistema ed info generali.

Sintassi codice\_utente STATO

oppure

#### STATO

Condizioni Sono visibili tutti e solo i Gruppi a cui è associato l'utente.

Risposta Stato di attivazione del sistema, alimentazioni, allarmi avvenuti.

#### *Esempio*

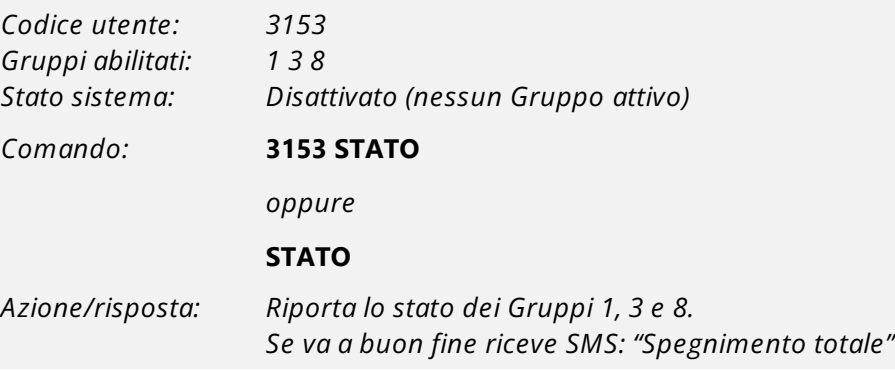

#### **Accensione Totale**

Cosa fa Accensione dei settori abbinati al codice.

Sintassi codice\_utente ACCENSIONE TOTALE

Condizioni Sono attivati tutti e solo i Gruppi a cui è associato l'utente che ha inviato il comando. Il codice utente deve essere abilitato a "Accensione".

Il codice utente deve essere entro il proprio orario di "Attivo".

Il codice utente non deve essere in un giorno di "Blocco".

Il codice utente deve essere in un giorno di "Permesso".

Risposta Stato di attivazione del sistema, alimentazioni, allarmi avvenuti.

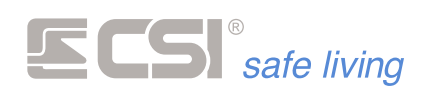

#### *Esempio*

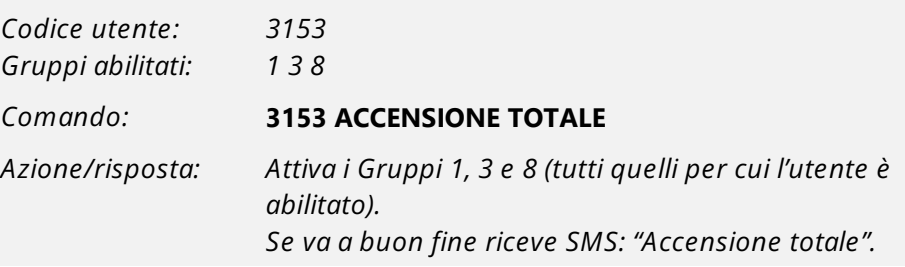

#### **Spegnimento Totale**

Cosa fa Spegnimento settori abbinati al codice.

Sintassi codice\_utente SPEGNIMENTO TOTALE

Condizioni Sono disattivati tutti e solo i Gruppi a cui è associato l'utente. Il codice utente deve essere abilitato a "Spegnimento". Il codice utente deve essere entro il proprio orario di "Attivo". Il codice utente non deve essere in un giorno di "Blocco". Il codice utente deve essere in un giorno di "Permesso".

Risposta Stato di attivazione del sistema, alimentazioni, allarmi avvenuti.

#### *Esempio*

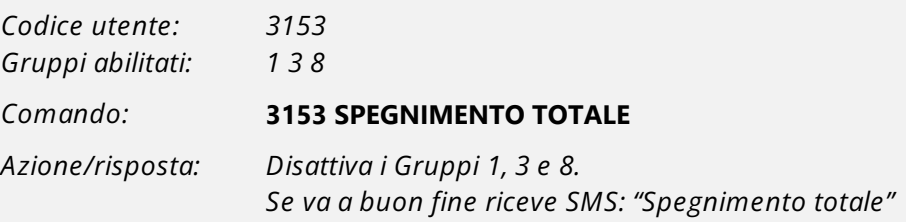

#### **Accendi**

Cosa fa Accensione parziale con indicazione settori (**x**, **y**, **z**…).

Sintassi codice\_utente ACCENDI xyz

Condizioni Sono attivati solo i Gruppi a cui è associato l'utente. Il codice utente deve essere abilitato a "Accensione". Il codice utente deve essere entro il proprio orario di "Attivo". Il codice utente non deve essere in un giorno di "Blocco". Il codice utente deve essere in un giorno di "Permesso".

Risposta Stato di attivazione del sistema, alimentazioni, allarmi avvenuti.

#### *Esempio*

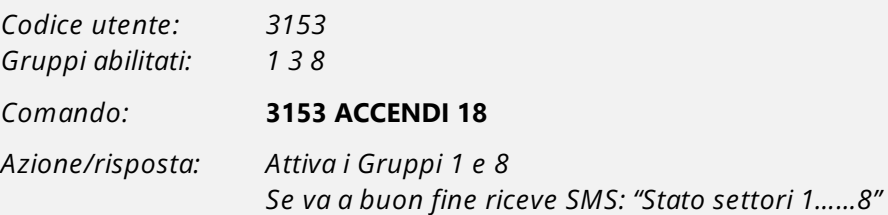
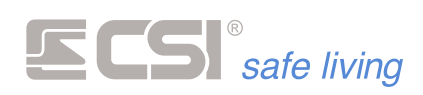

**Spegni**

Cosa fa Spegnimento parziale con indicazione settori (**x**, **y**, **z**…).

Sintassi codice\_utente SPEGNI xyz

- Condizioni Sono disattivati solo i Gruppi a cui è associato l'utente. Il codice utente deve essere abilitato a "Spegnimento". Il codice utente deve essere entro il proprio orario di "Attivo". Il codice utente non deve essere in un giorno di "Blocco". Il codice utente deve essere in un giorno di "Permesso".
	- Risposta Stato di attivazione del sistema, alimentazioni, allarmi avvenuti.

#### *Esempio*

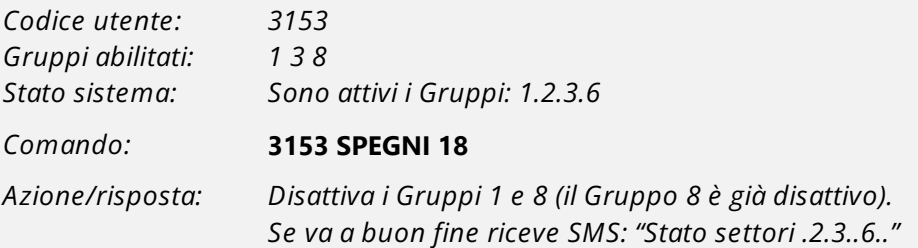

#### **Stop Allarme**

Cosa fa Tacitazione allarmi in corso.

Sintassi codice\_utente STOP ALLARME

Condizioni Il codice utente deve essere abilitato a "Spegnimento".

Risposta Conferma tacitazione eseguita.

*Esempio*

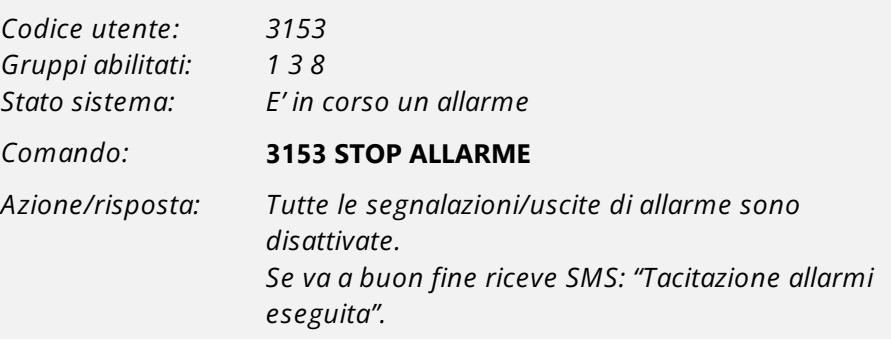

#### **Check Sistema**

Cosa fa Richiesta check connessione GSM e alimentazione.

Sintassi codice\_utente CHECK

oppure

CHECK

#### Condizioni -

Risposta Dati in memoria sullo stato SIM, scadenza, campo misurato, operatore, alimentazione.

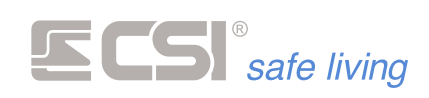

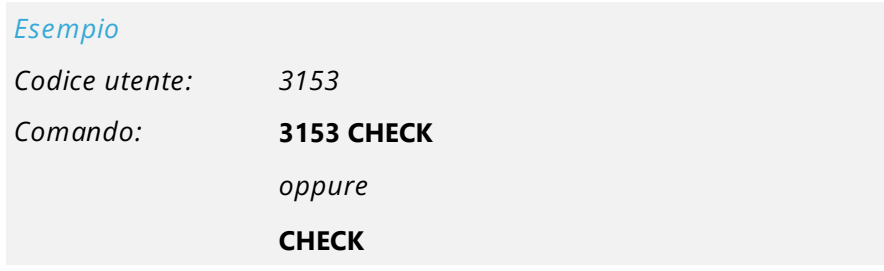

## **CONTROLLO DELLE USCITE**

**Attiva**

**Disattiva**

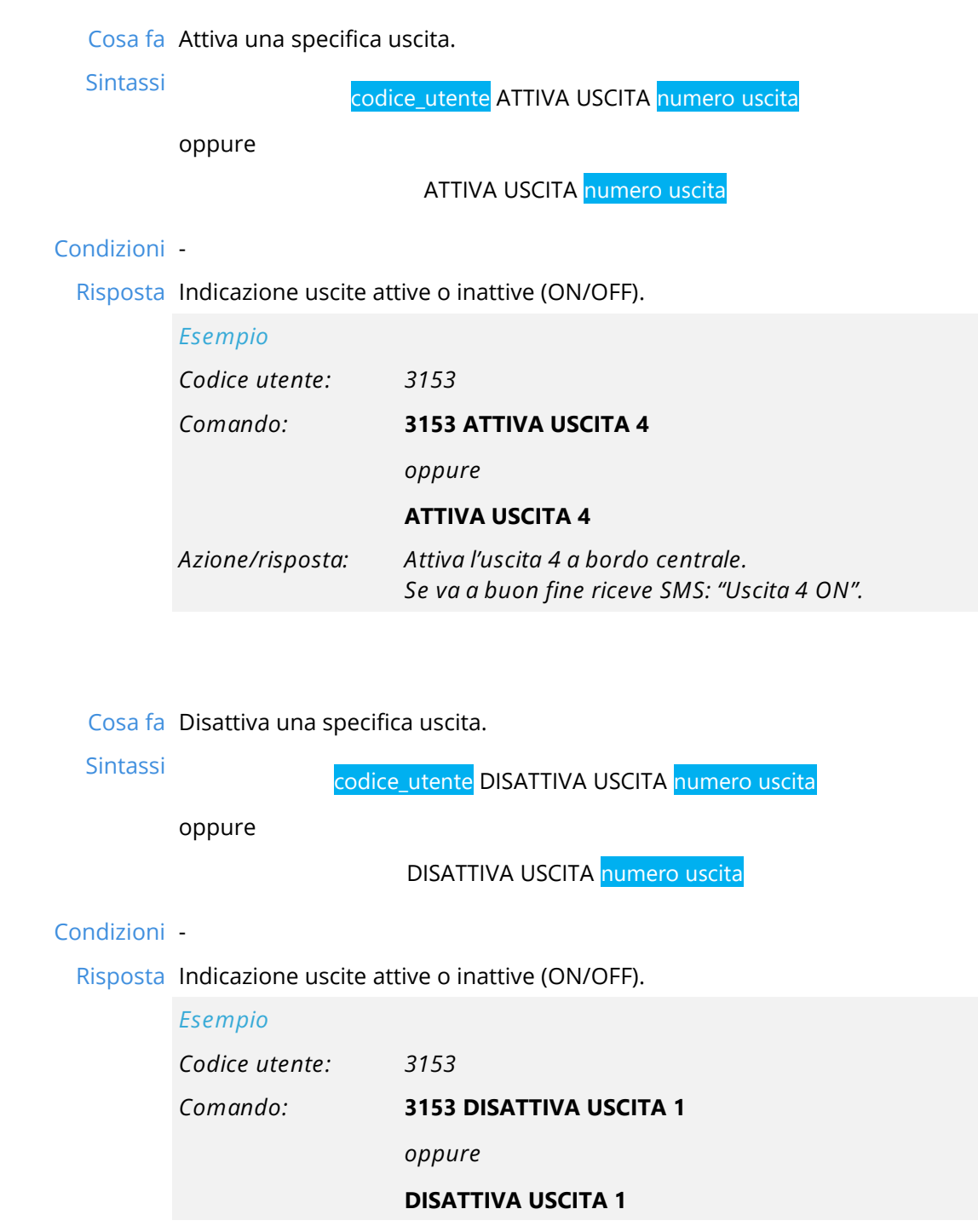

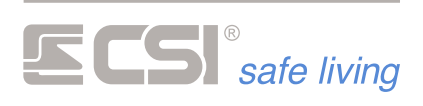

*Azione/risposta: Disattiva l'uscita OUT 1 a bordo della centrale. Se va a buon fine riceve SMS: "Uscita 1 OFF".*

**Stato Uscita**

Cosa fa Chiede lo stato di una specifica uscita e restituisce "Attiva" o "Non attiva".

Sintassi codice\_utente STATO USCITE

oppure

STATO USCITE

Condizioni -

Risposta Indicazione uscite attive o inattive (ON/OFF).

*Esempio Codice utente: 3153*

*Comando:* **3153 STATO USCITE** *oppure* **STATO USCITE**

#### **CONTROLLO DEGLI INGRESSI**

a sa kacamatan ing Kabupatèn Kabupatèn Kabupatèn Kabupatèn Kabupatèn Kabupatèn Kabupatèn Kabupatèn Kabupatèn K

#### **Stato linea**

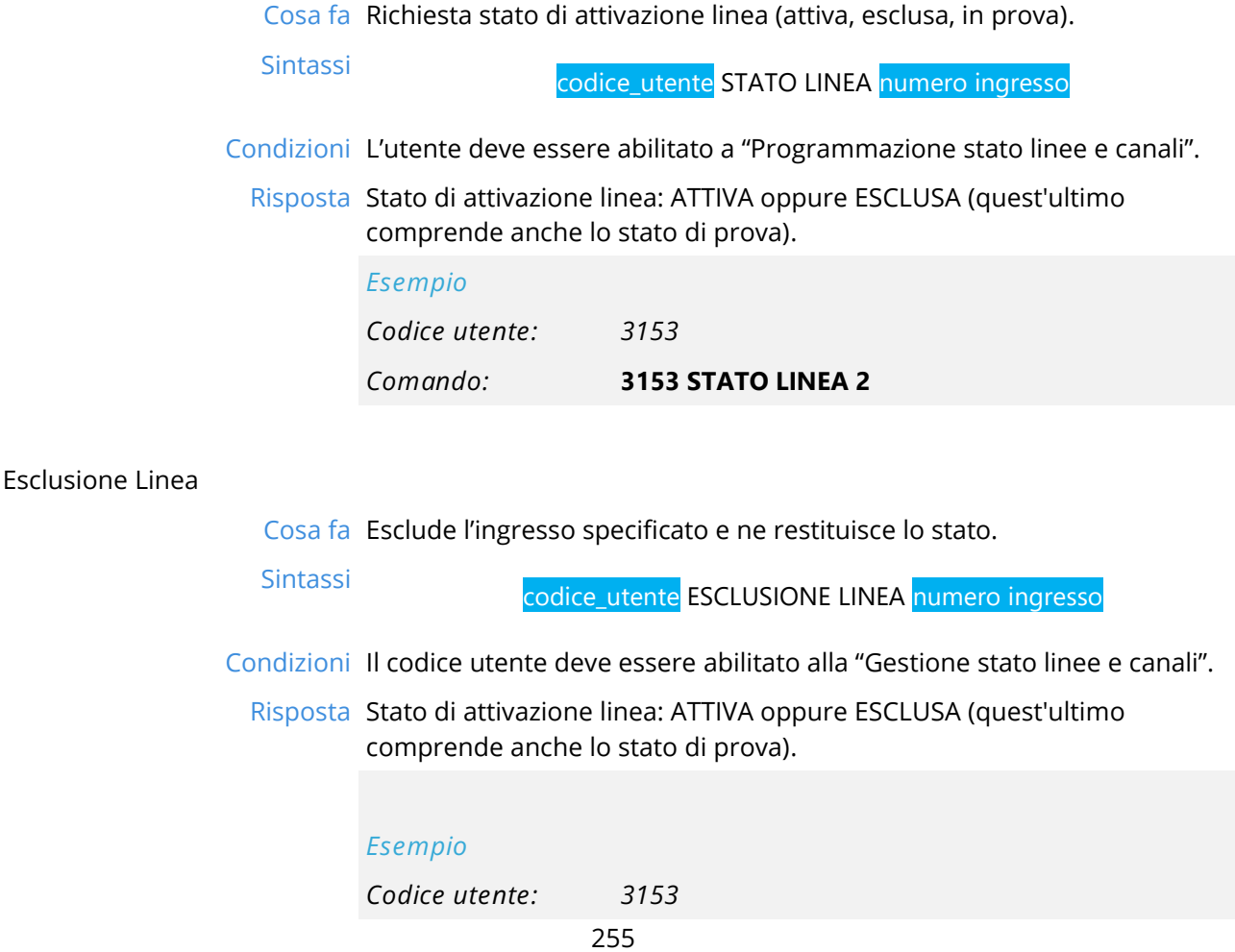

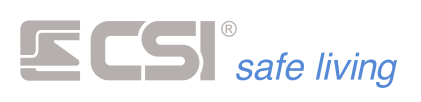

#### *Comando:* **3153 ESCLUSIONE LINEA 7**

*Azione/risposta: Esclude la linea 7 a bordo della centrale. Se va a buon fine riceve SMS: "Stato della linea 7 ESCLUSA"*

#### **Attivazione Linea**

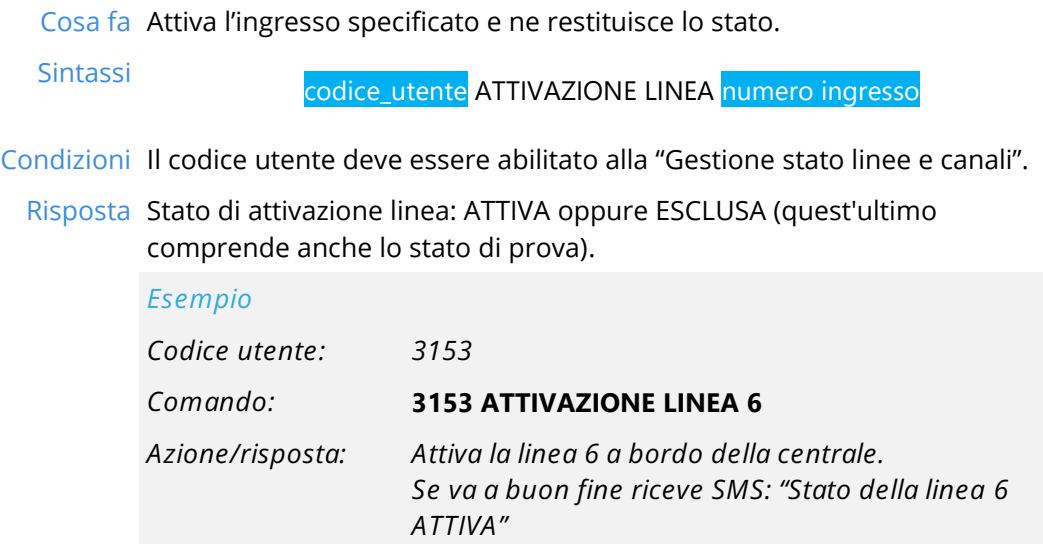

#### **CONTROLLO DEI CANALI**

and the control of the control of the control of the control of the control of the control of the control of the

۰

#### **Stato Canale**

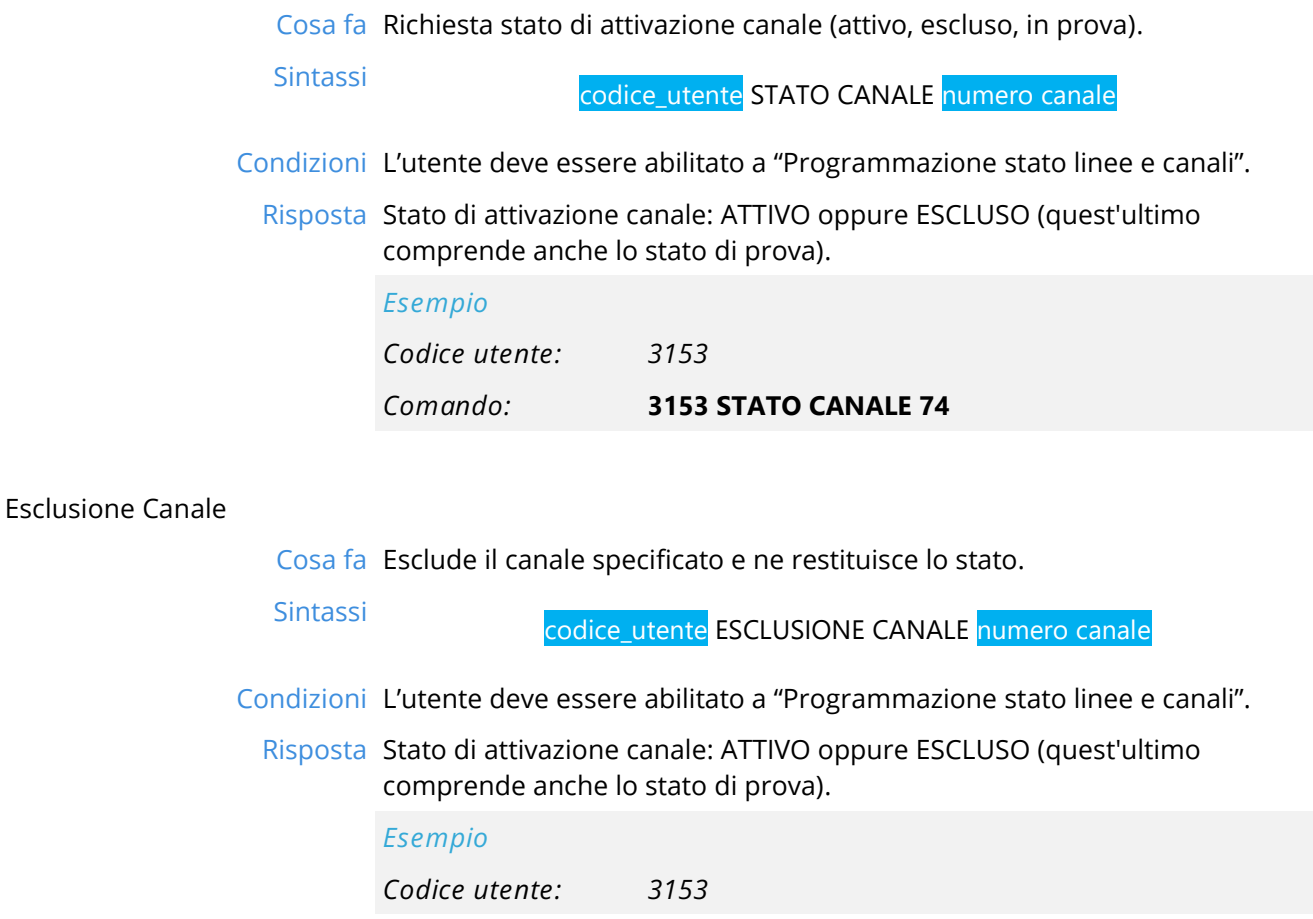

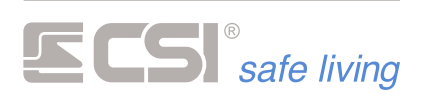

#### *Comando:* **3153 ESCLUSIONE CANALE 38**

*Azione/risposta: Esclude il canale 38. Se va a buon fine riceve SMS: "Stato del canale 38 ESCLUSO"*

#### **Attivazione Canale**

Cosa fa Attiva il canale specificato e ne restituisce lo stato.

Sintassi codice\_utente ATTIVAZIONE CANALE numero canale

Condizioni L'utente deve essere abilitato a "Programmazione stato linee e canali".

Risposta Stato di attivazione canale: ATTIVO oppure ESCLUSO (quest'ultimo comprende anche lo stato di prova).

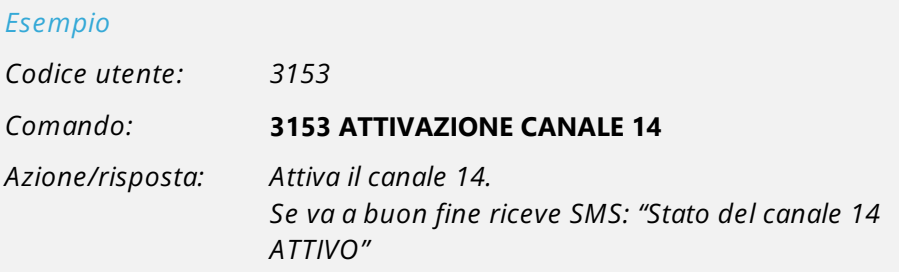

#### **CONTROLLO DEI COMUNICATORI**

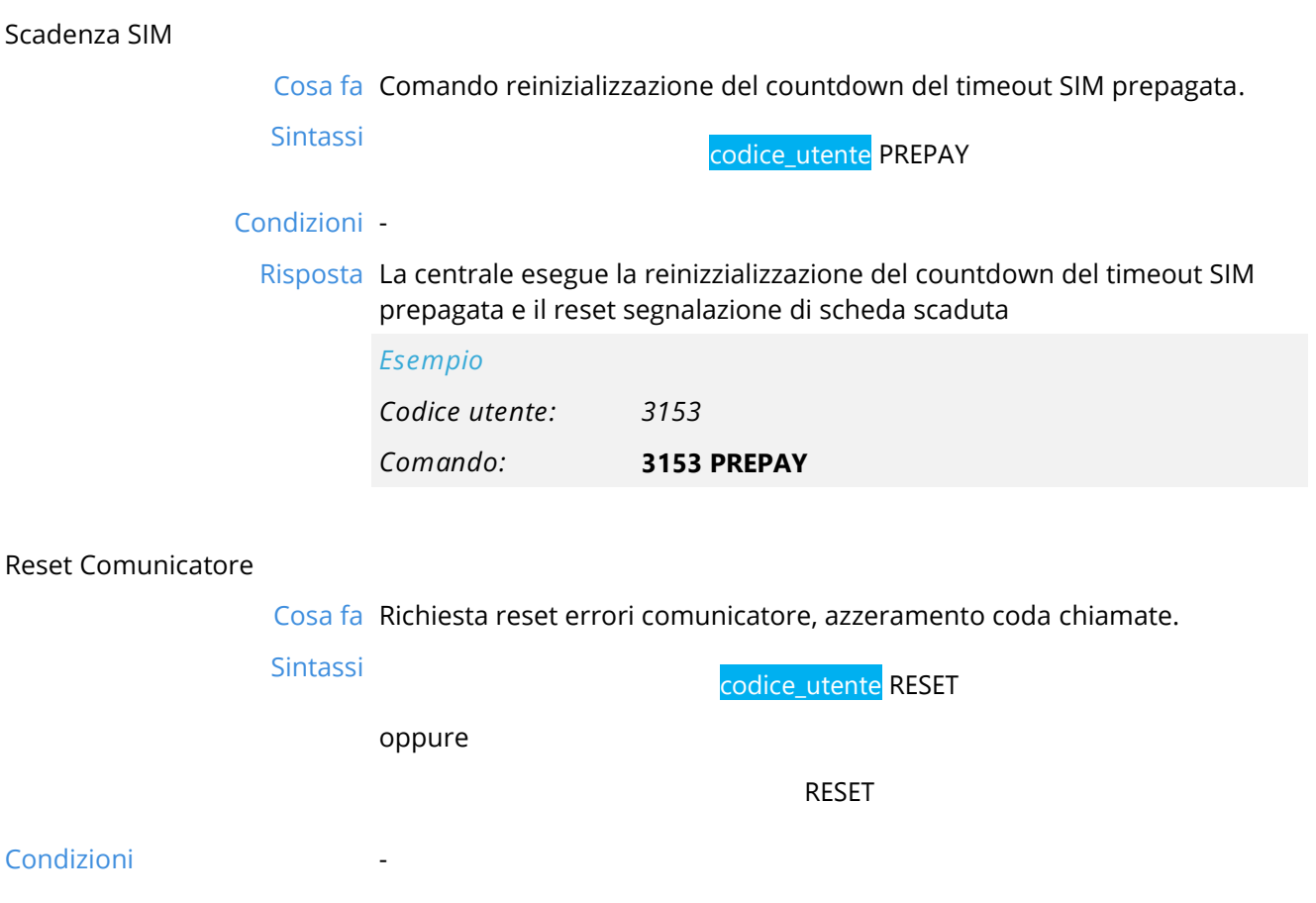

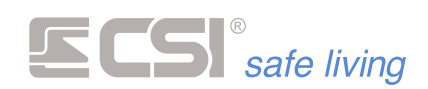

Risposta Conferma reset eseguito.

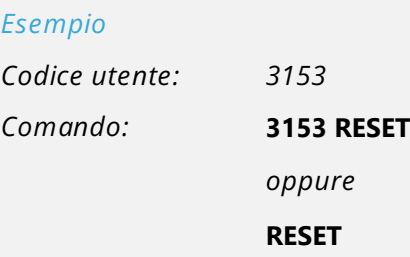

#### **CONTROLLO CONNESSIONE GPRS**

#### **Connetti Internet**

**Connetti IP**

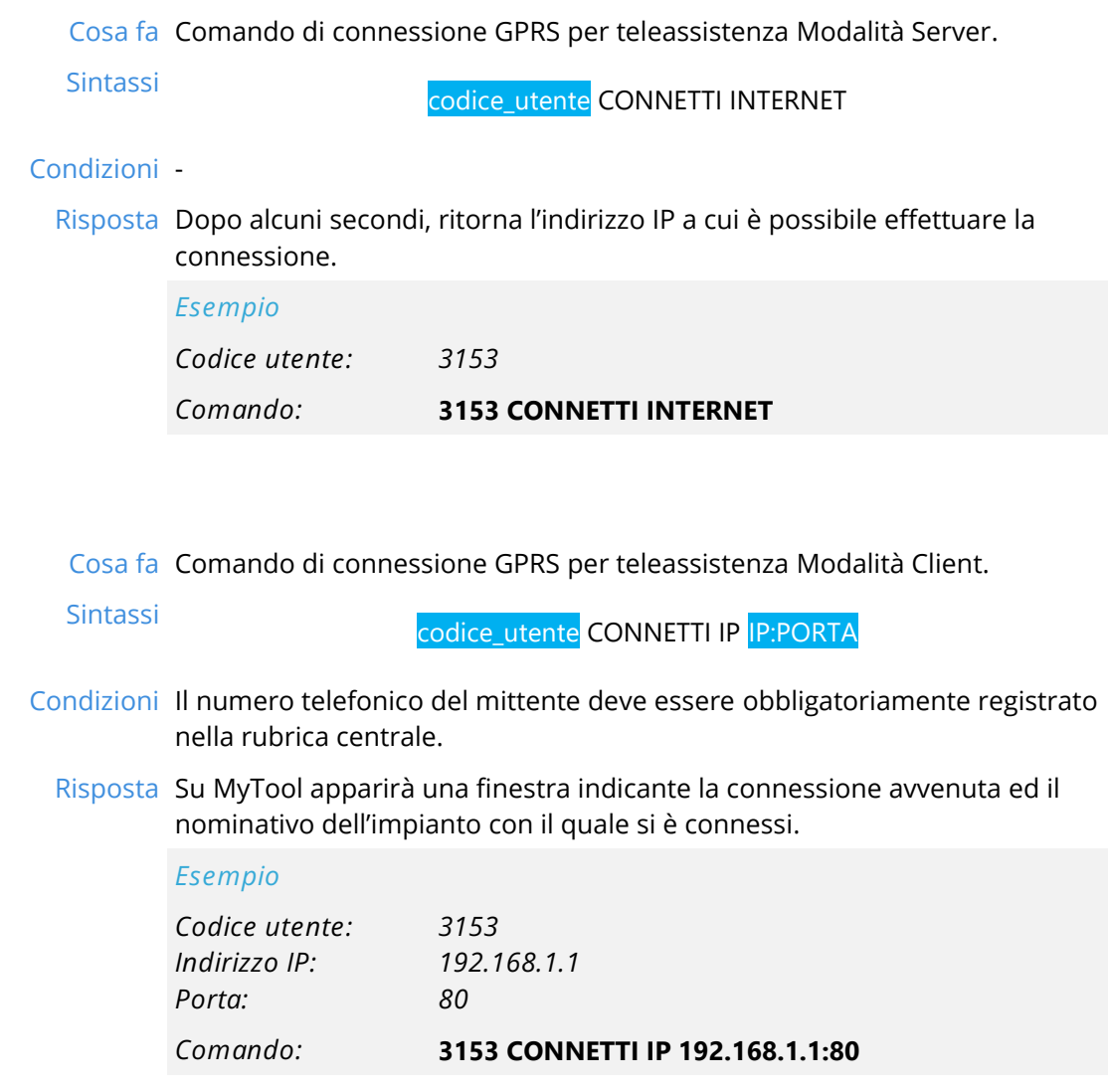

#### **Restart TCP-IP**

Cosa fa Comando riavvio connessione Internet.

Sintassi codice\_utente RESTART TCPIP

Condizioni -

and the control of the control of the control of the control of the

Risposta La centrale esegue il riavvio della connessione Internet.

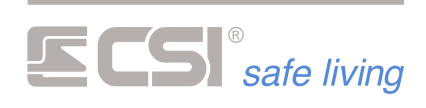

*Esempio*

*Codice utente: 3153*

*Comando:* **3153 RESTART TCPIP**

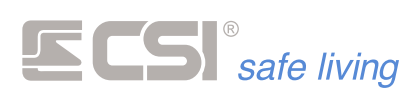

# **APPENDICE F**

### *PROGRAMMAZIONE DA APP*

In alternativa alla programmazione da PC è possibile effettuare una programmazione di base tramite l'App SweetHome Mobile.

#### *Programmazione - Generalità*

La programmazione delle centrali viene effettuata in tre fasi:

- Apprendimento delle periferiche
- Registrazione della centrale nell'applicazione
- Programmazioni funzionali.

La parte di apprendimento delle periferiche permette di registrare nella centrale tutti i componenti che ne fanno parte (sensori, tastiere, inseritori, sirene).

La parte di programmazione consente di stabilire il funzionamento delle periferiche (gruppi di inserimento, ritardi ecc.).

La parte di programmazione necessita di uno smartphone (Android o IOS) e l'applicazione SweetHome Mobile, scaricabile gratuitamente dai rispettivi store.

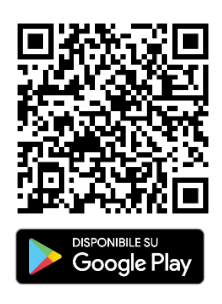

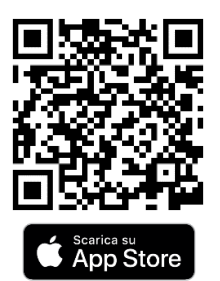

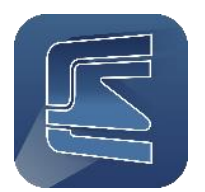

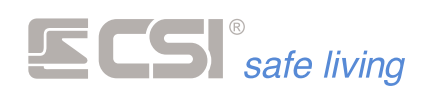

#### *Avvio configurazione*

*FASE 1 Apprendimento periferiche*

Eseguire la procedura di apprendimento delle periferiche come indicato al capitolo 4

*FASE 2 Registrazione centrale* 

> Con la centrale in questa configurazione, aprire l'App SweetHome Mobile sullo smartphone e cliccare sul tasto "lucchetto"

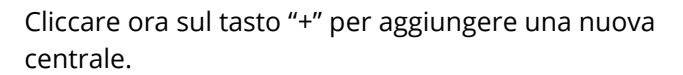

Scegliere come tipo di centrale da creare "IMX", premere la freccia in alto a destra per proseguire (*il codice utente di default viene aggiunto automaticamente, potrà essere cambiato in seguito*)

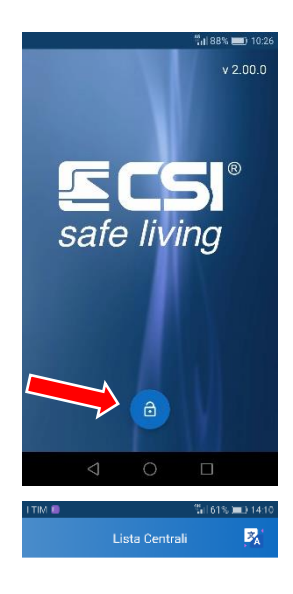

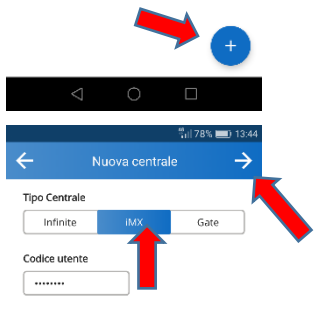

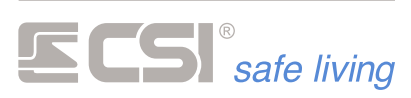

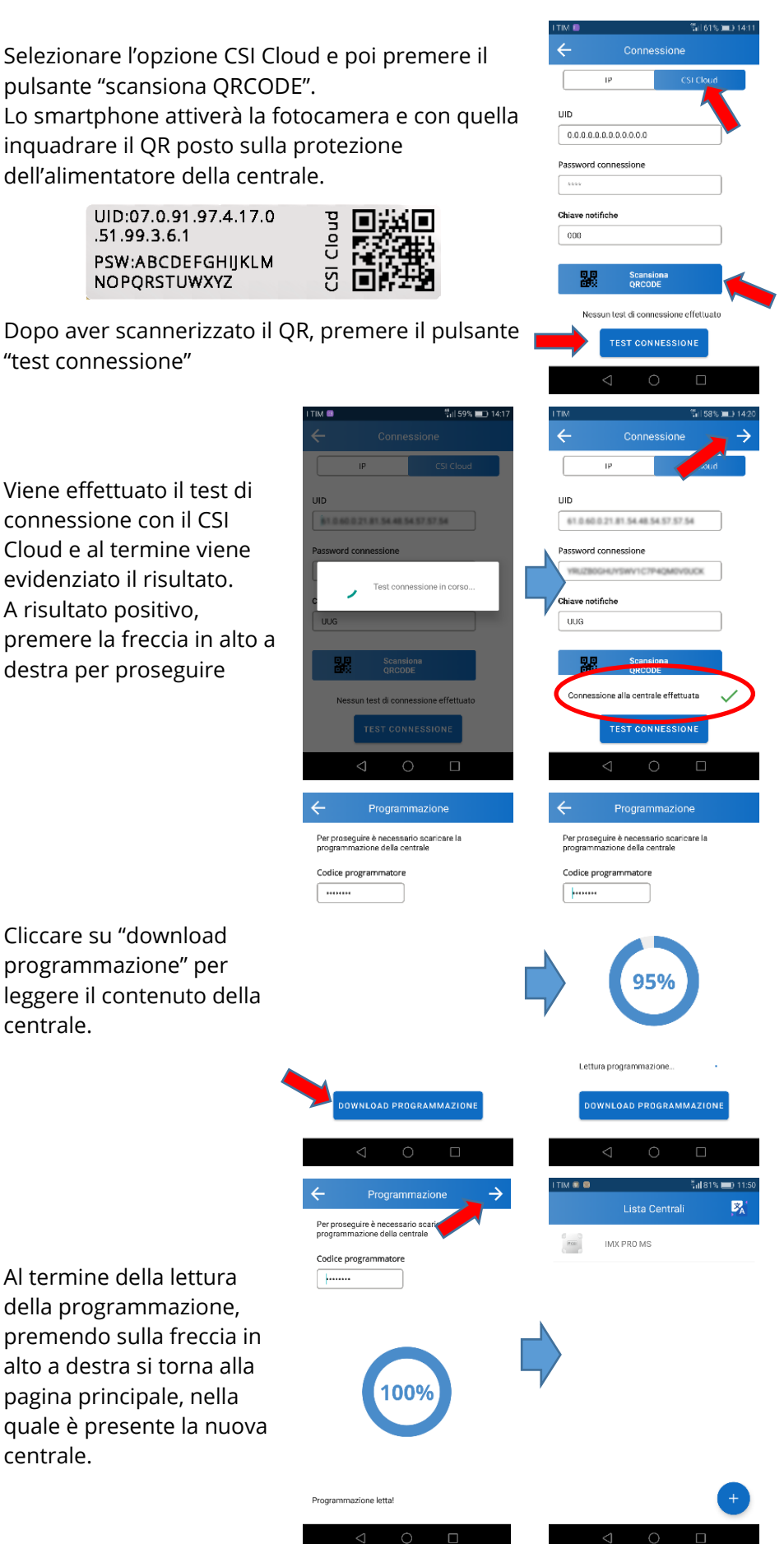

*FASE 3 Programmazioni funzionali*

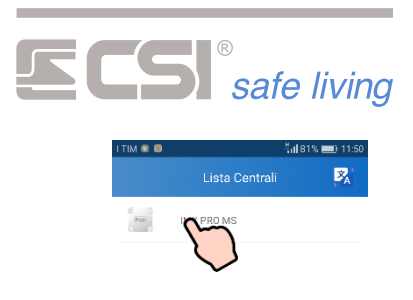

Selezionare la centrale da programmare

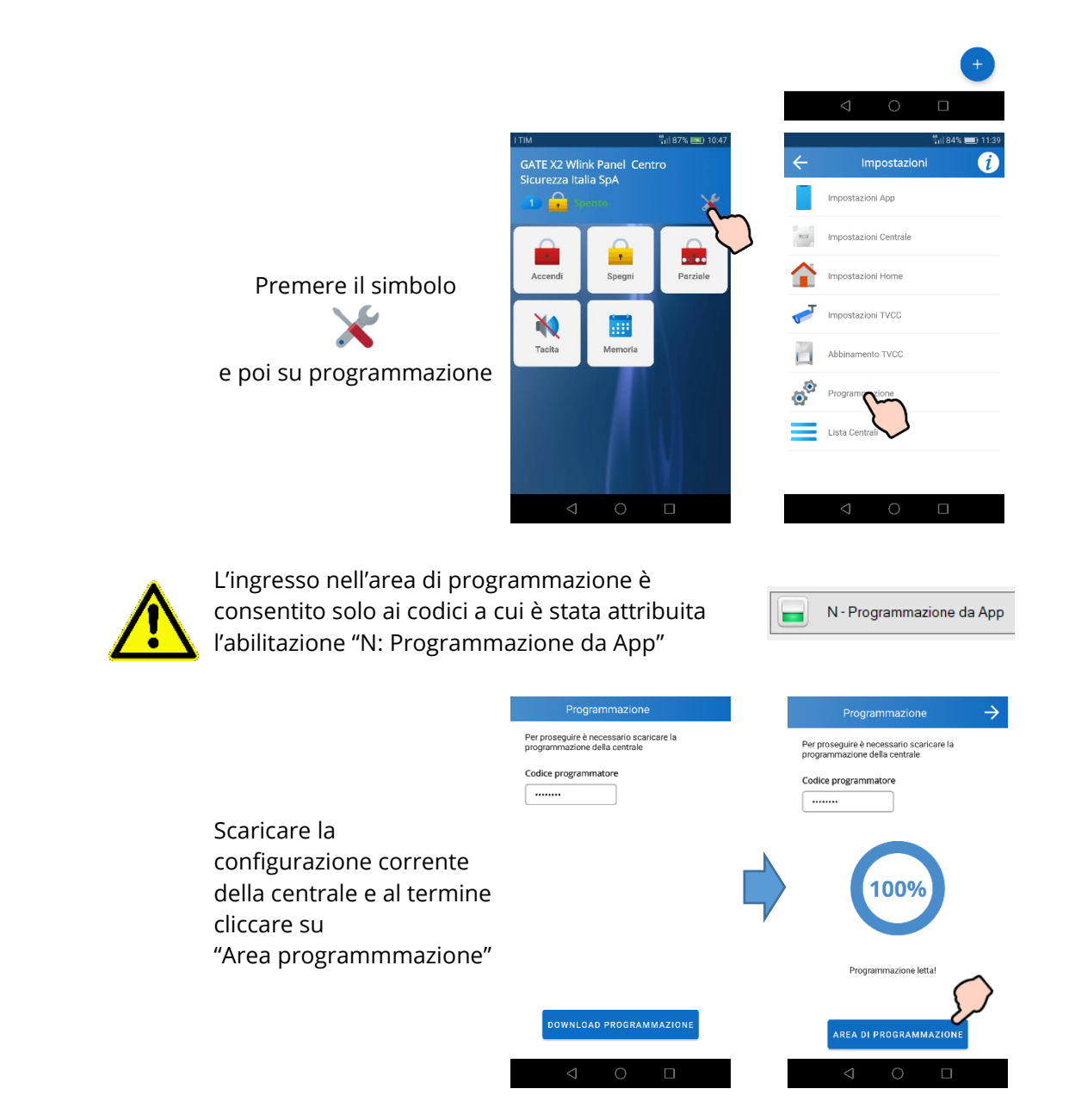

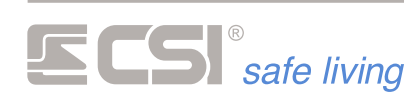

Cliccare sulla tipo di programmazione che si vuole effettuare per attivare la schermata corrispondente.

Le icone delle varie programmazioni sono disposte in una sequenza logica di inserimento, ma questo ordine non è vincolante.

ee. **Generali**

> In questa schermata è possibile cambiare il nome attribuito alla centrale e il nome di riferimento dell'installatore (*che compare sulle tastiere eventualmente presenti nell'impianto*) Gli altri campi sono solo di consultazione e permettono di vedere:

- la versione firmware della centrale
- l'ID radio Wlink corrente
- la composizione delle periferiche del sistema

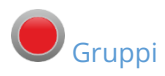

**Gruppi** Questa schermata permette di rinominare i gruppi di attivazione della centrale.

> La centrale dispone di 8 gruppi totali a cui possono essere abbinati i sensori.

Di default i primi tre gruppi sono già nominati

- Gr 1 = perimetro
- Gr 2 = Interno
- Gr 3 = Esterno

Durante la fase di apprendimento delle periferiche esse, a seconda del tipo, vengono attribuite in automatico ai gruppi (p.es i sensori magnetici saranno abbinati al gruppo perimetro e così via)

Una volta entrati nel gruppo si può variare il nome dello stesso e si possono anche variare le uscite che il gruppo farà scattare in caso di allarme.

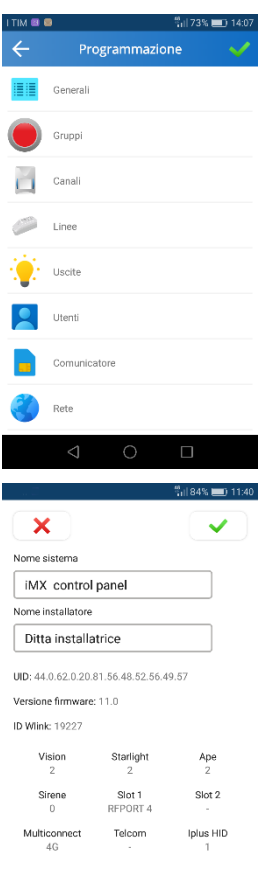

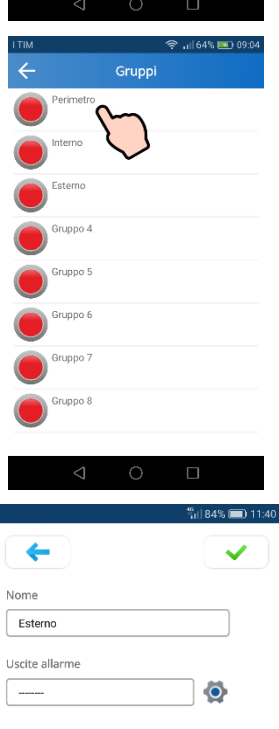

 $\overline{1}$ 

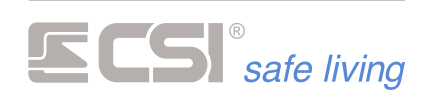

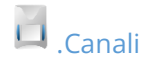

Nella programmazione dei canali vengono visualizzati solo i canali effettivamente presenti nella centrale (acquisiti tramite l'autoapprendimento)

Non è possibile tramite l'applicazione aggiungere nuovi sensori.

Scegliere quindi il canale su cui si vuole intervenire

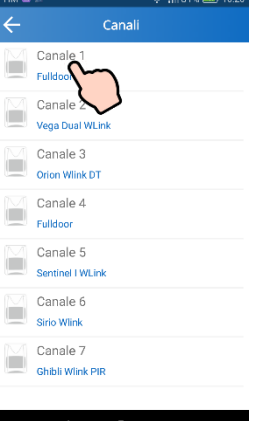

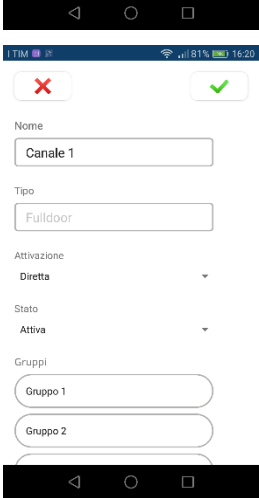

In questa schermata si possono variare:

- il **nome** del canale per renderlo meglio individuabile per l'utilizzo (nelle indicazioni a schermo e nei messaggi e/o notifiche).
- Il **tipo** è un campo a sola lettura e indica il modello di sensore riconosciuto durante l'apprendimento
- L'**attivazione** (default "**diretta**" cioè istantanea) gli altri tipi sono:
	- **Ritardata** = linea che prima di generare un allarme attende i tempi programmati
	- **Ritardata a seguire** = linea che normalmente genera un allarme immediato tranne nel caso in cui, all'interno del suo gruppo, una linea/canale configurato come "ritardato" stia contando un tempo di ingresso o uscita.
	- **24 ore** = questo tipo attivazione genera allarmi tutte le volte che va in allarme, indipendentemente dallo stato della centrale (inserita o disinserita)
- **Gruppi** = tramite l'associazione ai vari gruppi disponibili è possibile rendere flessibile l'attivazione dell'impianto. Un canale può appartenere ad uno solo o a più gruppi.
- **Tempo ingresso** = è il tempo che una linea di tipo ritardato attende prima di andare in allarme, quando il suo gruppo di appartenenza è inserito.
- **Tempo uscita** = è il tempo che una linea di tipo ritardato attende prima di essere pronta a generare un allarme. Il tempo decorre dal momento in cui il suo gruppo di appartenenza viene inserito.

Nella programmazione delle linee, vengono sempre mostrate tutte quelle disponibili. La maggior parte delle programmazioni sono le medesime dei canali Per il collegamento fare riferimento al cap.3 "Schemi di collegamento"

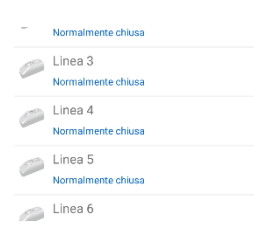

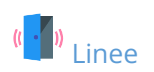

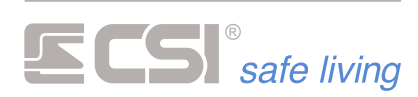

A differenza dei canali cambiano i **tipi di attivazione** delle linee:

- **Normalmente chiusa** = contatto che si apre quando rileva un allarme.
- **Bilanciata** = come la normalmente chiusa con in più il collegamento di resistenze apposite per aumentare la sicurezza della linea
- **Fastswitch** = linea collegata ai contatti a fune per tapparelle (o a contatti inerziali per vibrazioni). In questo caso vanno programmati anche il numero di impulsi e il tempo di integrazione (di norma 3 impulsi e 30 secondi).

Ai **modi di attivazione** dei canali (vedi sopra) si aggiungono altre modalità, che sono:

- **Ritardata con riarmo** = è una linea ritardata che se viene richiusa, mentre sta trascorrendo il tempo di uscita, non genera un allarme.
- **Comando gruppi** = permette di trasformare la linea in modo da poter comandare l'accensione / spegnimento della centrale tramite un contatto esterno (contatto chiuso = centrale disinserita).
- **Comando gruppi impulsivo** = analogo al precedente con la differenza che anziché un contatto stabile si utilizza un contatto momentaneo (un lettore di badge di terze parti o ricevitori di telecomandi)

In questa parte di programmazione vengono configurate le uscite disponibili. Le uscite possono essere:

- **Monostabili** = dopo essere state attivate, si disattivano automaticamente dopo il tempo impostato (p.es comando di un cicalino di allarme).
- **Bistabili** = l'attivazione dell'uscita segue l'evento che la genera per cui non ha una durata stabilita ( p.es accensione di un LED per segnalare lo stato impianto)
- **Durata** = tempo di attivazione per le uscite monostabili

Per il collegamento fare riferimento al cap.3 "Schemi di collegamento"

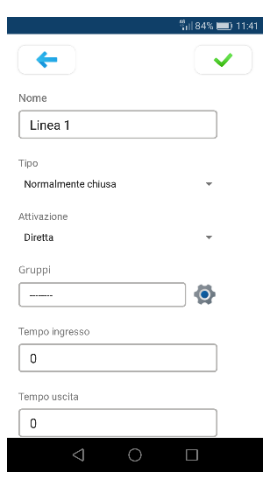

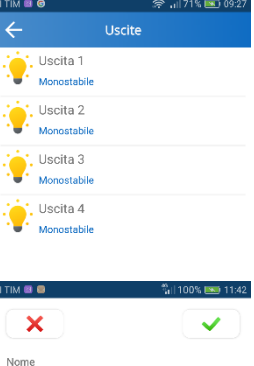

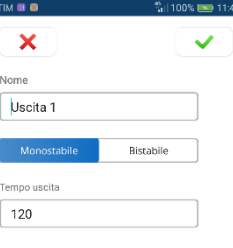

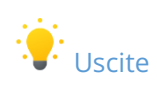

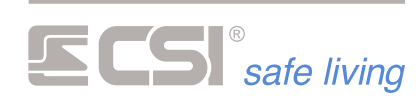

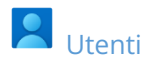

Questa schermata permette di accedere alla gestione degli utenti disponibili. Gli utenti possono essere:

- Non Programmati
- **codici numerici** = da 4 a 8 cifre
- telecomandi **Crypto**
- chiavi **Proxy**

E' obbligatorio lasciare il primo utente come codice numerico, abilitato a tutte le operazioni, di fabbrica è il codice 11111111, e dovrebbe essere cambiato, per ragioni di sicurezza. Questo è il codice che va inserito nell'App per consentire la gestione da remoto.

All'interno della programmazione è possibile:

- variare il nome dell'utente,
- variare il codice (Numerico o Proxy).
- Variare i gruppi di appartenenza del codice ▪
- Il tipo **Numerico** può semplicemente essere riprogrammato inserendo il nuovo codice nel campo "Codice".
- Se il tipo è **Crypto**, procedere prima di leiniziare la programmazione all'apprendimento di un telecomando tramite l'apposita procedura e quindi leggere la programmazione per poi personalizzarlo.
- Se si vuole utilizzare un codice **Proxy**, procedere alla registrazione (vedere sotto)

Possono venire specificate le uscite comandabili con il codice e le sue abilitazioni.

#### **Registrazione chiavi Proxy**

Nel sistema deve essere presente un lettore APE Wlink, per la lettura delle chiavi Proxy.

#### Passo 1

Aprire il lettore (disattivare prima i tamper eseguendo due cicli di accensione / spegnimento della centrale in 60 secondi).

#### Passo 2

Premere il pulsante sul frontale del lettore e quando il LED rosso inizia a lampeggiare appoggiare la chiave da programmare sull'area sensibile.

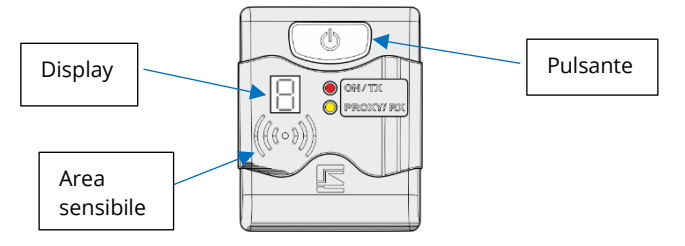

#### Passo 3

Sul display compariranno - una dopo l'altra - 8 cifre alfanumeriche che andranno annotate.

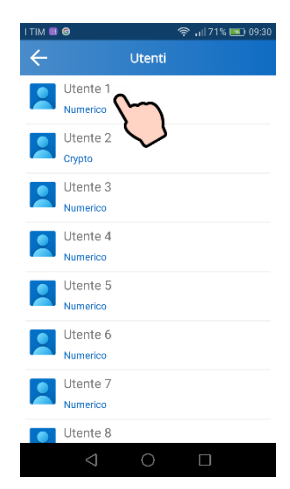

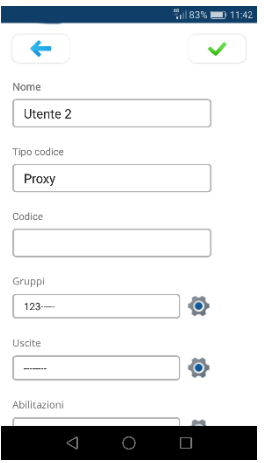

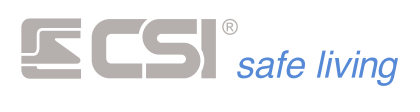

Ripetere la procedura per tutte le chiavi da inserire annotando tutti i codici.

#### Esempio:

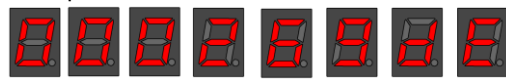

codice-chiave = 000269de

#### Passo 4

Richiudere il lettore APE

#### Passo 5

Aprire l'App SweetHome Mobile e andare nell'area di programmazione, sezione utenti

#### Passo 6

- Scegliere un utente non programmato;
- spuntare il flag relativo al codice Proxy;
- inserire il codice-chiave e i gruppi a cui va abbinato.
- completare con le altre programmazioni eventuali.

Ripetere per tutti i codici-chiave da aggiungere.

#### Passo 7

Inviare la programmazione alla centrale

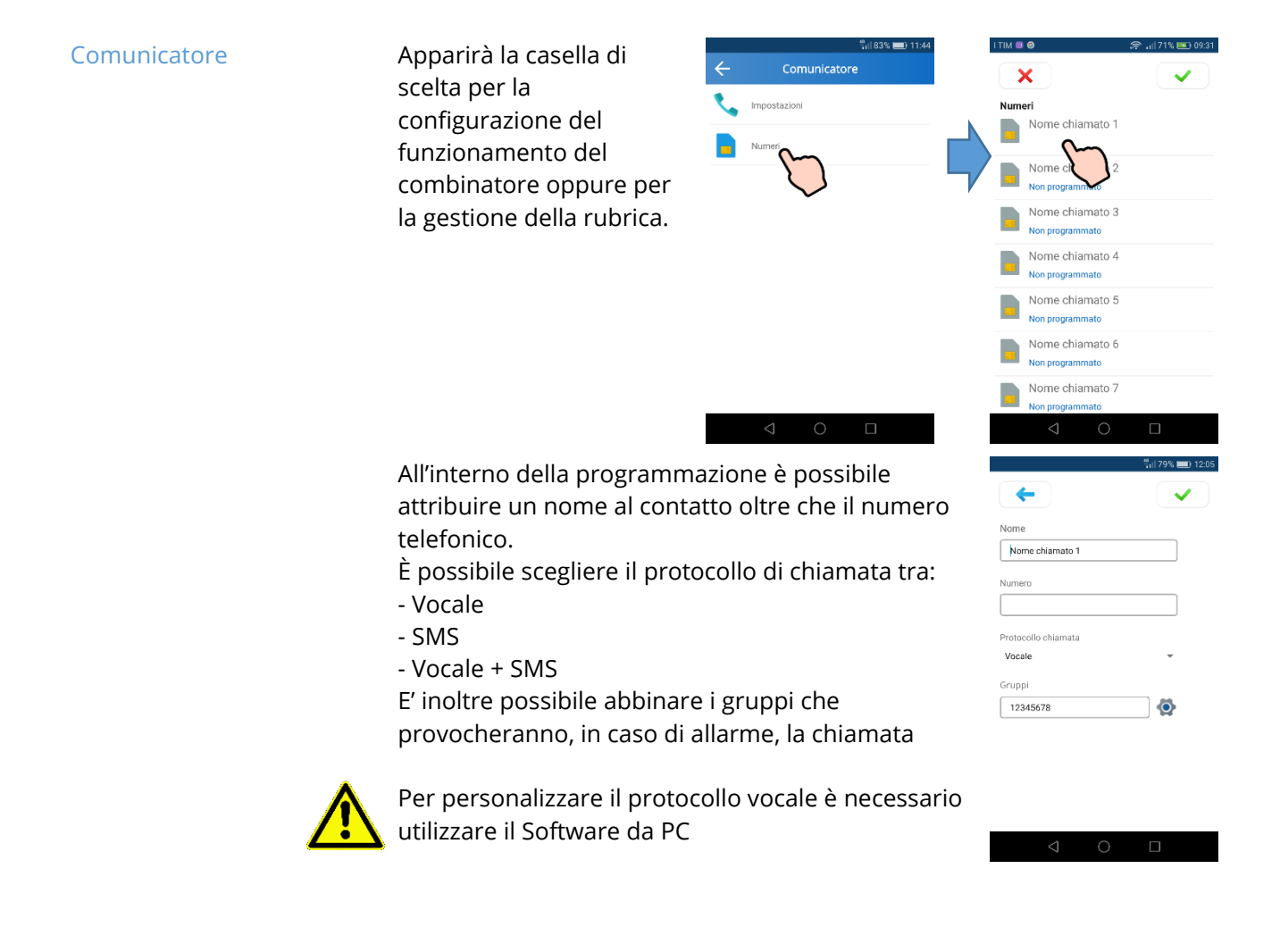

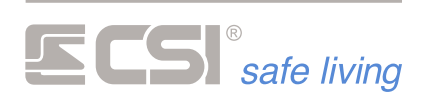

Nella schermata di Setup è possibile configurare:

- il numero di chiamate effettuate (per ogni numero)
- La **durata del messaggio vocale**
- Il **tipo di arresto** (default = nessuno)
	- **Alla risposta** = il chiamato digita il tasto \* mentre ascolta il messaggio e pone termine a tutte le chiamate.
	- **Tutte le risposte** = tutti i chiamati devono digitare il tasto \* per terminare il ciclo delle chiamate (ogni utente che digita \* termina il proprio ciclo di chiamate)
- **APN** campo che se lasciato vuoto permette al comunicatore di ricavare il punto di accesso dalla SIM, nel caso di alcune SIM questo potrebbe non avvenire per cui, in caso di mancata connessione è possibile inserire l'APN corretto manualmente.
- **Telegestione** abilita o meno la gestione da remoto della centrale
- **CSI Cloud** abilita o meno il collegamento dati tramite la SIM verso il Cloud (necessario per usare la App se non sono presenti né LAN né WiFi)

La rete Ethernet di default è programmata per ricevere l'indirizzo dal router (DHCP = ON) ed ha il collegamento al Cloud abilitato

Se necessario i parametri di rete possono essere cambiati, per adattarsi a tutte le situazioni.

Le centrali iMX Pro MS se dotate dell'apposito modulo radio possono utilizzare il WiFi per collegarsi con il mondo esterno. Attivando il WiFi si creerà un WiFi privato che consente ad un PC o allo smartphone di collegarsi direttamente alla centrale per le operazioni di programmazione **SSID** = CSI\_WIFI **password** = !!csisafeliving!! **Indirizzo IP della centrale =** 192.168.99.1 **Canale =** 1

Se necessario i parametri del WiFi privato possono essere cambiati, specialmente il canale, nel caso ci fossero dei disturbi dovuti a più Access Point operanti sullo stesso canale.

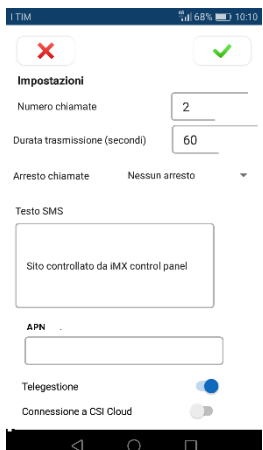

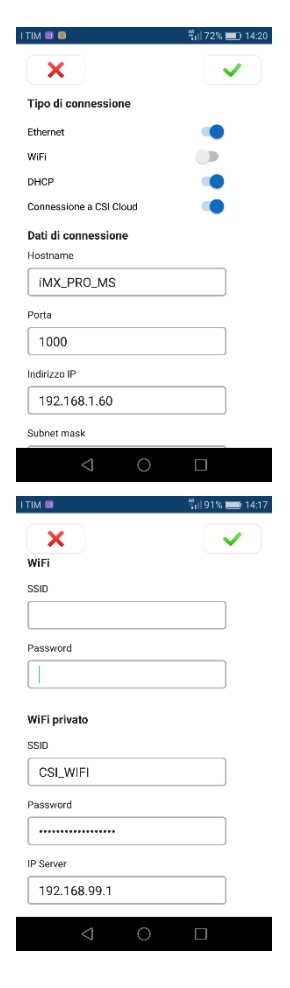

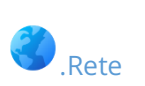

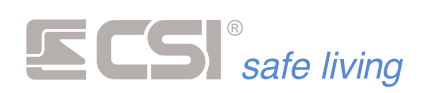

Se invece si vuole connettere la centrale al cloud tramite il WiFi di casa o dell'ufficio è necessario compilare i campi relativi all'SSID e alla password del WiFi a cui ci si vuole collegare. Entrambe le connessioni WiFi sono attive contemporaneamente.

and the control of the control of the control of the control of the control of

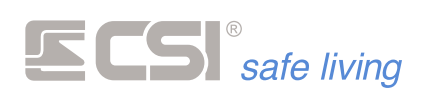

# **GLOSSARIO** *TERMINOLOGIA E RIFERIMENTI*

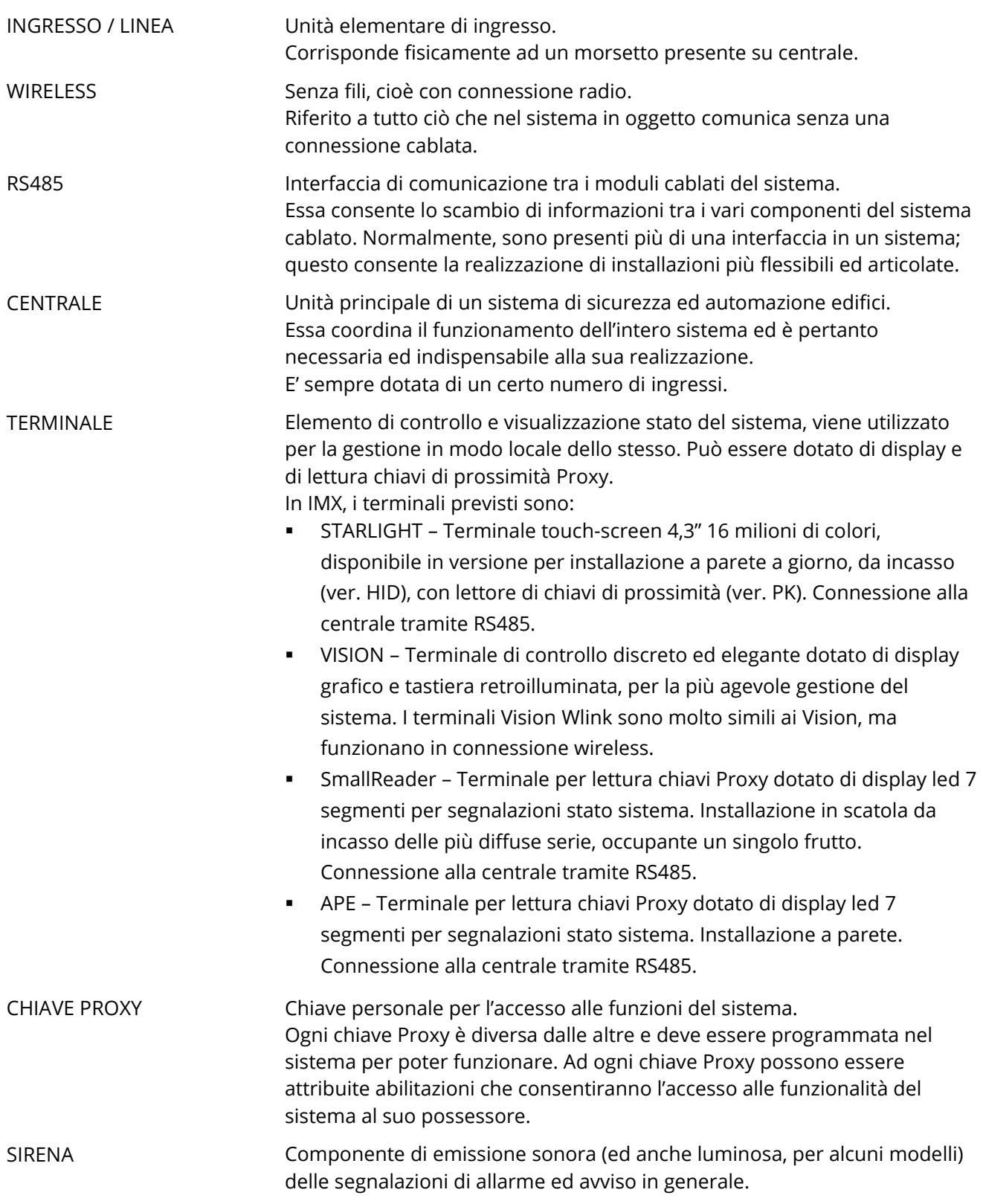

and the control of the control of the control of the control of the

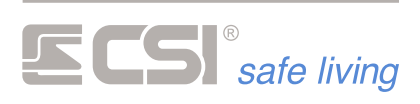

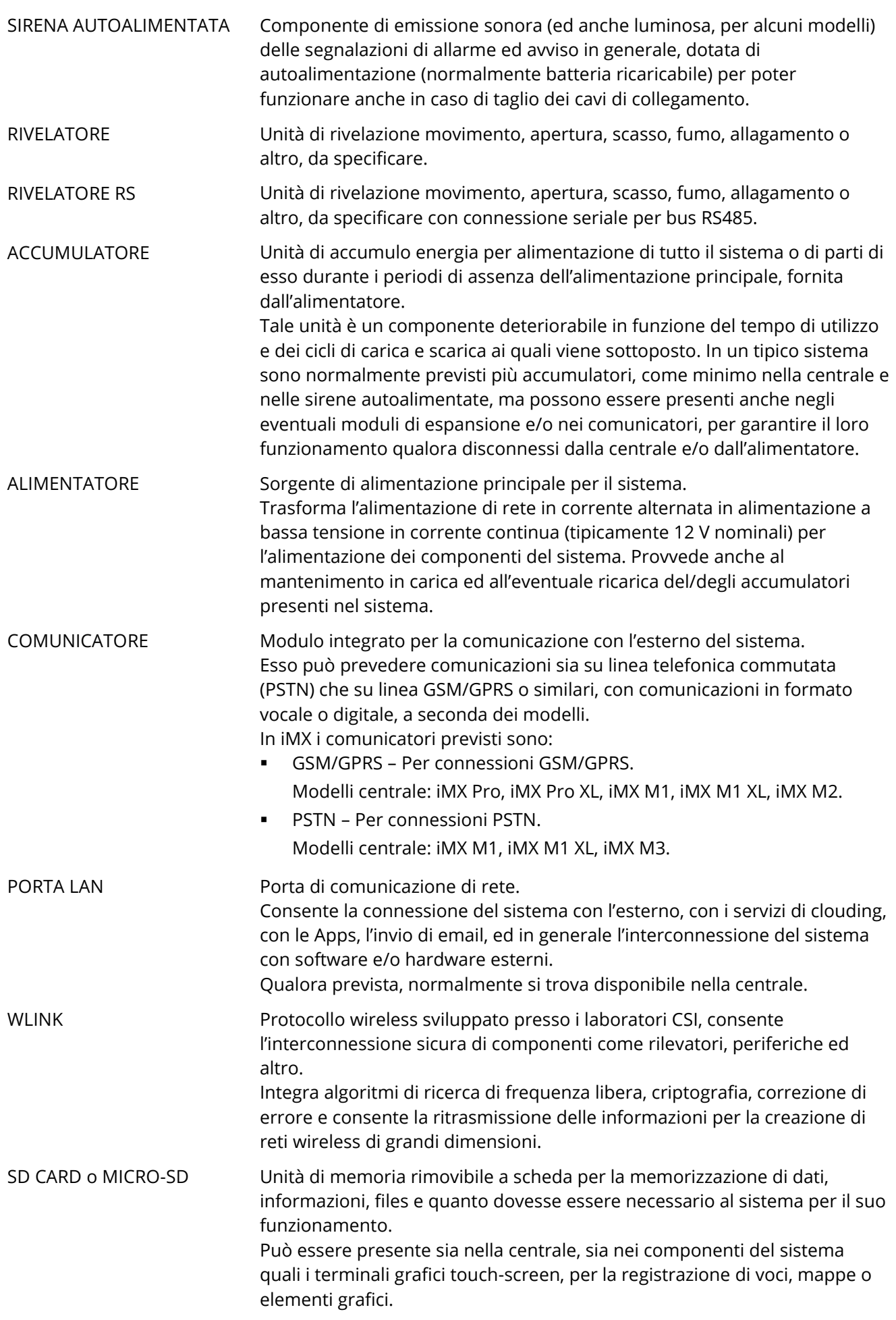

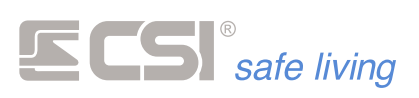

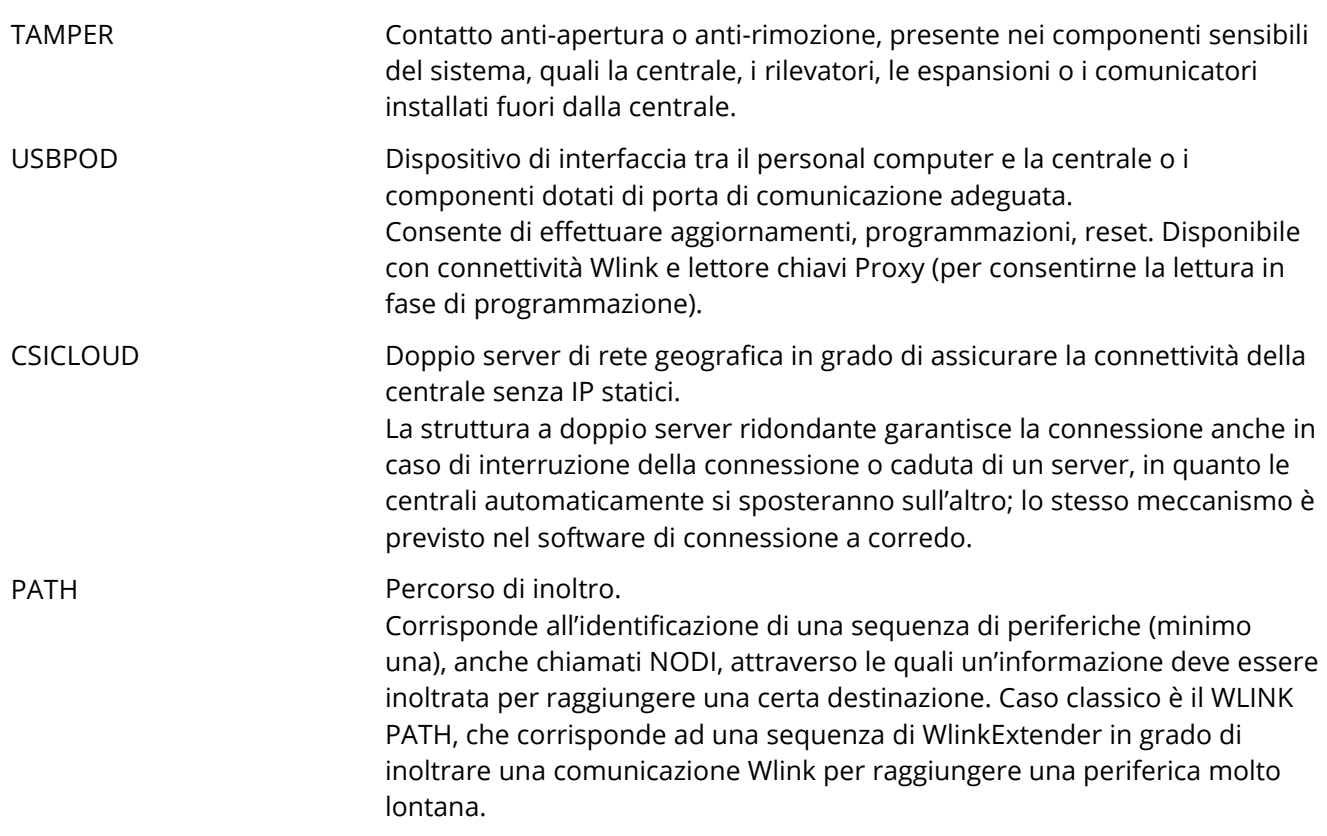

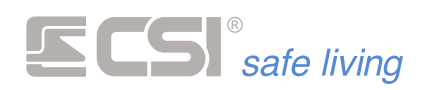

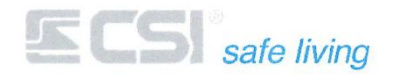

#### Dichiarazione di Conformità UE (DoC)

**EU Declaration of Conformity (DoC)** 

#### Il fabbricante

The manufacturer

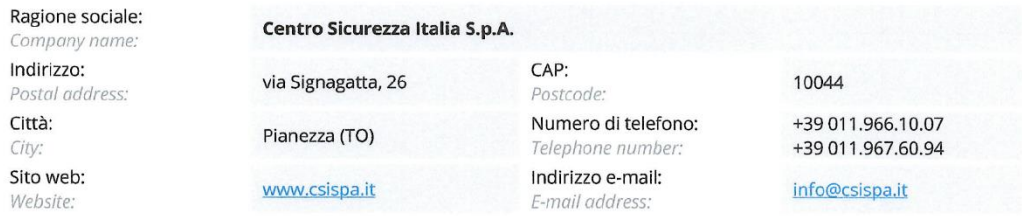

#### dichiara che la presente DoC è rilasciata sotto la propria esclusiva responsabilità per il prodotto:

declare that this DoC is issued under his sole responsibility and belongs to the product:

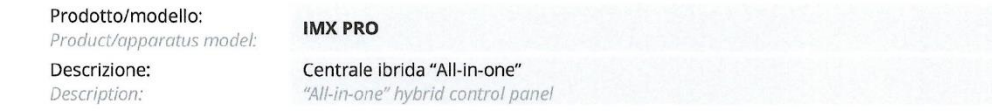

L'oggetto della dichiarazione è conforme alla pertinente normativa di armonizzazione dell'Unione: RED 2014/53/EU. The object of the declaration is in conformity with the relevant Union harmonization legislation; RED 2014/53/EU,

#### Sono state applicate le direttive armonizzate e soddisfatti i requisiti radio essenziali seguenti:

The following harmonized standards and technical specifications have been applied:

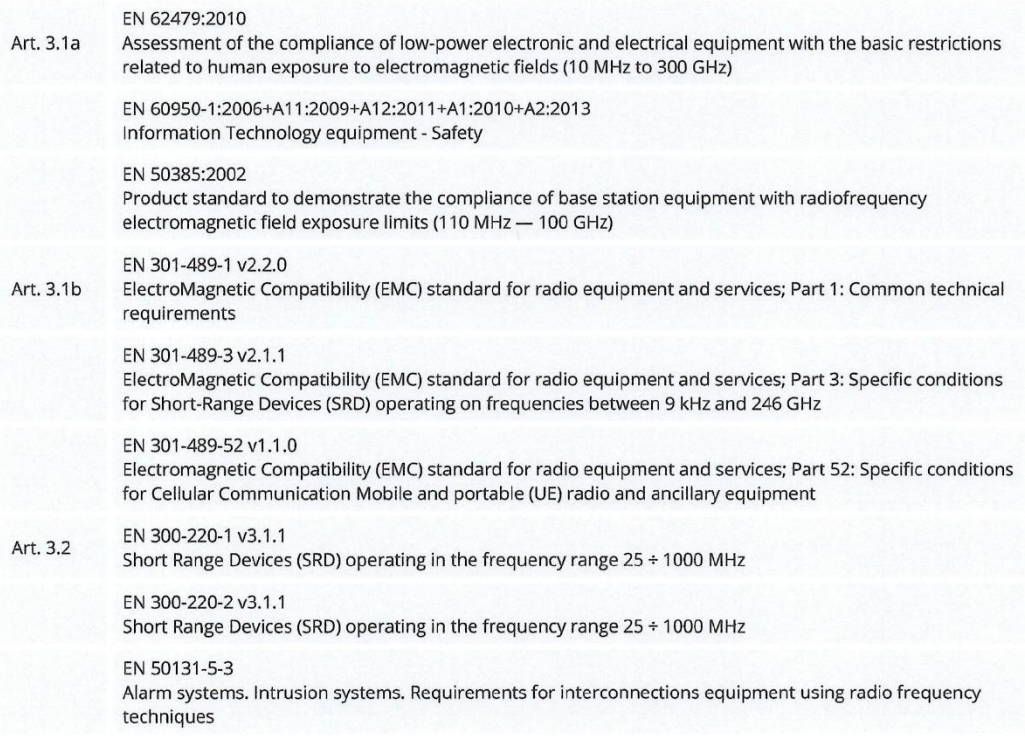

Dichiarazione di Conformità UE nel rispetto della direttiva europea 2014/53/EU Allegato VI EU Declaration of Conformity in compliance with the European directive 2014/53/EU Annex VI

۰

v20180131 Pag. 1/2

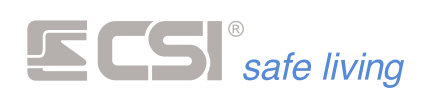

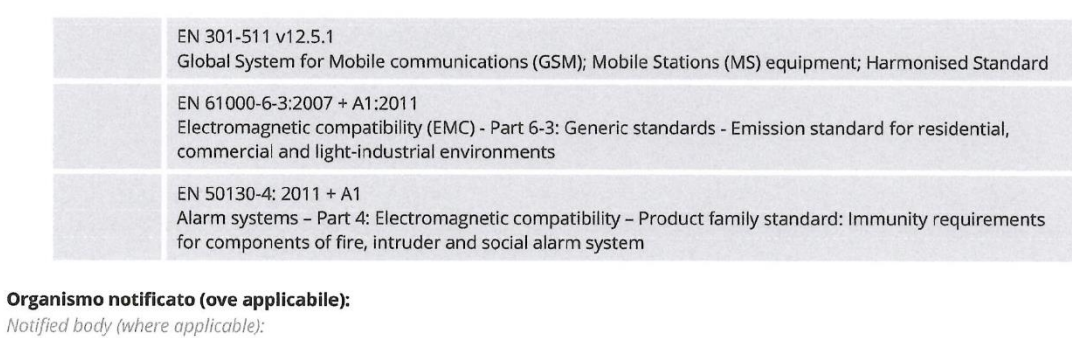

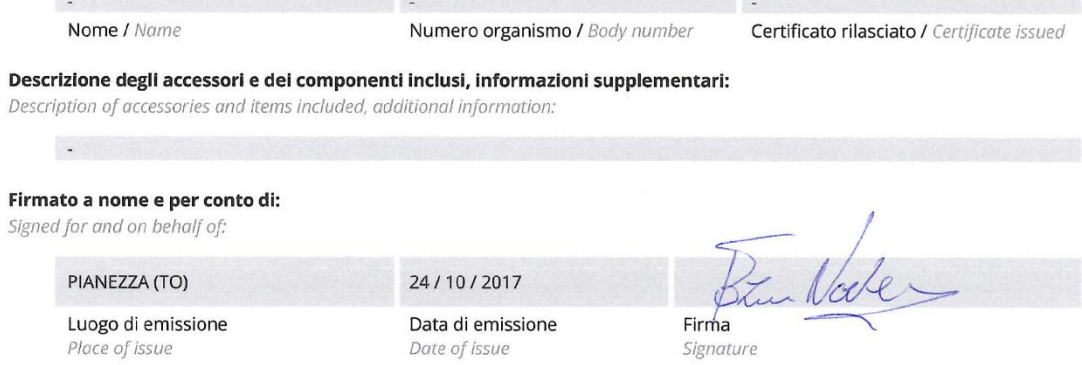

ÿ

ÿ

#### CSI S.p.A. può garantire la conformità dell'apparato solo nel caso in cui esso sia installato e messo in esercizio secondo le indicazioni del fascicolo tecnico e le istruzioni per l'utente.

CSI SpA can only guarantee compliant operation when installed and operated according to the installation and user manuals that accompany the product(s).

Dichiarazione di Conformità UE nel rispetto della direttiva europea 2014/53/EU Allegato VI EU Declaration of Conformity in compliance with the European directive 2014/53/EU Annex VI

۰

v20180131 Pag. 2/2

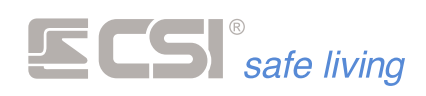

**College** 

Centro Sicurezza Italia S.p.A.

Via Signagatta 26 - 10044 Pianezza (TO) - Italy<br>Tel. +39 011.966.10.07 - +39 011.967.60.94

P.IVA 05192560018 - REA To692803

and the control of the control of the control of the control of the control of

info@csispa.it www.csispa.it

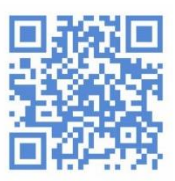